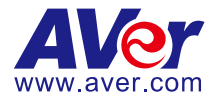

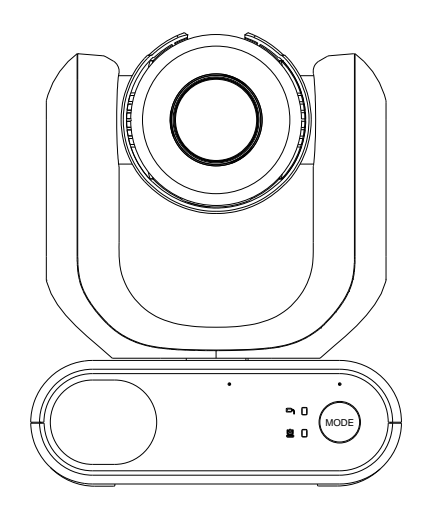

# **MD330U Series PTZ Camera**

# **User Manual**

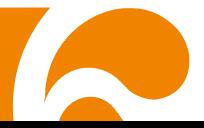

# <span id="page-1-0"></span>**How to Clean and Disinfect**

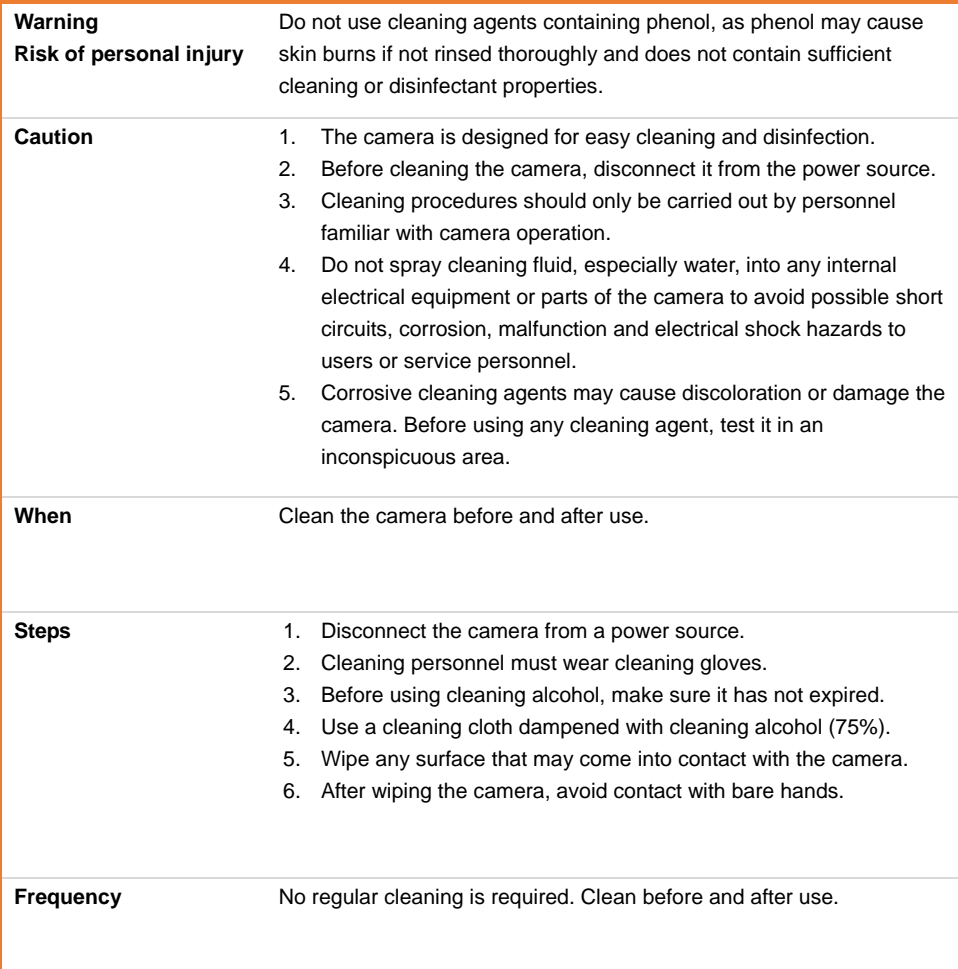

## <span id="page-2-0"></span>**Precautions for Use**

AVer does not accept any responsibility for accident or damage during installation if users do not follow the procedures described in this manual.

#### **Indications for Use**

The AVer MD330U Series is a high definition medical grade PTZ camera designed for physicians. It's a non-contact unit that can be operated by physicians without physical contact with patients. The units can be used to document and update patients' injuries by taking snapshot images or record video clips. The unit is suitable for use in hospital examination rooms and similar medical environments.

#### **To installation and operation personnel**

The required information including the unit's hardware parts, operations and important notice has been written and illustrated in this manual. Except for the information in this manual, no special skills, training and knowledge are required for the operators. Read the installation instructions and content of the manual thoroughly and perform the operation correctly and safely. Please also refer to the <Troubleshooting> chapter when you encounter common problems while using this unit. For more technical support, please contact AVer's technical support (refer to More Help).

#### **Warning on installation locations**

This unit is for indoor use only. Do not install nor use the unit in the following locations to avoid malfunction and/or problems in operation.

- In outdoor locations where the unit will be exposed to direct sunlight.
- In locations where the unit would be directly exposed to rain or water.
- Extremely cold or hot locations (Operating temperatures: 0°C to +35°C; Humidity: 20% to 80%).
- On walls where the unit would be installed sideways.
- At sea, in coastal areas or in locations where corrosive gases are emitted.
- Locations subject to strong vibrations (this unit is not designed to be used in vehicles).

#### **To ensure the unit perform stably over a prolonged period**

- Do not use this unit in a location with high temperature and humidity levels, which may cause its parts to deteriorate and shorten its service life.
- Do not subject the unit to sudden changes in temperature. Keep a cooling unit or heating unit away from this unit.
- Do not leave the unit with the camera facing the sun.
- **Always use the supplied power adapter and power cord to connect the unit to the power outlet**
	- Before installation, always disconnect the power supply of this unit.
	- Install this unit near the main power outlet. Ensure the power plug can be plugged into and unplugged from the power outlet easily.
	- The length of the power cord is less than 3-meter.
	- Do not place the camera where the cord can be stepped on as this may result in fraying

or damage to the lead or the plug.

#### **Power off the unit**

- This unit does not have a power switch. Disconnect the power plug from the power outlet before proceeding with maintenance, cleaning or any emergency situations.

#### **Maintenance**

- Designate the responsibility for keeping areas clean to staff members and clean regularly.
- This unit does not have a power switch. Disconnect the power plug from the power outlet before proceeding with maintenance.
- Regular maintenance keeps your unit productive and safe. Check all machine parts carefully, including the detachable camera head, camera body and remote control.
- When the surfaces of the machine parts become dirty, follow the instructions described in the Cleaning sector to clean the unit.

#### **When installing, transporting or disposing of the unit**

- Be absolutely sure to hold it by its pedestal area at the bottom with both hands. Do not grab the camera head, nor the camera head holder.

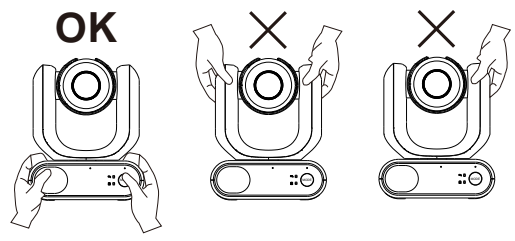

#### **Dispose of the unit**

- When the unit is no longer going to be used, ensure to turn off the unit and dispose of it properly.
- When you dispose of the unit or accessories, you must obey the laws in the relative area or country and the regulations in the relative hospital regarding environmental pollution.

### **Symbols on this Product**

The symbols on this product, including the accessories, represent the following.

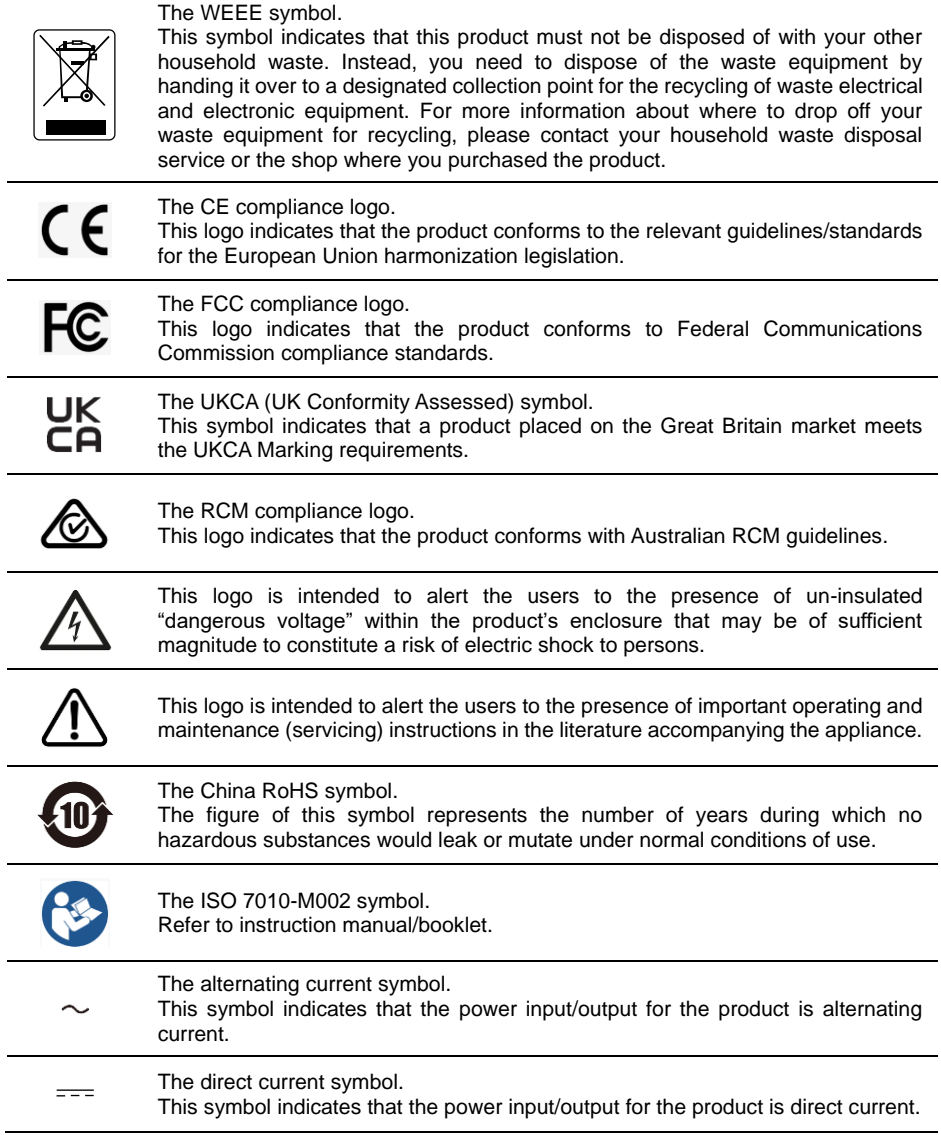

#### **Federal Communication Commission Interference Statement**

This device complies with Part 15 of the FCC Rules. Operation is subject to the following two conditions: (1) This device may not cause harmful interference, and (2) this device must accept any interference received, including interference that may cause undesired operation. This equipment has been tested and found to comply with the limits for a Class B digital device, pursuant to Part 15 of the FCC Rules. These limits are designed to provide reasonable protection against harmful interference in a residential installation. This equipment generates, uses and can radiate radio frequency energy and, if not installed and used in accordance with the instructions, may cause harmful interference to radio communications. However, there is no guarantee that interference will not occur in a particular installation. If this equipment does cause harmful interference to radio or television reception, which can be determined by turning the equipment off and on, the user is encouraged to try to correct the interference by one of the following measures:

- Reorient or relocate the receiving antenna.
- Increase the separation between the equipment and receiver.
- Connect the equipment into an outlet on a circuit different from that to which the receiver is connected.
- Consult the dealer or an experienced radio/TV technician for help.

FCC Caution: Any changes or modifications not expressly approved by the party responsible for compliance could void the user's authority to operate this equipment.

This Class B digital apparatus complies with Canadian ICES-003. Cet appareil numérique de la classe B est conforme à la norme NMB-003 du Canada.

#### **Remote Control Battery Safety Information**

- Store batteries in a cool and dry place.
- Do not throw away used batteries in the trash. Properly dispose of used batteries through specially approved disposal methods.
- Remove the batteries if they are not in use for long periods of time. Battery leakage and corrosion can damage the remote control. Dispose of batteries safely and through approved disposal methods.
- Do not use old batteries with new batteries.
- Do not mix and use different types of batteries: alkaline, standard (carbon-zinc) or rechargeable (nickel-cadmium).
- Do not dispose of batteries in a fire.
- Do not attempt to short-circuit the battery terminals.

#### **Warning**

- To avoid the risk of electric shock, this equipment must only be connected to a supply mains with protective earthing.
- Do not modify this equipment without authorization of the manufacturer.

#### **Caution**

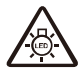

Possibly hazardous optical radiation emitted from this product. Do not stare at operation lamp. May be harmful to the eyes.

Ce possibly c'est produit peuvent émattre les rayonnement lumineux dangereux. Ne regarder pas directement dans la lumiere. Peut étre dangereux pour les yeux.

#### **DISCLAIMER**

No warranty or representation, either expressed or implied, is made with respect to the contents of this documentation, its quality, performance, merchantability, or fitness for a particular purpose. Information presented in this documentation has been carefully checked for reliability; however, no responsibility is assumed for inaccuracies. The information contained in this documentation is subject to change without notice.

In no event will AVer Information Inc. be liable for direct, indirect, special, incidental, or consequential damages arising out of the use or inability to use this product or documentation, even if advised of the possibility of such damages.

#### **TRADEMARKS**

"AVer" is a trademark owned by AVer Information Inc. Other trademarks used herein for description purpose only belong to each of their companies.

#### **COPYRIGHT**

#### © 2023 AVer Information Inc. All rights reserved. | March 25, 2023

All rights of this object belong to AVer Information Inc. Reproduced or transmitted in any form or by any means without the prior written permission of AVer Information Inc. is prohibited. All information or specifications are subject to change without prior notice.

### **More Help**

For FAQs, technical support, software and user manual download, please visit:

#### **Headquarters** Download Center: <https://www.aver.com/download-center> Technical Support[: https://www.aver.com/technical-support](https://www.aver.com/technical-support)

#### **USA Branch Office**

Download Center[: https://www.averusa.com/business/support/](https://www.averusa.com/business/support/) Technical Support[: https://averusa.force.com/support/s/contactsupport](https://averusa.force.com/support/s/contactsupport)

#### **Europe Branch Office**

Download Center[: https://www.avereurope.com/download-center](https://www.avereurope.com/download-center) Technical Support: <https://www.avereurope.com/technical-support>

### **Contact Information**

#### **Headquarters**

AVer Information Inc. [https://www.aver.com](https://www.aver.com/) 8F, No.157, Da-An Rd., Tucheng Dist., New Taipei City 23673, Taiwan Tel: +886 (2) 2269 8535

#### **USA Branch Office**

AVer Information Inc., Americas [https://www.averusa.com](https://www.averusa.com/) 668 Mission Ct., Fremont, CA 94539, USA Tel: +1 (408) 263 3828 Toll-free: +1 (877) 528 7824 Technical support: [support.usa@aver.com](mailto:support.usa@aver.com)

#### **Europe Branch Office**

AVer Information Europe B.V. [https://www.avereurope.com](https://www.avereurope.com/) Westblaak 134, 3012 KM, Rotterdam, The Netherlands Tel: +31 (0) 10 7600 550 Technical support: [eu.rma@aver.com](mailto:eu.rma@aver.com)

#### **Japan Branch Office**

アバー・インフォメーション株式会社 [https://jp.aver.com](https://jp.aver.com/) 〒160-0023 日本東京都新宿区西新宿 3-2-26 立花新宿ビル 7 階 Tel: +81 (0) 3 5989 0290 テクニカル・サポート: https://jp.aver.com/technical-support

#### **Vietnam Branch Office**

Công ty TNHH AVer Information (Việt Nam) Tầng 5, 596 Nguyễn Đình Chiểu, P.3, Quận 3, Thành phố Hồ Chí Minh 700000, Việt Nam Tel: +84 (0)28 22 539 211

# **Contents**

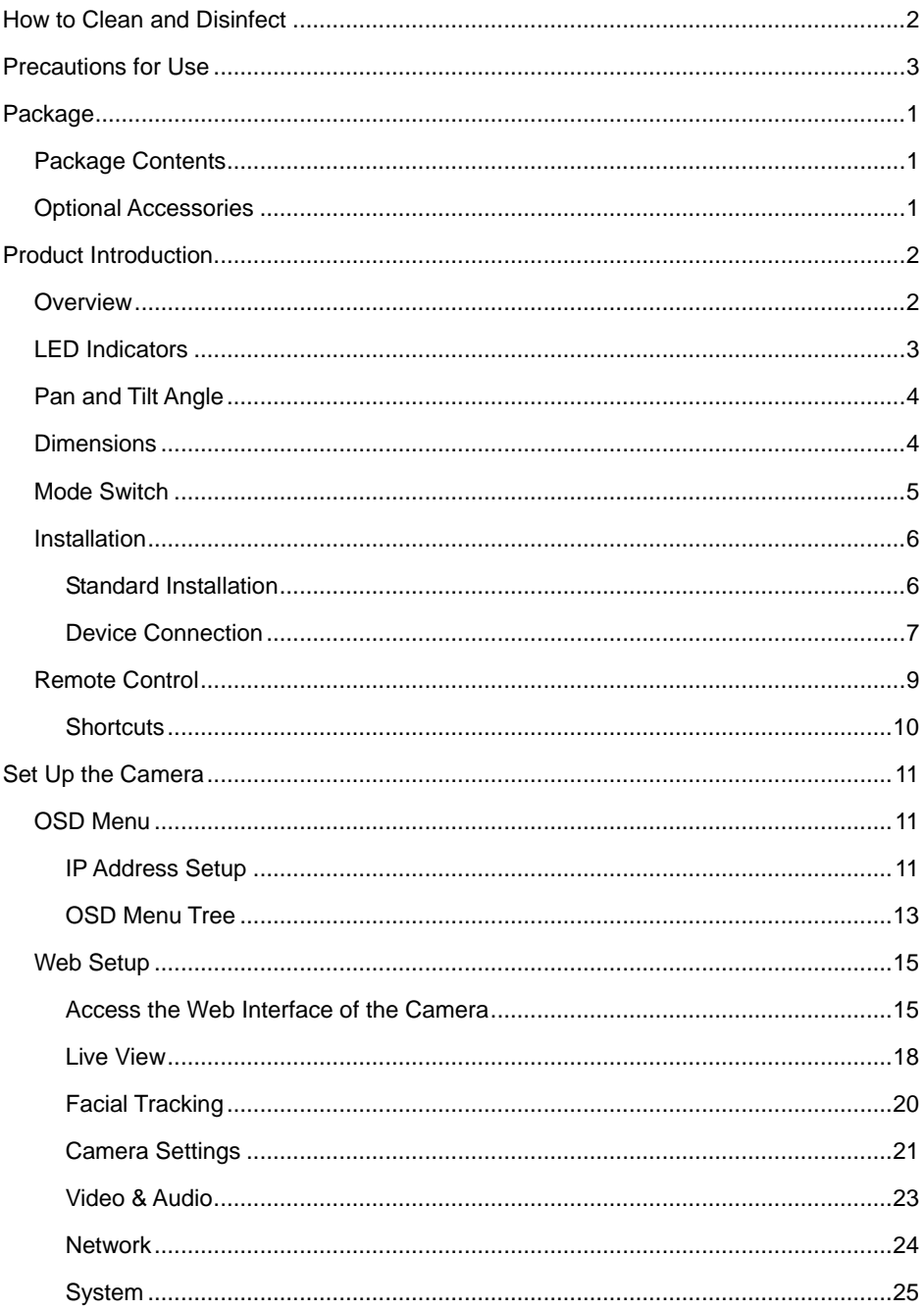

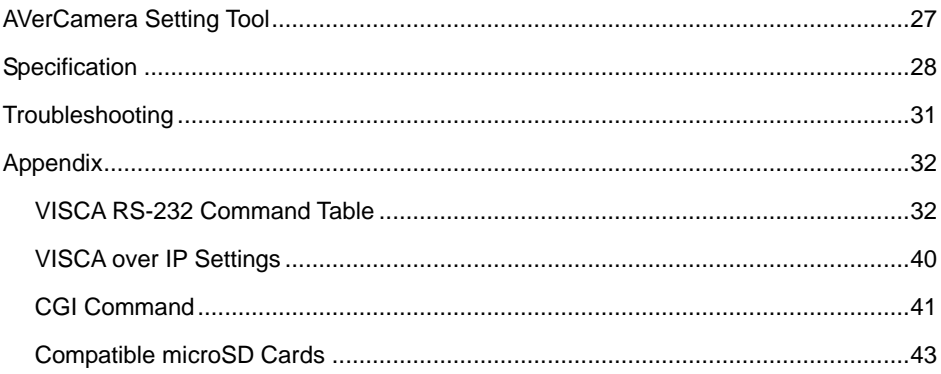

# <span id="page-11-0"></span>Package

# <span id="page-11-1"></span>Package Contents

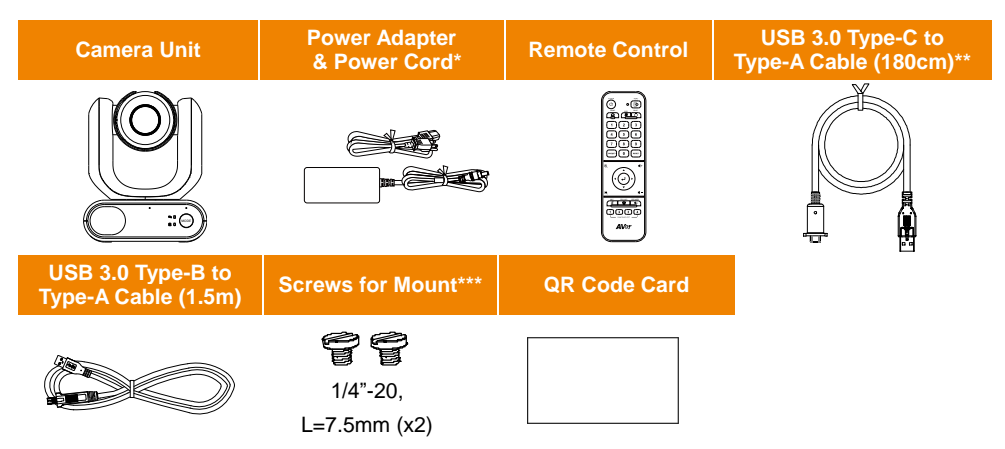

**\***The power cord will vary depending on the standard power outlet of the country where it is sold.

\*\*Camera head cable

\*\*\* The screws can be used for mounting the unit to a flat surface. Please refer to the <Standard Installation> chapter.

# <span id="page-11-2"></span>Optional Accessories

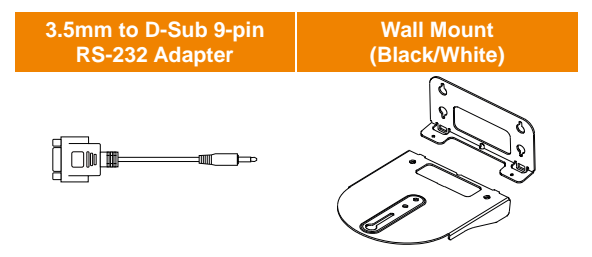

# <span id="page-12-0"></span>Product Introduction

The MD330U Series PTZ Camera is a dual-mode medical grade camera designed with a detachable camera head. It comes in two models: MD330U (fill light) and MD330UI (infrared night vision). The MD330U features a snapshot button and a fill light button, while the MD330UI features a snapshot button and built-in infrared capability.

## <span id="page-12-1"></span>**Overview**

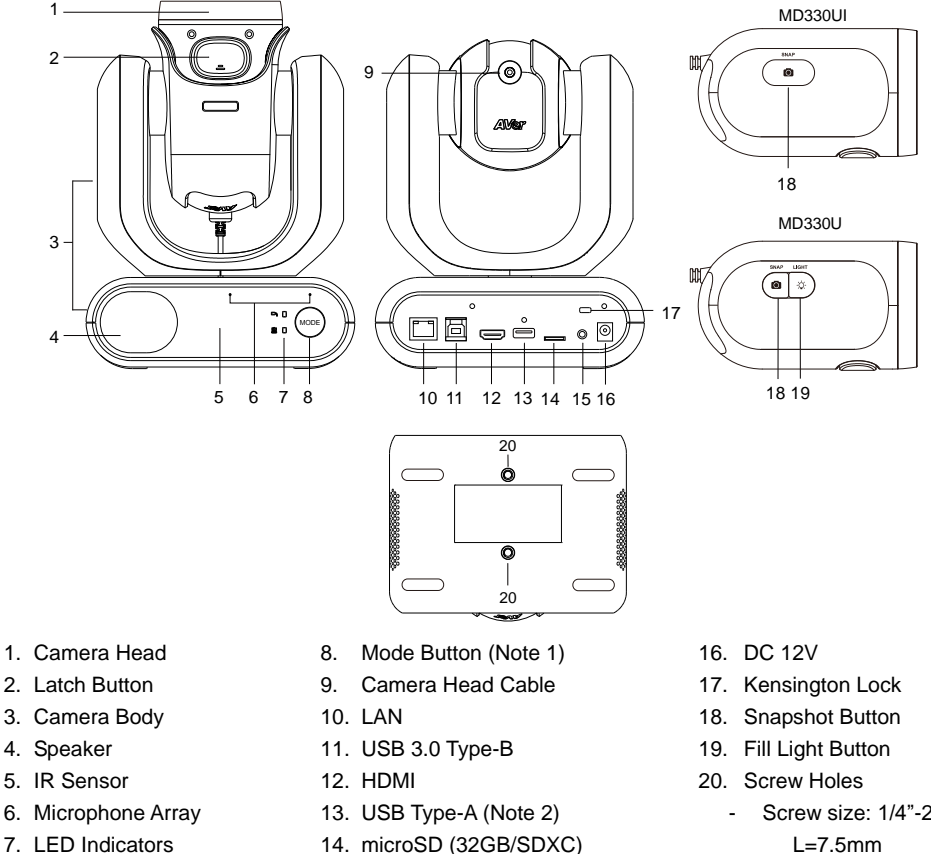

- 7. LED Indicators
	- Handheld/Standard
- **[Note]**
- 1. The camera head must be detached or installed in Handheld Mode. Use the mode button to switch to between modes.

15. RS-232

2. Connect only the camera head cable to the USB Type-A port. **DO NOT** connect any USB devices to the USB Type-A port. Doing so may cause electrical damage to your USB devices.

- Screw size:  $1/4" - 20$  $L=7.5$ mm (included)

# <span id="page-13-0"></span>LED Indicators

The illumination of the indicators confirms the camera mode.

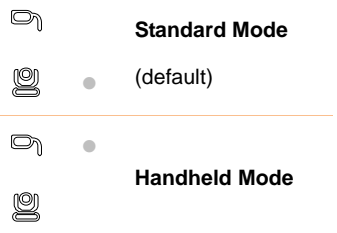

The color of the indicators confirms the camera status.

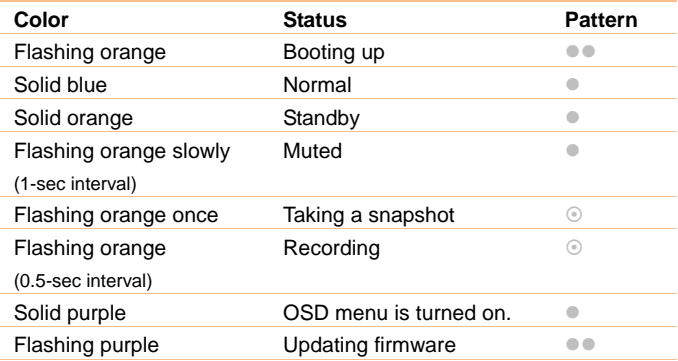

**Both indicators flash.** 

The indicator is mode-sensitive.

The spare indicator flashes.

# <span id="page-14-0"></span>Pan and Tilt Angle

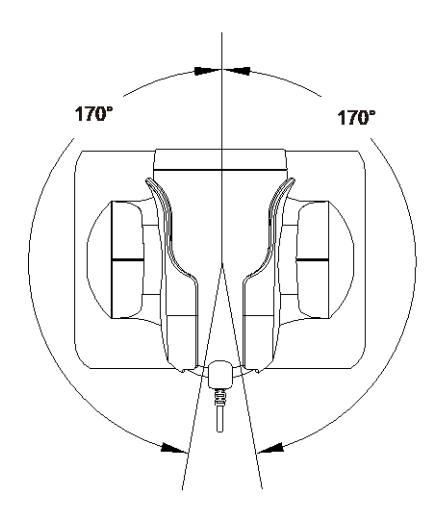

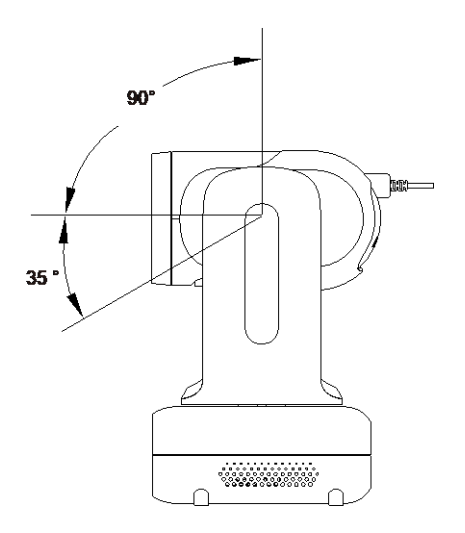

# <span id="page-14-1"></span>**Dimensions**

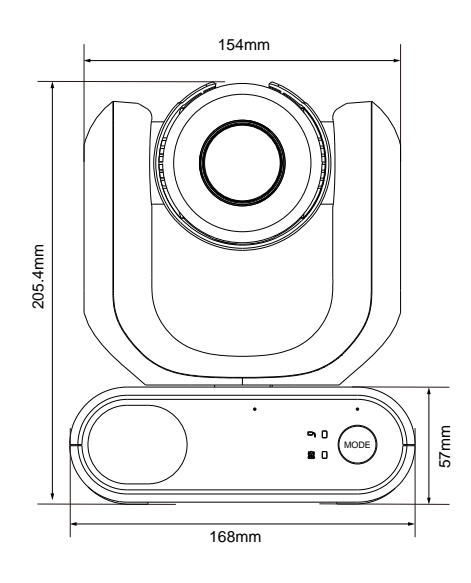

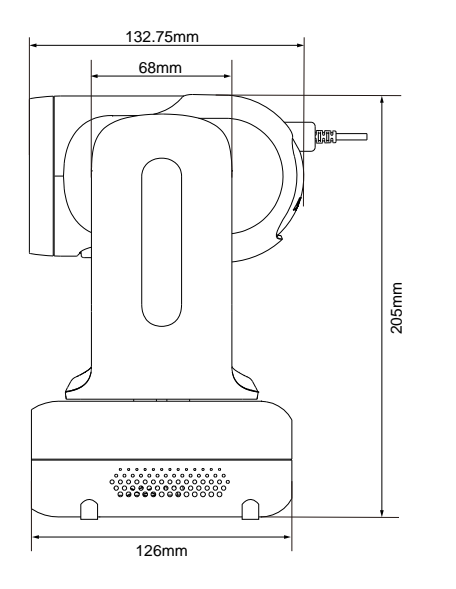

# <span id="page-15-0"></span>Mode Switch

The camera head must be detached or installed in Handheld Mode. Use the mode button to switch between modes and the LED indicators to confirm your current mode.

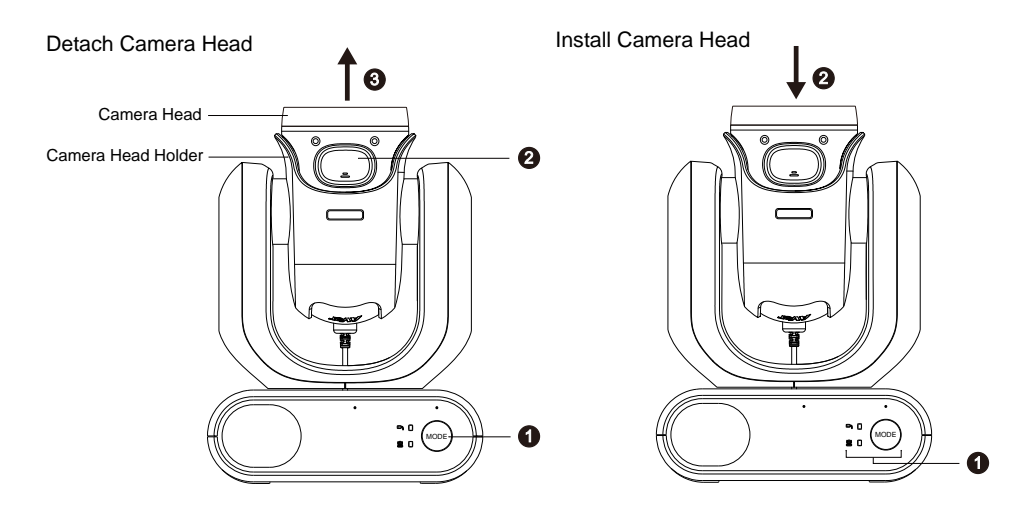

#### **To detach the camera head:**

- 1. Press the mode button to switch from Standard Mode to Handheld Mode. The camera head will automatically turn up.
- 2. Press the latch button.
- 3. Remove the camera head from the camera head holder.

#### **To install the camera head:**

- 1. Make sure the camera is in Handheld Mode. If not, press the mode button to switch from Standard Mode to Handheld Mode.
- 2. Insert the camera head in the camera head holder until you hear a click.

#### **To take snapshots in Handheld Mode:**

- 1. Make sure a microSD card has been inserted in the slot.
- 2. Select a focus distance on the web interface (see [Camera Control](#page-28-1) [Camera Control](#page-28-1)> Focus Near Limit).
- 3. Long press (1 second) the snapshot button to take snapshots. Short press the snapshot button to adjust the focus.

#### **To turn on the fill light in Handheld Mode (MD330U):**

- 1. Press the fill light button on the camera head to turn it on, and press the button repeatedly to cycle through 3 brightness levels (On > Low > Medium > High > Off).
- 2. With the fill light on, the closest shooting distance should be 4.5 cm.

# <span id="page-16-0"></span>Installation

### <span id="page-16-1"></span>**Standard Installation**

You can place the camera on a desktop or use the supplied screws to mount the camera to a flat surface.

- **Place the camera unit flat on the desktop. Ensure the location is stable so that the unit will not be** susceptible to shaking and/or falling.
- Take care not to pull the connected cables, which may cause the unit to fall.

**[Note]** When moving the camera for installation, be sure to hold it by its pedestal area at the bottom with both hands. Do not grab the camera head, nor the camera head holder.

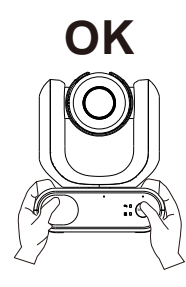

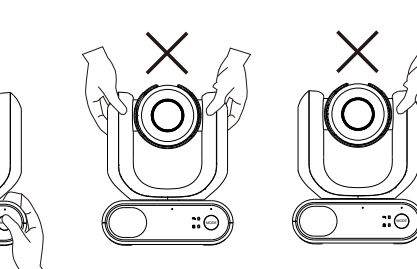

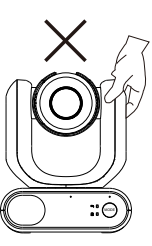

### <span id="page-17-0"></span>**Device Connection**

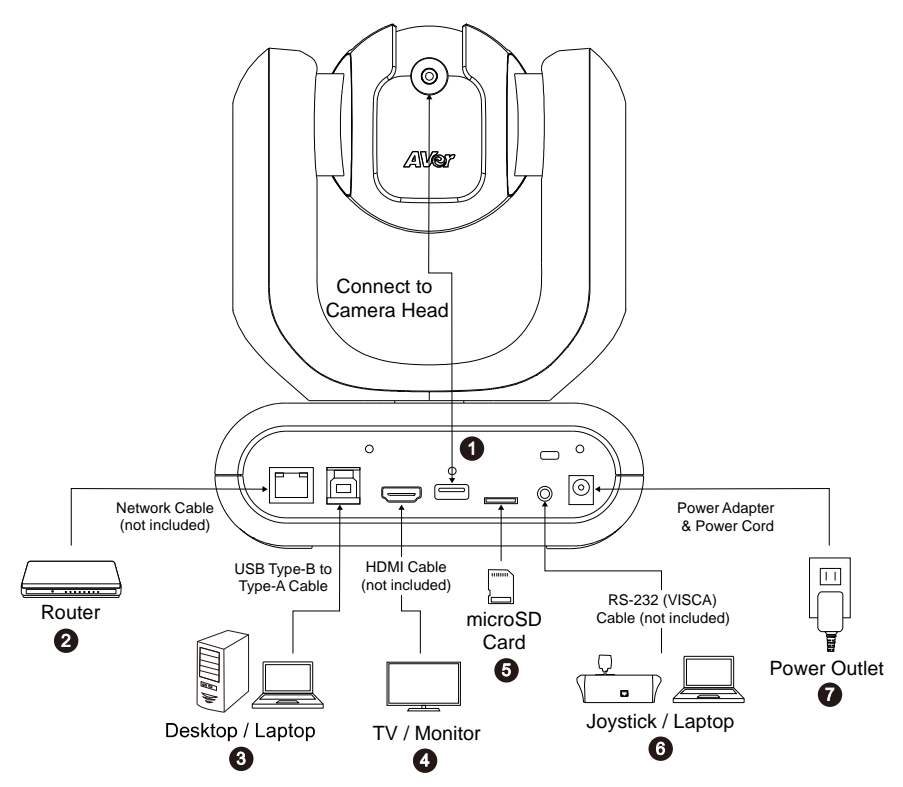

**1. USB Type-A:** Connect only the camera head cable to the USB Type-A port as illustrated. Plug in the camera head cable before powering on the camera.

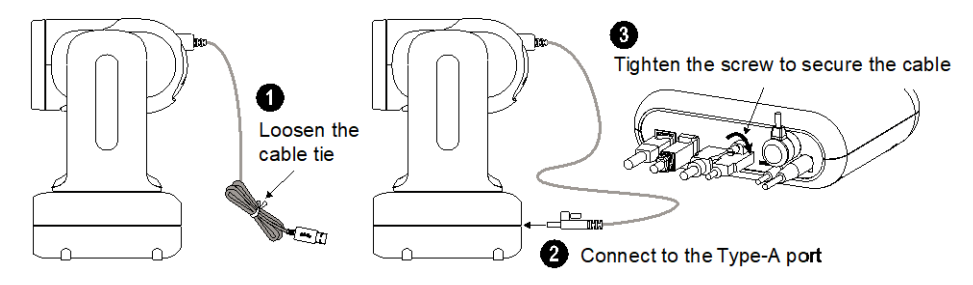

- **2. LAN:** Connect the camera to an IP route (Note 1).
- **3. USB Type-B:** Connect the camera to a desktop or laptop for video transmission when using third-party video conferencing software such as Skype or Teams (Note 1).
- **4. HDMI:** Connect the camera to a TV or a monitor to display video output. The camera and the connected TV or monitor must have grounding design. (Note 1).
- **5. microSD Card:** Insert a microSD card to store captured images or recordings (Note 1 and 2).
- **6. RS-232:** Connect the camera to a Joystick or laptop to control the camera. You can optionally purchase the RS-232 Adapter. The PIN definition is shown as below (Note 1).

#### RS-232 Adapter (3.5mm to D-Sub 9-pin)

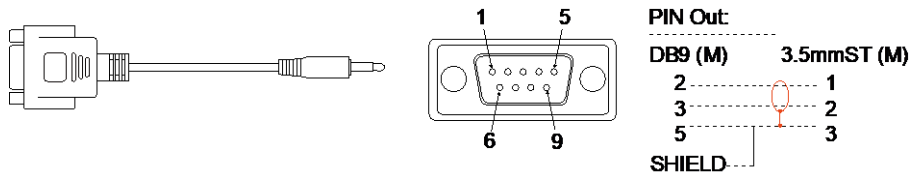

**7. Power:** The camera and the connected TV or monitor must have grounding design. Use the supplied power adapter and power cord to connect the camera to a power outlet and make sure the power cord of the TV or monitor supports the grounding plug.

#### **[Note]**

- 1. Accessory equipment connected to the analog and digital interfaces must be in compliance with the respective nationally harmonized IEC standards (i.e. IEC 60950 for data processing equipment, IEC 60065 for video equipment, IEC 61010-1 for laboratory equipment, and IEC 60601-1 for medical equipment.) Furthermore all configurations shall comply with the requirements of the system in standard IEC 60601-1. Everybody who connects additional equipment to the signal input part or signal output part configures a medical system, and is therefore, responsible that the system complies with the requirements of the system in standard IEC 60601-1. The unit is for exclusive interconnection with IEC 60601-1 certified equipment in the patient environment and IEC 60XXX certified equipment outside of the patient environment. If in doubt, consult the technical services department or your local representative.
- 2. Please insert a microSD card to the card slot before using the Snapshot or Recording functions. To access the microSD card, please refer to **Mass Storage** in the <System> chapter for more details. For the recommended microSD cards, please refer to the <Compatible microSD Cards> chapter.

## <span id="page-19-0"></span>Remote Control

The remote control requires two AAA batteries. Make sure batteries are installed properly before use.

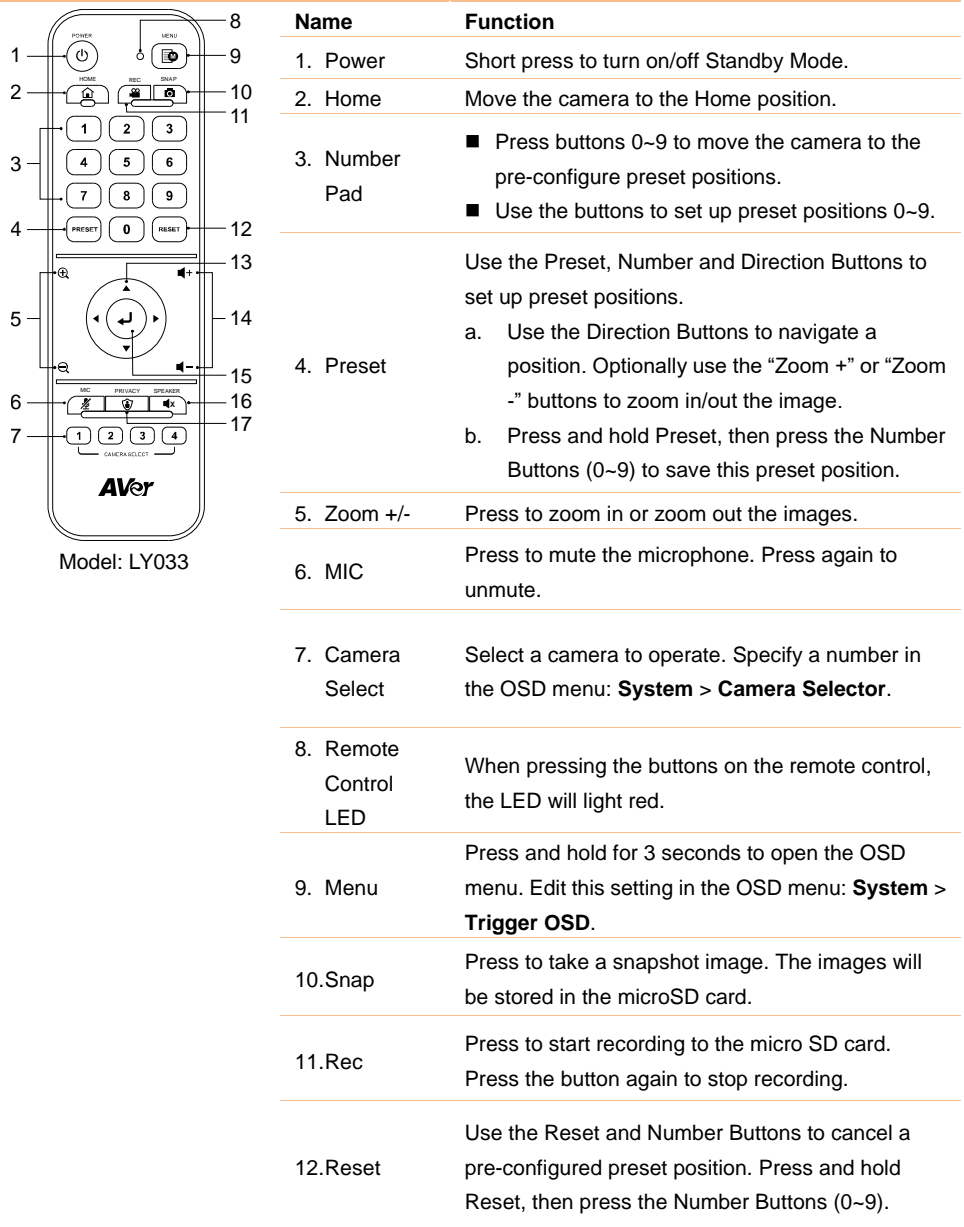

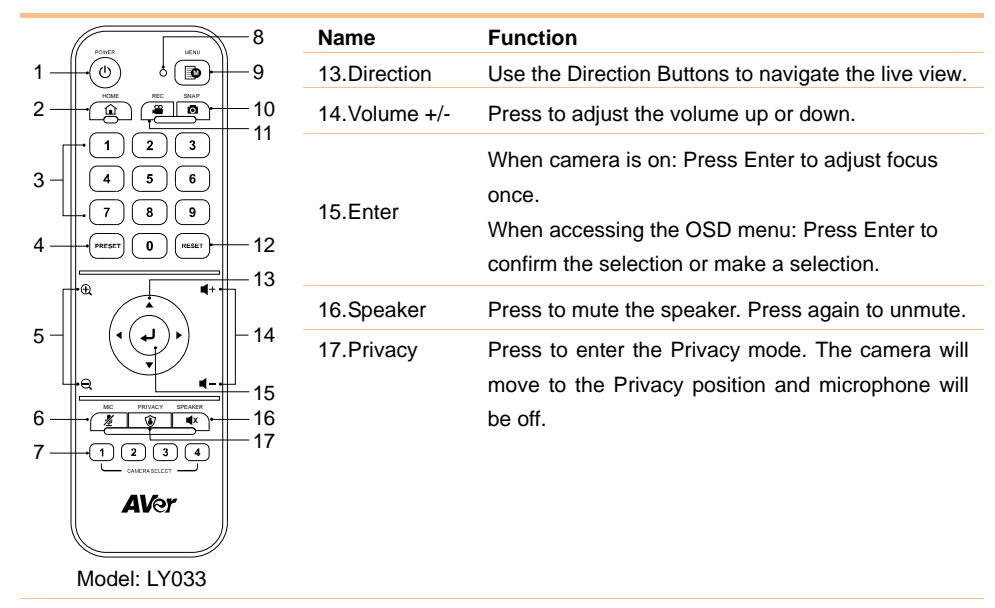

### <span id="page-20-0"></span>**Shortcuts**

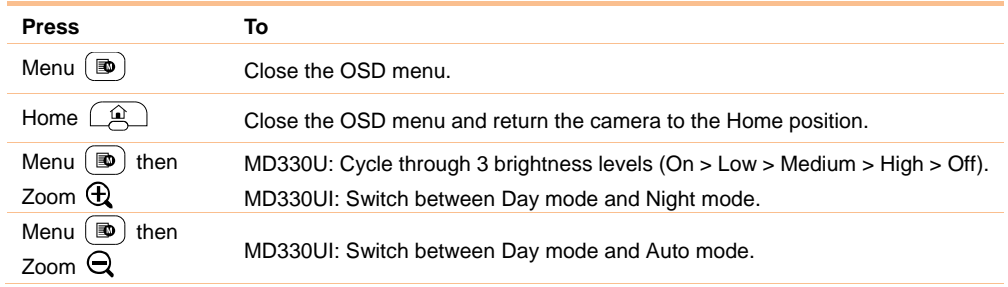

# <span id="page-21-0"></span>Set Up the Camera

You can configure camera settings using the OSD menu or the web interface of the camera.

### <span id="page-21-1"></span>OSD Menu

To access the OSD menu, connect the camera to a monitor or TV using an HDMI cable, and then use the supplied remote control to operate the OSD menu.

Press and hold the menu button  $(\mathbf{D})$  for 3 seconds to bring up the OSD menu. Use directional buttons **AV d** to select and press Enter **4** to confirm settings.

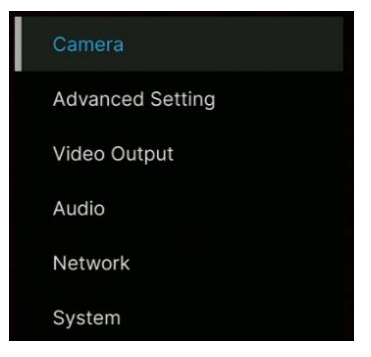

### <span id="page-21-2"></span>**IP Address Setup**

#### **Static IP**

- 1. Press the menu button  $\lceil \mathbf{D} \rceil$  on the remote control to bring up the OSD menu.
- 2. Go to **Network** > **Static IP**.

**[Note]** Turn the **DHCP** off before setting up static IP (**Network** > **DHCP** > **OFF**).

3. Select the **IP Address**, Gateway, Netmask, and DNS to configure. Press Enter  $\downarrow$  and use the number buttons to enter the value.

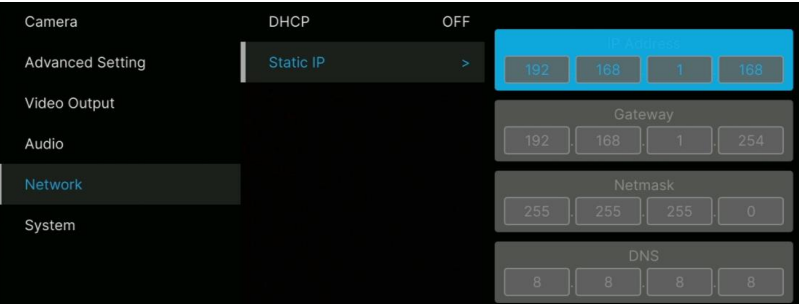

#### **DHCP**

- 1. Press the menu button  $(\blacksquare)$  on the remote control to bring-up the OSD menu.
- 2. Select **Network** > **DHCP** > **On**.
- 3. Press Enter ↓ to confirm setting.

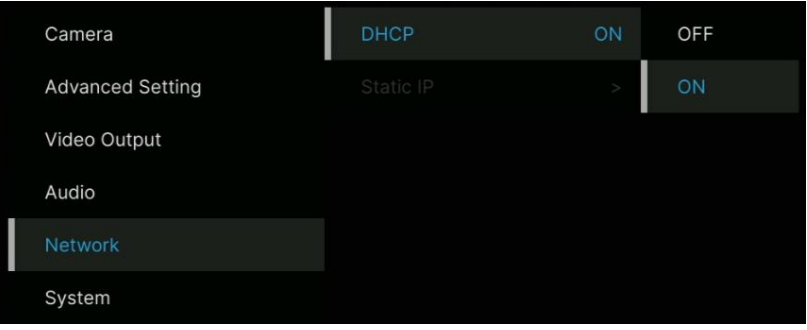

4. After turning the **DHCP** on, you can go to **System** > **Information** to view the IP address.

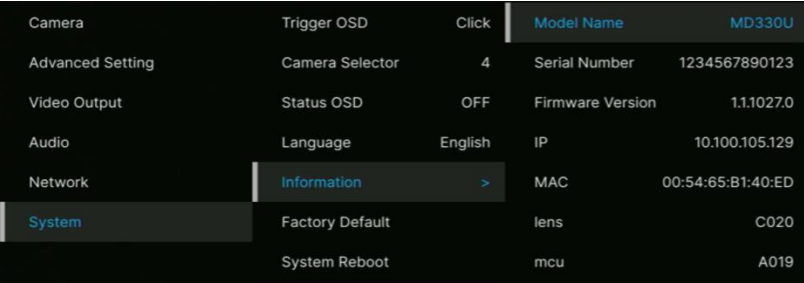

### <span id="page-23-0"></span>**OSD Menu Tree**

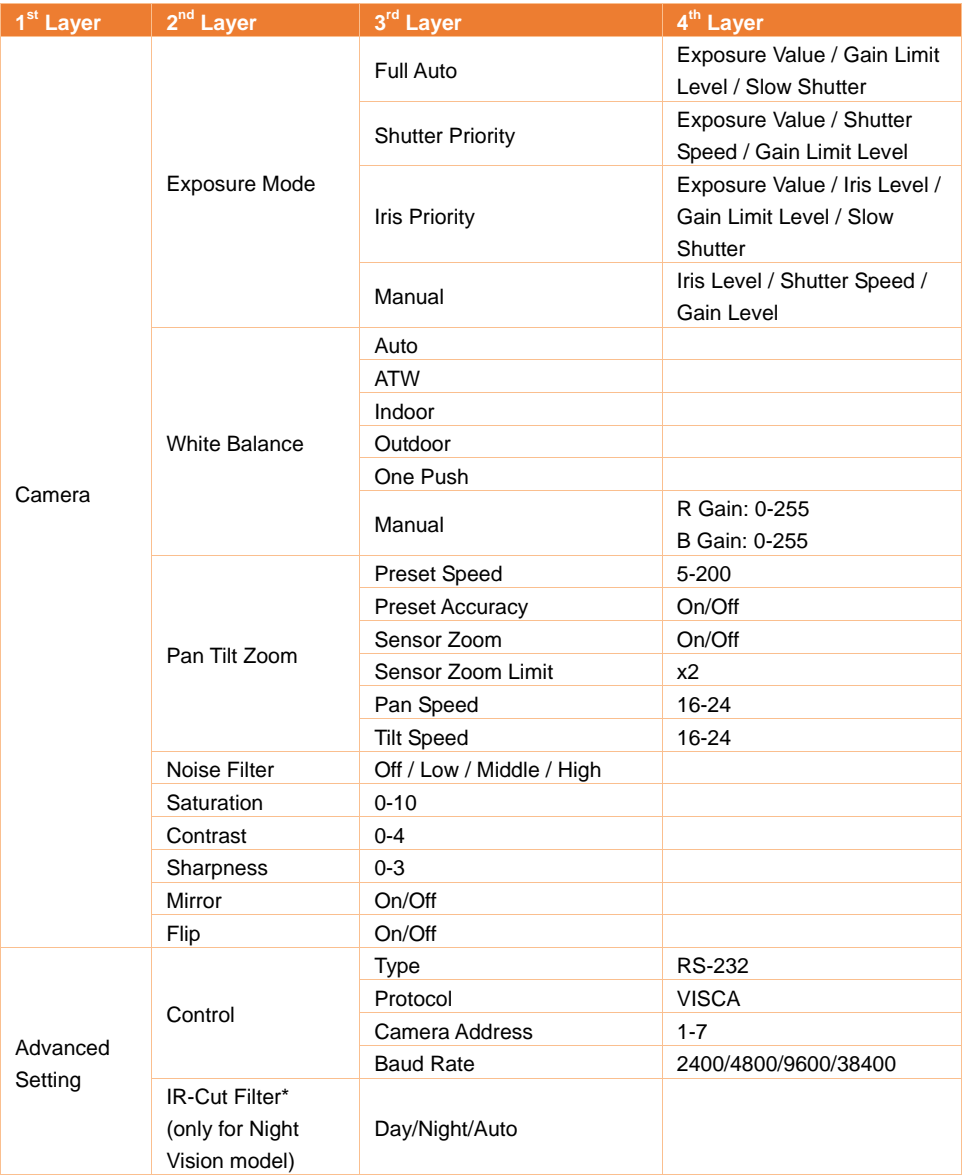

\*To prevent from IR-related radiation hazards, it's recommended to keep a distance greater than 1 meter between the IR LEDs and human eyes when IR LEDs are turned on in Night mode.

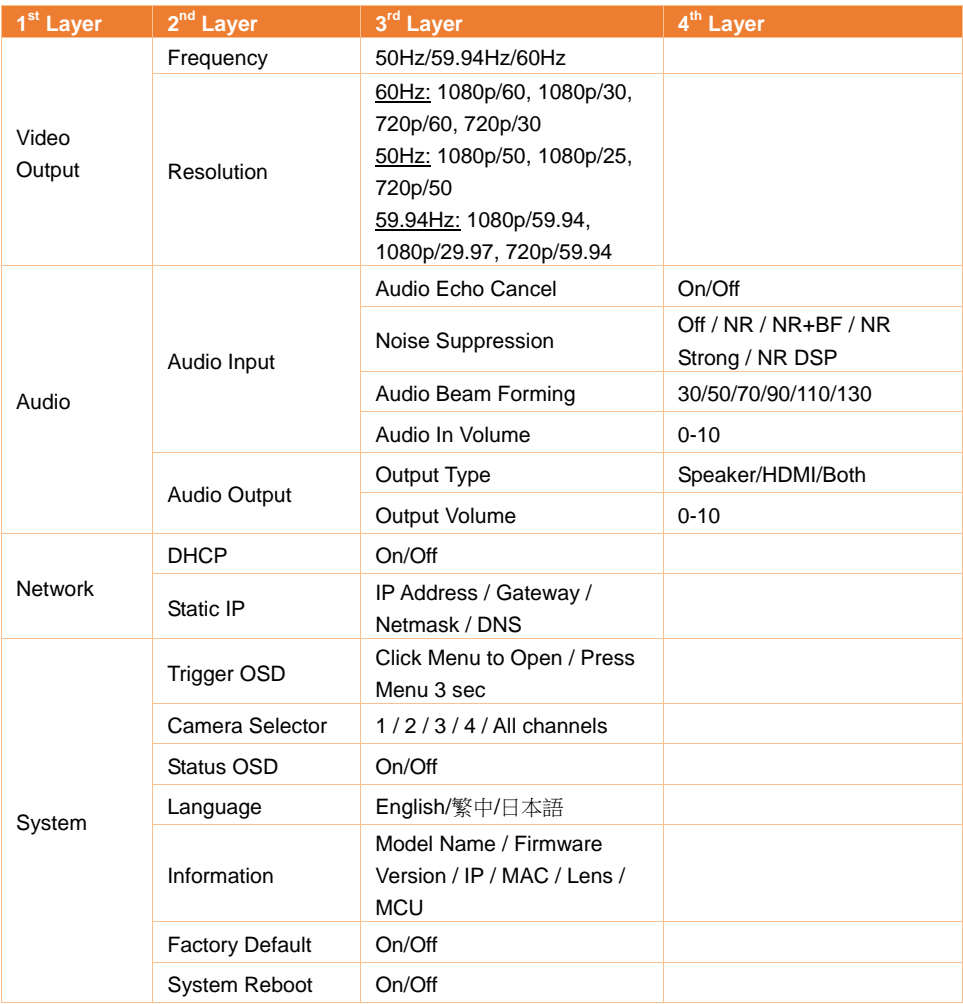

# <span id="page-25-0"></span>Web Setup

Connect the camera from a remote site through the internet.

#### <span id="page-25-1"></span>**Access the Web Interface of the Camera**

To access the Web interface of the camera, you have to find the IP address of the camera using **AVer IPCam Utility** or **AVer PTZ Management** software.

#### **Accessing the Camera via AVer IPCam Utility**

To find the IP address of your cameras using the IPCam Utility installer, follow the steps below.

- 1. Download the IPCam Utility fro[m https://www.aver.com/download-center](https://www.aver.com/download-center) and run the IPCam Utility.
- 2. Click **Search**, and all available devices will be listed on the screen.
- 3. Select a camera from the list, the camera info will be displayed in the Settings field. **[Note]** The default network of the camera is Static IP (192.168.1.168) and default ID/Password are **admin**/**admin**. If you want to configure the network to DHCP, input the ID/Password in the **Login** field, select the "camera model" on the list, select "DHCP" and then click the **Apply** button.

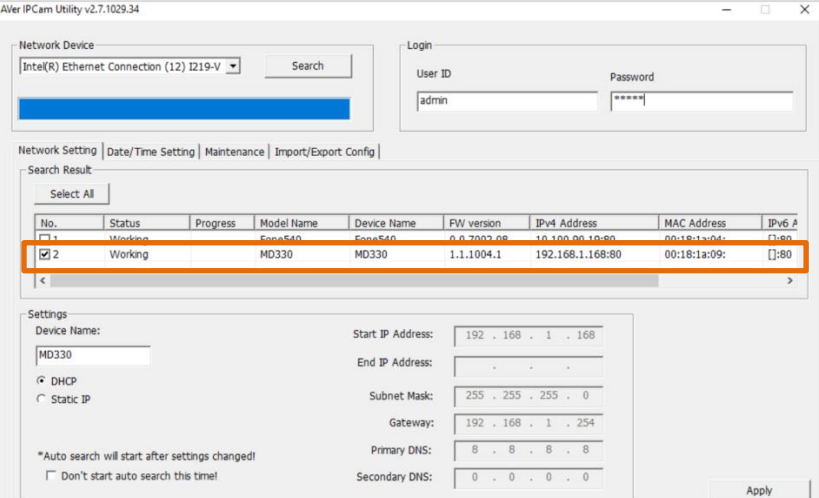

4. To access the Web interface, double-click on the IP address in the IPv4 Address column. For the first-time user, you will be prompted with a Login window to change the ID and password.

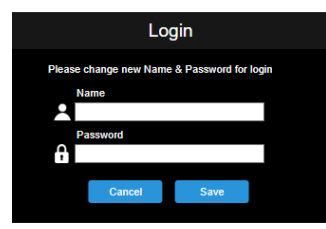

5. Login with the new ID/Password, the Web interface of the camera will be displayed (Chrome browser). Please refer to the <Live View> chapter for more details.

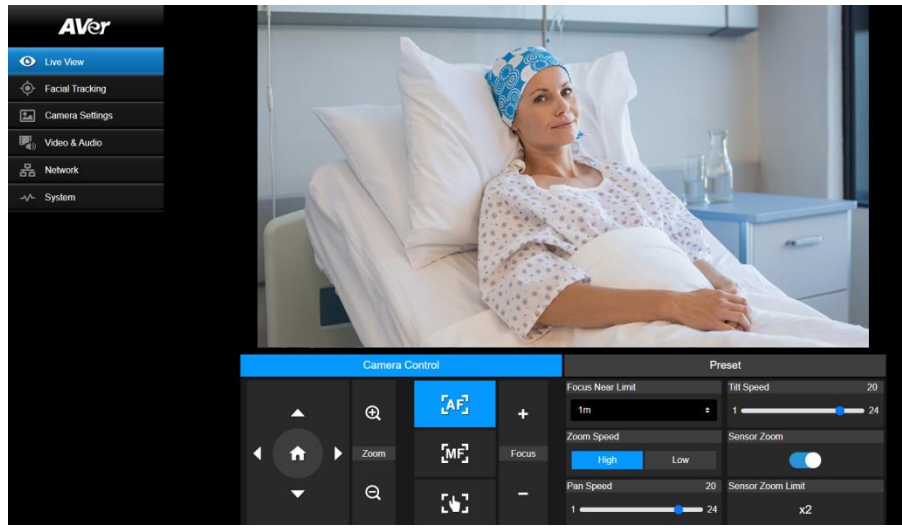

**[Note]** If IPCam utility cannot find the camera, please check following:

- 1. Please make sure the Ethernet connection of camera is well connected.
- 2. The camera and PC (IPCam Utility) are in the same LAN segment.

#### **Accessing the Camera via AVer PTZ Management**

To find the IP address of your cameras using the AVer PTZ Management, follow the steps below.

- 1. Download the AVer PTZ Management software from [https://www.aver.com/download-center](https://www.aver.com/download-center/)
- 2. Download the Windows program and install it.
- 3. After setting up the user ID and password, log in to the software (default User Name/Password: admin/admin).

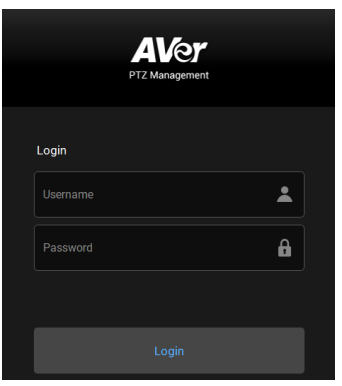

4. On the Main page of PTZ Management, click **Setup** > **Add** and then click **Auto Search**. The cameras connected on the same LAN with the computer will be displayed.

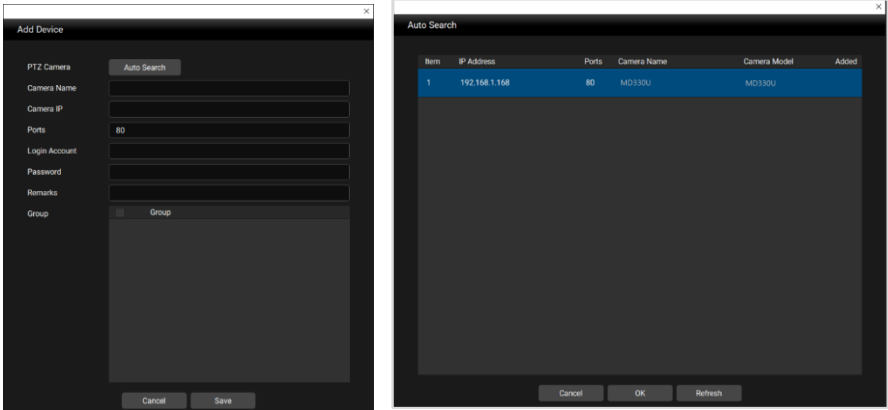

5. Click on the camera and input the camera ID and Password to add the camera to the device list (default ID/Password are **admin**/**admin**). Click the **Go to Web** button to access the Web interface of the camera.

### <span id="page-28-0"></span>**Live View**

You can control the camera and operate the Preset functions using this page.

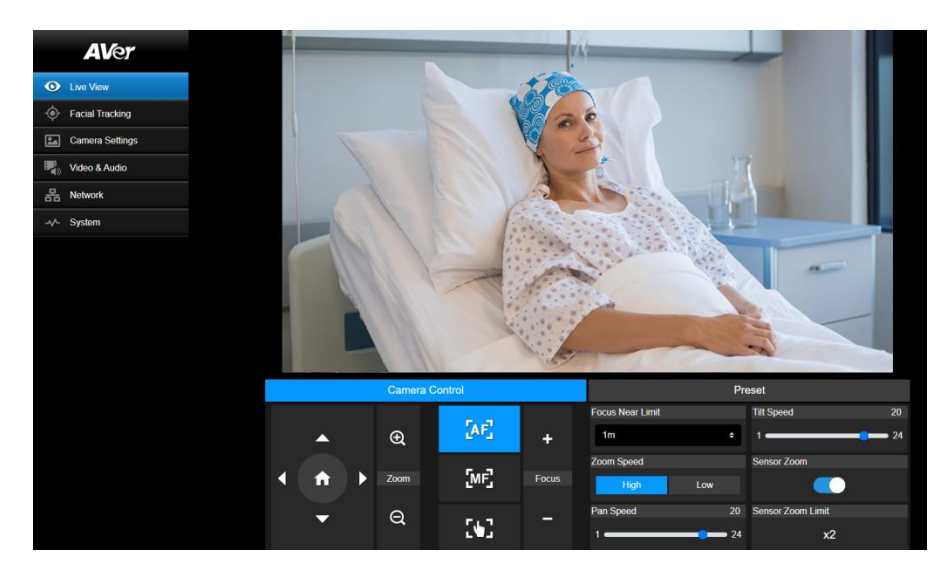

#### <span id="page-28-1"></span>**Camera Control**

Click the **Camera Control** tab to display the panel below for operation.

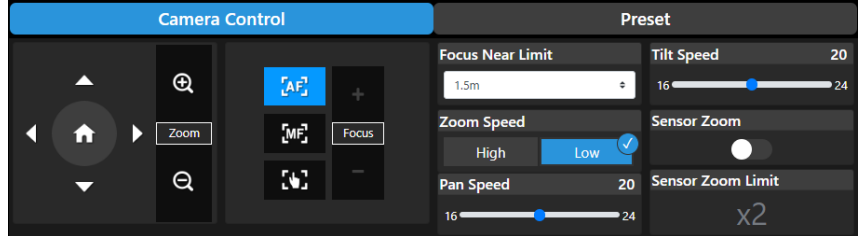

#### **Pan-Tilt-Zoom Control**

Use  $\bigcirc$ ,  $\bigcirc$ ,  $\bigcirc$ , and  $\bigcirc$  to navigate the camera view. Adjust the **Pan Speed** and **Tilt Speed** if

necessary.

Use  $\bigoplus$  and  $\bigoplus$  to zoom in or zoom out the live image. You can also select **Zoom Speed** (**High**/**Low**) or enable the **Sensor Zoom**. The **Sensor Zoom Limit** can be configured in the OSD

menu **Camera** > **Pan Tilt Zoom** > **Sensor Zoom Limit**.

 $Click \n\bullet$  to go back to home (default) position.

#### **Focus**

**Auto Focus** (**AF**, Click for the camera to perform the auto focus.

**Manual Focus** ( ): Click to manually adjust the focus. You can use the **Focus +** and **Focus –**

buttons to adjust the focus.

**One Push Focus (<sup>1</sup>):** Click to automatically adjust the focus once.

**Focus Near Limit:** Set up the focus distance limit.

#### **Preset**

Click the **Preset** tab to display the panel below. You can configure and operate the preset positions.

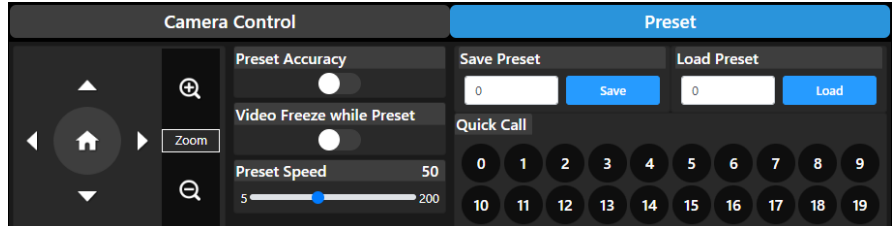

To set up preset positions:

- 1. Select the **Preset** tab in live view page.
- 2. Use  $\bigcirc$ ,  $\bigcirc$ ,  $\bigcirc$  and  $\bigcirc$  to navigate the camera view. Optionally use  $\bigcirc$  and  $\bigcirc$  to zoom in or zoom out the images.
- 3. Input a preset number (0~255) in the **Save Preset** column and click **Save** to save the position.
- 4. Follow Step 2 and 3 to set up more preset positions.

#### To perform the go to preset positions:

- 1. Input a preset number (0~255) in the **Load Preset** column or click a preset number (0~19) in the **Quick Call** section.
- 2. Click **Load**, the camera will move to the preset position.

When operating the go to preset positions, you can optionally adjust the **Preset Speed** or enable/disable the **Video Freeze while Preset** function.

- **Preset Accuracy:** Enable this function to optimize the positioning accuracy of the setup preset positions.
- **Video Freeze with Preset:** When this function is enabled, the camera will not display the view along the path when moving from one position to another. The camera will only display the view of the positions.
- **Preset Speed:** Adjust the preset speed.

### <span id="page-30-0"></span>**Facial Tracking**

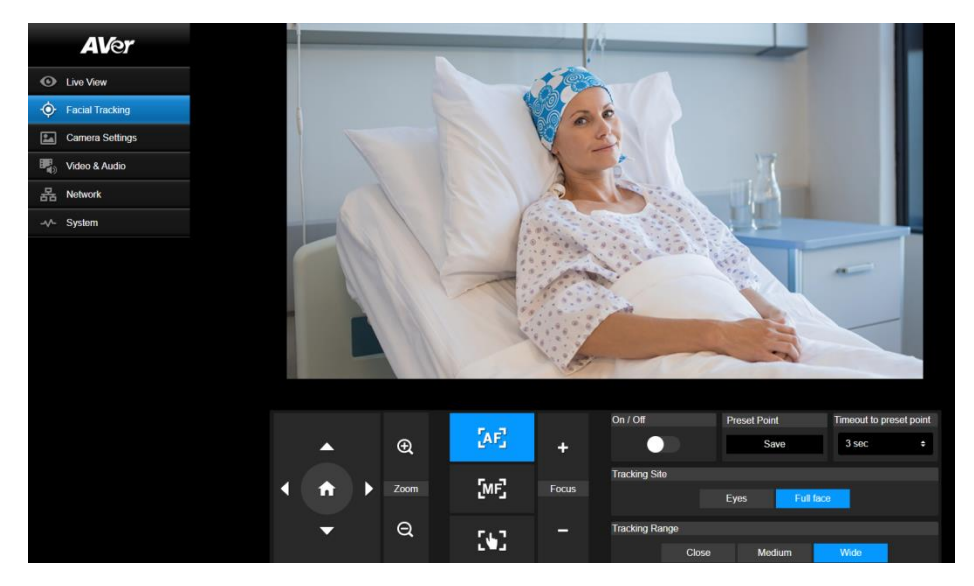

To use Facial Tracking:

- 1. Position the camera using pan and tilt controls and then click the save button to save a **Preset Point**. The default is the Home position.
- 2. From the **Timeout to preset point** drop-down list, select an interval before the camera returns to your preset point when no one is in view. The default is 3 seconds.
- 3. Slide the **On/Off** toggle to turn on Facial Tracking when a face is in view. One person: The camera will automatically track and zoom in on the face. Multiple people: The camera will mark faces in squares. Select a face to automatically track and zoom in on by clicking a square.
- 4. Choose the **Tracking Site** and **Tracking Range**.

**[Note]** Manually adjusting pan, tilt and zoom controls during Facial Tracking will turn off the function.

### <span id="page-31-0"></span>**Camera Settings**

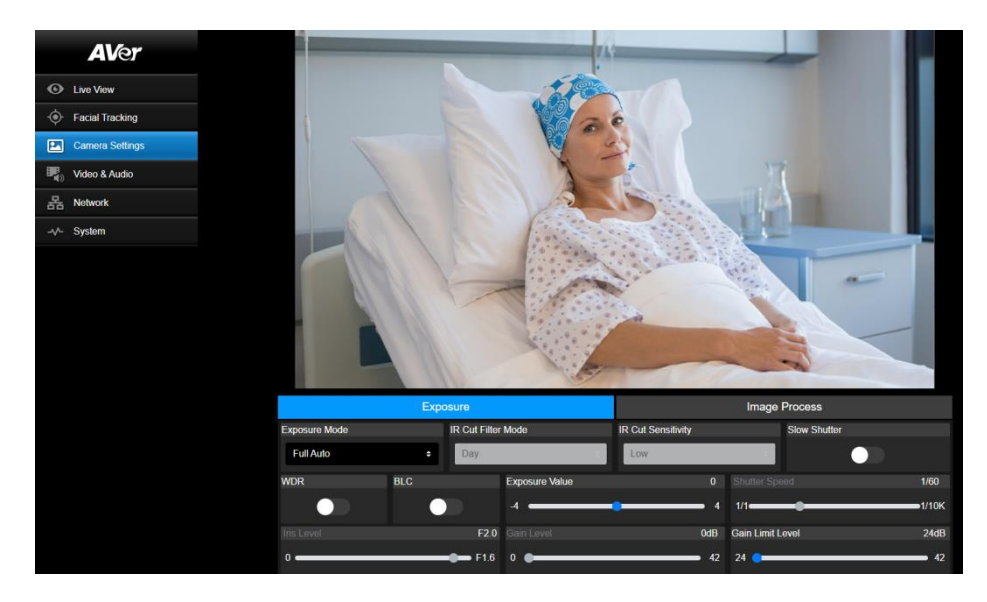

#### **Exposure**

Click the **Exposure** tab to display the panel below for configuration.

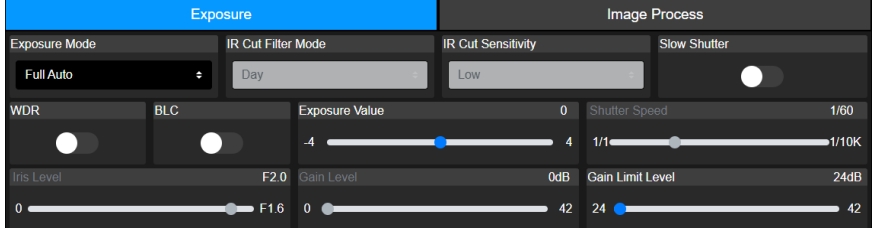

- **Exposure Mode:** Options include **Full Auto**, **Iris Priority**, **Shutter Priority** and **Manual**. Select an exposure mode and optionally adjust the value of **Exposure Value**, **Gain Level**, **Shutter Speed**, **Gain Limit Level**, **Iris Level**, and **BLC**.
- **IR-Cut Filter:** This function is only available for the Night Vision model. Select **Day** mode, **Night** mode, or **Auto** mode for the camera to automatically switch on/off the **IR-Cut Filter**. The IR LEDs will turn on in **Night** mode.

**[Note]** To prevent from IR-related radiation hazards, it's recommended to keep a distance greater than 1-meter between the IR LEDs and human eyes when IR LEDs are turned on in **Night** mode.

- **Slow Shutter:** Fnable/disable the function.
- **WDR:** Enable/disable the function.

#### **Image Process**

Click the **Image Process** tab to display the panel below for configuration.

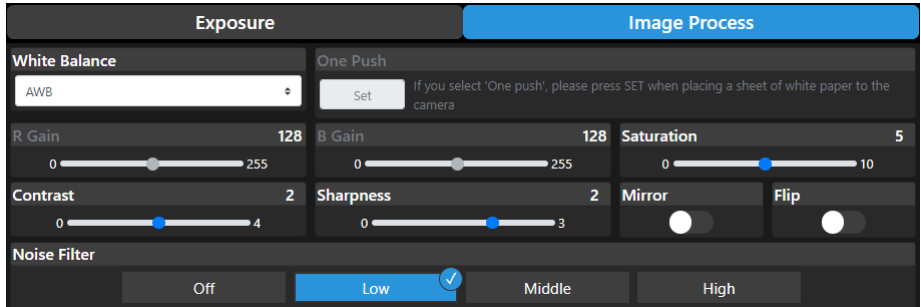

- **White Balance:** Options include **AWB**, **ATW**, **Indoor**, **Outdoor**, **One Push** and **Manual**. If **Manual** is selected, adjust the **R Gain** and **B Gain** manually. If **One Push** is selected, click the **Set** button in the **One Push** field when placing a white paper sheet in front of the camera lens.
- **Saturation:** Adjust the value.
- **Contrast:** Adjust the value.
- **Sharpness:** Adjust the value.
- **Mirror:** Enable/disable the function.
- **Flip:** Enable/disable the function.
- **Noise Filter:** Select **Off**, **Low**, **Middle** or **High**.

### <span id="page-33-0"></span>**Video & Audio**

You can configure video and audio settings on this page.

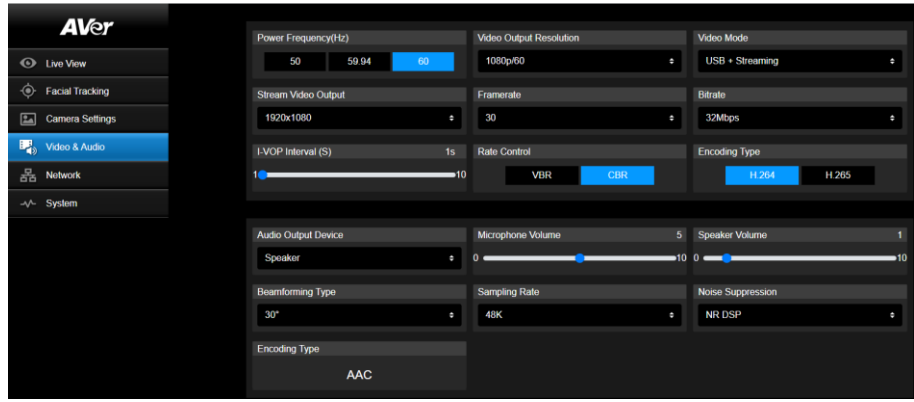

#### 【**Video Setting**】

- **Power Frequency:** Select **50Hz**, **59.94Hz** or **60Hz** based on your region.
- **Video Output Resolution:** Select a resolution to display on your video output device. 60Hz: 1080p/60, 1080p/30, 720p/60, 720p/30. 50Hz: 1080p/50, 1080p/25, 720p/50. 59.94Hz: 1080p/59.94, 1080p/29.97, 720p/59.94.
- **Video Mode: Stream Only**, **USB Only**, or **USB + Streaming**.
- **Stream Video Output:** Select a stream resolution on live view. Options include **3840x2160**, **1920x1080**, **1280x720**, **640x480** or **640x360**.
- **Framerate:** Select a framerate for live stream **1**, **5**, **15**, **20** or **30** for power frequency **59.94Hz** or **60Hz**; **1**, **5**, **15**, **20** or **25** for power frequency **50Hz**.
- **Bitrate: 512kbps**, **1Mbps**, **2Mbps**, **4Mbps**, **8Mbps**, **16Mbps**, **32Mbps** or **Auto**.
- **I-VOP Interval (S)**: Move scroll bar to set the value **1s** to **10s**.
- **Rate Control:** Select **VBR** or **CBR**.
- **Encoding Type:** Select **H.264** or **H.265**.

#### 【**Audio Setting**】

- **Audio Output Device:** Select an audio source for the audio output. **Speaker**, **HDMI** or **Both**.
- **Microphone Volume:** Adjust the microphone volume.
- **Speaker Volume:** Adjust the speaker volume.
- **Beamforming Type:** Select from **30°**, **50°**, **70°**, **90°**, **110°** or **130°**.
- **Sampling Rate:** Select from **8K**, **16K**, **24K**, **32K**, **44.1K** or **48K**.
- **Noise Suppression:** Select from **Off**, **NR**, **NR+BF**, **NR Strong** or **NR DSP**.
- **AEC:** Select **On** or **Off**.
- **Encoding Type:** Select **AAC**.

### <span id="page-34-0"></span>**Network**

You can configure network settings on this page.

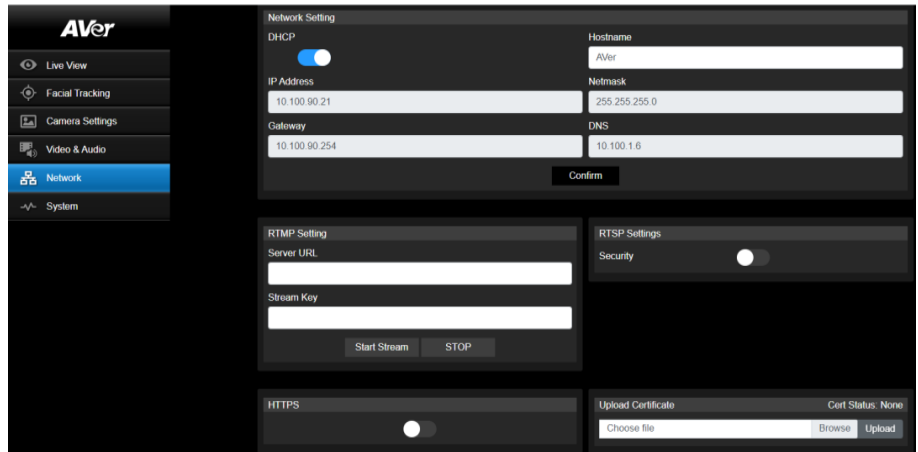

- **Hostname**: The default Hostname is AVer. You can change the hostname to be displayed on other devices, e.g. IP router.
- **DHCP:** You can set up the network to DHCP or Static IP.

DHCP: Enable the **DHCP** button. The camera will be automatically assigned with the related IP settings. Click **Confirm** to save the settings.

Static IP: Disable the **DHCP** button and manually input the **IP Address**, **Netmask**, **Gateway** and **DNS**. Click **Confirm** to save the settings.

- **RTMP Settings: Configure the RTMP** settings to transfer camera stream to the broadcasting platform, e.g. YouTube. To set up the **RTMP** settings:
	- 1. Input the **Server URL** and **Stream Key** of the broadcasting platform you use. Please refer to the instruction of the broadcasting platform you use to get the RTMP server URL and stream key.
	- 2. Click **Start Stream**, the camera stream should be transferred to your broadcasting platform.
	- 3. To stop broadcasting, click **Stop**.
- **RTSP Settings:** Configure the **RTSP** settings to display camera streams on applications such as VLC, PotPlayer or Quick Time using the RTSP stream. To enable **RTSP**:
	- 1. Enable the **Security** toggle button.
	- 2. On your application, input the **RTSP** (ex: rtsp://192.168.1.100/live\_st1) and ID/Password of the camera.

RTSP URL: rtsp://[IP address of the camera]/live\_st1 ID/Password: Same with the Web login ID/Password.

### <span id="page-35-0"></span>**System**

You can view the system information, or configure some system settings on this page.

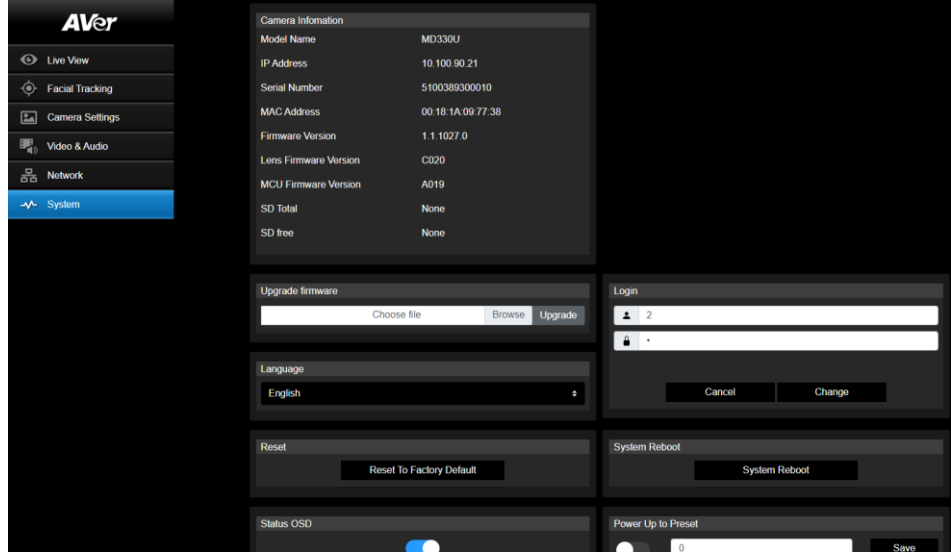

- **Camera Information:** Displays the system information.
- **Upgrade firmware:** Follow below steps to upgrade the firmware.
	- 1. Download the newest firmware from [https://www.aver.com/download-center/](https://www.averusa.com/pro-av/support) .
	- 2. On the Web page, go to **System** > **Upgrade firmware**.
	- 3. Click **Browse** to select the firmware.
	- 4. Click **Upgrade** to start upgrading the firmware.
	- 5. Refresh the browser after the upgrade process is complete.

**[Note]** Keep your camera connected to a power source during firmware upgrade. Network connection will be lost during the process and camera will reboot automatically after upgrading.

- **Reset:** Click **Reset To Factory Default** to clear all values and reset the camera back to factory default values.
- **Login**: The default login ID and password are **admin**/**admin**. To change the login ID and password, input the new login ID and password and then click **Change**.
- **Language:** Change the Web UI language.
- **Status OSD:** Enable/disable Preset status to be displayed on the live screen. When operating the Preset (Save Preset, Call Preset, Cancel Preset) functions, the status will be displayed on the live screen.
- **Power Up to Preset:** If this function is enabled, after camera power-up, the camera will move to the input preset position. To set up this function, toggle the button on, input a preset position and then click **Save**. Ensure the preset positions have been pre-configured before enabling this function.
- **Power Off to Preset:** If this function is enabled, when power-off the camera, the camera will move to the input preset position. To set up this function, toggle the button on, input a preset position and then click **Save**. Ensure the preset positions have been pre-configured before enabling this function.
- **Setting:** Click **Import Setting** to import camera configurations. Click **Export Setting** to export camera configurations.
- **USB Function: Select UVC or Mass Storage.**

**UVC:** Select **UVC** to transfer the camera stream through USB cable.

**Mass Storage:** This function is only available when a microSD card (max. 32GB) is inserted to the microSD card slot. You can access the microSD card to view or copy the snapshot images or recordings. To do this:

- a. Connect the camera to your computer using the supplied USB 3.0 Type-B to Type-A Cable.
- b. On the Web page, go to **System** > **USB Function**. Select **Mass Storage**.
- c. You can access the microSD card now.

# AVerCamera Setting Tool

AVerCamera Setting Tool is an application software that supports the operation of AVer PTZ cameras when you stream to a third-party software. It enables users to configure image, audio and video settings without a remote control, as well as connect the camera via USB.

- Download AVerCamera Setting Tool from the AVer website: [\(https://www.aver.com/Downloads/search?q=AVer%20Camera%20Setting%20Tool\)](https://www.aver.com/Downloads/search?q=AVer%20Camera%20Setting%20Tool).
- For details on settings, see <AVerCamera Setting Tool> in the user manual for CaptureShare.

# Specification

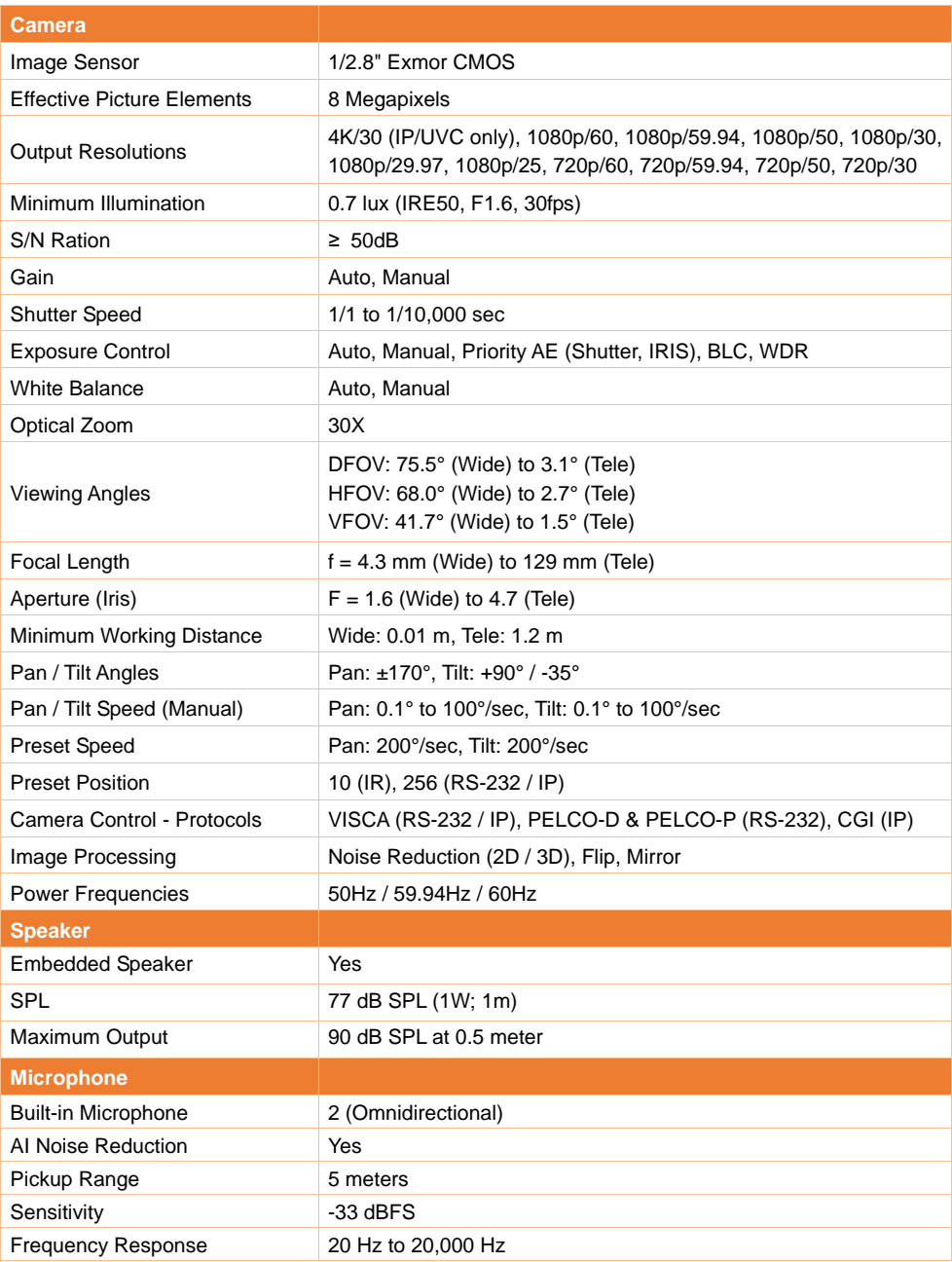

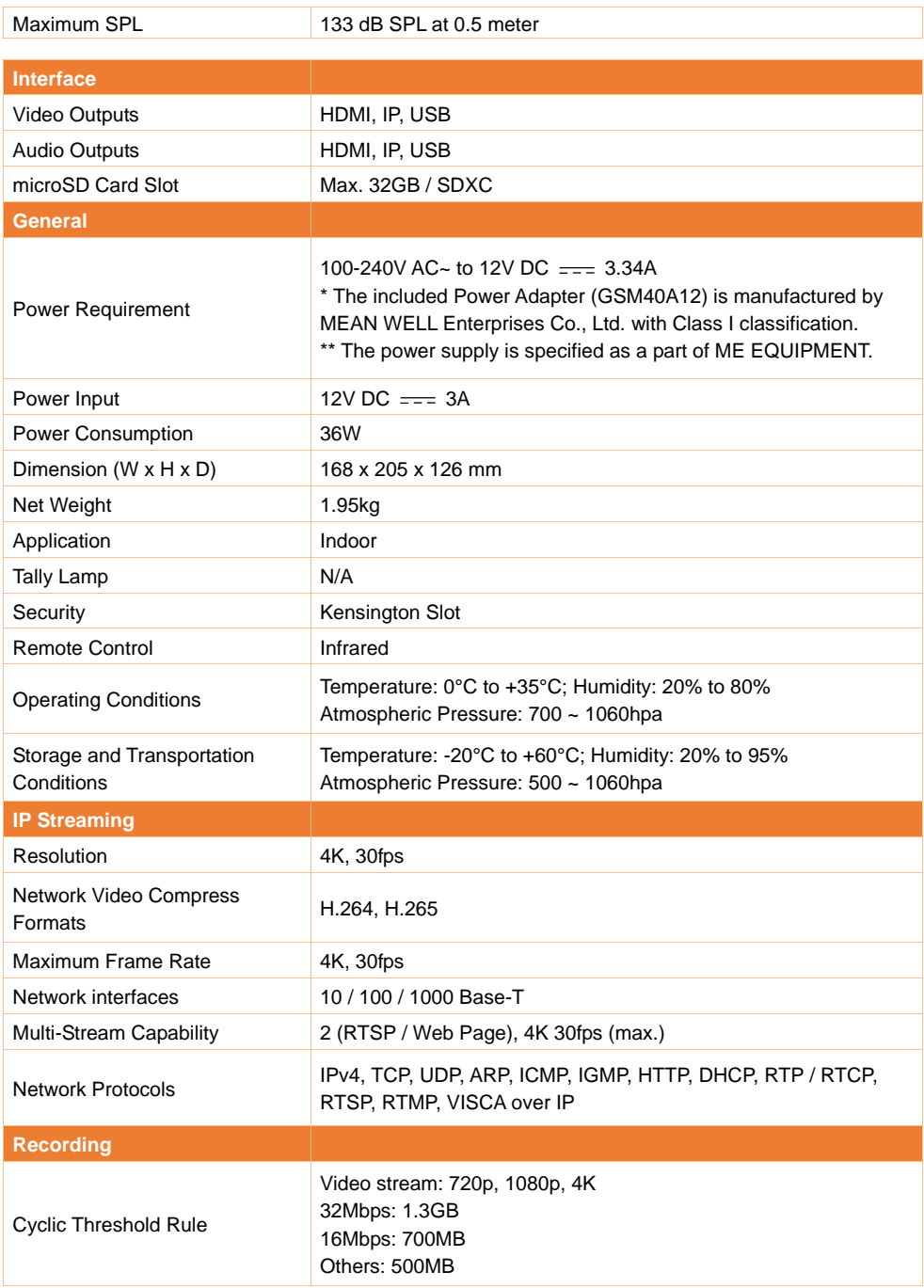

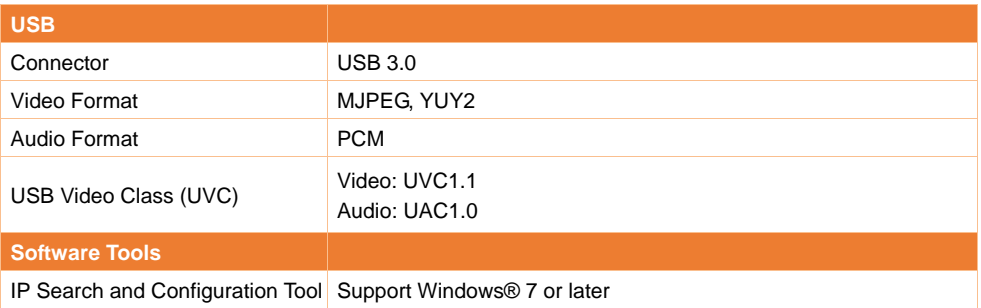

Specifications are subject to change without prior notice.

## Troubleshooting

This section provides useful tips on how to solve common problems while using this unit.

#### **There is no picture on the output screen.**

- 1. Check all the connectors again as shown in this manual.
- 2. Verify the setting of the display output device.

#### **The picture on the output screen is distorted or the image is blurry.**

- 1. Reset all changed settings, if any, to the original manufacturer default setting. On the remote control, press **Menu** > **Factory Default** > **On**.
- 2. Use the Brightness and Contrast menu functions to reduce the distortion if applicable.
- 3. If you discover that the image is blurry or out of focus, click the **Auto Focus** button on the Web setup page (**Live View** > **Camera Control**).

#### **The voice from the speaker is staticky or with undesired noise.**

- 1. Keep the camera at least one meter away from other electrical equipment.
- 2. Reset all camera settings to factory default. On the remote control, press Menu > System > Factory Default > On.
- 3. Adjust the **Speaker Volume** and enable the **Noise Suppression** function. On the Web Setup page of the camera, go to Video & Audio > Audio Setting.
- 4. Contact the authorized distributor or the point of purchase if the problem resumes.

#### **The snapshot images cannot be found on the microSD card after pressing the Snapshot button on the detachable camera head or on the remote control.**

- 1. For the Snapshot button on the camera head, try to press the button for more than 1 second as a short press is for focus function.
- 2. Double check if the microSD card is inserted properly.
- 3. Double check the specifications and the volume of microSD card, please refer to the <Compatible microSD Cards> chapter.
- 4. Contact the authorized distributor or the point of purchase if the problem resumes.
- 5. You can directly access the microSD card with your computer. To do so,
	- a. Connect the camera to your computer using the supplied USB 3.0 Type-B to Type-A Cable.
	- b. On the Web page, go to **System** > **USB Function**. Select **Mass Storage**.
	- c. You can access the microSD card through your computer now.

# Appendix

## VISCA RS-232 Command Table

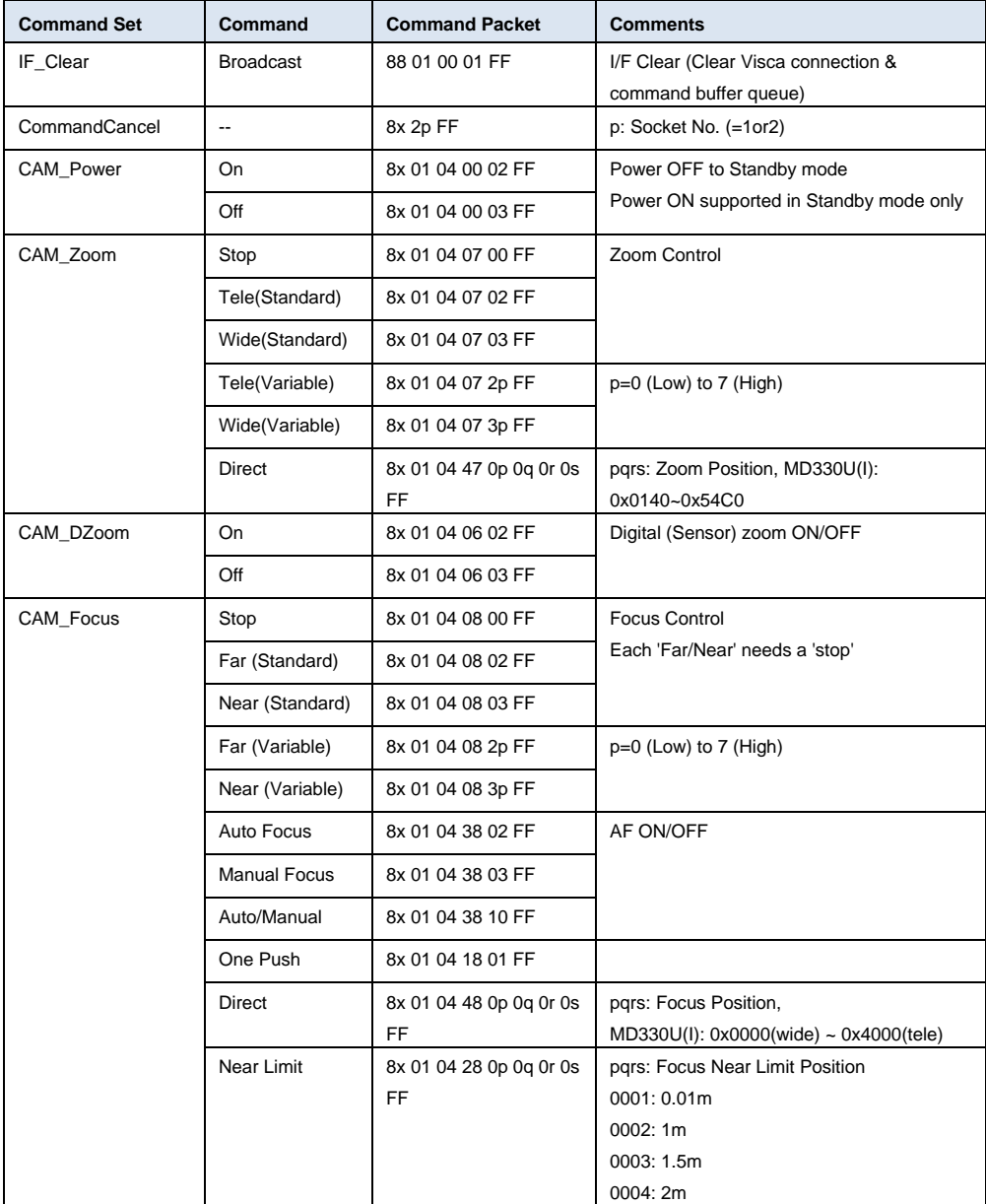

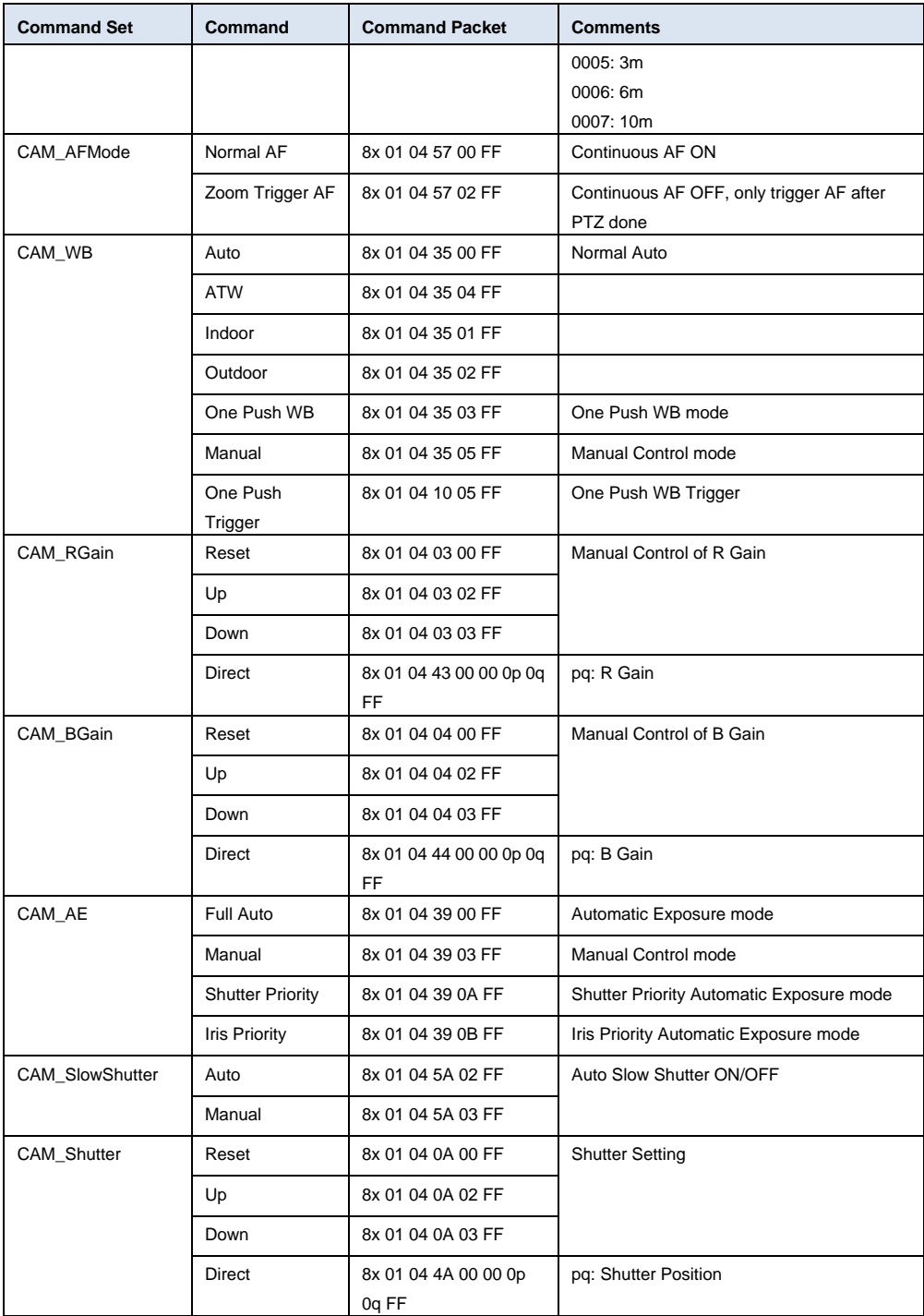

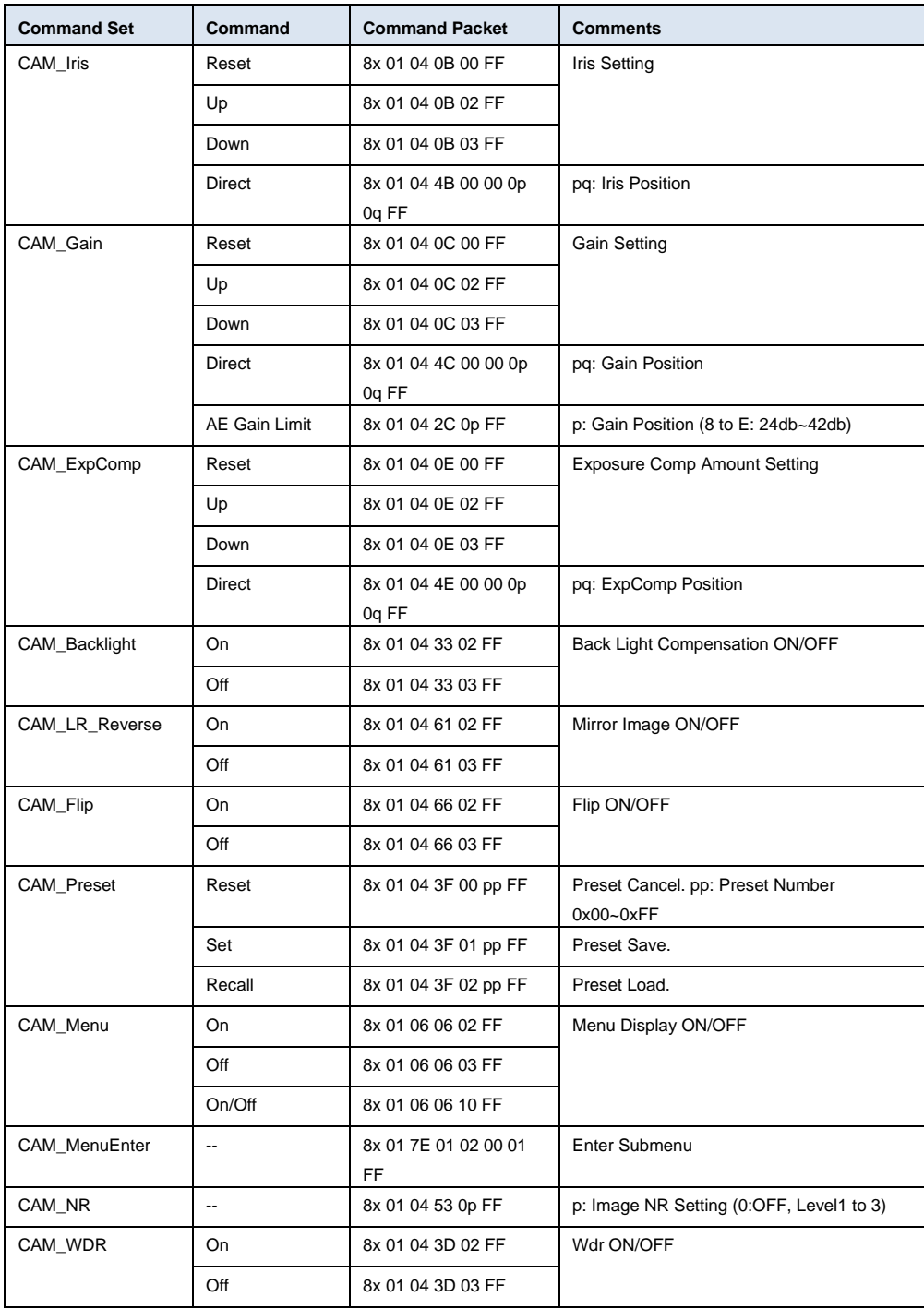

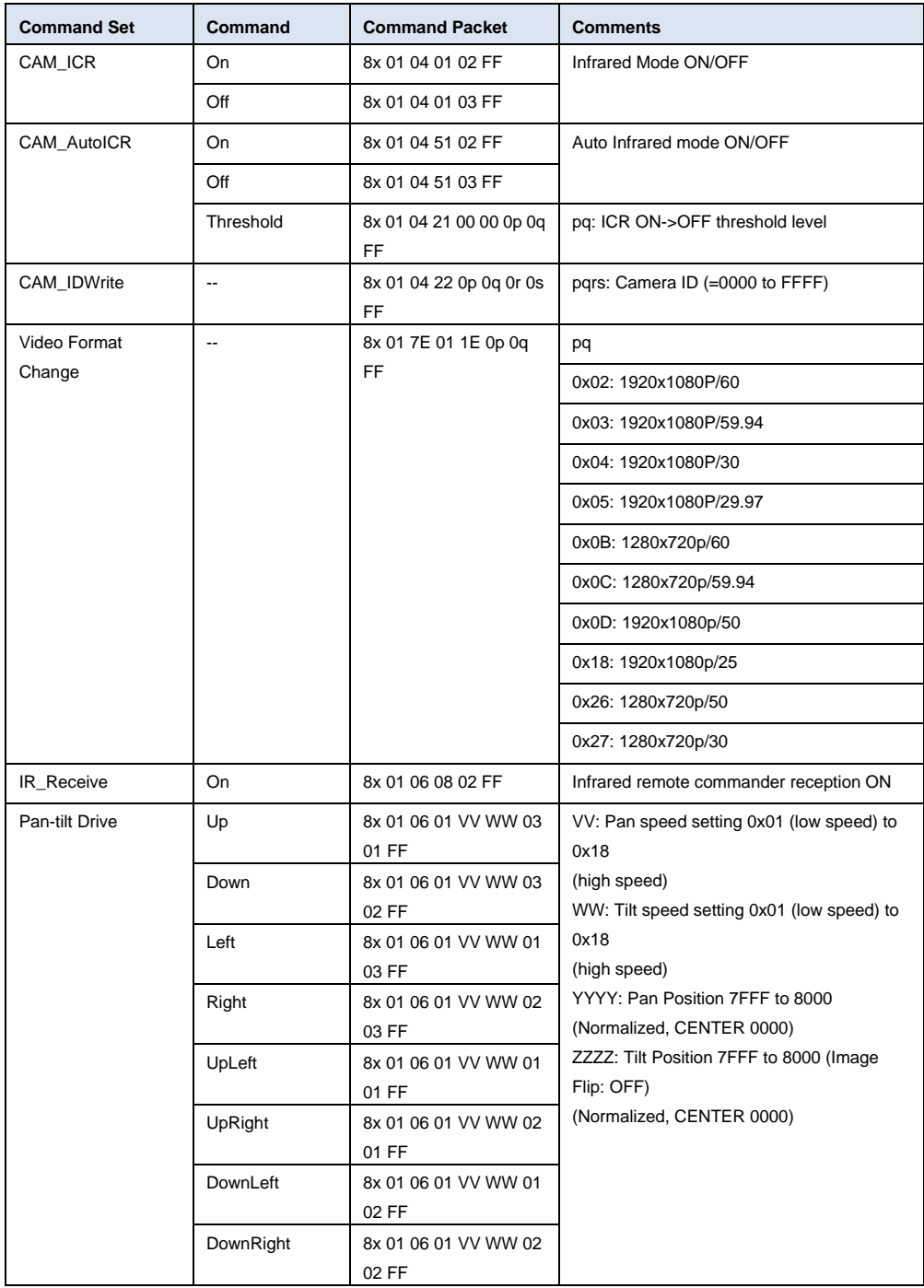

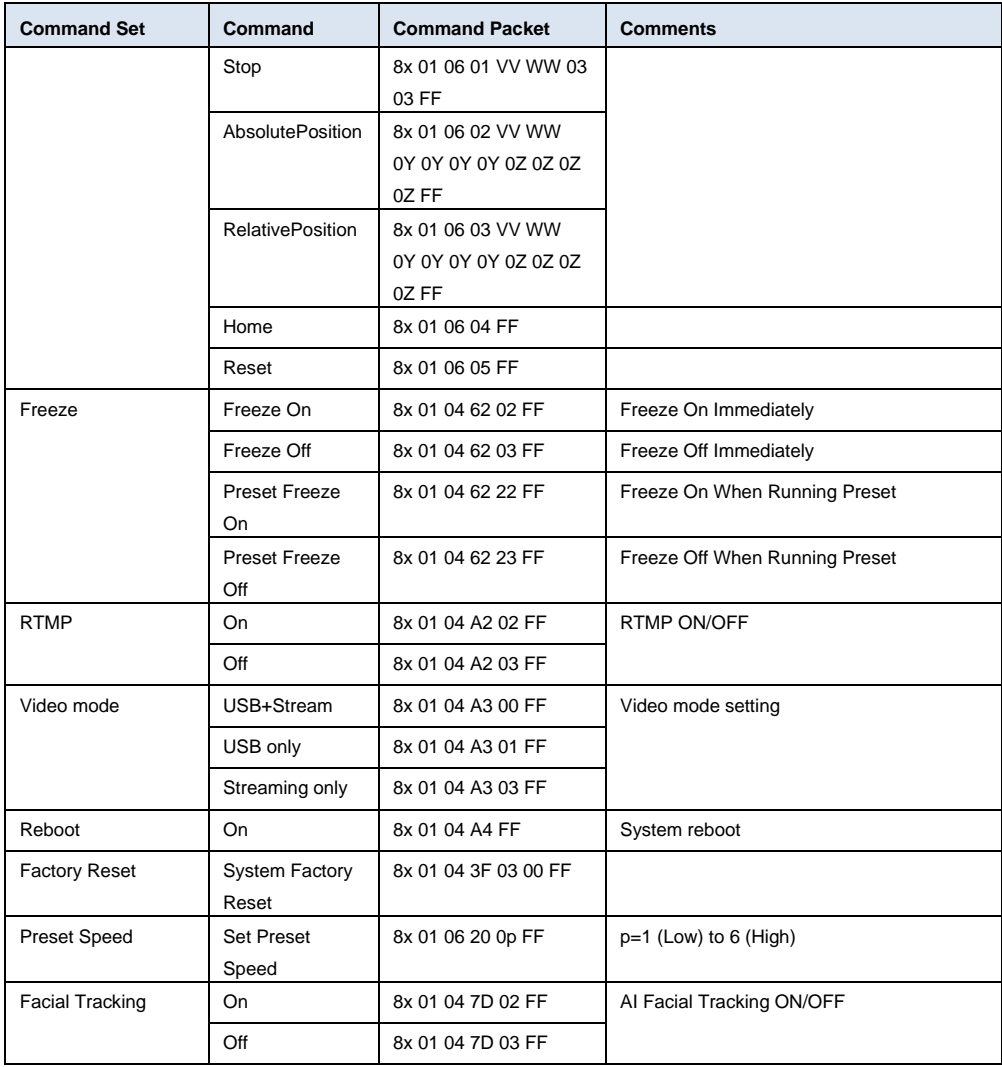

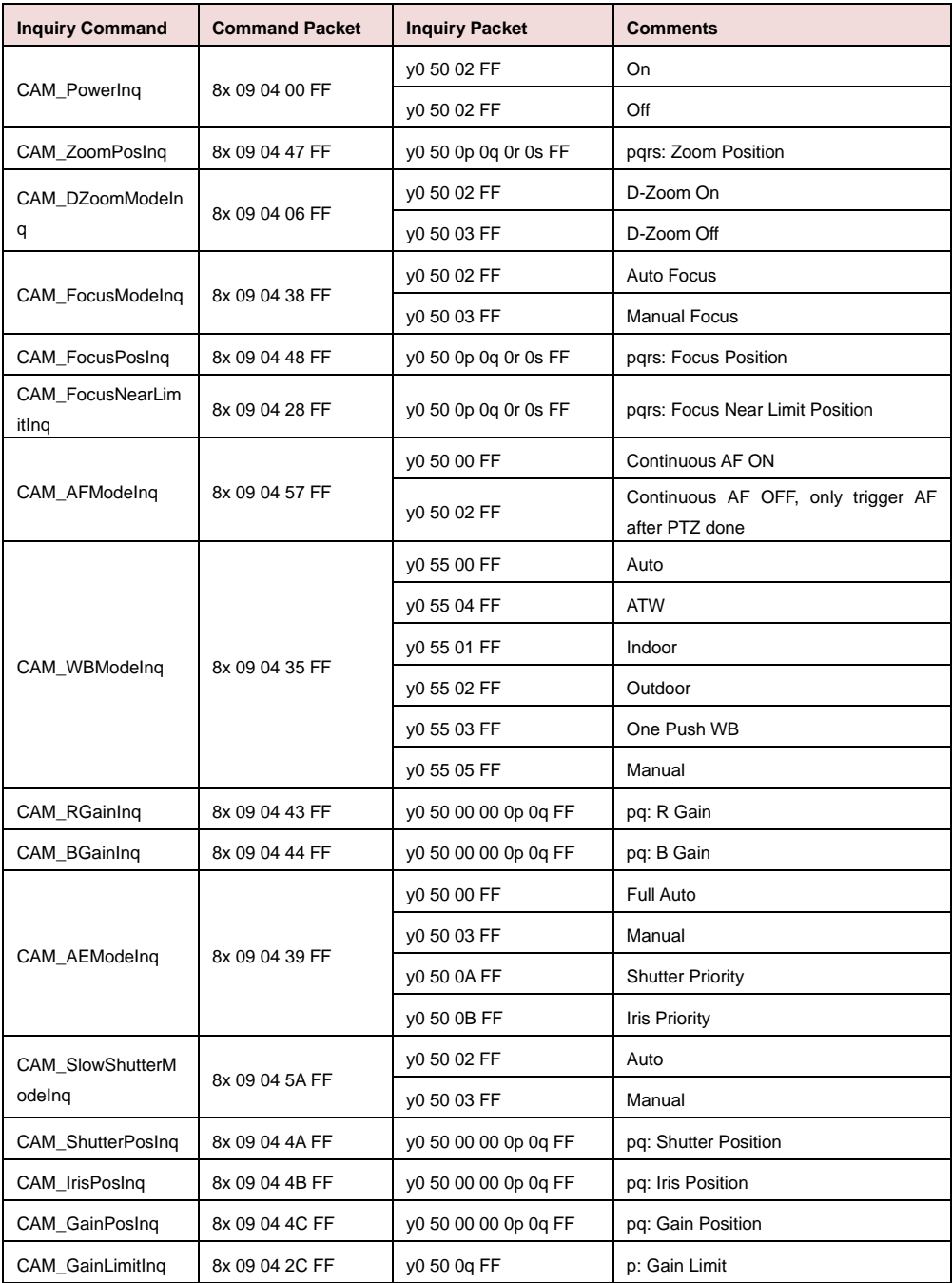

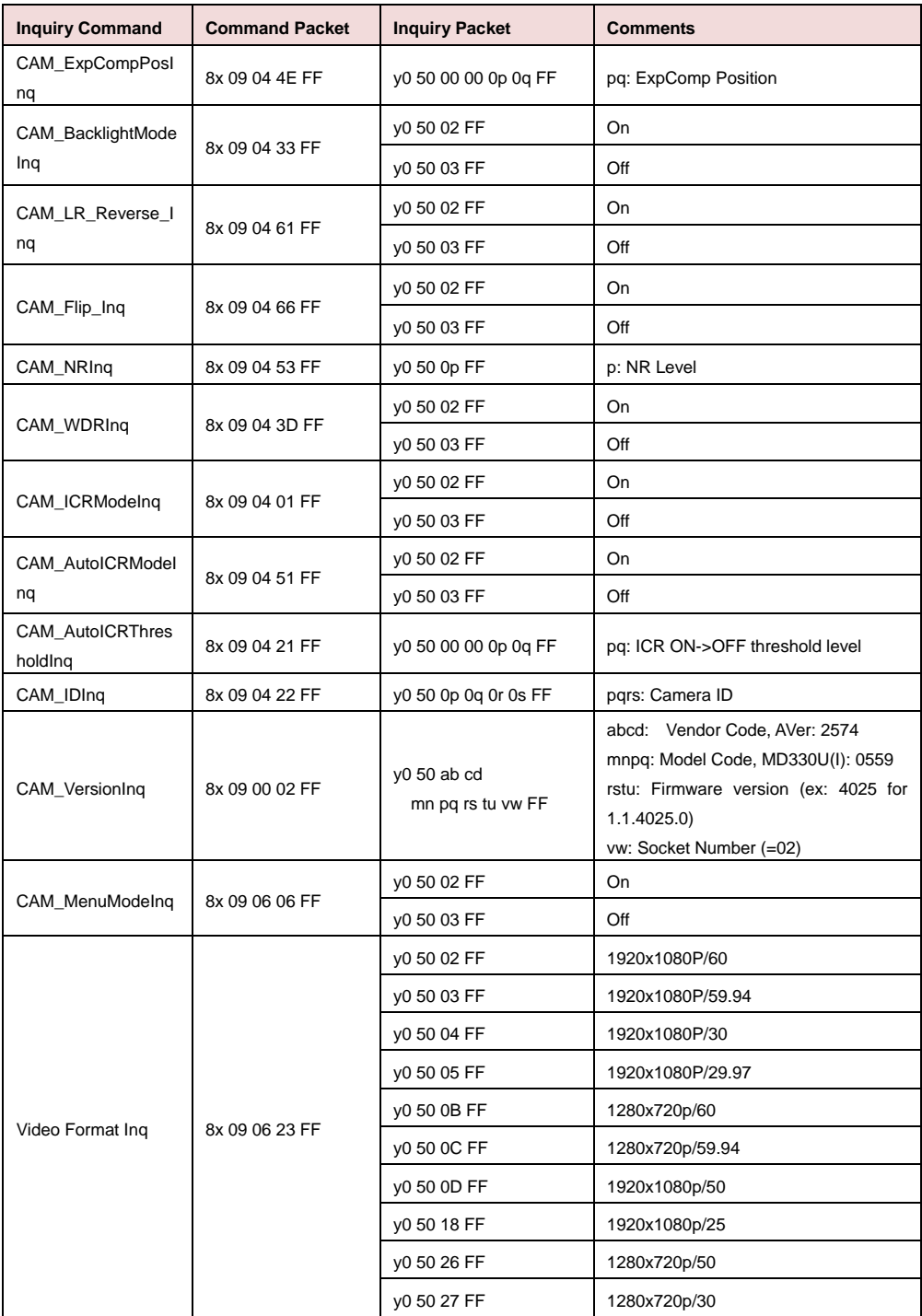

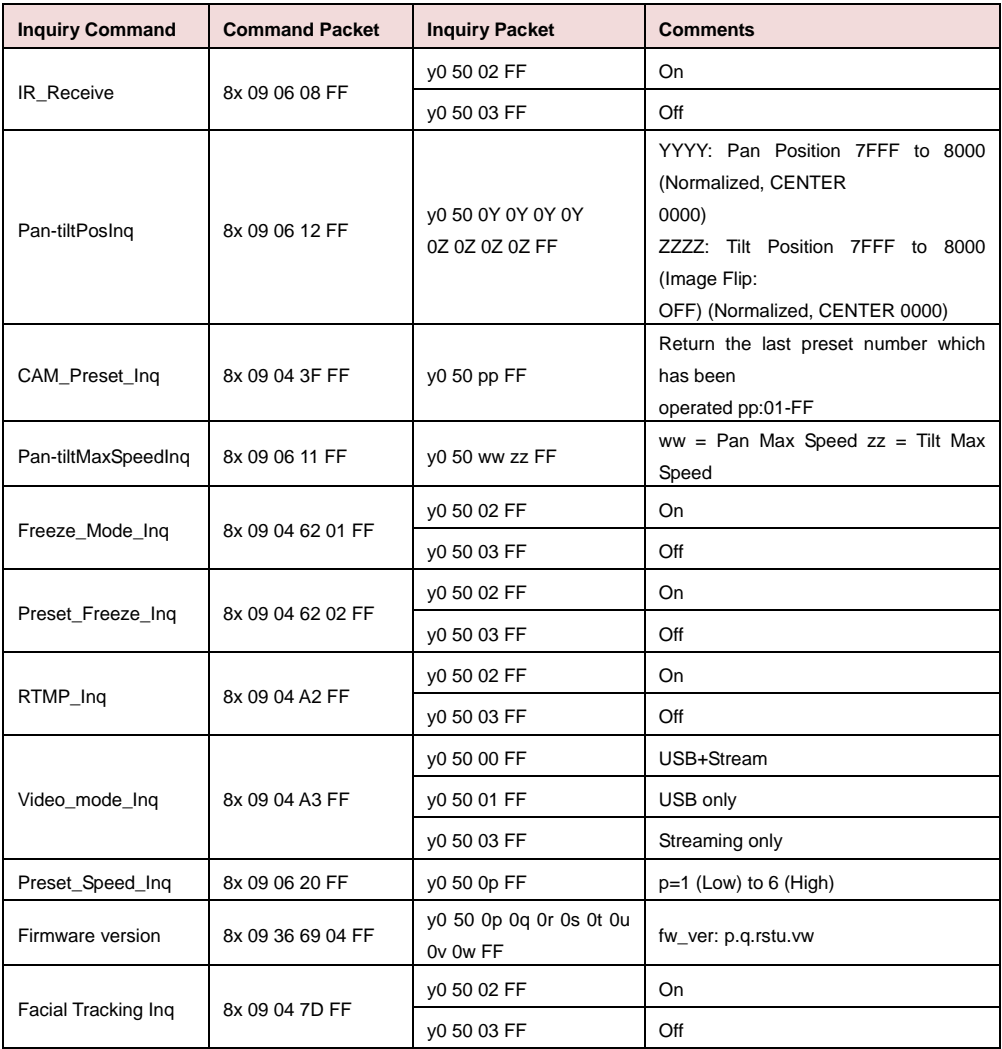

## VISCA over IP Settings

### PORT

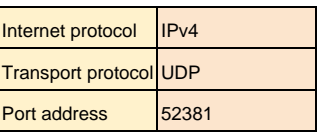

#### FORMAT

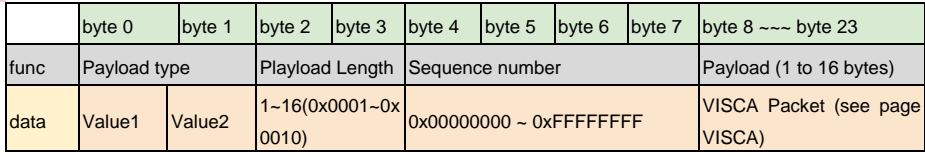

#### Payload type

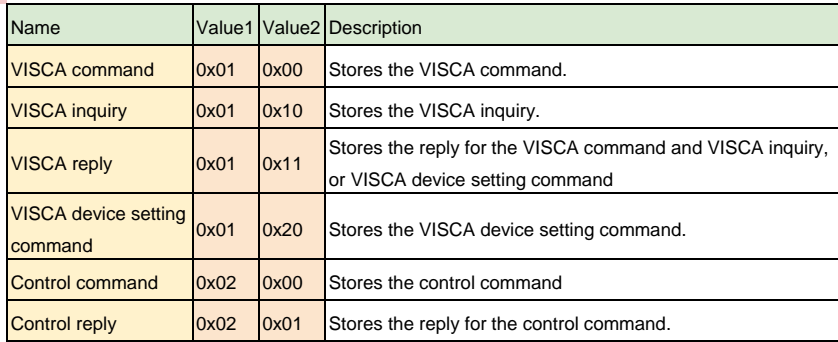

## CGI Command

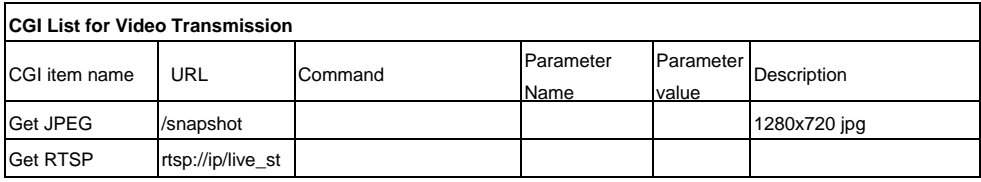

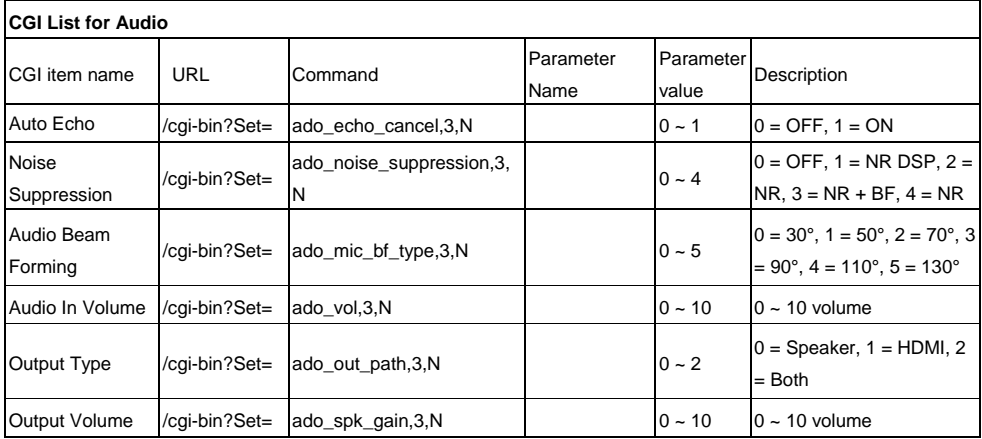

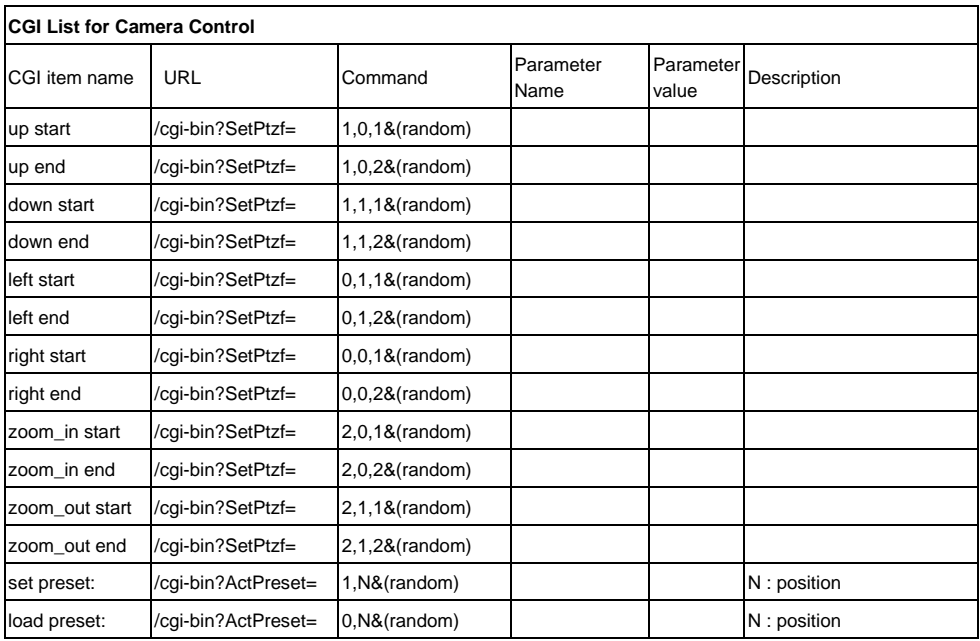

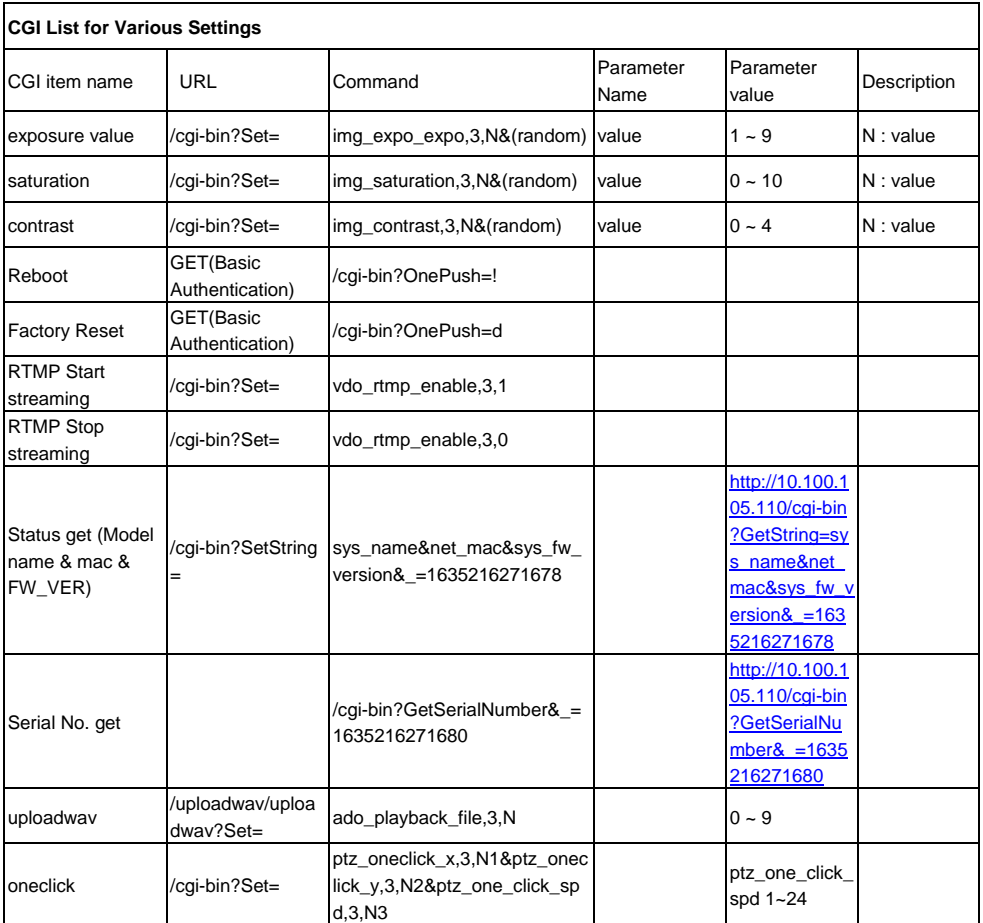

## Compatible microSD Cards

Brand: Kingston, SanDisk, Samsung, Lexar Speed Class: C10/U1/U3/V10/V30 Capacity: 16G/32G Format: FAT32/exFAT

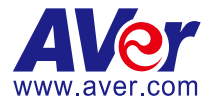

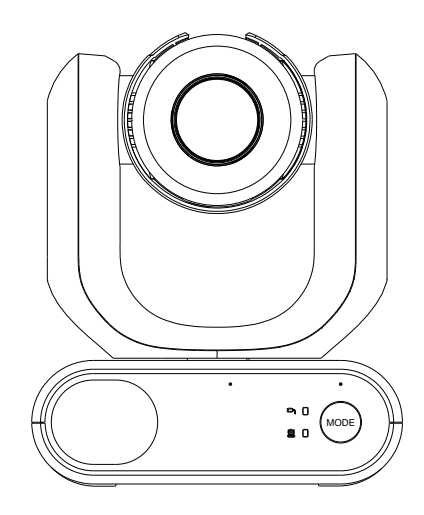

# **MD330U** 系列 **PTZ** 攝影機

# 使用手冊

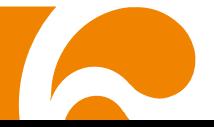

## <span id="page-55-0"></span>如何清潔和消毒

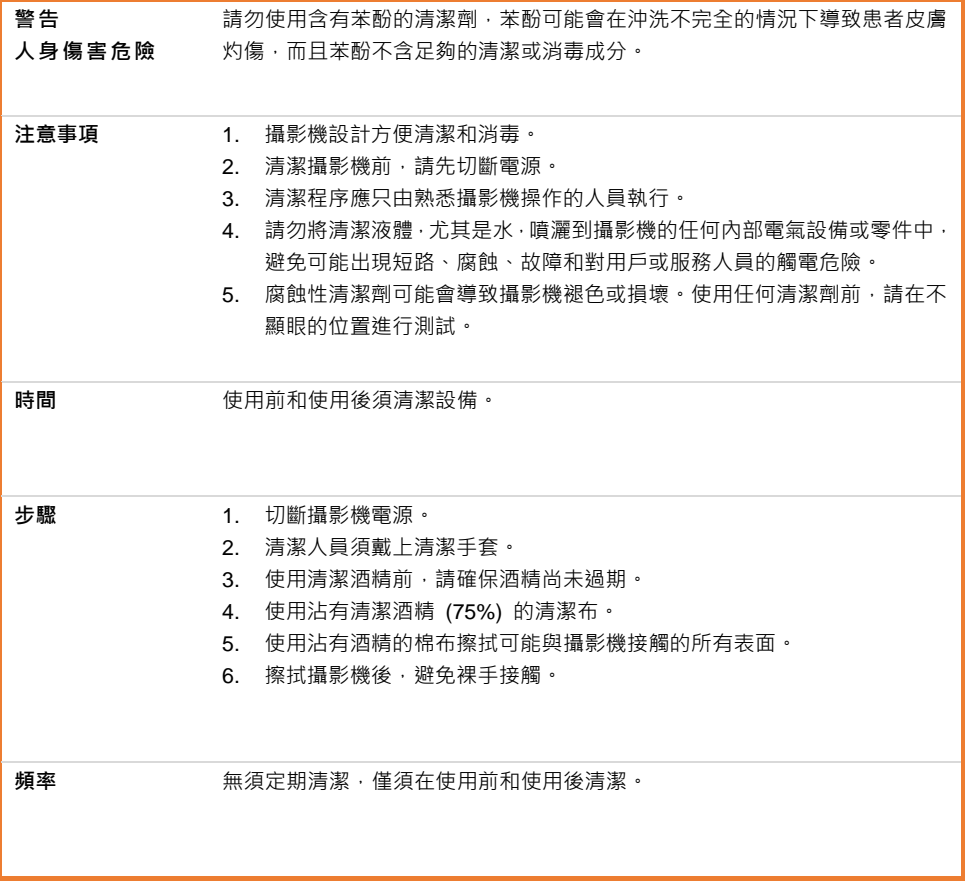

## <span id="page-56-0"></span>使用注意事項

若用戶不遵守本手冊中描述的流程而導致安裝過程中發生事故或產品損壞,圓展不負任何賠償責任。

#### 使用指引

AVer MD330U 系列是專為醫生設計的高書質醫療級 PTZ 攝影機,滴用於醫院檢查室和類似的醫療 環境。此非接觸式裝置可由醫生進行操作,無需與患者進行身體接觸。透過此裝置,醫生可利用拍照 或錄影功能來記錄並更新患者的受傷情況。

#### 致安裝和操作人員

本手冊已詳述所需的資訊,包含本機硬體部件、產品操作和重要注意事項。除本手冊提供的資訊外, 操作人員不需其他特殊技能、培訓和知識。請詳閱手冊內容,並正確地、安全地進行產品操作。當您 使用本產品中遇到常見問題時,請參閱 <故障排除> 章節。若需更多技術支援,請聯繫圓展技術支援 (請參閱支援服務)。

#### ● 安裝位置警告

本裝置僅供室內使用。請勿在以下位置安裝或使用本裝置,以免發生故障和/或操作問題。

- 在陽光直射的室外場所。
- 直接暴露在雨中或潮濕環境中。
- 極冷或極熱的場域(工作溫度:0°C 至+35°C;濕度:20%至 80%)。
- 安裝在牆面,導致攝影機需側面安裝。
- 在海上、沿海地區或有腐蝕性氣體排放的場域。
- 強烈震動的場域(本裝置並非設計用於車輛)。

#### ● 為確保本裝置長期穩定運行

- 請勿在高溫高濕的環境下使用本裝置,否則可能會導致元件老化並縮短其使用壽命。
- 請勿將本裝置放置在溫度易極度變化的環境下。請將冷卻裝置或加熱裝置遠離本裝置。
- 請勿讓本裝置的鏡頭面向太陽。

#### 務必隨時使用隨附的電源變壓器及電源線將本裝置連接至電源插座

- 安裝前,請務必斷開本裝置電源。
- 將本裝置安裝在主電源插座附近。確保本裝置的電源插頭可輕鬆地從電源插座插入和拔 除。
- 電源線長度小於 3 米。
- 請勿將攝影機放置在電源線容易被踩踏的地方,否則可能導致電源線或插頭磨損或損壞

#### 關閉本裝置電源

- 本裝置無電源開關。在進行維護、清潔或任何緊急情況之前,請將本裝置的電源插頭從電 源插座上拔除。

#### 維護

- 指定工作人員負責保持區域清潔,並定期進行清潔。
- 本裝置沒有電源開關。在進行維護之前,請將本裝置的電源插頭從電源插座上拔除。
- 定期維護可使本裝置保持高效和安全。仔細檢查所有元件,包括可拆卸的攝影機鏡頭、攝 影機機身和遙控器。
- 當本裝置表面有髒汙時,請依照清潔指示進行清潔。

#### 安裝、運送或處理本裝置時

- 務必使用雙手握住底部的底座區域。請勿抓握攝影鏡頭或鏡頭支架。

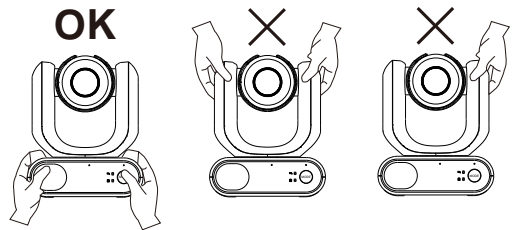

#### 處理本裝置

- 當不再使用本裝置時,請務必關閉本裝置並妥善處理。
- 處理本裝置或配件時,務必遵守相關地區或國家的法律和相關醫院有關環境污染的規定。

#### 產品標示符號說明

此產品 (含配件) 上標示的符號, 其表示如下:

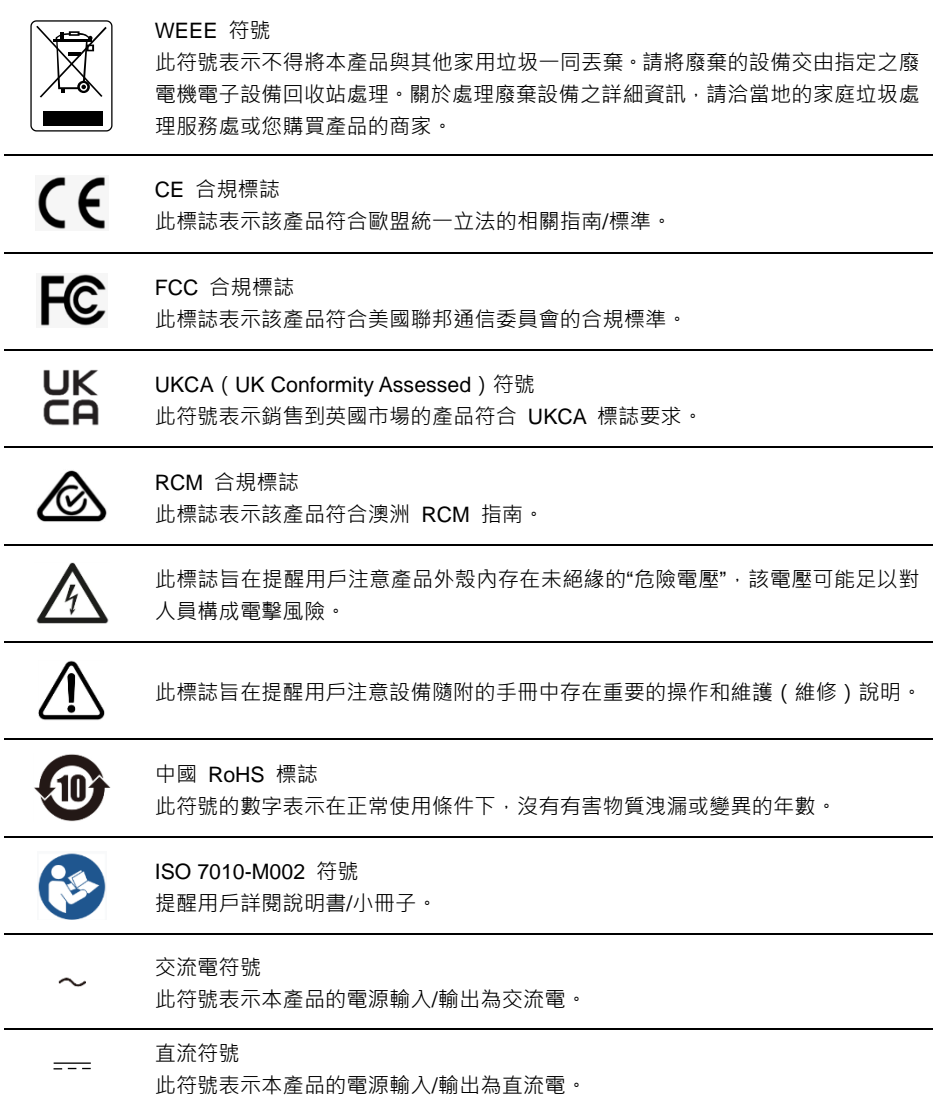

限用物質含有情況標示資訊參考下列網址[:https://tw.aver.com/page/RoHS](https://tw.aver.com/page/RoHS)

#### 遙控器電池安全資訊

- 請將電池存放在涼爽與乾燥的位置。
- 不要將電量用盡的電池棄置在家庭廢棄物中。請將電池棄置在特定回收處,或送回原購買的商店。
- 如果長時間不使用電池,請將其取出。電池漏液與腐蝕可能會損壞遙控器,請以安全方式棄置電池。
- 不可混用新舊電池。
- 不可混用不同類型的電池:鹼性、標準(碳鋅)或可充電(鎳編)電池。
- 不可將電池棄置於火源中。
- 請勿嘗試讓電池端子短路。

#### 警告

- 為避免觸電風險,該設備只能連接到帶有保護接地的電源。
- 未經製造商授權,請勿改裝此設備。

#### 警告

本產品可能會發出有害的光輻射。請勿盯著補光燈,可能對眼睛有害。

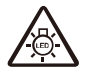

Possibly hazardous optical radiation emitted from this product. Do not stare at operation lamp. May be harmful to the eyes.

Ce possibly c'est produit peuvent émattre les rayonnement lumineux dangereux. Ne regarder pas directement dans la lumiere. Peut étre dangereux pour les yeux.

#### 免責聲明

對於產品品質、效能、適銷性或特定用途之適用性,本文件內容皆不代表任何明示或暗示保固或陳述。 本文資訊經過仔細詳查,內容可靠無誤;雖然如此,若有任何錯誤,恕不負責。本文所含資訊如有變更, 恕不另行通知。

若因使用或不當使用本產品或本文,導致任何直接、間接、特殊、意外或後續損害,即使本公司已事先 告知此類損害之可能性,亦不負任何賠償責任。

#### 商標

AVer 為圓展科技股份有限公司之商標。因本內容之描述出現的商標分屬個別公司所有且均受智慧財產權 相關法令保護。本文內所有提及之產品或企業名稱僅供識別與說明用途,且為各自擁有者之商標或註冊 商標。

#### 著作權

©2023 圓展科技 版權所有 | 2023 年 3 月 25 日

本內容相關權利係圓展科技股份有限公司所有,任何人未得事先書面同意不得就本內容為一部或全部之 重製、改作、或任何型式之散布行為。圓展科技股份有限公司保留變更產品規格及內容的權利無須另為 通知。

#### 支援服務

[軟體和使用者手冊下載,請到下面網址:https://www.aver.com/download-cent](https://www.aver.com/download-center)er 常見問題、技術支援,請到下面網址[:https://www.aver.com/technical-support](https://www.aver.com/technical-support)

#### 連絡資訊

圓展科技股份有限公司 [https://www.aver.com](https://www.aver.com/) 新北市 23673 土城區大安路 157 號 8 樓 電話:(02)2269-8535

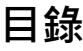

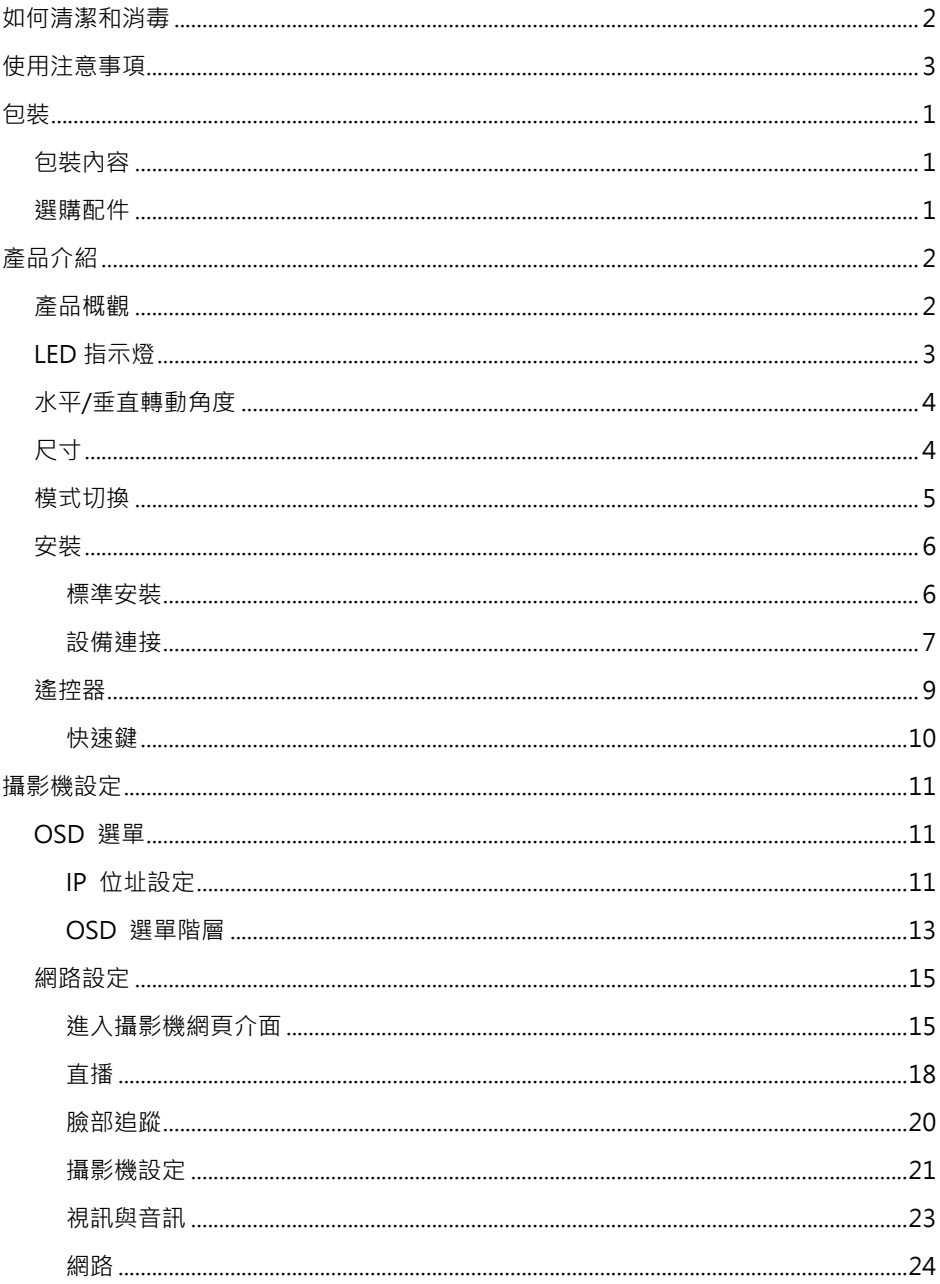

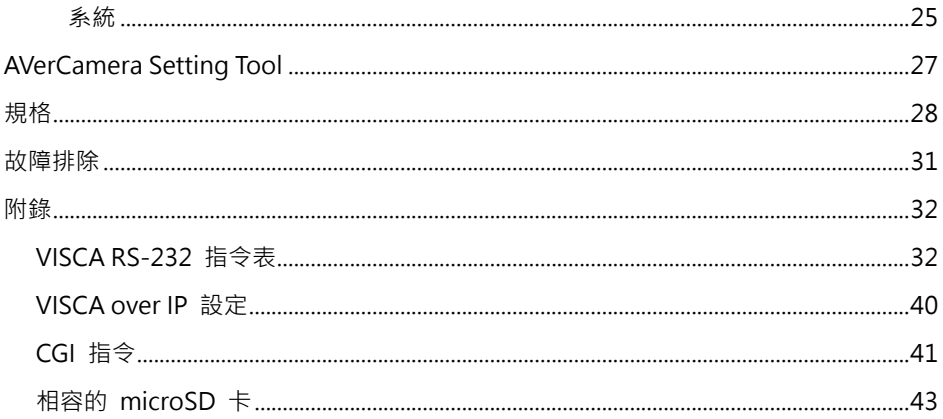

<span id="page-63-0"></span>包裝

## <span id="page-63-1"></span>包裝內容

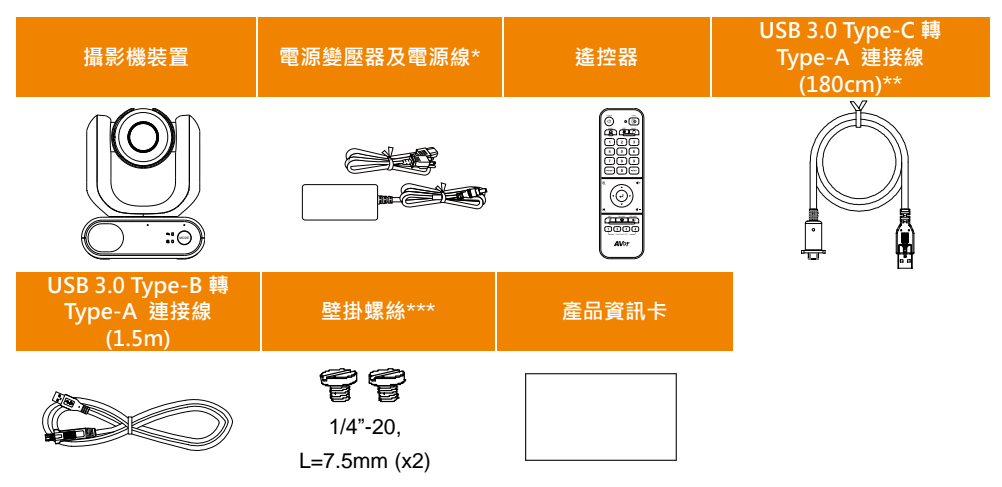

**\***電源線會因銷售國家的標準電源插座而有所不同。

\*\*攝影鏡頭連接線

\*\*\*此螺絲可供安裝時使用,可將本裝置安裝於水平表面。更多細節請參閱 <標準安裝> 章節。

## <span id="page-63-2"></span>選購配件

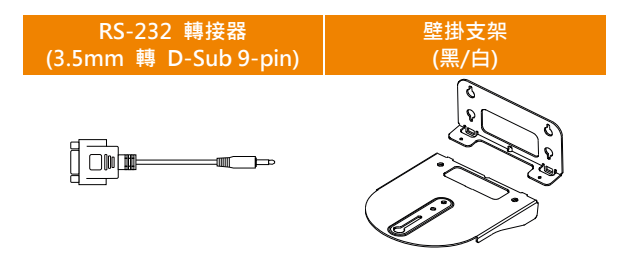

## <span id="page-64-0"></span>產品介紹

MD330U 系列是一款醫療級雙模式攝影機,採用可拆卸攝影鏡頭設計。提供兩種型號: MD330U (補光 燈)和 MD330UI(紅外線夜視功能)。 MD330U 具有截圖及補光燈按鈕,而 MD330UI 則有截圖按鈕, 並內建紅外線夜視功能。

## <span id="page-64-1"></span>產品概觀

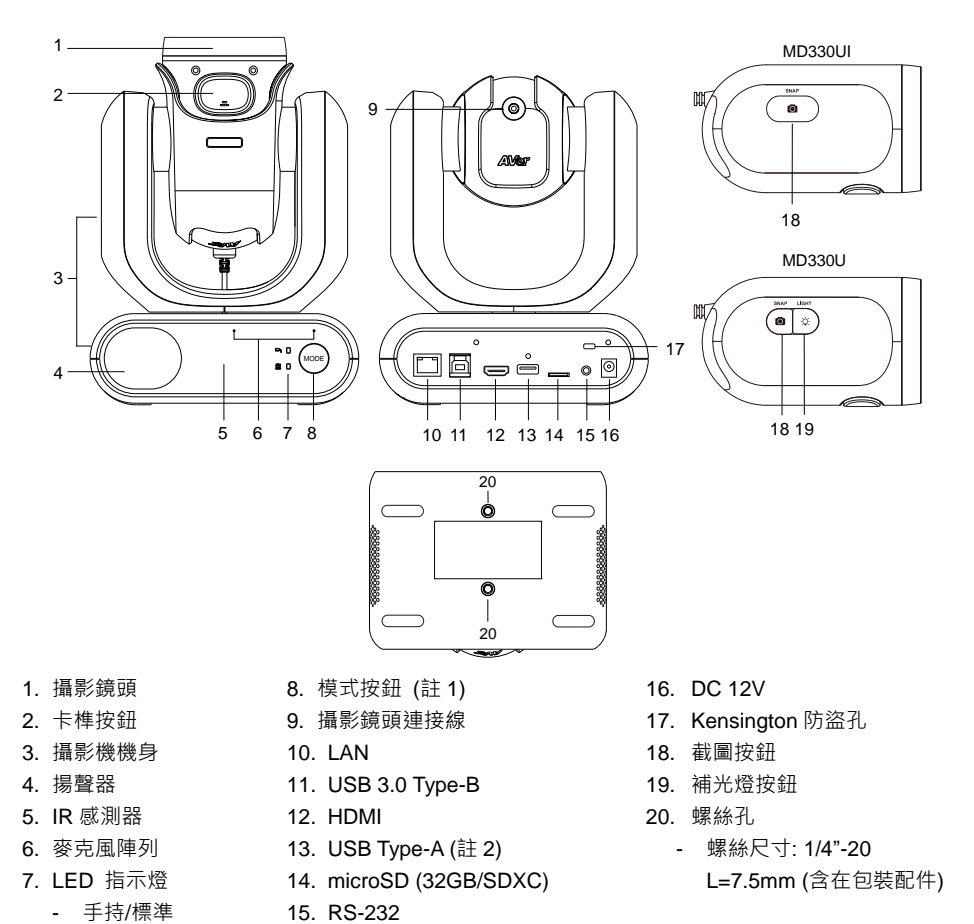

- **[**註**]**
- 1. 僅在手持模式下,才能移除或安裝攝影鏡頭。請使用模式按鈕切換模式。
- 2. USB Type-A 埠僅供連接攝影鏡頭連接線使用。請勿將任何 USB 裝置連接到 USB Type-A 埠,這 麼做可能造成 USB 裝置損壞。

## <span id="page-65-0"></span>**LED** 指示燈

指示燈的位置可用於確認攝影機模式。

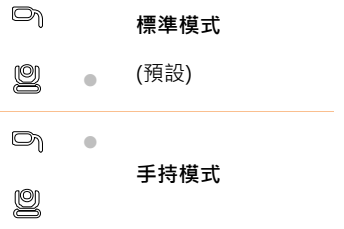

指示燈的顏色可用於確認攝影機狀態。

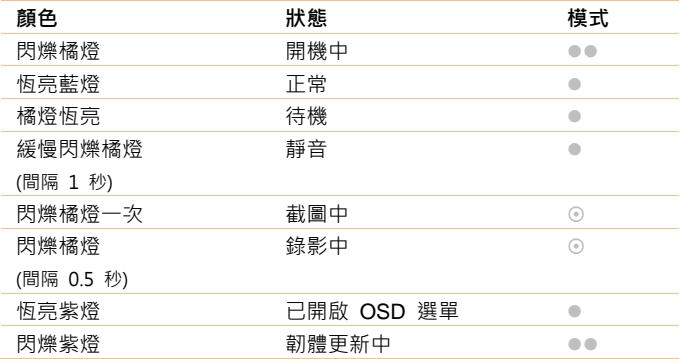

●● 兩顆指示燈同時閃爍。

指示燈位置會根據模式改變。.

◎ 原先閒置的指示燈閃爍。

## <span id="page-66-0"></span>水平**/**垂直轉動角度

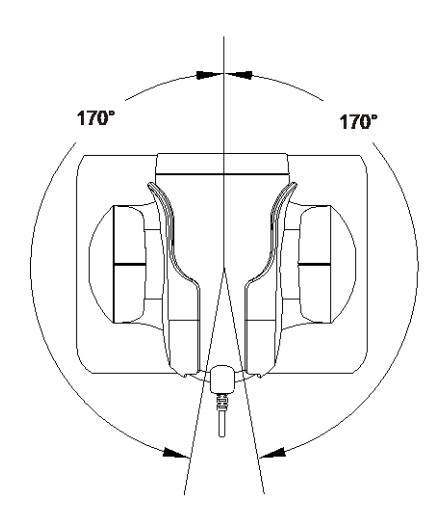

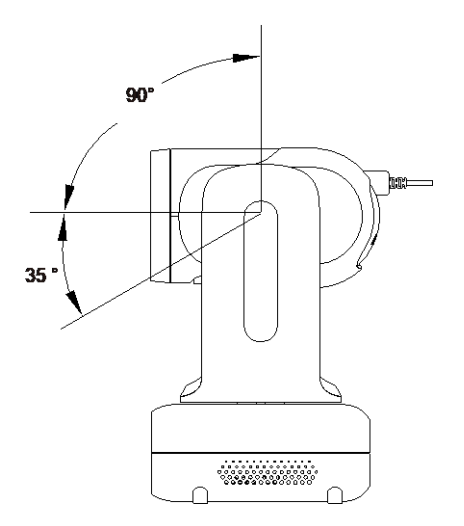

<span id="page-66-1"></span>尺寸

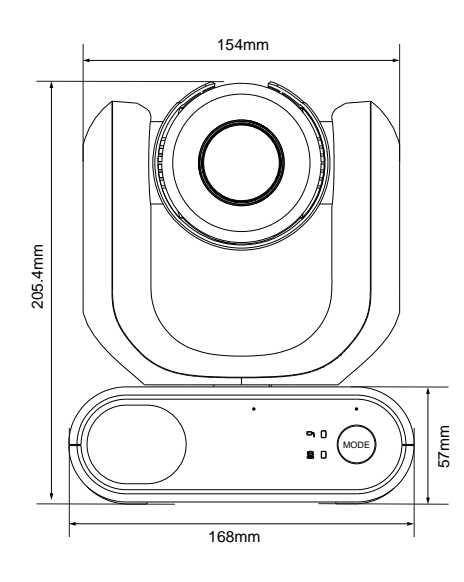

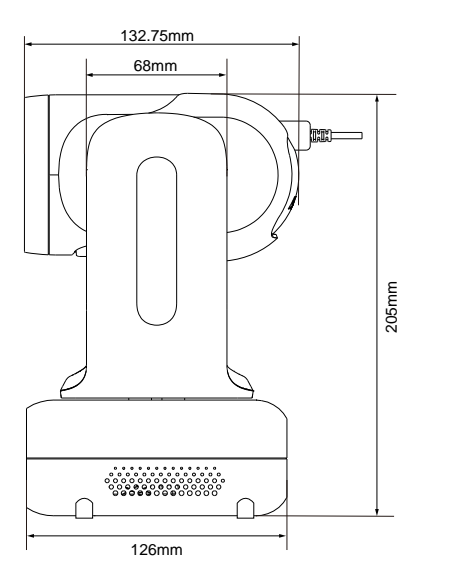

## <span id="page-67-0"></span>模式切換

僅在手持模式下,才能移除或安裝攝影鏡頭。請使用模式按鈕切換模式,並查看 LED 指示燈以確認您 現在的模式。

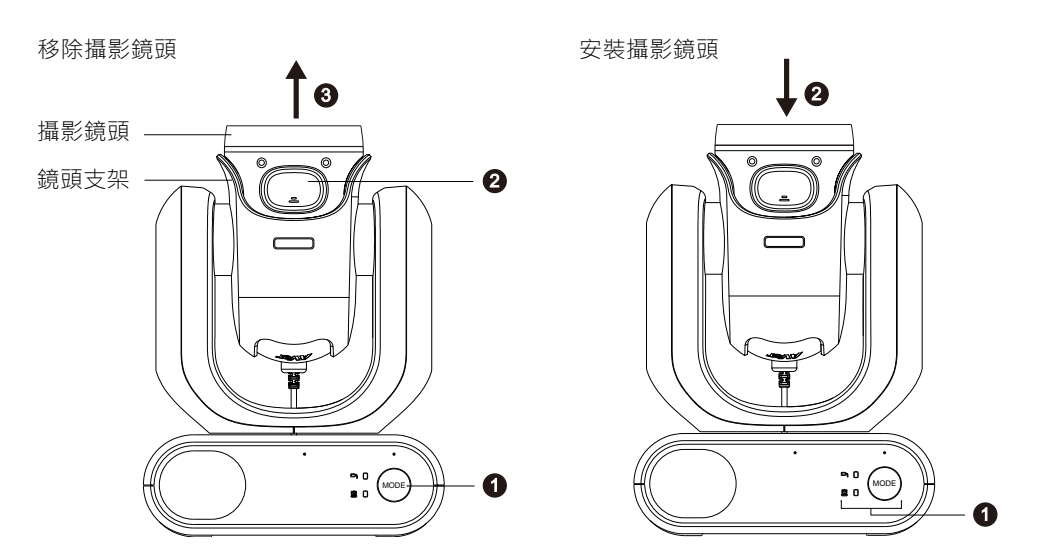

#### 移除攝影鏡頭:

- 1. 按下模式按鈕,將模式從標準模式切換為手持模式。攝影鏡頭將自動翻轉朝上。
- 2. 按下拆卸按鈕。
- 3. 將攝影鏡頭從鏡頭支架取出。

#### 安裝攝影鏡頭:

- 1. 確認攝影機在手持模式。若非手持模式,按下模式按鈕,將模式從標準模式切換為手持模式。
- 2. 將攝影鏡頭放回鏡頭支架,直到聽到喀嚓聲。

#### 在手持模式下截圖:

- 1. 使用截圖功能前,請確認 microSD 卡已插入插槽。
- 2. 從攝影機的網路介面中選擇一個所需的「對焦距離」。請參閱<[攝影機控制](#page-80-1)>章節中的最近對焦限制。
- 3. 長按截圖按鈕 1 秒即可截圖,短按截圖按鈕則可調整對焦。

#### 在手持模式下開啟補光燈(**MD330U**):

- 1. 按下補光燈按鈕即可開啟補光燈,連續按下按鈕可切換三段補光燈亮度 (開啟 > 低 > 中 > 高 > 關閉)。
- 2. 開啟補光燈時,MD330U 的最近拍攝距離為 4.5 公分。

## <span id="page-68-0"></span>安裝

## <span id="page-68-1"></span>標準安裝

您可將此攝影機放置在桌面,或使用隨附的螺絲將攝影機安裝在水平的平面上。

- 將攝影機水平放置在桌面。確保置放區域的穩定,以使裝置不易晃動和/或掉落。
- 注意不要拉扯連接的纜線,這可能會導致裝置掉落。

**[**註**]** 欲移動攝影機以進行安裝,務必使用雙手握住底部的底座區域。請勿抓握攝影鏡頭或鏡頭支架。

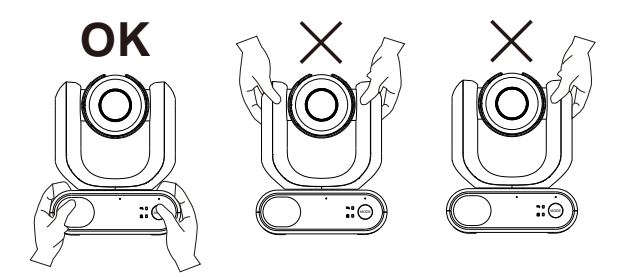

<span id="page-69-0"></span>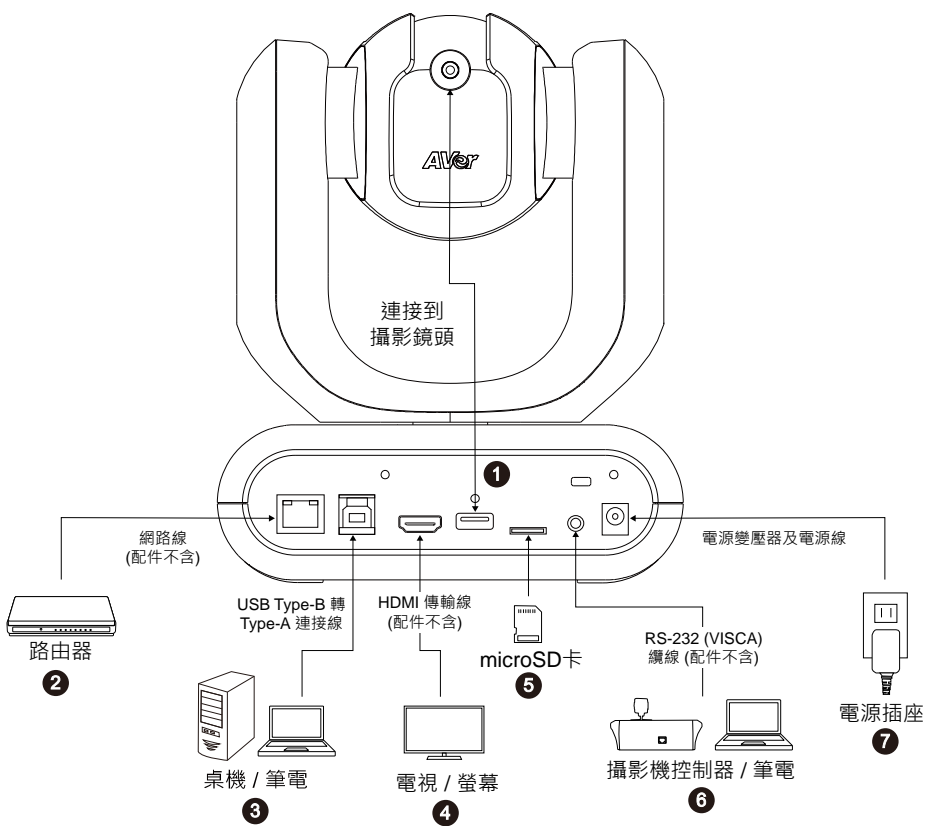

1. USB Type-A: 如圖所示, USB Type-A 埠僅供連接攝影鏡頭連接線使用。開啟裝置電源前,請確認 攝影鏡頭連接線已連接至 USB Type-A <sup>埠</sup>。

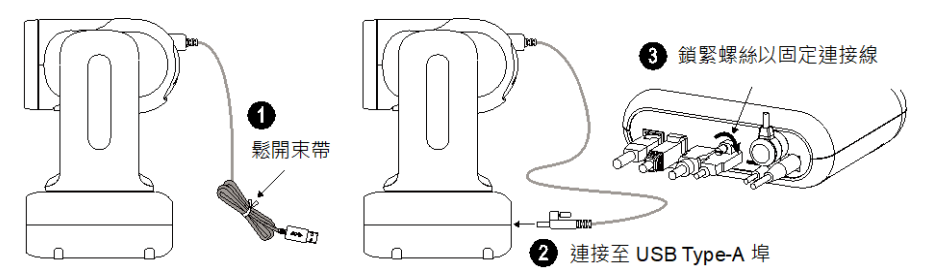

- **2. LAN**:將 IP 路由器連接至攝影機的 LAN 埠。(註 1)
- 3. USB Type-B: 欲使用 Skype 或 Teams 等第三方視訊軟體進行視訊會議時,將攝影機連接至桌機或 筆電以傳輸視訊。(註 1)
- **4. HDMI**:欲顯示攝影機視訊輸出畫面時,將攝影機連接到電視或螢幕。攝影機及所連接的電視或螢幕 均需具備接地設計。(註 1)
- **5. microSD** 卡:將 microSD 卡插入插槽。您可將截圖及錄影資料儲存在 microSD 卡中。(註 1 及註 2)
- **6. RS-232**:欲控制攝影機時,將攝影機控制器或電腦連接至攝影機。您可購買選配的 RS-232 轉接線 (3.5mm 轉 D-Sub 9-pin)。接腳定義如下。(註 1)

#### RS-232 轉接線 (3.5mm 轉 D-Sub 9-pin)

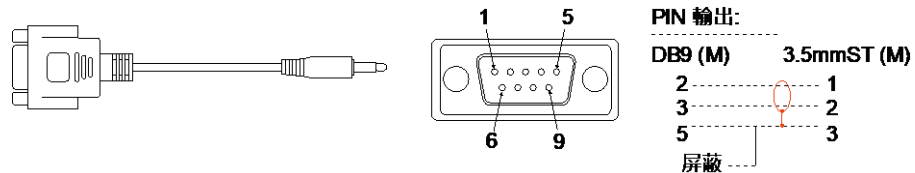

**7.** 電源:攝影機及所連接的電視或螢幕均需具備接地設計。使用隨附的電源變壓器及電源線將攝影機 連接至電源插座,並確認電視或螢幕的電源線具有接地插頭。

#### **[**註**]**

- 1. 連接類比和數位介面的配件設備必須符合各國的統一 IEC 標準 ( 資料處理設備為 IEC 60950 · 視 訊設備為 IEC 60065 · 實驗室設備為 IEC 61010-1 · 醫療設備為 IEC 60601-1 ) · 此外 · 所有組態 應該符合 IEC 60601-1-1 系統標準。任何人將其他設備連接到訊號輸入零件或輸出零件就是在設定 醫療系統,因此必須負責保證系統符合 IEC 60601-1-1 系統標準的需求。本裝置專供患者環境中的 IEC 60601-1 合格設備及患者環境外之 IEC 60XXX 合格設備的互相連線使用。如有疑慮,請洽詢 技術服務部門或當地代表。
- 2. 使用截圖及錄影功能前,請先將 microSD 卡插入插槽。欲進入 microSD 卡,請參閱 <系統 (System)> 章節的 **Mass Storage**。關於建議的 microSD 卡,請參閱 <相容的 microSD 卡> 章節。

## <span id="page-71-0"></span>遙控器

#### 遙控器需安裝兩顆 AAA 電池,使用前先確認電池已妥善安裝。

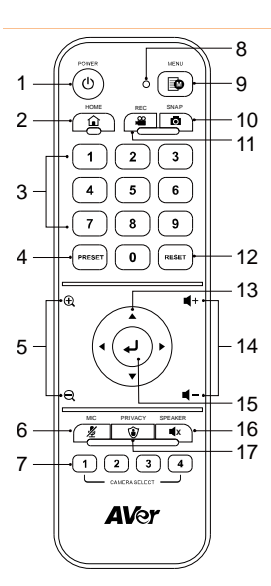

型號:LY033

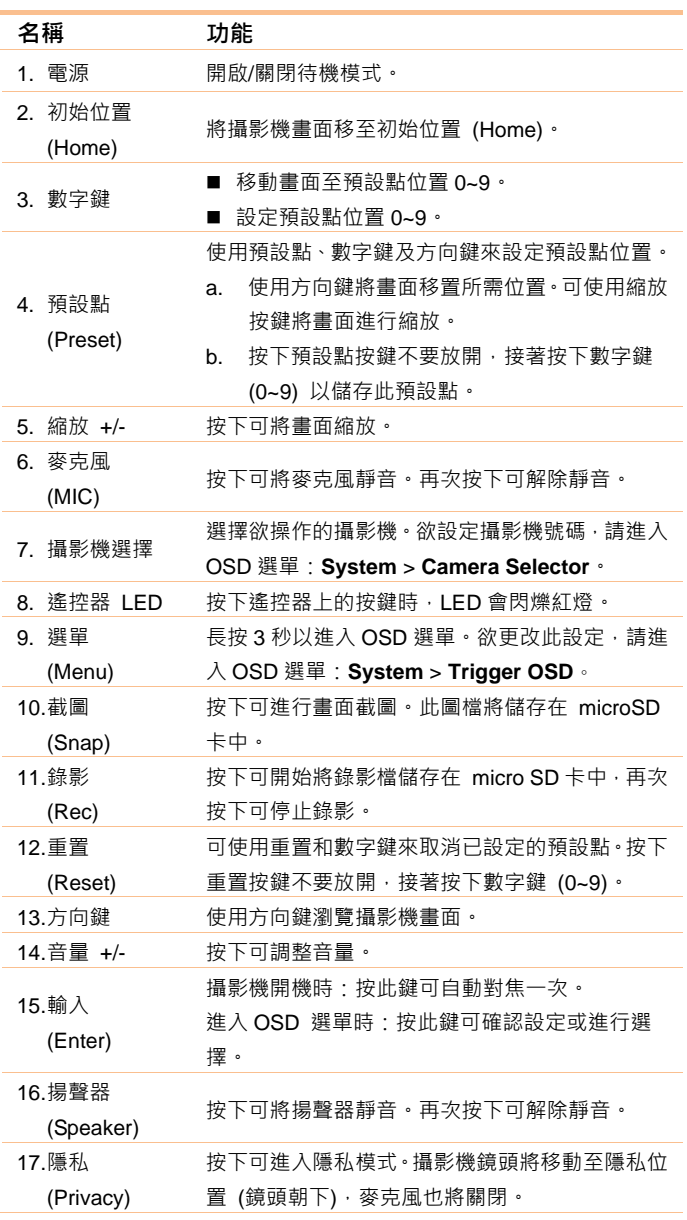
### 快速鍵

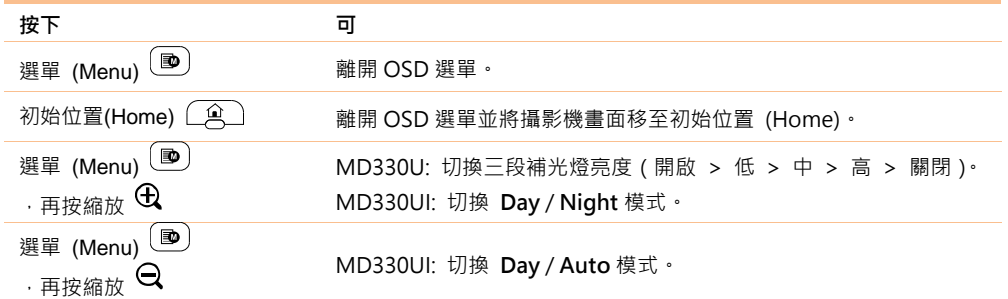

# 攝影機設定

您可使用 OSD 選單或網頁介面進行攝影機設定。

## **OSD 撰單**

欲操作 OSD 選單,使用 HDMI 連接線將攝影機連接到螢幕或電視,接著,您即可使用隨附的遙控器進 行 OSD 選單操作。

長按遙控器上的選單 (Menu) 按鍵以開啟 OSD 選單,並使用▲、▼、◀、▶ 按鍵選擇設定頁面及設定 選項,按下 ⊿ 可確認所選設定。

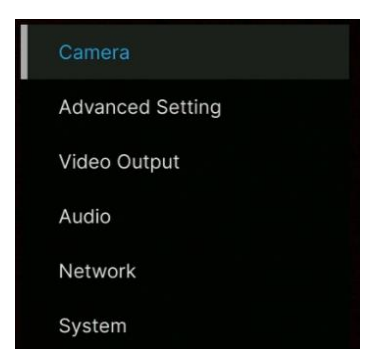

#### **IP** 位址設定

#### 固定 **IP**

- 1. 按下遙控器上的選單 (Menu) 按鍵以開啟 OSD 選單。
- 2. 進入 **Network** > **Static IP** 設定頁面。

**[**註**]** 進行固定 IP 設定前,請先將 DHCP 設定關閉 (**Network** > **DHCP** > **OFF**)。

3. 選擇要設定的 IP Address丶Gateway丶Netmask 和 DNS 伺服器。按下 ( ┛ → 並使用◀丶▶和數 字鍵輸入資料。

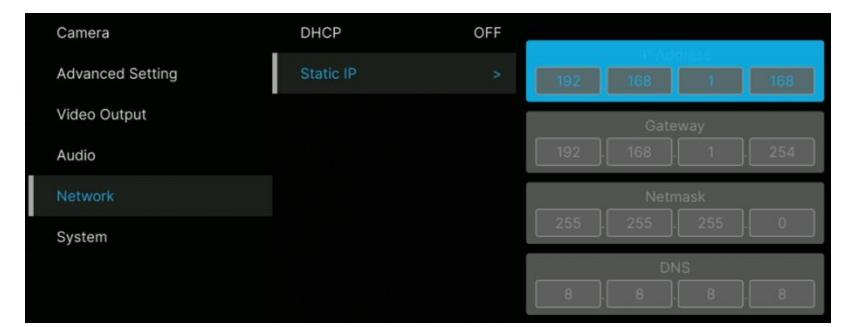

#### **DHCP**

- 1. 按下遙控器上的選單 (Menu) 按鍵以開啟 OSD 選單。
- 2. 選擇 **Network** > **DHCP** > **On**。
- 3. 按下 → 以確認設定。

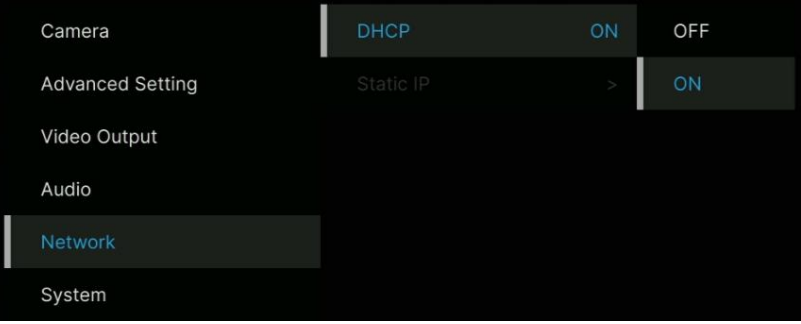

4. 啟用 DHCP 後,您可進入 System > Information 查看 IP 位址。

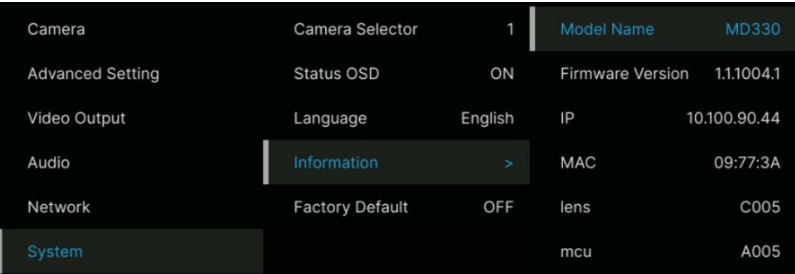

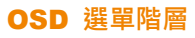

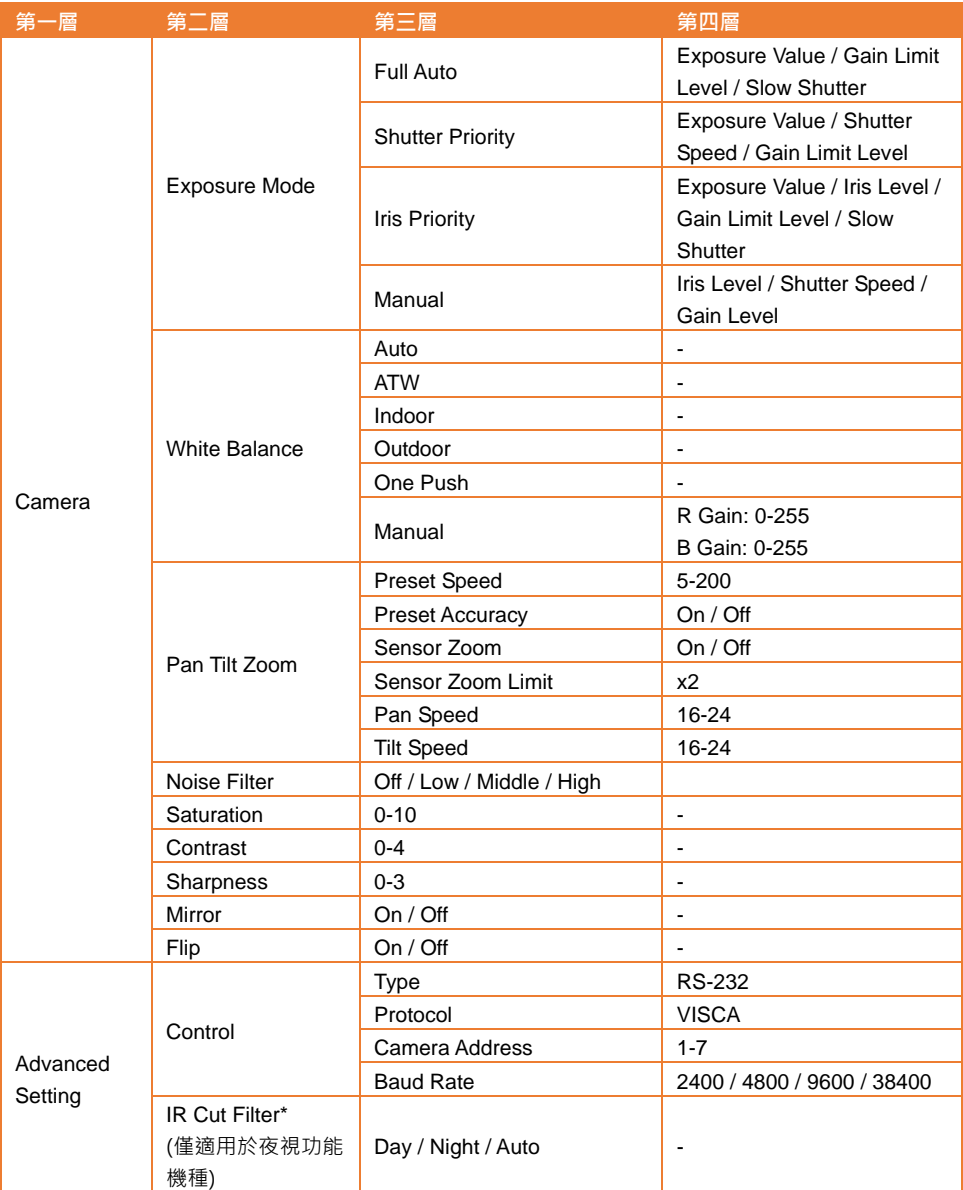

\* Night 模式下開啟 IR LED 燈時,建議燈源與眼睛距離大於 1 公尺,以防止 IR 相關輻射危害。

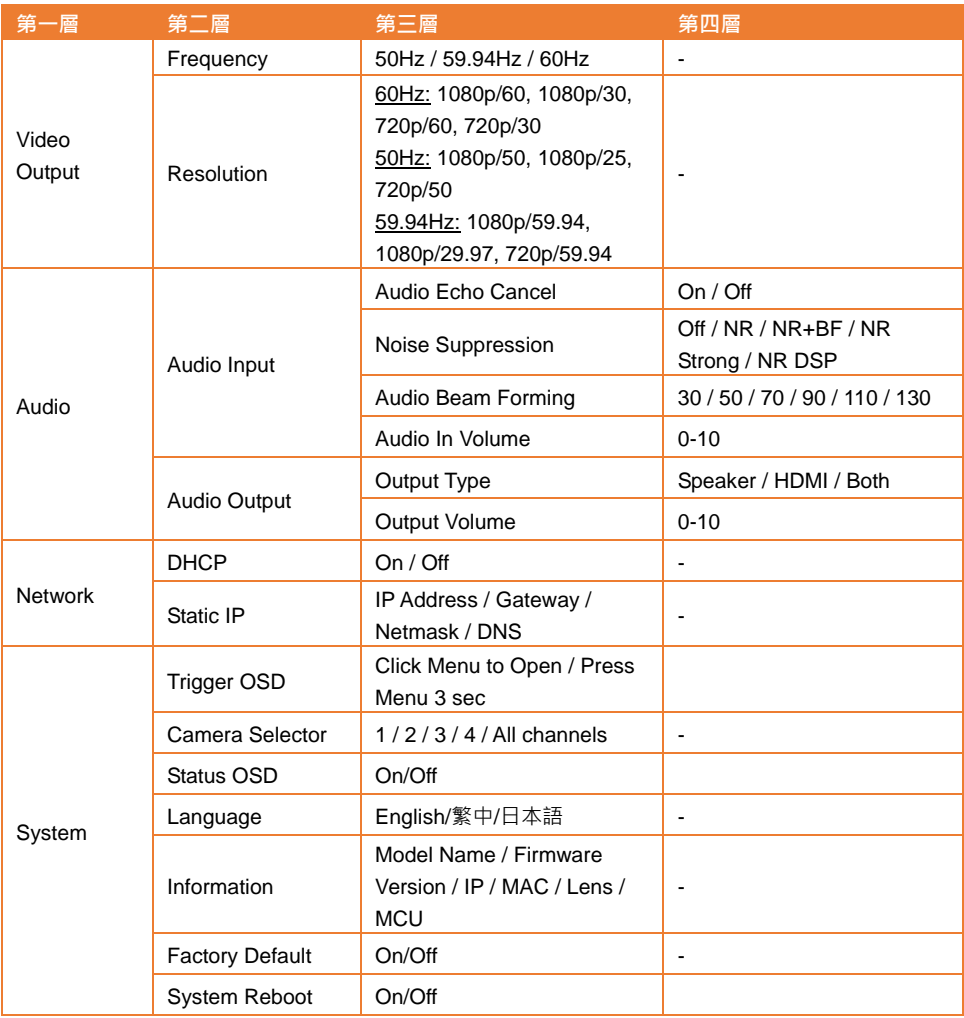

# 網路設定

透過網路將攝影機連上遠端站台。

#### 進入攝影機網頁介面

欲進入攝影機網頁介面,您可使用 AVer IPCam Utility 或 AVer PTZ Management 軟體,找出攝影機 IP 位址。

#### 透過 **AVer IPCam Utility** 進入攝影機網頁介面

請依照以下步驟使用 IPCam Utility 搜尋攝影機 IP 位址。

- 1. 至圓展官網下載並開啟 IPCam Utility <https://www.aver.com/download-center> 。
- 2. 點擊搜尋 (Search) 按鍵,連接在相同網段上的圓展裝置將全部顯示。
- 3. 點擊列表上的攝影機以選取該攝影機,該攝影機的資訊將顯示在設定 (Settings) 區域。 **[**註**]** 攝影機預設網路設定為固定IP (192.168.1.168),預設帳號/密碼為 **admin**/**admin**。若您想將網 路設定改為 DHCP, 在登入 (Login) 區域輸入攝影機帳號/密碼, 在列表上選擇欲設定的攝影機, 接

著,在設定 **(Settings)** 區域選擇 **DHCP**,然後按下套用 **(Apply)** 按鍵。

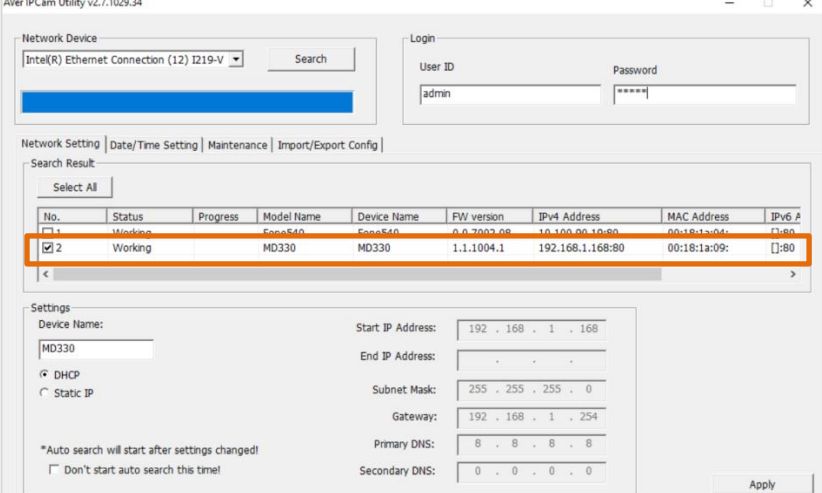

4. 欲進入攝影機網頁介面,在 **IPv4** 欄位雙擊該攝影機的 IP 位址。 首次登入的用戶,請在登入彈跳視窗裡輸入一組新的帳號/密碼。

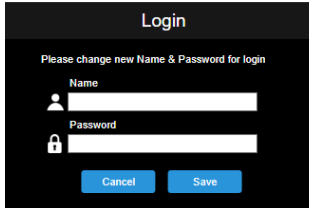

5. 再次輸入新的帳號/密碼後,攝影機網頁介面將顯示在 Chrome 瀏覽器上。詳情請參閱 <直播> 章節。

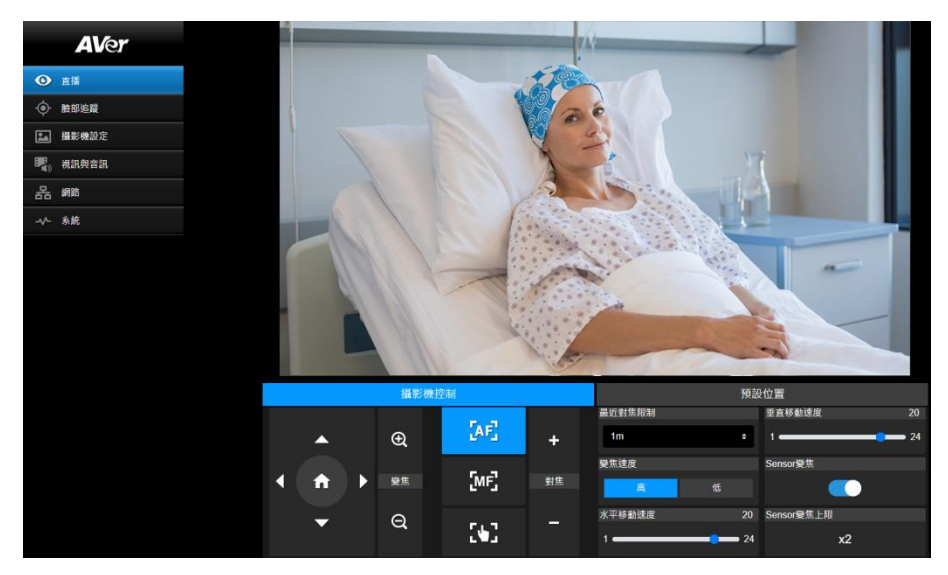

**[**註**]** IPCam Utility搜尋不到攝影機時,請按下列步驟檢查:

- 1. 請確認攝影機已妥善連接到乙太網路。
- 2. 攝影機與電腦(IPCam Utility)均連結在同一個區域網路中。

#### 透過 **AVer PTZ Management** 進入攝影機網頁介面

請依照以下步驟使用 AVer PTZ Management 搜尋攝影機 IP 位址。

- 1. 至圓展官網下載 AVer PTZ Management 軟體 [https://www.aver.com/download-center](https://www.aver.com/download-center/)
- 2. 下載 Windows 版本並安裝。
- 3. 設定完使用者帳號及密碼後,登入軟體 (預設帳號/密碼為 admin/admin)。

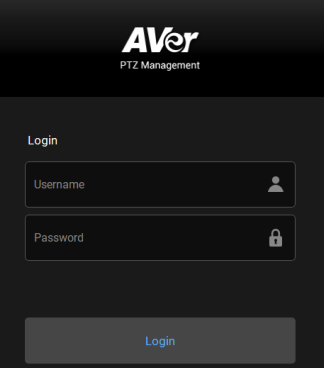

4. 在 PTZ Management 主頁面上,點擊 **Setup** > **Add**,接著點擊 **Auto Search**。與電腦連接在相同 區域網路的攝影機將被顯示。

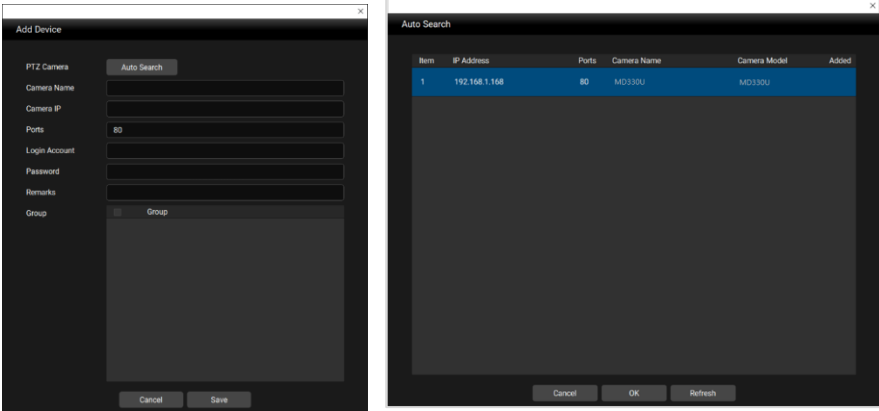

5. 點擊攝影機並輸入帳號及密碼,以將攝影機新增到裝置清單列表中(預設帳號/密碼為 **admin/admin**)。點擊 **Go to Web** 按鍵可進入攝影機網頁介面。

#### 直播

您可透過此頁面控制攝影機並進行預設點操作。

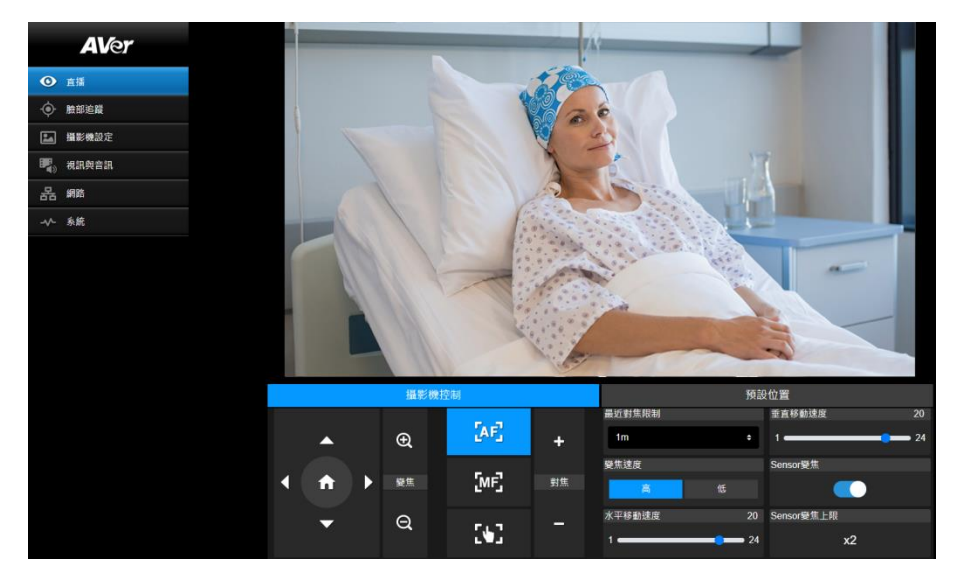

#### 攝影機控制

**點擊攝影機控制**頁籤以顯示以下面板進行控制。

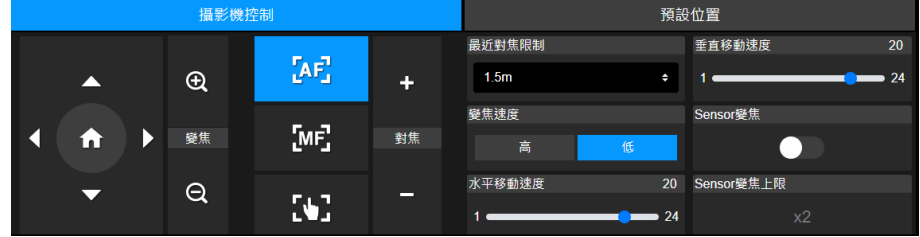

#### 水平**-**垂直**-**縮放控制

使用 ●, ●, ● 和 ● 按鍵可瀏覽攝影機畫面。可視需求調整水平移動速度和垂直移動速度。 使用 和 按鍵進行攝影機畫面縮放。您可選擇變焦速度 **(**高**/**低**)** 或啟用 **Sensor Zoom** 功能。

**Sensor Zoom Limit** 功能可透過 OSD 選單進行設定 **Camera** > **Pan Tilt Zoom** > **Sensor Zoom** 

#### **Limit**。

■ ■ 可回到出廠預設位置

#### 對焦

自動對焦 (AF):按下可讓攝影機進行自動對焦。

手動對焦 ( ):按下手動對焦按鍵後,使用對焦**+**和對焦**–** 按鍵可手動調整對焦。 一鍵觸發對焦 **( )**:按下可讓鏡頭自動對焦一次。

最近對焦限制:設定對焦距離的限制。

#### 預設位置

**點擊預設位置**頁籤以顯示以下面板。您可使用此面板進行預設點設定及操作。

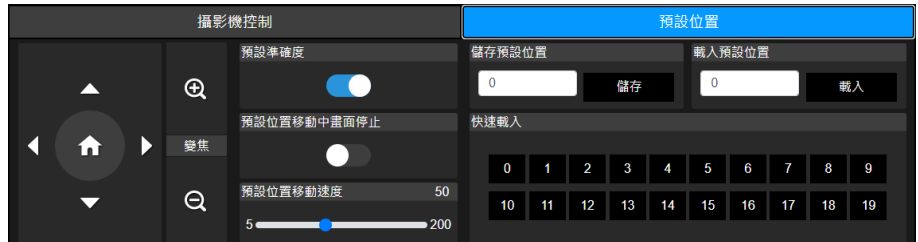

設定預設點:

- 1. 在直播設定頁上點擊預設位置頁籤。
- 2. 使用  $\bigodot$ ,  $\bigodot$  和  $\bigodot$  按鍵瀏覽攝影機畫面。亦可使用  $\bigodot$  和  $\bigodot$  按鍵進行攝影機畫面 縮放。
- 3. 在儲存預設位置輸入框中輸入一個預設點編號 (0~255),點擊儲存按鍵。
- 4. 可重複步驟 2 及步驟 3 設定更多預設點。

移動到預設點:

- 1. 在載入預設位置輸入框中輸入一個預設點編號 (0~255);或在快速載入區域中點擊一個預設點編號  $(0 - 19)$
- 2. 點擊載入預設位置按鍵,攝影機畫面即移動到該預設點位置。

在進行"移動到預設點"操作時,可視需求調整預設位置移動速度,或啟用/停用預設位置移動中畫面停止 功能。

- 預設準確度:啟用此功能以提升攝影機移動到預設點位置的準確度。
- 預設位置移動中畫面停止:當此功能被啟用,攝影機從一點移動到另一點時,移動路徑過程的畫面 不會被顯示。攝影機僅顯示預設點的畫面。
- 預設位置移動速度:調整預設點位置移動的速度。

#### 臉部追蹤

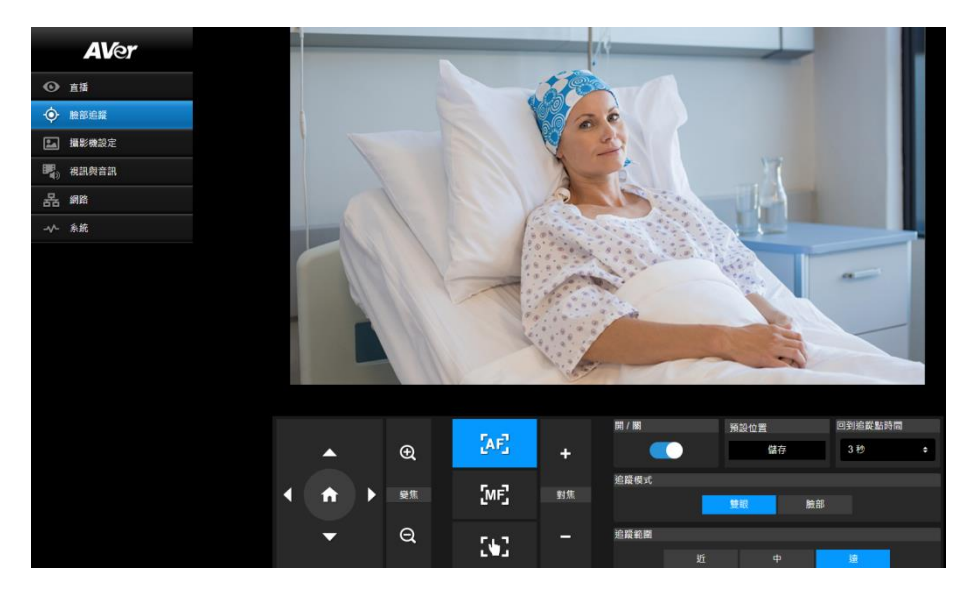

使用臉部追蹤:

- 1. 使用水平垂直控制將攝影機移到想要的位置,然後按下儲存按鈕以儲存預設位置。 無設定時,預設為初始位置 (Home)。
- 2. 從回到追蹤點時間的下拉選單中,選擇攝影機在無人入鏡時,回到預設位置的間隔時間。 無設定時, 預設為 3 秒。
- 3. 畫面中出現人臉時,滑動開**/**關以開啟臉部追蹤。 一人:攝影機會自動追蹤及特寫臉部。 多人:攝影機會框出偵測到的臉部,點擊方框來選擇要自動追蹤及特寫的臉部。
- 4. 調整追蹤模式和追蹤範圍。

**[**註**]** 追蹤時,若手動調整水平垂直縮放控制,臉部追蹤則會關閉。

#### 攝影機設定

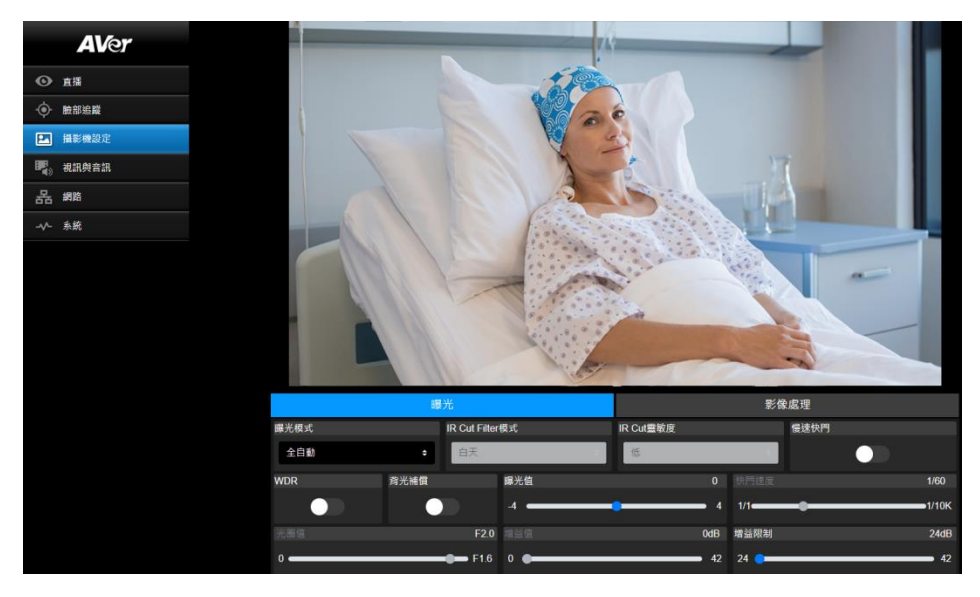

#### 曝光

點擊曝光頁籤以顯示以下設定面板。

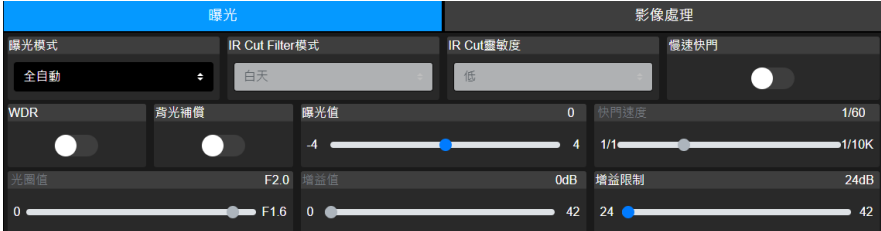

- 曝光模式:選項包含全自動、光圈先決、快門先決及手動。選擇所需的曝光模式後,可視需求調整 其他設定值,如曝光值、增益值、快門速度、增益限制、光圈值或背光補償。
- IR Cut Filter : 此功能僅適用於夜視功能的機種。選擇 Day、Night 或 Auto 模式, 以讓攝影機自 動進行 **IR Cut Filter** 開關切換。在 **Night** 模式下,會開啟 IR LED 燈。 **[**註**]** Night 模式下開啟 IR LED 燈時,建議燈源與眼睛距離大於 1 公尺,以防止 IR 相關輻射危害。
- 慢速快門:啟用/停用此功能。
- WDR:啟用/停用此功能。

點擊影像處理頁籤以顯示以下設定面板。

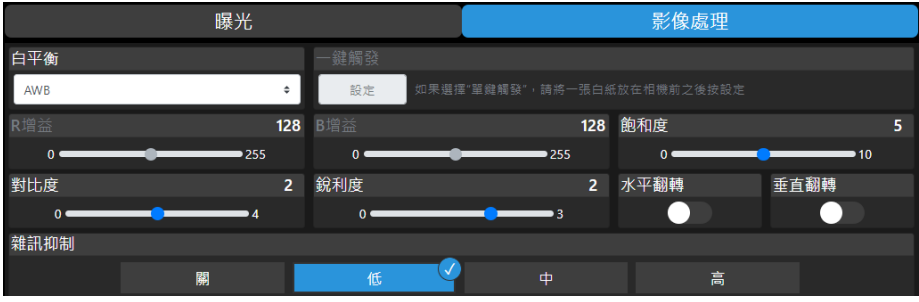

- 白平衡:選項包含 AWB、ATW、室內、室外、一鍵觸發和手動。若選擇手動,可進一步設定 R 增 益及 B 增益。若選擇一鍵觸發,請在攝影鏡頭前放置一張白紙,並點擊一鍵觸發中的設定按鍵以進 行白平衡調校。
- 飽和度:調整數值。
- 對比度:調整數值。
- 銳利度:調整數值。
- 水平翻轉:啟用/停用此功能。
- 垂直翻轉:啟用/停用此功能。
- 雜訊抑制:選擇關、低、中或高。

#### 視訊與音訊

您可透過此頁面進行視訊與音訊設定。

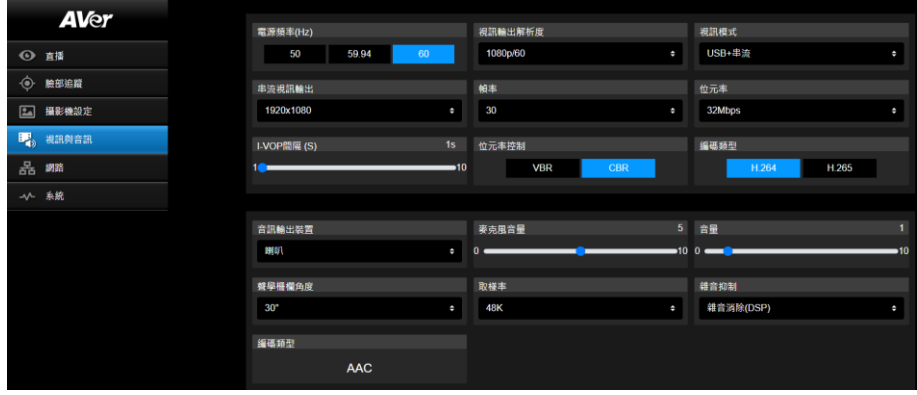

#### 【**Video Setting**】

- 電源頻率:請依您所處的國家或區域選擇 **50Hz**、**59.94Hz** 或 **60Hz**。
- 視訊輸出解析度:選擇一個視訊輸出解析度,以將書面播放到視訊輸出裝置上。 60Hz:1080p/60、1080p/30、720p/60、720p/30。 50Hz:1080p/50、1080p/25、720p/50。 59.94Hz:1080p/59.94、1080p/29.97、720p/59.94。
- 視訊模式:僅串流、僅 USB 或 USB + 串流。
- 串流視訊輸出:選擇一個即時影像串流的解析度。選項包含 **3840x2160**、**1920x1080**、**1280x720**、 **640x480** 或 **640x360**。
- 幀率:選擇一個即時影像串流的幀率 針對 **59.94Hz** 或 **60Hz** ,選擇 **1**, **5**, **15**, **20** 或 **30**;針對 **50Hz**, 選擇 **1**, **5**, **15**, **20** 或 **25**。
- 位元率:**512kbps**、**1Mbps**、**2Mbps**、**4Mbps**、**8Mbps**、**16Mbps**、**32Mbps** 或 **Auto**。
- **I-VOP 間隔 (S)**: 移動捲軸以調整數值 1s 到 10s。
- 位元率控制:選擇 **VBR** 或 **CBR**。
- 編碼類型:選擇 **H.264** 或 **H.265**。

#### 【**Audio Setting**】

- **Audio Output Device**:為音訊輸出選擇一個音訊來源。**Speaker**、**HDMI** 或 **Both**。
- 麥克風音量:調整麥克風音量。
- 揚聲器音量:調整揚聲器音量。
- **Beamforming Type**:選擇 **30°**、**50°**、**70°**、**90°**、**110°** 或 **130°**。
- 取樣率:選擇 **8K**、**16K**、**24K**、**32K**、**44.1K** 或 **48K**。
- 雜音抑制:選擇 **Off**、**NR**、**NR+BF**、**NR Strong** 或 **NR DSP**。
- **AEC**:選擇開或關。
- 編碼類型:選擇 **AAC**。

#### 網路

您可透過此頁面進行網路設定。

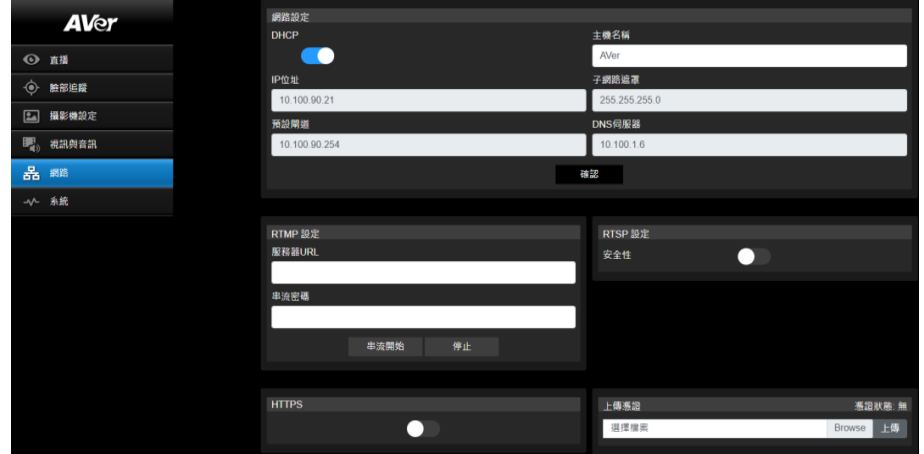

- 主機名稱:出廠預設的主機名稱為 AVer。您可變更主機名稱,此名稱會顯示在其他如 IP 路由器等 裝置上。
- DHCP : 您可將網路設定為 DHCP 或固定 IP · DHCP: 啟用 **DHCP** 按鍵開關。攝影機將自動配置相關 IP 設定。點擊確認按鍵以儲存設定。 Static IP: 停用 **DHCP** 按鍵開關,並手動輸入 **IP** 位址、子網路遮罩、預設閘道及 **DNS** 伺服器。 點擊確認按鍵以儲存設定。
- RTMP 設定:您可進行 RTMP 設定以將攝影機串流傳送到如 YouTube 等直播平台, 欲設定 **RTMP**:
	- 1. 輸入直播平台的服務器 **URL** 及串流密碼。請參考您使用的直播平台的設定說明,以獲取 RTMP 伺服器 URL 及串流密碼。
	- 2. 點擊串流開始按鍵, 攝影機串流及傳送至您使用的直播平台。
	- 3. 欲停止直播,點擊停止按鍵。
- RTSP 設定:您可進行 RTSP 設定以讓攝影機串流透過 RTSP 在一些影音程式上播放,如 VLC、 PotPlayer 或 Quick Time。欲啟用 **RTSP**:
	- 1. 啟用安全性按鍵開關。
	- 2. 在您使用的影音播放程式上,輸入攝影機 **RTSP** (如: rtsp://192.168.1.100/live\_st1) 及帳號/密碼。 RTSP URL: rtsp://[攝影機 IP 位址]/live\_st1 帳號/密碼: 同攝影機網頁登入的帳號/密碼。

#### 系統

您可透過此頁面瀏覽攝影機資訊或進行系統設定。

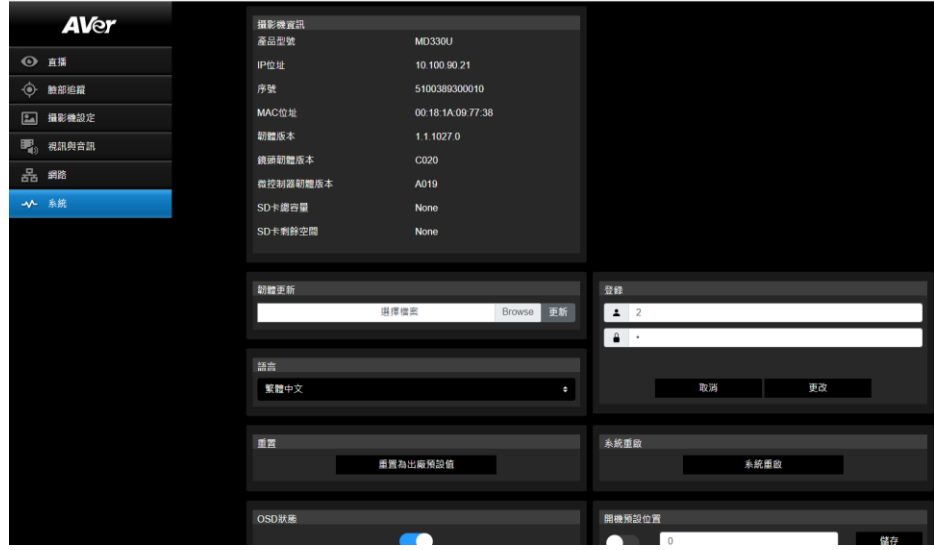

- 攝影機資訊:顯示攝影機資訊。
- 韌體更新: 依照以下步驟更新韌體。
	- 1. 從圓展官網下載最新韌體檔案 [https://www.aver.com/download-center/](https://www.averusa.com/pro-av/support)
	- 2. 在攝影機網頁介面上,進入 系統 > 韌體更新。
	- 3. 點擊 **Browse** 選取韌體檔案。
	- 4. 點擊 **Upgrade** 開始更新韌體。
	- 5. 韌體更新完成後,請重整瀏覽器。

[註] 更新韌體時,請讓攝影機保持連接電源。更新期間,網路連線將會中斷,且更新後攝影機將自 動重新啟動。

- 重置: 點擊重置為出廠預設值按鍵以清除所有設定值並向復到出廠預設值。
- 登錄:預設的攝影機帳號及密碼為 admin/admin · 欲變更帳號及密碼 · 將新帳號及密碼輸入到欄位 中,然後點擊更改按鍵。
- 語言:選擇網頁介面顯示的語言。
- OSD 狀態:啟用此功能以將預設點狀態訊息顯示在即時畫面上。當執行預設點功能時,包含儲存預 設點、呼叫預設點、取消預設點等功能,這些執行狀態的資訊將會顯示在即時畫面上。
- 開機預設位置:若此功能已啟用,當攝影機開機後,會自動移動到所設定的預設點。欲設定此功能, 開啟啟用開關按鍵,輸入一個預設點位置,然後點擊儲存按鍵。啟用此功能前,請確認預設點已設 定完成。
- 關機預設位置:若此功能已啟用,攝影機在關機前,會自動移動到所設定的預設點再行關機。欲設 完此功能,開啟啟用開關按鍵,輸入一個預設點位置,然後點擊儲存按鍵。啟用此功能前,請確認 預設點已設定完成。

■ 設定:點擊匯入設定按鍵可將攝影機參數匯入。點擊匯出設定按鍵可將攝影機參數匯出。

#### **USB Function**:選擇 **UVC** 或 **Mass Storage**。

**UVC**:選擇 **UVC** 以透過 USB 連接線傳送攝影機串流。

**Mass Storage**:此功能僅適用於當 microSD 卡(最大 32GB)已安裝到本裝置的 microSD 卡插槽 上。您可開啟 microSD 卡以讀取或複製儲存的截圖或錄影資料。欲開啟 microSD 卡資料夾:

1. 使用隨附的 USB 3.0 Type-B 轉 Type-A 連接線將攝影機連接至電腦。

- 2. 在攝影機網頁介面上,進入系統 > **USB Function**,然後選擇 **Mass Storage**。
- 3. 現在您可以進入 microSD 卡了。

# AVerCamera Setting Tool

AVerCamera Setting Tool 是一款協助您操控 AVer PTZ 攝影機的軟體。使用第三方軟體輸出視訊畫面 時,您無需遙控器即可調整影像、音訊和視訊設定, AVerCamera Setting Tool 也支援 USB 連接攝影機。

- 請到 AVer 官網下載 AVerCamera Setting Tool: [\(https://www.aver.com/Downloads/search?q=AVer%20Camera%20Setting%20Tool\).](https://www.aver.com/Downloads/search?q=AVer%20Camera%20Setting%20Tool)
- 如需設定的詳細資訊,請參閱 CaptureShare 軟體使用手冊中的<AVerCamera Setting Tool>章 節。

# 規格

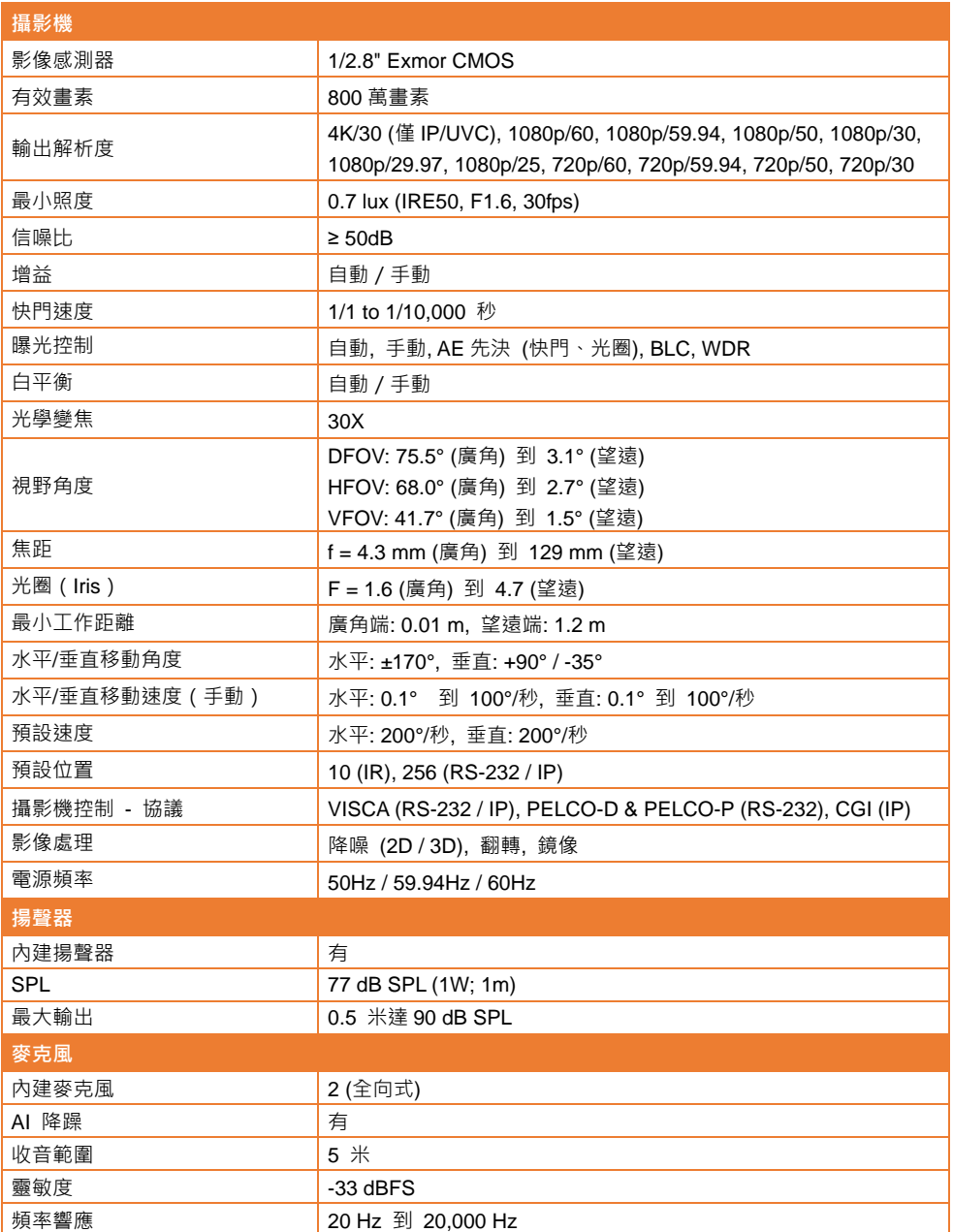

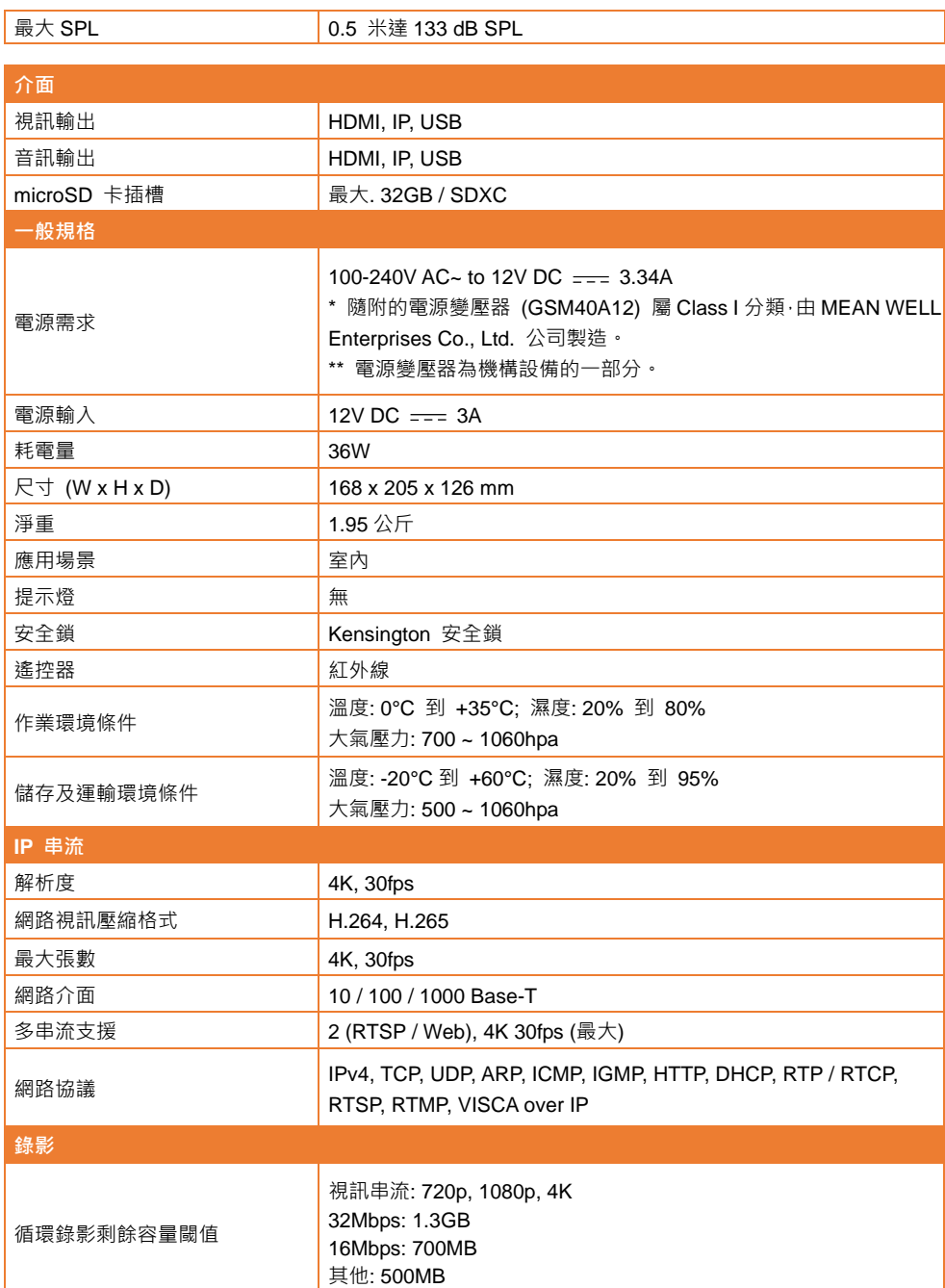

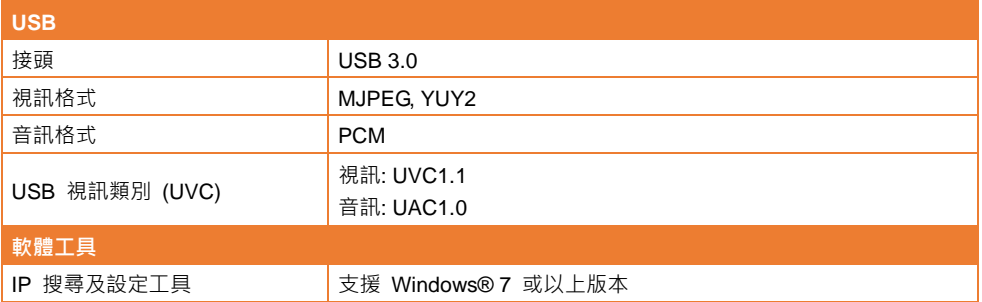

規格如有變更,恕不另行通知。

# 故障排除

本章節提供您使用此裝置遇到的常見問題及解決方法。

#### 攝影機畫面沒有顯示在輸出螢幕上。

- 1. 請依照本手冊說明,重新檢查所有連接線接頭。
- 2. 確認顯示輸出裝置的設定值。

#### 輸出螢幕上的影像出現失真或影像模糊不清。

1. 必要時,請將所有設定回復為原廠設定值。請按遙控器 Menu鍵 > 系統 **(System)** > 預設 **(Factory** 

#### **Default)** > 開 **(On)**。

- 2. 調整明亮度與對比值,以將影像失真的情況降到最低。
- 3. 若發現影像模糊或失焦,請進入攝影機網頁介面,在**攝影機控制 (Camera Control)** 面板上,按下 自動對焦 **(Auto Focus)** 按鍵。

#### 來自揚聲器的聲音帶有噪音

- 1. 將攝影機與其他電氣設備保持至少一米的距離。
- 2. 將所有攝影機設定重置為出廠預設值。在遙控器上,按下 Menu > System > Factory Default > On。
- 3. 調整揚聲器音量並啟用降噪功能。 在攝影機的 Web 設定頁面,進入視訊和音訊 > Audio Setting。
- 4. 若問題仍持續發生,請聯繫授權經銷商或購買點。

# 按下攝影鏡頭上的截圖按紐後;或是按下遙控器上的截圖按鍵後,**microSD** 卡上找不到截

#### 取的圖片

- 1. 使用攝影鏡頭上的截圖按紐時,長按截圖按鈕 1 秒即可截圖,短按截圖按鈕則可調整對焦。
- 2. 仔細檢查 microSD 卡是否正確插入插槽。
- 3. 請確認 microSD 卡的規格和容量,請參閱 <相容的 microSD 卡>章節。
- 4. 若問題仍持續發生,請聯繫授權經銷商或購買點。
- 5. 您可透過電腦直接開啟 microSD 卡資料夾:
	- a. 使用隨附的 USB 3.0 Type-B 轉 Type-A 連接線將攝影機連接至電腦。
	- b. 在攝影機網頁介面上,進入系統 > **USB Function**,然後選擇 **Mass Storage**。
	- c. 現在您可以透過電腦進入 microSD 卡資料夾了。

# **VISCA RS-232** 指令表

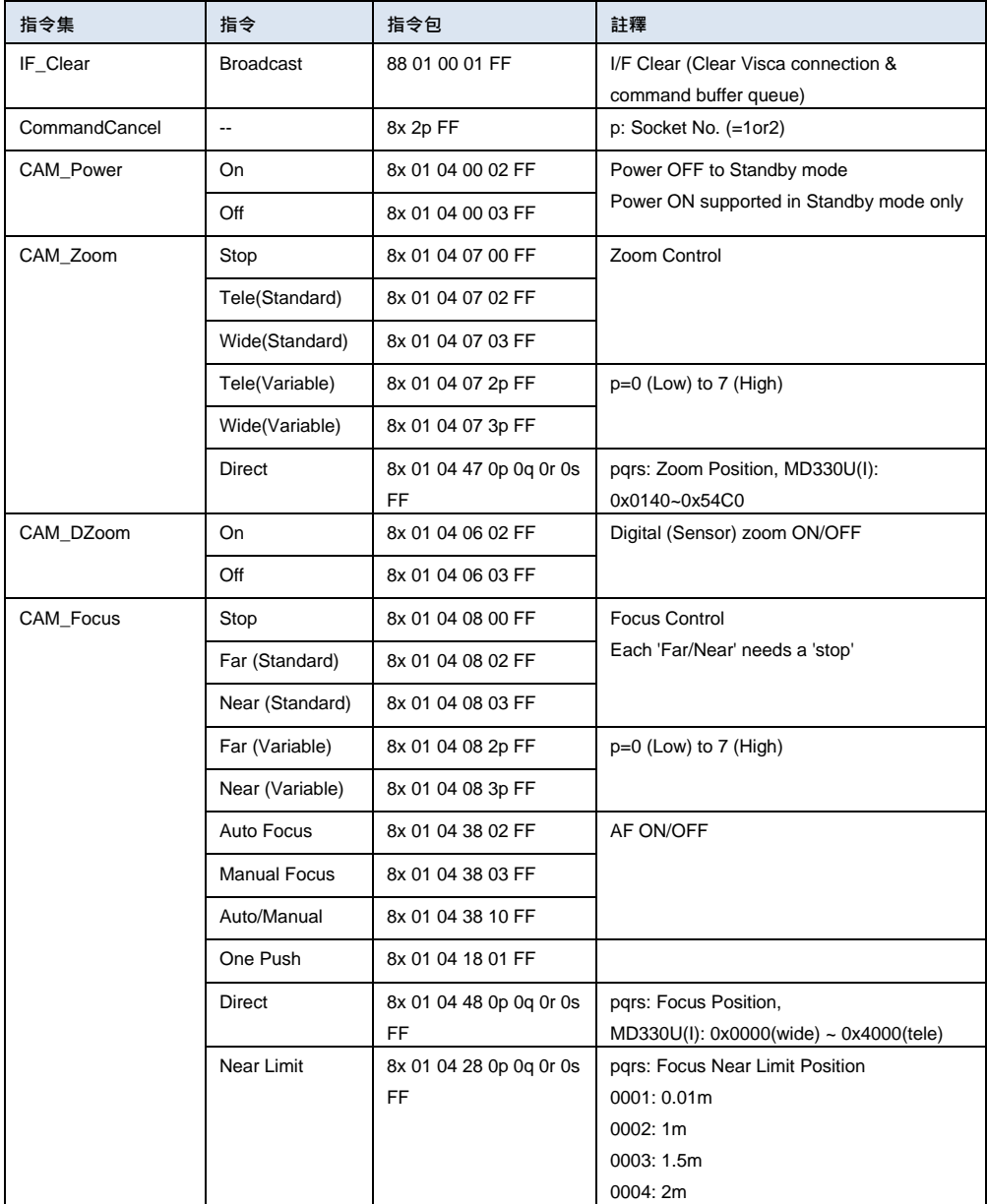

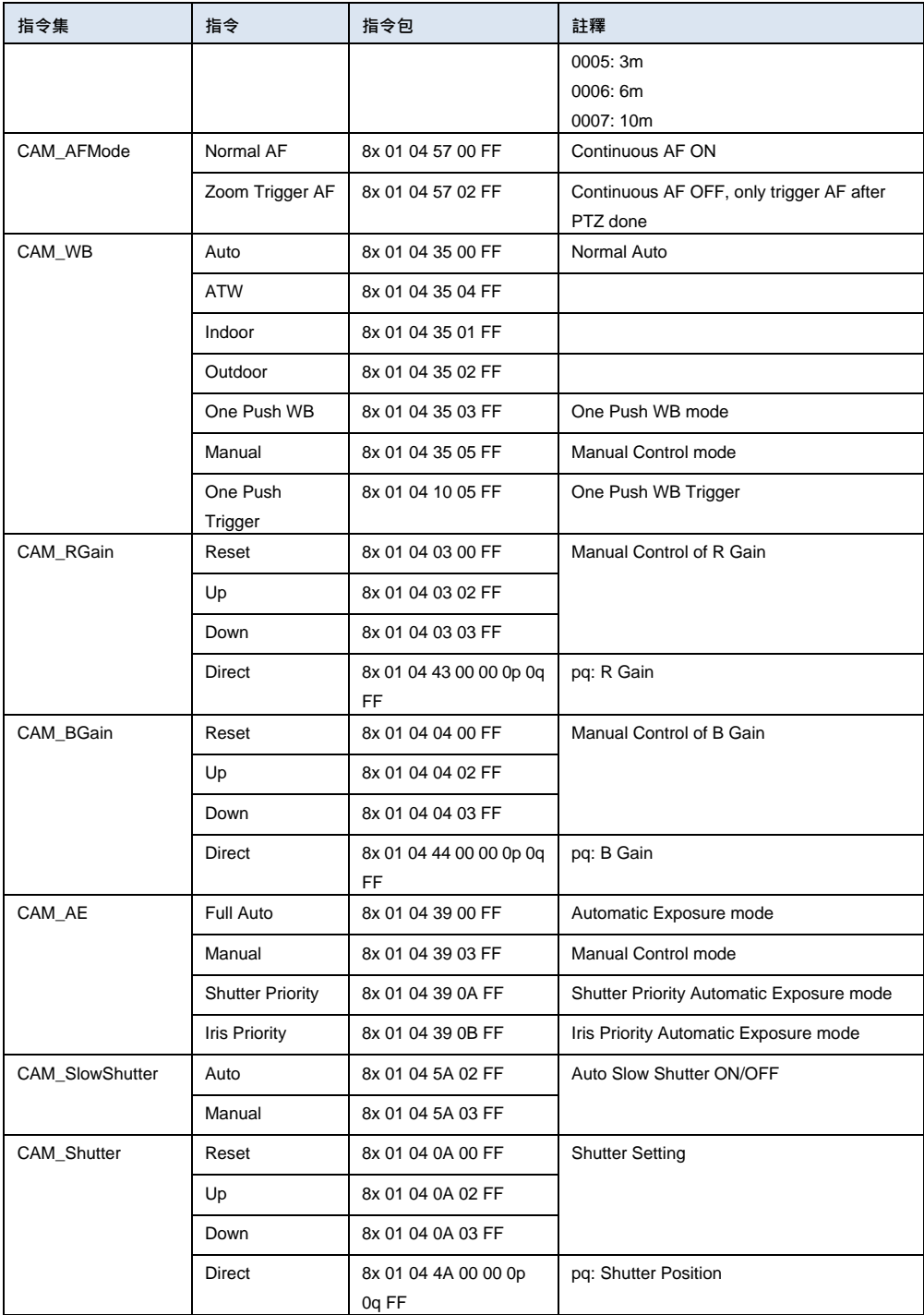

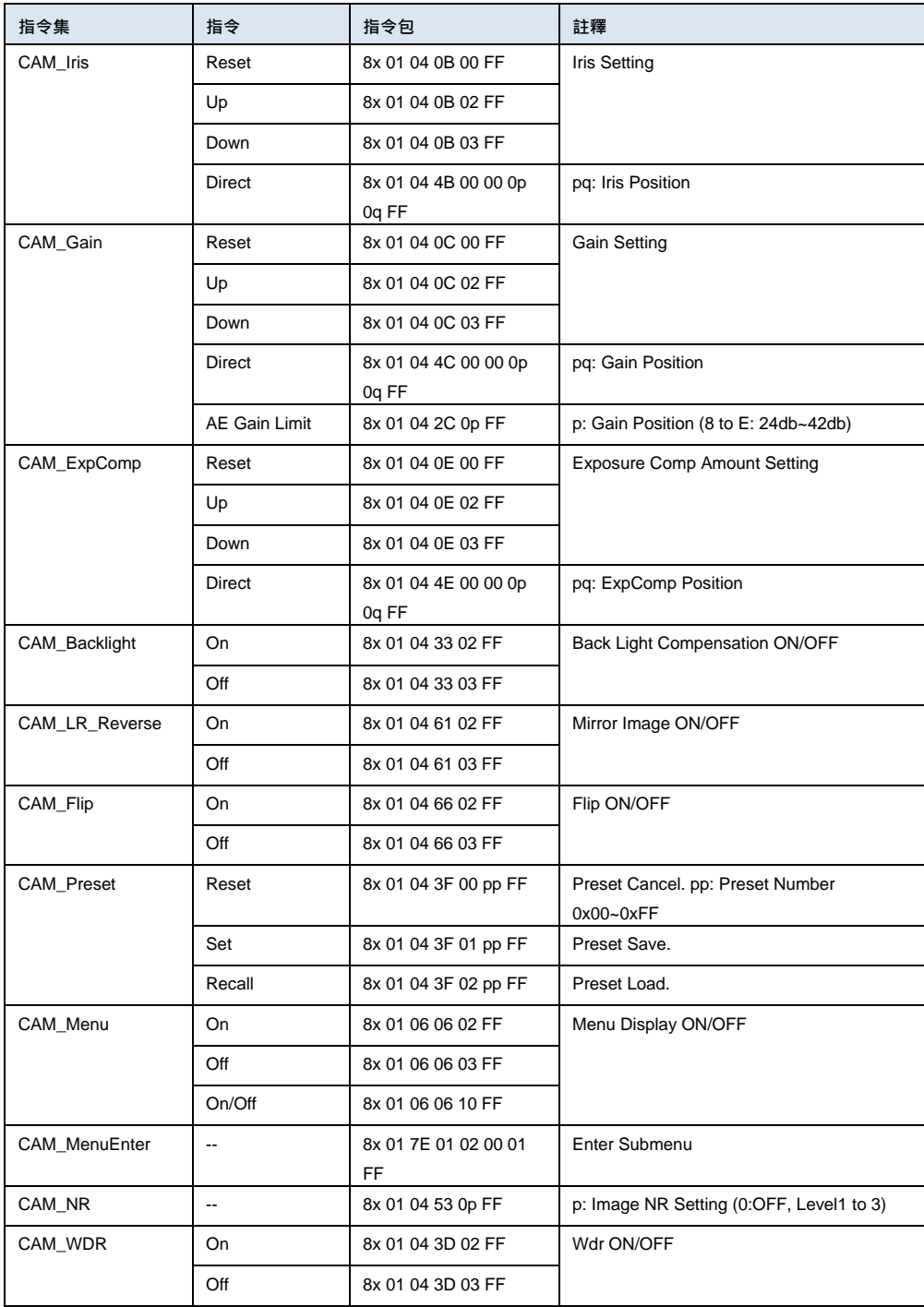

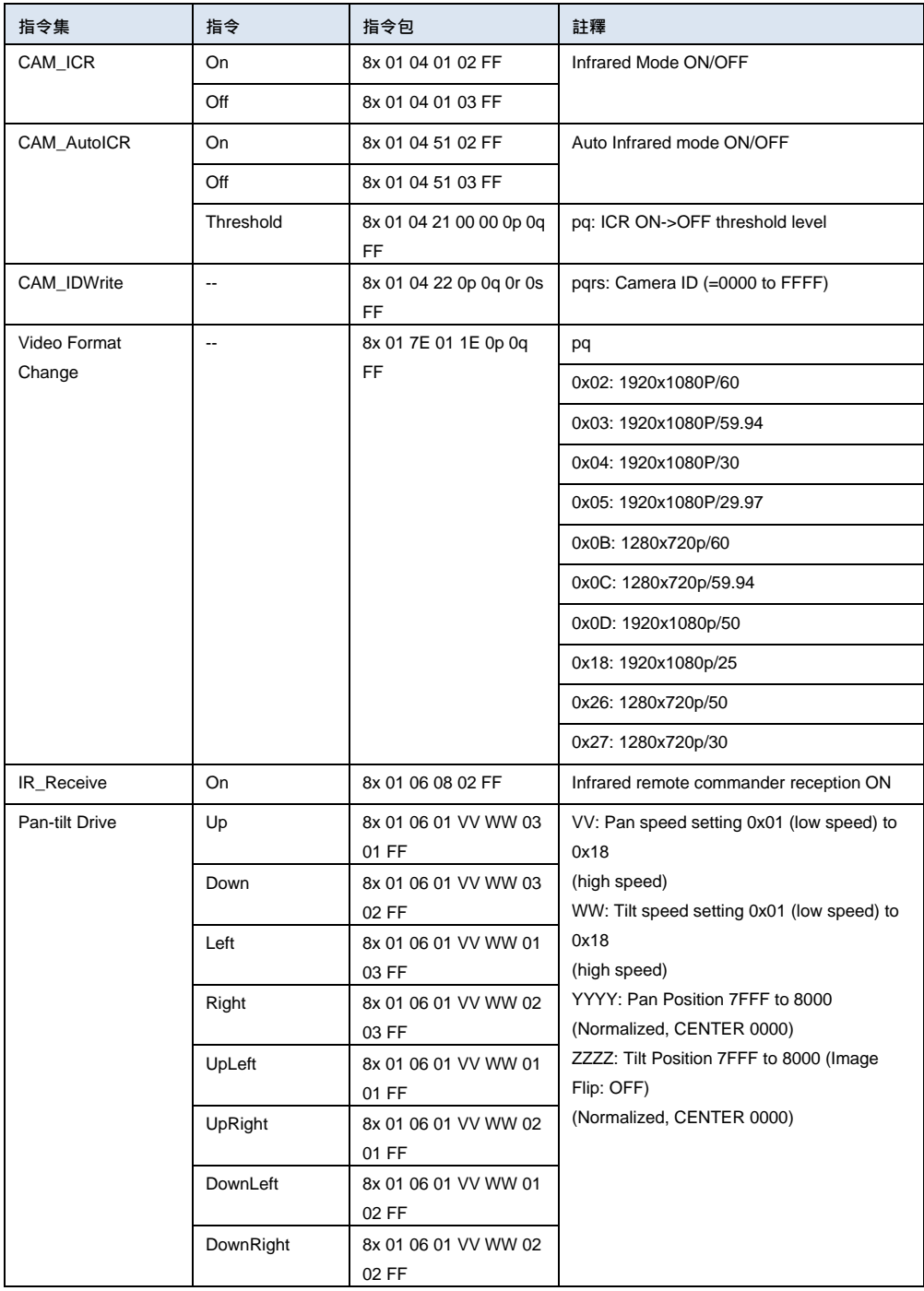

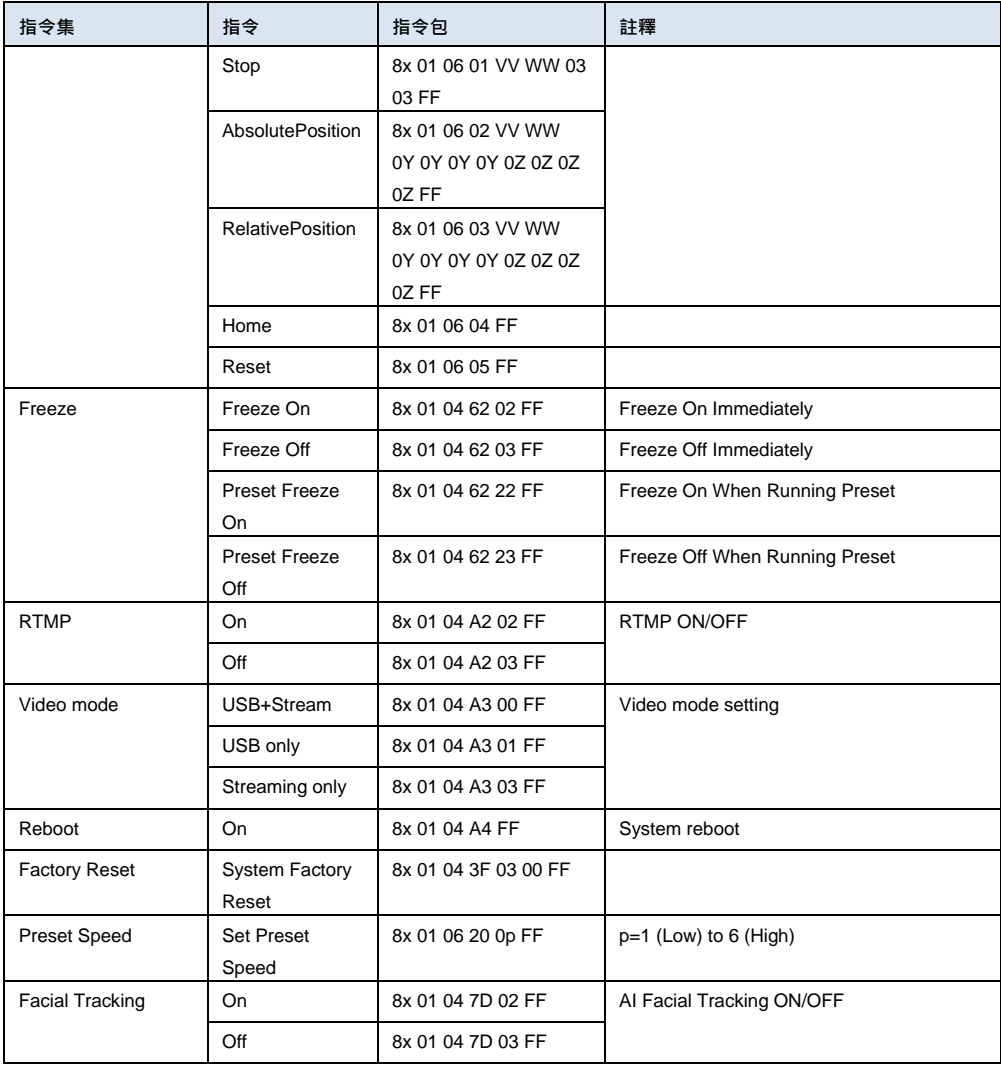

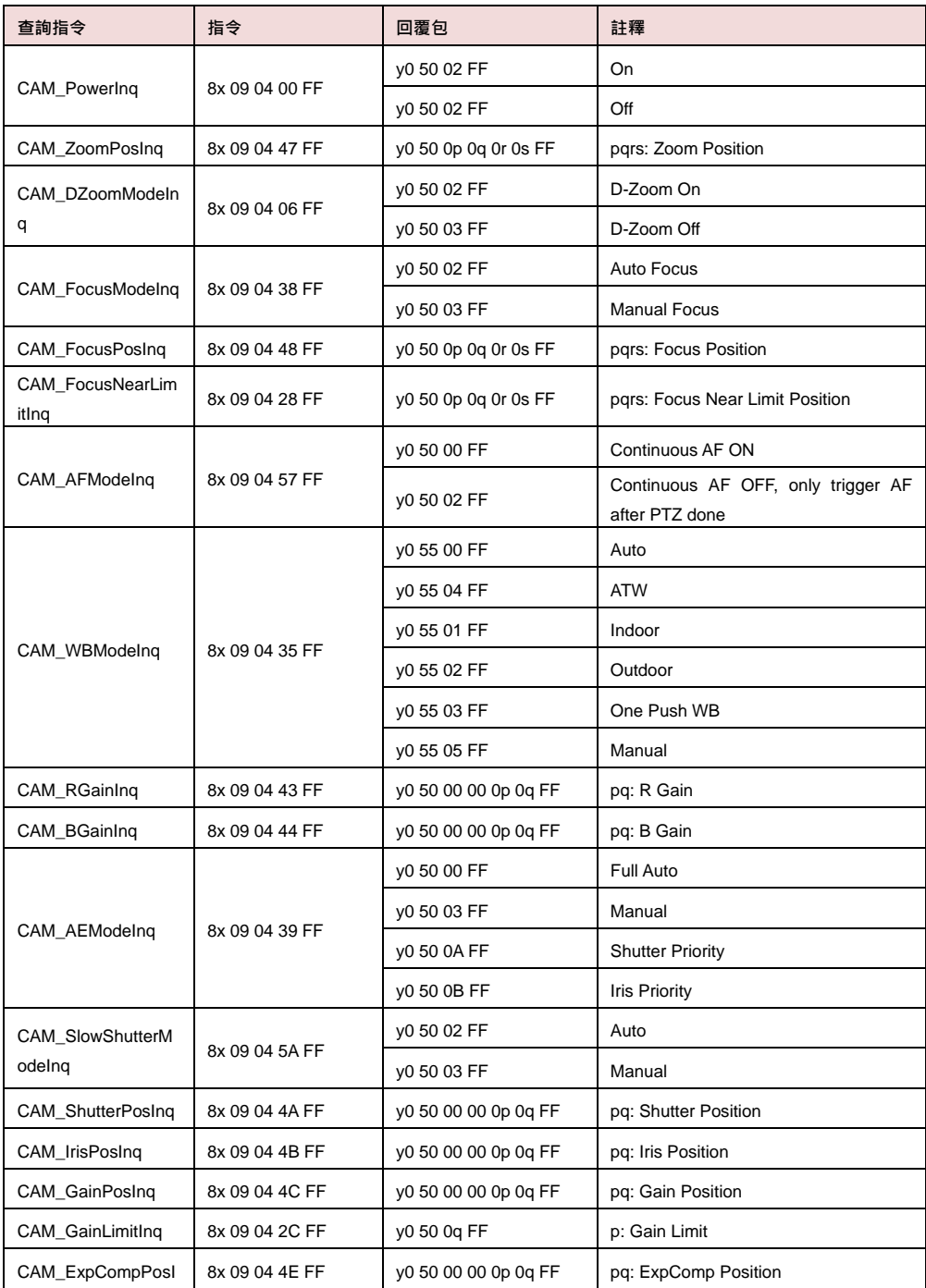

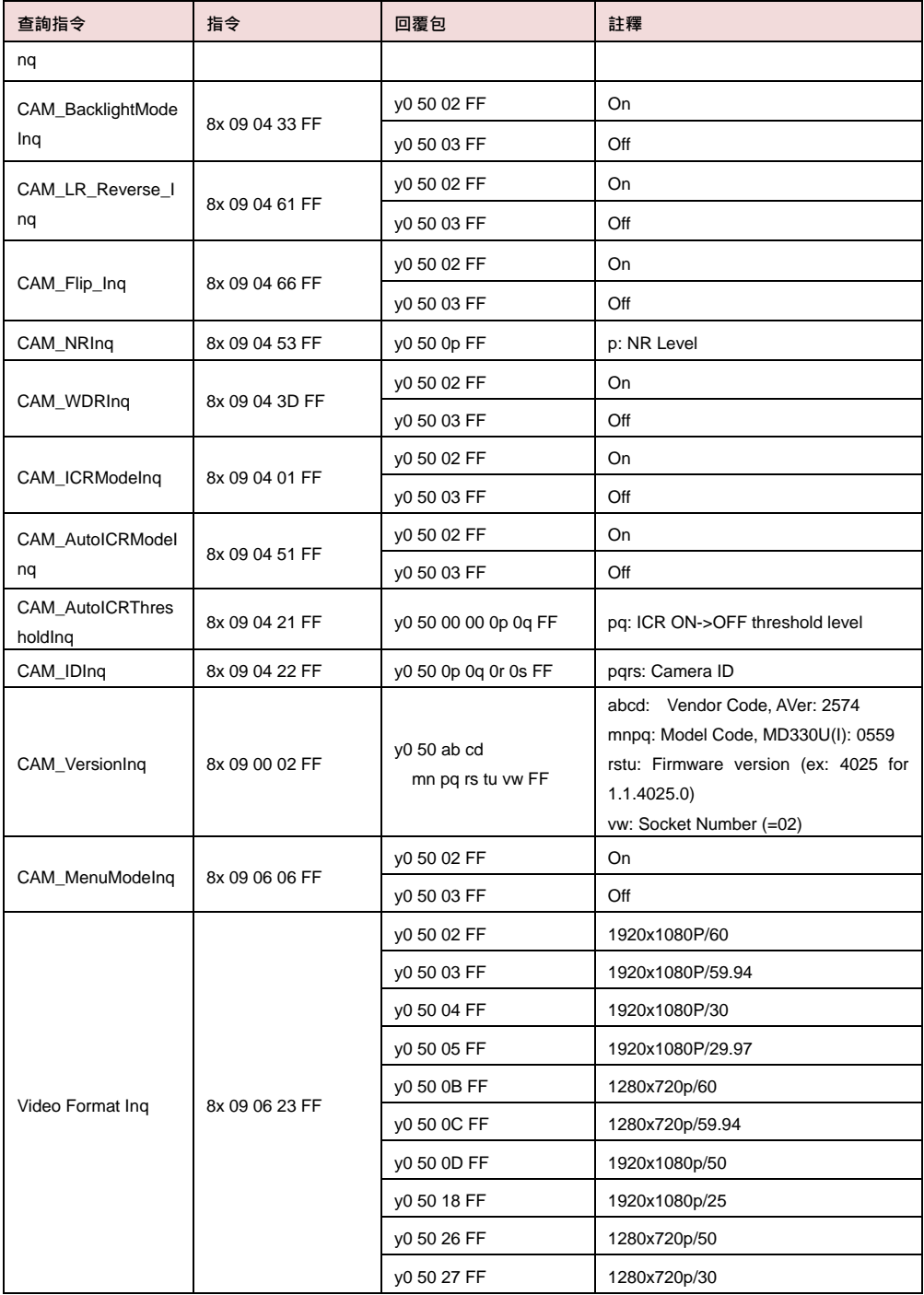

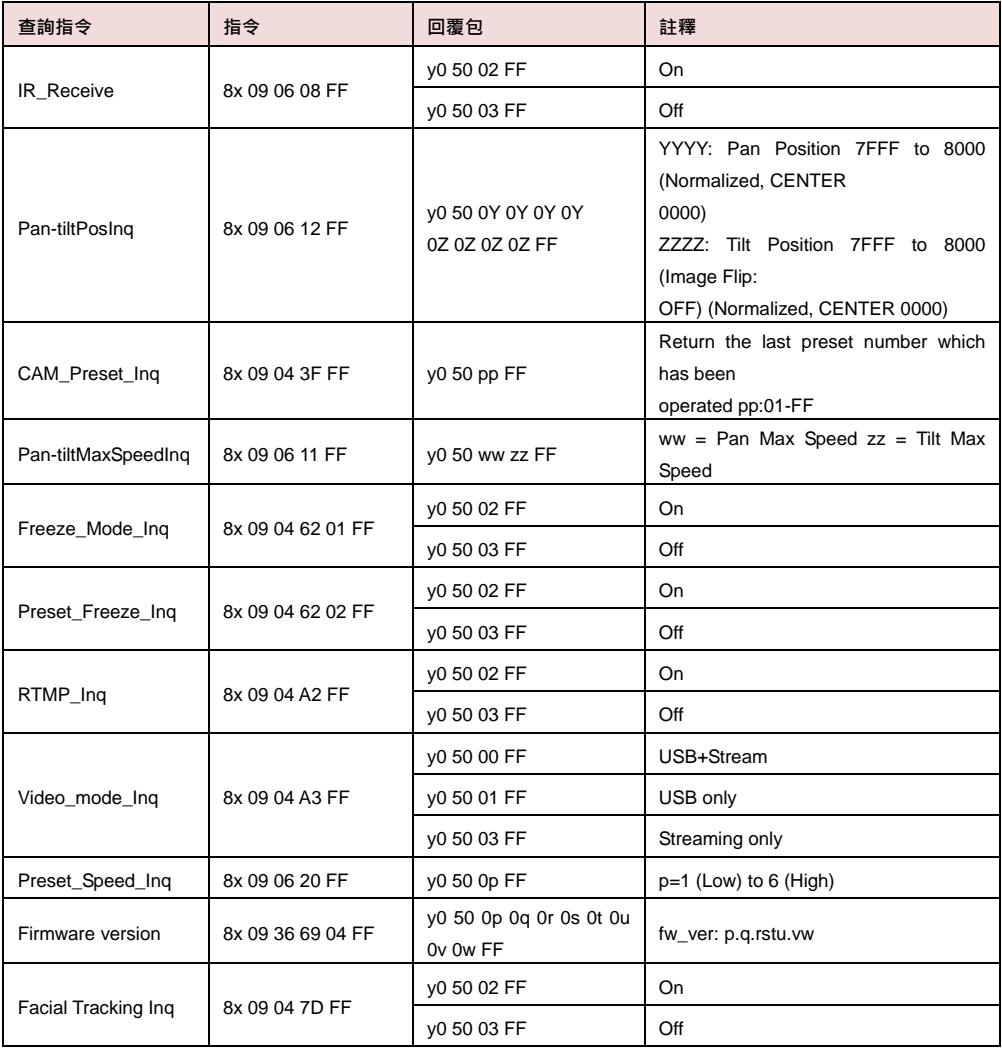

# **VISCA over IP** 設定

#### PORT

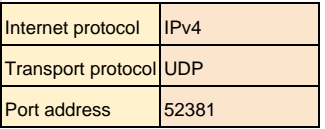

#### FORMAT

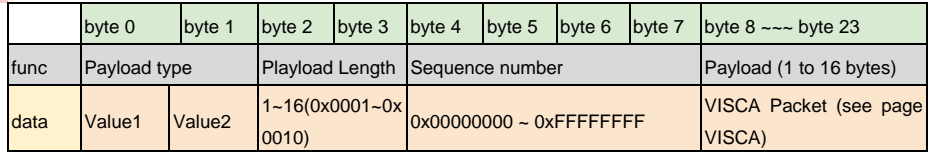

#### Payload type

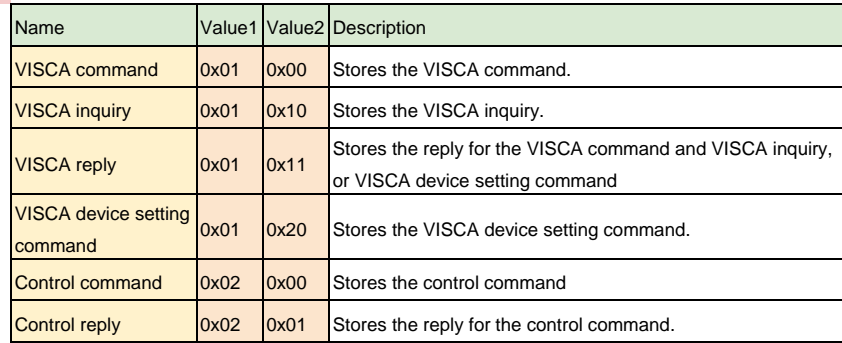

# **CGI** 指令

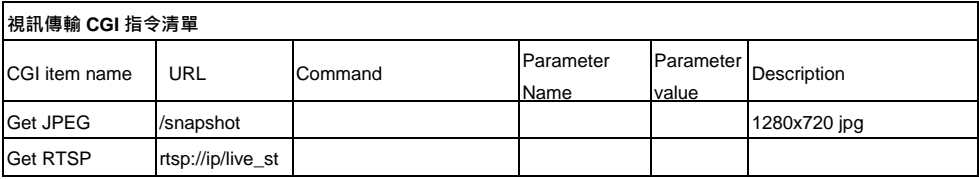

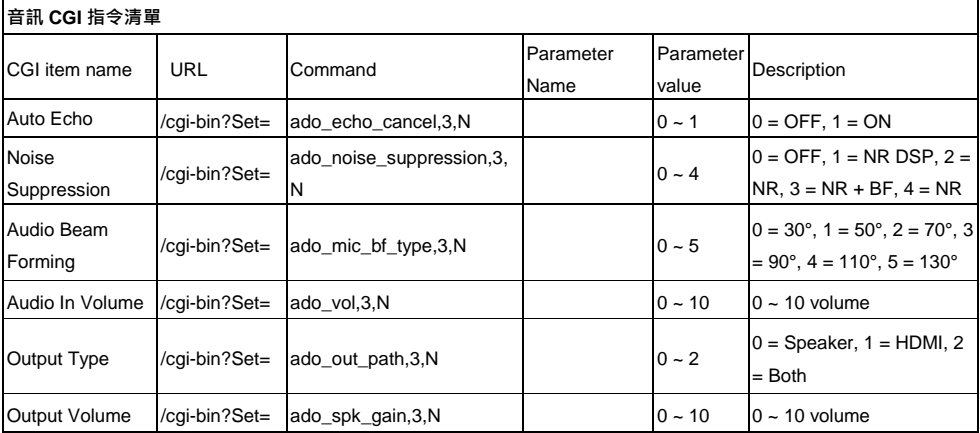

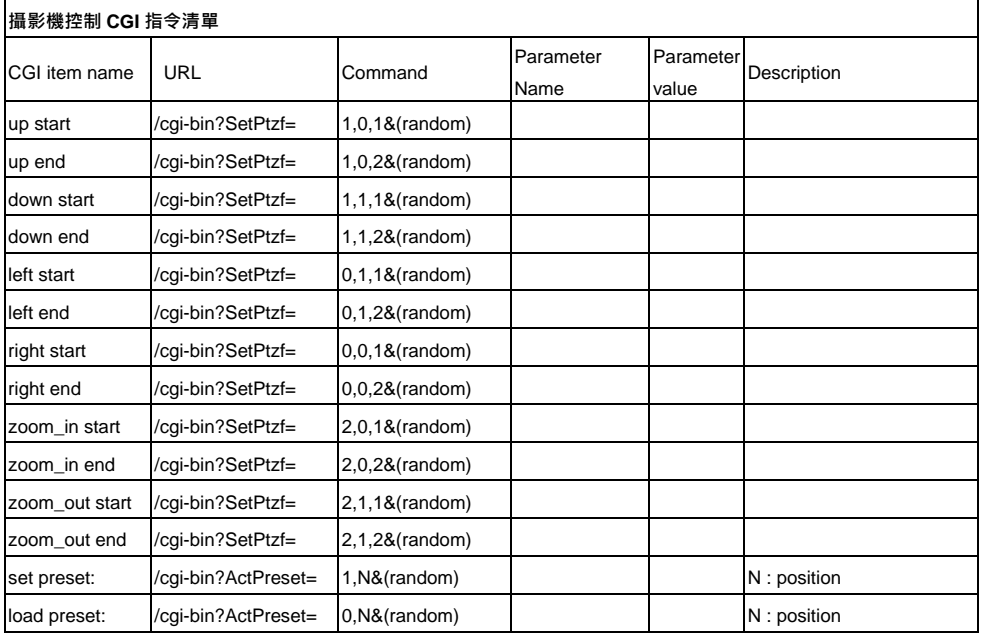

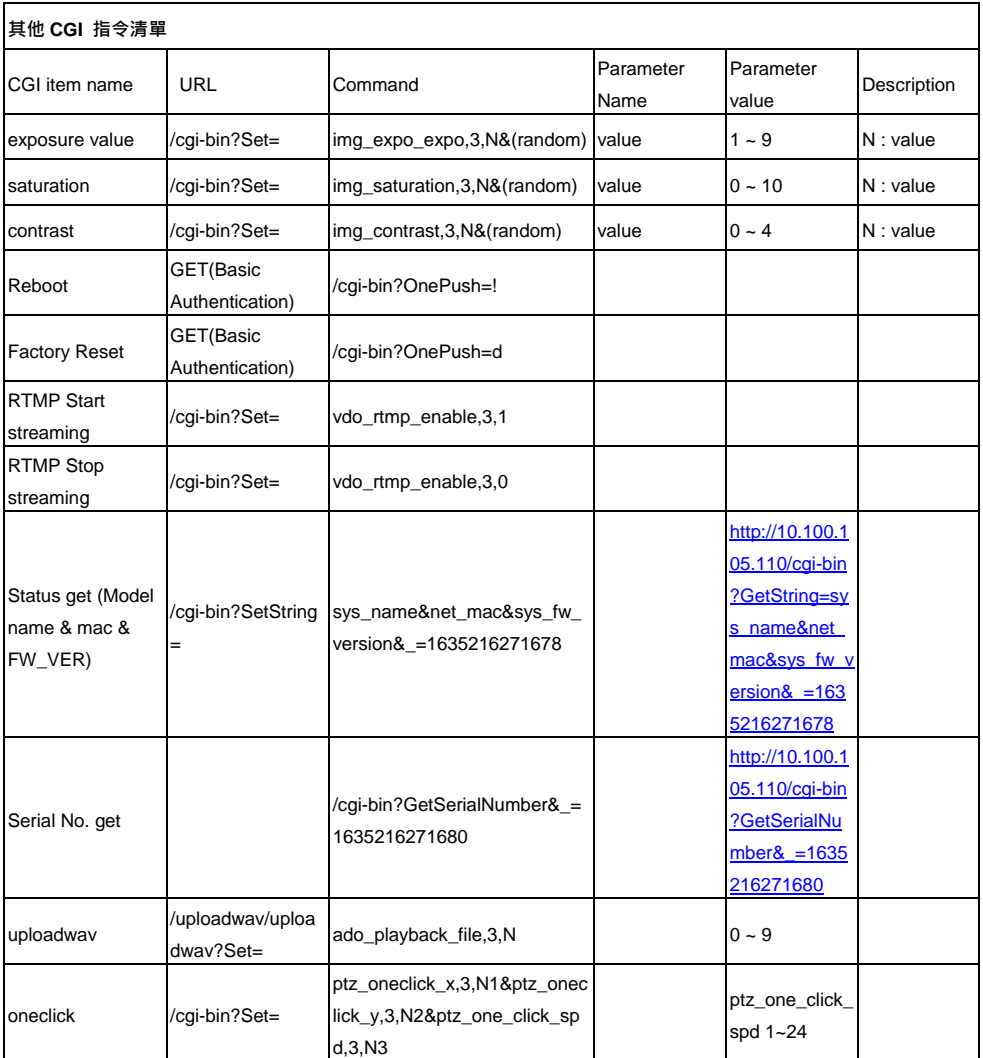

# 相容的 **microSD** 卡

品牌:Kingston, SanDisk, Samsung, Lexar 速度等級: C10/U1/U3/V10/V30 容量:16G/32G 格式:FAT32 / exFAT

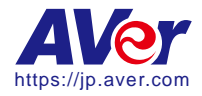

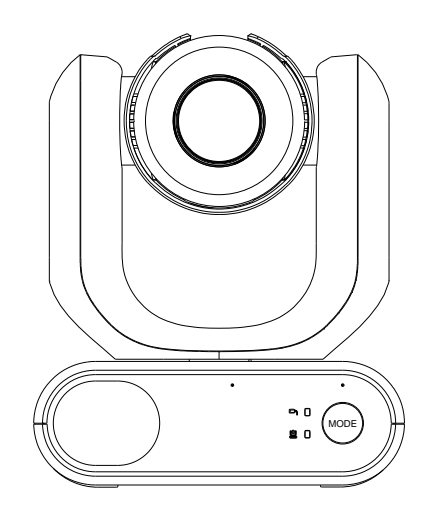

# MD330U シリーズ PTZ カメラ

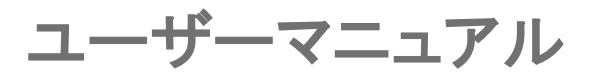

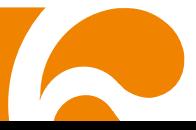

# 清掃と消毒の方法

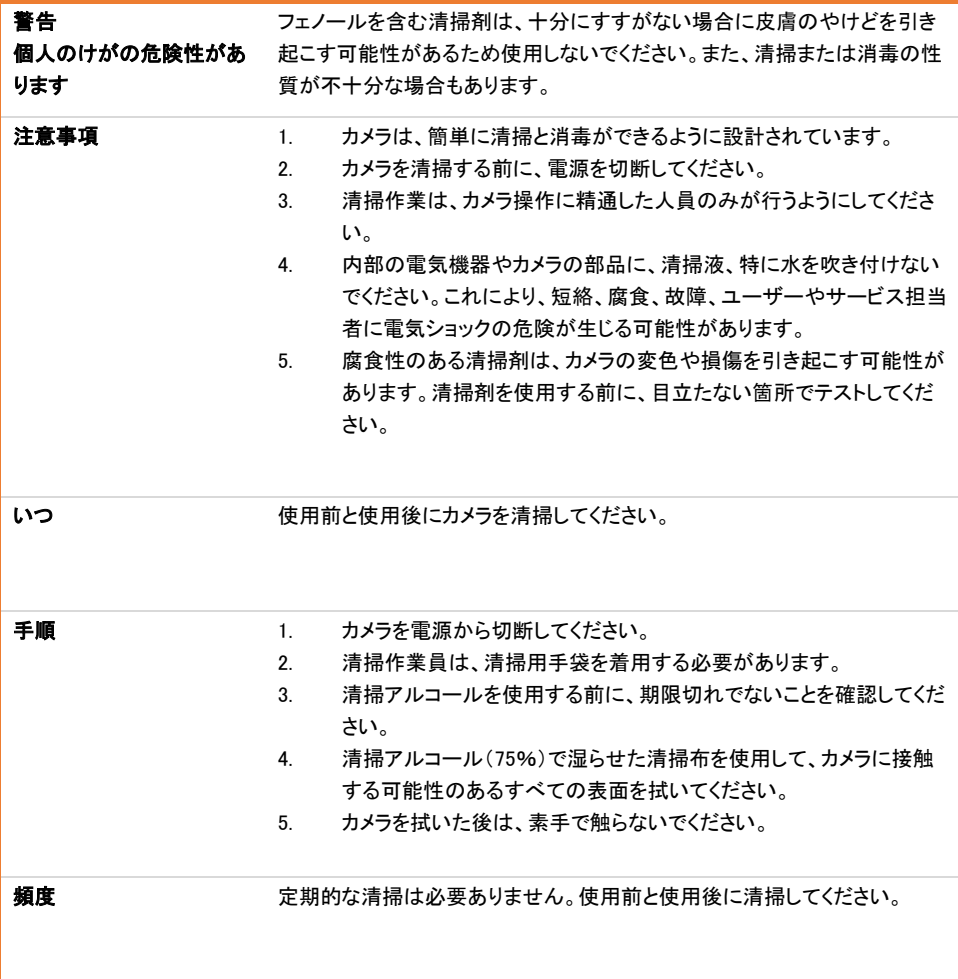
### <span id="page-108-0"></span>使用上の注意

本製品の使用者が本紙の記載内容・手順に従わなかった場合、当社は設置・使用中の事故や損傷 について一切の責任を負いません。

#### 製品概要

AVer MD330U シリーズは、医師向けに設計された医療グレードの PTZ カメラです。 患者と物理的に接触することなく医師が操作できる分離可能なカメラヘッドが搭載されています。 静止画/動画撮影により、患者の容態を記録・更新するために活用できます。 本製品は、病院の診察室や同様の医療環境での使用に適しています。

#### 設置および運用担当者へ

本機のハードウェア部品、操作、重要な通知などの必要な情報は、このマニュアルに記載、図解され ています。このマニュアルの情報を除き、使用者は特別なスキル、トレーニング、知識は必要ありませ ん。インストール手順とマニュアルの内容をよく読み、正しく安全に操作してください。本機の使用中に 問題が発生した場合は、<トラブルシューティング>の章を参照してください。その他のテクニカルサポ ートについては、当社のテクニカルサポートまで、お問い合わせください。

#### ■ 設置場所に関する警告

本機は室内専用です。誤動作や操作上の問題を避けるために、下記に該当する場所へ機器を 設置・使用しないでください。

- 本機が直射日光に当たる屋外の場所。
- 本機が直接雨や水にさらされる場所。
- 非常に寒い場所または暑い場所(動作温度:0℃~35℃、動作湿度:20%~80%)
- 本機を横向きに設置する必要がある場所
- 海上、沿岸部、または腐食性ガスが発生する場所。
- 振動の強い場所(本機は車両用に設計されていません)。

#### ■ 機器を長期的にご利用いただくための注意

- 高温多湿の場所で使用しないでください。部品が劣化し、寿命が短くなることがあります。.
- 本機の温度が急激に変化しないようにしてください。冷却ユニットまたは加熱ユニットを本機か ら遠ざけてください。
- 本機を太陽に向けたまま機器を放置しないでください。

#### ■ 本機を使用時は、コンセントに対して必ず付属電源アダプタ・電源コードを使用してください。

- 設置の際は、必ず本機の電源を切った状態で設置作業を実施してください。
- 本機はコンセントの抜き挿しが容易な、電源コンセントの近くにに設置してください。
- 電源コードのケーブル長は約 3mです。
- 足で踏まれる、または足に引っ掛かる場所へ電源コードを設置しないでください。

#### ■ 機器の電源オフについて

● 本機には電源スイッチは搭載されていません。メンテナンスや清掃、緊急事態の場合は電源コ ンセントから電源コードを引き抜き、無通電の状態で作業を実施してください。

#### ■ メンテナンスについて

- 機器を清潔に保つ責任者を指定し、定期的に清掃してください。
- 本機を清掃する前に必ずコンセントから電源コードを抜いてください。
- 定期的なメンテナンスにより安全性と衛生状態を維持できます。カメラ本体、着脱式カメラヘッ ド、リモコン、ケーブルをすべて確認してください。
- 機器の表面が汚れた場合は、本紙の内容に従い機器を清掃してください。

#### ■ 機器を設置・移動する際の注意

- 底部の台座部分は必ず両手で持ってください。
- カメラヘッドやカメラヘッドホルダーをつかまないでください。

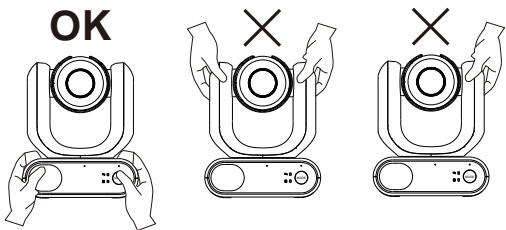

#### ■ 本機の廃棄

- 機器を破棄する場合は電源を切り、適切な手順で廃棄してください。
- 本機・付属品を廃棄する際は、使用する地域または国の法律および関連する医療機関の環境 汚染に関する規制に従い機器を廃棄する必要があります。

#### 製品印字の記号

付属品を含む本製品の記号は、以下内容を表しています。

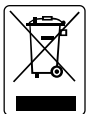

WEEE シンボル

この記号は、この製品を他の家庭ごみと一緒に廃棄してはならないことを示してい ます。 代わりに、廃電気電子機器のリサイクルのために指定された収集場所に廃 棄物を引き渡して処分する必要があります。 廃棄物をリサイクルする場所の詳細 については、廃棄処理サービスまたは製品を購入したショップにお問い合わせくだ さい。

CE コンプライアンスロゴ

CE このロゴは、製品が欧州連合の調和法に関連するガイドライン/基準に準拠してい ることを示しています。

FCC コンプライアンスロゴ

**FC** このロゴは、製品が連邦通信委員会のコンプライアンス基準に準拠していることを 示しています。

UKCA(UK Conformity Assessed)

UK この記号は、英国市場に出回っている製品が UKCA マーキングの要件を満たして いることを示しています。

RCM コンプライアンスロゴ

このロゴは、製品がオーストラリアの RCM ガイドラインに準拠していることを示して います。

このロゴは、製品の筐体内に感雷の危険をもたらすのに十分な大きさの絶縁され ていない「危険な電圧」が存在することをユーザーに警告することを目的としていま す。

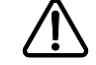

このロゴは、アプライアンスに付属の資料に重要な操作および保守(サービス)手順 が存在することをユーザーに警告することを目的としています。

中国 RoHS

この記号の数字は、通常の使用条件下で危険物質が漏れたり変異したりしない年 数を表しています。

ISO7010-M002

取扱説明書/小冊子を参照してください。

交流記号

この記号は、製品の電源入出力が交流であることを示しています。

直流記号  $=$  $=$  $=$ 

この記号は、製品の電源入出力が直流であることを示しています。

この装置は、クラスB機器です。この装置は、住宅環境で使用することを 目的と していますが、この装置がラジオやテレビジョン受信機に近接して使用される と、受信障害を引き起こすことがあります。 取扱説明書に従って正しい取り扱いをして下さい。 VCCI-B

#### リモコンの電池に関する安全上の注意

- 電池は湿気のない涼しい場所に保管してください。
- 使用済みの電池をゴミ箱に捨てないでください。使用済みの電池は、各自治体の指定する処分方法 に従って適切に処分してください。
- 長時間にわたって電池を使用していない場合は取り外してください。漏電と腐食により、リモコンが破 損する恐れがあります。
- 古い電池と新しい電池を一緒に使用しないでください。
- 異なる種類の電池を一緒に使用しないでください。(アルカリ、マンガン (炭素亜鉛)、またはニッケル カドミウム)。
- 電池を火で燃やして処分しないでください。
- 電池の端子をショートさせないでください。

#### 警告

- 感電の危険を回避するために、この機器は保護アース付きの主電源にのみ接続する必要がありま す。
- 製造元の許可なしにこの装置を改造しないでください。

#### 注意

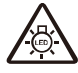

この製品から放出される可能性のある危険な光放射。 操作ランプを見つめないでください。 目に害を及ぼす可能性があります。

これはおそらく生成され、危険な光放射を放出する可能性があります。 光を直接見ないでく ださい。 目に害を及ぼす可能性があります。

#### 免責事項

このドキュメントの内容、その品質、パフォーマンス、商品性、または特定の目的への適合性に関して、 明示または黙示を問わず、いかなる保証または表明も行われません。 本紙に記載されている情報は、 信頼性について注意深くチェックされています。 ただし、不正確な点については責任を負いません。 こ のドキュメントに含まれる情報は、予告なしに変更される場合があります。

AVer Information Inc.は、この製品またはドキュメントの使用または使用不能に起因する直接的、間接的、 特別、偶発的、または結果的な損害について、そのような損害の可能性について知らされていたとしても、 いかなる場合も責任を負いません。

#### 商標

「AVer」は、AVer Information Inc.が所有する商標です。ここで説明目的で使用されているその他の商標 は、それぞれの会社にのみ帰属します。

#### 著作権

©2023 Aver InformationInc. 無断複写・転載を禁じます。 | 2023 年 3 月 25 日

このオブジェクトのすべての権利は Aver InformationInc.に帰属します。

本紙の内容は Aver InformationInc.の書面による事前の許可なしに、いかなる形式または手段によって も複製または送信することは禁じられています。 すべての情報または仕様は、事前の通知なしに変更さ れる場合があります。

#### 製品サポート

FAQ、テクニカルサポート、ソフトウェア、およびユーザーマニュアルのダウンロードについては、 次の Web サイトをご覧ください。

ダウンロードセンター:<https://jp.aver.com/download-center> ヘルプセンター:<https://jp.aver.com/technical-support>

#### お問い合わせ先

アバー・インフォメーション株式会社 HP: [https://jp.aver.com](https://jp.aver.com/) 〒160-0023 東京都新宿区西新宿 3-2-26 立花新宿ビル 7 階 TEL: 03 5989 0290 テクニカル・サポート: <https://jp.aver.com/technical-support>

## 目次

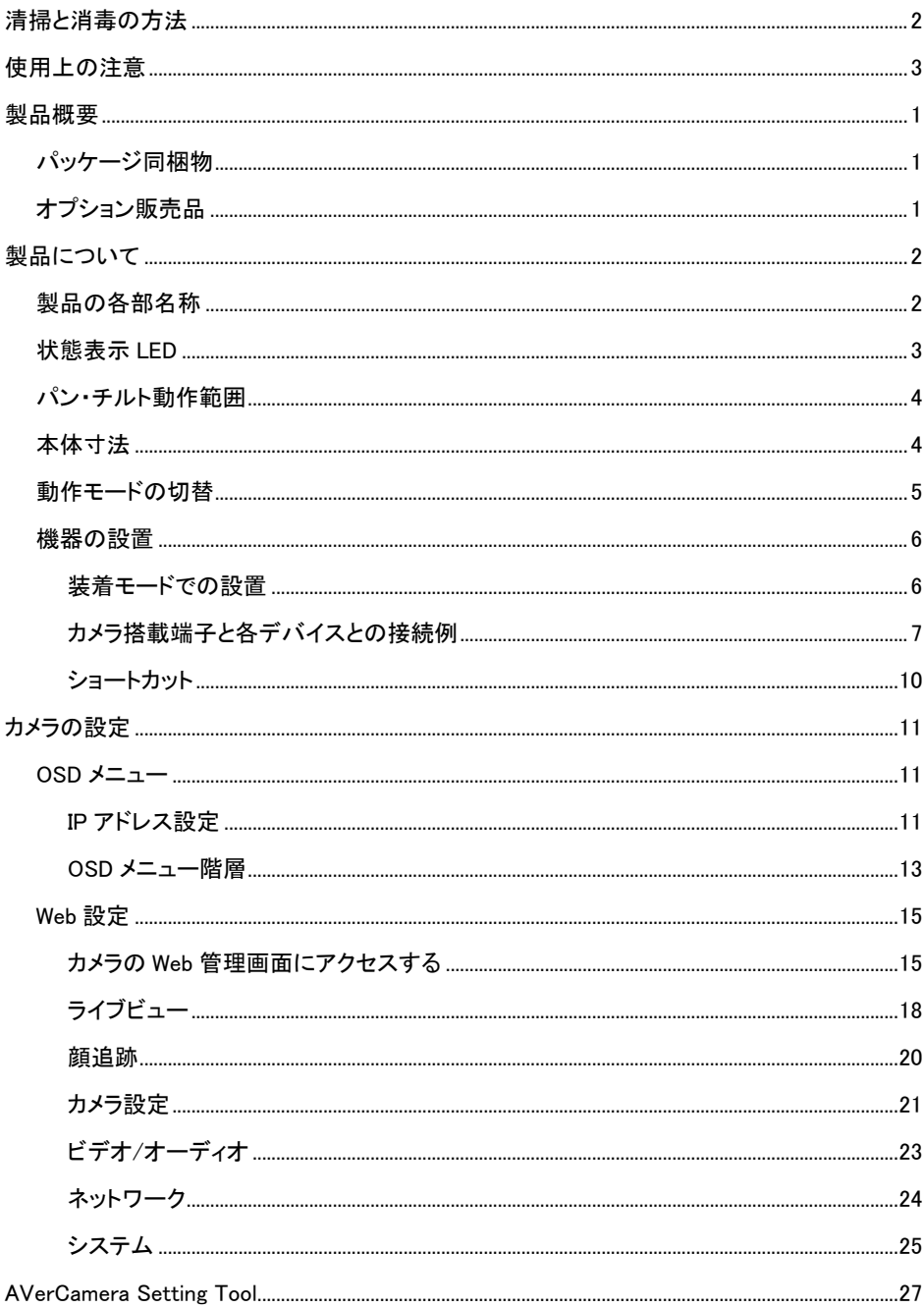

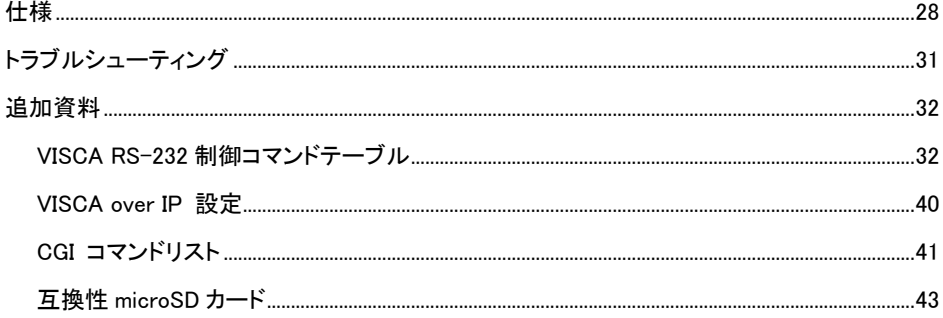

# <span id="page-115-0"></span>製品概要

## <span id="page-115-1"></span>パッケージ同梱物

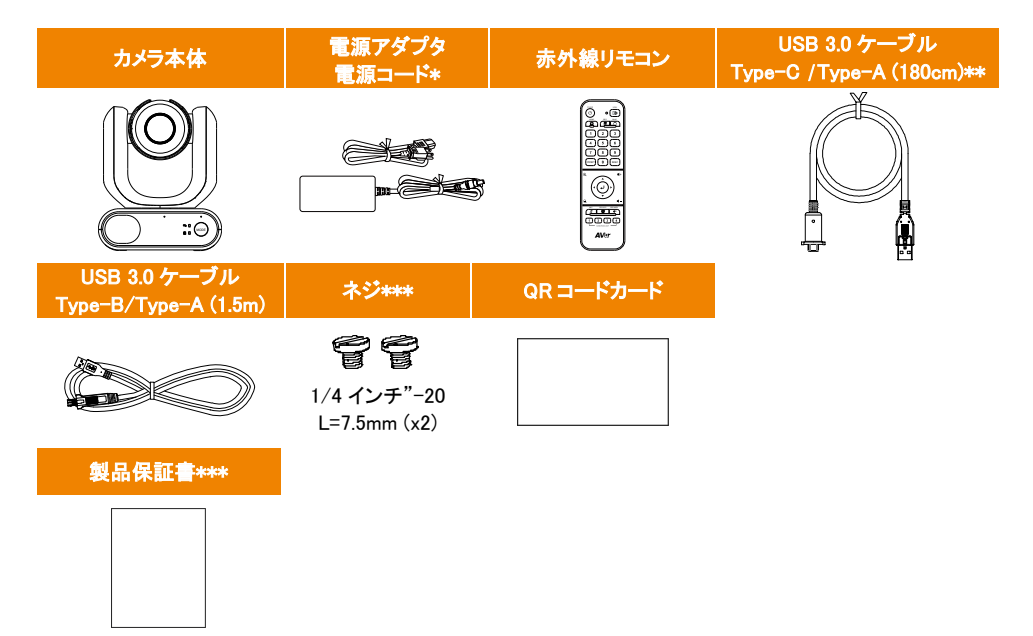

\*電源コードは、販売する国の標準電源コンセントによって異なります。 \*\*カメラヘッドケーブル \*\*\*ネジは、ユニットを平らな面に取り付けるために使用できます。 \*\*\*\*日本のみ同梱

## <span id="page-115-2"></span>オプション販売品

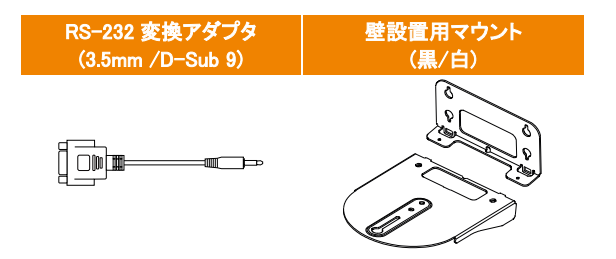

# <span id="page-116-0"></span>製品について

MD330U シリーズは、取り外し可能なカメラヘッドを搭載したデュアル モード医療グレード PTZ カメラです。 MD330U (撮影用ライト搭載) と MD330UI (赤外線ナイトビジョン搭載) の 2 つのモデルがあります。 MD330U には撮影ボタンと照明ボタンボタンがあり、MD330UI には撮影ボタンと赤外線撮影機能が搭載さ れています。

## <span id="page-116-1"></span>製品の各部名称

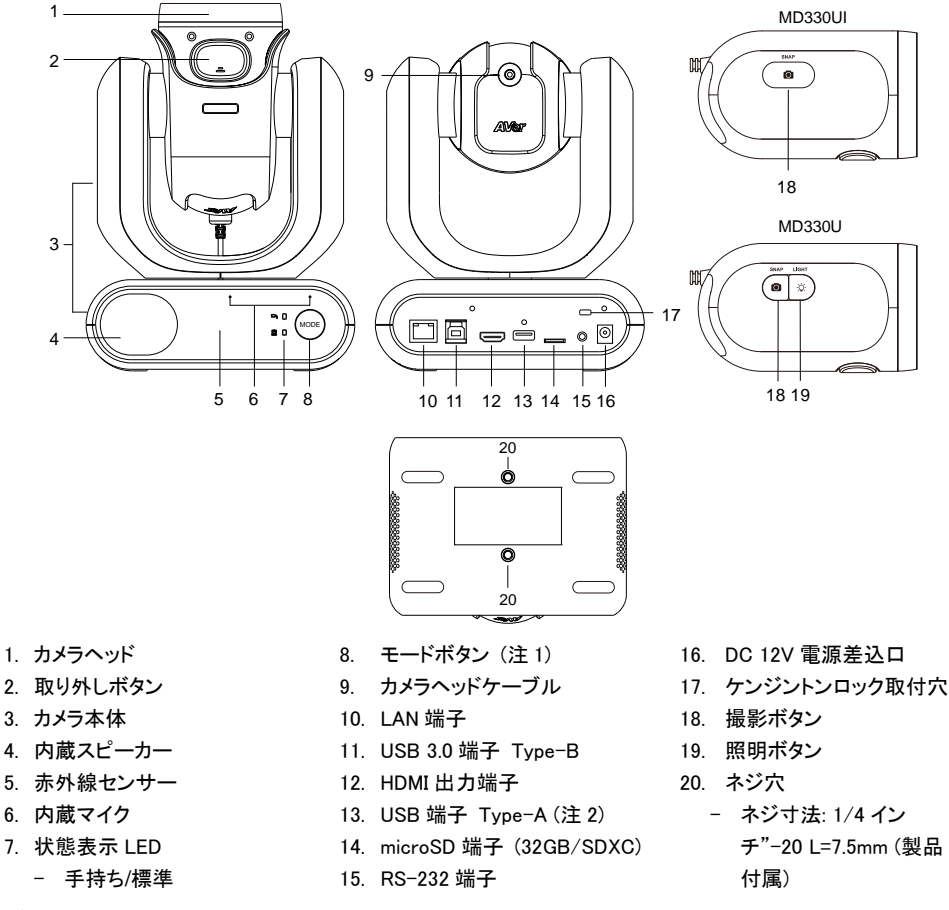

- [注]
- 1. カメラヘッドを取り外す場合、手持ちモードに切り替える必要があります。 モードボタンを押すとモードが 交互に切り替えます。
- 2. カメラヘッドケーブルのみを USB Type-A ポートに接続してください。 別の USB デバイスを USB Type-A ポートに接続しないでください。 これを行うと、USB デバイスに電気的故障の原因となる場合 があります。

## <span id="page-117-0"></span>状態表示 LED

インジケータの点灯状態から、カメラのモードを確認できます。

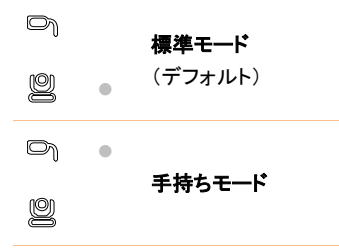

インジケーターの色でカメラの状態を確認できます。

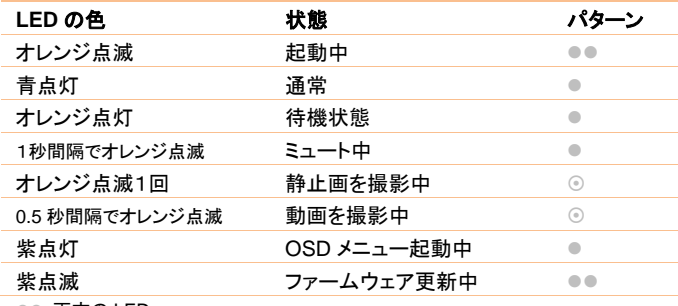

●● 両方の LED

■ LED はモードに敏感です。

◎ スペアインジケーター点滅

## <span id="page-118-0"></span>パン・チルト動作範囲

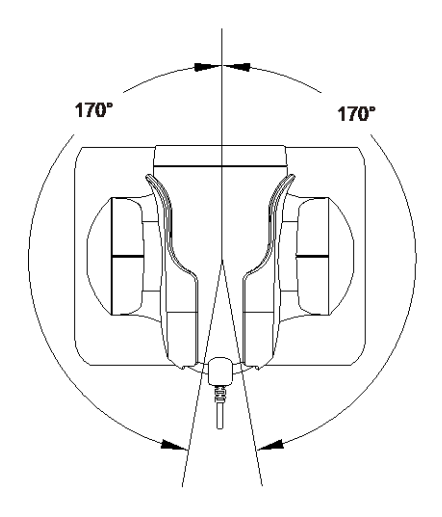

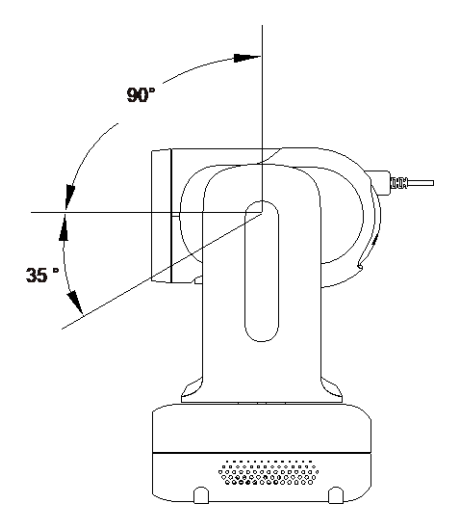

# <span id="page-118-1"></span>本体寸法

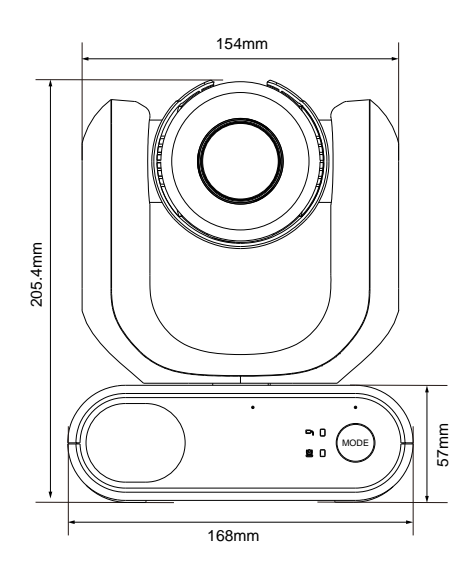

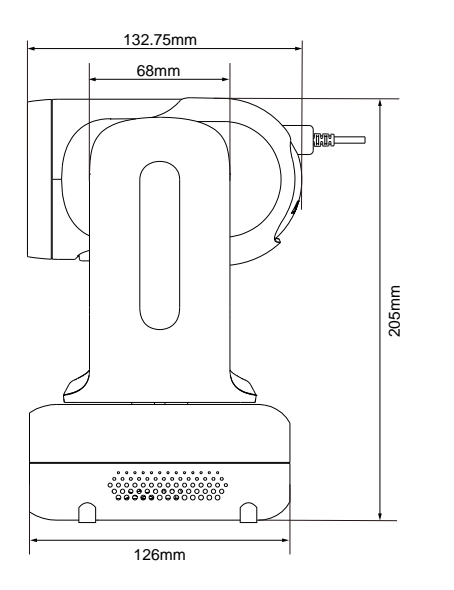

<span id="page-119-0"></span>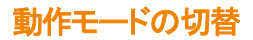

カメラヘッドを取り外す場合、手持ちモードに切り替える必要があります。モード ボタンを使用してモードを切 り替え、LED インジケーターを使用して現在のモードを確認します。

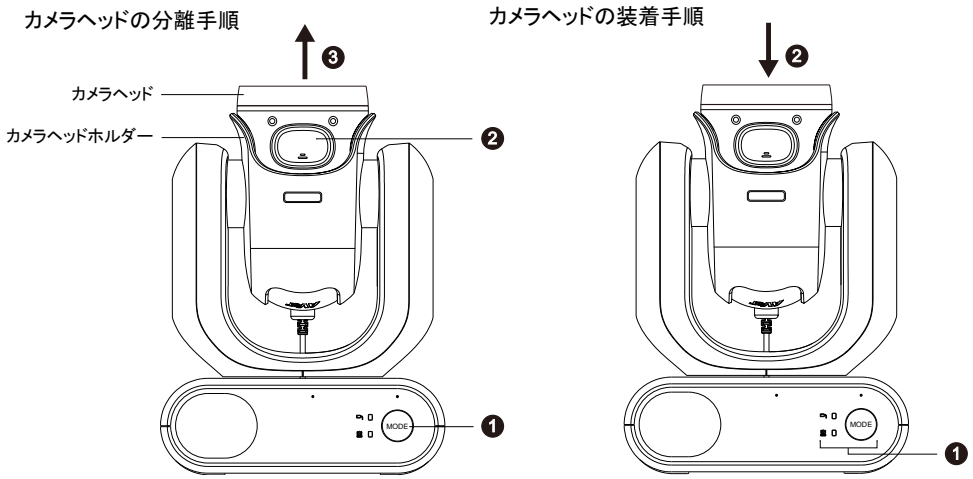

#### カメラヘッドを取り外す**:**

- 1. モード切替ボタンを押して、状態表示 LED を標準モードから手持ちモードに切り替えます。カメラヘッドが 自動的に上方向に回転します。
- 2. 取り外しボタンを押します。
- 3. カメラヘッドを引き抜きます。

#### カメラヘッドを装着する**:**

- 1. カメラモードを手持ちモードにします。 そうでない場合は、モード切替ボタンを押して、状態表示 LED を標準モードから手持ちモードに切り替え ます。
- 2. カチッと音がするまで、カメラヘッドをカメラヘッドホルダーに挿入します。

#### カメラヘッドが手持ちモード状態で、静止画を撮影する**:**

- 1. データを保存するための microSD カードが、カメラ本体に挿入されていることを確認してください。
- 2. Web インターフェイスで焦点距離を選択します ([カメラ コントロール] > [フォーカス近距離制限] を参 照)。
- 3. スナップショット ボタンを長押し (1 秒) で静止画を撮影します。 スナップショット ボタンを短く押すと、 フォーカス調整を実行します。

#### カメラヘッドが手持ちモード状態で、ライトを有効にする (MD330U) **:**

- 1. カメラヘッドのフィルライト ボタンを押すとライトが点灯します。ボタンを繰り返しタップして、LED の輝度を 3 段階(オン >弱> 中 >強> オフ)で変更できます。
- 2. ライトがオンの場合、最短撮影距離は 4.5 cm です。

### <span id="page-120-0"></span>機器の設置

### <span id="page-120-1"></span>装着モードでの設置

カメラを机に置くか、付属ネジを使用してカメラをモニタースタンドの板に取り付けることができます。

- カメラユニットを水平な場所に設置してください。 カメラが揺れたり落下したりしないよう安定した場所に 設置してください
- 接続されているケーブルが引っ張られる状態にならないように注意してください。ユニットが落下する可 能性があります。
- [注] カメラを移動・設置する場合は、必ず下部の台座部分を両手で持ち運んでください。 カメラヘッドやカメラヘッドホルダーをつかまないでください。故障の原因となります。

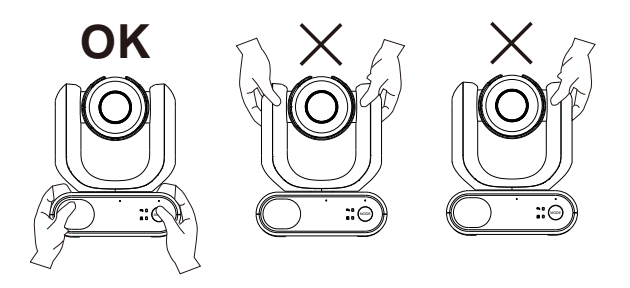

### <span id="page-121-0"></span>カメラ搭載端子と各デバイスとの接続例

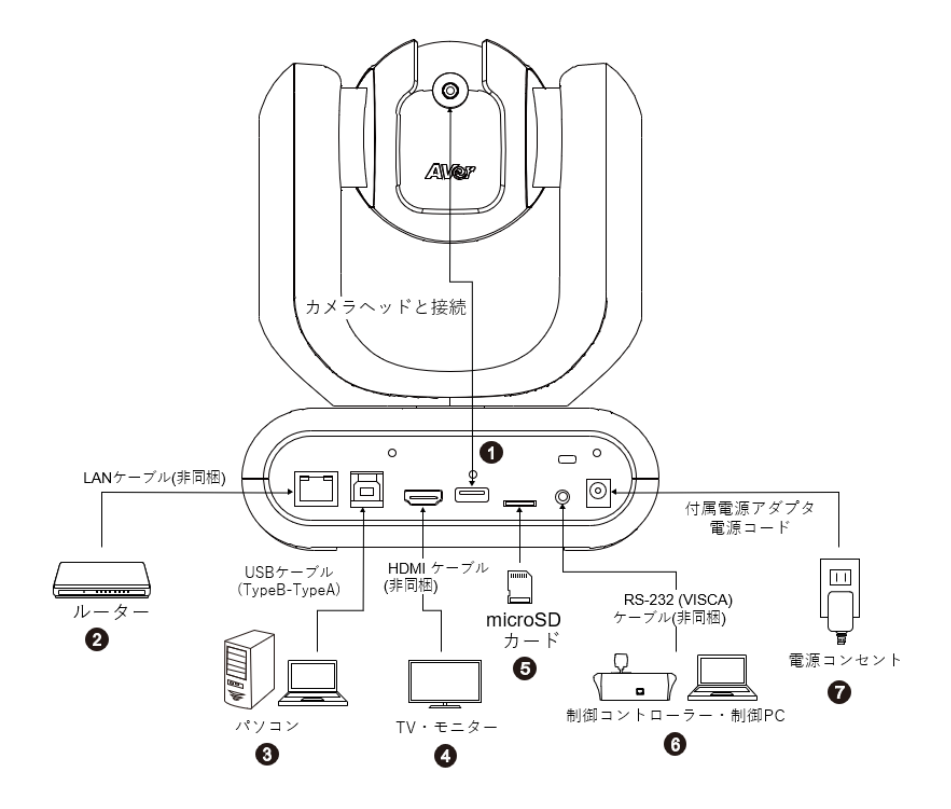

1. USB Type-A: 下図のように、カメラ ヘッド ケーブルのみを USB Type-A ポートに接続します。 カメラ の電源を入れる前に、カメラ ヘッド ケーブルを接続します。

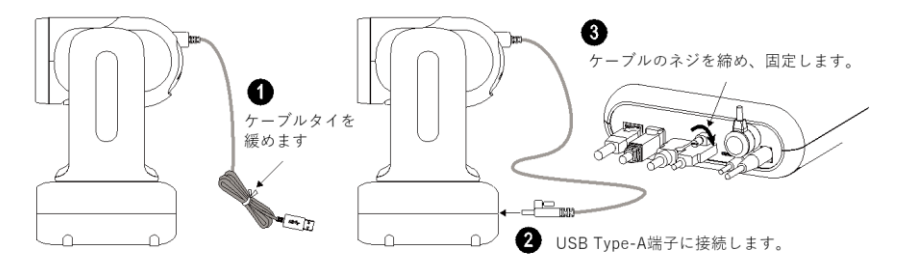

- 2. LAN: LAN 端子を使用し、カメラを IP ネットワークに接続できます。 (注 1)
- 3. USB Type-B: Skype や Teams などのサードパーティのビデオ会議ソフトウェアを使用する場合、カメラを パソコンに接続しカメラ映像をビデオ出力できます。 (注 1)
- 4. HDMI: カメラをテレビまたはモニターに接続して、ビデオ出力を表示します。カメラと接続されているテレ ビやモニターはアース接地する設計が必要です。(注 1)
- 5. microSDカード: microSDカードを挿入すると、静止画または動画を直接SDカードに保存できます。 (注 1 注 2)
- 6. RS-232: カメラをジョイスティックまたはラップトップに接続して、カメラを制御します。オプションで RS-232 アダプター(3.5mm から D-Sub 9 ピン)を購入できます。 PIN の定義は下記の通りです。(注 1)

RS-232 Adapter (3.5mm to D-Sub 9-pin)

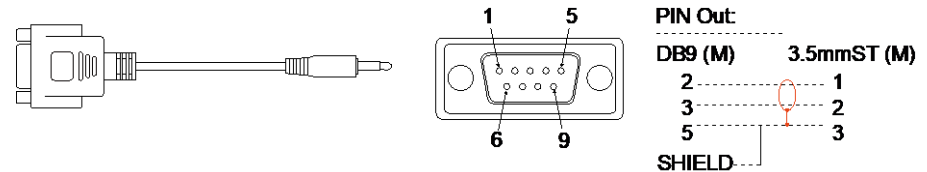

7. 電源: 付属の電源アダプターと電源コードを使用してカメラを電源コンセントに接続し、テレビまたはモニ ターの電源コードがアース プラグをサポートしているか、確認してください。

#### [注]

- 1. アナログおよびデジタルインターフェースに接続された機器は、使用する国で医療機器用として認定され た IEC 規格(データ処理機器の場合は IEC 60950、ビデオ機器の場合は IEC 60065、実験機器の場合は IEC 61010-1、医療機器の場合は IEC 60601-1)に準拠する必要があります。)また、機器構成の全ては、 IEC60601-1 のシステム要件に準拠する必要があります。 追加の機器を信号入力部分または信号出力 部分に接続するすべての機器が医療システムを構成するため、IEC60601-1のシステムの要件に準拠す る責任があります。 本製品は、IEC60601-1 認定機器および IEC60XXX 認定機器との排他的相互接続 用です。 規格に準拠されているか疑わしい場合は、技術サービス部門または最寄りの代理店にご相談 ください。
- 2. 静止画の撮影または記録機能を使用する場合は microSD カードをカードスロットに挿入してください。 microSD カードにアクセスするには、<システム>の章の大容量記憶装置で詳細を確認してください。 ま た、推奨の microSD カードについては、<互換性 microSD カード>の章をご参照ください。

操作リモコン

リモコンには単4電池2本が必要です。 使用前に、電池が正しく取り付けられていることを確認してください。

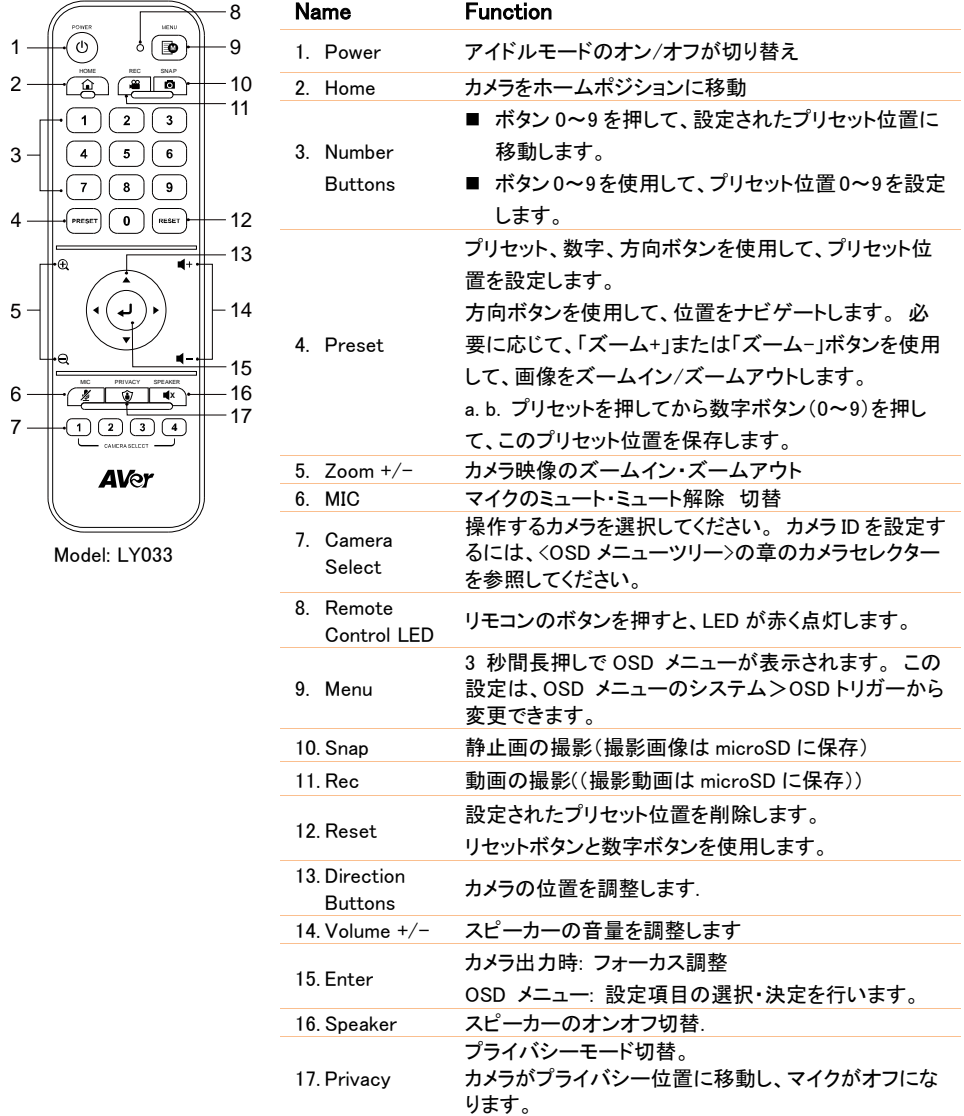

### <span id="page-124-0"></span>ショートカット

ホットキー機能を実行するには、リモコンの特定のボタンを押します。

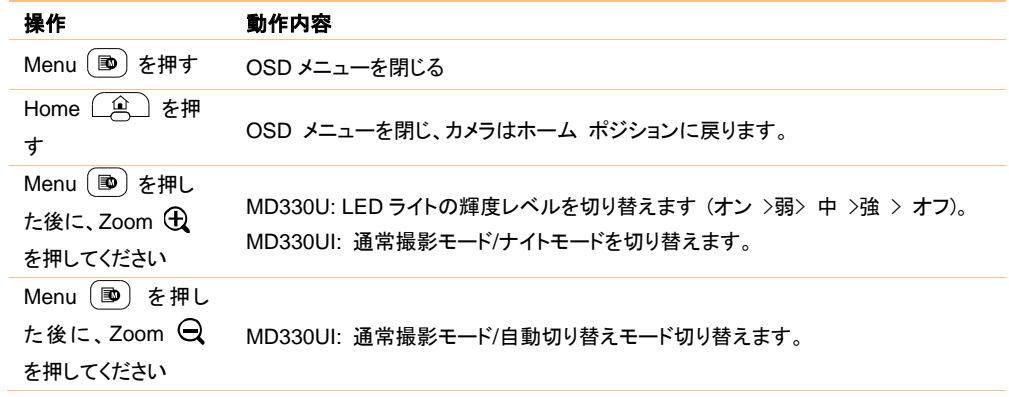

# <span id="page-125-0"></span>カメラの設定

OSD メニューまたはカメラの Web インターフェイスを使用して、カメラ設定を構成できます。

### <span id="page-125-1"></span>OSD メニュー

OSD メニューを使用するには、HDMI ケーブルを使用してカメラをモニタに接続し、付属リモコンを使用して OSD メニューの操作を行います。

リモコンのメニューボタンを長押して OSD メニューを表示し、▲、▼、◀、▶を使用して項目を選択し、▲ して決定します。

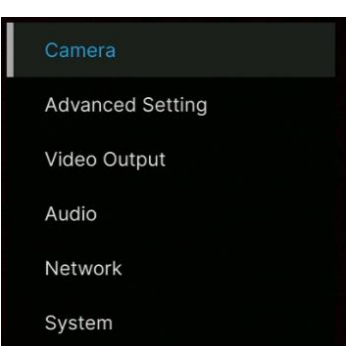

### <span id="page-125-2"></span>IP アドレス設定

#### 固定 IP

- 1. リモコンのメニューボタンを押して、OSD メニューを表示します。
- 2. [ネットワーク]>[静的 IP]に移動します。

[注]固定 IP を設定する前に DHCP をオフにしてください(ネットワーク> DHCP>オフ)

- 3. IP アドレス、ゲートウェイ、ネットマスク、および DNS を選択します。 数字ボタンを押して使用し、値を入 力します。
- 4. →ボタンを押し、設定を反映します。

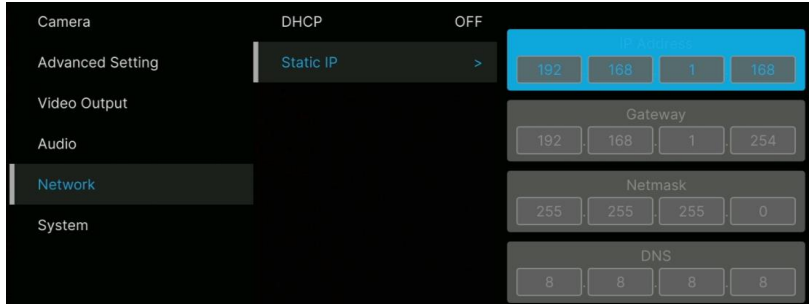

#### **DHCP**

- 1. リモコンのメニューボタンを押して、OSD メニューを表示します。
- 2. [ネットワーク]>[DHCP]>[オン]を選択します。
- 3. ノボタンを押し、設定を反映します。

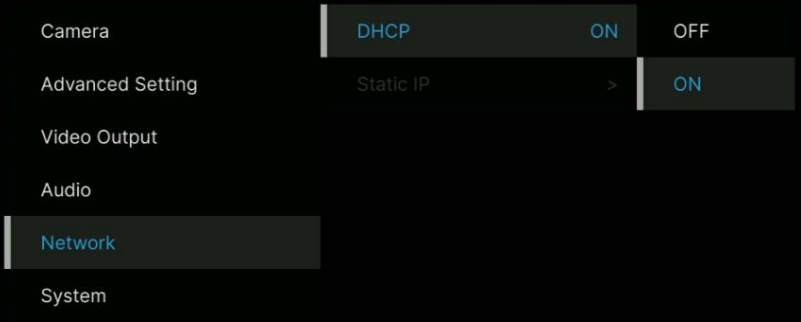

4. DHCP をオンにした後、[システム]> [情報]から、IP アドレスを表示できます。

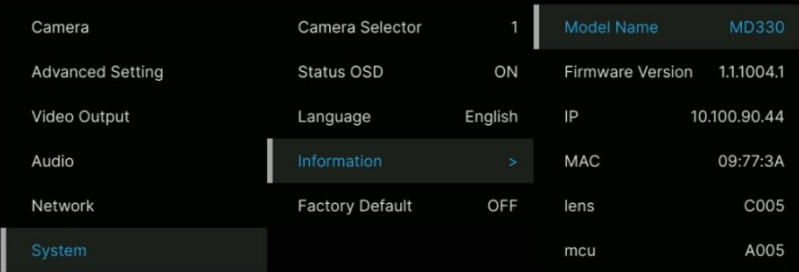

<span id="page-127-0"></span>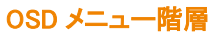

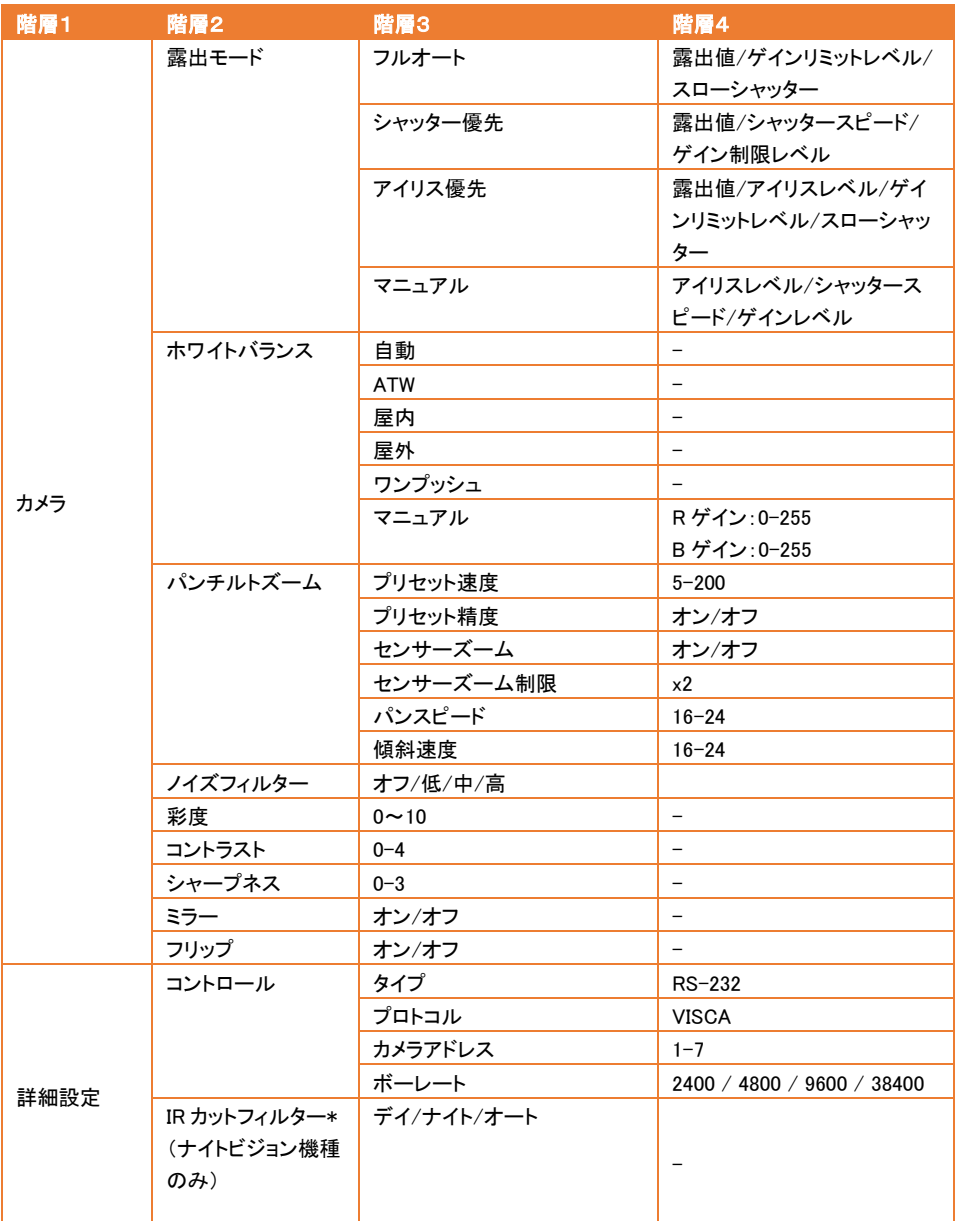

\*放射線障害を防ぐため、夜間モードで IR LED をオンにするときは、IRLED と人間の目との距離を 1 メートル 以上に保つことをお勧めします。

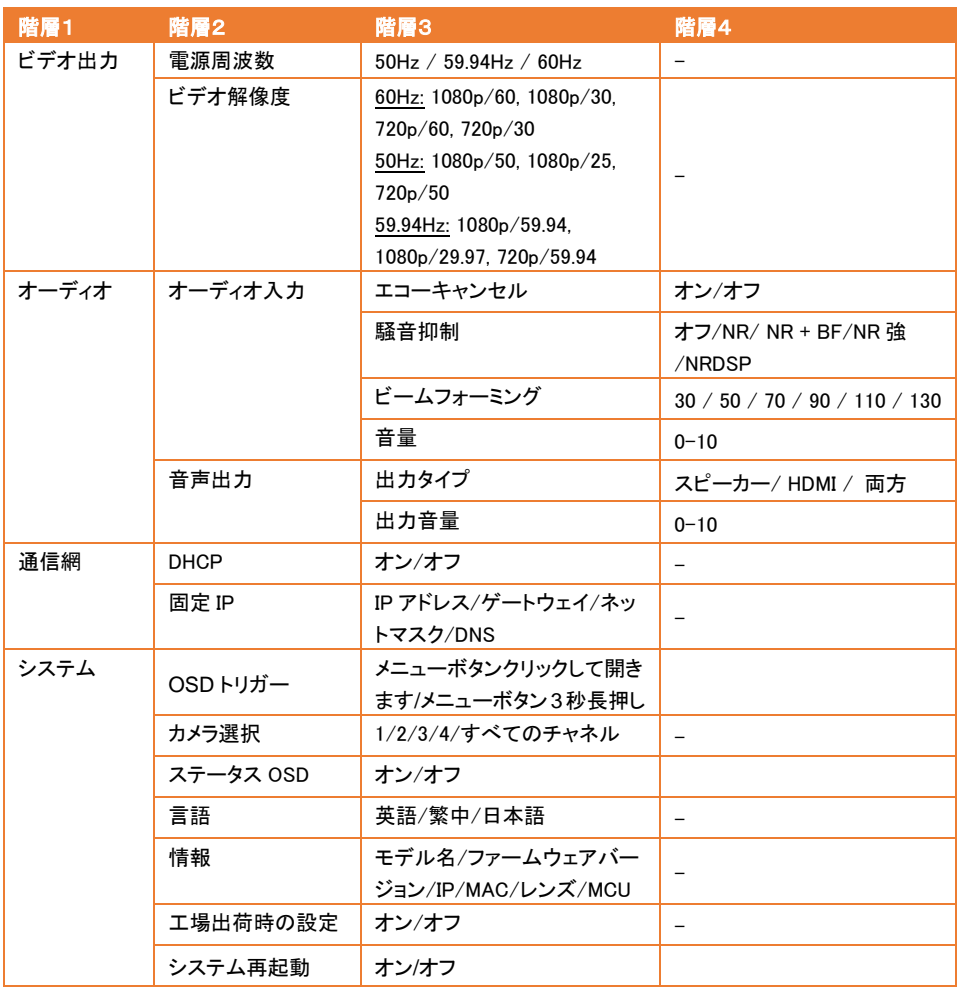

## <span id="page-129-0"></span>Web 設定

IP ネットワーク経由で、カメラの管理画面にアクセスすることができます。

### <span id="page-129-1"></span>カメラの Web 管理画面にアクセスする

カメラの Web インターフェイスにアクセスするには、AVerIPCam ユーティリティまたは AVerPTZ 管理ソフトウェ アを使用してカメラの IP アドレスを確認します。

#### AVer IPCam Utility を使用する場合

IPCamユーティリティインストーラを使用してカメラのIPアドレスを見つけるには、以下の手順に従います。

1. https://www.aver.com/download-centerからIPCamUtilityをダウンロード、インストールします。

2. [Search]をクリックすると、ネットワーク上の使用可能なカメラデバイスがリスト表示されます。

3. 表示リスト内の設定するカメラを選択し、カメラ情報を[Setting]のフィールドに表示します。【注意】カメラの デフォルトネットワークは固定IP(192.168.1.168)に設定されています。

デフォルトID/パスワードはadmin/adminです。

DHCPに設定する場合は、[login]フィールドにID /パスワードを入力し、表示リスト内の設定を行うカメラを選択 し、[DHCP]を選択して、[Apply]ボタンをクリックします。

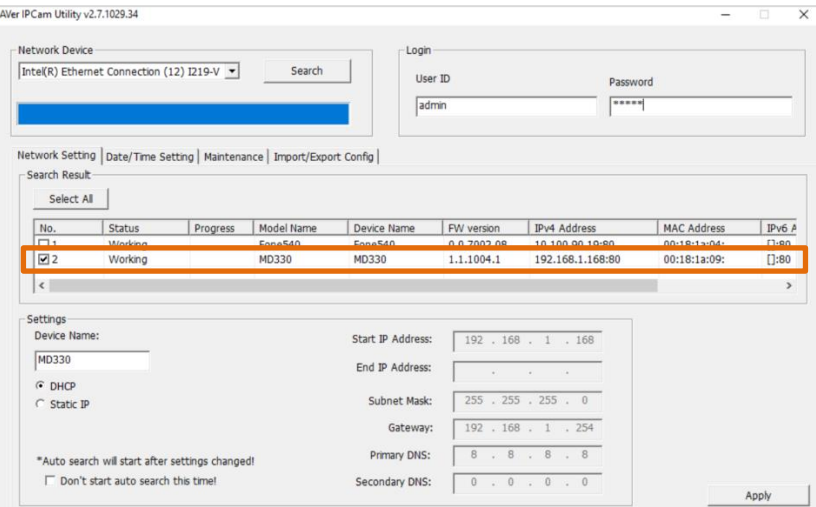

4. Web管理画面にアクセスするには、[IPv4アドレス]列のIPアドレスをダブルクリックします。 初回ログイン時、IDとパスワードを変更するためのウィンドウが表示されます。

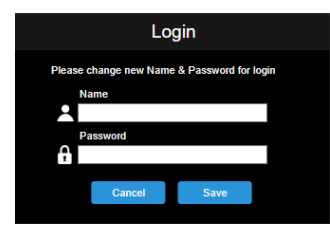

5. 新しいID/パスワードでログインすると、カメラのWeb管理画面が表示されます。 詳細については、<ライブ ビュー>の章を参照してください。

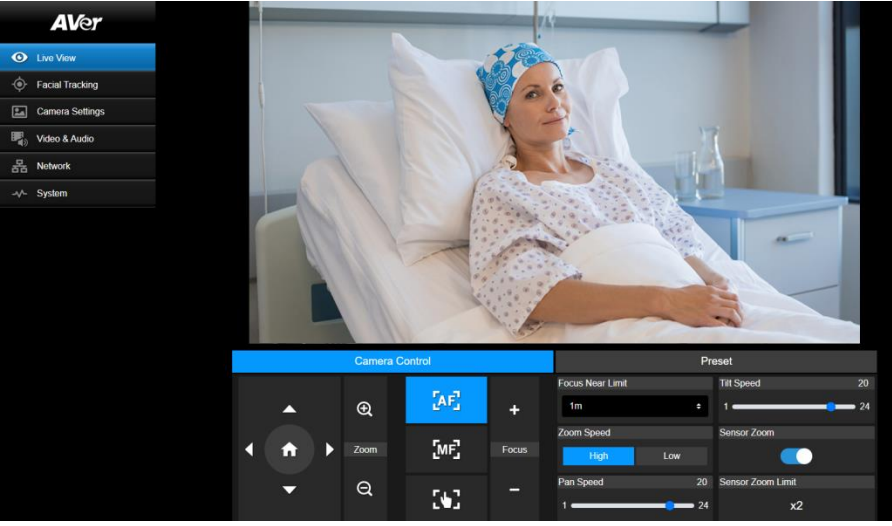

[注] IPCamユーティリティがカメラを見つけられない場合は、以下を確認してください。 1.カメラのイーサネット接続が適切に接続されていることを確認してください。 2.カメラとPC(IPCamUtility)は、同じLANセグメント上で接続されている必要があります。

#### AVer PTZ Management を使用する場合

AVer PTZ Managementを使用してカメラのIPアドレスを見つけるには、以下の手順に従います。

- 1. AVer PTZ Management をダウンロード・インストールします。 [https://www.aver.com/download-center](https://www.aver.com/download-center/)
- 2. ユーザーID とパスワードを設定した後、ソフトウェアにログインします(デフォルトのユーザー名/パスワー  $\mathbf{F}$ : admin / admin)。

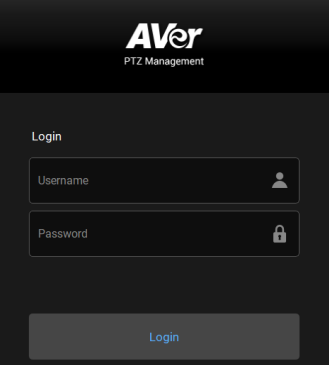

3. [設定] > [追加]をクリックし、[自動検索]をクリックします。 パソコンと同一LANに接続されているカメラが リスト表示されます。

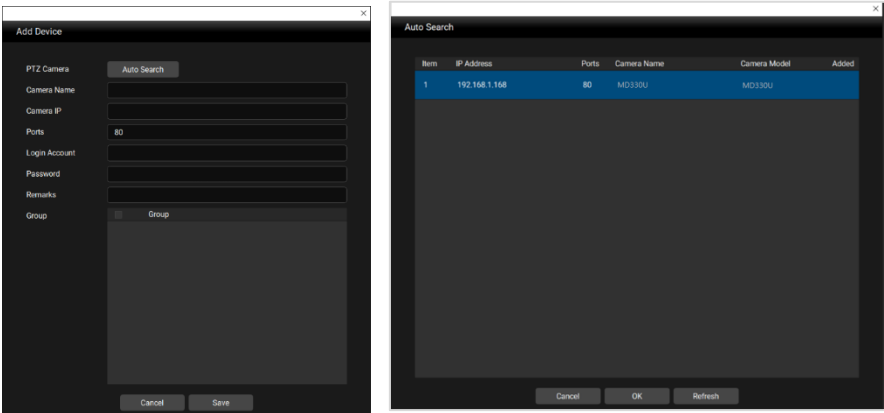

4. カメラをクリックし、カメラ ID とパスワードを入力して、カメラをデバイスリストに追加します(デフォルトの ID/パスワードは admin/ admin です)。 [Web に移動]ボタンをクリックして、カメラの Web 管理画面にアク セスします

## <span id="page-132-0"></span>ライブビュー

このページを使用して、カメラを制御し、プリセット機能を操作できます。

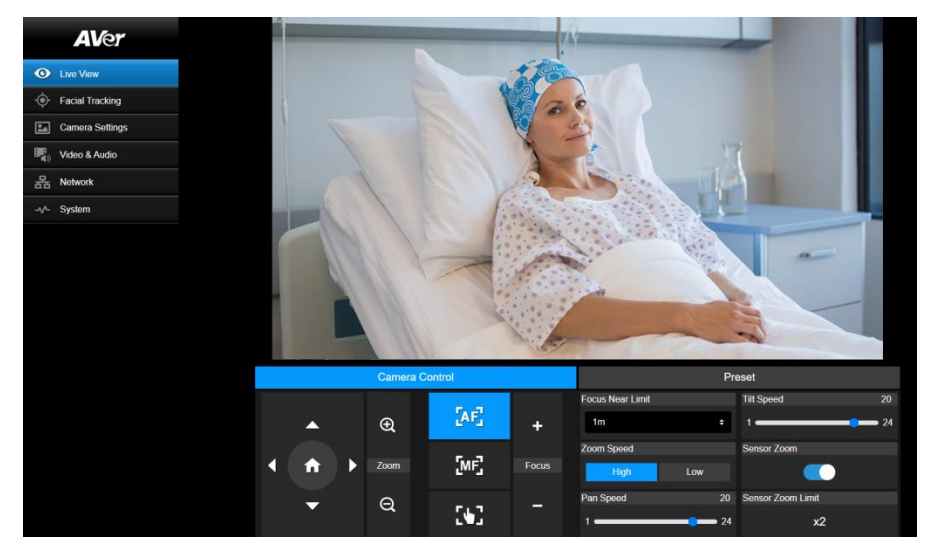

#### カメラ制御

[カメラコントロール]タブをクリックして、操作用の下のパネルを表示します。

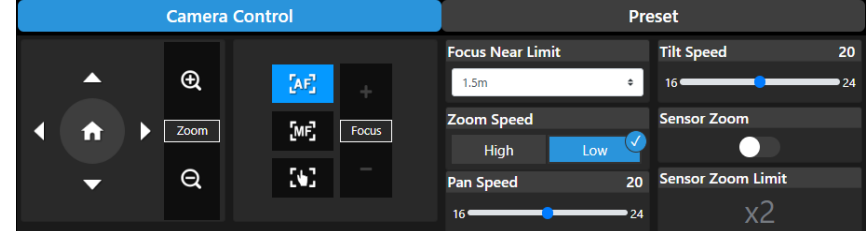

#### PTZ 操作

メニュー上の ● ● ● ● ● ■ ボタンをクリックしカメラの PTZ 操作を行います。調整する際のパン・チ ルト速度を変更することができます。

ボタンを使用し、カメラのズームイン・ズームアウトを行います。センサーズーム制限は、OSD メニ ユーの「カメラ」>「パンチルトズーム」>「センサーズーム制限]で変更できます。

● ボタンをクリックすると、カメラホームポジションに戻ります。

#### フォーカス

**オートフォーカス (AF)**:クリックしてオートフォーカスを実行します。

手動フォーカス (ME):クリックして手動でフォーカスを調整します。 フォーカス+ボタンとフォーカス-ボタンを 使用してフォーカスを調整できます。

ワンプッシュフォーカス ( ():クリックすると、フォーカスが 1 回自動的に調整されます。 フォーカス距離制限: フォーカスをあわせる距離制限を設定します。

#### プリセット

[プリセット]タブをクリックして、下のパネルを表示します。 プリセット位置を設定および操作できます。

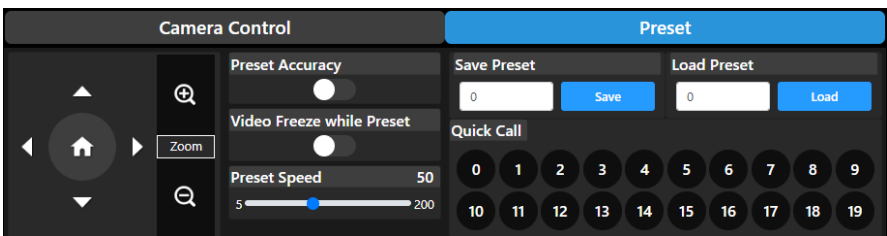

プリセット位置を設定するには:

- 1. ライブビューページで[プリセット]タブを選択します。
- 2. △, ● → → → ボタンを使用し、登録したい位置へカメラ位置を調整します。
- 3. [プリセットの保存]列にプリセット番号(0〜255)を入力し、[保存]をクリックして位置を保存します。
- 4. 手順 2 と 3 を繰り返し、プリセット位置を設定します。

#### プリセット位置を呼び出すには

- 1. [プリセットのロード]列にプリセット番号(0〜255)を入力するか、[クイックコール]セクションでプリセット番 号(0〜19)をクリックします。
- 2. 「ロード」をクリックすると、カメラがプリセット位置に移動します。

プリセット位置に移動を操作する場合、オプションでプリセット速度を調整したり、プリセット機能中のビデオフ リーズを有効/無効にすることができます。

- プリセット精度:この機能を有効にすると、セットアッププリセット位置の位置決め精度が最適化されま す。
- プリセット移動中ビデオフリーズ:この機能を有効にすると、ある位置から別の位置に移動するときに、カ メラはパスに沿ったビューを表示しません。 カメラは位置のビューのみを表示します。
- プリセット速度を調整します。

<span id="page-134-0"></span>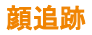

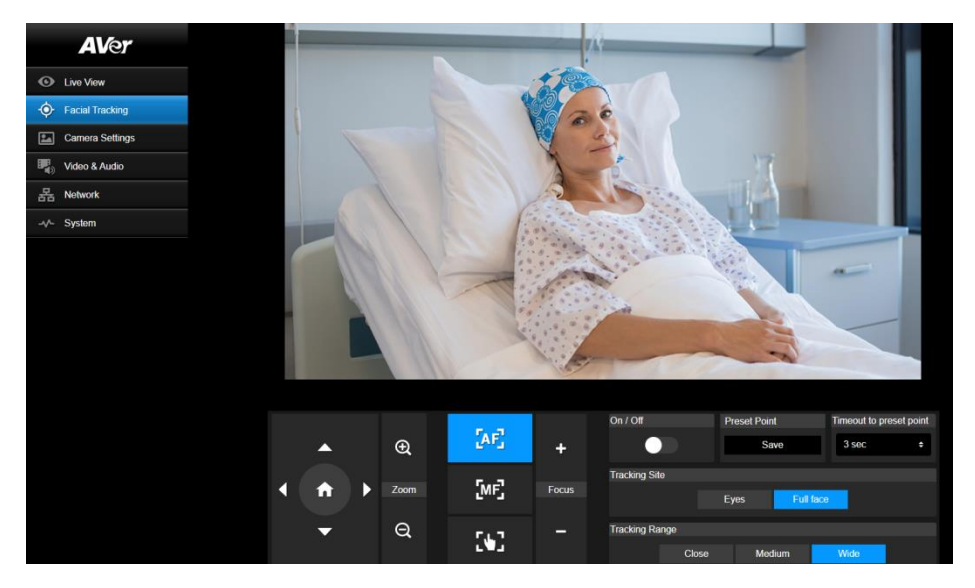

顔追跡を使用するには:

- 1. パンとチルトコントロールを使用してカメラを配置し、保存ボタンをクリックしてプリセットポイントを 保存します。デフォルトはホーム位置です。
- 2. 「ビュー内に誰もいない場合にカメラがプリセットポイントに戻るまでのタイムアウト」のドロップダウ ンリストから、間隔を選択します。デフォルトは 3 秒です。
- 3. 顔が映っている場合に顔追跡をオンにするには、「オン/オフ」トグルをスライドします。 1 人の場合:カメラは自動的に顔を追跡してズームインします。 複数人の場合:カメラは顔を四角でマークします。自動的に追跡してズームインする顔を選択する には、四角をクリックします。
- 4. トラッキングサイトとトラッキングレンジを選択します。
- 「注〕 顔追跡中にパン、チルト、ズームコントロールを手動で調整すると、機能がオフになります。

<span id="page-135-0"></span>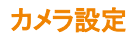

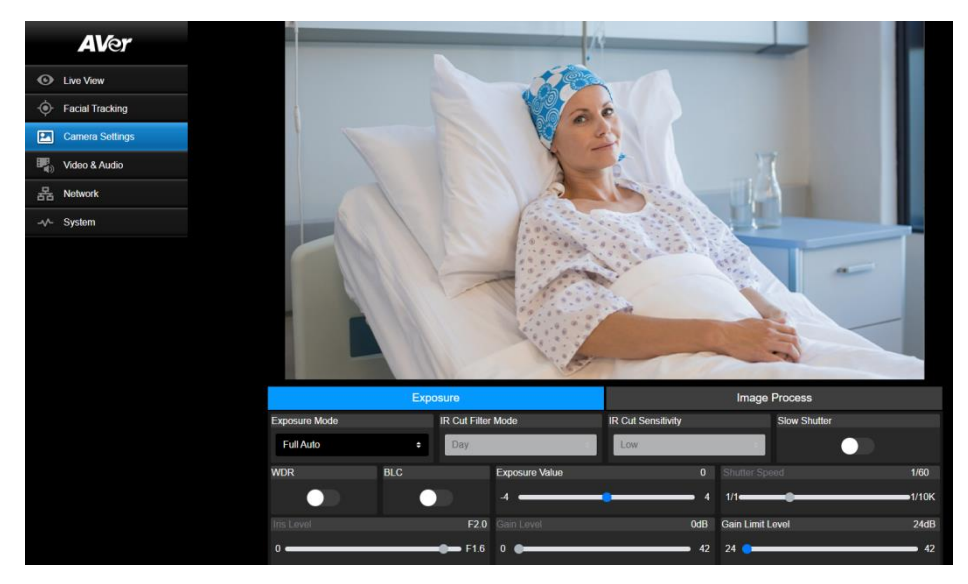

#### 露出

[露出] タブをクリックして、構成用の下のパネルを表示します。

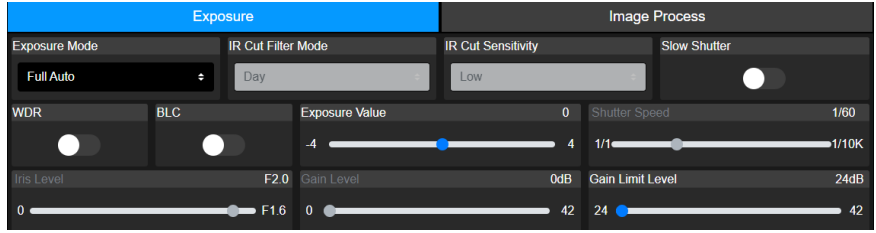

- 露出モード:オプションには、フルオート、アイリス優先、シャッター優先、手動が含まれます。 露出モード を選択し、オプションで露出値、ゲインレベル、シャッタースピード、ゲイン制限レベル、アイリスレベル、 および BLC の値を調整します。
- IR カットフィルター:この機能は、ナイトビジョン機種でのみ使用できます。 カメラのデイモード、ナイトモ ード、または自動モードを選択して、IR カットフィルターのオン/オフを自動的に切り替えます。 IR LED は ナイトモードで点灯します

[注] 放射線障害を防ぐため、夜間モードで IR LED をオンにするときは、IRLED と人間の目との距離を 1 メー トル以上に保つことをお勧めします。

- スローシャッター:機能を有効/無効にします。
- WDR:機能を有効/無効にします。

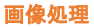

[画像処理]タブをクリックして、下の設定項目を表示します。

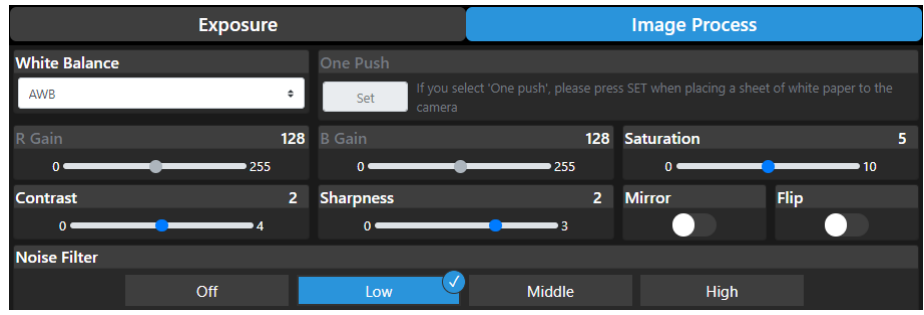

- ホワイトバランス:オプションには、AWB、ATW、屋内、屋外、ワンプッシュ、手動が含まれます。 [手動]が 選択されている場合は、R ゲインと B ゲインを手動で調整します。 ワンプッシュが選択されている場合、 カメラレンズの前に白い紙を置くときに、ワンプッシュフィールドの設定ボタンをクリックします。
- 彩度:値を調整します。
- コントラスト:値を調整します。
- シャープネス:値を調整します。
- ミラー:左右反転の有効・無効を選択します。
- フリップ:上下反転の有効・無効を選択します。
- ノイズフィルター:オフ、低、中、高を選択します。

## <span id="page-137-0"></span>ビデオ/オーディオ

このページでビデオとオーディオの設定を構成できます。

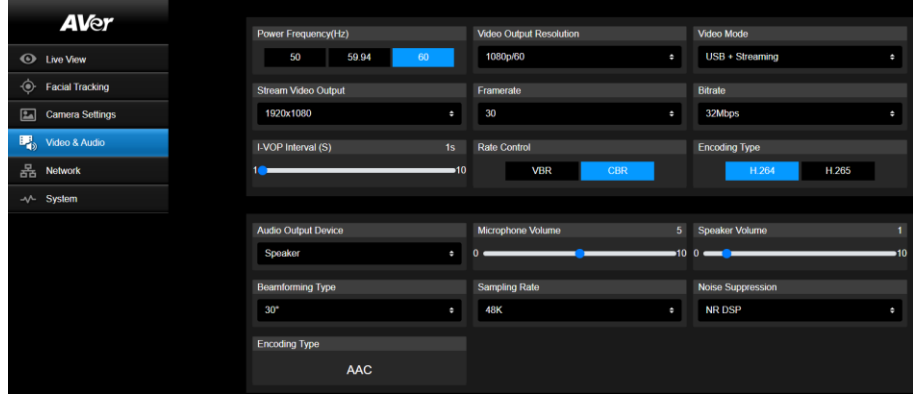

#### 【動画設定】

- 電源周波数:お住まいの地域に基づいて、50Hz、59.94Hz、または 60Hz を選択します。
- ビデオ出力解像度:ビデオ出力デバイスに表示する解像度を選択します。
- 60Hz:1080p / 60、1080p / 30、720p / 60、720p/30。
- 50Hz:1080p / 50、1080p / 25、720p/50。
- 59.94Hz:1080p / 59.94、1080p / 29.97、720p/59.94。
- ビデオモード:ストリームのみ、USB のみ、または USB+ストリーミング。
- ストリームビデオ出力:ライブビューでストリーム解像度を選択します。オプションには、3840x2160、 1920x1080、1280x720、640x480、または 640x360 が含まれます。
- フレームレート:ライブストリームのフレームレートを選択します-電源周波数 59.94Hz または 60Hz の場合 は 1、5、15、20、または 30。電源周波数 50Hz の場合は 1、5、15、20、または 25。
- ビットレート:512kbps、1Mbps、2Mbps、4Mbps、8Mbps、16Mbps、32Mbps または自動。
- I-VOP 間隔(S):スクロールバーを移動して値を設定します-1 秒から 10 秒。
- レート制御:VBR または CBR を選択します。
- エンコーディングタイプ:H.264 または H.265 を選択します。
- 【オーディオ設定】
- オーディオ出力デバイス:オーディオ出力のオーディオソースを選択します。
- マイクの音量を調整します。
- スピーカーの音量を調整します。
- ビームフォーミングタイプ:30°、50°、70°、90°、110°、または 130°から選択します。
- **サンプリングレート:8K、16K、24K、32K、44.1K、または 48K から選択します。**
- ノイズ抑制:オフ、NR、NR + BF、NR ストロング、または NR DSP から選択します。
- AEC:オンまたはオフを選択します。
- エンコーディングタイプ:AAC を選択します。

<span id="page-138-0"></span>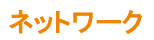

このページでネットワーク設定を構成できます。

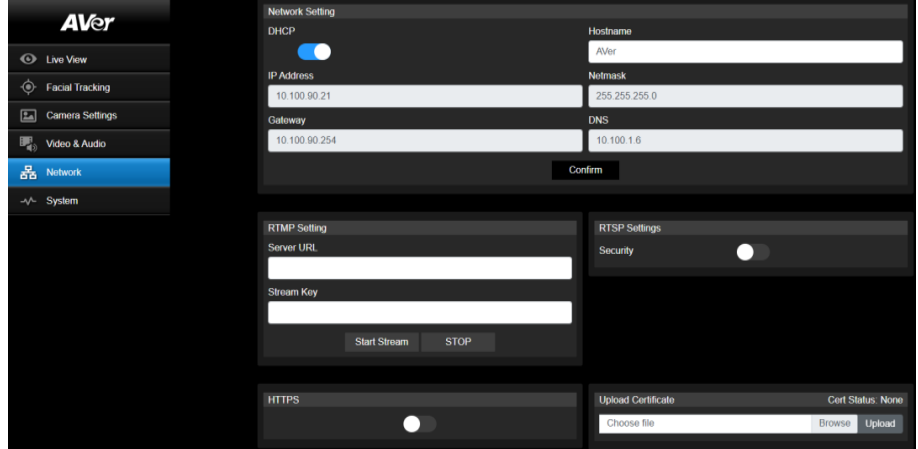

- ホスト名·デフォルトのホスト名は AVer です。他のデバイスに表示されるホスト名を変更できます。
- DHCP:ネットワークを DHCP または IP に設定できます。
- DHCP:DHCP ボタンを有効にします。カメラには、関連する IP 設定が自動的に割り当てられます。 [確 認]をクリックして設定を保存します。
- 静的 IP:DHCP ボタンを無効にし、IP アドレス、ネットマスク、ゲートウェイ、および DNS を手動で入力しま す。 [確認]をクリックして設定を保存します。
- RTMP 設定:カメラストリームをブロードキャストプラットフォームに転送するように RTMP 設定を構成しま す。 YouTube。 RTMP 設定をセットアップするには: 1.使用する放送プラットフォームのサーバーURL とストリームキーを入力します。 RTMP サーバーの URL とストリームキーを取得するために使用するブロードキャストプラットフォームの説明を参照してください。 2. [ストリームの開始]をクリックすると、カメラストリームが放送プラットフォームに転送されます。 3.ブロードキャストを停止するには、[停止]をクリックします。
- RTSP 設定:RTSP ストリームを使用して、VLC、PotPlayer、QuickTime などのアプリケーションでカメラス トリームを表示するように RTSP 設定を構成します。 RTSP を有効にするには:
	- 1. [セキュリティ]トグルボタンを有効にします。
	- 2. RTSP(例:rtsp://192.168.1.100/live.st1)とカメラの ID/パスワードを入力します。 RTSP URL:rtsp://[カメラの IP アドレス]/ live\_st1 ID /パスワード:Web ログイン ID/パスワードと同じです。

<span id="page-139-0"></span>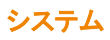

このページでは、システム情報を表示したり、いくつかのシステム設定を構成したりできます。

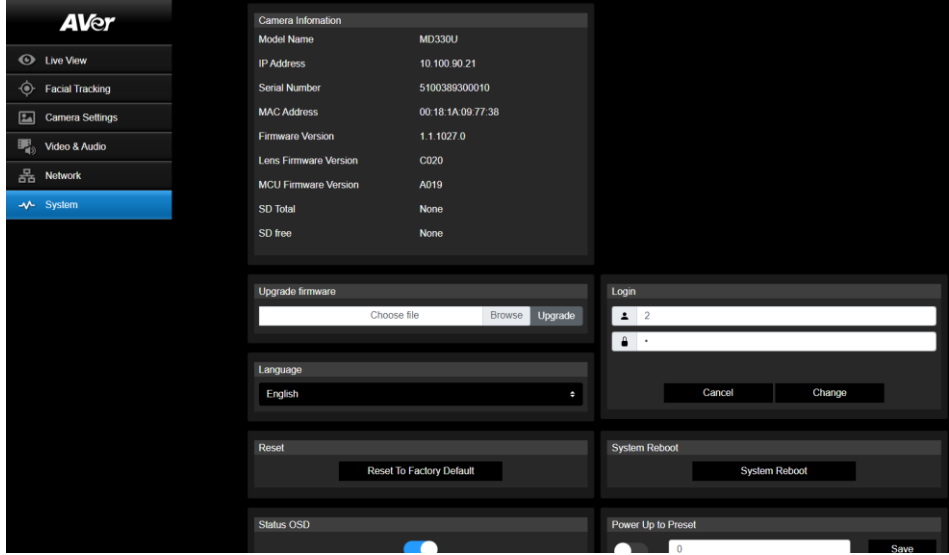

- カメラ情報:システム情報を表示します。
- ファームウェアの更新:以下の手順に従い、ファームウェアをアップグレードします。
	- 1. https://www.aver.com/download-center/から最新のファームウェアをダウンロードします。
	- 2. Web ページで、[システム]>[ファームウェアのアップグレード]へ移動します。
	- 3. [参照]をクリックしてダウンロードしたファームウェアのファイルを選択します。
	- 4. [更新]をクリックして、ファームウェアのアップグレードを開始します。
	- 5. アップグレードが完了したら、ブラウザを更新します。

[注] ファームウェア更新時は必ず、カメラへの給電を継続してください。ファームウェア更新中はカメラと のネットワーク接続が一時的に切断されます。ファームウェア更新完了後、カメラは自動的に再起動しま す。

- リセット:[工場出荷時のデフォルトにリセット]をクリックしてすべての値をクリアし、カメラを工場出荷時の デフォルト値にリセットします。
- ログイン:デフォルトのログイン ID とパスワードは admin/admin です。ログイン ID とパスワードを変更する には、新しいログイン ID とパスワードを入力し、[変更]をクリックします。
- 言語:WebUI 言語を変更します。
- ステータス OSD:ビデオ映像に表示されるステータスを有効/無効にします。プリセット(プリセットの保存、 プリセットの呼び出し、プリセットのキャンセル)機能を操作すると、ステータスがビデオ映像に表示されま す。
- 電源投入時プリセット呼出:この機能が有効の場合、カメラの電源投入後、カメラは設定されたプリセット 位置に移動します。この機能を設定するには、ボタンをオンに切り替え、プリセット位置を設定して、[保 存]をクリックします。この機能を有効にする前に、プリセット位置が事前設定されていることを確認してく ださい。
- 電源オフ時プリセット呼出:この機能が有効の場合、カメラの電源をオフにすると、カメラは設定されたプ リセット位置に移動します。この機能を設定するには、ボタンをオンに切り替え、プリセット位置を設定し て、[保存]をクリックします。この機能を有効にする前に、プリセット位置が事前設定されていることを確 認してください。
- 設定:「設定のインポート]をクリックして、カメラ構成をインポートします。 「設定のエクスポート]をクリック して、カメラ構成をエクスポートします。
- USB 機能: UVC または外部ストレージを選択します。 UVC:USB ケーブルを使用してカメラ映像を使用するには、UVC を選択します。 外部ストレージ:この機能は、microSD カード(最大 32GB)が microSD カードスロットに挿入されている場 合にのみ使用できます。 外部ストレージを選択した場合、microSD カードに保存された静止画・動画を 以下の手順で表示・コピーできます。

1. 付属の USB3.0Type-B-Type-A ケーブルを使用して、カメラをコンピューターに接続します。

2. Web ページで、[システム]>[USB 機能]に移動し、外部ストレージを選択します。

3. これで microSD カードにアクセスできます。

# <span id="page-141-0"></span>AVerCamera Setting Tool

AVerCamera Setting Tool は AVer PTZ カメラの操作をサポートするアプリケーション ソフトウェアです。 こ れによりリモコン操作ではなくソフトウェア上からビデオ、オーディオの設定や、USB 経由でカメラを出力でき ます。

- 弊社 Web サイトより AVerCamera Setting Tool をダウンロード・ご利用いただけます。 [\(https://www.aver.com/Downloads/search?q=AVer%20Camera%20Setting%20Tool\)](https://www.aver.com/Downloads/search?q=AVer%20Camera%20Setting%20Tool).
- 設定の詳細については、CaptureShare のユーザーマニュアルのを〈AVerCamera Setting Tool〉章参 照してください。

# <span id="page-142-0"></span>仕様

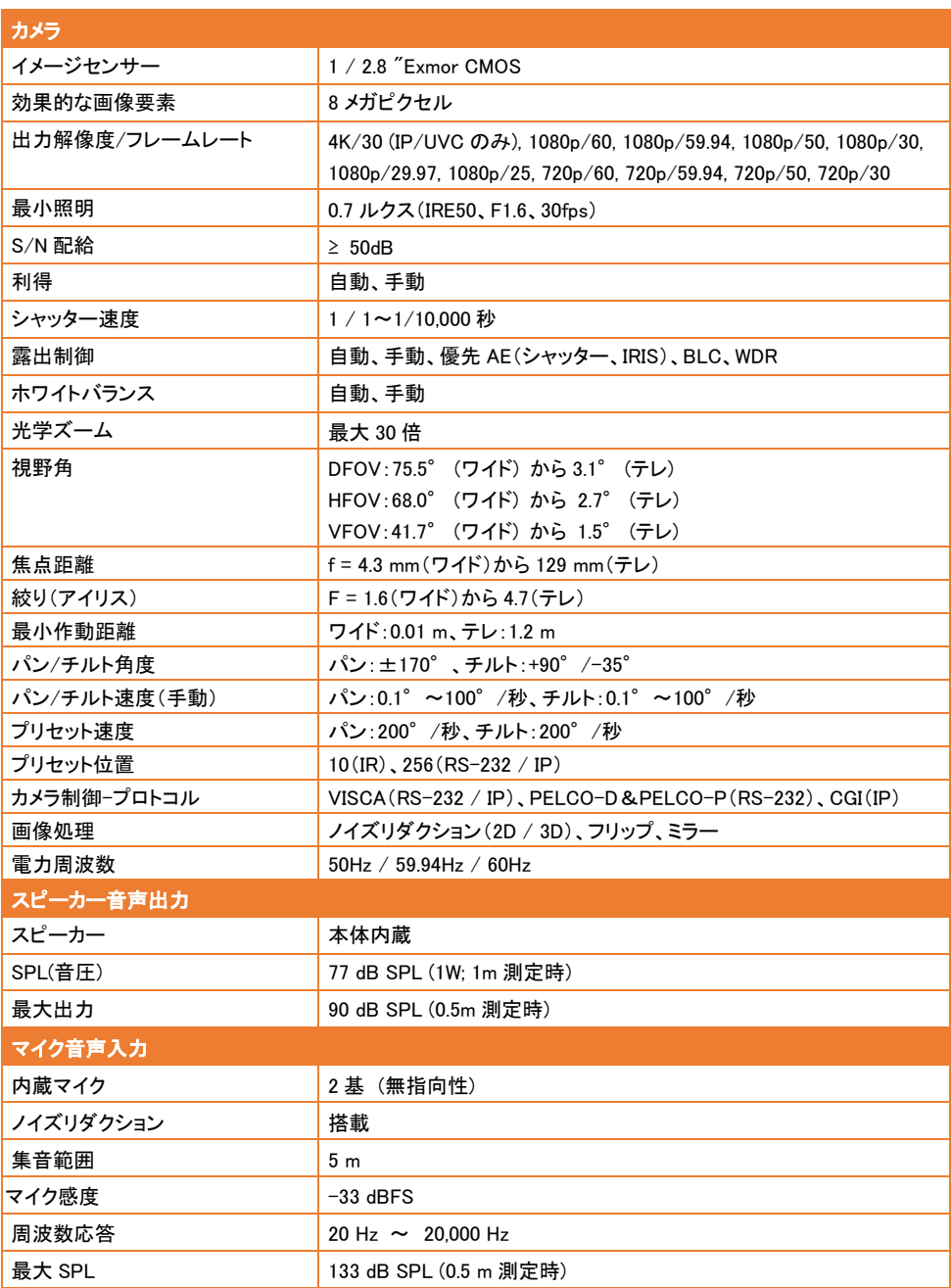

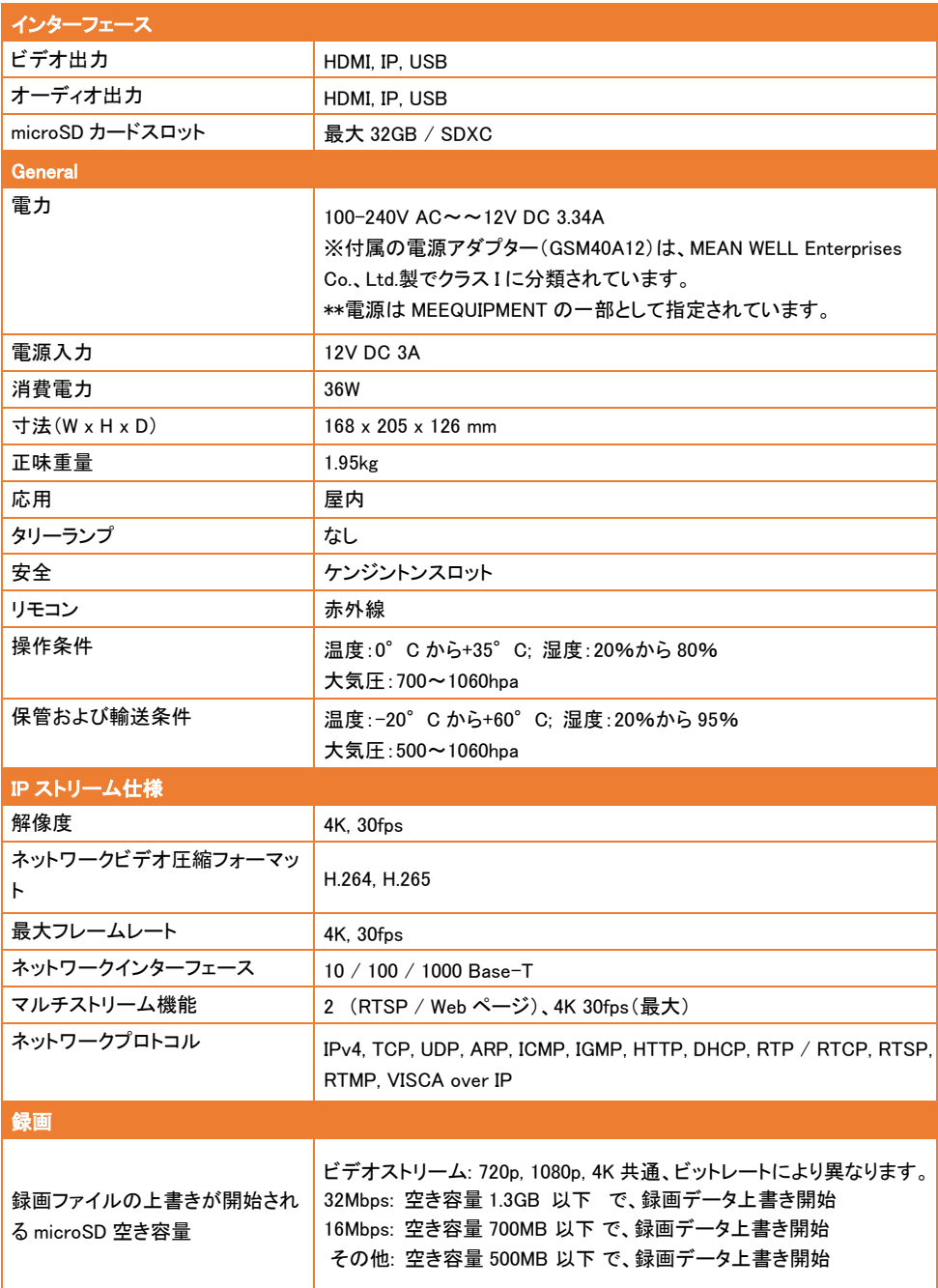
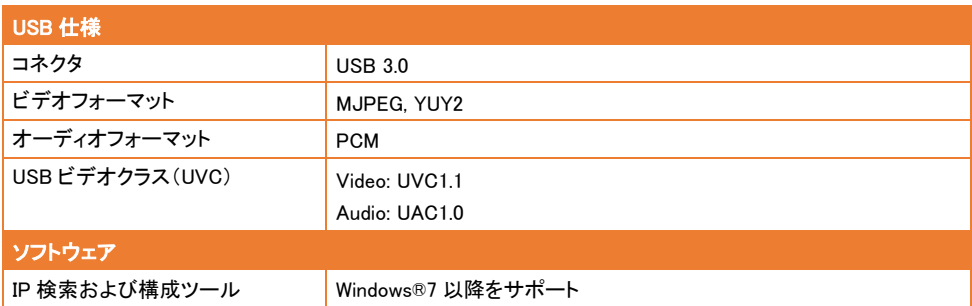

仕様は予告なく変更する場合があります。

# トラブルシューティング

トラブルシューティング

このセクションでは、このユニットの使用中に一般的な問題を解決するための役立つヒントを提供します。

#### 出力画面に画像が表示されません。

1.このマニュアルに示されているように、すべてのコネクタを再度確認します。 2.ディスプレイ出力デバイスの設定を確認します。

#### 出力画面の画像が歪んでいるか、画像がぼやけています。

1.変更された設定がある場合は、すべて元のメーカーのデフォルト設定にリセットします。 リモコンで、[メニュ ー]>[工場出荷時のデフォルト]>[オン]を押します。

2.必要に応じて、明るさとコントラストのメニュー機能を使用して歪みを減らします。

3.画像がぼやけている、または焦点が合っていないことに気付いた場合は、Web セットアップページの[オート フォーカス]ボタンをクリックします([ライブビュー]> [カメラコントロール])。

#### スピーカーからの音声が途切れる、またはノイズが入る

1. カメラ本体を他の電気機器から少なくとも 1 メートル離して設置してください。

2. すべてのカメラ設定を工場出荷時のデフォルトにリセットします。

リモコン操作で、[メニュー] > [システム] > [工場出荷時のデフォルト] > [オン] を押します。

- 3. スピーカーの音量を調整し、ノイズ抑制機能を有効にします。
- カメラの Web 管理画面より、[ビデオとオーディオ] > [オーディオ設定] に移動します。
- 4. 問題が再発する場合は製品を購入された正規代理店または購入店までご連絡下さい。

#### カメラヘッドまたはリモコンの撮影ボタンを押した後、microSDカードからスナップショット画像が見つからない

1. カメラ ヘッドの撮影 ボタンを 1 秒以上押してください。ボタンを短く押すとピント調整機能が動作します。

- 2. microSD カードが正しく挿入されていることを再度、確認してください。
- 3. microSD カードの仕様と容量を再確認してください。<互換性 SD カード> の章を参照してください。
- 4. 問題が再発する場合は、製品を購入された正規代理店または購入店までご連絡下さい。

5.パソコンから microSD カードへ直接アクセスするにはWeb管理画面から、[システム] > [USB 機能] に移動 し、大容量ストレージを選択します。これでmicroSDカードにアクセスできる状態となります。

付属USB 3.0 Type-B - Type-A ケーブルを使用し、カメラとパソコンを接続してください。

# 追加資料

# VISCA RS-232 制御コマンドテーブル

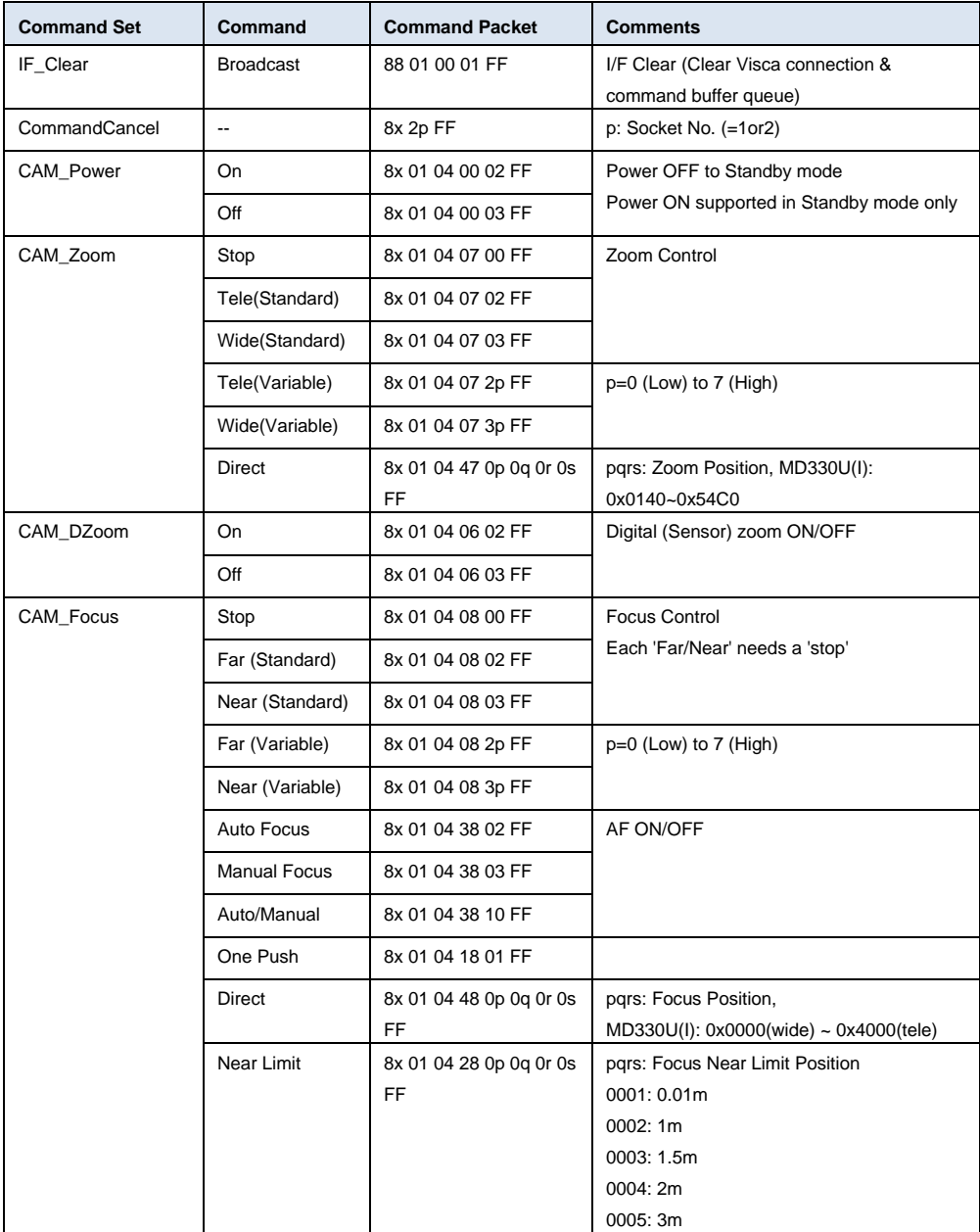

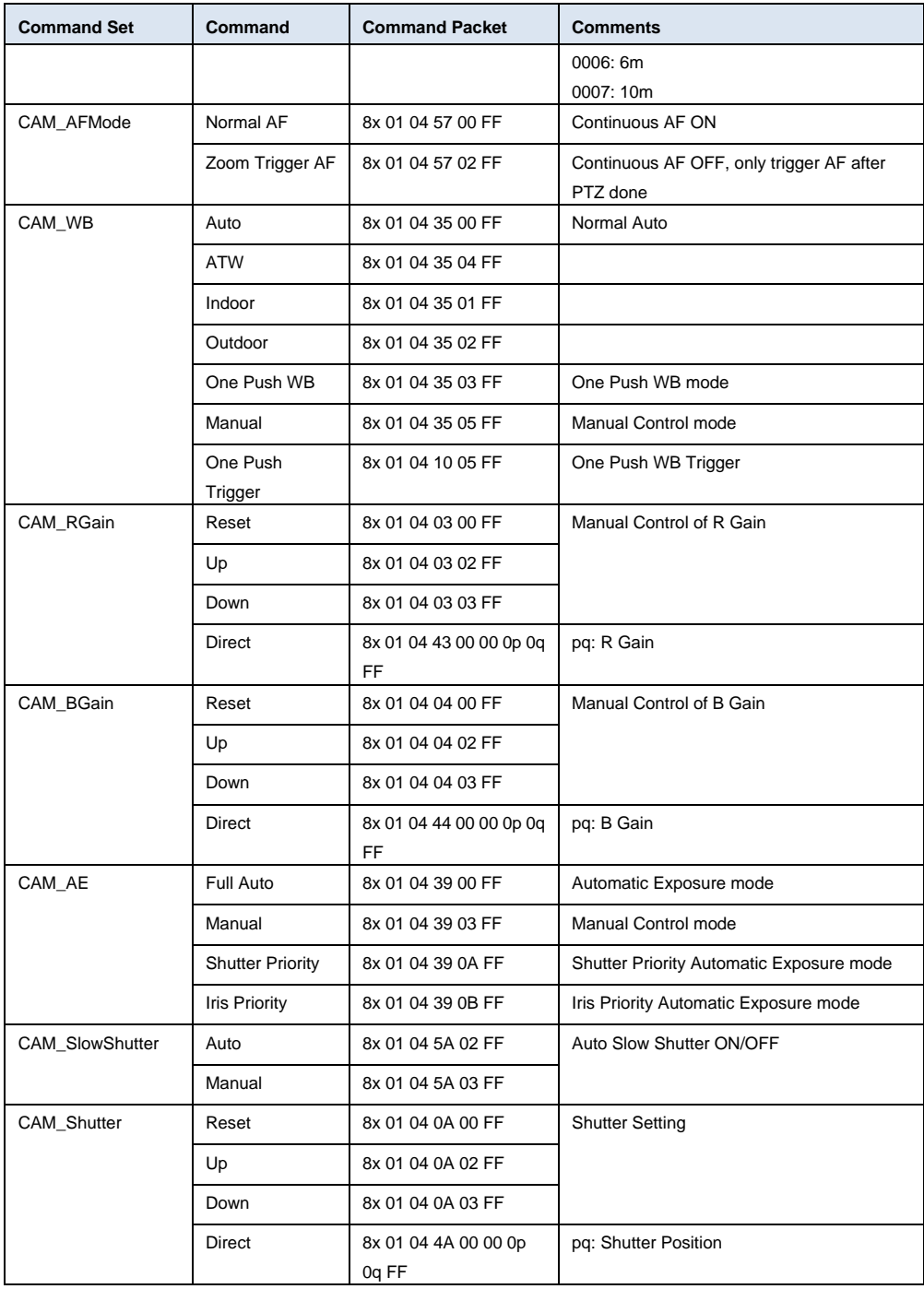

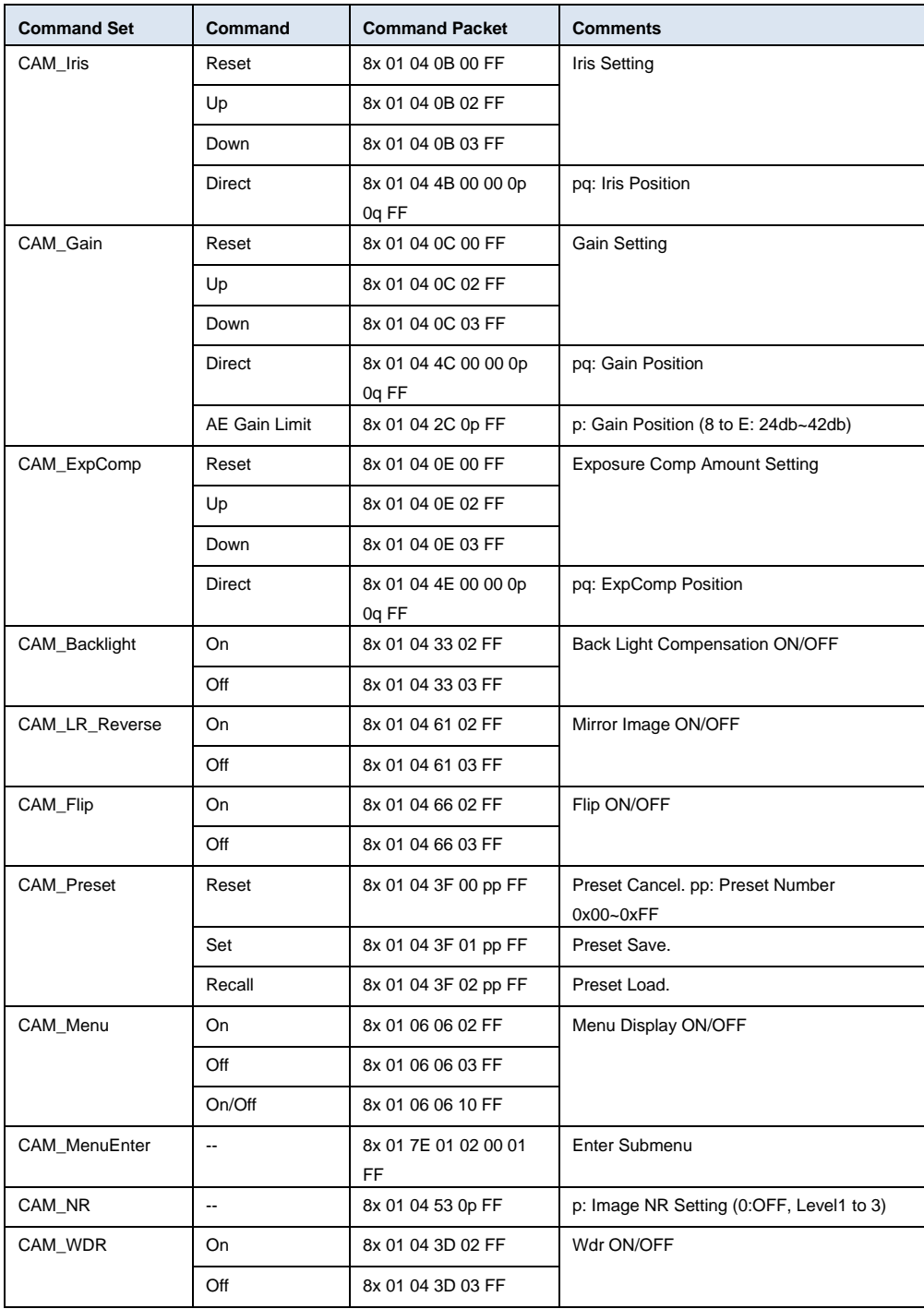

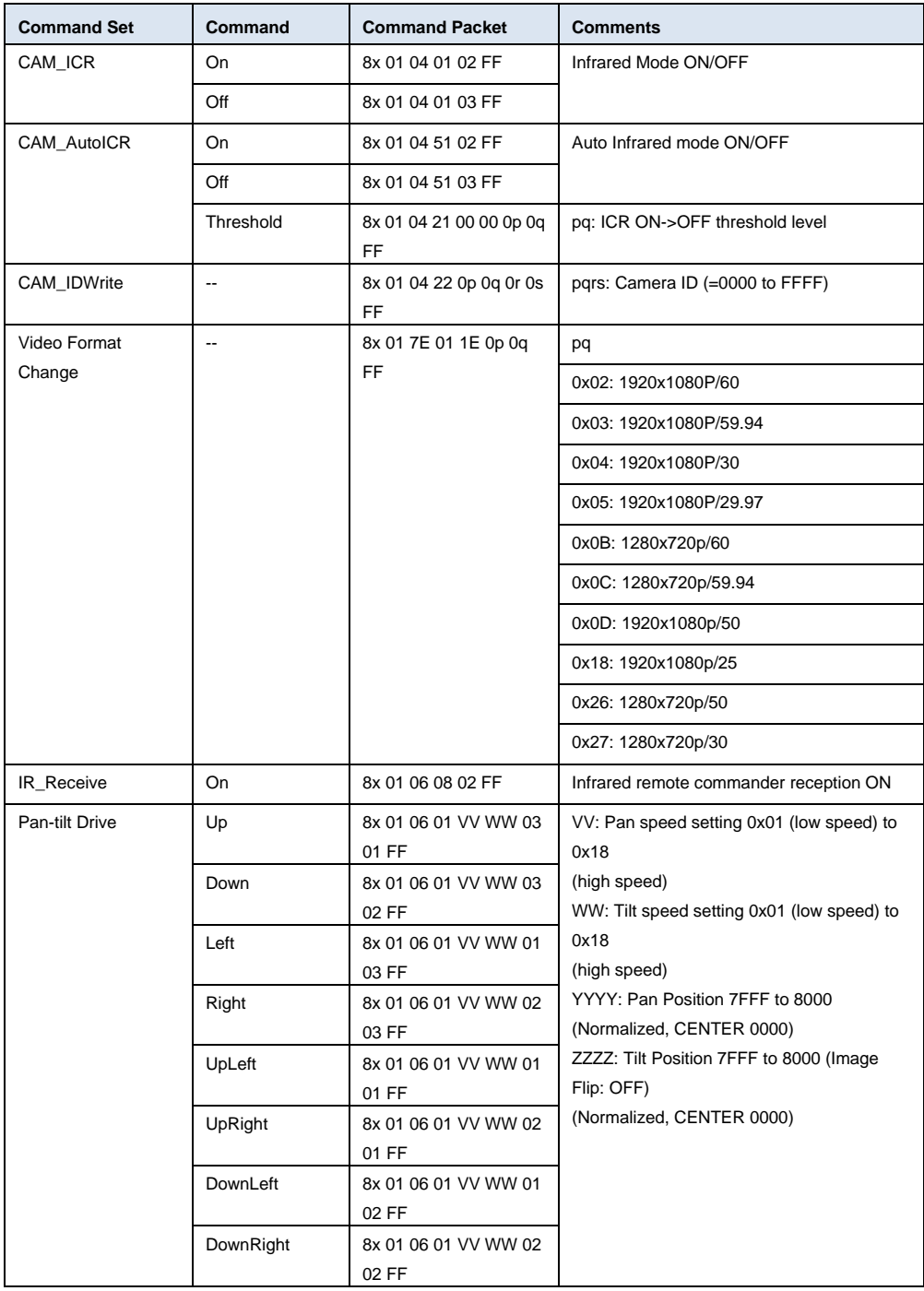

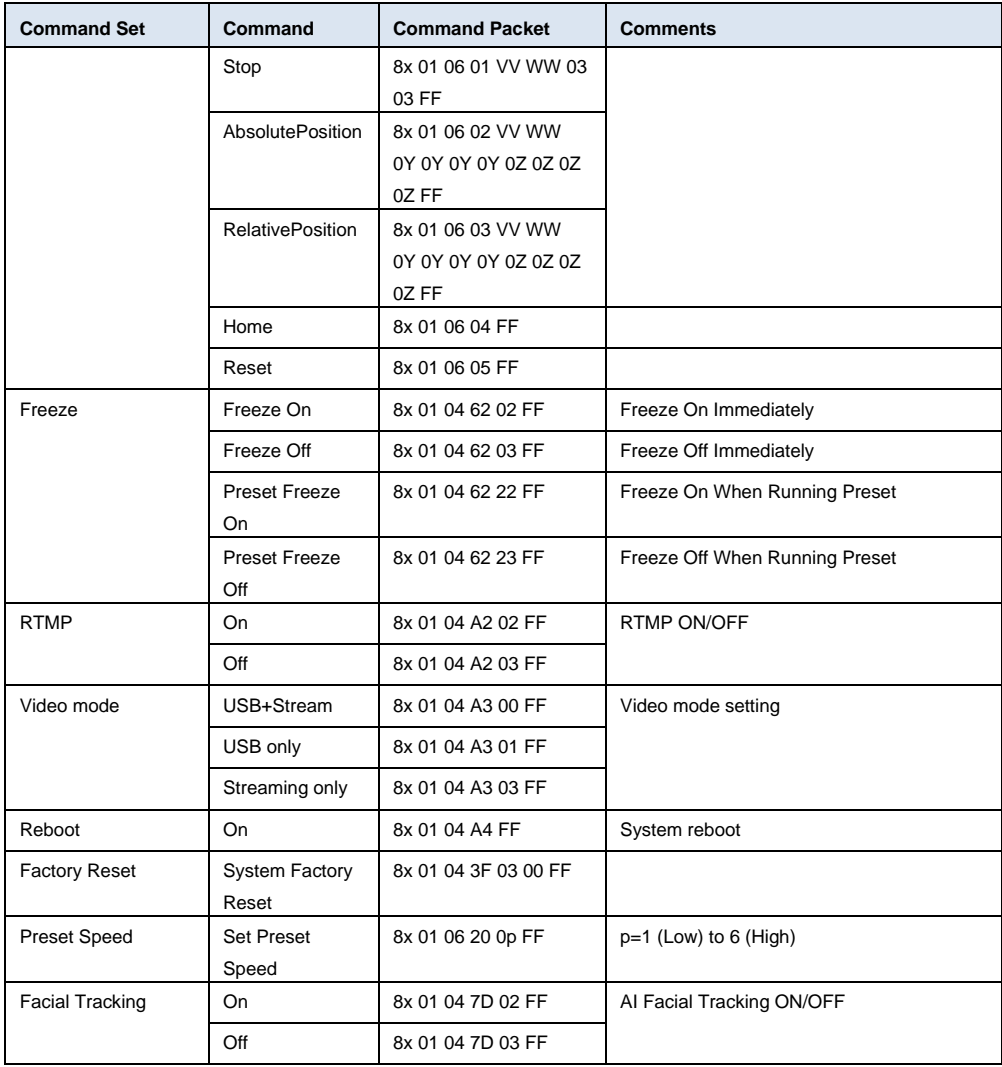

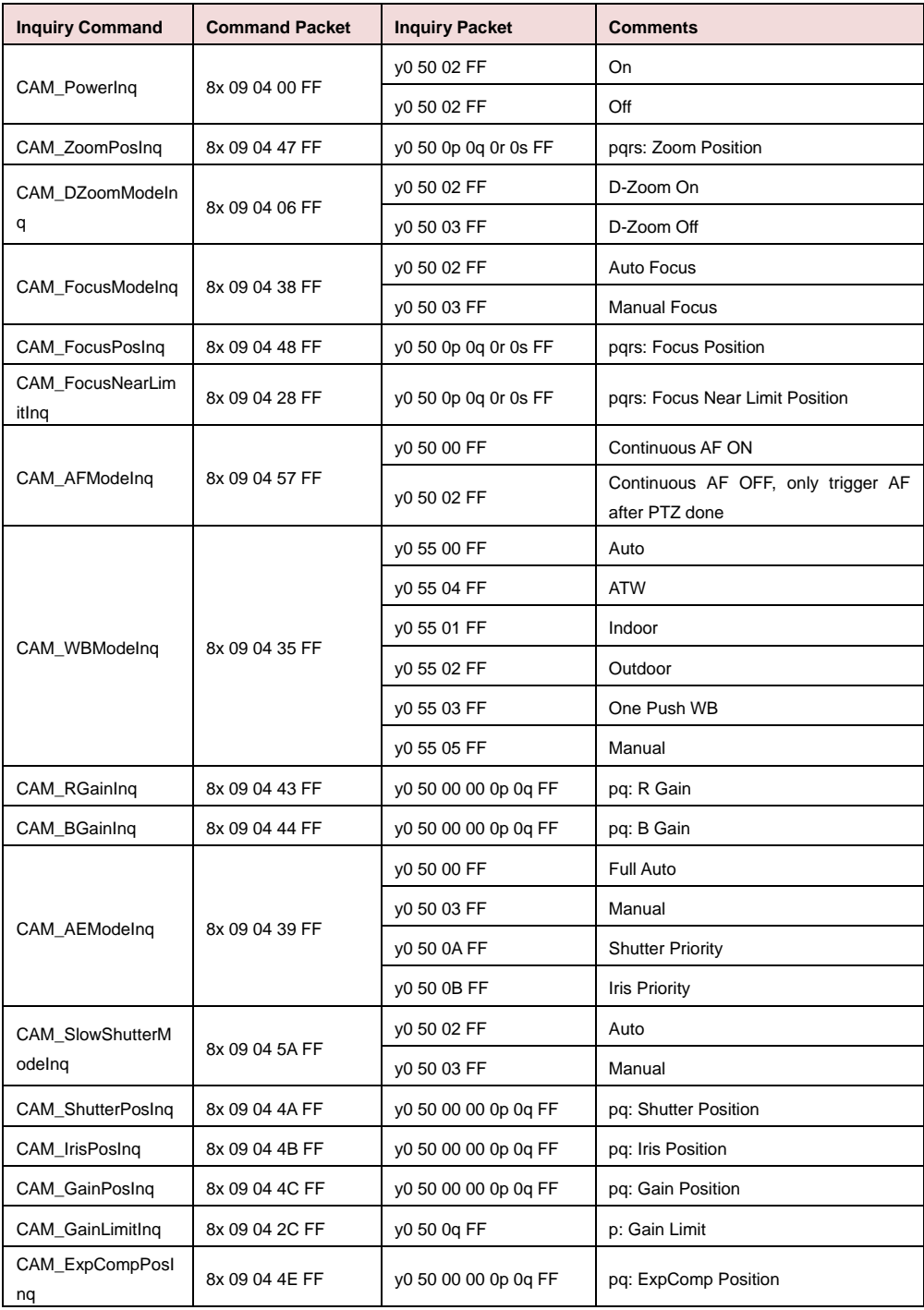

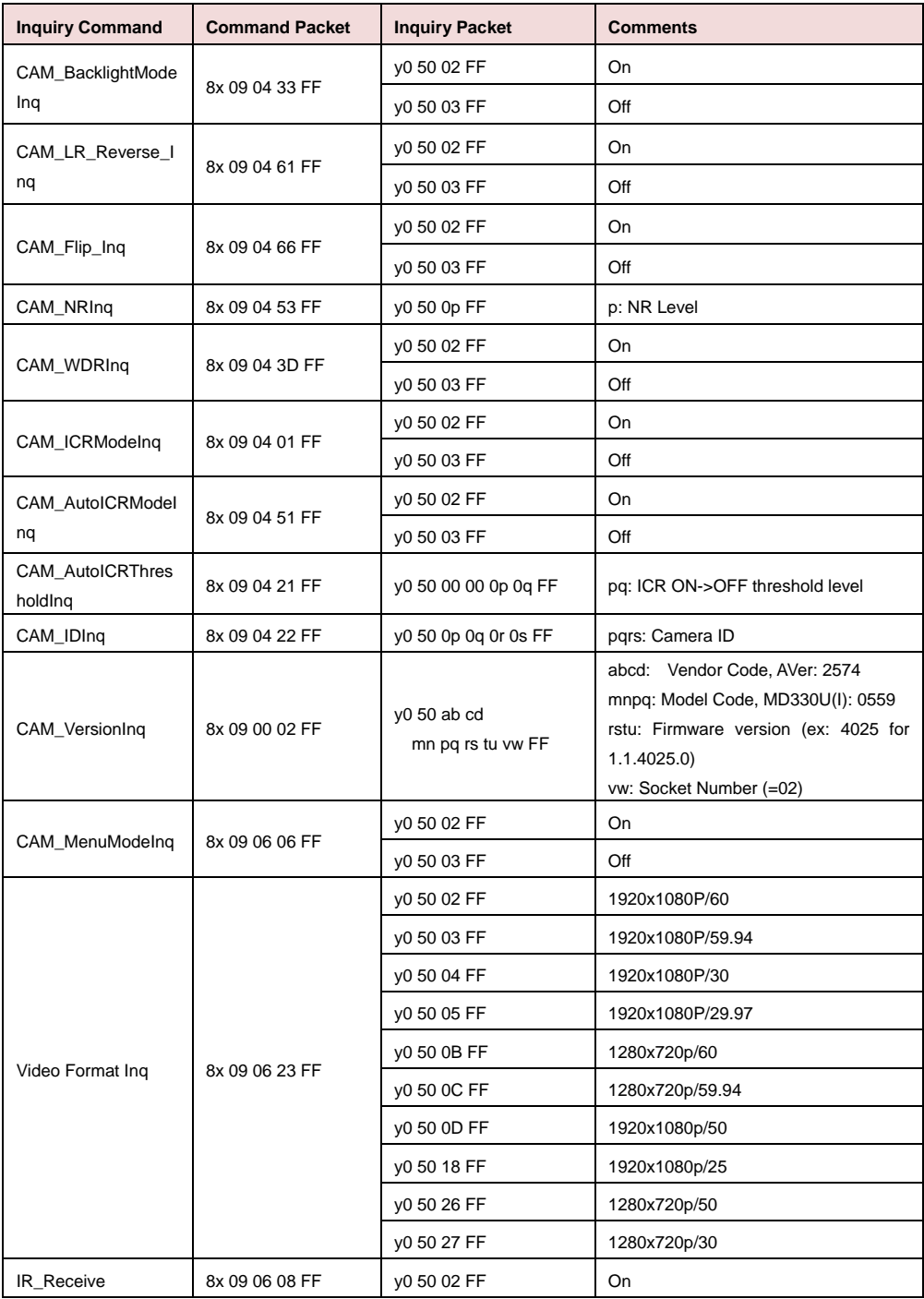

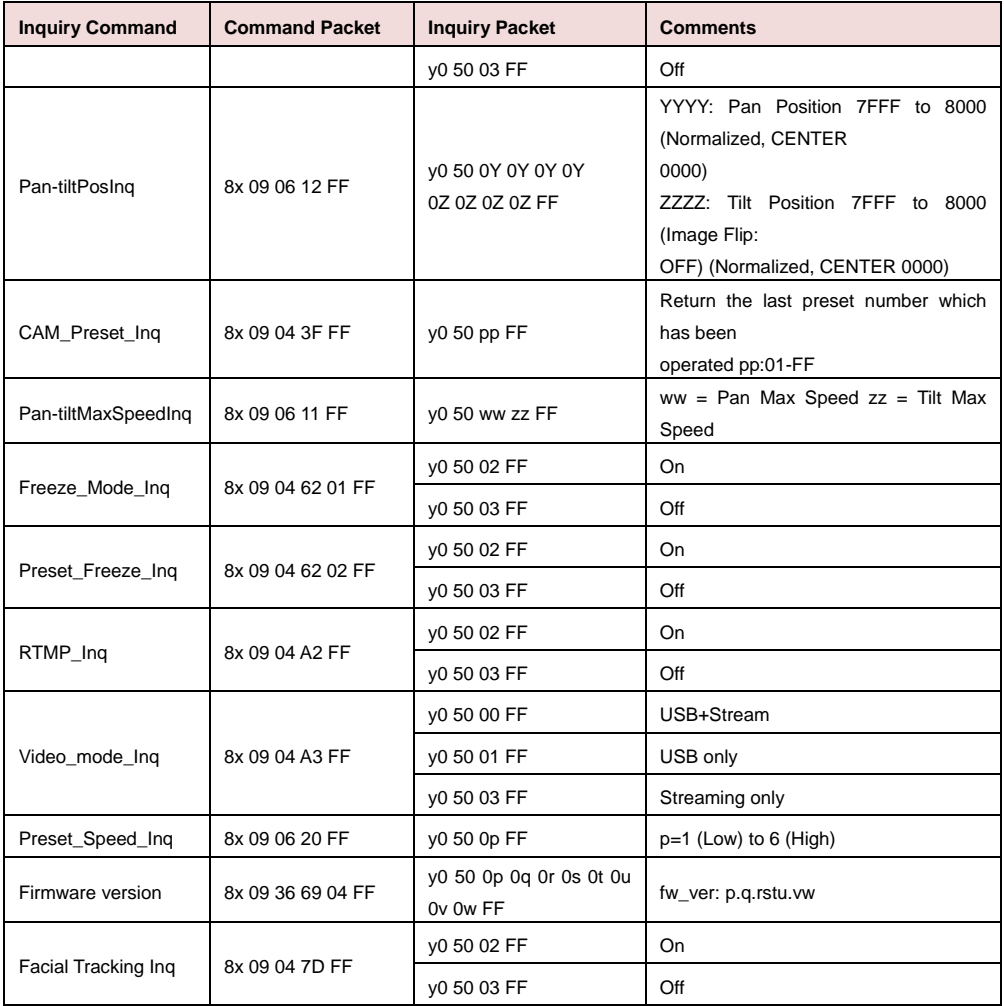

### VISCA over IP 設定

### PORT

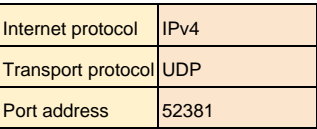

### FORMAT

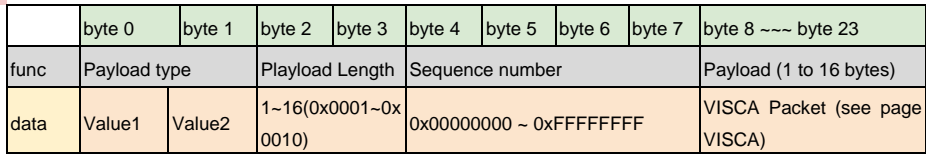

#### Payload type

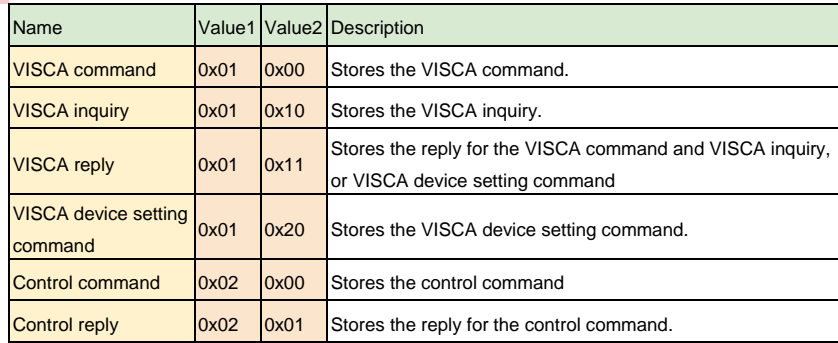

# CGI コマンドリスト

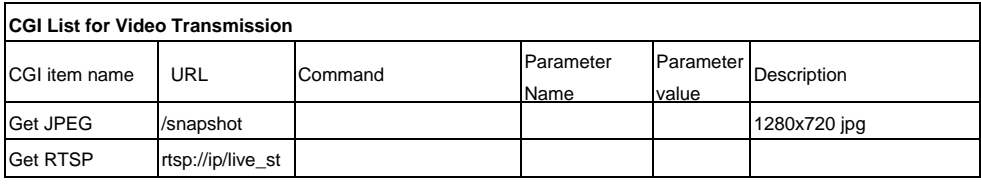

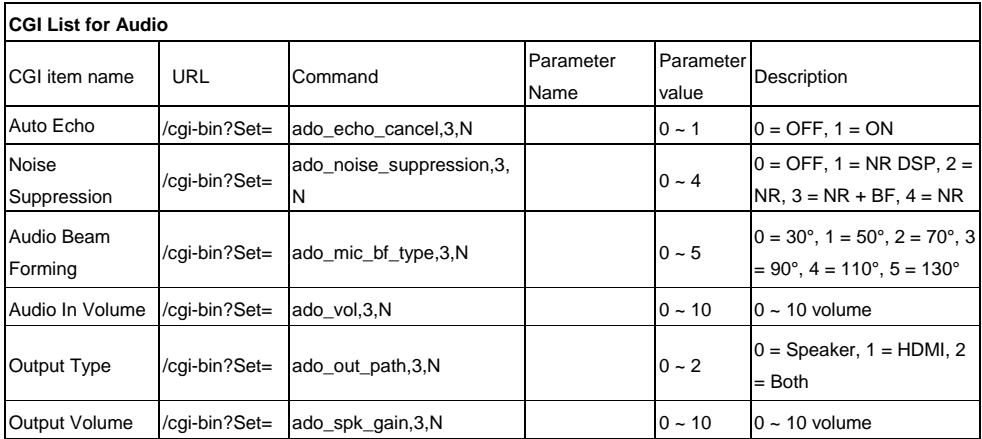

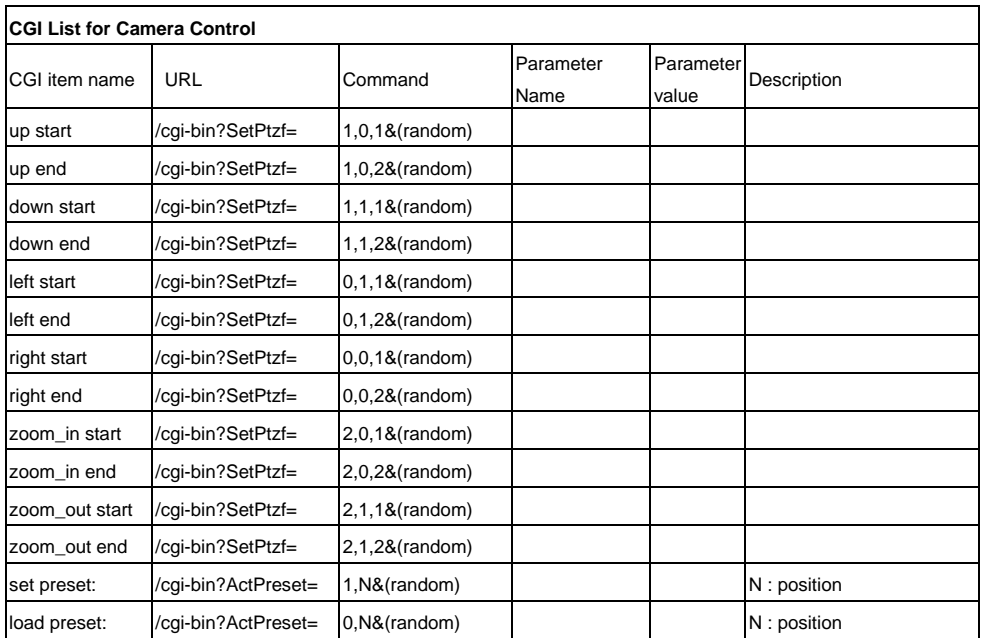

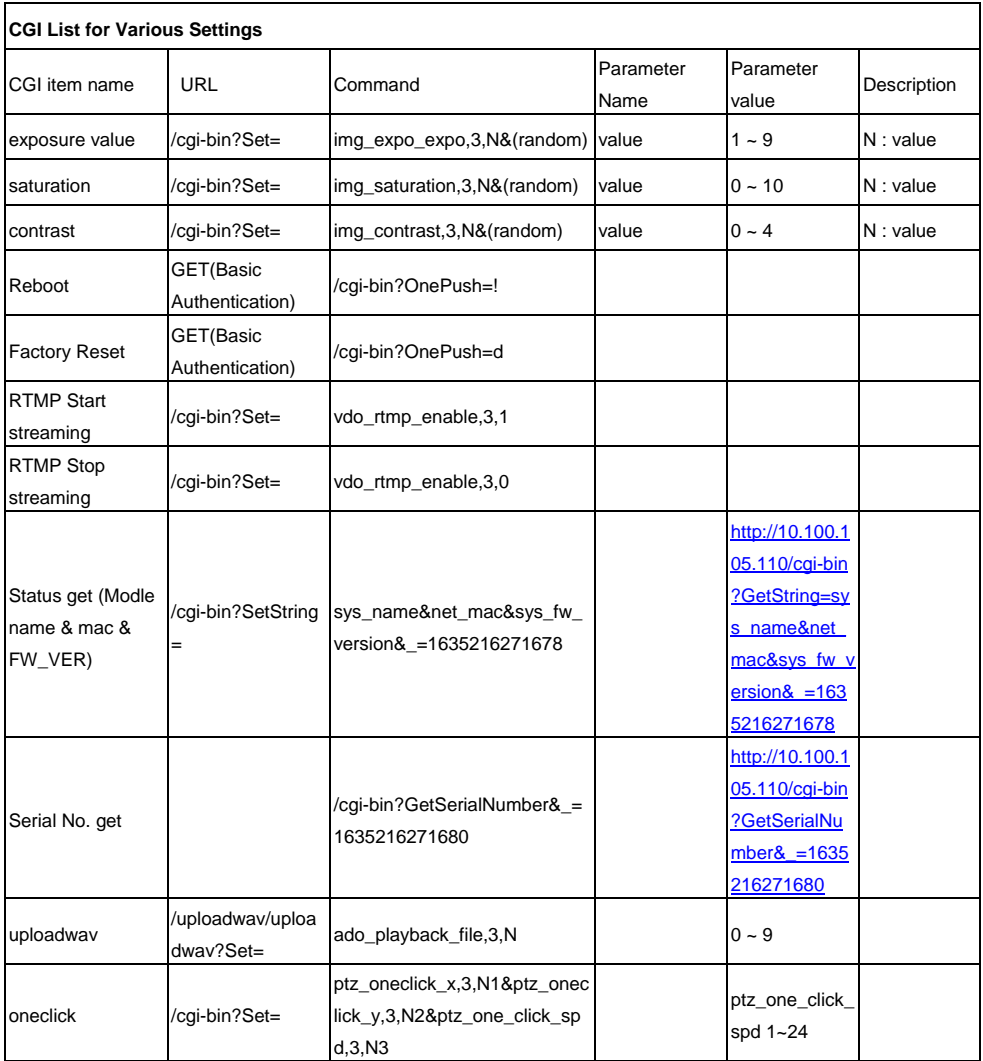

# 互換性 microSD カード

ブランド: Kingston, SanDisk, Samsung, Lexar 速度クラス: C10/U1/U3/V10/V30 容量: 16G/32G フォーマット: FAT32/exFAT

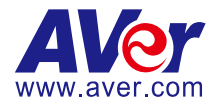

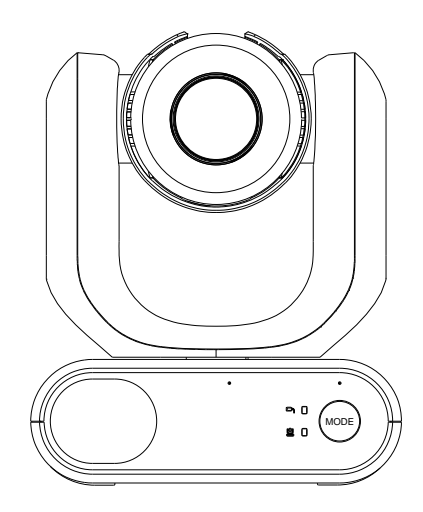

# **MD330U-Serie PTZ-Kamera**

# **Bedienungsanleitung**

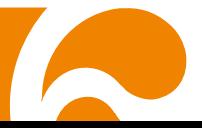

# <span id="page-159-0"></span>**Wie man reinigt und desinfiziert**

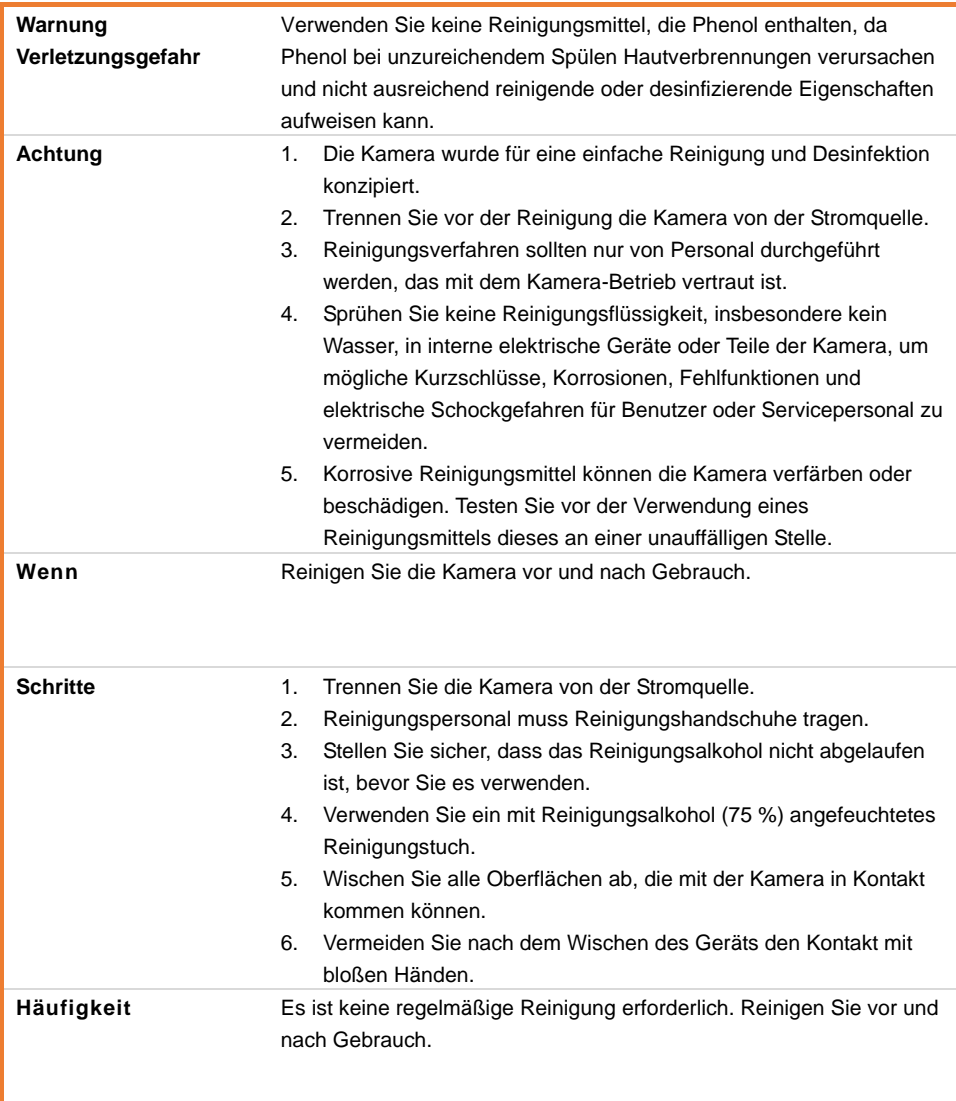

# <span id="page-160-0"></span>**Nutzungshinweise**

AVer haftet nicht für Unfälle oder Schäden während der Installation, bei Zuwiderhandlung gegen die in diesem Handbuch beschriebenen Verfahren seitens der BenutzerInnen.

#### **Hinweise für die Verwendung**

Die Kamera der Baureihe AVer MD330U ist eine medizinische PTZ High-Definition-Kamera für den medizinischen Bereich. Medizinisches Fachpersonal kann dieses kontaktlose Geräte ohne Kontakt mit den Patienten bedienen. Diese Geräte können für die Dokumentation und die Aktualisierung des Krankenverlaufs der Patienten. Dazu werden Schnappschussbilder oder Videoclips aufgezeichnet. Das Gerät eignet sich für den Einsatz in Untersuchungsräumen in Krankenhäusern und in vergleichbaren medizinischen Umgebungen.

#### **Installation und Bedienpersonal**

Die erforderlichen Informationen, einschließlich der Hardware-Teile des Produktes, des Bedienung sowie wichtige Hinweise sind Teil dieses Handbuches (einschließlich der entsprechenden Abbildungen). Bei Beachtung der Informationen in diesem Handbuch sind keine weiteren besonderen Fähigkeiten, Schulungen oder Wissen für das Bedienpersonal erforderlich. Lesen Sie die Hinweise in den Installationsanleitungen sowie das komplette Handbuch aufmerksam durch, sodass Sie das Produkt sicher und korrekt bedienen können. Lesen Sie bitte den Abschnitt "Wichtige Informationen!" in diesem Handbuch, der wichtige Hinweise enthält. Bei allgemeinen Problemen mit dem Produkt ziehen Sie bitte das Kapitel <Fehlerbehebung> hinzu. Bezüglich weiterführender technischer Unterstützung wenden Sie sich bitte an den technischen Support von AVer (siehe Weitere Hilfe).

#### **Warnhinweise zu Installationsorten**

Dieses Produkt ist nur für die Verwendung in Innenräumen ausgelegt. Installieren oder verwenden Sie das Gerät zur Vermeidung von Störungen und/oder Betriebsproblemen nicht an den folgenden Orten.

- In Außenbereichen, in denen das Produkt direkter Sonneneinstrahlung ausgesetzt ist.
- An Orten, an denen es Regen oder Wasser ausgesetzt sein könnte.
- An extrem kalten oder heißen Orten (Betriebstemperatur: 0°C bis +35°C; Feuchtigkeit: 20% bis 80%).
- An Wänden, an denen das Produkt seitlich ausgerichtet ist.
- Auf See, in Küstenregionen oder an Orten mit korrodierenden Gasen.
- An Orten mit starken Schwingungen (dieses Gerät ist nicht für die Verwendung in Fahrzeugen ausgelegt).
- **So gewährleisten Sie die Stabilität des Produktes über einen längeren Zeitraum**
	- Dieses Gerät nicht an Orten mit hohen Temperaturen oder hoher Luftfeuchtigkeit verwenden, weil seine Bestandteile dann angegriffen werden und sich die Lebensdauer verkürzt.
	- Setzen Sie das Produkt keinen plötzlichen Temperaturschwankungen aus. Stellen Sie das Produkt nicht in der Nähe von Kühl- oder Heizanlagen auf.
	- Setzen das Gerät mit der Kamera keiner Sonneneinstrahlung aus.

 **Verwenden Sie stets den beiliegenden Stromadapter und Stromkabel, um das Produkt mit der Netzversorgung zu verbinden**

- Trennen Sie dieses Produkt vor der Verwendung stets von der Netzversorgung.
- Installieren Sie das Produkt in der Nähe einer Netzsteckdose. Stellen Sie sicher, dass der Stromstecker leicht in die Steckdose eingesteckt bzw. aus dieser ausgesteckt werden kann.
- Die Länge des Stromkabels muss 3 Meter unterschreiten.
- Die Kamera muss so aufgestellt werden, dass niemand auf das Kabel treten kann, weil das Kabel eventuell ausfranst und die Drähte oder der Stecker beschädigt werden können.

#### **Gerät ausschalten**

- Dieses Produkt verfügt nicht über einen Netzschalter Ziehen Sie den Stromstecker vor dem Beginn von Wartungs- und Reinigungsarbeiten bzw. in Notfällen aus der Steckdose.

#### **Wartung**

- Machen Sie das Personal für die Sauberkeit am Aufstellort und für die regelmäßige Reinigung verantwortlich.
- Dieses Produkt verfügt nicht über einen Netzschalter Ziehen Sie den Stromstecker vor dem Beginn von Wartungsarbeiten bzw. in Notfällen aus der Steckdose.
- Regelmäßige Reinigung trägt durch Betriebsfähigkeit und Sicherheit des Gerätes bei. Ü berprüfen Sie alle Geräteteile aufmerksam, einschließlich des abnehmbaren Kamerakopfes, des Kameragehäuses und der Fernbedienung.
- Reinigen Sie die ggf. verschmutzten Flächen von Geräteteilen gemäß den Anweisungen im Abschnitt "Reinigung".

#### **Installation, Transport und Entsorgung des Gerätes**

- Halten Sie den Sockelbereich unbedingt mit beiden Händen fest. Fassen Sie das Gerät nicht am Kamerakopf oder dem Halter des Kamerakopfes an.

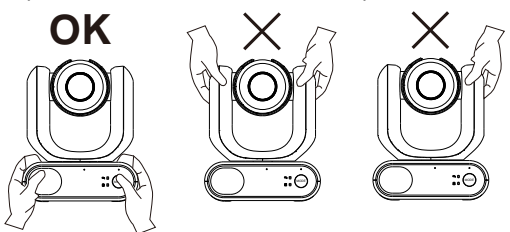

#### **Entsorgung des Gerätes**

- Schalten Sie das Gerät für die ordnungsgemäße Entsorgung zuvor aus.
- Entsorgen Sie das Gerät ausschließlich im Einklang mit den geltenden Gesetzen und Vorschriften für Krankenhäuser zum Umweltschutz.

#### **Symbole auf dem Produkt**

J.

Die Symbole auf diesem Produkt und dem Zubehör haben folgende Bedeutung.

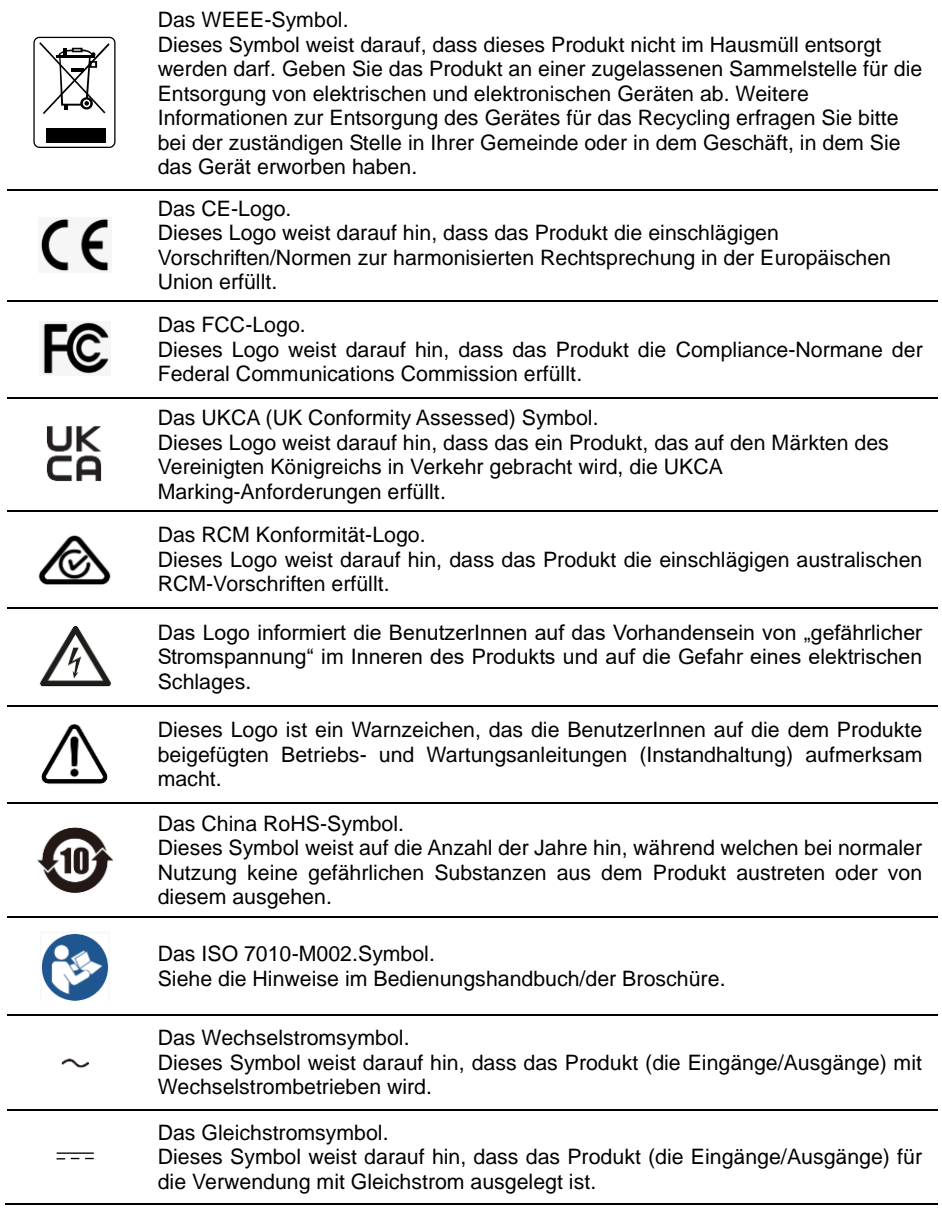

#### **Fernbedienung Sicherheitshinweise für die Batterien**

- Lagern Sie die Batterien an einem kühlen und trockenen Platz.
- Werfen Sie gebrauchte Batterien nicht in den Hausmüll. Beseitigen Sie die Batterien an den ausgewiesenen Sammelstellen oder bingen Sie sie gegebenfalls in den Laden zurück.
- Entfernen Sie die Batterien aus dem Gehäuse, falls Sie die Fernbedienung längere Zeit nicht benutzen. Auslaufende Batterien und Korrosion können die Fernbedienung beschädigen, achten Sie auf sichere Entsorgung.
- Verwenden Sie keine alten und neuen Batterien gleichzeitig.
- Verwenden Sie keine unterschiedlichen Typen gemeinsam: Alkali, Normal (Kohle -Zink) oder wiederaufladbare (Nickel-Cadmium).
- Werfen Sie gebrauchte Batterien nicht ins Feuer.
- Versuche Sie nicht die Batterien kurzzuschließen.

#### **Warnung**

- Um die Gefahr eines elektrischen Schlages zu vermeiden, darf dieses Gerät nur an ein Versorgungsnetz mit Schutzerde angeschlossen werden.
- Dieses Gerät nicht ohne die Genehmigung des Herstellers modifizieren.

#### **Achtung**

Von diesem Produkt gehen mögliche optische Strahlungen aus.

Nicht in die Lampe schauen.

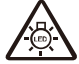

Kann das menschliche Auge schädigen.

Ce possibly c'est produit peuvent émattre les rayonnement lumineux dangereux. Ne regarder pas directement dans la lumiere. Peut étre dangereux pour les yeux.

#### **HAFTUNGSAUSSCHLUSS:**

Zusicherungen und Gewährleistungen, weder ausdrücklich noch angenommen, hinsichtlich des Inhalts dieser Dokumentation, der Qualität, Leistung, Marktgängigkeit oder Eignung für einen bestimmten Zweck. Die Informationen in dieser Anleitung wurden sorgfältig auf ihre Gültigkeit hin überprüft, allerdings übernehmen wir keine Verantwortung für Ungenauigkeiten. Die Informationen in diesem Dokument können sich, ohne dass darauf hingewiesen wird, ändern.

AVer haftet unter keinem Umständen für Schäden, inklusive Schäden durch Gewinnverlust, oder andere beiläufig entstandene oder kausal bedingte Schäden, die im Zusammenhang mit der Nutzung oder Unmöglichkeit der Nutzung der Software oder der schriftlichen Unterlagen entstehen, selbst wenn über die Möglichkeit solcher Schäden informiert wurde.

#### **WARENZEICHEN**

"AVer" ist ein Warenzeichen von AVer Information Inc. Andere in diesem Dokument genannten Warenzeichen dienen lediglich der Information und sind Eigentum der entsprechenden Unternehmen.

#### **URHEBERRECHT**

© 2023 by AVer Information Inc. Alle Rechte vorbehalten. | 25. März 2023 Kein Teil dieser Publikation darf in jedweder Form und durch jedwede Mittel ohne schriftliche Genehmigung von AVer Information Inc. reproduziert, übertragen, umgesetzt, in Abrufsystemen gespeichert oder in jegliche Sprachen übersetzt werden.

#### **Mehr Hilfe**

Für FAQs, technische Unterstützung, Software und für den Download der Bedienungsanleitung besuchen Sie bitte:

Download Center: <https://www.avereurope.com/download-center> Technischer Support: <https://www.avereurope.com/technical-support>

#### **Kontaktinformationen**

AVer Information Europe B.V. [https://www.avereurope.com](https://www.avereurope.com/) Westblaak 134, 3012KM, Rotterdam, The Netherlands Tel: +31 (0) 10 7600 550 Technischer support[: eu.rma@aver.com](mailto:EU.RMA@aver.com)

# **Inhaltsverzeichnis**

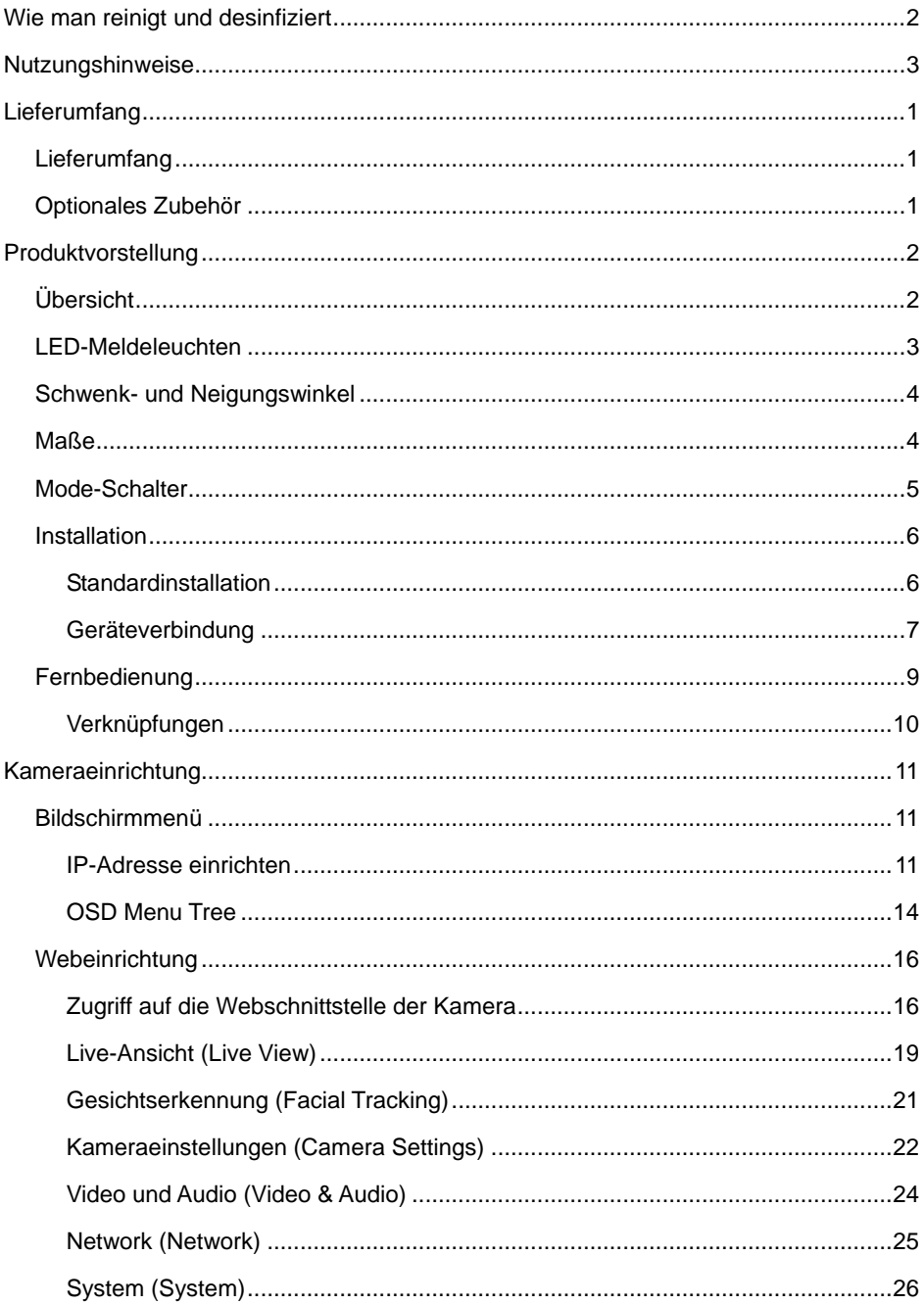

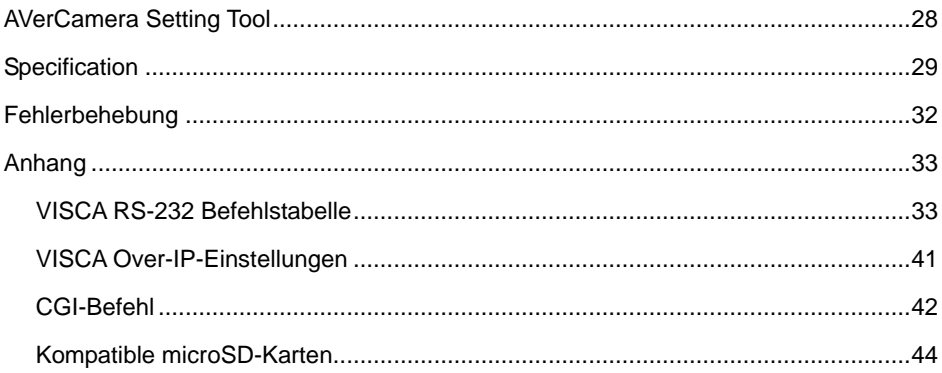

# <span id="page-167-0"></span>**Lieferumfang**

# <span id="page-167-1"></span>**Lieferumfang**

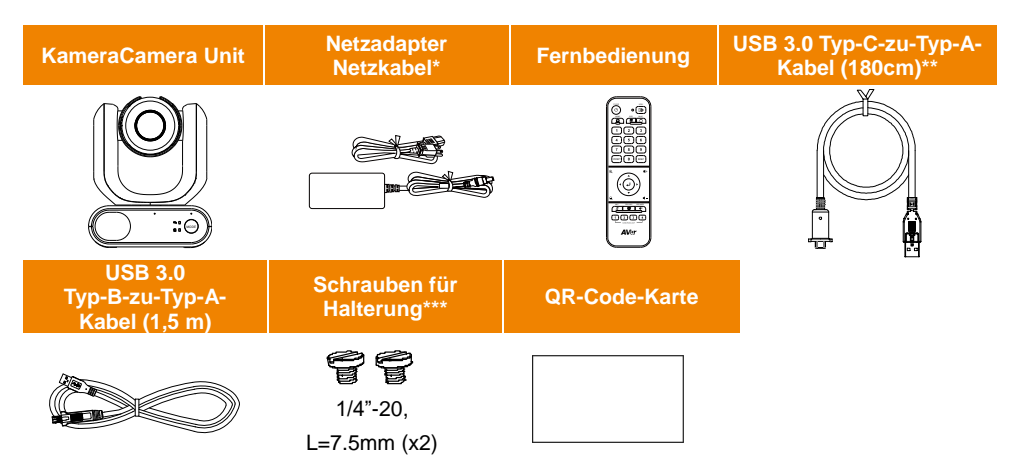

\*Das Netzkabel variiert abhängig von den im Verkaufsland üblichen Steckdosen.

\*\*Kamerakopfkabel

\*\*\*Mit den Schrauben kann das Gerät auf einer flachen Oberfläche befestigt werden.

Weitere Informationen finden Sie im Kapitel < Standardinstallation>.

### <span id="page-167-2"></span>Optionales Zubehör

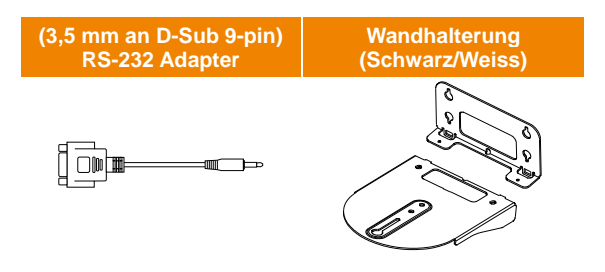

# <span id="page-168-0"></span>Produktvorstellung

Die PTZ-Kamera der Reihe MD330U ist eine Kamera medizinsicher Güte mit Doppelmodus und mit abnehmbaren Kamerakopf. Sie ist in zwei Varianten erhältlich: MD330U (Fülllicht) and MD330UI (Infrarot-Nachtsicht). Die MD330U ist mit Schnappschuss-Taste sowie mit Fülllicht-Taste ausgestattet. Die MD330UI mit Schnappschuss-Taste verfügt über eine integrierte Infrarot-Funktion.

# <span id="page-168-1"></span>Ü bersicht

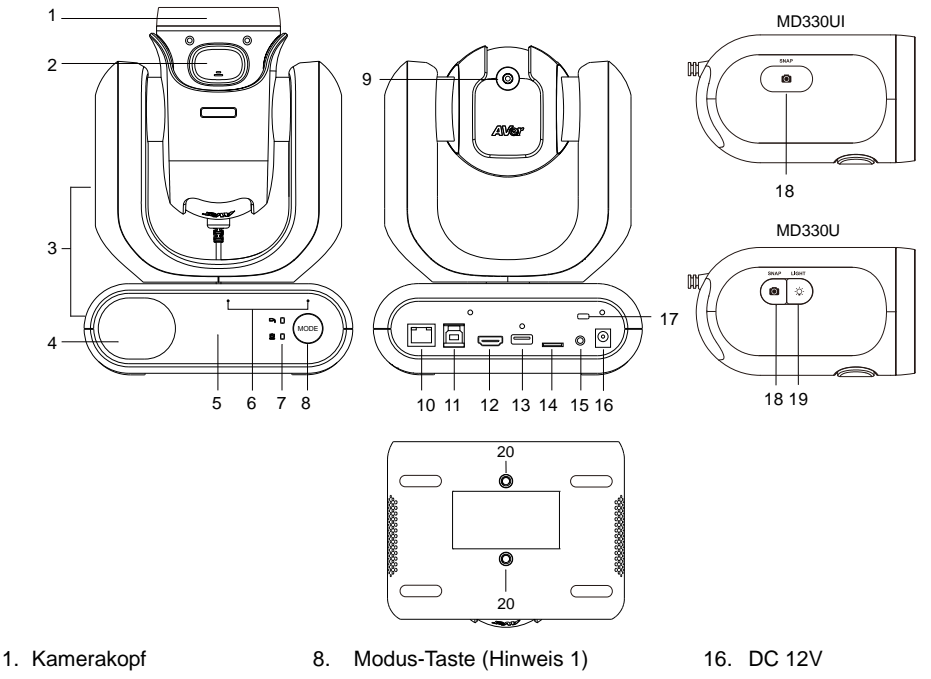

- 2. Verriegelungstaste
- 3. Kamerakörper
- 4. Lautsprecher
- 5. IR-Sensor
- 6. Mikrofon-Anordnung
- 7. LED Anzeige
	- Handheld/Standard
- 9. Kamerakopfkabel
- 10. LAN
- 11. USB 3.0 Typ-B
- 12. HDMI

15. RS-232

- 13. USB Typ-A (Hinwei 2)
- 14. microSD (32GB/SDXC)
- 17. Kensington-Schloss
- 18. Schnappschuss-Taste
- 19. Aufhelllicht-Taste
- 20. Schraubenbohrungen
	- Schraubengröße: 1/4"-20 L=7,5 mm (beiliegend)

- **[Hinweise]**
- 1. Im Handheld-Modus muss der Kamerakopf abgenommen oder montiert werden. Mit der Modus-Taste schalten Sie zwischen den Modi um.
- 2. Verbinden Sie das Kamerakopfkabel nur mit dem USB Typ-A-Anschluss. Schließen Sie **KEINE** USB-Geräte an den USB Typ-A-Anschluss an. Sonst wird das entsprechende USB-Gerät möglicherweise beschädigt.

# <span id="page-169-0"></span>LED-Meldeleuchten

Die Beleuchtung der Meldeleuchten verweist auf den Kameramodus.

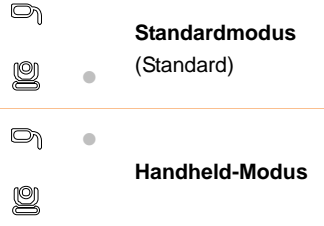

Die Farbe der Meldeleuchten verweist auf den Kameramodus.

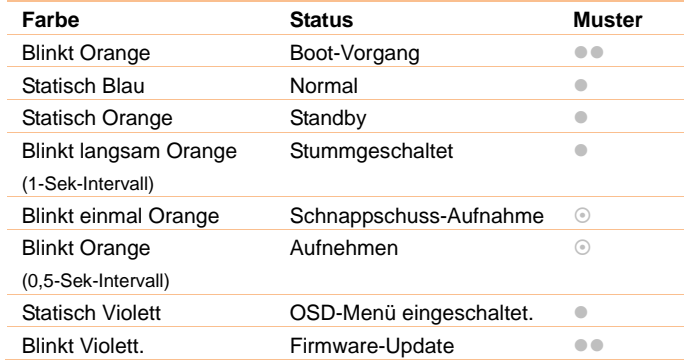

**Beide Meldeleuchten blinken.** 

Die Meldeleuchte ist abhängig vom Modus.

Die Ersatz-LED blinkt.

# <span id="page-170-0"></span>Schwenk- und Neigungswinkel

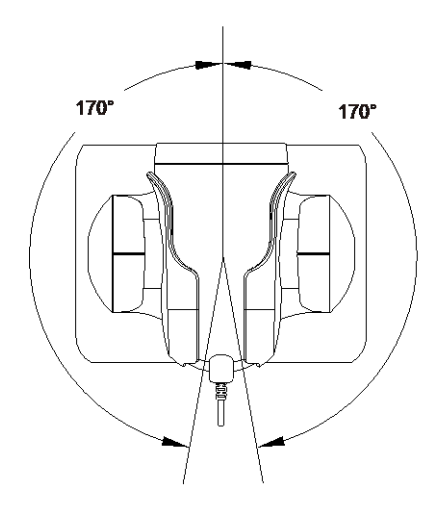

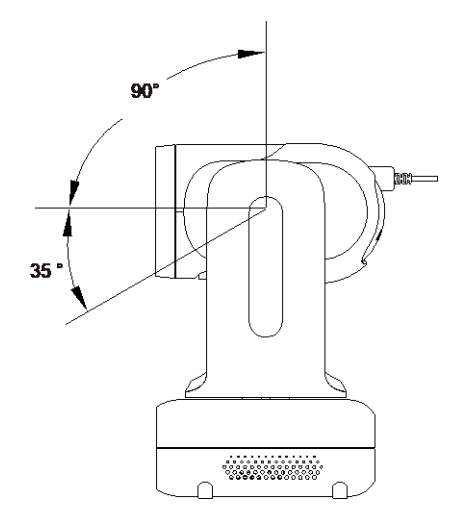

## <span id="page-170-1"></span>Maße

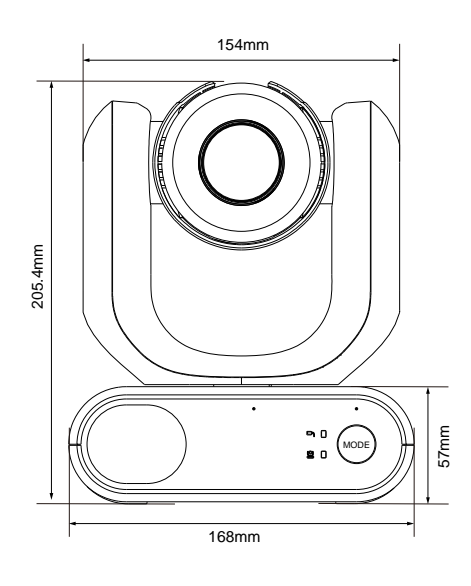

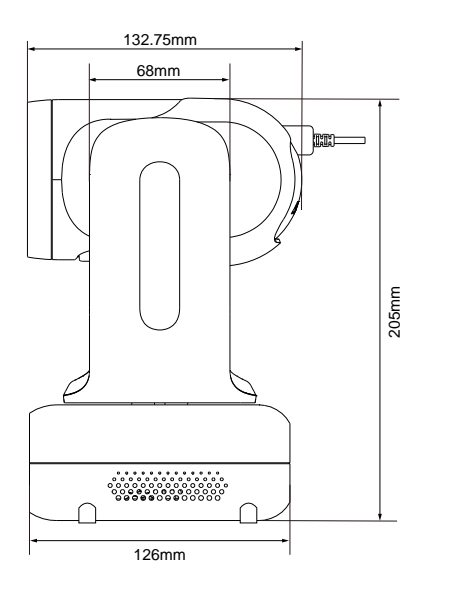

### <span id="page-171-0"></span>Mode-Schalter

Im Handheld-Modus muss der Kamerakopf abgenommen oder montiert werden. Mit der Modus-Taste schalten Sie zwischen den Modi und den LED-Meldeleuchten um, um den aktuellen Modus zu bestätigen.

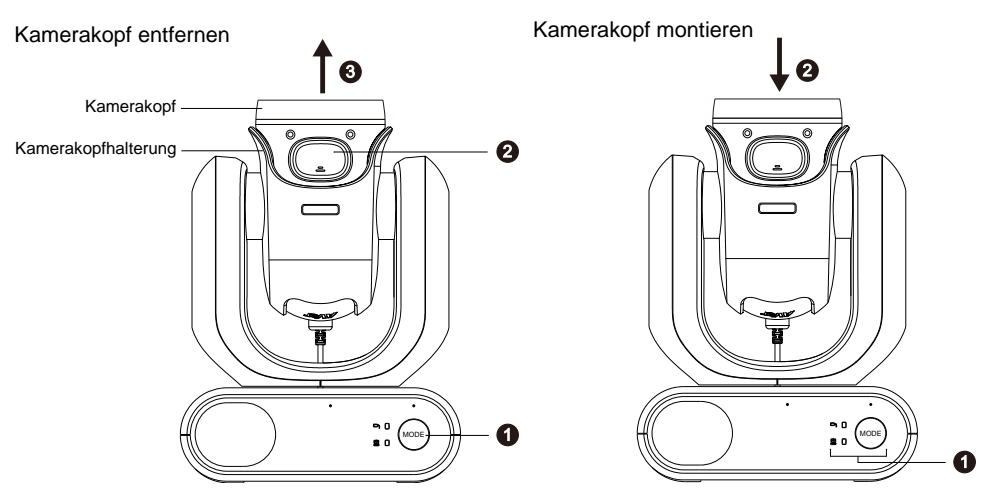

#### **Kamerakopf abnehmen:**

- 1. Drücken Sie die Modus-Taste für die Umschaltung vom Standard- in den Handheld-Modus. Der Kamerakopf wird automatisch aktiviert.
- 2. Drücken Sie die "Latch"-Taste.
- 3. Entfernen Sie den Kamerakopf aus der Kamerakopfaufnahme.

#### **Kamerakopf montieren:**

- 1. Die Kamera muss im Handheld-Modus sein. Drücken Sie sonst die Modus-Taste für die Umschaltung vom Standard- in den Handheld-Modus.
- 2. Setzen Sie den Kamerakopf in die Kamerakopfaufnahme ein, bis ein klickendes Geräusch zu hören ist.

#### **Zum Aufnehmen von Schnappschüssen im Handheld-Modus:**

- 1. Vergewissern Sie sich, dass die microSD-Karte in den Kartensteckplatz eingesetzt wurde.
- 2. Wählen Sie die Fokusdistanz auf der Web-Oberfläche aus (siehe Kamerasteuerung -> Nahfokus-Limit).
- 3. Durch einen langen Druck (1 Sekunde) auf die Schnappschuss-Taste stellen Sie Schnappschüsse her. Mit einem kurzen Druck wird der Fokus eingestellt.

#### **So schalten Sie das Aufhelllicht ein im Handheld-Modus (MD330U):**

- 1. Drücken Sie zum Einschalten die Fülllicht-Taste am Kamerakopf. Durch wiederholtes Drücken schalten Sie zwischen den drei Helligkeitsstufen um (Ein > Niedrig > Mittel > Hoch > Aus).
- 2. Bei aktiviertem Fülllicht sind 4,5 cm die kürzeste Aufnahmedistanz

# <span id="page-172-0"></span>Installation

### <span id="page-172-1"></span>**Standardinstallation**

Mithilfe der beiliegenden Schrauben kann die Kamera auf einer flachen Oberfläche montiert werden.

- Stellen Sie die Kamera auf eine flache Oberfläche. Stellen Sie sicher, dass der Ort stabil ist und nicht wackeln kann und/oder dass nichts herunterfallen kann.
- Achten Sie darauf, dass die angeschlossenen Kabel keine Stolperfalle bilden.

**[Hinweis]** Wenn Sie die Kamera für die Installation transportieren, halten Sie sie bitte mit beiden Händen unten am Sockel fest. Fassen Sie das Gerät nicht am Kamerakopf oder dem Halter des Kamerakopfes an.

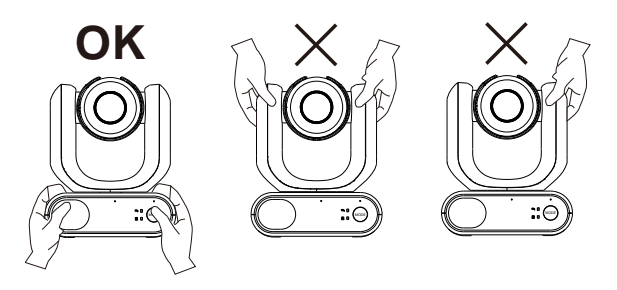

### <span id="page-173-0"></span>Geräteverbindung

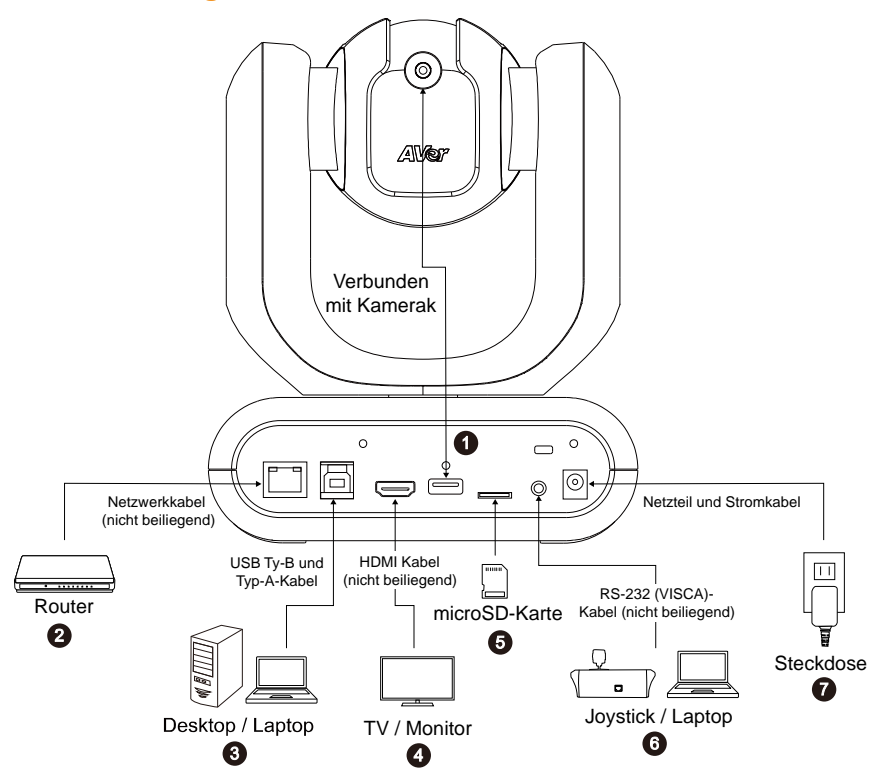

**1. USB Typ-A:** Verbinden Sie das Kamerakopfkabel nur wie abgebildet mit dem USB Typ-A-Anschluss. Stecken Sie das Kamerakopfkabel ein, bevor Sie die Kamera einschalten.

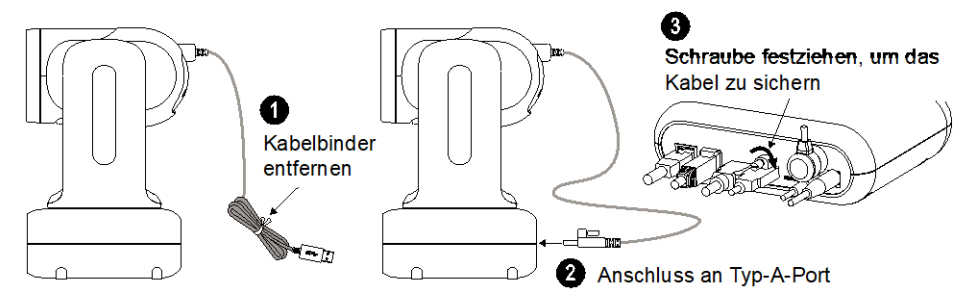

- **2. LAN:** Verbinden Sie die Kamera über den LAN-Anschluss mit einem IP-Router. (Hinweis 1)
- **3. USB-Verbindung:** Wenn Sie eine andere Videokonferenz-Software verwenden, wie Skype oder Teams, verbinden Sie die Kamera für die Videoübertragung bitte mit einem Desktop oder Laptop. (Hinweis 1)
- **4. HDMI:** Für die Videoausgabe verbinden Sie die Kamera mit einem Fernsehgerät oder Monitor. Die Kamera und der angeschlossene Fernseher oder Monitor müssen geerdet sein. (Hinweis 1)
- **5. microSD-Karte:** Legen Sie für die Speicherung von erfassten Fotos oder Aufzeichnungen eine microSD-Karte ein. (Hinweis 1 und Hinweis 2)
- **6. RS232-Anschluss:** Für die Steuerung der Kamera verbinden Sie sie mit einem Joystick oder Laptop. kann ein optionaler RS-232-Adapter (3,5 mm an D-Sub 9-Pin) erworben werden. Nachfolgend ist die PIN-Definition abgebildet. (Hinweis 1)

#### RS-232 Adapter (3.5mm an D-Sub 9-pin)

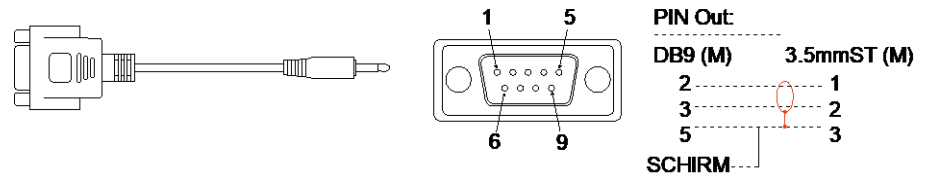

**7. Stromanschluss:** Die Kamera und der angeschlossene Fernseher oder Monitor müssen geerdet sein.Verbinden Sie die Kamera mit dem mitgelieferten Adapter und dem Stromkabel mit einer Steckdose. Stellen Sie sicher, dass das Stromkabel von Fernsehgerät oder Monitor für den Erdungsstecker ausgelegt ist.

#### **[Hinweis]**

- 1. Zusatzausrüstungen, die an die analogen und digitalen Schnittstellen des Gerätes angeschlossen werden, müssen nachweisbar ihren entsprechenden harmonisierten IEC-Normen entsprechen (z.B. IEC 60950 für datenverarbeitende Geräte, IEC 60065 für Datenverarbeitungsgeräte, IEC 61010-1 für Laborgeräte und EN 60601 für elektromedizinische Geräte) genügen. Darüber hinaus müssen alle Konfiguration den Systemanforderungen gemäß der Norm IEC 60601-1 entsprechen. Wer zusätzliche Geräte an den Signaleingangs- oder ausgangsteil anschließt, ist Konfigurierer eines medizinischen Systems und ist damit verantwortlich, dass die gültige Version der Systemnorm EN 60601-1-1 eingehalten wird. Dieses Gerät ist ausschließlich für die Verbindung mit nach EC 60601-1 zertifizierten Geräten in Patientenumgebungen und nach IEC 60XXX zertifizierten Geräten außerhalb von Patientenumgebungen zugelassen. Wenden Sie sich im Zweifel an die technische Serviceabteilung oder an den lokalen Vertreter.
- 2. Führen Sie vor der Verwendung der Schnappschuss- oder Aufnahmefunktion eine microSD-Karte in den Kartenschlitz ein. Informationen zum Zugriff auf die microSD-Karte finden Sie unter **Massenspeicher** im Kapitel <System>. Informationen zu den empfohlenen microSD-Karten finden Sie im Kapitel < Kompatible microSD-Karten >.

# <span id="page-175-0"></span>Fernbedienung

Die Fernbedienung benötigt zwei Batterien der Größe "AAA". Vergewissern Sie sich vor der Verwendung, dass die Batterien richtig eingesetzt sind.

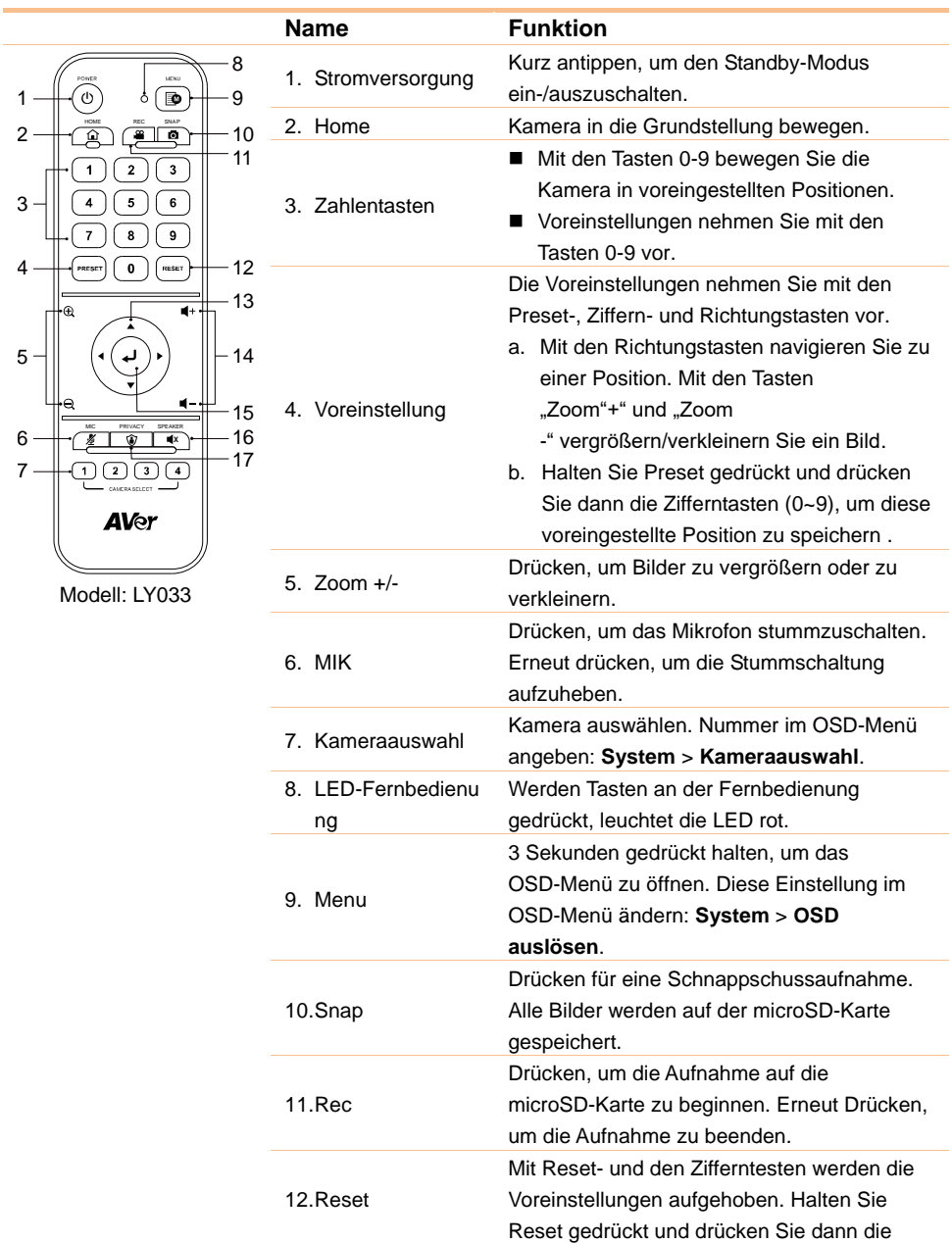

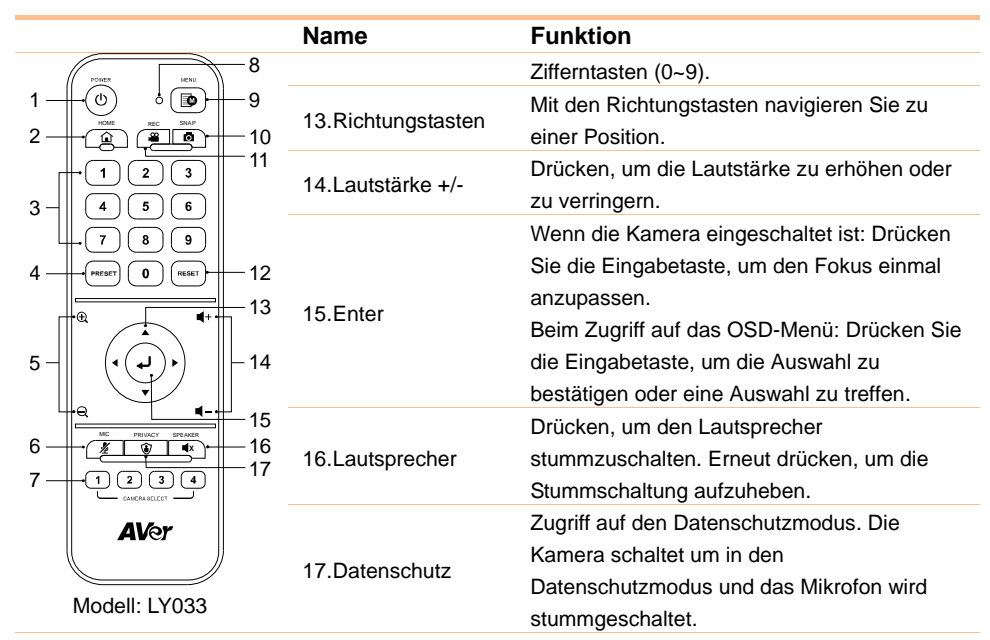

### <span id="page-176-0"></span>Verknüpfungen

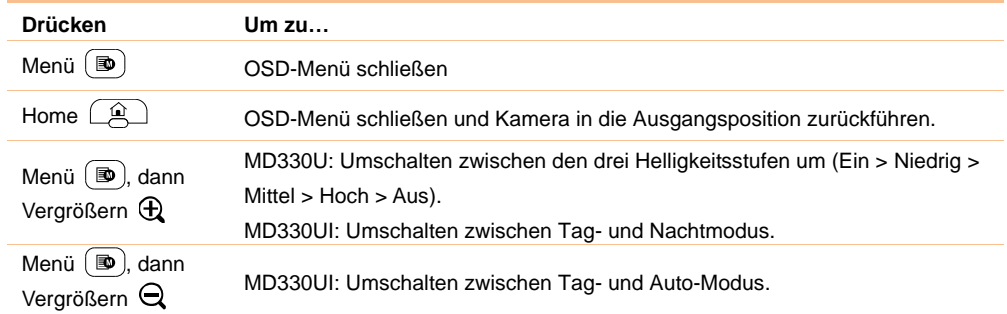

# <span id="page-177-0"></span>Kameraeinrichtung

Die Kameraeinstellungen werden über das OSD-Menü oder die Webschnittstelle der Kamera konfiguriert.

### <span id="page-177-1"></span>Bildschirmmenü

Für den Zugriff auf das OSD-Menü verbinden Sie das Kamera mit dem HDMI-Kabel mit einem Monitor oder Fernsehgerät. Dann können Sie mit der beiliegenden Fernbedienung Einstellungen im OSD-Menü vornehmen.

Drücken und halten Sie die Menü-Taste an der Fernbedienung, um das OSD-Menü aufzurufen. Mit

den Tasten ▲, ▼, ◀, ► navigieren Sie durch die Seiten und Optionen. Mit → bestätigen Sie Ihre Einstellungen.

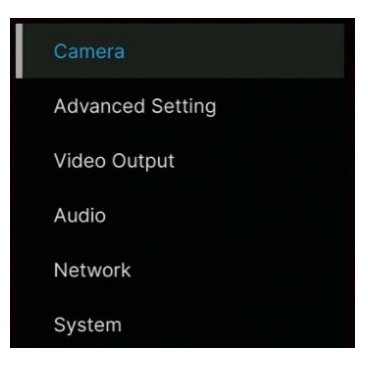

### <span id="page-177-2"></span>IP-Adresse einrichten

#### Static IP

- 1. Drücken Sie die Menü-Taste an der Fernbedienung, um das OSD-Menü aufzurufen.
- 2. Ö ffnen Sie **Network** > **Static IP**. **[Hinweis]** Schalten Sie **DHCP** vor Einrichtung der statischen IP aus (**Network** > **DHCP** > **OFF**).
- 3. Für die Konfiguration wählen Sie **IP Address**, **Gateway**, **Netmask** und **DNS** . Drücken Sie und die Zifferntasten, um den Wert einzugeben.

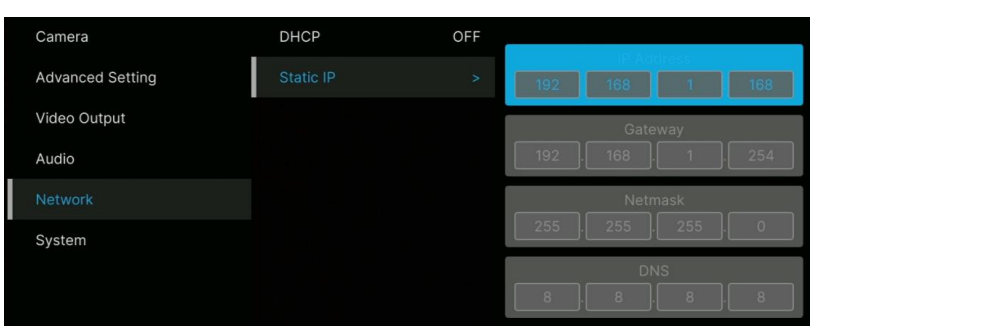

#### DHCP

- 1. Drücken Sie die Menü-Taste an der Fernbedienung, um das OSD-Menü aufzurufen.
- 2. Wählen Sie **Network** > **DHCP** > **On**.
- 3. Mit **J** bestätigen Sie Ihre Einstellungen.

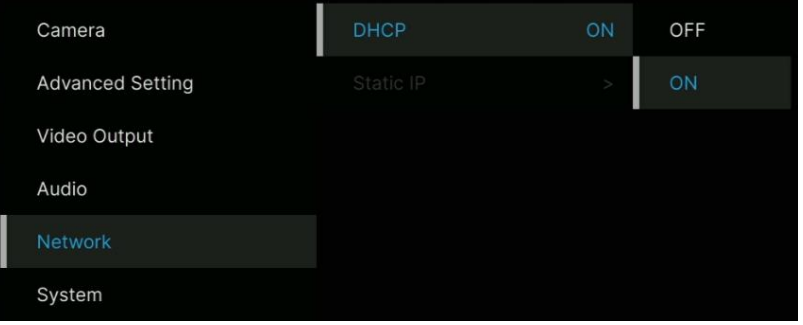

4. Nach der Aktivierung von **DHCP** wird die IP-Adresse unter **System** > **Information** angezeigt.

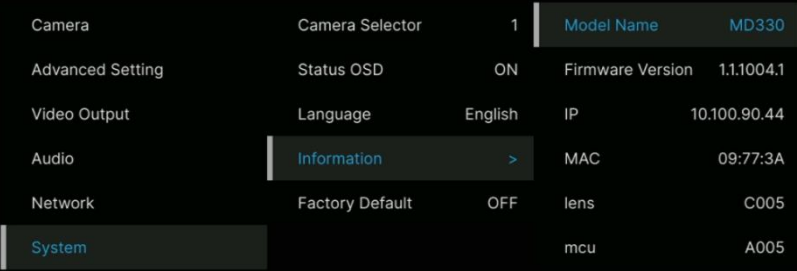
# OSD Menu Tree

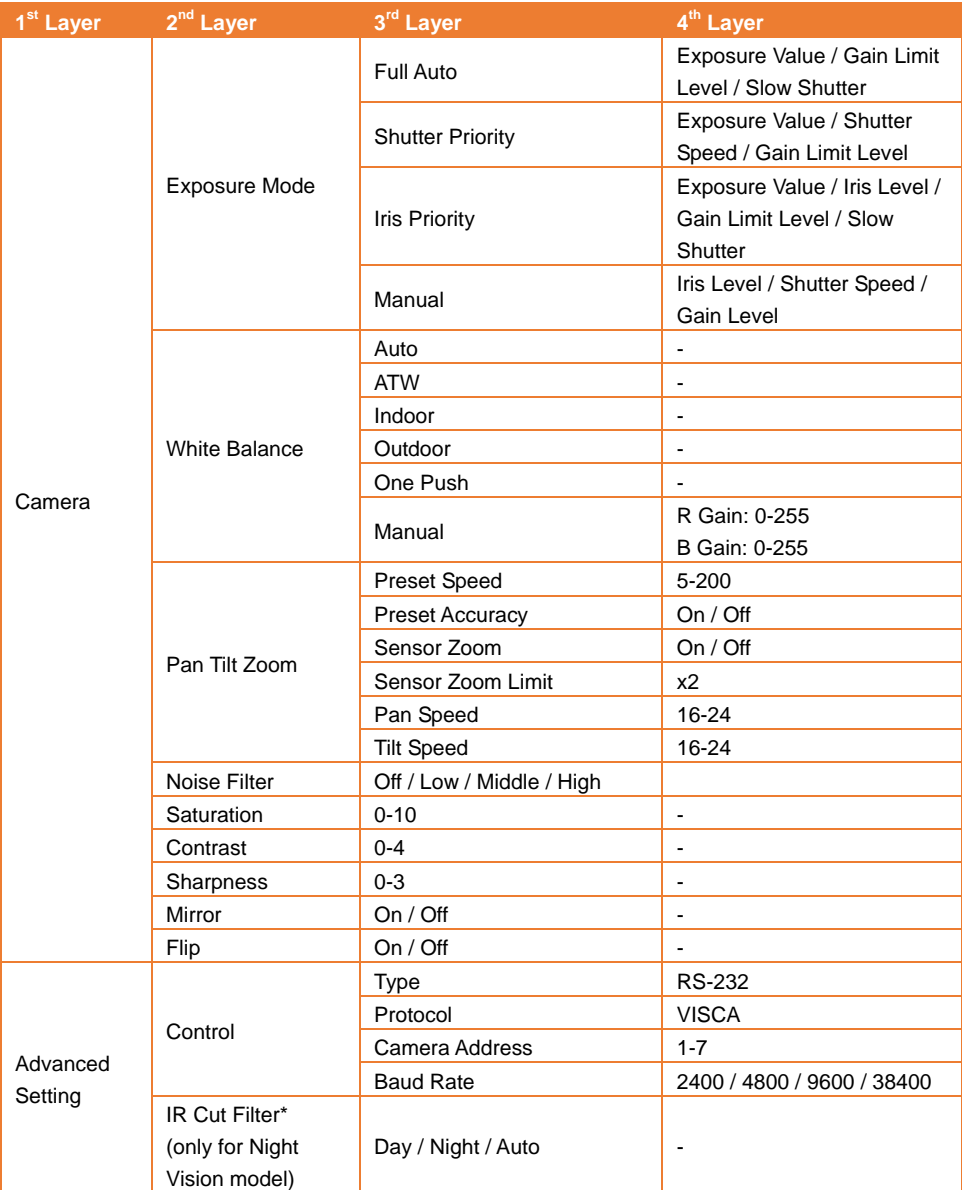

\* Zum Schutz vor IR-Strahlengefahren wird eine Entfernung von über einem (1) Meter zwischen den IR-LEds und dem menschlichen Auge empfohlen, wenn die LEDs während des Nachtmodus eingeschaltet werden.

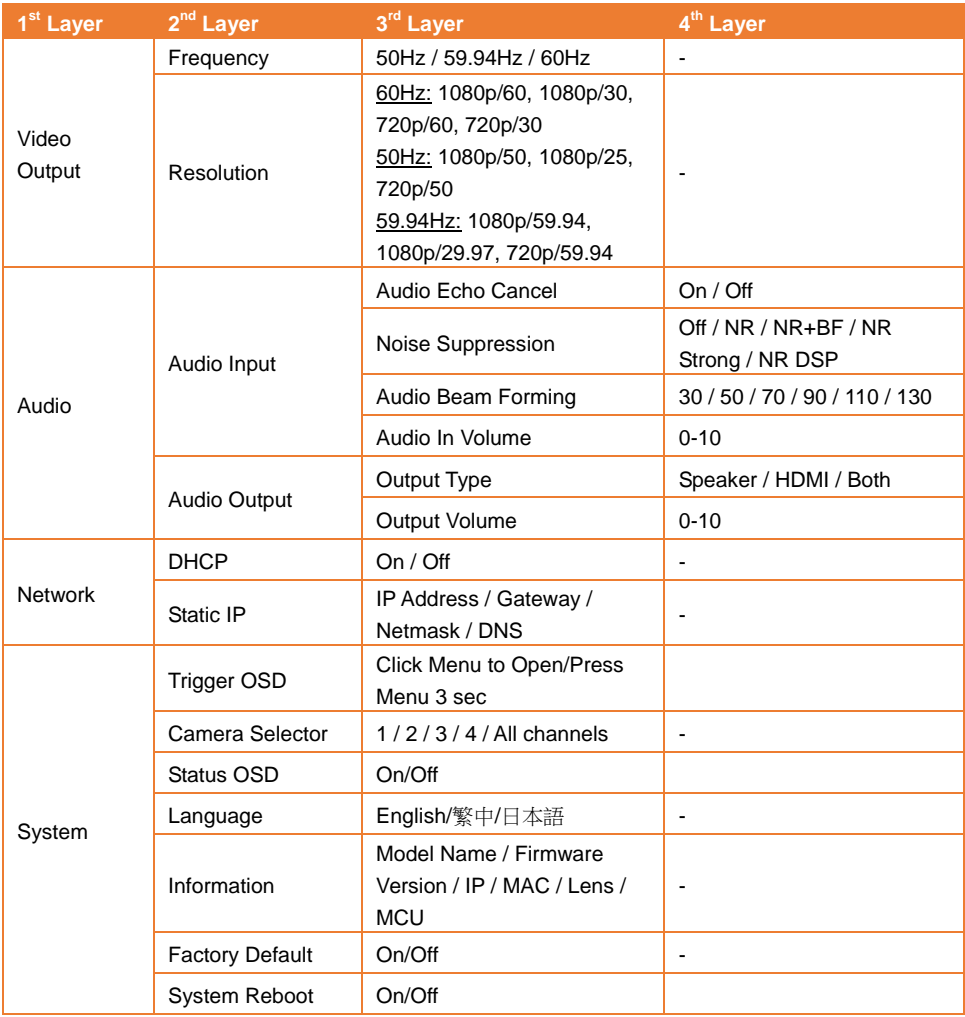

# **Webeinrichtung**

Entfernte Kameraverbindung über das Internet.

## Zugriff auf die Webschnittstelle der Kamera

Für den Zugriff auf die Webschnittstelle der Kamera müssen Sie die IP-Adresse der Kamera mithilfe von **AVer IPCam Utility** oder der **AVer PTZ Management**-Software ermitteln.

#### Zugriff auf die Kamera über AVer IPCam Utility

Für die Ermittlung der IP-Adresse Ihrer Kameras mit dem IPCam Utility installer gehen Sie folgendermaßen vor.

- 1. Download von IPCam Utility unte[r https://www.aver.com/download-center](https://www.aver.com/download-center) und Ausführen von IPCam Utility.
- 2. Klicken Sie auf **Suche**, um alle verfügbaren Geräte auf dem Bildschirm anzuzeigen.
- 3. Wählen Sie die Kamera aus der Liste aus. Die Kamerainformationen werden im Feld "Einstellungen" angezeigt.

**[Hinweis]** Das Standardnetzwerk der Kamera hat die statische IP-Adresse (192.168.1.168). Das Standard-Passwort/die ID lautet **admin**/**admin**. Wenn Sie das Netzwerk mit DHCP konfigurieren möchten, geben Sie die ID/das Passwort in das Feld **Login** ein. Wählen Sie das

"Kameramodell" aus der Liste aus. Wählen Sie "DHCP" und klicken Sie auf die Schaltfläche **Apply**.

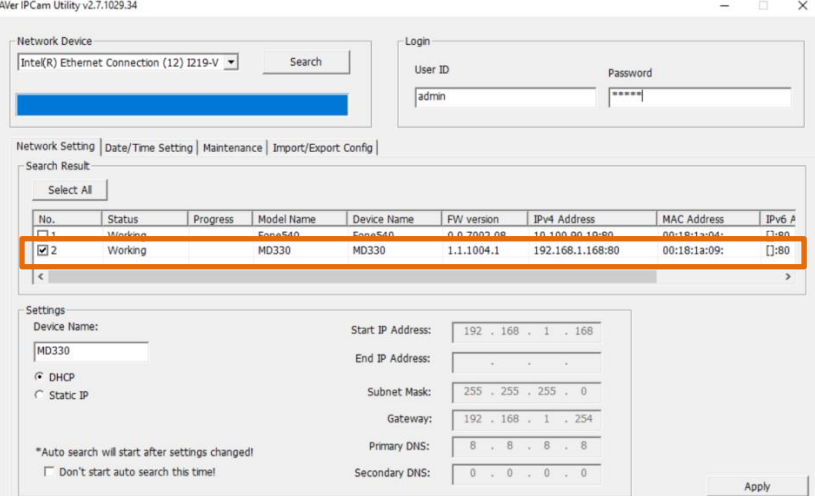

4. Für den Zugriff auf die Weboberfläche doppelklicken Sie auf die P-Adresse in der IPv4-Adressspalte.

Bei der erstmaligen Verwendung werden Sie an einem Login-Fenster zur Änderung von ID und Passwort aufgefordert.

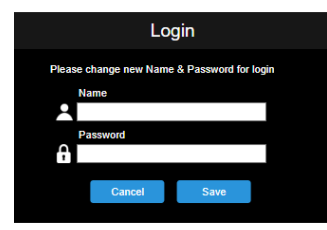

5. Melden Sie sich mit Ihrer neuen ID/dem Passwort an. Die Webschnittstelle der Kamera wird angezeigt (Chrome-Browser). Weitere Informationen finden Sie im Kapitel <Live-Ansicht>.

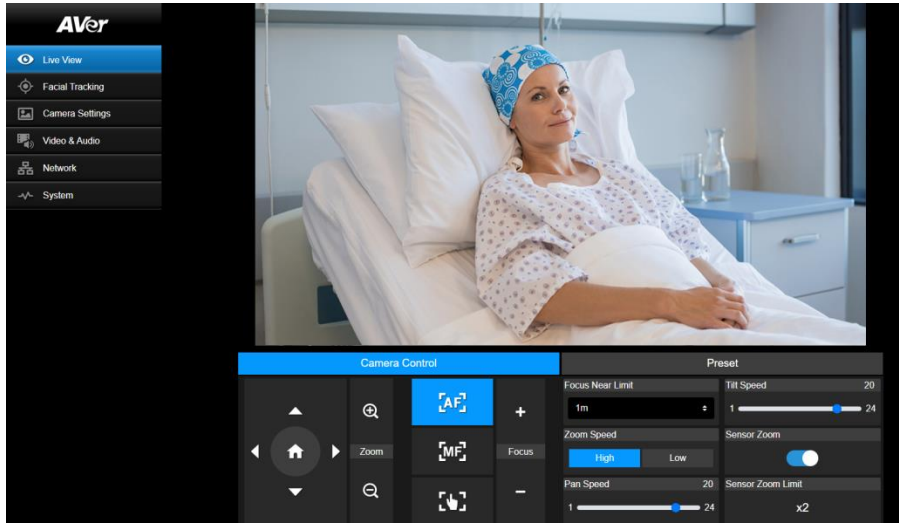

**[Hinweis]** Wenn IPCam Utility die Kamera nicht finden kann, überprüfen Sie bitte folgendes:

- 1. Stellen Sie sicher, dass die Kamera richtig über den Ethernet-Anschluss verbunden ist.
- 2. Kamera und PC (IPCam Utility) in demselben LAN-Segment.

#### Zugriff auf die Kamera über AVer PTZ Management

Für die Ermittlung der IP-Adresse Ihrer Kameras mit dem AVer PTZ Management gehen Sie folgendermaßen vor.

- 1. Download der AVer PTZ Management Software: [https://www.aver.com/download-center](https://www.aver.com/download-center/)
- 2. Laden Sie das Windows-Programm herunter und installieren Sie es.
- 3. Nach der Einrichtung von Benutzer-ID und Passwort melden Sie sich an der Software an (Standard-Benutzername/Passwort: admin/admin).

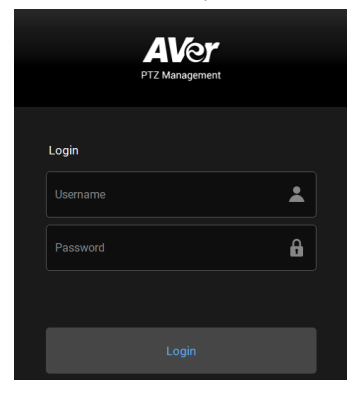

4. Auf der Hauptseite von PTZ Management klicken Sie auf **Setup** > **Add** und dann auf **Auto Search**. Die Kameras, die im selben LAN mit dem Computer verbunden sind, werden angezeigt.

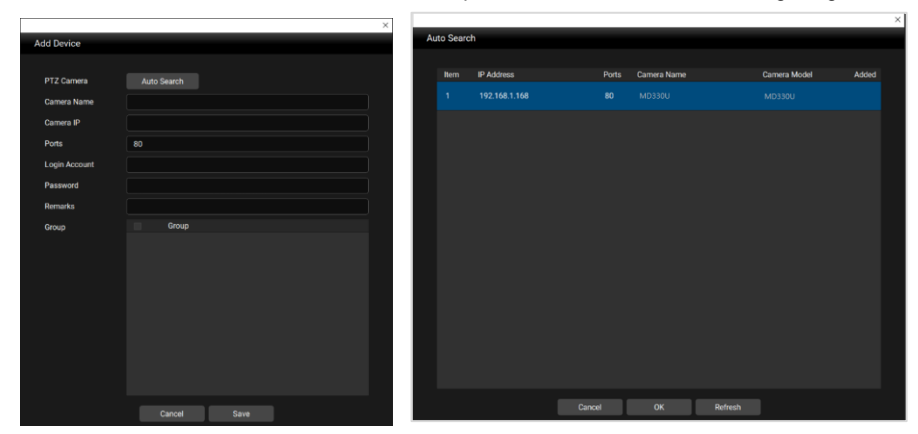

5. Klicken Sie auf die Kamera und geben Sie die Kamera-ID und das Passwort ein, um die Kamera der Geräteliste hinzuzufügen (Standard-ID/Passwort: **admin**/**admin**). Für den Zugriff auf die Webschnittstelle der Kamera klicken Sie auf **Go to Web**.

# Live-Ansicht (Live View)

Klicken Sie auf die Registerkarte **Camera Control**, um das nachstehende Panel aufzurufen.

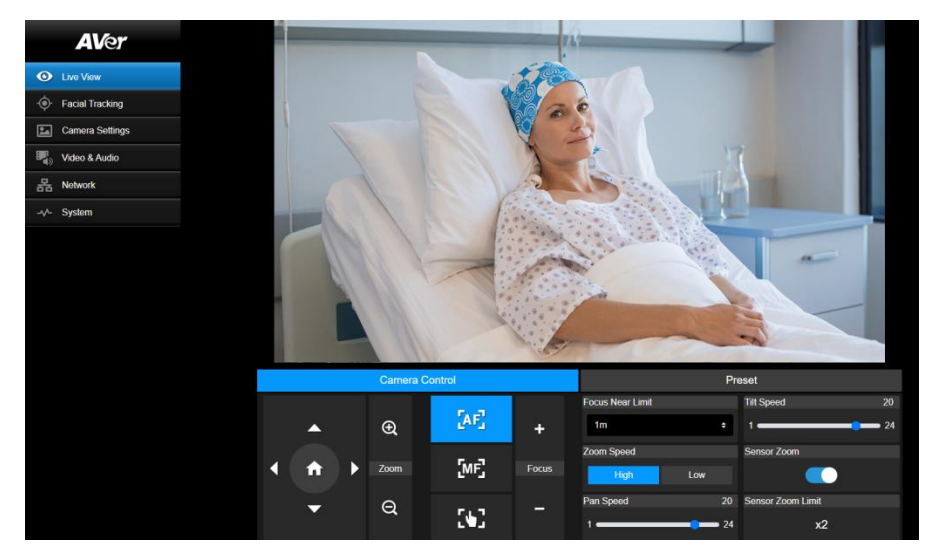

#### Kamerasteuerung (Camera Control)

Klicken Sie auf die Registerkarte **Camera Control**, um das nachstehende Panel aufzurufen.

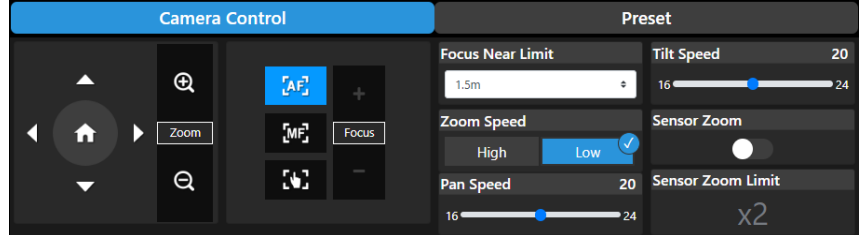

#### **Schwenken/Neigen/Zoom**

Mit **O**, **O**, **O** und **O** navigieren Sie durch die Kameraansicht. Passen Sie ggf. Pan Speed und **Tilt Speed** an..

Drücken Sie  $\bigoplus$  und  $\bigoplus$ , um Bilder zu vergrößern oder zu verkleinern. Sie können auch Zoom **Speed** (**High**/**Low**) auswählen oder **Sensor Zoom** aktivieren. Das **Sensor Zoom Limit** konfigurieren

Sie unter **Camera** > **Pan Tilt Zoom** > **Sensor Zoom Limit**.

Klicken Sie auf **für die Rückkehr zur Ausgangsposition (Standard).** 

#### **Fokus**

Autofokus (**AF**): Anklicken, um die Autofokusfunktion der Kamera zu aktivieren.

**Manueller Fokus** ( ):Den Fokus können Sie manuell anpassen. Mit den Tasten **Focus +** und

**Focus –** passen Sie den Fokus an.

**One-Push-Fokus ( ):**Automatische, einmalige Fokusanpassung.

**Focus Near Limit:** Fokusentfernungsgrenze festlegen.

#### Voreinstellung (Preset)

Klicken Sie auf die Registerkarte **Preset**, um das nachstehende Panel aufzurufen. Sie können die voreingestellten Positionen konfigurieren und bedienen.

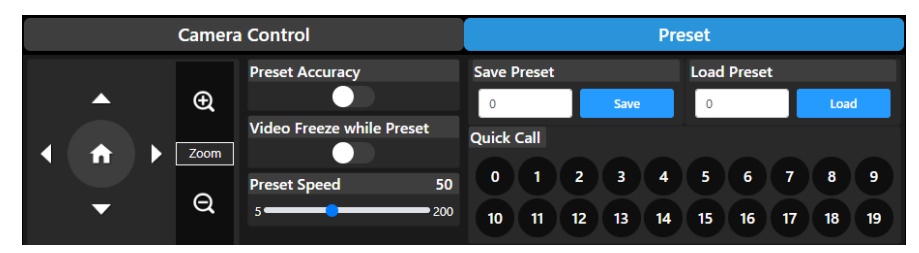

Einrichtung der Voreinstellungspositionen:

- 1. In der Live-Ansicht wählen Sie die Registerkarte **Preset**.
- 2. Mit  $\bigcirc$ ,  $\bigcirc$ ,  $\bigcirc$  und  $\bigcirc$  navigieren Sie durch die Kameraansicht. Drücken Sie  $\bigcirc$  und , um die Bilder zu vergrößern oder zu verkleinern.
- 3. Geben Sie eine Voreinstellungsnummer (0-255) in die Spalte **Save Prese**t ein und klicken Sie auf **Save**, um zu speichern.
- 4. Für die Einrichtung von weiteren Voreinstellungsposition wiederholen Sie Schritt 2 und Schritt 2.

#### So rufen Sie die voreingestellten Positionen auf:

- 1. Geben Sie eine Voreinstellungsnummer (0-255) in die Spalte **Load Preset** ein oder klicken Sie im Abschnitt **Quick Call** auf eine der voreingestellten Nummern (0-19).
- 2. Durch Anklicken von **Load** wird die Kamera an die voreingestellte Position bewegt.

Während der Bewegung zu den voreingestellten Positionen können Sie **Preset Speed** anpassen oder die Funktion **Video Freeze while Preset**aktivieren/deaktivieren.

- **Preset Accuracy:** Mit dieser Funktion optimieren Sie die Positioniergenauigkeit der voreingestellten Positionen.
- **Video Freeze with Preset:** Wird diese Funktion aktiviert, zeigt die Kamera keine Bahnansicht an, wenn sie sich zwischen den einzelnen Positionen bewegt. Die Kamera zeigt lediglich die Positionen an.
- **Preset Speed:** Anpassung der voreingestellten Geschwindigkeit.

# Gesichtserkennung (Facial Tracking)

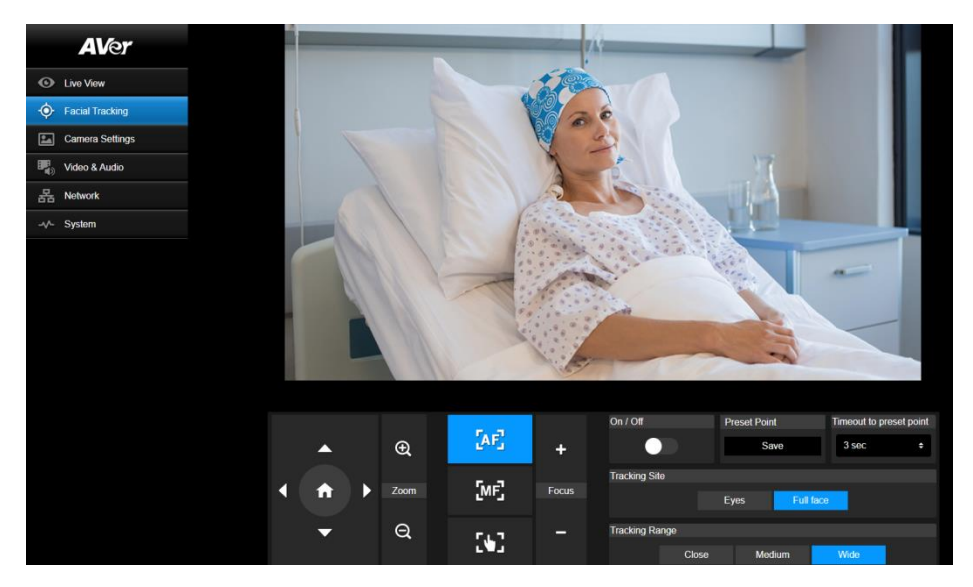

Um die Gesichtserkennung zu verwenden:

- 1. Positionieren Sie die Kamera mit den Schwenk- und Neigereglern und klicken Sie dann auf die Schaltfläche "Speichern", um einen **Preset Point** zu speichern. Die Standardeinstellung ist die Home-Position.
- 2. Wählen Sie aus der Dropdown-Liste **Timeout to preset point** ein Intervall aus, bevor die Kamera zu Ihrem Voreingestellten Punkt zurückkehrt, wenn niemand im Blickfeld ist. Die Standardeinstellung beträgt 3 Sekunden.
- 3. Schieben Sie den **On/Off** -Schalter, um die Gesichtserkennung zu aktivieren, wenn ein Gesicht im Blickfeld ist. Eine Person: Die Kamera verfolgt automatisch das Gesicht und zoomt darauf ein. Mehrere Personen: Die Kamera markiert Gesichter in Quadraten. Wählen Sie ein Gesicht aus, auf das automatisch gezoomt und verfolgt werden soll, indem Sie auf ein Quadrat
	- klicken.
- 4. Wählen Sie den **Tracking Site** und den **Tracking Range**.

**[Hinweis]** Eine manuelle Anpassung der Schwenk-, Neige- und Zoom-Regler während der Gesichtserkennung deaktiviert die Funktion.

## Kameraeinstellungen (Camera Settings)

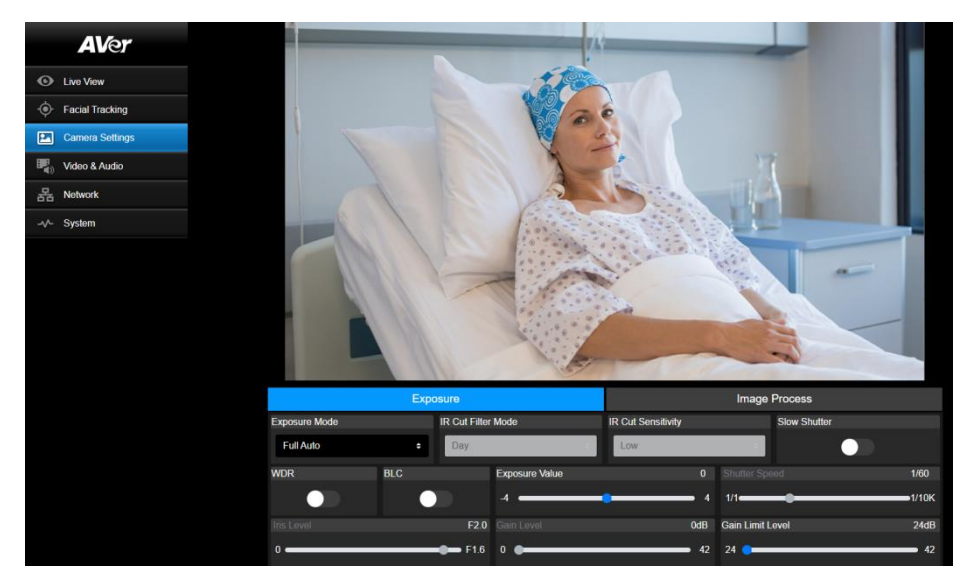

#### Exposure (Exposure)

Klicken Sie auf die Registerkarte **Exposure**, um das nachstehende Panel für die Konfiguration aufzurufen.

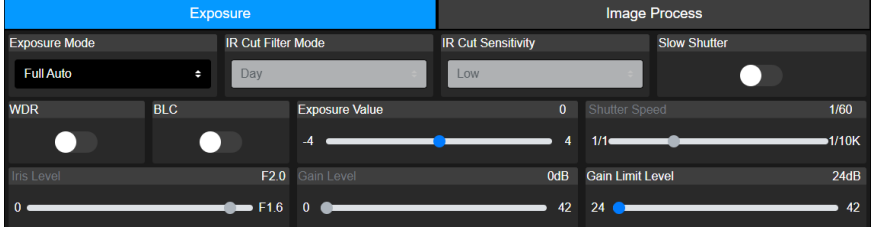

- **Exposure Mode:** Die Optionen umfassen **Full Auto**, **Iris Priority**, **Shutter Priority** und **Manual**. Wählen Sie einen Bleichtungsmodus und passen Sie dann ggf. die Werte von **Exposure Value**, **Gain Level**, **Shutter Speed**, **Gain Limit Level**, **Iris Level**, und **BLC** an.
- **IR Cut Filter:** Diese Funktion für das Nachtsichtmodell verfügbar. Für die automatische Ein-/Abschaltung von **IR Cut Filter** wählen Sie die Modi **Day, Night oder Auto**. Im Modus Night schalten sich die IR-LEDs ein.

**[Hinweis]** Zum Schutz vor IR-Strahlengefahren wird eine Entfernung von über einem (1) Meter zwischen den IR-LEds und dem menschlichen Auge empfohlen, wenn die LEDs im Modus **Night** eingeschaltet werden.

- **Slow Shutter:** Aktivieren/deaktivieren der Funktion.
- **WDR:** Aktivieren/deaktivieren der Funktion.

#### Bildverarbeitung (Image Process)

Klicken Sie auf die Registerkarte **Image Process**, um das nachstehende Panel für die Konfiguration aufzurufen.

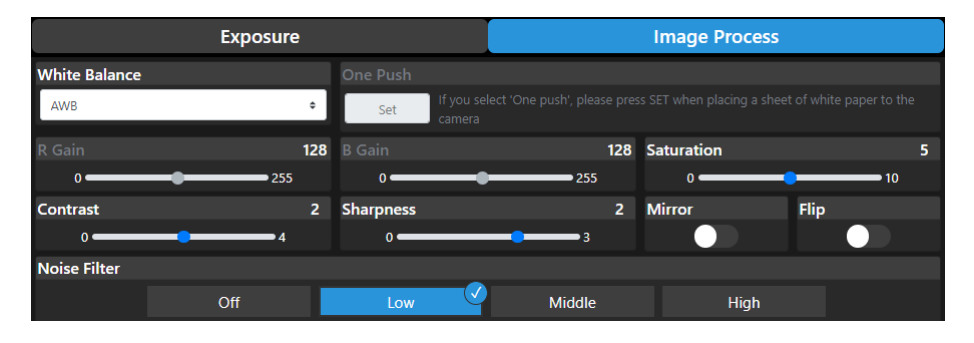

- **White Balance:** Die Optionen umfassen **AWB**, **ATW**, **Indoor**, **Outdoor**, **One Push** und **Manual**. Unter **Manual** passen Sie **R Gain** und **B Gain** manuell an. Unter **One Push** klicken Sie auf die Schaltfläche **Set** im Feld **One Push** und halten Sie ein weißes Blatt Papier vor die Kameralinse.
- **Saturation:** Passen Sie den Wert an.
- **Contrast:** Passen Sie den Wert an.
- **Sharpness: Passen Sie den Wert an.**
- **Mirror:** Aktivieren/deaktivieren der Funktion.
- **Flip:** Aktivieren/deaktivieren der Funktion.
- **Noise Filter:** Wählen Sie **Off**, **Low**, **Middle** oder **High**.

# Video und Audio (Video & Audio)

Auf dieser Seite konfigurieren Sie die Audio- und Videoeinstellungen.

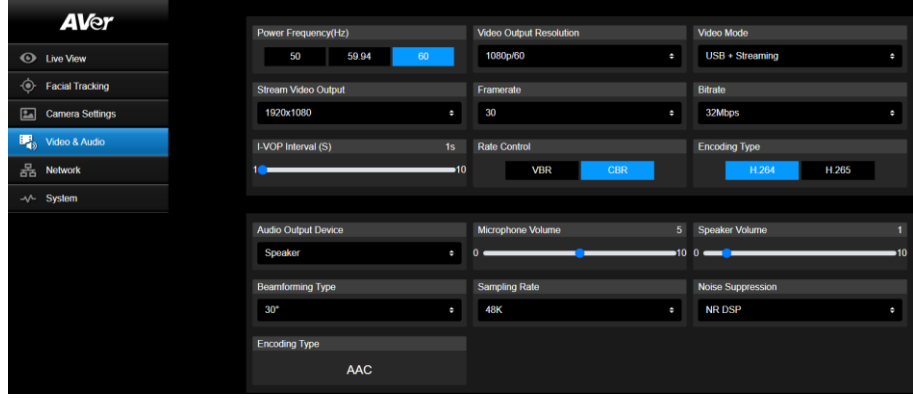

#### 【**Video Setting**】

- **Power Frequency:** Wählen Sie, basierend auf Ihrer Region, **50 Hz, 59,95 Hz oder 60 Hz**.
- **Video Output Resolution:** Wählen Sie die Anzeigeauflösung für Ihr Videoausgabegerät. 60Hz: 1080p/60, 1080p/30, 720p/60, 720p/30. 50Hz: 1080p/50, 1080p/25, 720p/50. 59.94Hz: 1080p/59.94, 1080p/29.97, 720p/59.94.
- **Video Mode: Stream Only**, **USB Only**, oder **USB + Streaming**.
- **Stream Video Output:** Wählen Sie eine Streaming-Auflösung für die Live-Ansicht. Die Optionen umfassen **3840x2160**, **1920x1080**, **1280x720**, **640x480** oder **640x360**.
- **Framerate:** Auswahl der Bildrate für den Live-Stream **1**, **5**, **15**, **20** oder **30** für Netzfrequenz **59.94Hz** oder **60Hz**; **1**, **5**, **15**, **20** oder **25** für Netzfrequenz **50Hz**.
- **Bitrate: 512kbps**, **1Mbps**, **2Mbps**, **4Mbps**, **8Mbps**, **16Mbps**, **32Mbps** oder **Auto**.
- **I-VOP Interval (S)**: Mit dem Scrollbalken wählen Sie den Wert aus **1s** bis **10s**.
- **Rate Control:** Wählen Sie **VBR** oder **CBR**.
- **Encoding Type:** Wählen Sie **H.264** oder **H.265**.

#### 【**Audio Setting**】

- **Audio Output Device:** Wählen Sie eine Audioquelle für die Audioausgabe aus. **Speaker**, **HDMI** oder **Both**.
- **Microphone Volume:** Anpassung der Mikrofonlautstärke.
- **Speaker Volume:** Anpassung der Lautsprecherlautstärke.
- **Beamforming Type:** Auswahlmöglichkeiten **30°**, **50°**, **70°**, **90°**, **110°**oder **130°**.
- **Sampling Rate:** Auswahlmöglichkeiten **8K**, **16K**, **24K**, **32K**, **44.1K** oder **48K**.
- **Noise Suppression:** Auswahlmöglichkeiten **Off**, **NR**, **NR+BF**, **NR Strong** oder **NR DSP**.
- **AEC:** Auswahlmöglichkeiten **On** oder **Off**.
- **Encoding Type:** Wählen Sie **AAC**.

## Network (Network)

Auf dieser Seite konfigurieren Sie die Netzwerkeinstellungen.

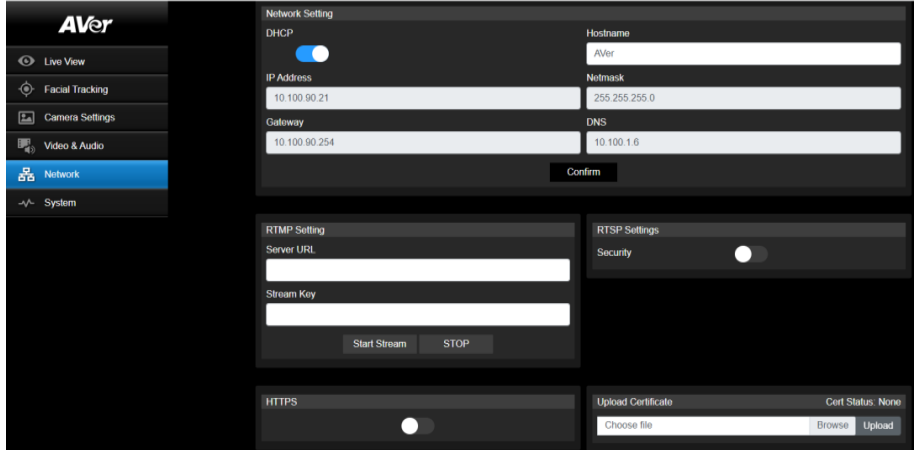

- **Hostname**: Der Standard-Hostname ist AVer. Sie können den Hostnamen für die Anzeige auf anderen Geräten ändern, z.B. IP-Router.
- **DHCP**: Auswahlmöglichkeiten für das Netzwerk: DHCP oder statische IP. DHCP: Drücken Sie die Taste **DHCP**. Die entsprechenden IP-Einstellungen werden der Kamera automatisch zugewiesen. Klicken Sie auf **Confirm**, um die Einstellungen zu speichern. Statische IP: Deaktivieren Sie die Taste **DHCP** und geben Sie **IP Address**, **Netmask**, **Gateway** und **DNS** von Hand ein. Klicken Sie auf **Confirm**, um die Einstellungen zu speichern.
- **RTMP Settings:** Für die Übertragung des Kamera-Streams auf die Sendeplattform, z.B. YouTube, zu übertragen, müssen Sie die **RTMP**-Einstellungen konfigurieren. RTMP-Einstellungen einrichten:
	- 1. Geben Sie **Server URL** and den **Stream Key** Ihrer Sendeplattform ein. Information zur RTMP-Server-URL und dem Stream-Key erhalten Sie auf der Sendeplattform.
	- 2. Klicken Sie auf **Start Stream**. Nun sollte der Kamera-Stream auf die Sendeplattform übertragen werden.
	- 3. Um das Senden zu beenden, klicken Sie auf **Stop**.
- **RTSP Settings:** Kofigurieren Sie die **RTSP**-Einstellungen für die ANzeige von Kamera-Streams auf Apps, wie VLC, PotPlayer oder Quick Time mithilfe von RTSP-Stream. **RTSP** aktivieren:
	- 1. Aktivieren Sie die Umschalttaste **Security**.
	- 2. In Ihre App geben Sie **RTSP** (z.B.) rtsp://192.168.1.100/live\_st1) und die ID/das Passwort der Kamera ein.

RTSP URL: rtsp://[IP-Adresse der Kamera]/live\_st1

ID/Password: Identisch mit der Web-Login-ID/Passwort.

# System (System)

Auf dieser Seite können Sie die Systeminformationen sehen oder einige der Systemeinstellungen konfigurieren.

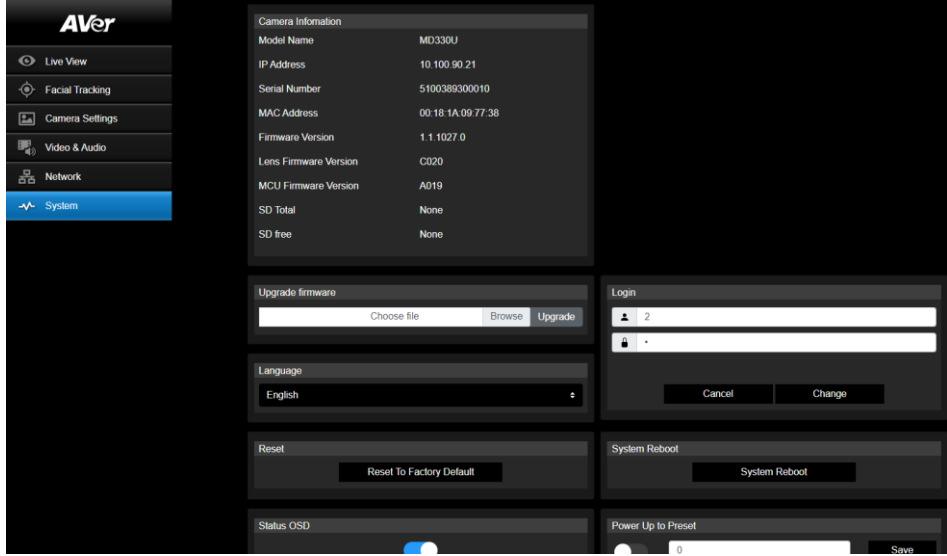

- **Camera Information:** Anzeige der Systeminformationen.
- **Upgrade firmware:** Gehen Sie für die Aktualisierung der Firmware folgendermaßen vor.
	- 1. Laden Sie die aktuelle Firmware herunter: [https://www.aver.com/download-center/](https://www.averusa.com/pro-av/support) .
	- 2. Auf der Website gehen Sie zu **System** > **Upgrade firmware**.
	- 3. Für die Auswahl der Firmware klicken Sie auf **Browse**.
	- 4. Für das Upgrade der Firmware klicken Sie auf **Upgrade**.
	- 5. Aktualisieren Sie den Browser nach dem Ende der Aktualisierung.

**[Note]** Trennen Sie die Kamera während des Firmware-Upgrades nicht vrom Stromnetz. Die Netzwerkverbindung wird während des Vorgangs unterbrochen; die Kamera startet nach dem Upgrade automatisch neu.

- **Reset:** Klicken Sie auf **Reset To Factory Default**, um alle Werte zu löschen und die Kamera auf die Werkseinstellungen zurückzusetzen.
- **Login**: Die standardmäßige Login-ID und das Passwort lauten **admin**/**admin**. Um die Login-ID und das Passwort zu ändern, geben Sie die neue Login-ID und das neue Passwort ein. Klicken Sie dann auf **Change**.
- Language: Ändern der Sprach der Weboberfläche.
- **Status OSD:** Aktivieren/deaktivieren Sie den Preset-Status, der auf dem Live-Bildschirm angezeigt wird. Während der Bearbeitung der Voreinstellungen (Voreinstellung speichern, Voreinstellung aufrufen, Voreinstellung abbrechen) wird der Status auf dem Live-Bildschirm angezeigt.
- **Power Up to Preset:** Wenn diese Funktion nach dem Einschalten der Kamera aktiviert ist, bewegt sich die Kamera an die voreingestellte Position. Für die Aktivierung dieser Funktion schalten Sie die Taste um. Geben Sie eine Voreinstellungsposition ein und klicken Sie dann auf **Save**. Vor der Verwendung dieser Funktion müssen Sie die Voreinstellungen konfigurieren.
- **Power Off to Preset:** Wenn diese Funktion aktiviert ist, bewegt sich die Kamera während des Auschaltvorgangs an die voreingestellte Position. Für die Aktivierung dieser Funktion schalten Sie die Taste um. Geben Sie eine Voreinstellungsposition ein und klicken Sie dann auf **Save**. Vor der Verwendung dieser Funktion müssen Sie die Voreinstellungen konfigurieren.
- **Setting:** Zum Importieren der Kamerakonfiguration klicken Sie auf **Import Setting** Zum Exportieren der Kamerakonfiguration klicken Sie auf **Export Setting**.
- **USB Function:** Wählen Sie **UVC** oder **Mass Storage**. **UVC:** Für die Ü bertragung des Kamera-Strams über ein USB-Kabel wählen Sie **UVC**. **Mass Storage:** Dieses Funktion ist nur verfügbar, wenn Sie eine microSD-Karte (max. 32 GB) in den microSD-Kartenschlitz eingeführt haben. Sie können auf die microSD zugreifen, um gespeicherte Inhalte zu sehen oder um Schnappschüsse oder Aufzeichnungen zu kopieren. Vorgehensweise:
	- 1. Verbinden Sie die Kamera mit dem beiliegenden USB 3.1 Type-B und Typ-A-Kabel mit dem Computer.
	- 2. Auf der Website gehen Sie zu **System > USB Function**. Wählen Sie **Mass Storage**.
	- 3. Nun können Sie auf die microSD-Karte zugreifen.

# AVerCamera Setting Tool

Das AVerCamera Setting Tool ist eine Software, die den Betrieb der AVer PTZ-Kameras während des Streamens mit der Software von Drittanbietern unterstützt. Sie ermöglicht den AnwenderInnen die Konfiguration von Bild-, Audio- und Videoeinstellungen ohne Fernbedienung sowie die Verbindung der Kamera über USB.

- Download des AVerCamera Setting Tools von der AVer-Website: [\(https://www.aver.com/Downloads/search?q=AVer%20Camera%20Setting%20Tool\)](https://www.aver.com/Downloads/search?q=AVer%20Camera%20Setting%20Tool).
- Informationen zu den Einstellungen findem Sie Kapitel <AVerCamera Setting Tools> im Handbuch des CaptureShare.

# Specification

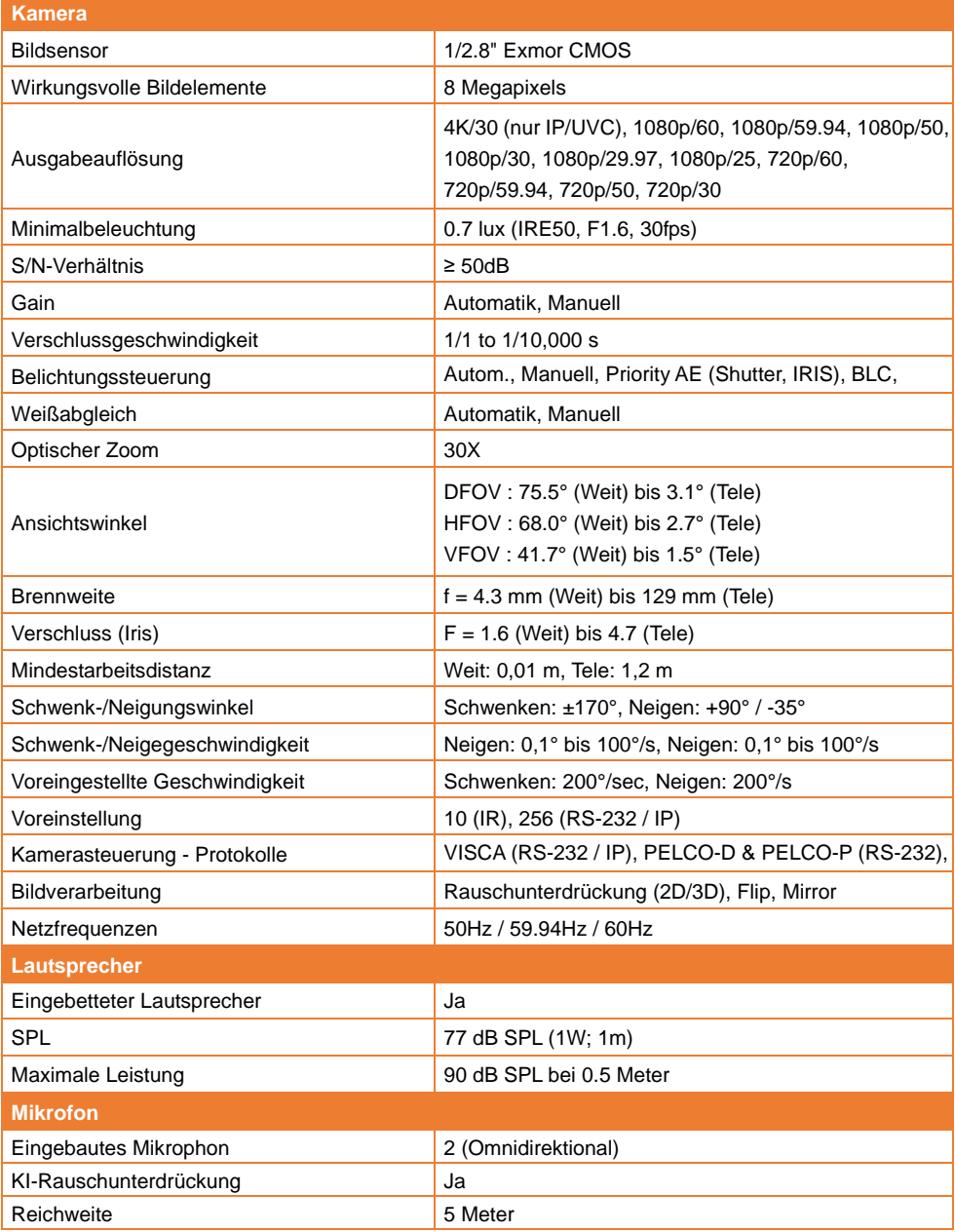

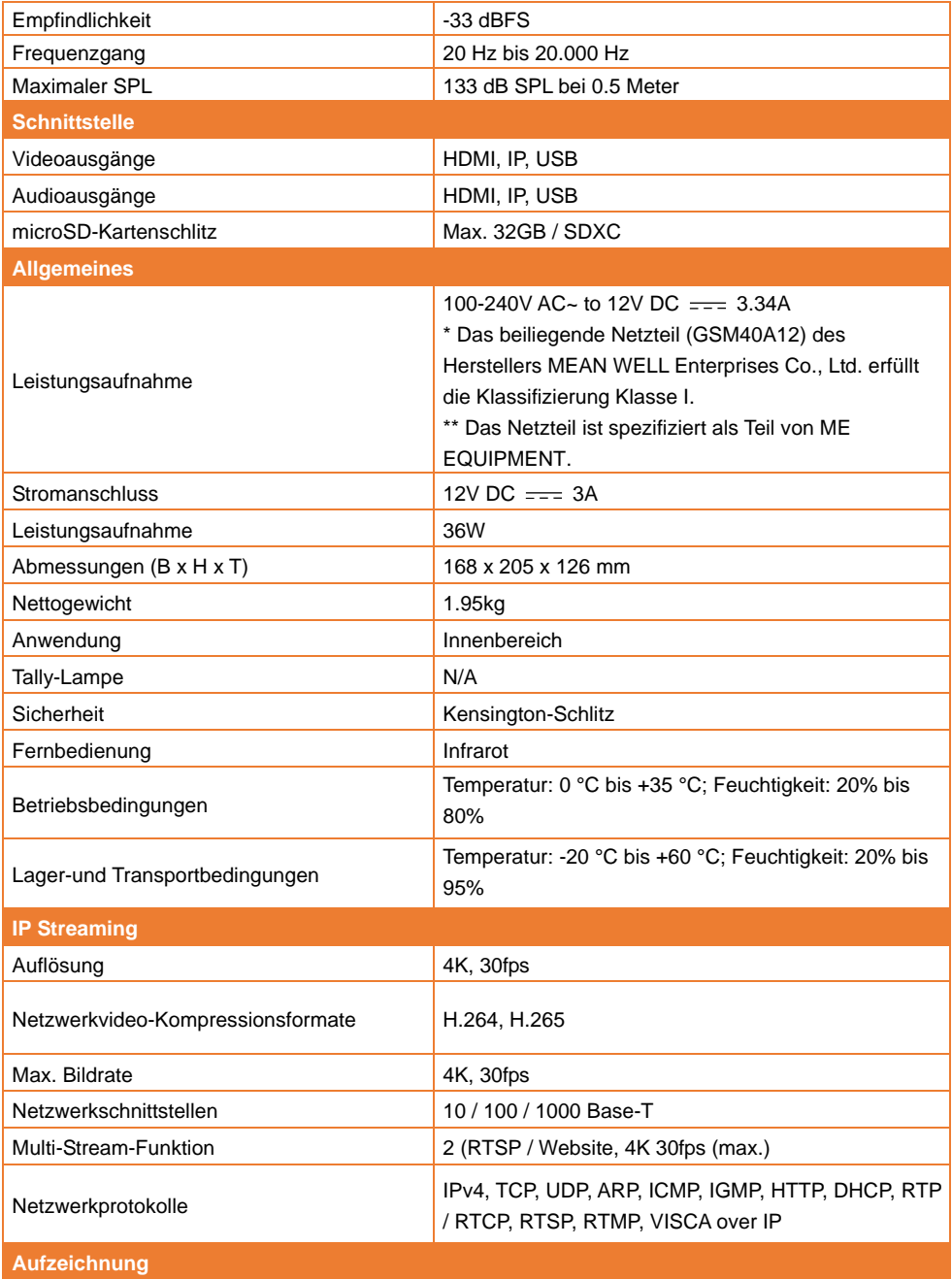

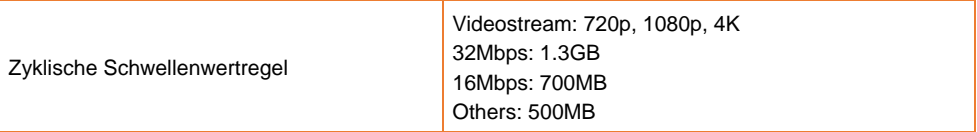

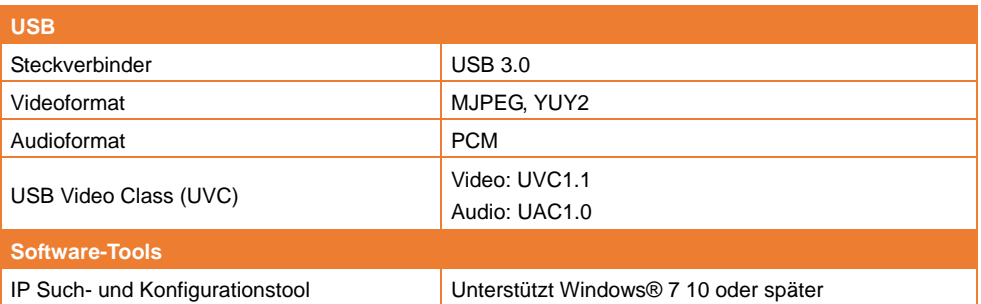

Alle Daten können ohne Bekanntmachung geändert werden.

# Fehlerbehebung

In diesem Abschnitt finden Sie eine Menge nützlicher Tipps zum Beheben von Problemen bei der Verwendung dieses Gerätes.

#### **Kein Bild auf dem Ausgabebildschirm.**

- 1. Prüfen Sie die Anschlüsse gemäß den Angaben in diesem Handbuch.
- 2. Einstellungen des Anzeigeausgabegeräts prüfen.

#### **Das Bild auf dem Ausgabe-Bildschirm ist verzerrt oder unscharf.**

- 1. Setzen ggf. die veränderten Einstellungen auf die Werkseinstellungen zurück. Auf de Fernbedienung drücken Sie **Menu** > **Factory Default** > **On**.
- 2. Verringern Sie die Störung ggf. mit den Menüfunktionen Helligkeit und Kontrast.
- 3. Wenn das Bild weiterhin verzerrt oder verschwommen ist, klicken Sie auf **Auto Focus** auf der Web-Setup-Seite (**Live View** > **Camera Control**).

#### **Die Stimme aus dem Lautsprecher ist statisch oder mit unerwünschtem Rauschen**

- 1. Halten Sie die Kamera mindestens einen Meter von anderen elektrischen Geräten entfernt.
- 2. Setzen Sie alle Kameraeinstellungen auf die Werkseinstellungen zurück. Drücken Sie auf der Fernbedienung **Menu** > **System** > **Factory Default** > **On**.
- 3. Stellen Sie die **Lautsprecherlautstärke** ein und aktivieren Sie die **Rauschunterdrückungsfunktion**. Gehen Sie auf der Web-Setup-Seite der Kamera zu **Video & Audio** > **Audio Setting**.
- 4. Wenden Sie sich an den autorisierten Händler oder die Verkaufsstelle, wenn das Problem erneut auftritt.

#### **Die Schnappschussbilder können nicht von der microSD-Karte gefunden werden, nachdem die Schnappschuss-Taste am abnehmbaren Kamerakopf oder auf der Fernbedienung gedrückt wurde.**

- 1. Versuchen Sie für die Schnappschuss-Taste am Kamerakopf, die Taste länger als 1 Sekunde zu drücken, da ein kurzes Drücken für die Fokusfunktion ist.
- 2. Überprüfen Sie noch einmal, ob die microSD-Karte richtig eingesetzt ist.
- 3. Ü berprüfen Sie die technischen Daten und das Volumen der microSD-Karte, siehe Kapitel < Kompatible microSD-Karten>.
- 4. Wenden Sie sich an den autorisierten Händler oder die Verkaufsstelle, wenn das Problem erneut auftritt.
- 5. Sie können mit Ihrem Computer direkt auf die microSD-Karte zugreifen. Dazu,
	- a. Schließen Sie die Kamera mit dem mitgelieferten USB 3.0 Typ-B-zu-Typ-A-Kabel an Ihren Computer an.
	- b. Gehen Sie auf der Webseite zu **System** > **USB Function**. Wählen **Mass Storage**.

Sie können jetzt über Ihren Computer auf die microSD-Karte zugreifen.

# Anhang

# VISCA RS-232 Befehlstabelle

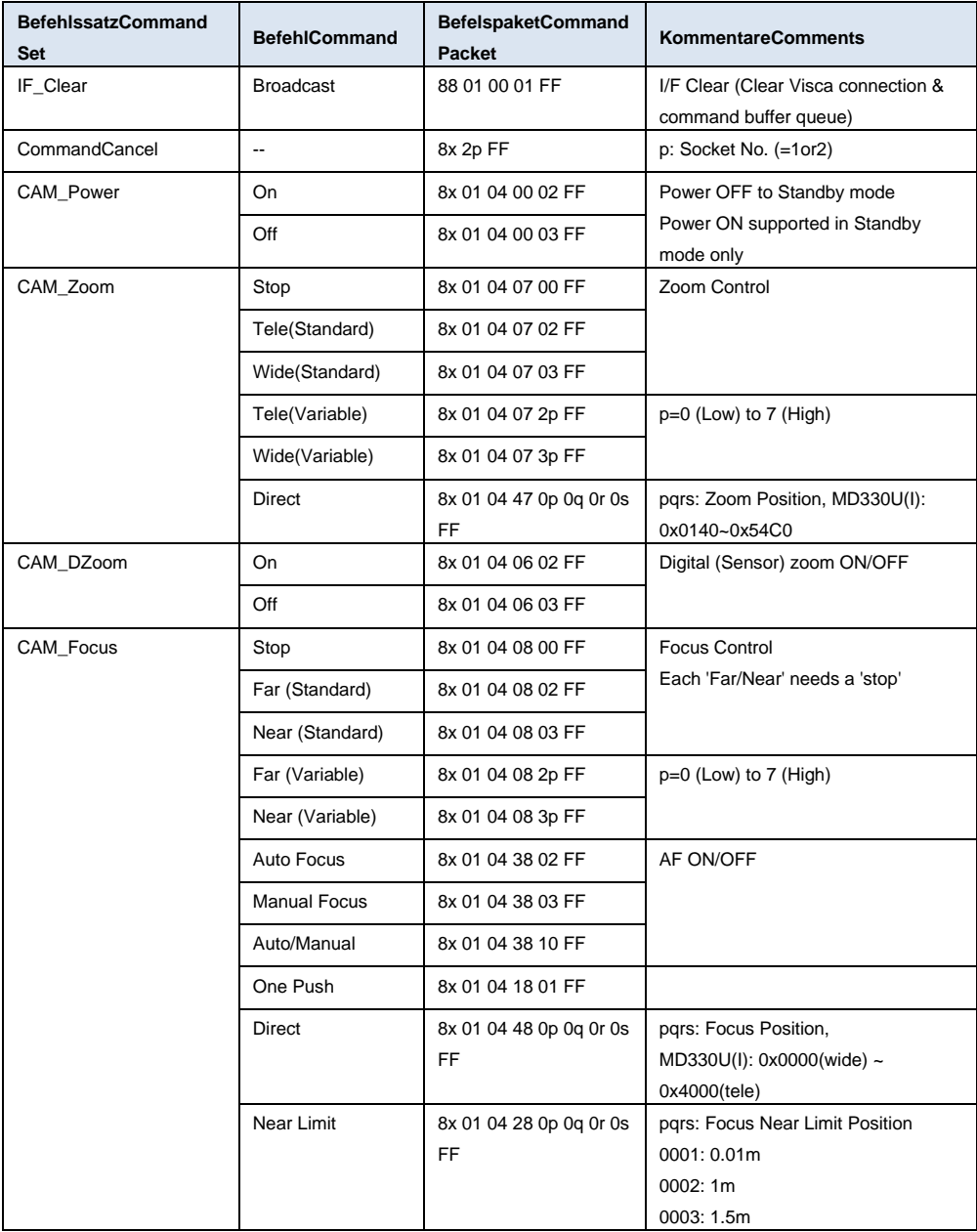

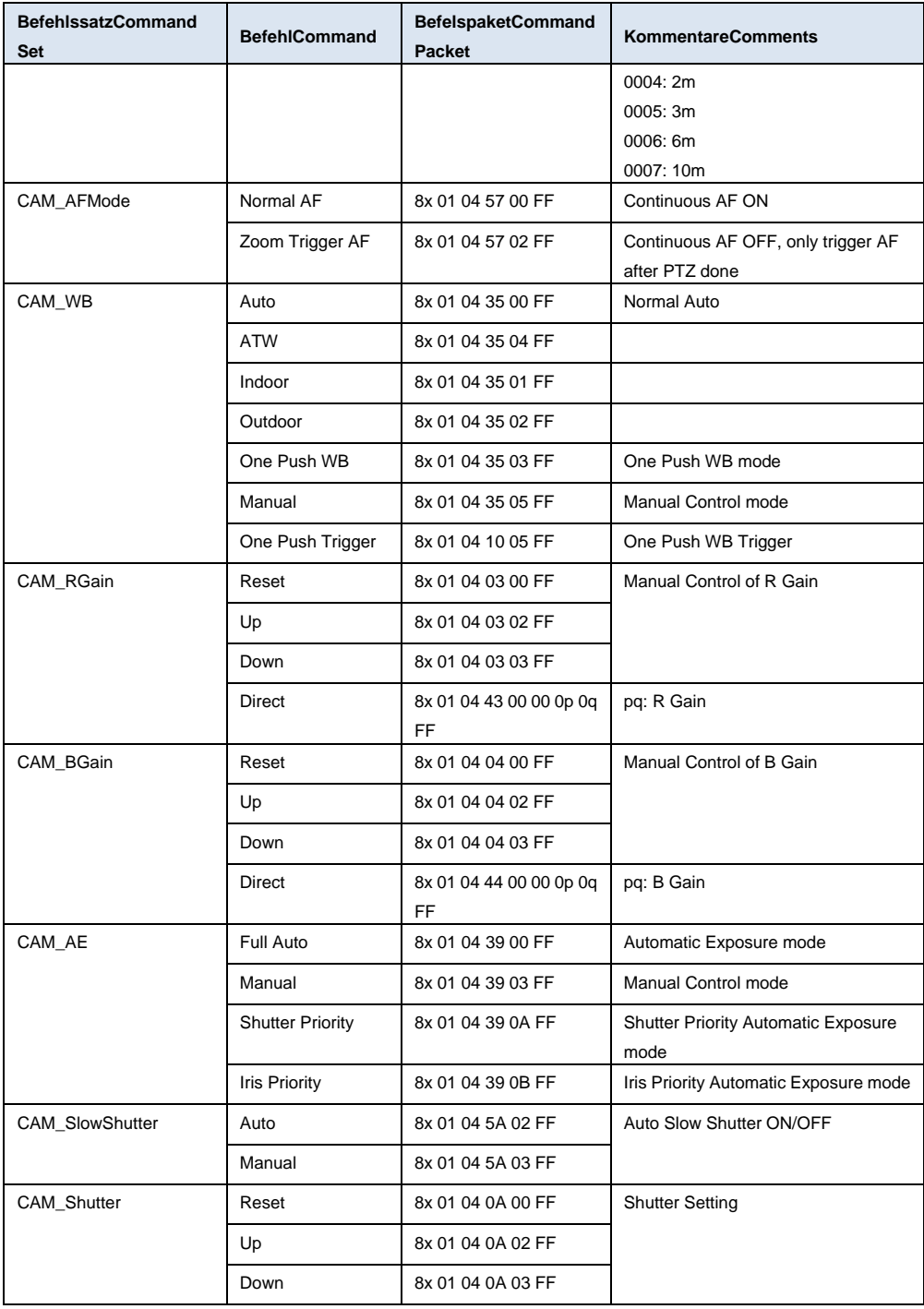

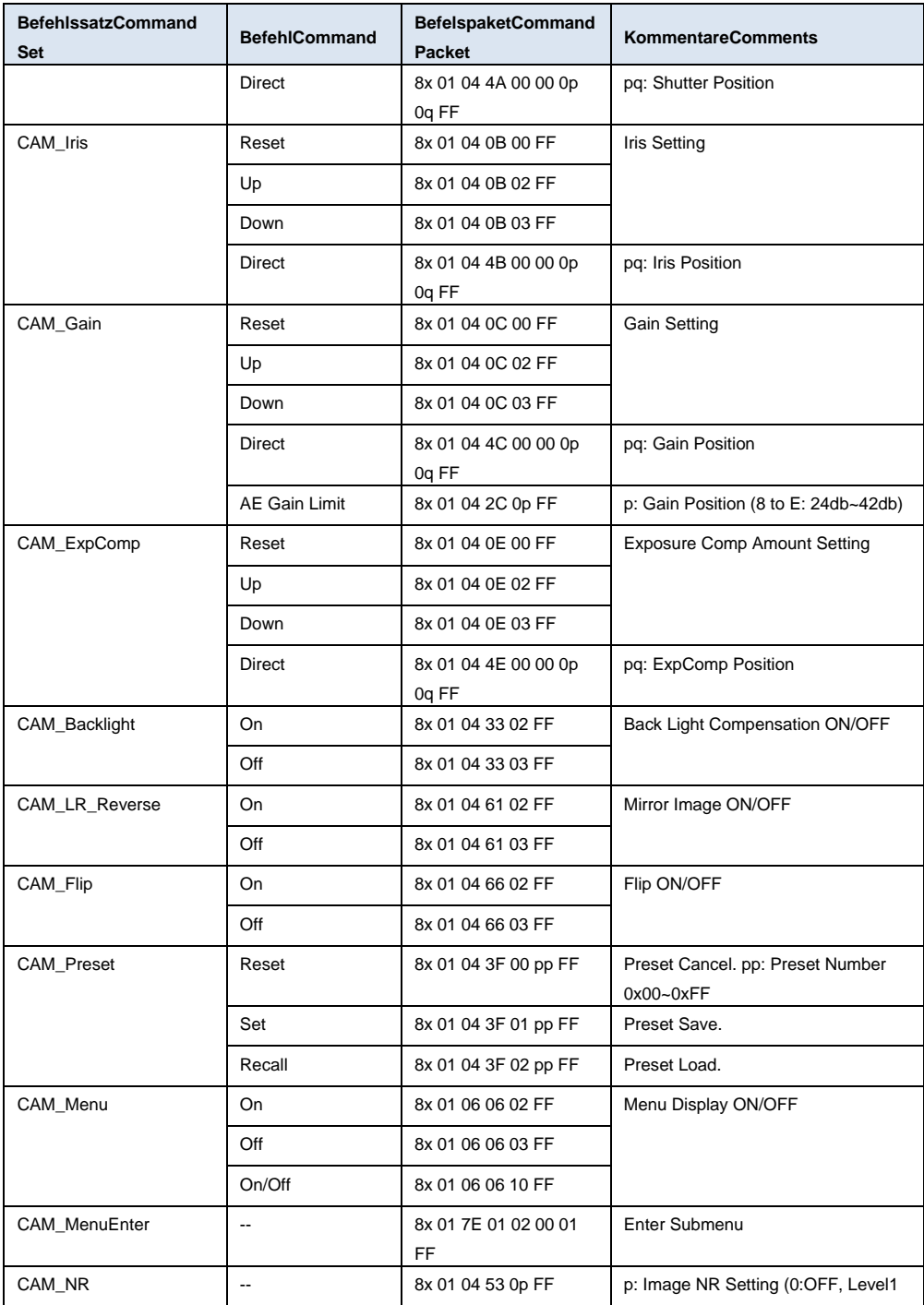

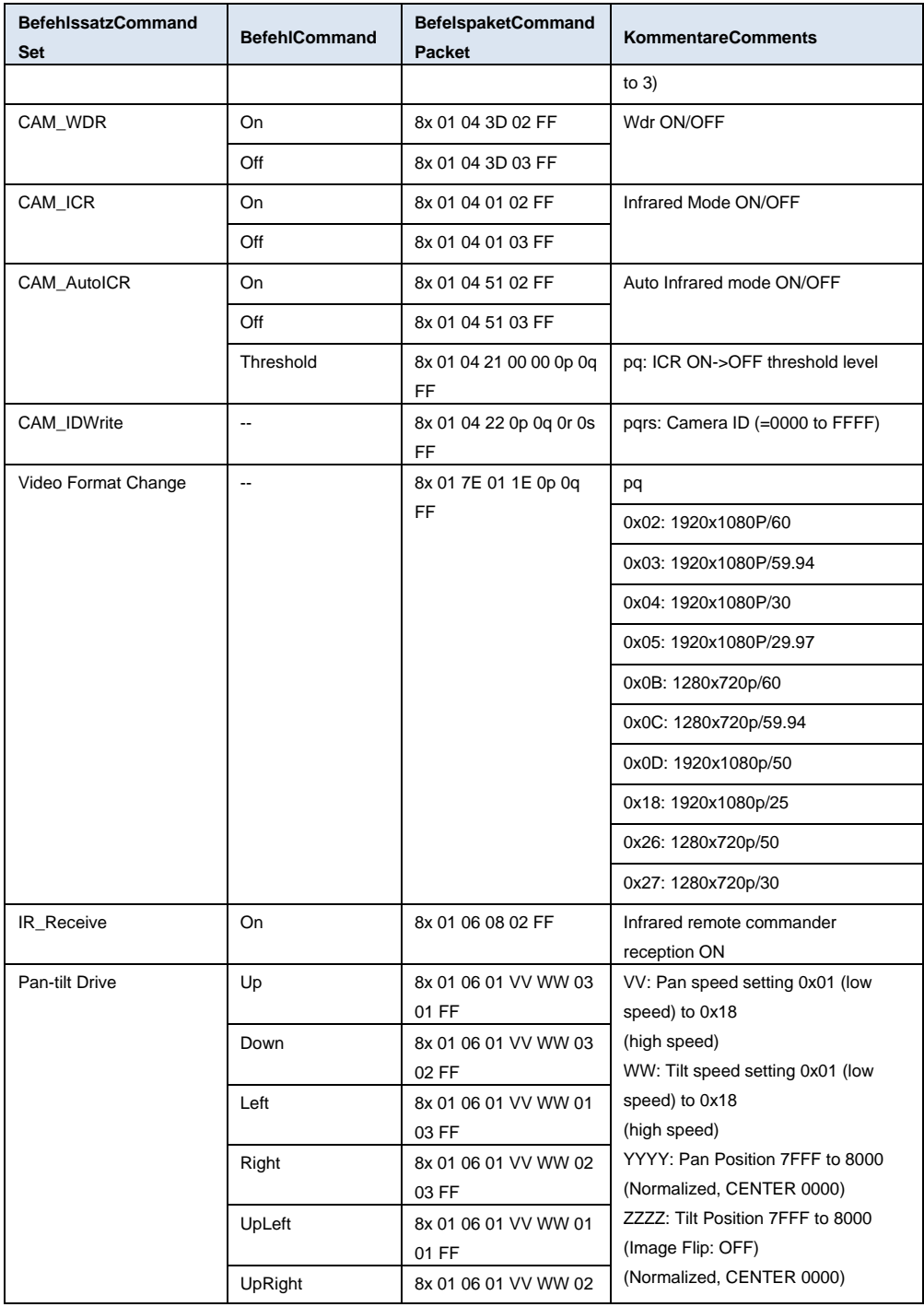

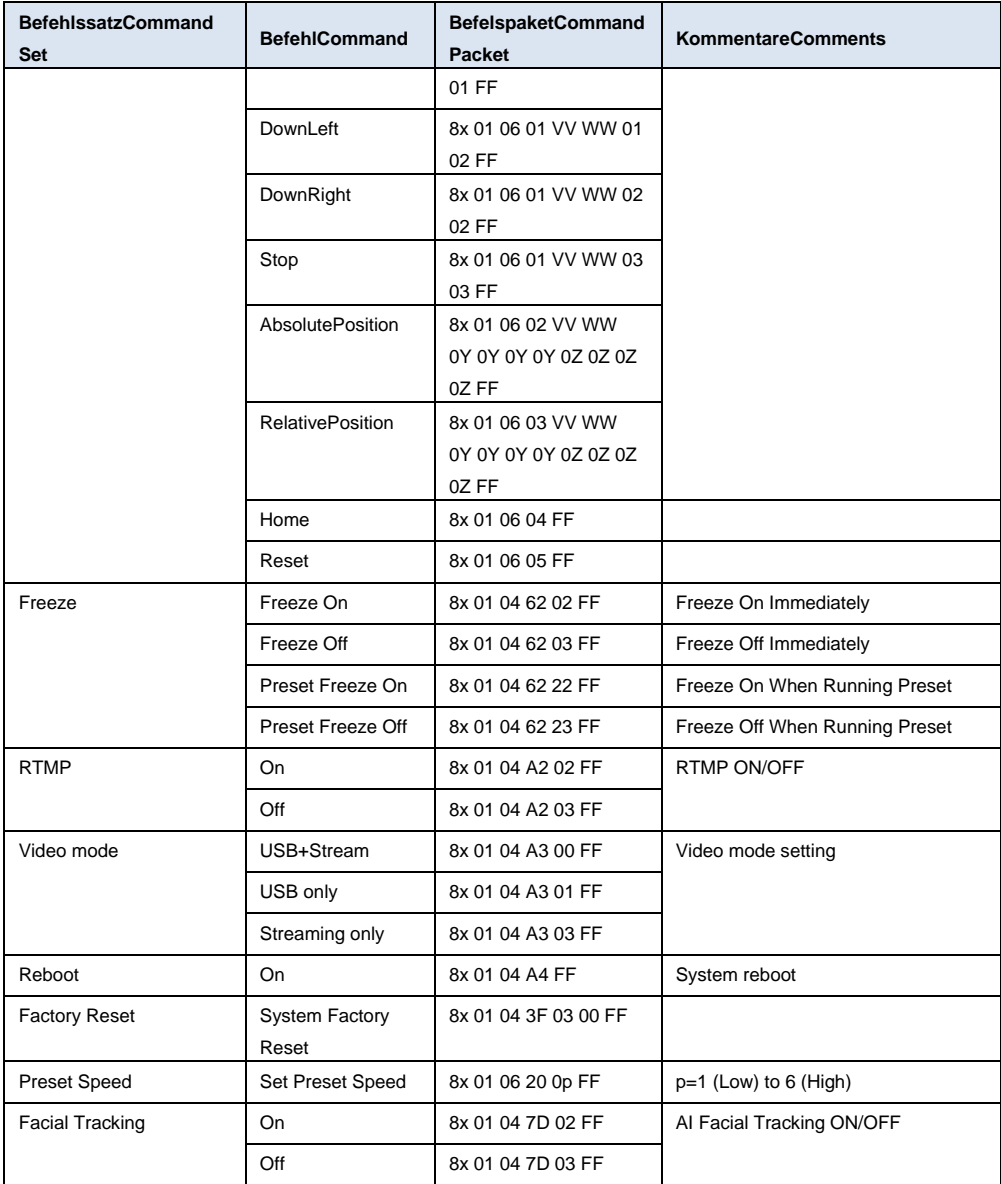

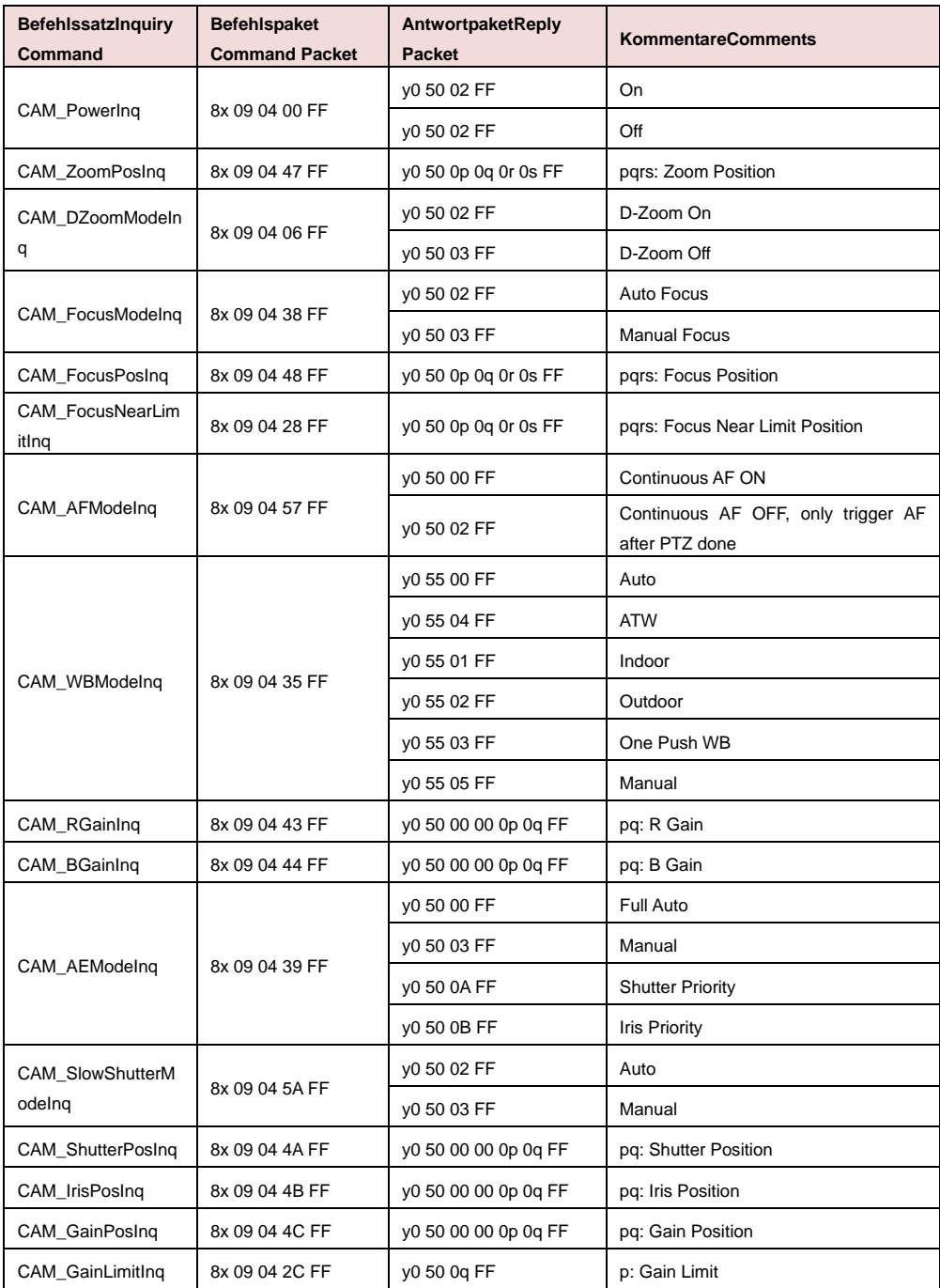

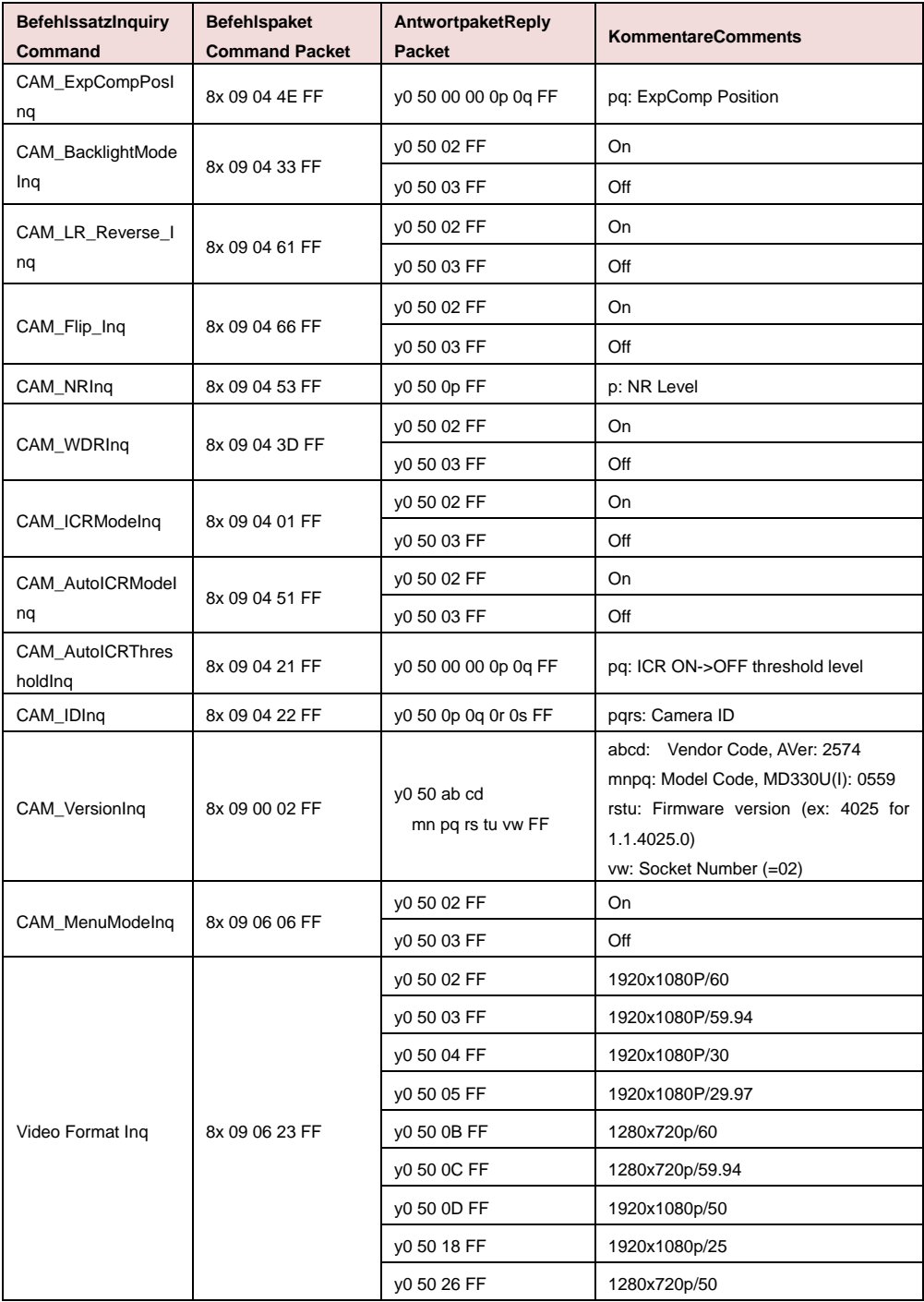

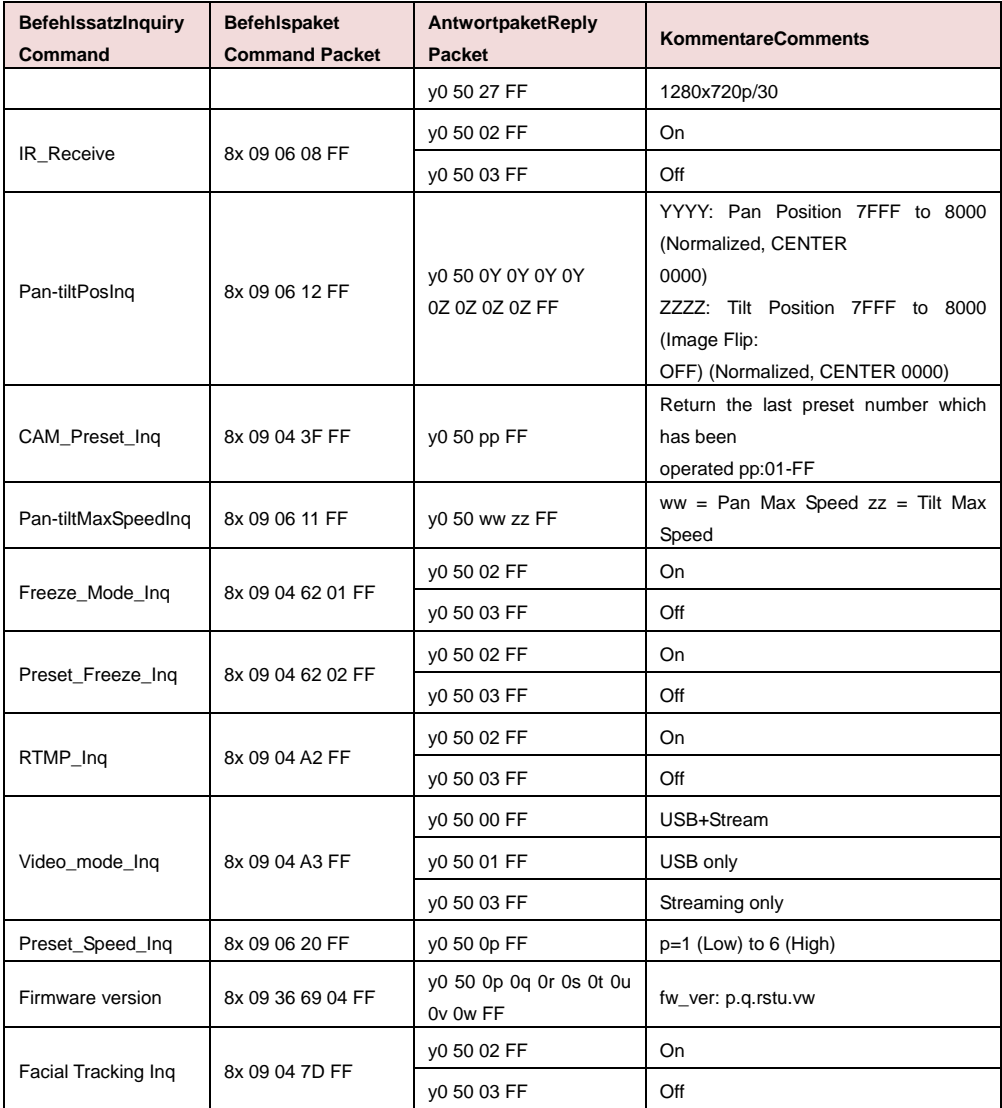

# VISCA Over-IP-Einstellungen

### PORT

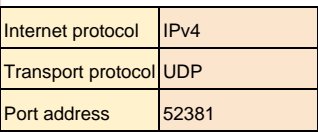

### FORMAT

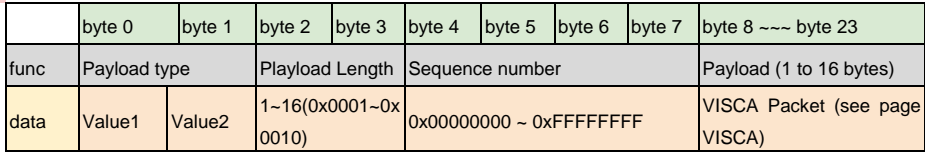

#### Payload type

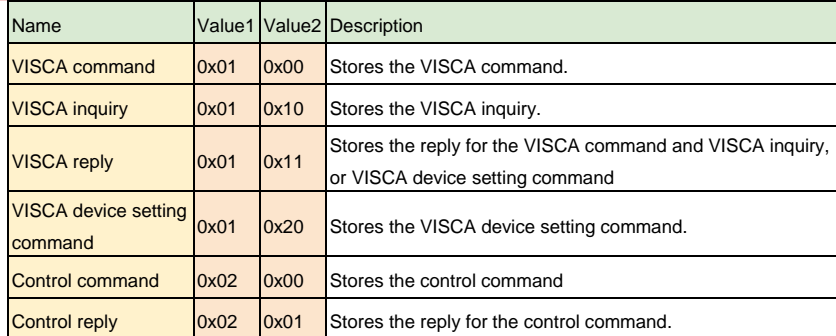

# CGI-Befehl

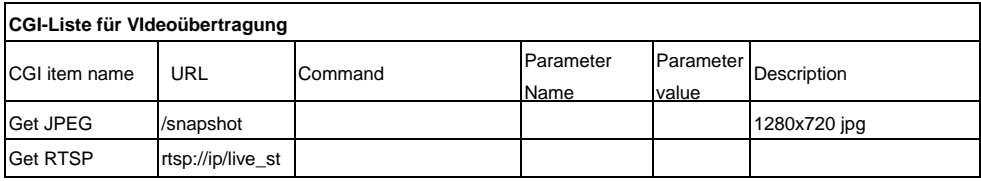

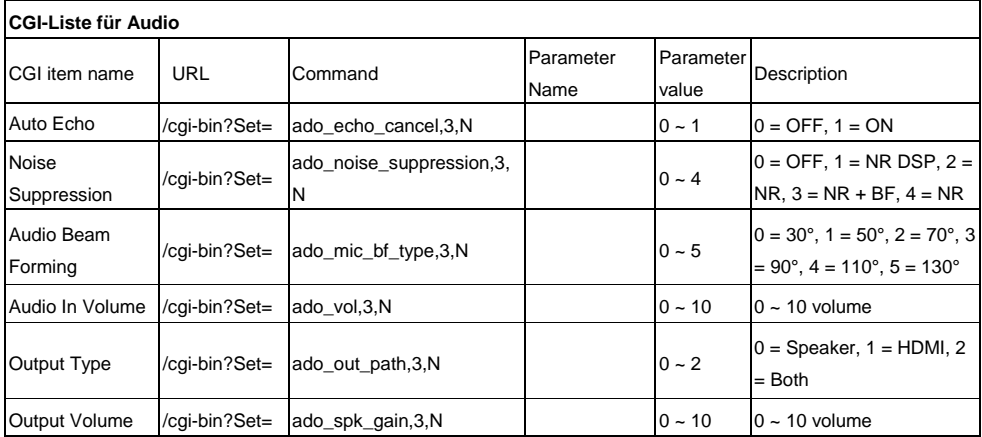

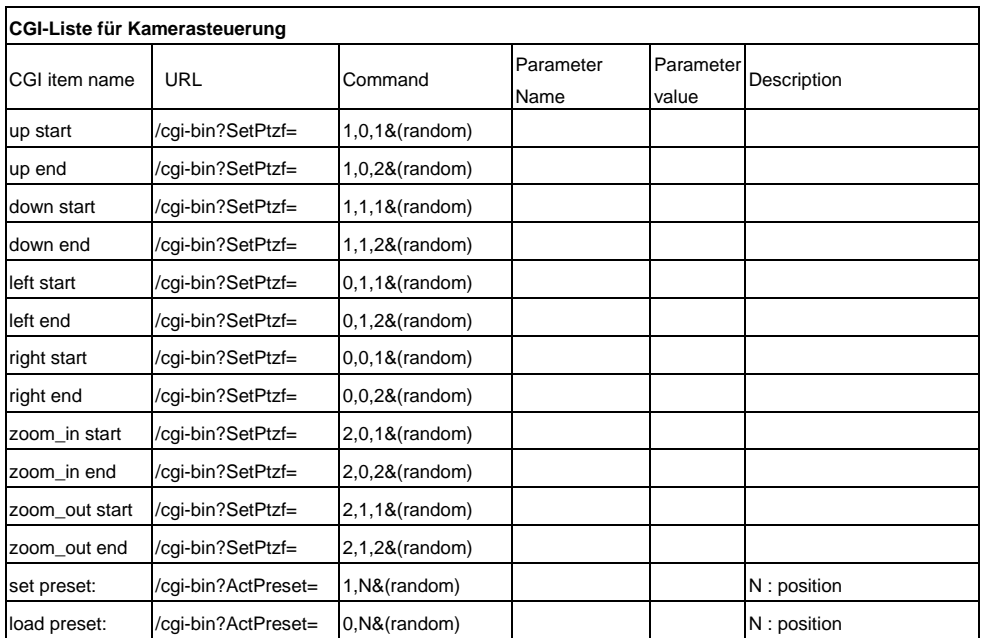

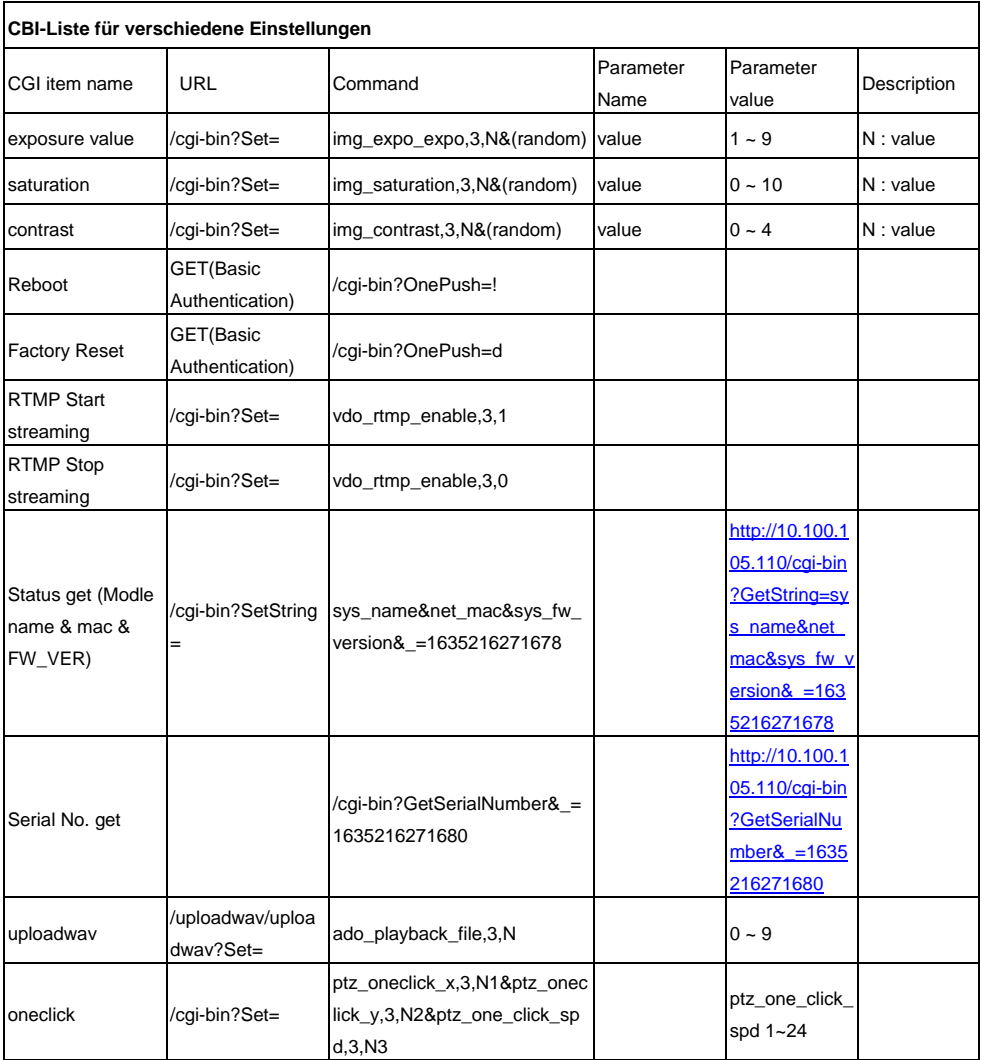

# Kompatible microSD-Karten

Marke: Kingston, SanDisk, Samsung, Lexar Geschwindigkeitsklasses: C10/U1/U3/V10/V30 Kapazität: 16G/32G Format: FAT32/exFAT

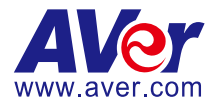

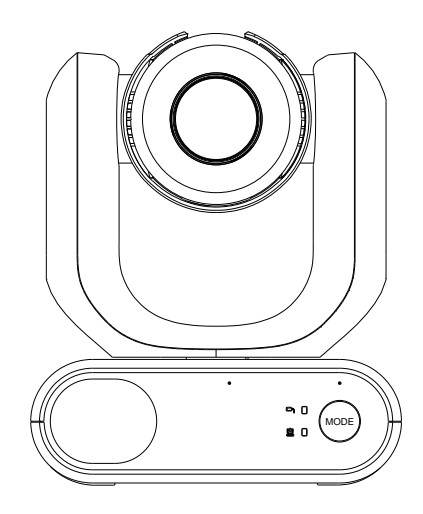

# **Caméra PTZ de la série MD330U**

# **Mode d'emploi**

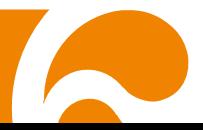

# **Comment nettoyer et désinfecter**

<span id="page-212-0"></span>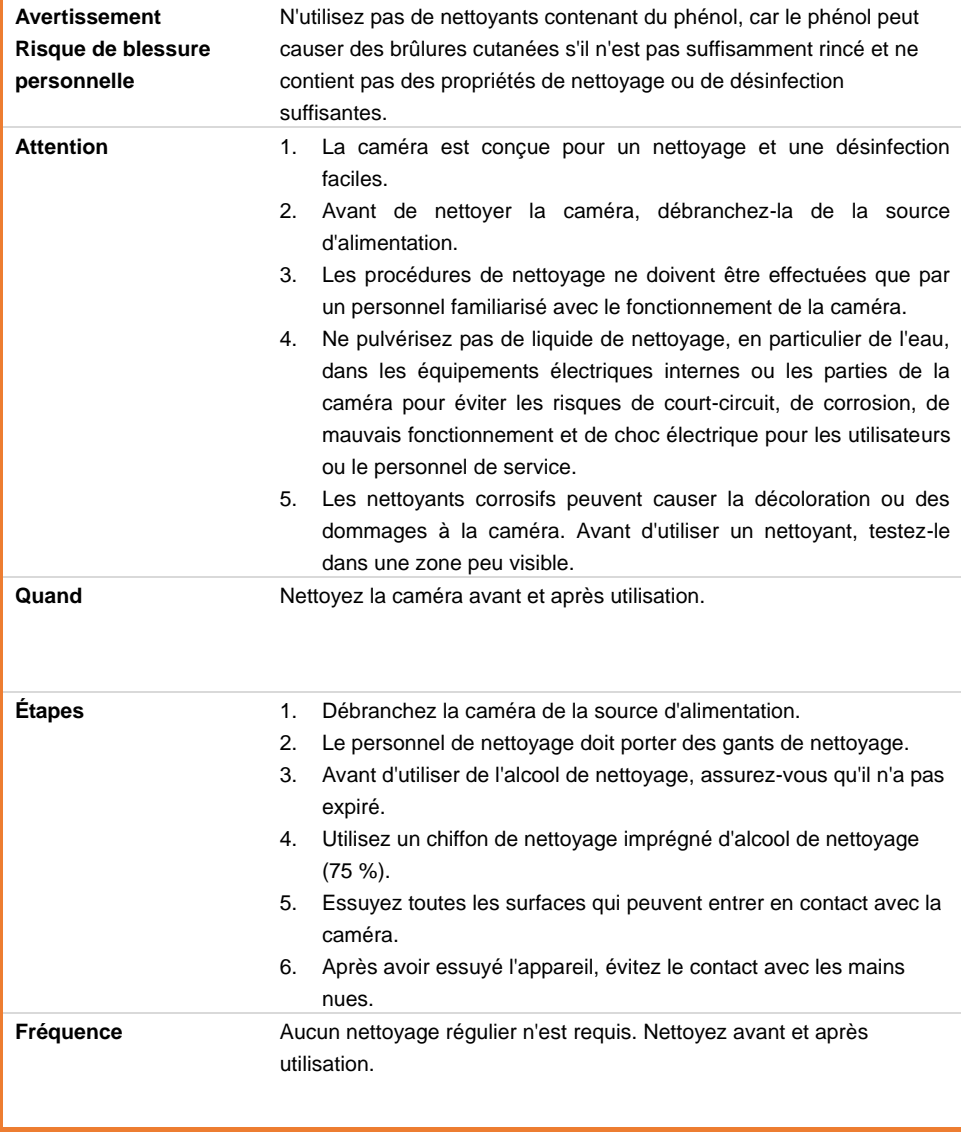

# **Précautions d'utilisation**

AVer ne se portera responsable d'aucun accident ou dommage survenu pendant l'installation si les utilisateurs n'ont pas respecté les procédures décrites dans ce manuel.

#### **Indications pour l'utilisation**

La série AVer MD330U désigne une caméra PTZ de qualité médicale, conçue pour les médecins. C'est un appareil sans contact, qui peut être utilisé par les médecins sans contact physique avec les patients. Ces appareils peuvent être utilisés pour consigner et mettre à jour les blessures des patients en prenant des photos ou en enregistrant des vidéos. L'appareil est approprié pour être utilisé dans les salles d'examen des hôpitaux ou dans d'autres environnements similaires.

#### **Au personnel installateur et utilisateur**

Ce manuel contient les informations et les illustrations nécessaires, dont celles sur les pièces matérielles et sur l'utilisation, ainsi que d'autres remarques importantes. Les opérateurs n'on besoin de maîtriser aucune connaissance ni compétence spéciales, ni avoir reçu aucune formation, autres que le contenu de ce manuel. Lisez attentivement les instructions d'installation et tout le contenu de ce manuel, et utilisez l'appareil de manière correcte et sécuritaire. Reportez-vous à la section « Dépannage » si des problèmes courants surviennent pendant l'utilisation de cet appareil. Pour plus d'assistance technique, joignez l'assistance technique d'AVer (voir [Plus d'aide\)](#page-212-0).

#### **Avertissement sur les lieux d'installation**

Cet appareil ne doit être utilisé qu'à l'intérieur. Ne l'installez pas dans des lieux comme ceux qui suivent, afin d'éviter de mauvais fonctionnements ou des problèmes lors de l'utilisation.

- À l'extérieur, où l'appareil pourrait se voir directement exposé au soleil.
- Dans des lieux où l'appareil pourrait se voir exposé à la pluie ou à de l'eau.
- Dans des lieux extrêmement chauds ou froids (température de service : de 0 à +35 °C ; humidité : de 20 á 80 %).
- Sur des murs où l'appareil devrait être fixé latéralement.
- Près de la mer, sur des zones côtières où dans des lieux avec présence de gaz corrosifs.
- Dans des lieux soumis à de fortes vibrations (cet appareil n'est pas conçu pour être utilisé sur des véhicules).

#### **Pour assurer un fonctionnement stable pendant longtemps**

- N'utilisez pas cet appareil dans des lieux très chauds ou très humides, car cela pourrait dégrader ses pièces et réduire sa vie utile.
- Ne soumettez pas l'appareil à de brusques changements de température. Maintenez l'appareil éloigné d'appareils de chauffage ou de climatisation.
- Ne laissez pas la caméra faisant face au soleil.

#### **fournis**

- Avant l'installation, débranchez toujours l'alimentation de cet appareil.
- Installez cet appareil à proximité d'une prise secteur. Veillez à ce que la prise de l'appareil puisse être branchée et débranchée facilement de la prise secteur.
- La longueur du cordon d'alimentation est inférieure à 3 mètres.
- Ne placez pas l'appareil de manière à ce que l'on puisse marcher sur le cordon d'alimentation, car cela pourrait provoquer son effilochage ou endommager la prise.

#### **É teignez l'appareil**

- Cet appareil n'a pas d'interrupteur marche/arrêt. Débranchez la prise du secteur avant toute opération de maintenance ou de nettoyage, ou en toute situation d'urgence.

#### **Entretien**

- Assignez à des membres du personnel la responsabilité de maintenir les zones propres et de nettoyer régulièrement.
- Cet appareil n'a pas d'interrupteur marche/arrêt. Débranchez la prise du secteur avant toute opération de maintenance.
- Un entretien périodique maintient votre appareil dans un état productif et sécurisé. Vérifiez soigneusement toutes les pièces, y compris la tête caméra amovible, le corps de la caméra et la télécommande.
- Dès que les surfaces de l'appareil se salissent, suivez les instructions de la section Nettoyage pour nettoyer l'appareil.

#### **Pendant l'installation, le transport ou la mise au rebut de l'appareil**

- Veillez absolument à le tenir par la zone du socle inférieur, et ce avec les deux mains. Ne saisissez pas la tête caméra ni le support de celle-ci.

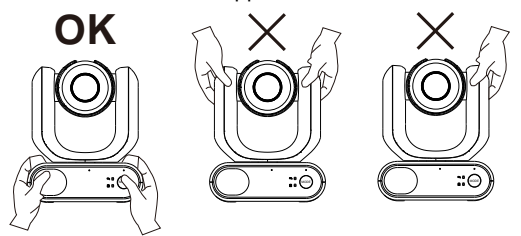

#### **Mise au rebut de l'appareil**

- Quand l'appareil ne sera plus utilisé, veillez à l'éteindre et à le mettre au rebut correctement.
- Quand vous mettez au rebut l'appareil ou ses accessoires, vous devez respecter les lois de la région concernée et les règlements de l'établissement hospitalier concerné sur la pollution de l'environnement.

#### **Symboles sur le produit**

Les symboles marqués sur ce produit, y compris sur les accessoires, représentent ce qui suit.

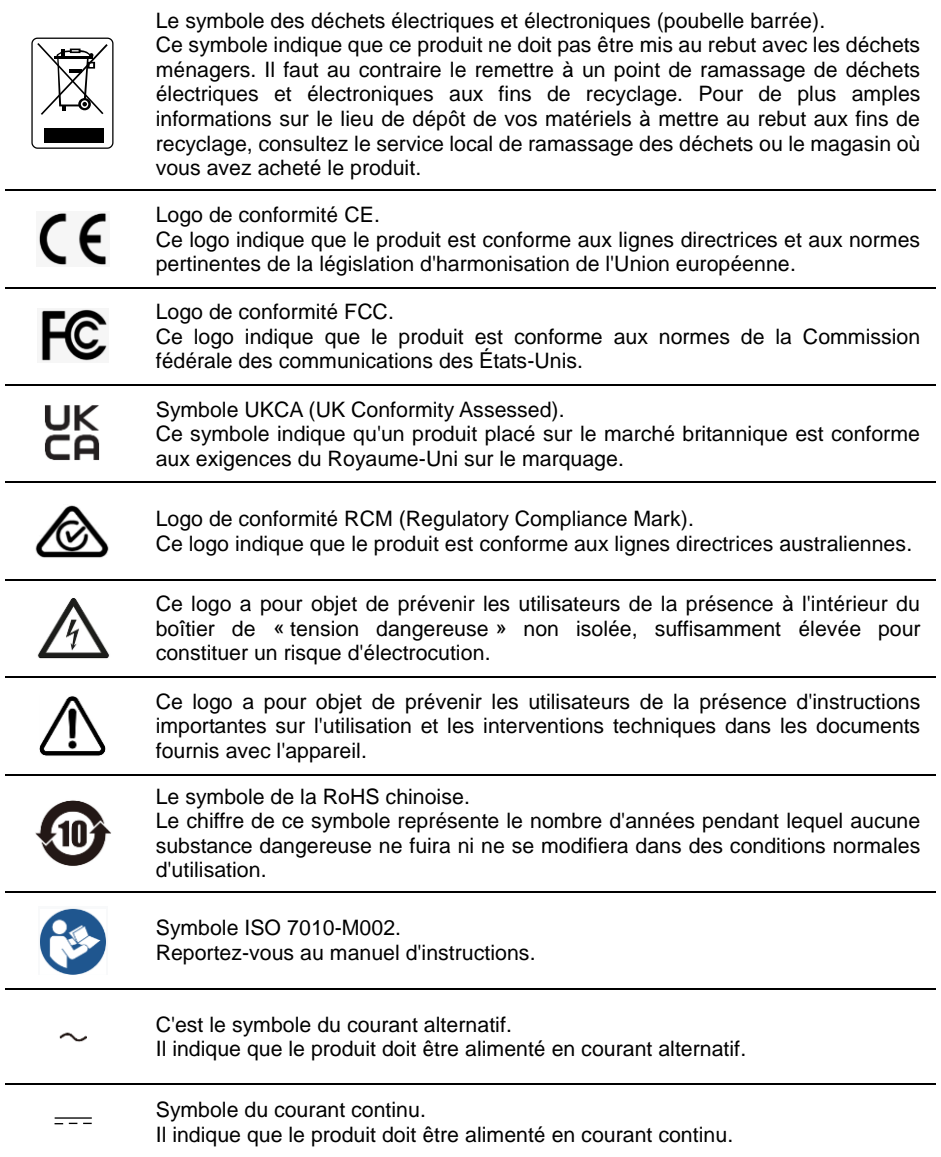
Cet appareil numérique de la classe B est conforme à la norme NMB-003 du Canada.

#### I**nformation de sécurité sur les piles de la commande à distance**

- Rangez les piles en un lieu frais et sec.
- Ne jetez pas les piles avec les ordures ménagères Déposez-les aux points de collecte spécifiques ou rapportez-les au magasin, le cas échéant.
- Enlevez les piles en cas de non-utilisation prolongée. Une pile qui fuit peut corroder et endommager la commande à distance ; utilisez les batteries en sécurité.
- Ne mélangez pas, à l'usage, des piles neuves et non neuves.
- Ne mélangez pas, à l'usage, des piles de différents types : alcalines, standard (charbon-zinc) ou rechargeables (nickel-cadmium).
- Ne jetez pas les piles dans le feu.
- Ne mettez pas les bornes d'une pile en court-circuit.

#### **Avertissement**

Pour éviter le risque de décharge électrique, cet appareil doit être connecté à un réseau d'alimentation (secteur) pourvu d'une mise à la terre de protection. Ne modifiez pas cet appareil sans l'autorisation du fabricant.

#### **Attention**

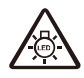

Cet appareil émet un rayonnement optique potentiellement dangereux. Ne regardez pas la lampe lorsqu'elle est allumée. Cela peut nuire aux yeux.

Ce possibly c'est produit peuvent émattre les rayonnement lumineux dangereux. Ne regarder pas directement dans la lumiere. Peut étre dangereux pour les yeux.

#### **AVIS DE NON-RESPONSABILITÉ**

Il n'est offert aucune garantie et il n'est fait aucune déclaration, de manière expresse ni implicite, au sujet du contenu de ces documents, de leur qualité, de leur performance, de leur valeur marchande ni de leur adéquation à un usage en particulier. La fiabilité des informations présentées dans ce document a été soigneusement vérifiée ; cependant, aucune responsabilité n'est assumée concernant d'éventuelles inexactitudes. Les informations contenues dans ces documents sont passibles de modifications sans avis préalable.

En aucun cas AVer ne sera tenu responsable de dommages directs, indirects, accessoires ou immatériels découlant de l'utilisation ou de l'impossibilité d'utiliser ce produit ou cette documentation, même s'il a été prévenu de la possibilité de tels dommages.

#### **MARQUES COMMERCIALES**

« AVer » est une marque commerciale propriété d'AVer Information Inc. Les autres marques commerciales mentionnées dans ce document à seule fin descriptive appartiennent à leurs sociétés respectives.

#### **COPYRIGHT**

© 2023 AVer Information Inc. Tous droits réservés. | 25 mars 2023

Aucune portion de ce document ne peut être reproduite, transmise, enregistrée ou stockée dans un système de restitution, ni traduite en aucune langue que ce soit, par quelque moyen que ce soit, sans l'autorisation écrite préalable de AVer Information Inc.

#### **Aide Supplémentaire**

Pour la FAQ, l'assistance technique et le téléchargement du logiciel et du mode d'emploi, rendez-vous sur le site:

Centre de téléchargement:<https://www.avereurope.com/download-center> Assistance Technique: [https://www.avereurope.com/technical-support](https://www.aver.com/technical-support)

#### **Coordonnées de contact**

AVer Information Europe B.V. [https://www.avereurope.com](https://www.avereurope.com/) Westblaak 134, 3012KM, Rotterdam, The Netherlands Tel: +31 (0) 10 7600 550 Assistance technique[: eu.rma@aver.com](mailto:EU.RMA@aver.com)

## Table des matières

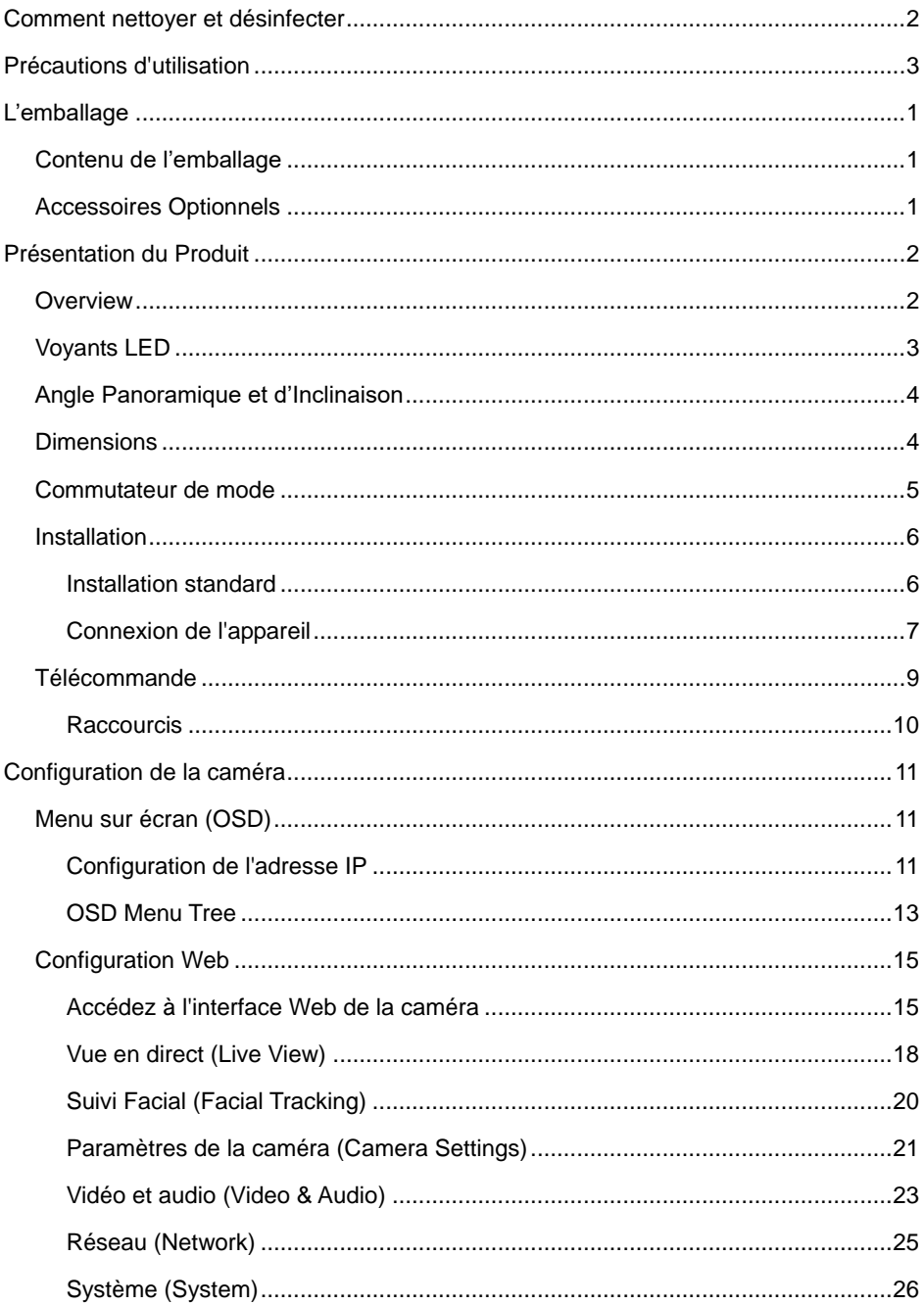

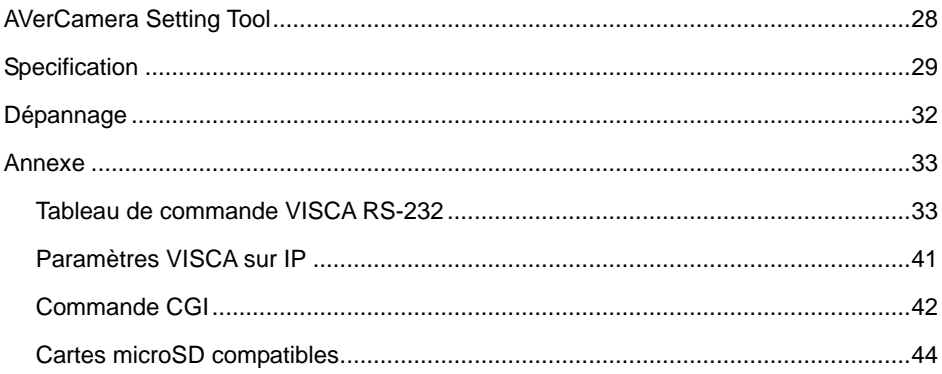

## <span id="page-220-0"></span>L'emballage

## <span id="page-220-1"></span>Contenu de l'emballage

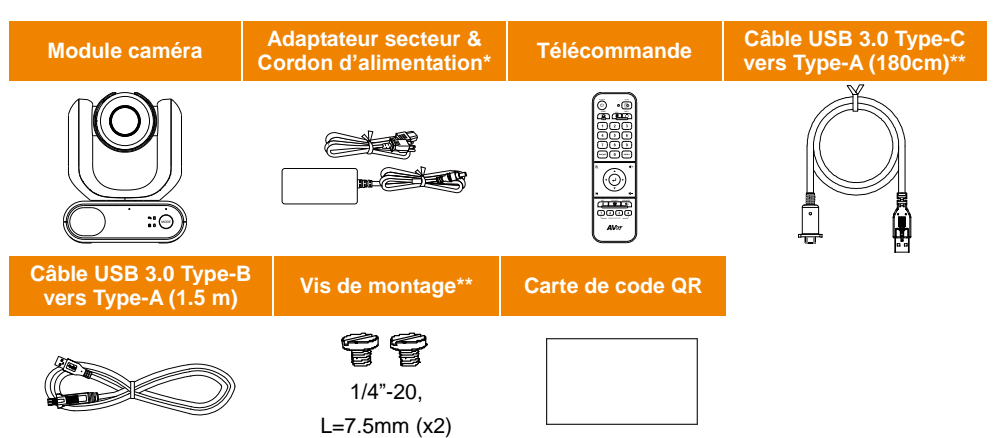

**\***La prise d'alimentation diffère en fonction de la prise de courant standard du pays d'achat.

\*\*Câble de tête de caméra

\*\*\*Les vis servent en cas de montage de l'appareil sur une surface plane. Pour plus de détails, voyez la section <lnstallation stardard>.

## <span id="page-220-2"></span>Accessoires Optionnels

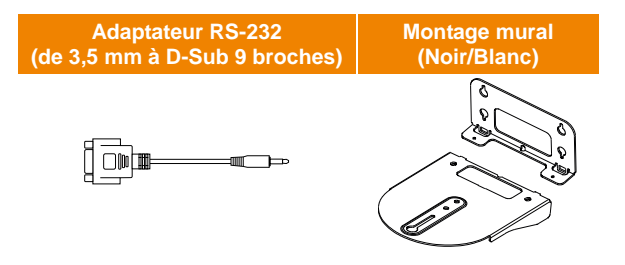

## <span id="page-221-0"></span>Présentation du Produit

La caméra PTZ série MD330U est une caméra double mode de qualité médicale conçue avec une tête caméra amovible. Deux modèles sont disponibles : la MD330U (avec lumière d'appoint) et la MD330UI (avec vision nocturne infrarouge). La MD330U présente un bouton photo et un bouton d'éclairage d'appoint, tandis que la MD330UI comporte un bouton photo et la capacité infrarouge intégrée.

## <span id="page-221-1"></span>**Overview**

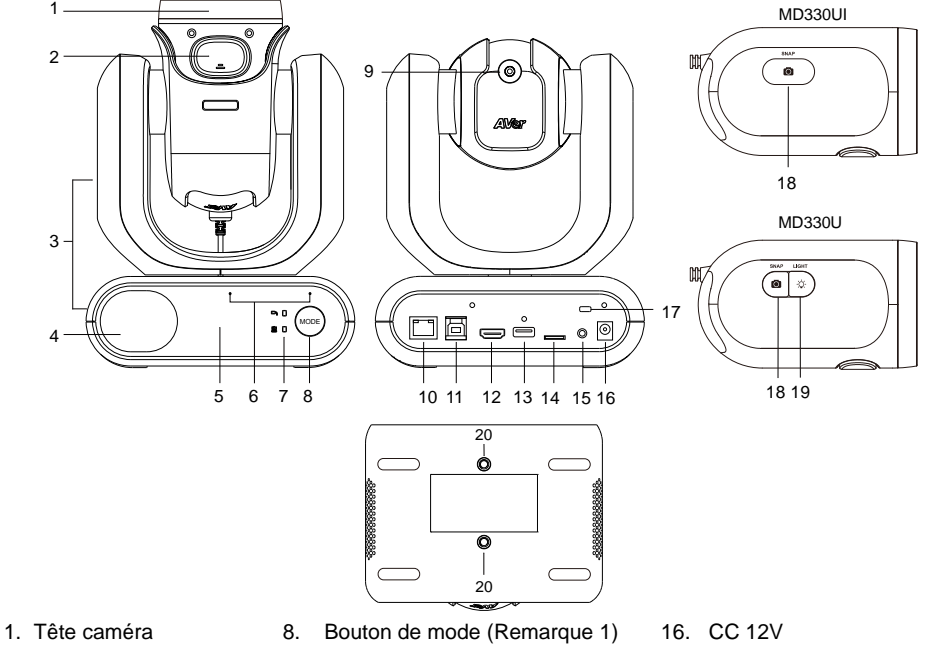

- 2. Bouton de loquet
- 3. Corps caméra
- 4. Haut-parleur
- 5. Capteur de couleur
- 6. Ensemble de micros
- 7. Voyants DEL
	- Portable/standard
- 9. Câble de tête caméra
- 10. LAN
- 11. USB 3.0 de type-B
- 12. HDMI
- 13. USB Type-A (Remarque 2)
- 14. microSD (32 Go/SDXC)
- 15. RS-232
- 17. Dispositif antivol Kensington
- 18. Bouton photo
- 19. Bouton pour lumière d'appoint
- 20. Trous de vis
	- Taille des vis : 1/4 de pouce-20, L=7,5 mm (compris dans l'emballage)

#### **[Remarques]**

- 1. La tête caméra doit être détachée ou installée en mode portable. Pour commuter entre les modes, utilisez le bouton « Mode ».
- 2. Branchez uniquement le câble de la tête caméra sur le port USB type A. **NE CONNECTEZ AUCUN** appareil USB au port USB type A. Cela pourrait causer des dommages électriques à vos appareils USB.

## <span id="page-222-0"></span>Voyants LED

L'allumage des voyants indicateurs confirme le mode activé.

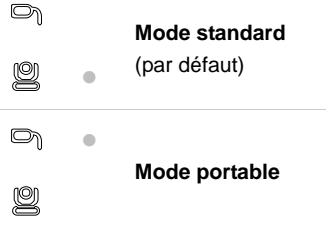

La couleur des voyants indicateurs confirme le statut de la caméra.

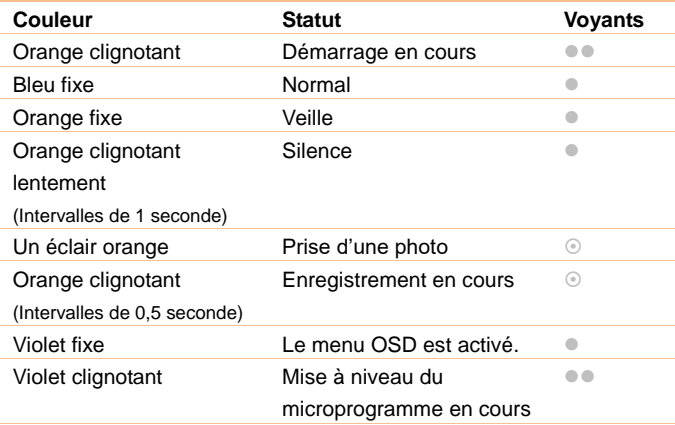

**Les deux voyants clignotent.** 

Le voyant est sensible a mode.

Le voyant supplémentaire clignote.

## <span id="page-223-0"></span>Angle Panoramique et d'Inclinaison

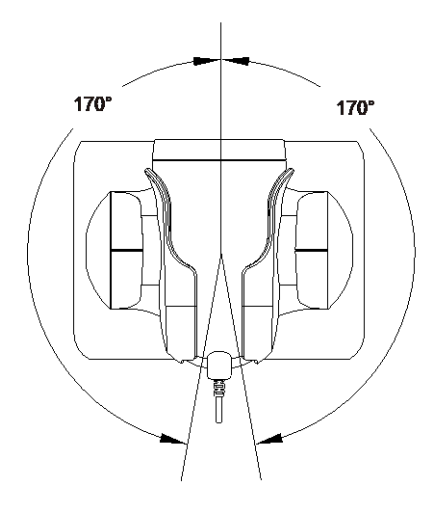

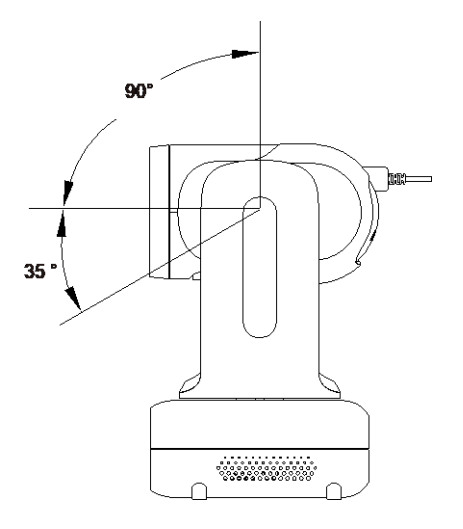

## <span id="page-223-1"></span>**Dimensions**

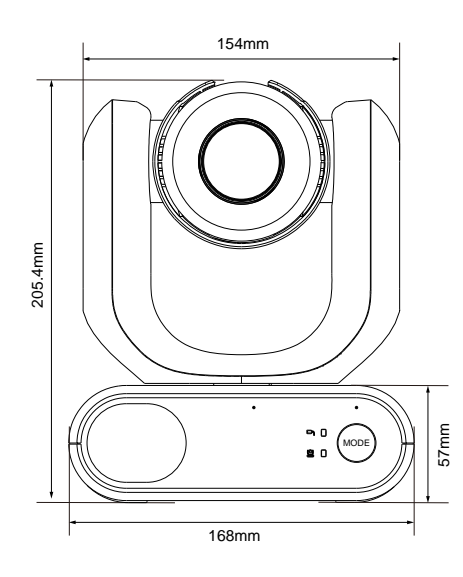

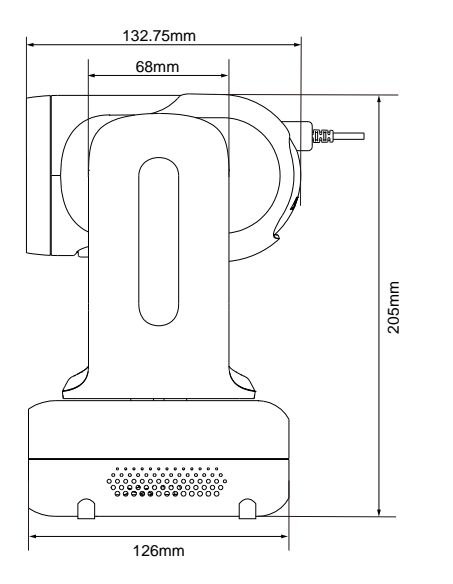

## <span id="page-224-0"></span>Commutateur de mode

La tête caméra doit être détachée ou installée en mode portable. Utilisez le bouton « Mode » pour commuter entre les modes, et les voyants LED pour confirmer quel mode est en cours.

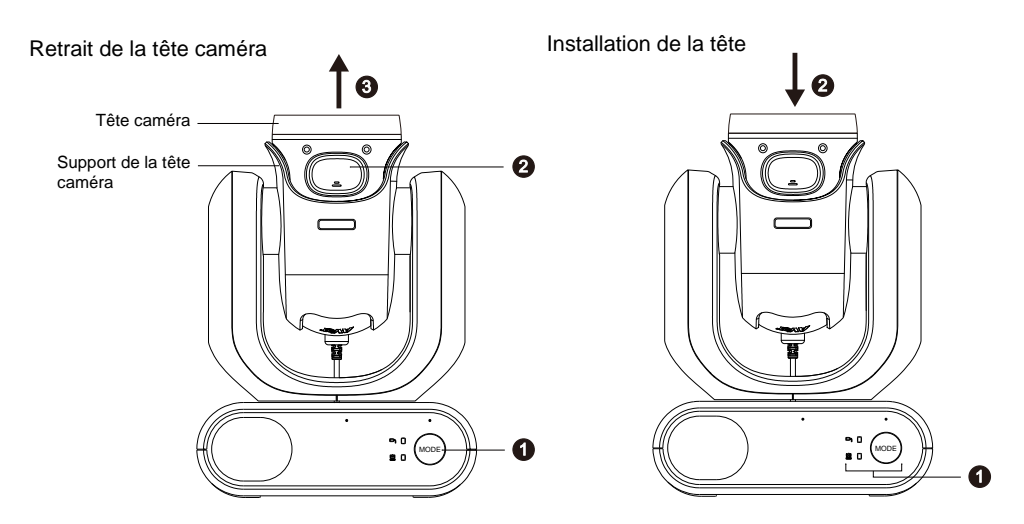

#### **Pour détacher la tête caméra:**

- 1. Appuyez sur le bouton « Mode » pour passer du mode standard au mode portable. La tête caméra se tournera automatiquement vers le haut.
- 2. Appuyez sur le bouton de loquet.
- 3. Retirez la tête caméra de son support.

#### **Pour installer la tête caméra:**

- 1. Vérifiez que la caméra est en mode portable. À défaut, appuyez sur le bouton « Mode » pour passer du mode standard au mode portable.
- 2. Insérez la tête caméra dans son support jusqu'à entendre un déclic.

#### **Pour prendre des instantanés en mode portable:**

- 1. Assurez-vous que la carte microSD a été insérée dans la fente pour carte.
- 2. Sélectionnez une distance de mise au point dans l'interface Web (voir Commandes de la caméra (錯誤**!** 找不到參照來源。)> Limite proche de mise au point).
- 3. Appuyez longuement (1 seconde) sur le bouton « Photo » pour prendre des photos. Appuyez brièvement sur le bouton « Photo » pour mettre au point.

#### **Pour allumer la lumière d'appoint en mode portable (MD330U):**

- 1. Appuyez sur le bouton de la lumière d'appoint pour l'allumer, puis appuyez plusieurs fois pour parcourir les trois niveaux d'intensité (Marche > Faible > Moyenne > Forte > Arrêt).
- 2. Lumière d'appoint allumée, la distance minimale de netteté devrait être de 4,5 cm.

## <span id="page-225-0"></span>Installation

### <span id="page-225-1"></span>Installation standard

Vous pouvez placer la caméra sur un bureau ou utiliser les vis fournies pour la monter sur une surface plane.

- Posez le module caméra à plat sur le bureau. Vérifiez que l'emplacement est stable afin que l'appareil ne subisse pas de secousses ni une chute.
- Veillez à ne pas tirer sur des câbles connectés, ce qui pourrait faire tomber l'appareil.

**[Remarque]** Pour déplacer la caméra afin de l'installer, veillez bien à la tenir par son socle inférieur avec les deux mains. Ne saisissez pas la tête caméra ni son support.

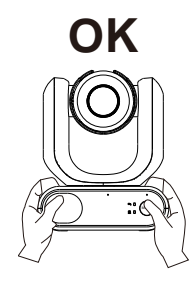

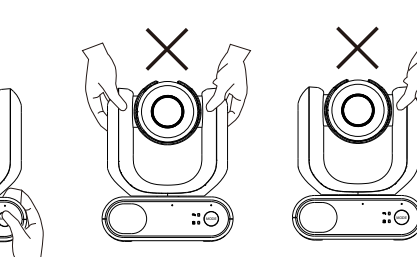

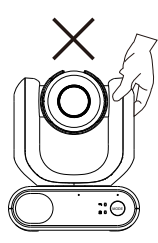

### <span id="page-226-0"></span>Connexion de l'appareil

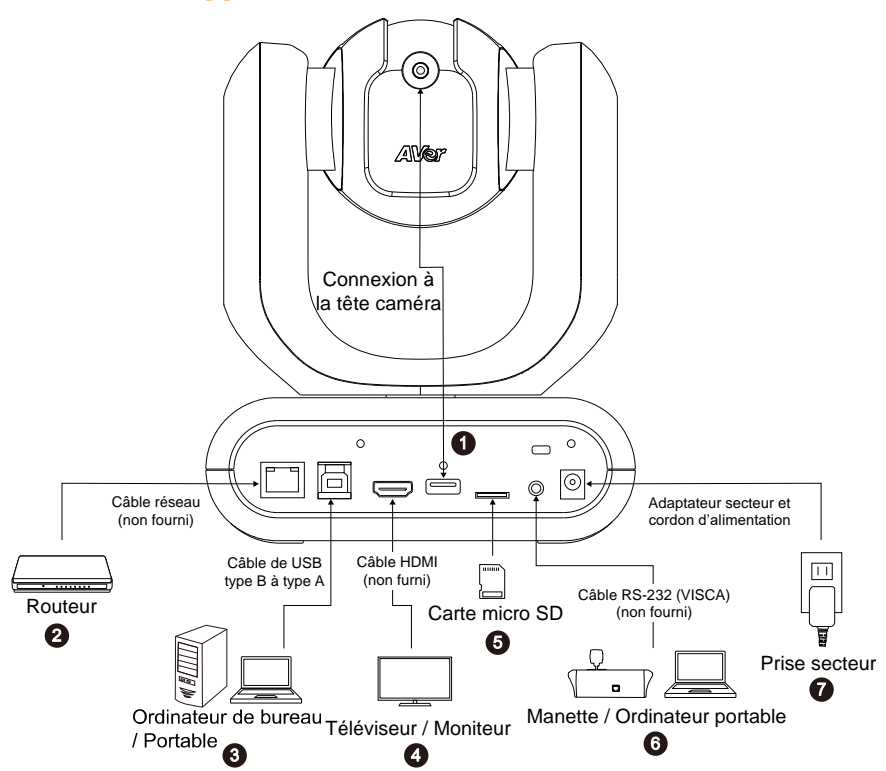

**1. USB Type-A:** branchez uniquement le câble de la tête caméra sur le port USB type A comme illustré. Branchez ce câble avant d'allumer la caméra.

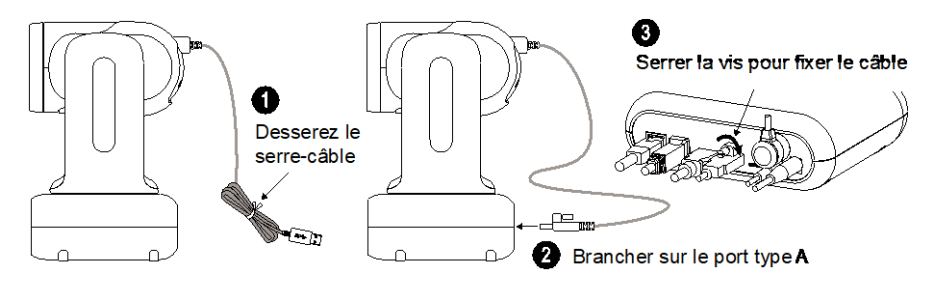

- **2. LAN:** connectez la caméra à un routeur IP. (Remarque 1)
- **3. USB Type-B:** connectez la caméra à un ordinateur de table ou portable pour transmettre de la vidéo, si vous utilisez un autre logiciel de visioconférence comme Skype ou Teams. (Remarque 1)
- **4. HDMI:** connectez la caméra à un téléviseur ou à un moniteur pour afficher la sortie vidéo. La caméra et le téléviseur ou le moniteur connecté doivent avoir une conception de mise à la terre. (Remarque 1)
- **5. Carte micro SD:** insérez une carte micro SD pour enregistrer les photos ou les vidéos captures. (Remarque 1 et 2)
- **6. RS-232:** connectez la caméra à une manette ou à un ordinateur portable pour la commander. Vous pouvez acheter en option un adaptateur RS-232 (3,5 mm à D-Sub 9 broches). L'attribution des broches est illustrée ci-dessous. (Remarques 1)

#### Adaptateur RS-232 (de 3.5 mm à D-Sub 9 broches)

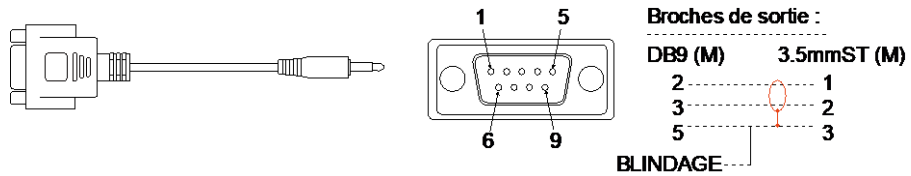

**7. Alimentation:** la caméra et le téléviseur ou le moniteur connecté doivent avoir une conception de mise à la terre. Utilisez l'adaptateur secteur et le cordon d'alimentation fournis pour brancher la caméra sur une prise secteur, et vérifiez que le cordon d'alimentation du poste TV ou du moniteur prend en charge la broche de terre.

#### **[Remarque]**

- 1. Tout matériel accessoire connecté aux interfaces analogique ou numérique doit être conforme aux normes nationales IEC harmonisées (c.-à-d., IEC 60950 pour les appareils de traitement de données, IEC 60065 pour les appareils vidéo, IEC 61010-1 pour les appareils de laboratoire, ou IEC 60601-1 pour les appareils médicaux). Toutes les configurations doivent en plus être conformes aux exigences du système selon la norme IEC 60601-1. Toute personne qui connecte du matériel supplémentaire à l'entrée ou à la sortie de signal configure un système médical, et est donc responsable de la conformité de ce système aux exigences de la norme IEC 60601-1. Cet appareil ne doit être connecté qu'avec des matériels certifiés IEC 60601-1 dans des environnements avec présence de patients, ou certifiés IEC 60XXX dans des environnements sans présence de patients. Dans le doute, consultez la section des services techniques de votre représentant local.
- 2. Insérez une carte micro SD dans la fente avant d'utiliser les fonctions photo ou enregistrement vidéo. Pour accéder à la carte micro SD, reportez-vous au paragraphe **Mémoire externe** de la section <Système>, où vous trouverez plus de détails. Pour les cartes microSD recommandées, veuillez vous référer au chapitre <Cartes micro SD compatibles>.

## <span id="page-228-0"></span>**Télécommande**

La télécommande fonctionne avec deux piles de catégorie « AAA ». Assurez-vous que les piles sont correctement installées avant toute utilisation.

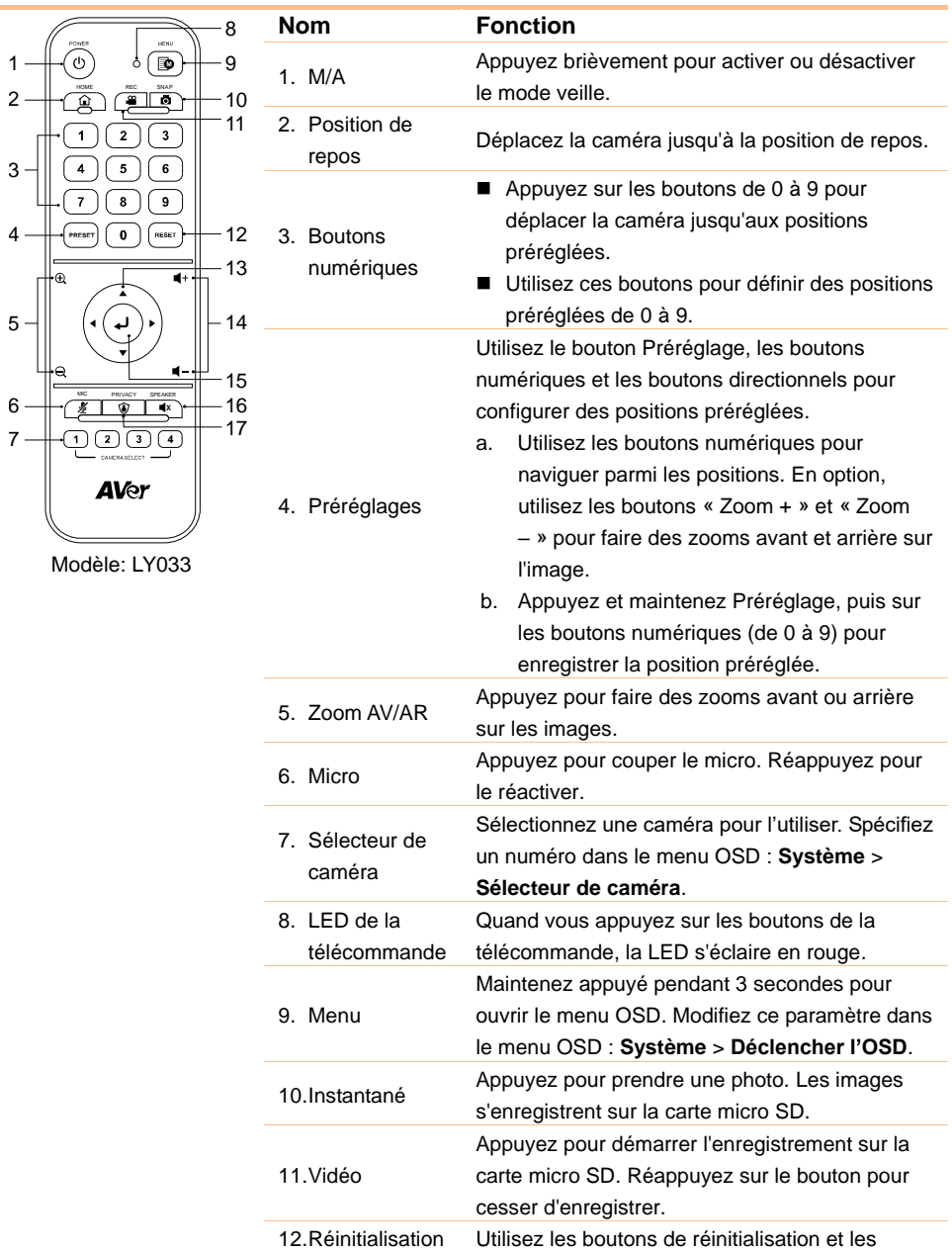

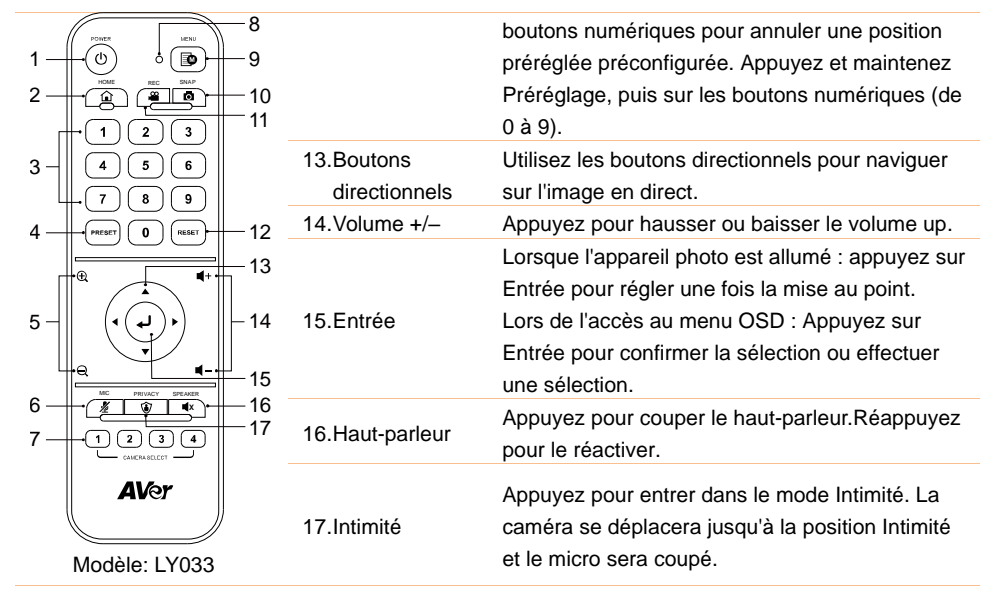

### <span id="page-229-0"></span>**Raccourcis**

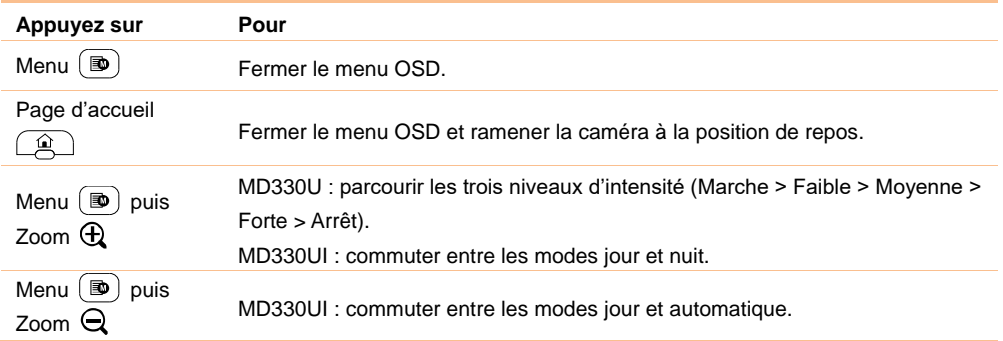

## <span id="page-230-0"></span>**Configuration de la caméra**

La caméra peut être paramétrée depuis le menu OSD ou depuis son interface We.

## <span id="page-230-1"></span>Menu sur écran (OSD)

Pour accéder au menu OSD, connectez la caméra à un moniteur ou à un poste TV à l'aide du câble HDMI. Vous pourrez alors utiliser le menu OSD depuis la télécommande fournie.

Appuyez longuement sur le bouton Menu de la télécommande pour ouvrir le menu OSD et utilisez les

boutons **△, ▼, ◀** et ▶ pour sélectionner prmi les pages et les options, et appuyez sur *●* pour confirmer les paramètres.

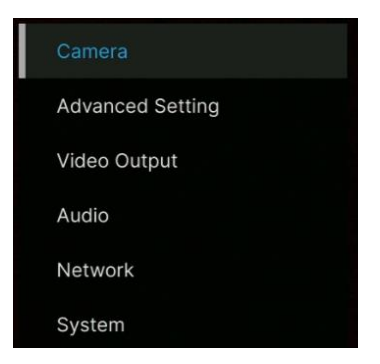

## <span id="page-230-2"></span>Configuration de l'adresse IP

#### Static IP

- 1. Appuyez sur le bouton Menu de la télécommande pour ouvrir le menu OSD.
- 2. Allez à **Network** > **Static IP**. **[Remarque]** É teignez le **DHCP** avant de configurer l'IP statique (**Network** >**DHCP**>**OFF**).
- 3. Sélectionnez **IP Address**, **Gateway**, **Netmask**, et **DNS** pour configurer. Appuyez sur et utilisez les boutons numériques pour saisir la valeur.

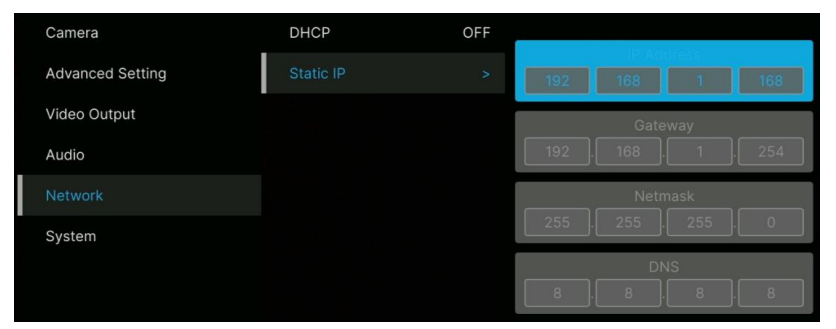

#### DHCP

- 1. Appuyez sur le bouton Menu de la télécommande pour ouvrir le menu OSD.
- 2. Sélectionnez **Network** > **DHCP** > **On**.
- 3. Appuyez sur pour confirmer les paramètres.

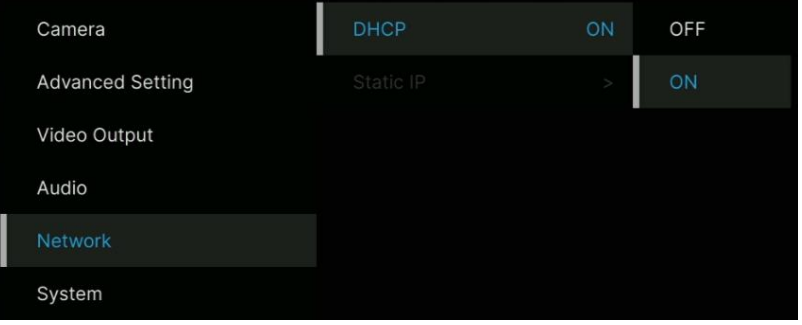

4. Après avoir activé le **DHCP**, vous pouvez aller à **System** > **Information** pour voir l'adresse IP.

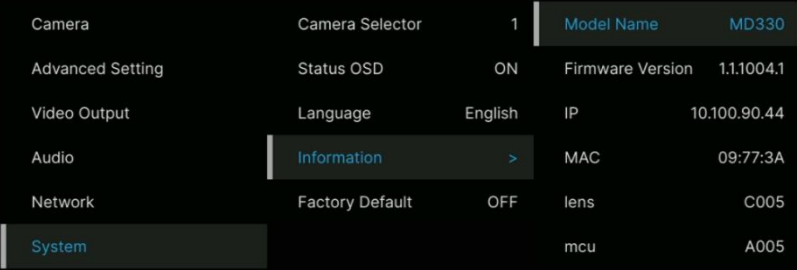

### <span id="page-232-0"></span>OSD Menu Tree

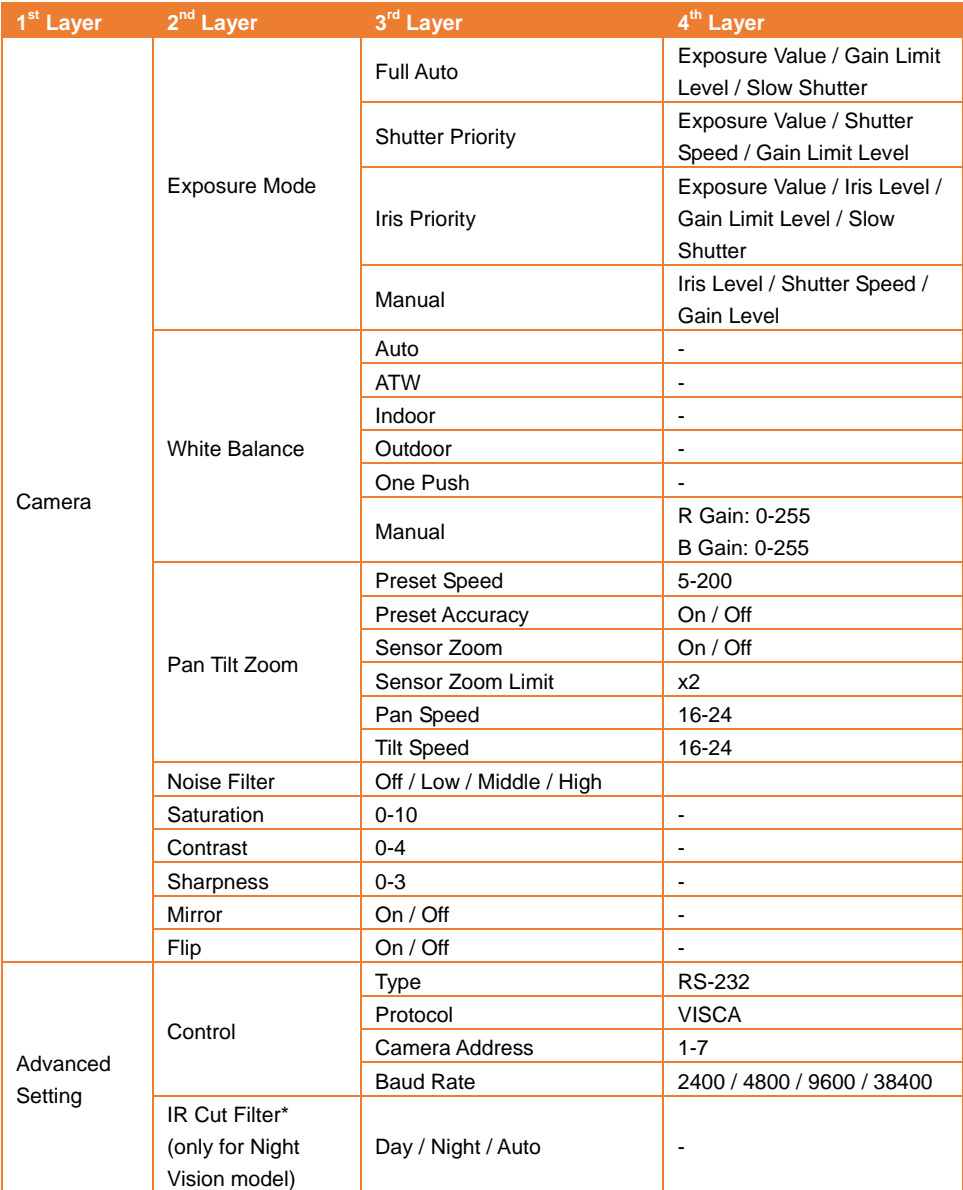

\*Pour éviter tout risque lié au rayonnement infrarouge, il est recommandé de maintenir une distance supérieure à un mètre entre les LED IR et les yeux lorsqu'elles sont allumées, en mode nuit.

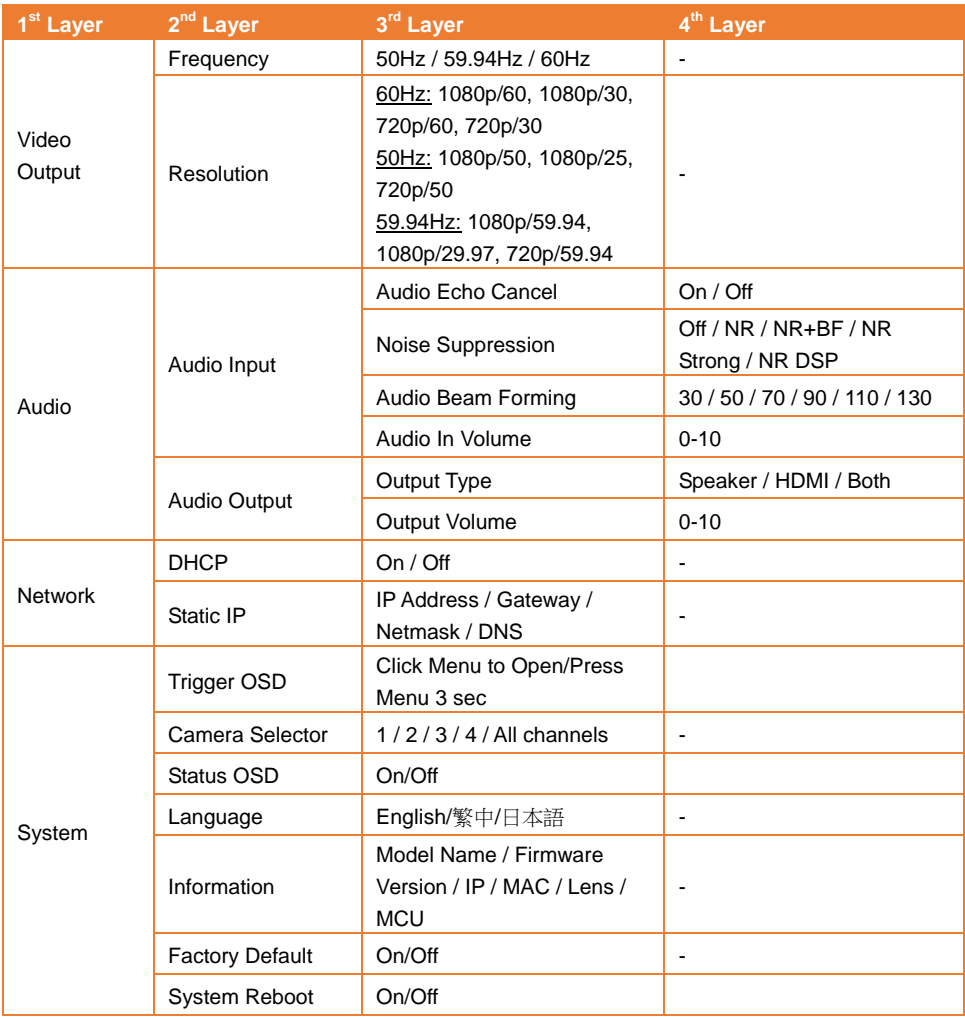

## <span id="page-234-0"></span>**Configuration Web**

Connectez la caméra depuis un site distant via Internet.

#### <span id="page-234-1"></span>Accédez à l'interface Web de la caméra

Pour accéder à l'interface Web de la caméra, vous devez trouver son adresse IP à laide des logiciels **AVer IPCam Utility** ou **AVer PTZ Management**.

#### Accès à la caméra via AVer IPCam Utility

Pour trouver l'adresse IP de vos caméras à la'de de l'assistant d'installation d'utilitaires IPCam, suivez les étapes ci-dessous.

- 1. Téléchargez l'utilitaire IPCam Utility depuis <https://www.aver.com/download-center> et exécutez-le.IPCam Utility.
- 2. Cliquez sur « **Rechercher** », et la liste de tous les périphériques disponibles s'affichera sur l'écran.
- 3. Sélectionnez une caméra dans la liste, et les informations sur celle-ci s'afficheront dans le champ Paramètres.

**[Remarque]** Le réseau par défaut de la caméra est l'IP statique (192.168.1.168) ; l'identifiant et le mot de passe par défaut sont **admin**/**admin**. Si vous voulez configurer le réseau sur5 le protocole DHCP, saisissez l'identifiant et le mot de passe dans le champ **Login** , sélectionnez dans la liste le « Modèle de la caméra », sélectionnez "DHCP" *p*uis cliquez sur le bouton **Apply**.

AV-100 - 1435 - 271000 21

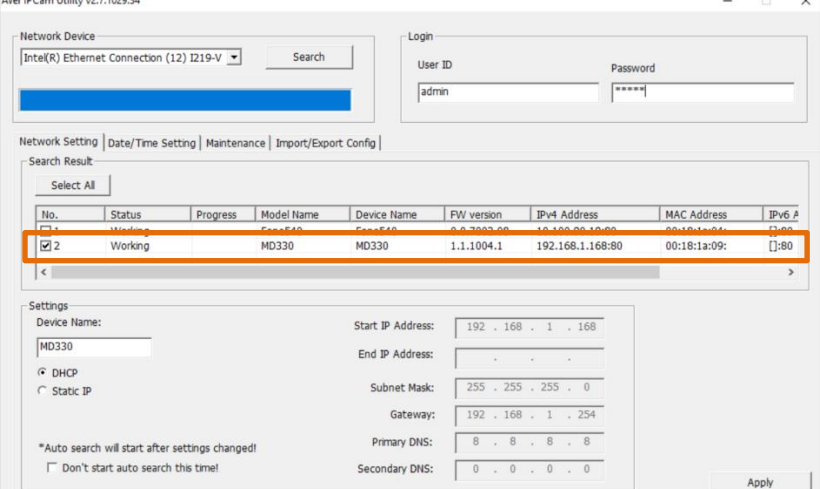

4. Pour accéder à l'interface Webh, double-cliquz sur l'adresse IP dans la colonne des adresses IPv4. Si vous utilisez l'appareil pour la première fois, une fenêtre de connexion vous invitera à modifier l'identifiant et le mot de passe.

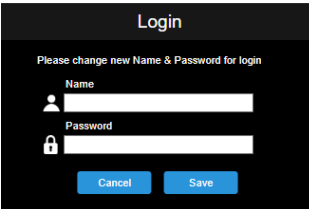

5. Connectez-vous avec le nouvel identifiant et le nouveau mot de passe ; l'interface Web de la caméra s'affichera (navigateur Chrome). Consultez la section <Vue en direct> pour de plus amples détails.

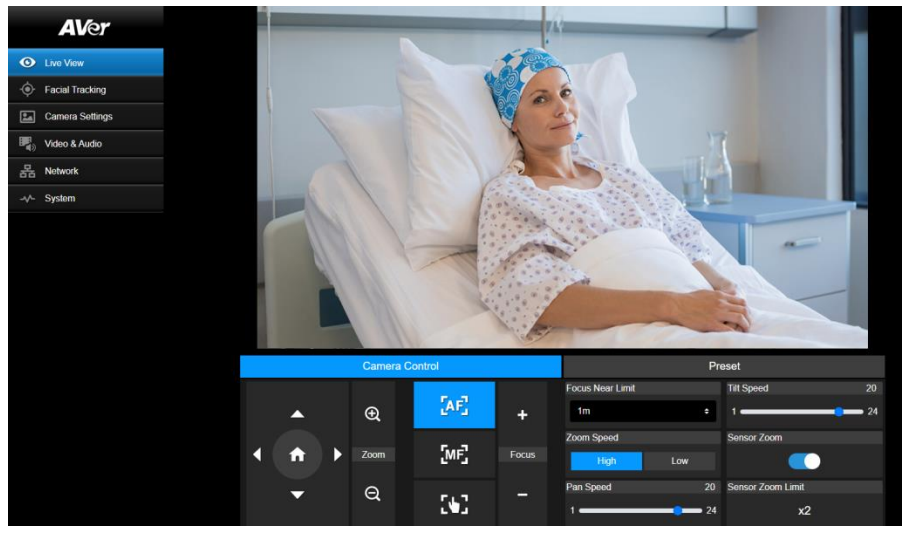

**[Remarque]** Si l'utilitaire IPCam ne trouve pas la caméra, vérifiez ce qui suit:

- 1. Que le câble Ethernet de la caméra est bien connecté.
- 2. Que la caméra et l'ordinateur (IPCamUtility) sont sur le même segment LAN.

#### Accès à la caméra via AVer PTZ Management

Pour trouver l'adresse IP de vos caméras à l'aide d'AVer PTZ Management, suivez les étapes ci-dessous.

- 1. Téléchargez le logiciel AVer PTZ Management depuis [https://www.aver.com/download-center](https://www.aver.com/download-center/)
- 2. Téléchargez le programme Windows et installez-le.
- 3. Après avoir paramétré l'identifiant d'utilisateur et le mot de passe, connectez-vous au logiciel(nom d'utilisateur et mot de passe par défaut : admin/admin).

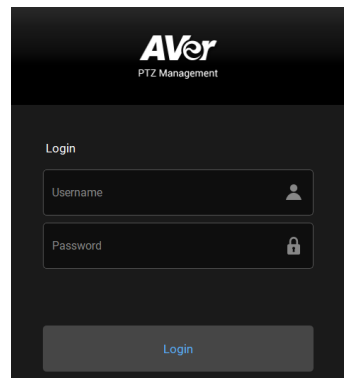

4. Sur la page principale de PTZ Management, cliquez sur **Setup** > **Add** puis sur **Auto Search**. Les caméras du même LAN connectées à l'ordinateur s'afficheront.

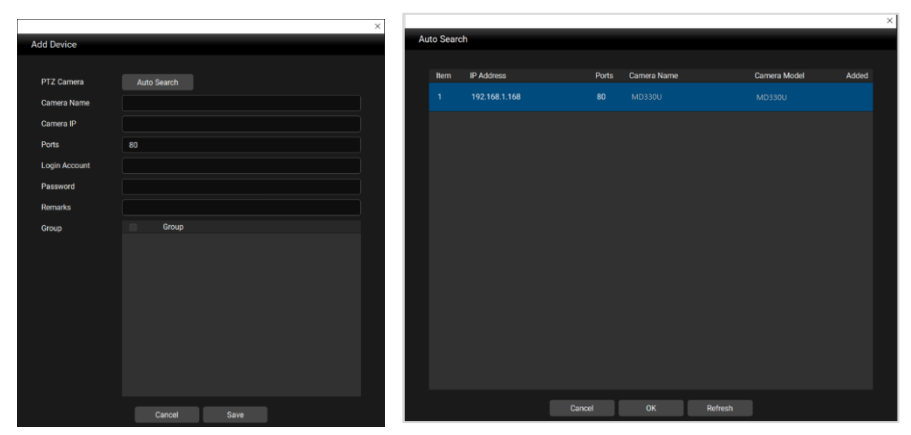

5. Cliquez sur la caméra et saisissez l'identifiant de celle-ci et le mot de passe pour ajouter la caméra à la liste des périphériques (l'identifiant et le mot de passe par défaut sont **admin**/**admin**). Cliquiez sur le bouton **Go to Web** pour accéder à l'interface Web de la caméra.

### <span id="page-237-0"></span>Vue en direct (Live View)

Vous pouvez commander la caméra et utiliser les fonctions préréglées depuis cette page.

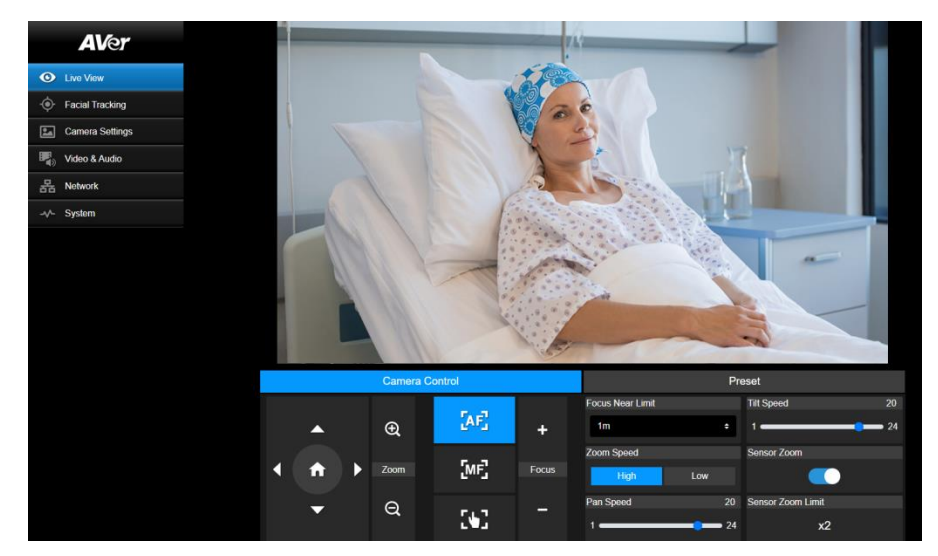

#### Commandes de la caméra (Camera Control)

Cliquez sur l'onglet **Camera Control** pour afficher le panneau de commande ci-dessous.

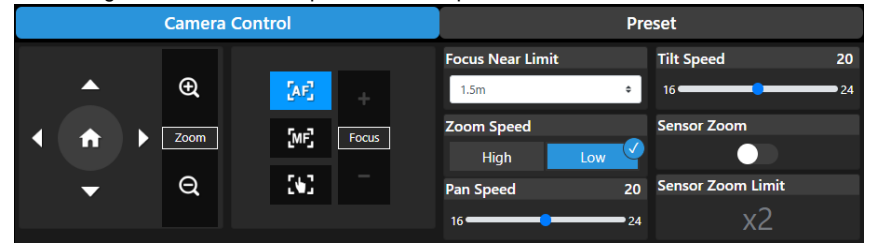

#### **Commandes de pano horiz. et vert. et de zoom**

Utilisez  $\bigcirc$ ,  $\bigcirc$ ,  $\bigcirc$  et  $\bigcirc$  pour naviguer dans la vue caméra. Réglez **Pan Speed** et **Tilt Speed** si nécessaire.

Utilisez  $\bigoplus_{et}$  et  $\bigodot$  pour faire des zooms av. aou ar. sur l'image en direct. Vous pouvez aussi sélectionner **Zoom Speed** (**High**/**Low**) ou activer le **Sensor Zoom**. Vous pouvez configurer la **Sensor** 

**Zoom Limit** depuis le menuOSD: **Camera** > **Pan Tilt Zoom** > **Sensor Zoom Limit**.

Cliquez sur **product** pour revenir à la position de repos (position par défaut).

#### **Mise au point**

**Mise au point automatique** (**AP**): cliquez pour que la caméra exécute la mise au point automatique. **Mise au point manuelle** ( $\overline{M}$ ): cliquez pour régler la mise au point manuellement. Vus pouvez utiliser les boutons **Focus +** et **Focus–** pour faire la mise au point.

**Mise au point par pression (<b>[1]**): Cliquez pour mettre au point une fois.

**Focus Near Limit:** Configurez la distance minimale de mise au point.

#### **Préréglage (Preset)**

Cliquez sur l'onglet **Preset** pour afficher le panneau ci-dessous : vous pouvez configurer et utiliser les positions préréglées.

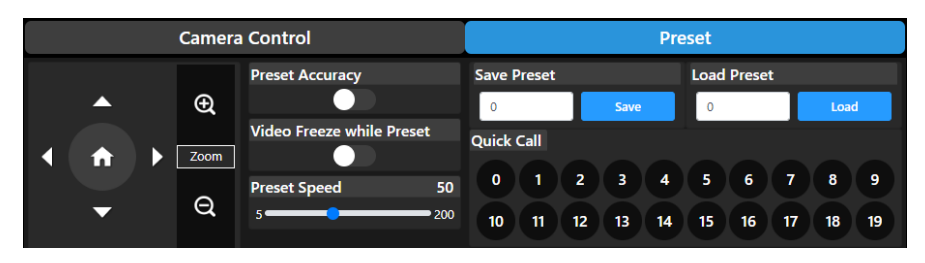

Pour configurer les positions préréglées:

- 1. Sélectionnez l'onglet **Preset**sur la page de la vue en direct.
- 2. Utiisez les commandes  $\Box$ ,  $\Box$  et  $\Box$  pour naviguer dans la vue caméra. En option, vous pouvez utiliser  $\bigoplus$  et  $\bigoplus$  pour faire des zooms av. ou ar. sur les images.
- 3. Saisissez un numéro de préréglage (de 0 à 255) dans la colomne **Save Preset** et cliquez sur **Save** pour enregistrer la position.
- 4. Suivez les étapes 2 et 3 pour configurer d'autres positions préréglées.

Pour exécuter le déplacement vers des positions préréglées:

- 1. Saisissez un numéro de préréglage de 0 à 255 dans la colonne **Load Preset**, ou de 0 à 19 dans la section **Quick Call**.
- 2. Cliquez sur **Load**. La caméra se déplacera automatiquement jusquu'à la position préréglée.

Quand vous commandez le déplacement vers les positions préréglées, vous avez les options de régler la **Preset Speed** et d'activer ou désactiver la fonction **Video Freeze while Preset**.

- **Preset Accuracy:** l'activation de cette fonction optimise la précision du positionnement sur les positions préréglées configurées.
- **Video Freeze with Preset:** si cette fonction est activée, la caméra n'affiche pas la vue pendant le déplacement d'une position vers l'autre. Elle n'affichera que les vues depuis les positions.
- **Preset Speed:** réglage de la vitesse des préréglages.

## <span id="page-239-0"></span>Suivi Facial (Facial Tracking)

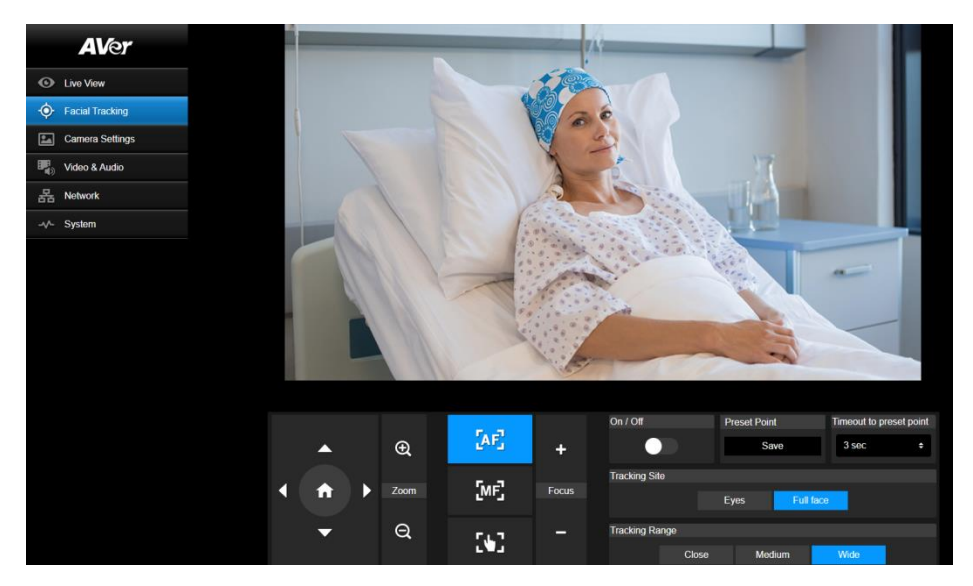

#### Pour utiliser le Suivi Facial :

- 1. Positionnez la caméra à l'aide des commandes de panoramique et d'inclinaison, puis cliquez sur le bouton Enregistrer pour enregistrer un **Preset Point.** La position par défaut est la position d'accueil.
- 2. Dans la liste déroulante **Timeout to preset point**, sélectionnez un intervalle avant que la caméra ne retourne à votre point de préréglage lorsqu'il n'y a personne en vue. La valeur par défaut est de 3 secondes.
- 3. Faites glisser le curseur **On/Off** pour activer le suivi facial lorsqu'un visage est en vue. Une personne : la caméra suivra automatiquement le visage et zoomera dessus. Plusieurs personnes : la caméra marquera les visages dans des carrés. Sélectionnez un visage à suivre automatiquement en cliquant sur un carré.
- 4. Choisissez le **Tracking Site** et la **Tracking Range**.

[Note] L'ajustement manuel des commandes de panoramique, d'inclinaison et de zoom pendant le suivi facial désactivera la fonction.

### <span id="page-240-0"></span>Paramètres de la caméra (Camera Settings)

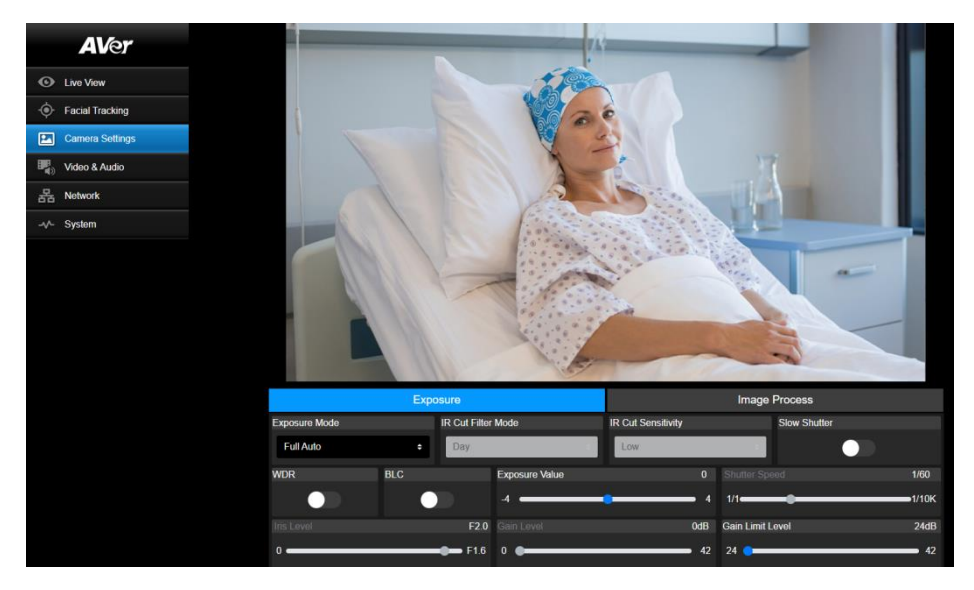

#### Exposition (Exposure)

Cliquez sur l'onglet **Exposure** pour afficher le panneau ci-dessous et configurer.

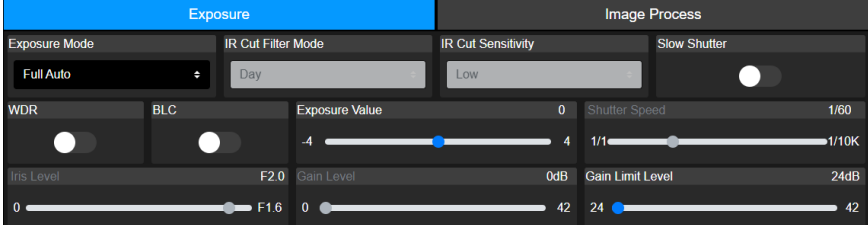

- **Exposure Mode:** les options sont **Full Auto**, **Iris Priority**, **Shutter Priority** et **Manual**. Sélectionnez un mode d'exposition, et réglez en option les valeurs **Exposure Value**, **Gain Level**, **Shutter Speed**, **Gain Limit Level**, **Iris Level**, et **BLC**.
- **IR Cut Filter:** cette fonction n'est disponible que sur le modèle avec vision nocturene. Sélectionnez le mode **Day**, **Night** ou **Auto** pour que la caméra active ou désactive automatiquement le filtre **IR Cut Filter**. La LED IR s'allume automatiquement dans le mode **Night**. **[Remarque]** Pour éviter tout risque lié au rayonnement infrarouge, il est recommandé de maintenir une distance supérieure à un mètre entre les LED IR et les yeux lorsqu'elles sont allumées, en mode **Night**.
- **Slow Shutter:** activez ou désactivez cette fonction.
- **WDR:** activez ou désactivez cette fonction.

#### Traitement de l'image (Image Process)

Cliquez sur l'onglet **Image Process** pour afficher le panneau ci-dessous et configurer.

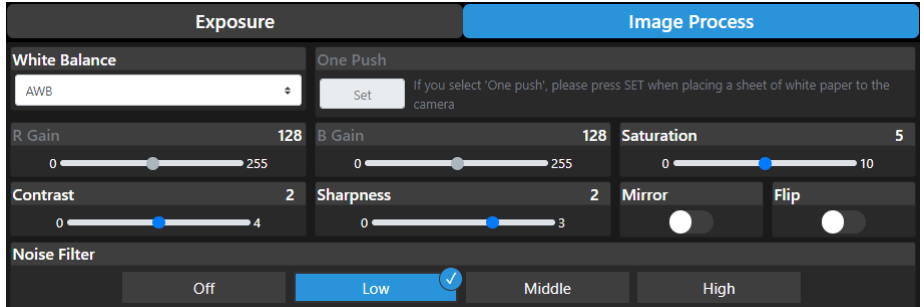

- **White Balance:** les options sont **AWB**, **ATW**, **Indoor**, **Outdoor**, **One Push** et **Manual**. Si vous avez sélectionné **Manual**, réglez **R Gain** et **B Gain** manuellement. Si vus avez sélectionné **One Push**, cliquez sur le bouton **Set** du champ **One Push** tout en mettant une feuille de papier blanc devant l'objectif.
- **Saturation:** réglez la valeur.
- **Contrast:** réglez la valeur.
- **Sharpness:** réglez la valeur.
- **Mirror:** activez ou désactivez cette fonction.
- **Flip:** activez ou désactivez cette fonction.
- **Noise Filter:** sélectionnez **Off**, **Low**, **Middle** ou **High**.

### <span id="page-242-0"></span>Vidéo et audio (Video & Audio)

Sur cette page, vous pouvez configurer les paramètres vidéo et audio.

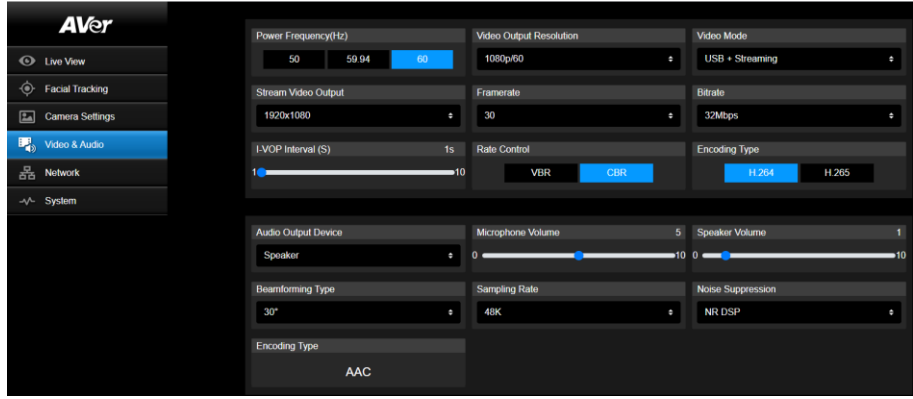

#### 【**Video Setting**】

- **Power Frequency:** sélectionnez **50 Hz**, **59,94 Hz**o0 **60 Hz** selon la fréquence du courant secteur de votre région.
- **Video Output Resolution:** sélectionnez une résolution d'affichage sur votre appareil de sortie vidéo.

60Hz: 1080p/60, 1080p/30, 720p/60 ou 720p/30. 50Hz: 1080p/50, 1080p/25 ou 720p/50. 59.94Hz: 1080p/59,94, 1080p/29,97 ou 720p/59.94.

- **Video Mode: Stream Only**, **USB Only**, ou **USB + Streaming**.
- **Stream Video Output:** sélectionnez une résolution de diffusion pour la vue en direct. Les options sont **3840x2160**, **1920x1080**, **1280x720**, **640x480** et **640x360**.
- **Framerate:** sélectionnez une cadence pour la diffusion en direct **1**, **5**, **15**, **20** ou **30** si la fréquence du courant est de **59,94** ou de **60 Hz** ; **1**, **5**, **15**, **20** ou **25** si elle est de **50 Hz**.
- **Bitrate: 512 Kbits/s**, **1 Mbits/s**, **2 Mbits/s**, **4 Mbits/s**, **8 Mbits/s**, **16 Mbits/s**, **32 Mbits/s** ou **Automatique**.
- **I-VOP Interval (S)**: déplacez la barrre de défilement pour définir la valeur entre –**1s** et **10s**.
- **Rate Control:** sélectionnez **VBR** ou **CBR**.
- **Encoding Type:** sélectionnez **H.264** ou **H.265**.

#### 【**Audio Setting**】

- **Audio Output Device:** sélectionnez une source audio pour la sortie audio.**Speaker**, **HDMI** ou **Both**.
- **Microphone Volume:** réglez le volume du micro.
- **Speaker Volume:** réglez le volume du haut-parleur.
- **Beamforming Type:** sélectionnez parmi **30°**, **50°**, **70°**, **90°**, **110°**ou **130°**.
- **Sampling Rate:** sélectionnez parmi **8 K**, **16 K**, **24 K**, **32 K**, **44,1 K** ou **48 K**.
- **Noise Suppression:** sélectionnez parmi **Off**, **NR**, **NR+BF**, **NR Strong** ou **NR DSP**.
- **AEC:** sélectionnez **On** ou **Off**.

**Encoding Type:** sélectionnez **AAC**.

### <span id="page-244-0"></span>Réseau (Network)

Sur cette page, vous pouvez configurer les paramètres du réseau.

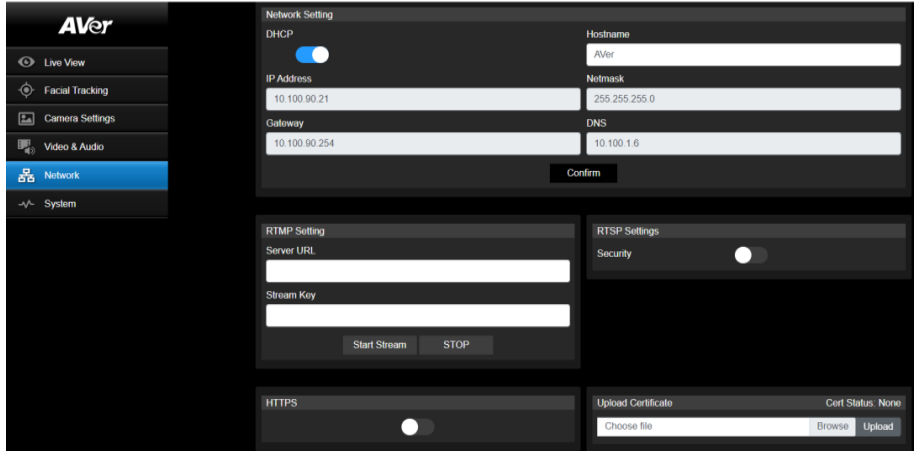

- **Hostname**: le nom d'hôte par défaut est AVer. Vous pouvez modifier le nom d'hôte à afficher sur d'autres périphériques, p. ex. le routeur IP.
- **DHCP:** vous pouvez configurer le réseau comme DHCP ou comme IP statique. DHCP: activez le bouton **DHCP**. La caméra se verra automatiquement attribuer les paramètres IP qui y sont liés. Cliquez sur **Confirm** pour enregistrer les paramètres. Static IP: désactivez le bouton **DHCP** et saisissez manuellement l'adresse **IP Address**, le **Netmask**, la **Gateway** et le **DNS**. Cliquez sur **Confirm** pour enregistrer les paramètres.
- **RTMP Settings:** configurez les paramètres **RTMP** pour transférer le flux de la caméra vers la plateforme de diffusion, p. ex. YouTube. Pour configurer les paramètres **RTMP**:
	- 1. saisissez le **Server URL** et la **Stream Key** de la plateforme de diffusion que vous utilisez. Reportez-vous aux instructions de la plateforme de diffusion que vous utilisez pour obtenir l'URL du serveur RTMP et la clé de diffusion.
	- 2. Cliquez sur **Start Stream** ; le flux de la caméra devrait être transféré vers votre plateforme de diffusion.
	- 3. Pour arrêter la diffusion, cliquez sur **Stop**.
- **RTSP Settings:** configurez les paramètres **RTSP** pour afficher les flux de caméra sur des applications telle que VLC, PotPlayer ou Quick Time, en utilisant le flux RTSP. Pour activer le **RTSP**:
	- 1. activez le bouton à bascule **Security**.
	- 2. Dans votre application, saisissez le **RTSP** (p- ex. : rtsp://192.168.1.100/live\_st1) et l'identifiant et le mot de passe de la caméra.

URL du RTSP: rtsp://[adresse IP d la caméra]/live\_st1

Identifiant et mot de passe: les mêmes que ceux de la connexion Web.

## <span id="page-245-0"></span>Système (System)

Sur cette page, vous pouvez voir les informations du système ou configurer certains paramètres du système.

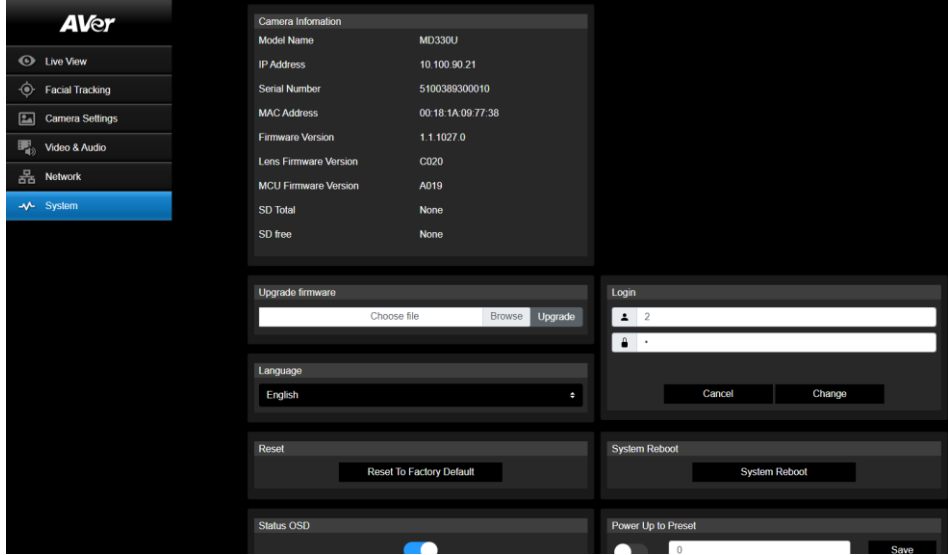

- **Camera Information:** affiche les informations du système.
- **Upgrade firmware:** suivez les étapes ci-dessous pour mettre à jour le microprogramme.
	- 1. Téléchargez le microprogramme le plus récent depuis [https://www.aver.com/download-center/](https://www.averusa.com/pro-av/support) .
	- 2. Sur la page Web, allez à **System**>**Upgrade firmware**.
	- 3. Cliquez sur **Browse** pour sélectionner le microprogramme.
	- 4. Cliquez sur **Upgrade** pour lancer la mise à jour du microprogramme.
	- 5. Actualisez le navigateur une fois le processus de mise à jour terminé.

**[Remarque]** Laissez la caméra branchée sur une source d'alimentation pendant la mise à niveau du microprogramme. La connexion au réseau sera perdue au cours du processus et la caméra redémarrera automatiquement après la mise à niveau.

- **Reset:** cliquez sur **Reset To Factory Default** pour effacer toutes les valeurs et rétablir les paramètres d'usine de la caméra.
- **Login**: l'identifiant et le mot de passe de connexion par défaut sont **admin**/**admin**. Pour modifier l'identifiant et le mot de passe de connexion, saisissez le nouvel identifiant et le nouveau mot de passe, puis cliquez sur **Change**.
- **Language:** changez la langue de l'IU Web.
- **Status OSD:** activez ou désactivez l'affichage du statut du préréglage sur la vue en direct. Lors de l'utilisation des fonctions de préréglage (Enregistrer le préréglage, Appeler le préréglage, Annuler le préréglage), le statut s'affiche sur la vue en direct.
- **Power Up to Preset:** si cette fonction est activée, la caméra se déplace jusqu'à la position

préréglée saisie dès que vus l'allumez. Pour configurer cette fonction, faites basculer le bouton, saisissez une position préréglée puis cliquez sur **Save**. Veillez à préconfigurer les positions préréglées avant d'activer cette fonction.

- **Power Off to Preset:** si cette fonction est activée, la caméra se déplace jusqu'à la position préréglée saisie dès que vus l'éteignez. Pour configurer cette fonction, faites basculer le bouton, saisissez une position préréglée puis cliquez sur **Save**. Veillez à préconfigurer les positions préréglées avant d'activer cette fonction.
- **Setting:** cliquez sur **Import Setting** pour importer des configurations de la caméra. Cliquez sur **Export Setting** pour exporter des configurations de la caméra.

#### **USB Function:** sélectionnez **UVC** ou **Mass Storage**.

**UVC:** sélectionnez **UVC** pour transférer le flux caméra par le câble USB.

**Mass Storage:** cette fonction n'est disponible que si une carte micro SD (max. 32 Go) est insérée dans la fente. Vous pouvez accéder à la carte micro SD pour visionner ou pour copier les photos ou les enregistrements vidéo. Pour ce faire:

- 1. connectez la caméra à votre ordinateur à l'aide du câble USB 3.0 de type B à type A fourni.
- 2. Sur la page Web, allez à **System** > **USB Function**. Sélectionnez **Mass Storage**.
- 3. À présent, vous pouvez accéder à la carte micro SD.

## <span id="page-247-0"></span>AVerCamera Setting Tool

L'outil de configuration (AVerCamera Setting Tool) est une application logicielle qui prend en charge le fonctionnement des caméras PTZ AVer quand vous diffusez vers un logiciel de tiers. Il permet aux utilisateurs de configurer les paramètres photo, son et vidéo sans télécommande, ainsi que de connecter la caméra par USB.

- Téléchargez l'outil AVerCamera Setting Tool depuis le site Web d'Aver: [\(https://www.aver.com/Downloads/search?q=AVer%20Camera%20Setting%20Tool\)](https://www.aver.com/Downloads/search?q=AVer%20Camera%20Setting%20Tool).
- Pour plus de détails sur les paramètres, consultez au chapitre <AVerCamera Setting Tool> dans le mode d'emploi de l'application CaptureShare.

# <span id="page-248-0"></span>Specification

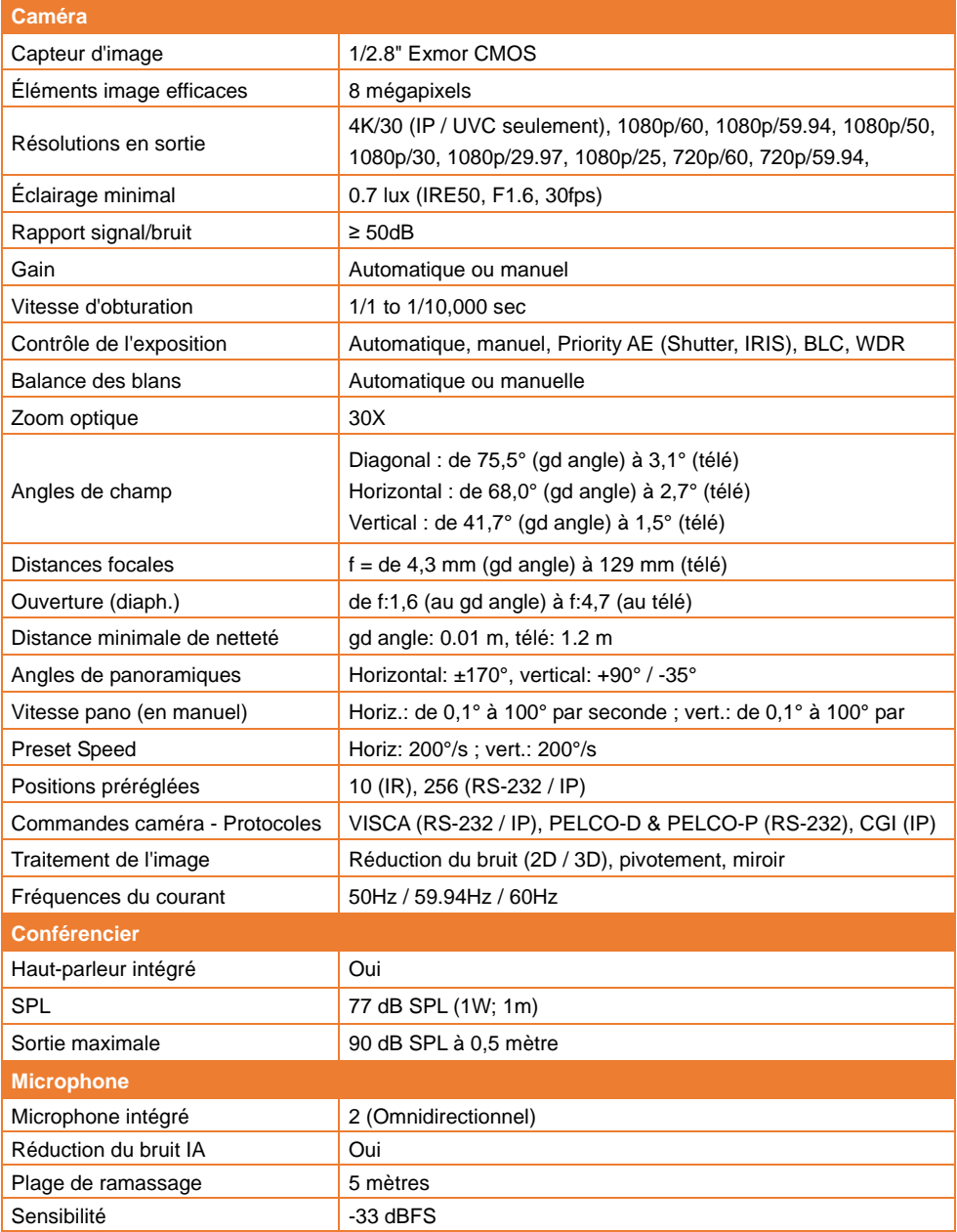

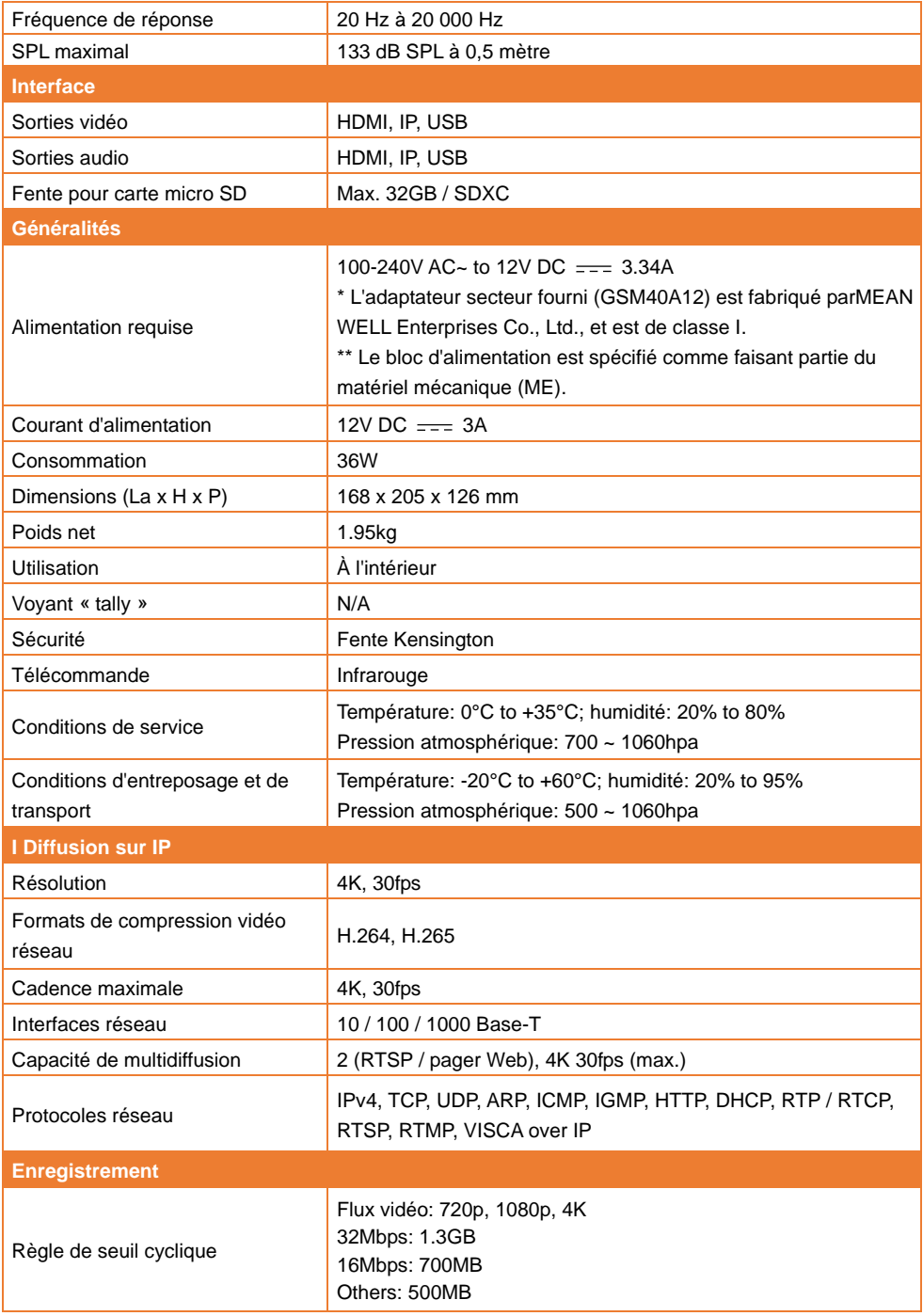

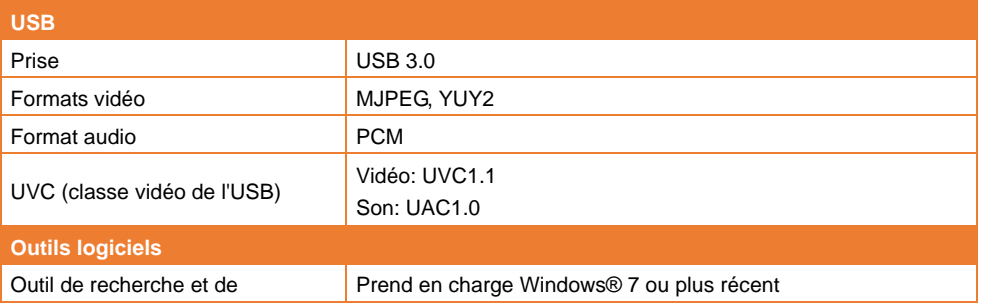

Les spécifications peuvent être modifiées sans préavis.

## <span id="page-251-0"></span>**Dépannage**

Cette section contient des conseils utiles pour résoudre des problèmes souvent rencontrés lors de l'utilisation de cet appareil.

#### **Pas d'image sur l'écran de sortie.**

- 1. Revérifier tous les connecteurs comme indiqué dans ce manuel.
- 2. Vérifier le paramétrage de l'afficheur de sortie.

#### **L'image sur l'écran de sortie est déformée ou floue.**

- 1. Réinitialisez le cas échéant tous les paramètres modifiés aux valeurs d'usine. Sur la télécommande, appuyez sur **Menu** > **Factory Default** > **On**.
- 2. S'il y a lieu, utilisez les fonctions Luminosité et Contraste du menu pour réduire la distorsion.
- 3. Su vous remarquez que l'image est bougée ou floue, cliquez sur le bouton **Auto Focus** de la page de configuration Web (**Live View** > **Camera Control**).

#### **La voix du haut-parleur est statique ou avec un bruit indésirable**

- 1. Gardez la caméra à au moins un mètre de tout autre équipement électrique.
- 2. Réinitialisez tous les paramètres de l'appareil photo aux valeurs d'usine par défaut. Sur la télécommande, appuyez sur **Menu** > **System** > **Factory Default** > **On**.
- 3. Réglez le **Speaker Volume** et activez la fonction de **Noise Suppression**. Sur la page de configuration Web de la caméra, accédez à **Video & Audio** > **Audio Setting**.
- 4. Contactez le distributeur agréé ou le point de vente si le problème persiste.

#### **Les images instantanées ne peuvent pas être trouvées à partir de la carte microSD après avoir appuyé sur le bouton Instantané sur la tête de caméra amovible ou sur la télécommande**

- 1. Pour le bouton Snapshot sur la tête de caméra, essayez d'appuyer sur le bouton pendant plus d'une seconde car une courte pression correspond à la fonction de mise au point.
- 2. Vérifiez si la carte microSD est insérée correctement.
- 3. Vérifiez les spécifications et le volume de la carte microSD, veuillez vous référer au chapitre <Cartes microSD compatibles>.
- 4. Contactez le distributeur agréé ou le point de vente si le problème persiste.
- 5. Vous pouvez accéder directement à la carte microSD avec votre ordinateur. Faire cela,
	- a. Connectez l'appareil photo à votre ordinateur à l'aide du câble USB 3.0 Type-B vers Type-A fourni.

b. Sur la page Web, accédez à **System** > **USB Function**. Sélectionnez **Mass Storage**. Vous pouvez maintenant accéder à la carte microSD via votre ordinateur.
## Annexe

### Tableau de commande VISCA RS-232

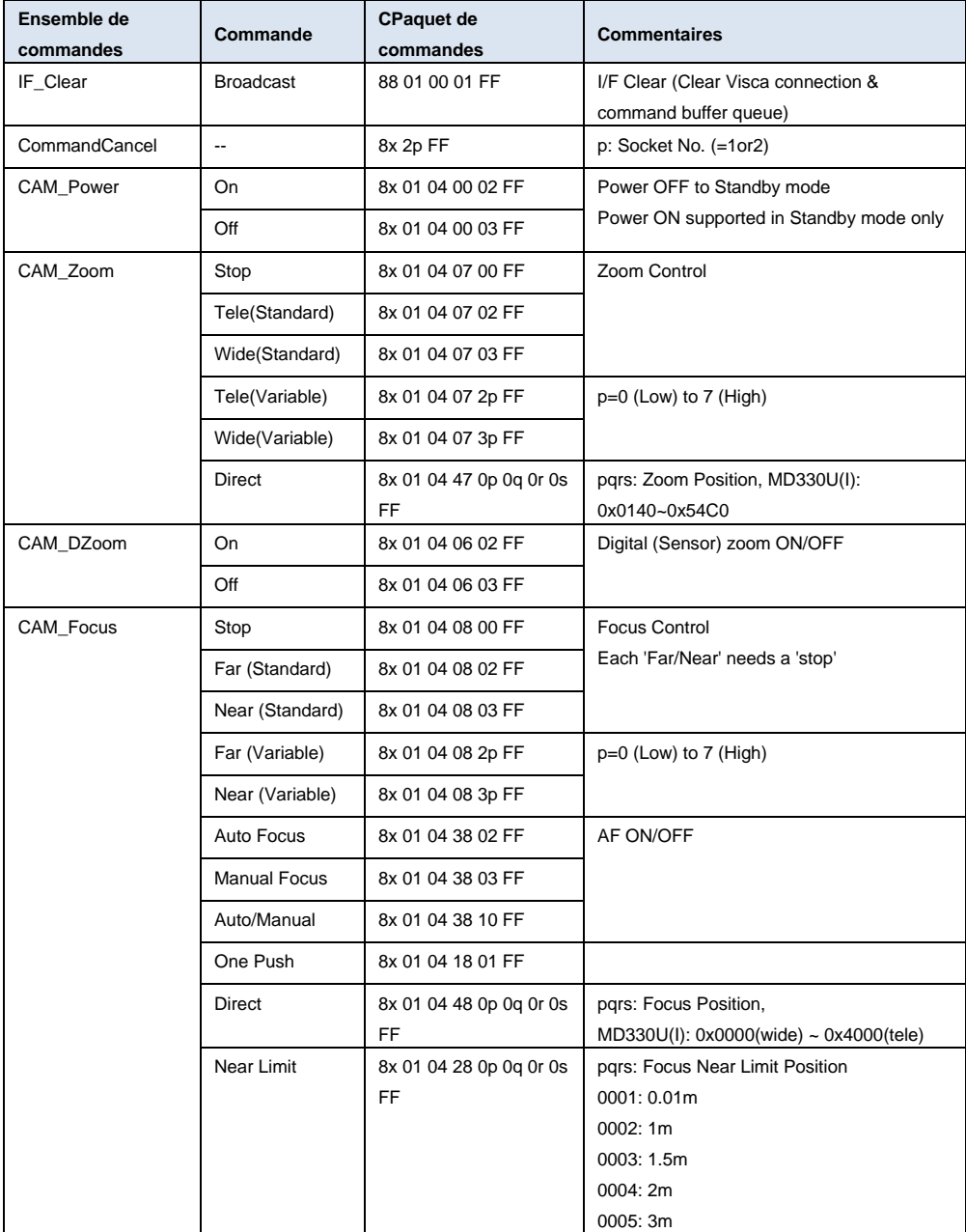

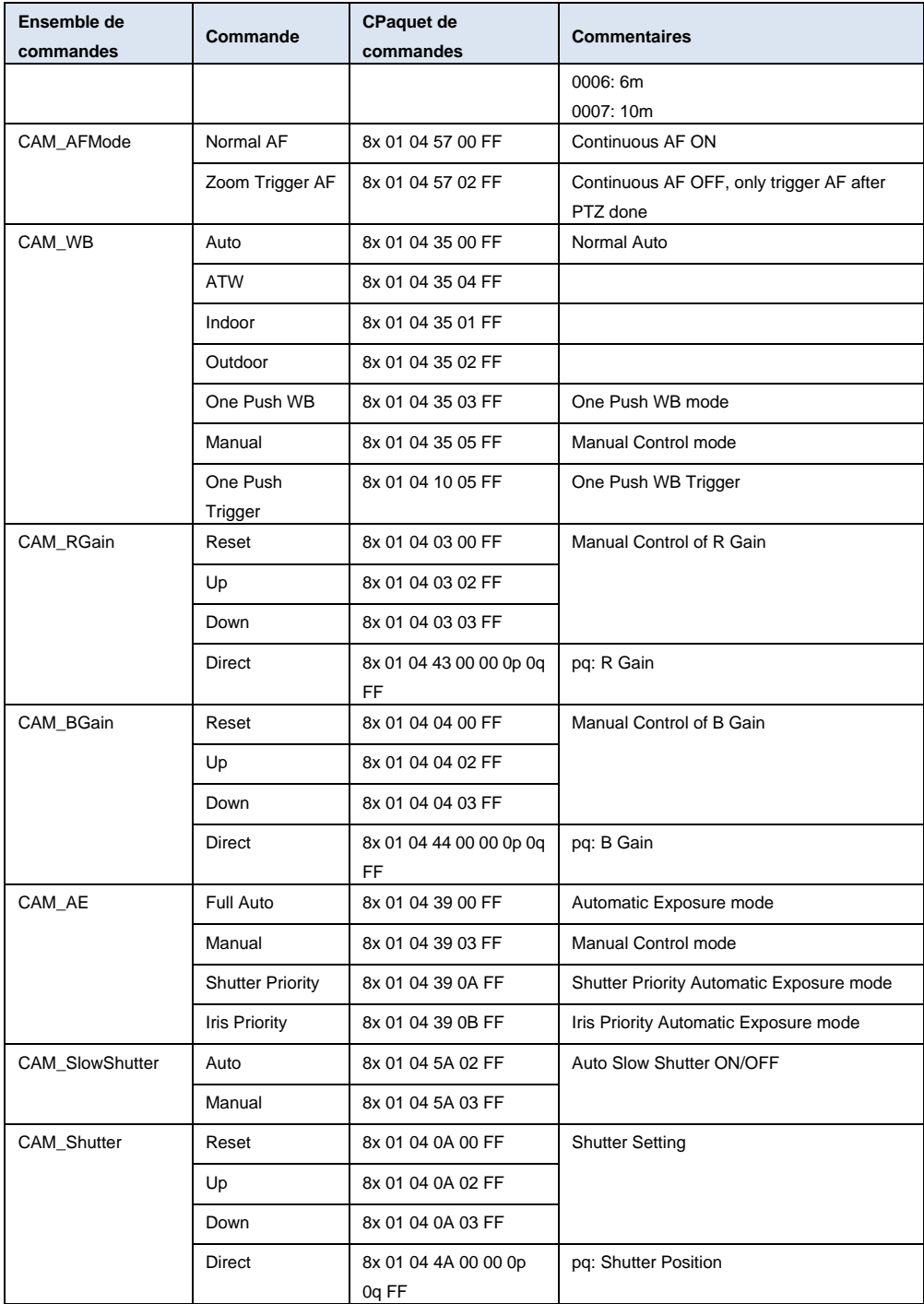

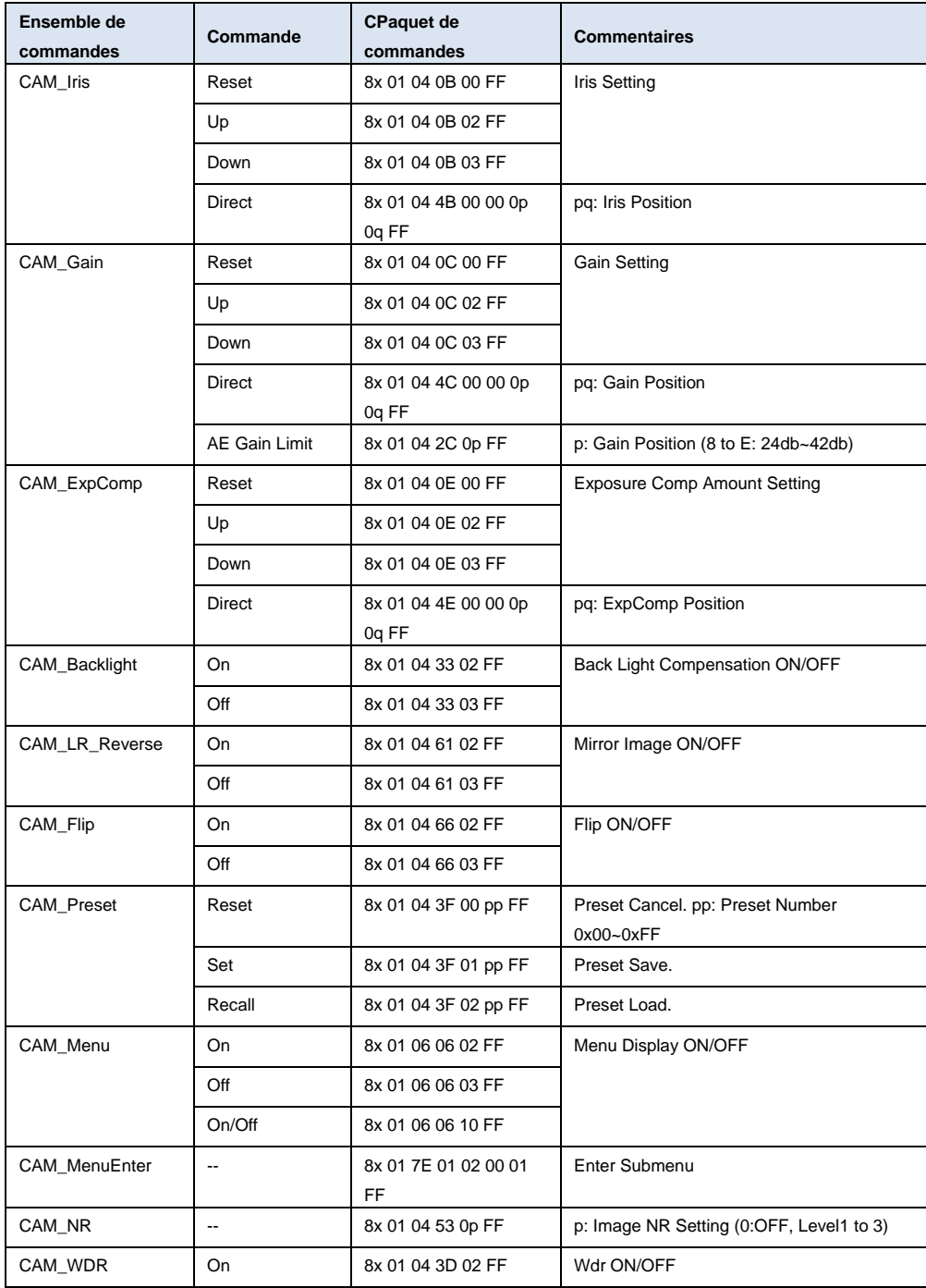

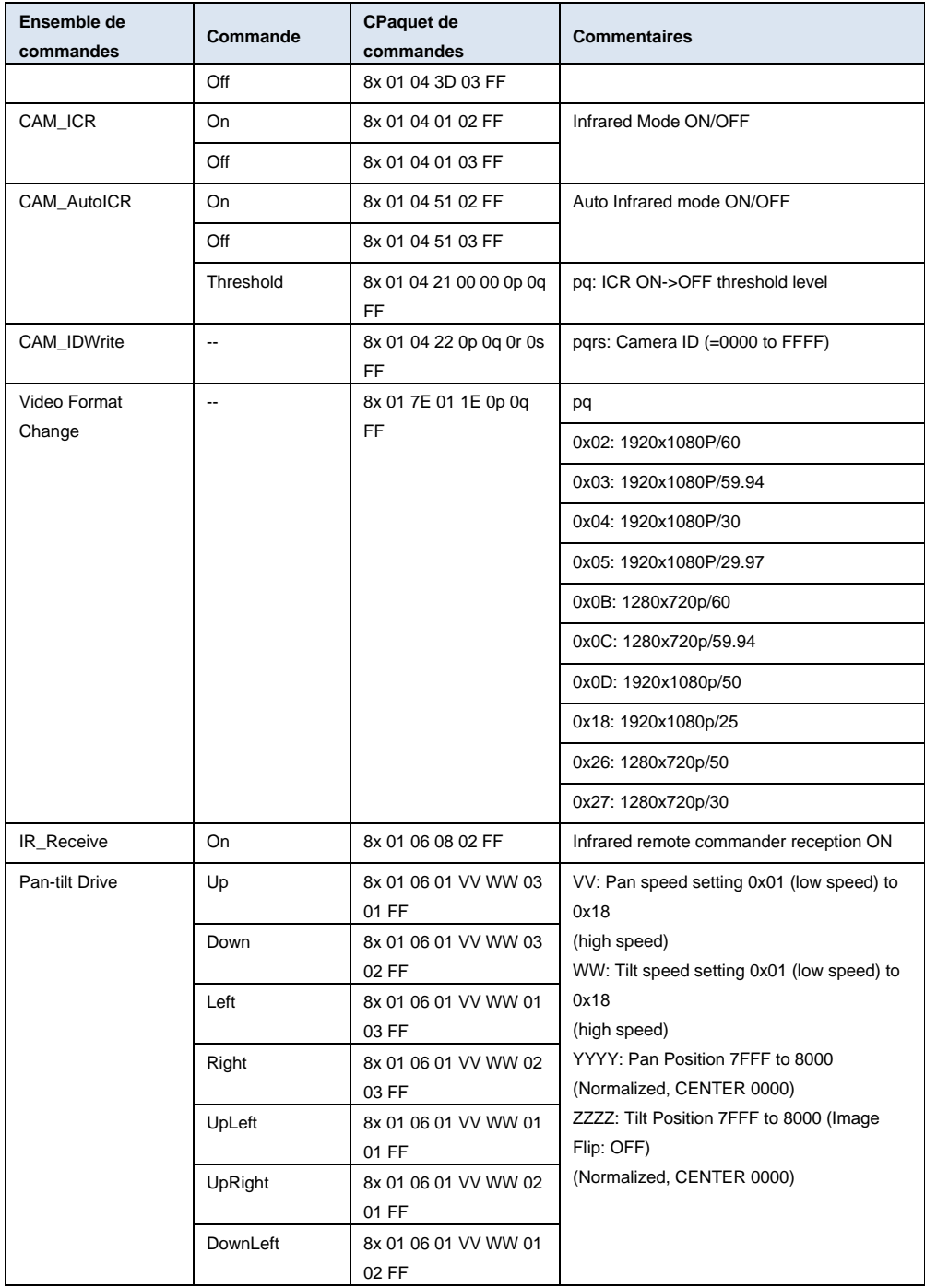

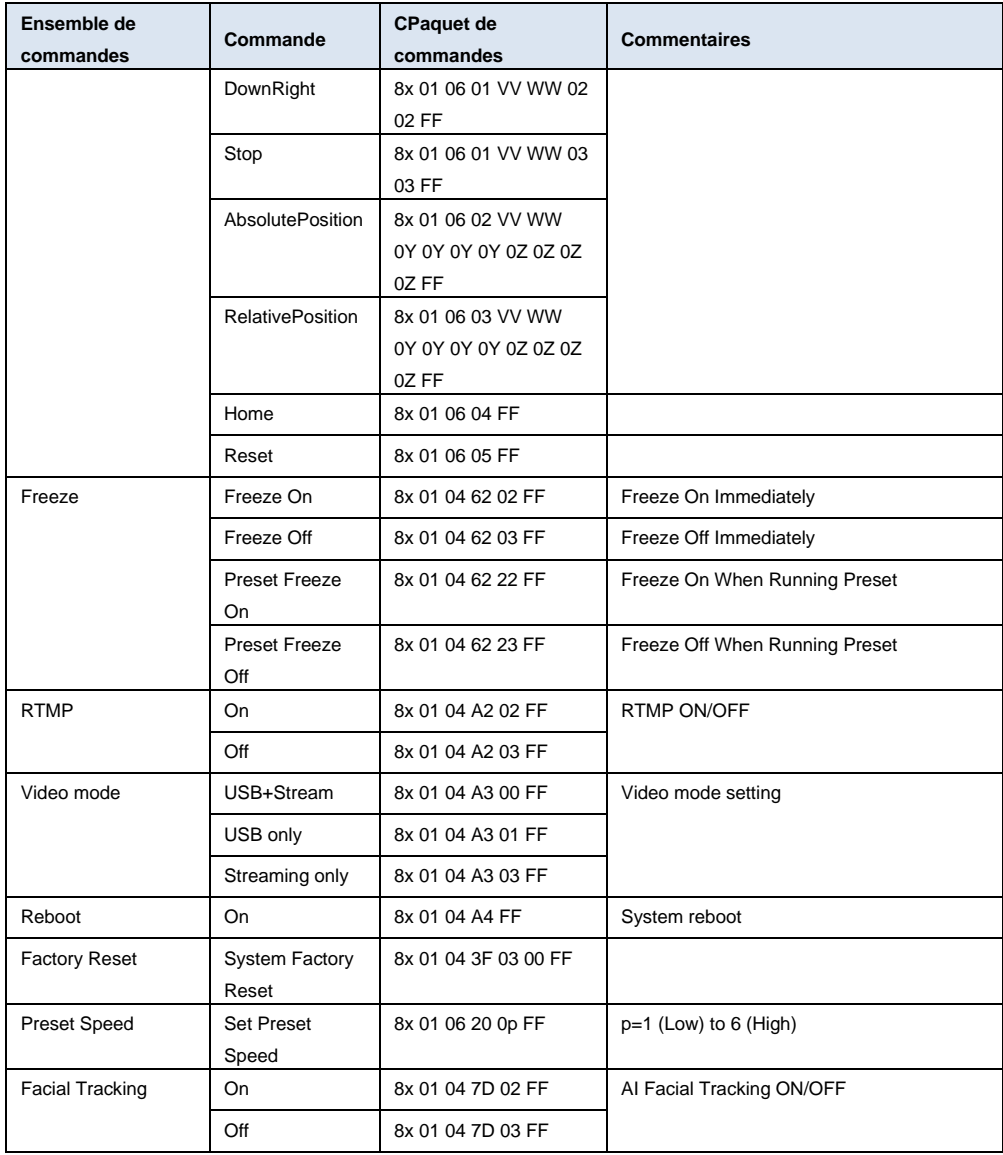

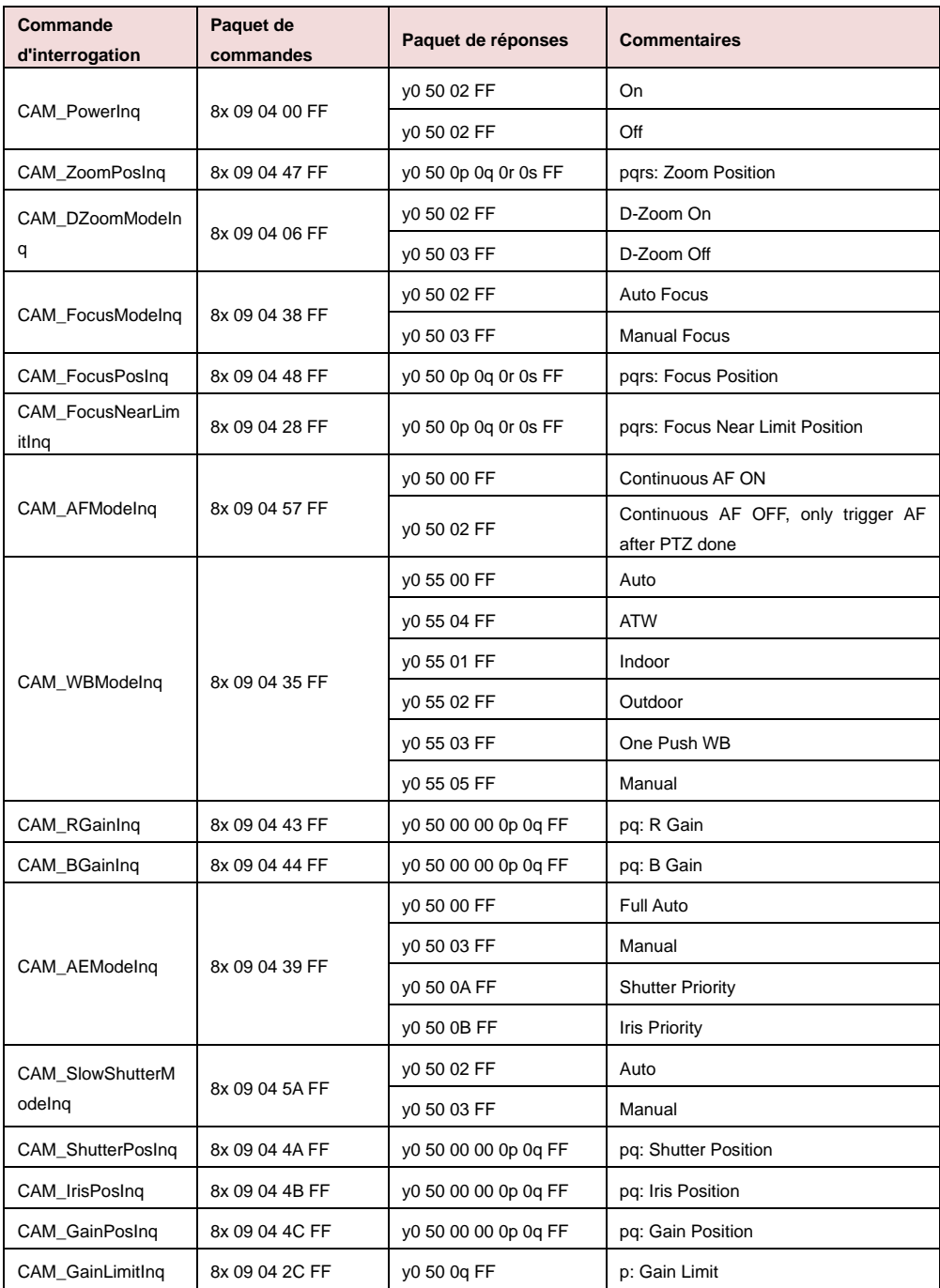

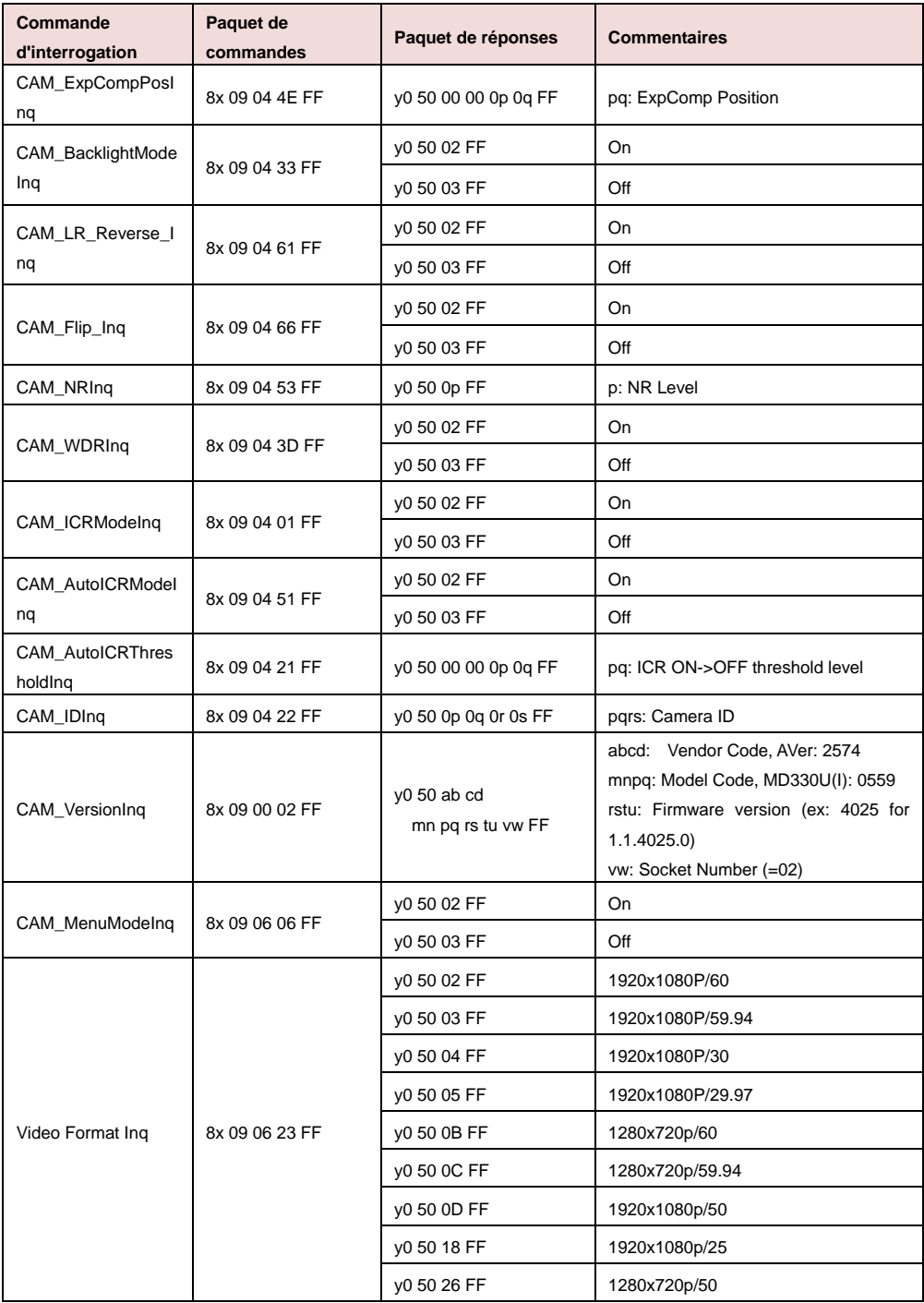

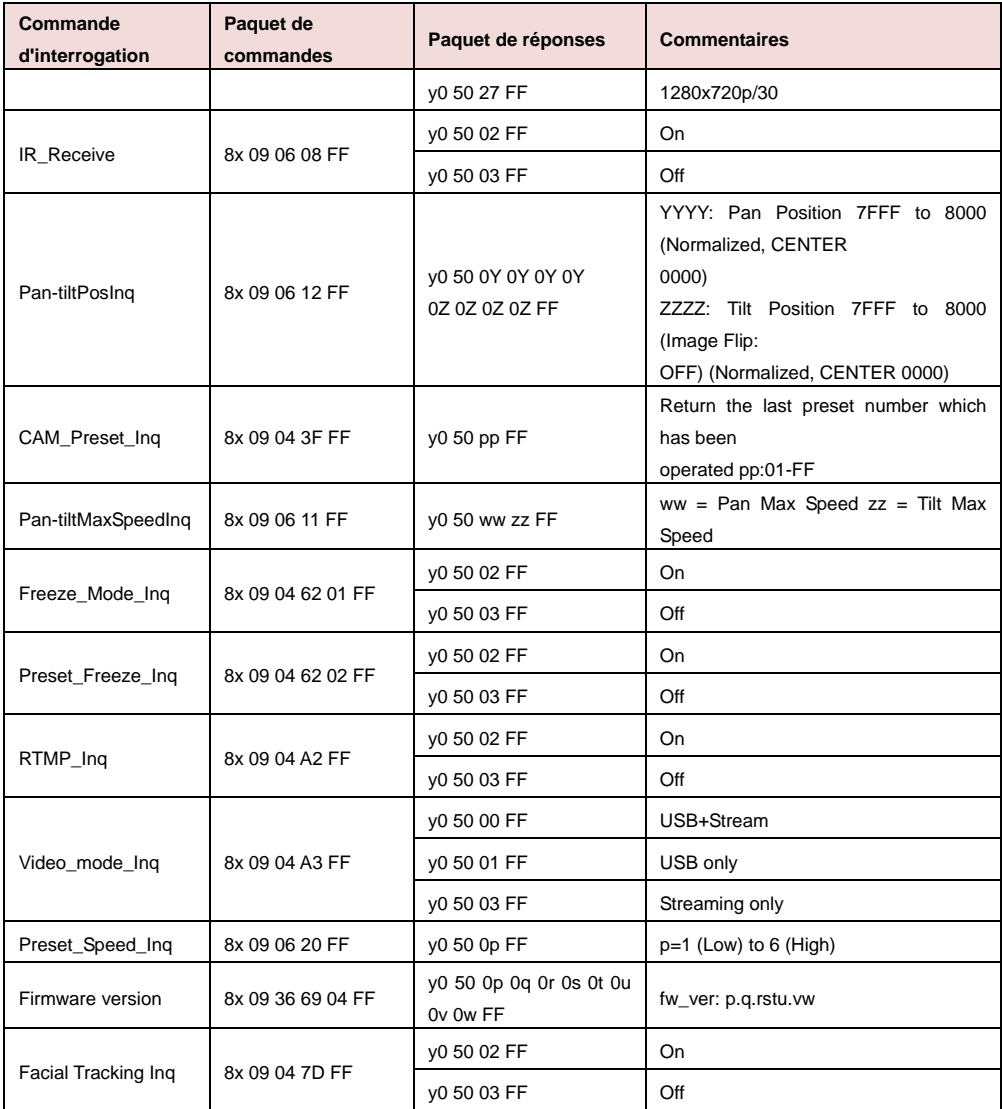

### Paramètres VISCA sur IP

### PORT

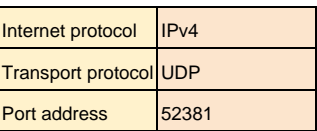

### FORMAT

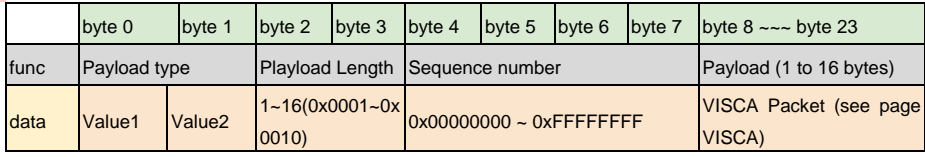

### Payload type

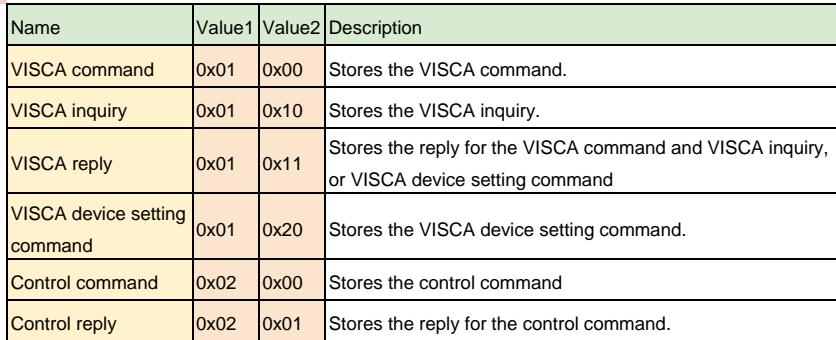

### Commande CGI

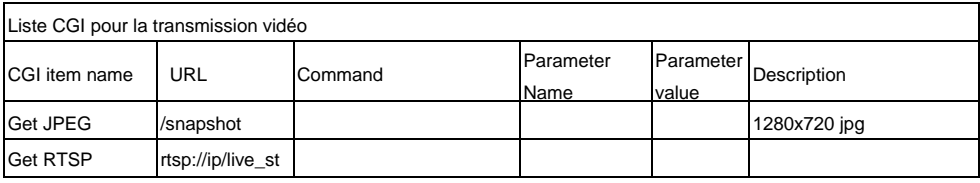

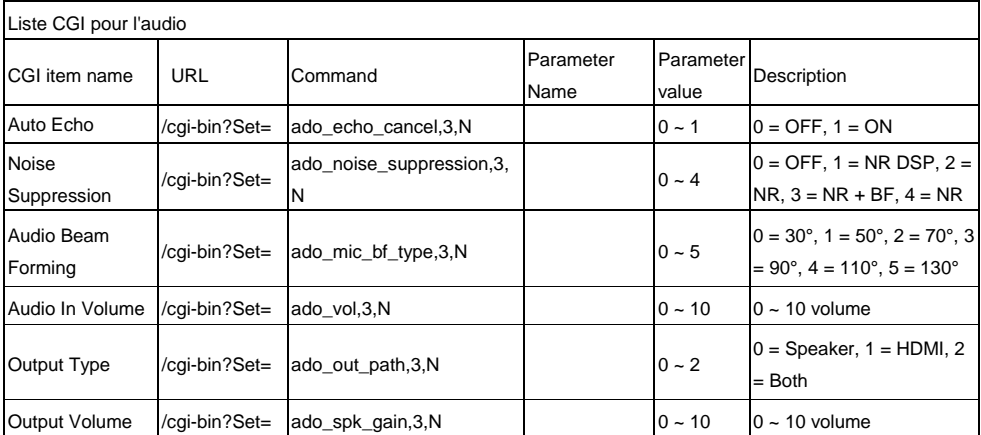

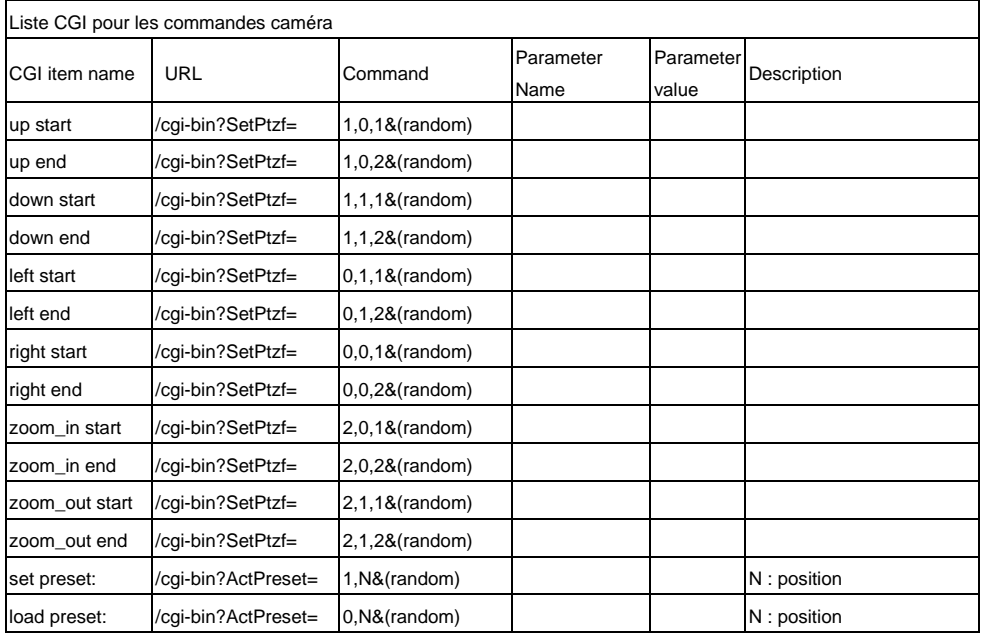

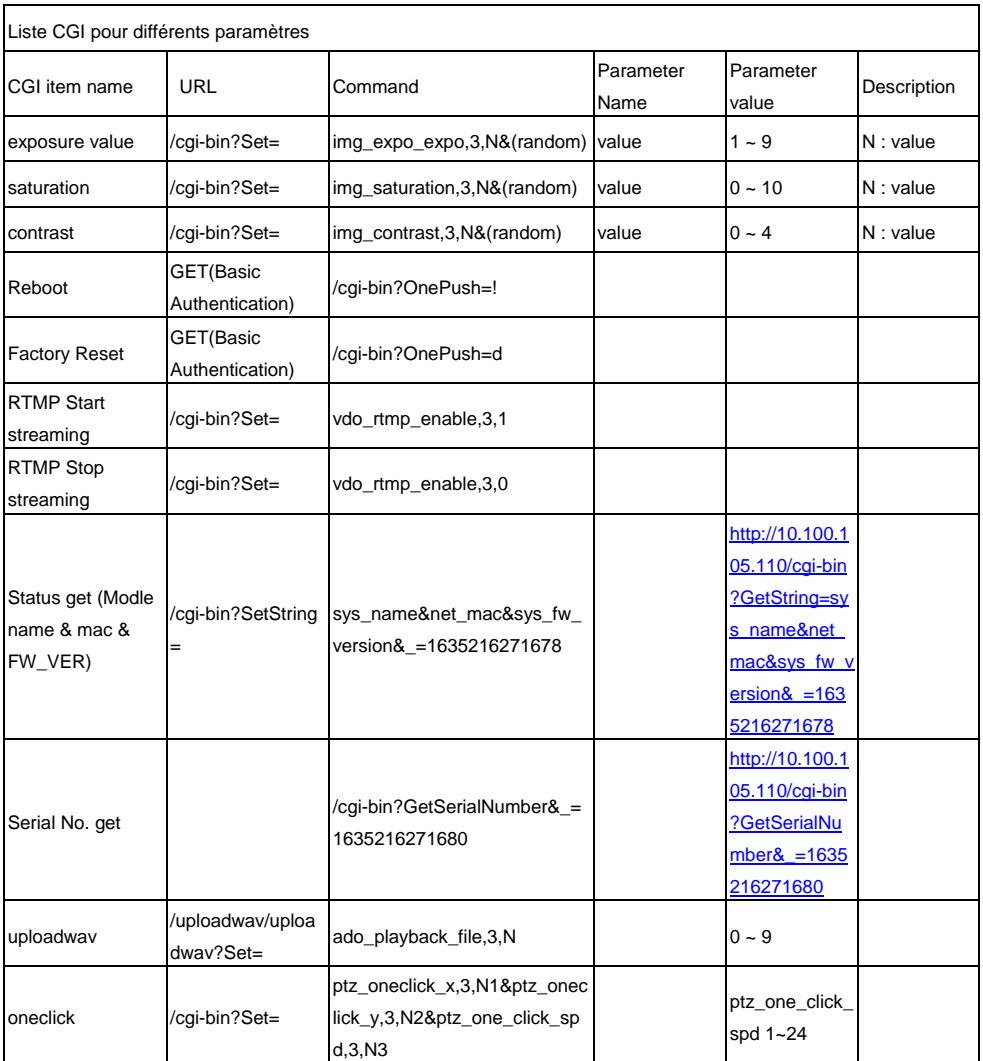

### Cartes microSD compatibles

Marque: Kingston, SanDisk, Samsung, Lexar Classe de vitesse: C10/U1/U3/V10/V30 Capacité: 16G/32G Format: FAT32 / exFAT

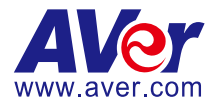

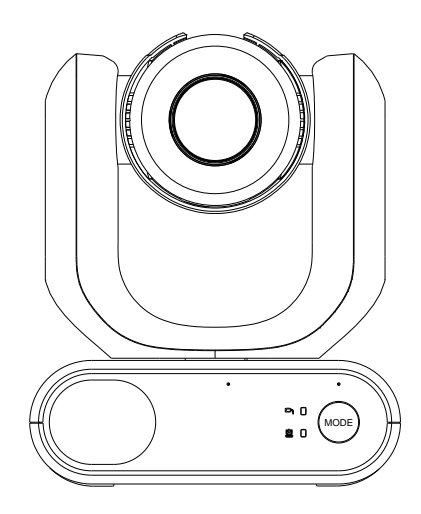

# **Cámara PTZ de serie MD330U**

## **Manual del usuario**

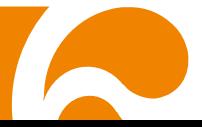

## <span id="page-265-1"></span>**Cómo limpiar y desinfectar**

<span id="page-265-0"></span>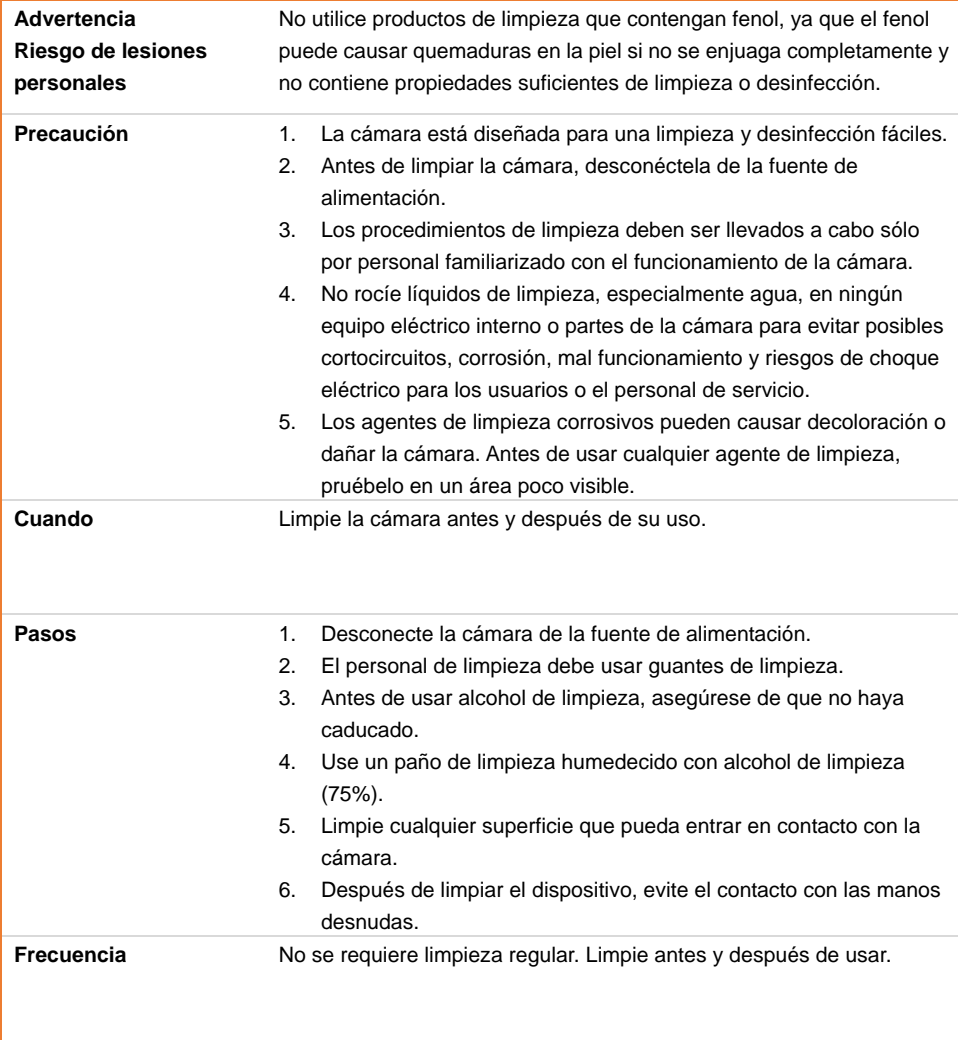

### <span id="page-266-0"></span>**Precauciones de uso**

AVer no acepta ninguna responsabilidad por accidentes o daños durante la instalación si los usuarios no siguen los procedimientos descritos en este manual.

#### **Instrucciones de uso**

La MD330U de AVer es una cámara PTZ para uso médico de alta definición diseñada para médicos. Se trata de una unidad que no requiere contacto, ya que puede ser manejada por los médicos sin contacto físico con los pacientes. Las unidades permiten identificar y controlar las lesiones de los pacientes mediante la toma de imágenes instantáneas o la grabación de vídeos. La unidad es adecuada para su uso en salas de examen de hospitales y entornos médicos similares.

### **Para el personal de instalación y uso**

En este manual se ha incluido toda la información necesaria, como las piezas de hardware de la unidad, las operaciones y los avisos importantes. A excepción de la información contenida en este manual, no se requieren habilidades, formación y conocimientos especiales para los operadores. Lea detenidamente las instrucciones de instalación y el contenido del manual, y utilice la unidad de forma correcta y segura. Lea la sección "¡Lea esto primero!" de este manual, ya que contiene información importante. Consulte también el capítulo <Solución de problemas>, con información sobre problemas habituales que se pueden producir al utilizar esta unidad. Para asistencia adicional, contacte con el soporte técnico de AVer (consulte Más [ayuda\)](#page-265-0).

#### **Advertencia sobre las ubicaciones de instalación**

Esta unida es solo para uso en interiores. No instale ni utilice la unidad en los siguientes lugares para evitar un mal funcionamiento y/o problemas en el uso.

- En lugares al aire libre donde la unidad esté expuesta a la luz solar directa.
- En lugares donde la unidad esté expuesta a la lluvia o al agua.
- Lugares extremadamente fríos o calurosos (temperaturas de funcionamiento: 0 °C a +35 °C; humedad: 20 % a 80 %).
- En paredes en las que la unidad se tenga que instalar de lado.
- En zonas costeras o en lugares donde se emitan gases corrosivos.
- Lugares sujetos a fuertes vibraciones (esta unidad no está diseñada para ser utilizada en vehículos).
- **Para que la unidad funcione de forma estable durante mucho tiempo**
	- No utilice esta unidad en un lugar con altas temperaturas y elevados niveles de humedad, ya que se podrían deteriorar sus piezas y acortar su vida útil.
	- No someta el aparato a cambios bruscos de temperatura. Mantenga las unidades de refrigeración o de calefacción lejos de esta unidad.
	- No deje la unidad con la cámara orientada al sol.
- **Utilice siempre el adaptador y el cable de alimentación suministrados para conectar la unidad a la toma de corriente**
	- Antes de la instalación, desconecte siempre la alimentación de esta unidad.
- Instale esta unidad cerca de la toma de corriente principal. Asegúrese de que el enchufe se puede conectar y desconectar fácilmente de la toma de corriente.
- La longitud del cable de alimentación es inferior a 3 metros.
- No coloque la cámara en un sitio donde el cable pueda ser pisado; de lo contrario, el cable o el enchufe podrían deteriorarse o sufrir daños.

#### **Apagar la unidad**

- Esta unidad no dispone de un botón de encendido/apagado. Desconecte el enchufe de la toma de corriente antes de proceder al mantenimiento, la limpieza o cualquier situación de emergencia.

#### **Mantenimiento**

- Designe la responsabilidad de mantener limpias las áreas a los miembros del personal y límpielas regularmente.
- Esta unidad no dispone de un botón de encendido/apagado. Desconecte el enchufe de la toma de corriente antes de proceder al mantenimiento.
- El mantenimiento regular mantiene su unidad productiva y segura. Compruebe cuidadosamente todas las piezas del dispositivo, incluidos el cabezal de la cámara desmontable, el cuerpo de la cámara y el mando a distancia.
- Cuando las superficies de las piezas de la máquina se ensucien, siga las instrucciones descritas en la sección de limpieza para limpiar la unidad.

#### **Al instalar, transportar o desechar la unidad**

- Asegúrese de sujetarla por la zona del pedestal en la parte inferior con ambas manos. No la sujete por el cabezal de la cámara ni el soporte del cabezal de la cámara.

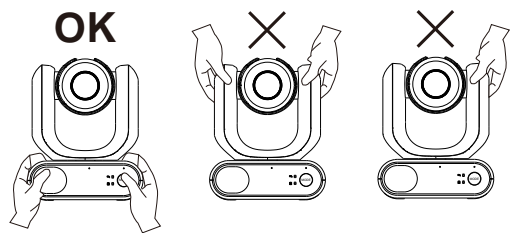

### **Eliminación de la unidad**

- Cuando ya no se vaya a utilizar más la unidad, apáguela y deséchela de forma adecuada.
- Cuando deseche la unidad o los accesorios, asegúrese de cumplir las leyes de la región o el país en cuestión, y las normas del hospital relativas a la contaminación medioambiental.

### **Símbolos en el producto**

Los símbolos en este producto, incluidos los accesorios, representan lo siguiente.

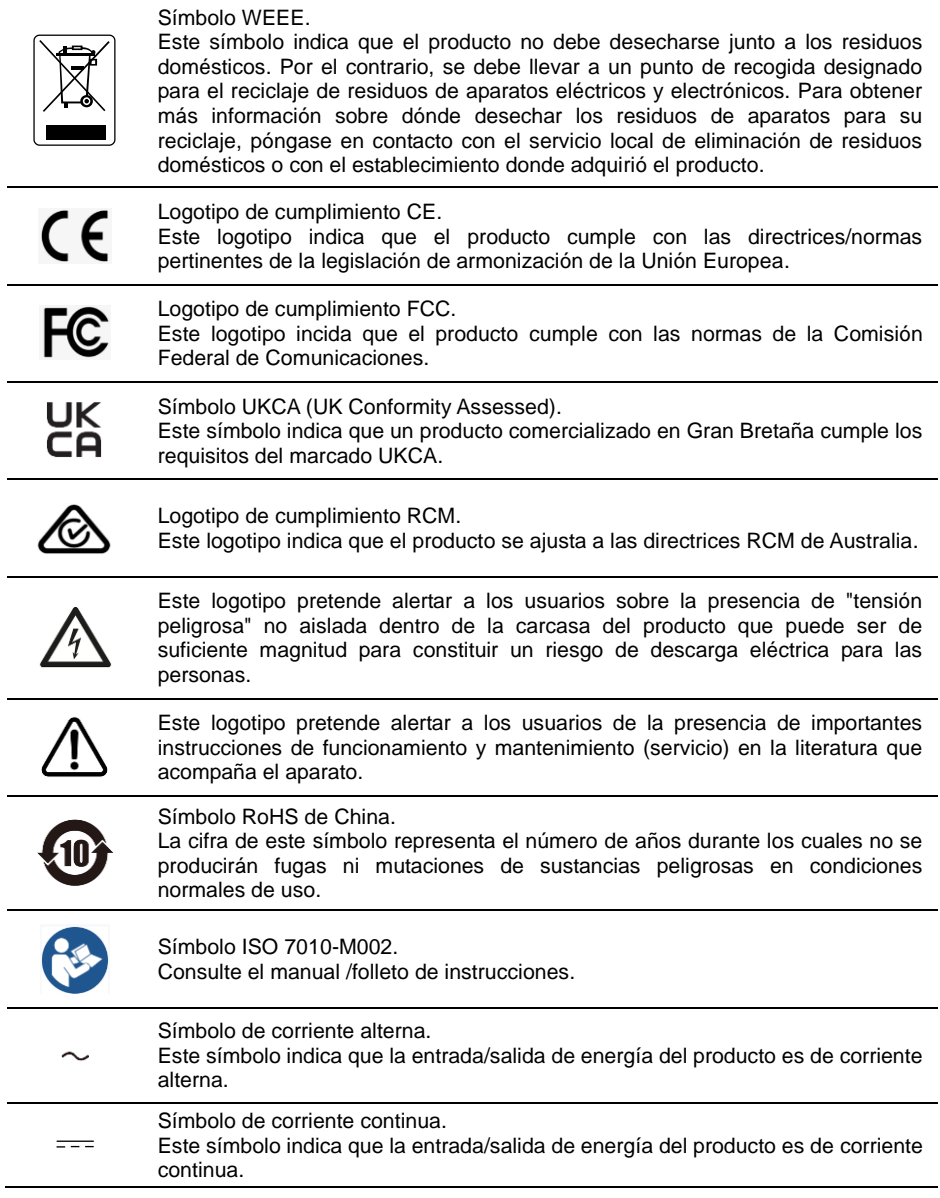

#### **Información de seguridad de las baterías del control remoto**

- Almacene las baterías en un lugar frío y seco.
- No deseche las baterías en la basura doméstica. Deseche las baterías en puntos de recolección especial o devuélvalas a las tiendas respectivas si aplica.
- Retire las baterías si no se utilizarán por un largo período de tiempo. El ácido derramado por una batería o la corrosión pueden dañar el control remoto, deseche las baterías con seguridad.
- No mezcle las baterías viejas con las nuevas.
- No mezcle ni use diferentes tipos de baterías: alcalinas, normales (carbón-zinc) o recargables (níquel-cadmio).
- No arroje las baterías al fuego.
- No trate de causar cortocircuito en los terminales de las baterías.

#### **Advertencia**

- Para evitar el riesgo de descarga eléctrica, este equipo solo debe conectarse a una red eléctrica con conexión a tierra.
- No modifique este equipo sin autorización del fabricante.

#### **Precaución**

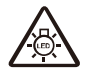

Este producto emite radiación óptica potencialmente peligrosa. No mire fijamente a la luz. Puede ser perjudicial para los ojos.

Ce possibly c'est produit peuvent émattre les rayonnement lumineux dangereux. Ne regarder pas directement dans la lumiere. Peut étre dangereux pour les yeux.

#### **EXENCIÓN DE RESPONSABILIDAD**

No se asume responsabilidad alguna, ya sea expresa o implícita, sobre el contenido de este documento, su calidad, rendimiento, comerciabilidad o idoneidad para un fin particular. Se ha revisado la fiabilidad de la información contenida en este documento; no obstante, no se asume ninguna responsabilidad en caso de imprecisiones. La información contenida en este documento está sujeta a cambios sin previo aviso.

En ningún caso, AVer será responsable de daños directos, indirectos, especiales, fortuitos o consecuentes derivados del uso o la incapacidad de usar este producto o su documentación, aun cuando se haya advertido de la posibilidad de dichos daños.

#### **MARCAS COMERCIALES**

«AVer» es una marca comercial propiedad de AVer Information Inc. Otras marcas comerciales utilizadas en este documento con fines descriptivos pertenecen exclusivamente a sus empresas correspondientes.

#### **COPYRIGHT**

© 2023 AVer Information Inc. Todos los derechos reservados. | 25 de marzo de 2023 Todos los derechos de este objeto pertenecen a AVer Information Inc. Se prohibe la reproducción o transmisión en cualquier forma o por cualquier medio sin la previa autorización por escrito de AVer Information Inc. AVer Information Inc. se reserva el derecho a modificar sus productos, incluso sus especificaciones, y cualquier otra información aquí expuesta sin previo aviso.

#### **Ayuda Adicional**

Para preguntas frecuentes, soporte técnico y descargas de software y manuales de instrucciones, visite:

Centro de descargas:<https://www.avereurope.com/download-center> Soporte técnico[: https://www.avereurope.com/technical-support](https://www.avereurope.com/technical-support)

#### **Información de contacto**

AVer Information Europe B.V. [https://www.avereurope.com](https://www.avereurope.com/) Westblaak 134, 3012KM, Rotterdam, The Netherlands Tel: +31 (0) 10 7600 550 Soporte técnico[: eu.rma@aver.com](mailto:EU.RMA@aver.com)

## Índice

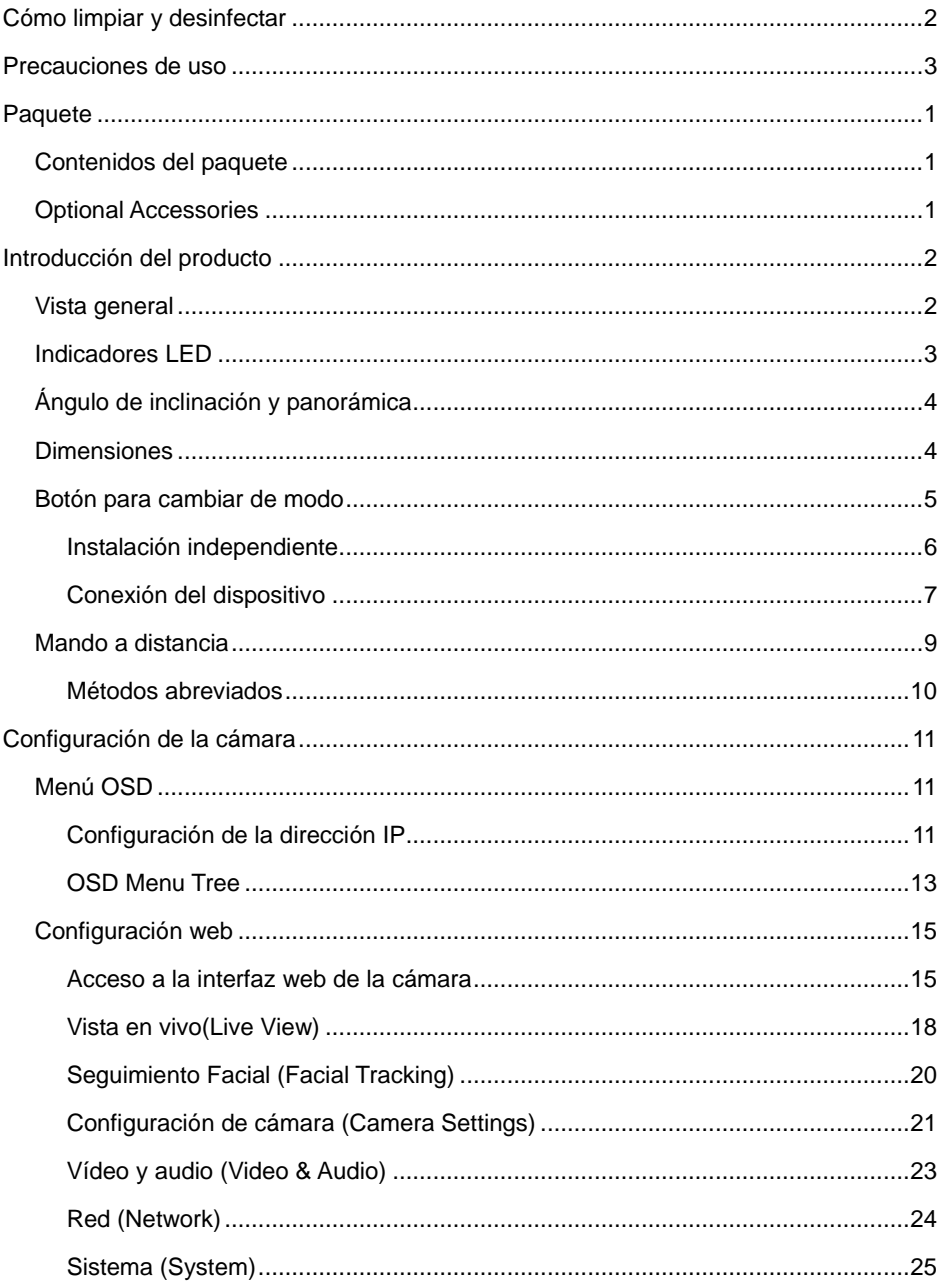

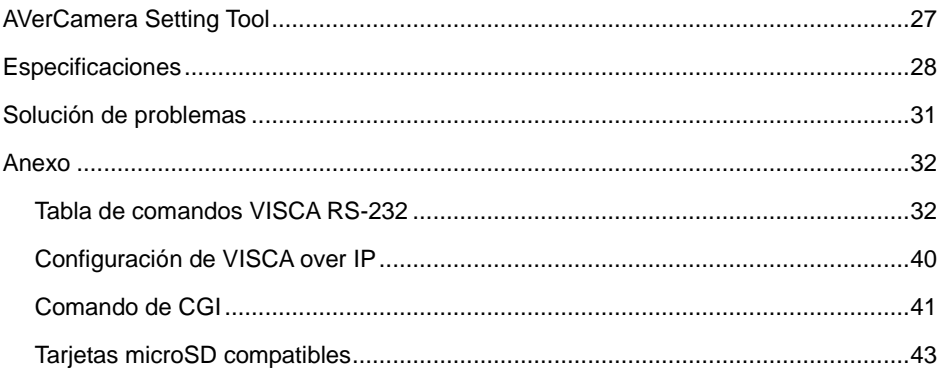

### <span id="page-273-0"></span>Paquete

### <span id="page-273-1"></span>Contenidos del paquete

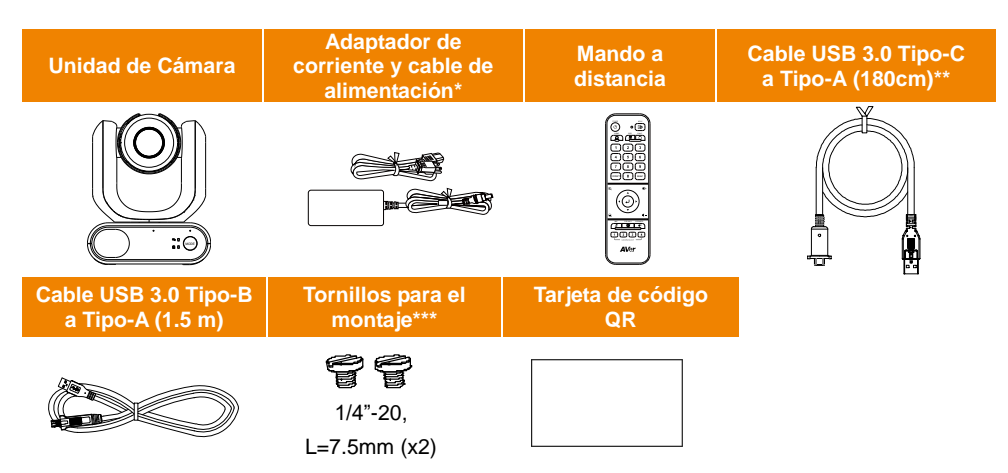

**\***El cable de alimentación variará según la toma de corriente estándar del país de vent.

\*\*Cable de la cabeza de la cámara

\*\*\*Los tornillos se pueden utilizar para montar la unidad en una superficie plana. Consulte el capítulo <Instalación del estandarte> para obtener más información.

### <span id="page-273-2"></span>Optional Accessories

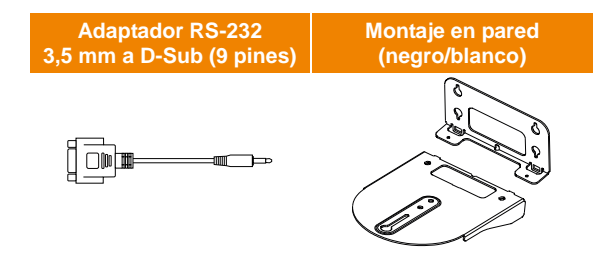

### <span id="page-274-0"></span>Introducción del producto

La cámara PTZ de la serie MD330U es una cámara de grado médico dual con un cabezal de cámara desmontable. Está disponible en dos modelos: MD330U (luz de relleno) y MD330UI (visión nocturna por infrarrojos). La MD330U cuenta con un botón de instantánea y un botón de luz de relleno, mientras que la MD330UI cuenta con un botón de instantánea y capacidad de infrarrojos integrada.

### <span id="page-274-1"></span>Vista general

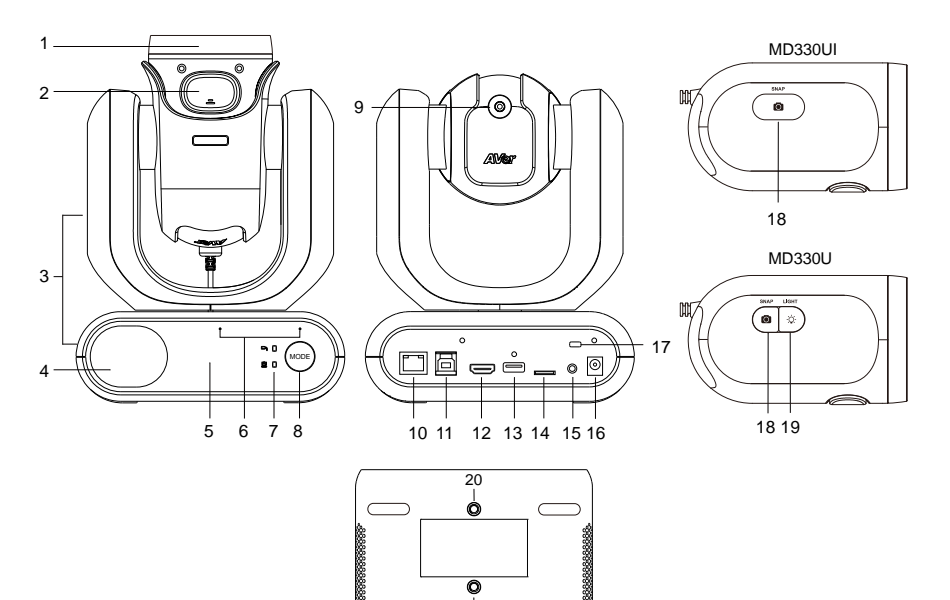

- 1. Cabezal de cámara
- 2. Botón de bloqueo
- 3. Cuerpo de la cámara
- 4. Altavoz
- 5. Sensor de color
- 6. Matriz de micrófonos
- 7. Indicadores LED
	- Portátil/Estándar
- 8. Botón de modo (nota 1)
- 9. Cable de cabezal de cámara

 $20$ 

- 10. LAN
- 11. USB 3.0 Tipo-B
- 12. HDMI
- 13. USB Tipo-A (nota 2)
- 14. microSD (32GB/SDXC)
- 15. RS-232
- 16. CC 12 V
- 17. Bloqueo Kensington
- 18. Botón de instantánea
- 19. Botón de luz de relleno
- 20. Orificios para tornillos
	- Tamaño de los tornillos:  $1/4$ "-20 L = 7.5 mm (incluidos en el paquete)

#### **[Notas]**

- 1. El cabezal de la cámara debe desmontarse o instalarse en el modo portátil. Utilice el botón de modo para cambiar entre los modos.
- 2. Conecte solo el cable del cabezal de la cámara al puerto USB tipo A. **NO** conecte ningún dispositivo USB al puerto USB tipo A. Si lo hace puede causar daños eléctricos a sus dispositivos USB.

### <span id="page-275-0"></span>Indicadores LED

La iluminación de los indicadores confirma el modo de la cámara.

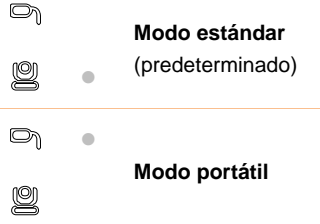

El color de los indicadores confirma el estado de la cámara.

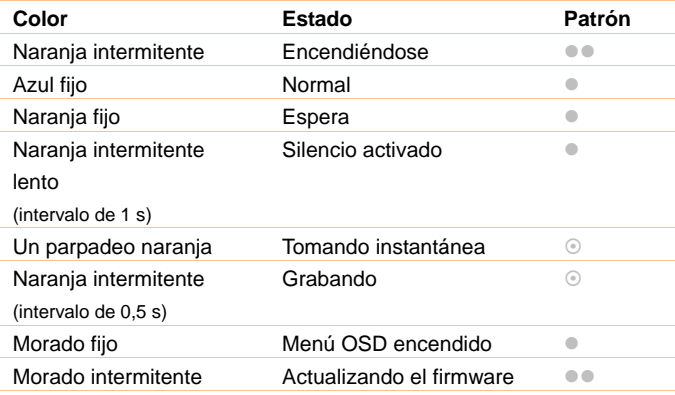

**Ambos indicadores parpadean.** 

El indicador es sensible al modo.

El indicador de repuesto parpadea.

## <span id="page-276-0"></span>Á ngulo de inclinación y panorámica

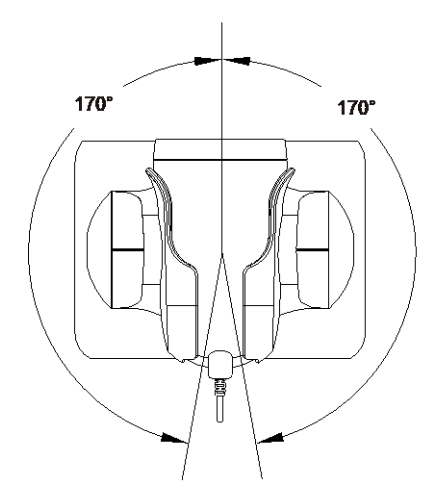

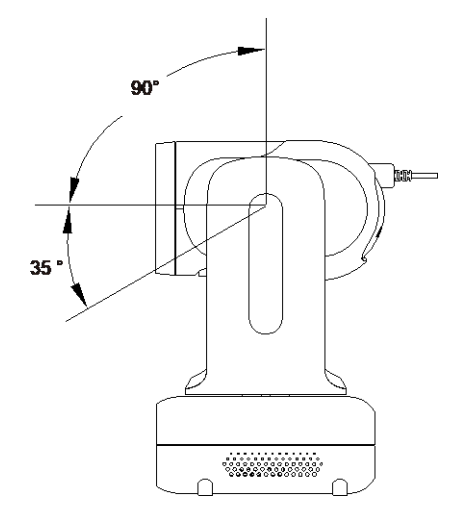

### <span id="page-276-1"></span>**Dimensiones**

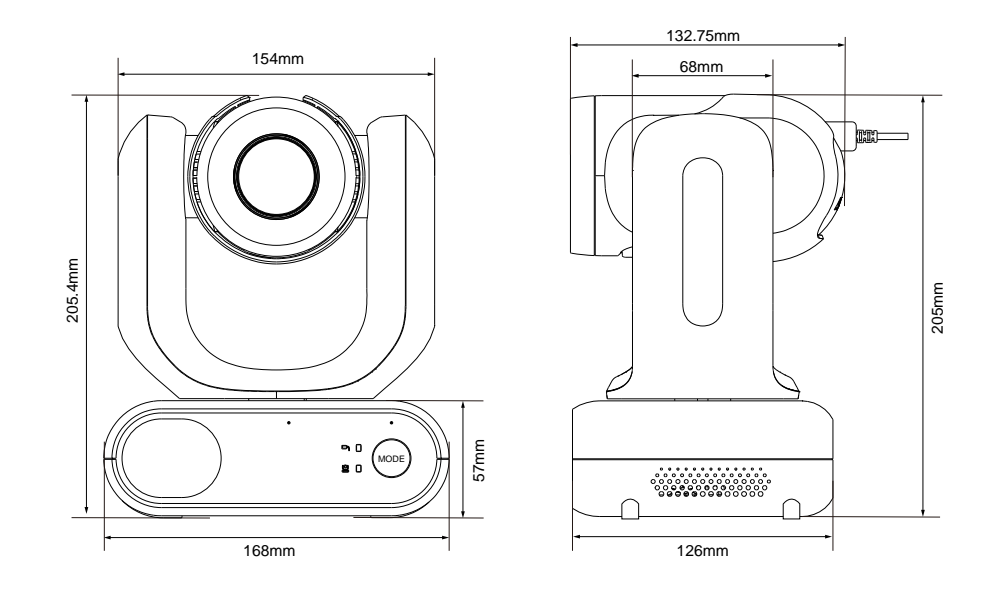

### <span id="page-277-0"></span>Botón para cambiar de modo

El cabezal de la cámara debe desmontarse o instalarse en el modo portátil. Utilice el botón de modo para alternar entre los modos y los indicadores LED para confirmar el modo actual.

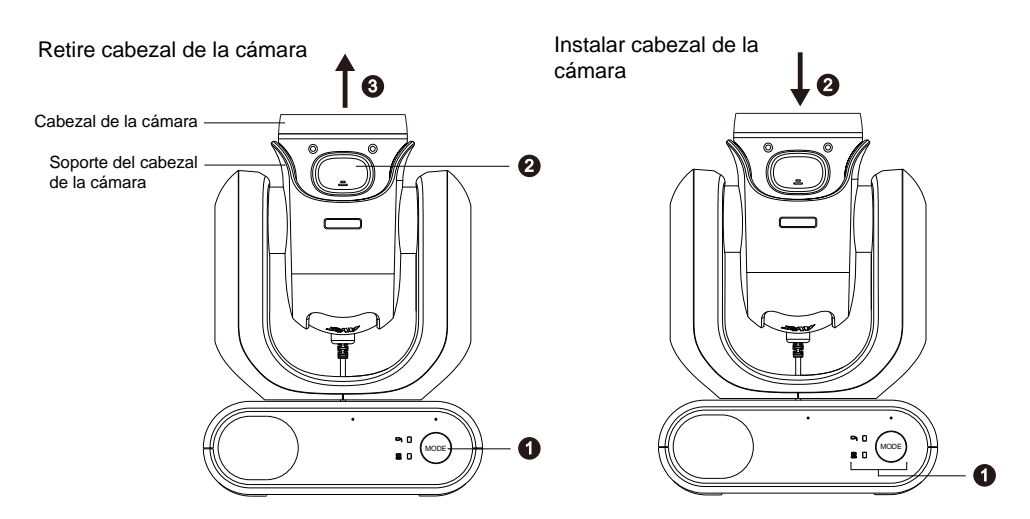

#### **Para desmontar el cabezal de la cámara:**

- 1. Pulse el botón **Mode** para cambiar del modo estándar al modo portátil. El cabezal de la cámara subirá automáticamente.
- 2. Pulse el botón de bloqueo.
- 3. Retire el cabezal de la cámara del soporte del cabezal de la cámara.

#### **Para instalar el cabezal de la cámara:**

- 1. Asegúrese de que la cámara esté en modo portátil. Si no lo está, pulse el botón para cambiar del modo estándar al modo portátil.
- 2. Inserte el cabezal de la cámara en el soporte para el cabezal de manera que se escuche un clic.

#### **Para tomar imágenes instantáneas en el modo portátil:**

- 1. Asegúrese de que la tarjeta microSD se haya insertado en la ranura para tarjetas.
- 2. Seleccione la distancia de enfoque en la interfaz web (consulte 錯誤**!** 找不到參照來源。 錯誤**!**  找不到參照來源。> Enfocar cerca del límite).
- 3. Mantenga pulsado (1 segundo) el botón de instantánea para tomar instantáneas. Pulse el botón para ajustar el enfoque.

#### **Para encender la luz de relleno en el modo portátil (MD330U):**

- 1. Pulse el botón de la luz de relleno en el cabezal de la cámara para encenderla, y pulse el botón repetidamente para pasar por 3 niveles de brillo (Encendido > Bajo > Medio > Alto > Apagado).
- 2. Con la luz de relleno encendida, la distancia de disparo más cercana debe ser de 4,5 cm.

### <span id="page-278-0"></span>Instalación independiente

Puedes colocar la cámara en un escritorio o utilizar los tornillos suministrados para montar la cámara en una superficie plana.

- Coloque la unidad de la cámara en posición horizontal sobre el escritorio. Asegúrese de que la ubicación sea estable para que la unidad no sea susceptible de sacudidas y/o caídas.
- Tenga cuidado de no tirar de los cables conectados, ya que la unidad podría caerse.

**[Nota]** Al mover la cámara para su instalación, asegúrese de sujetarla por su zona de pedestal en la parte inferior con ambas manos. No la sujete por el cabezal de la cámara ni el soporte del cabezal de la cámara.

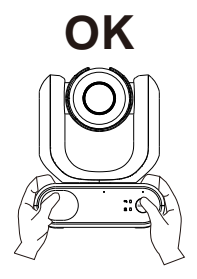

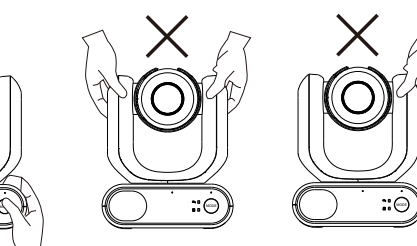

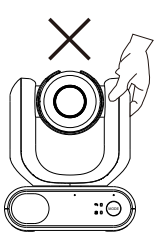

### <span id="page-279-0"></span>Conexión del dispositivo

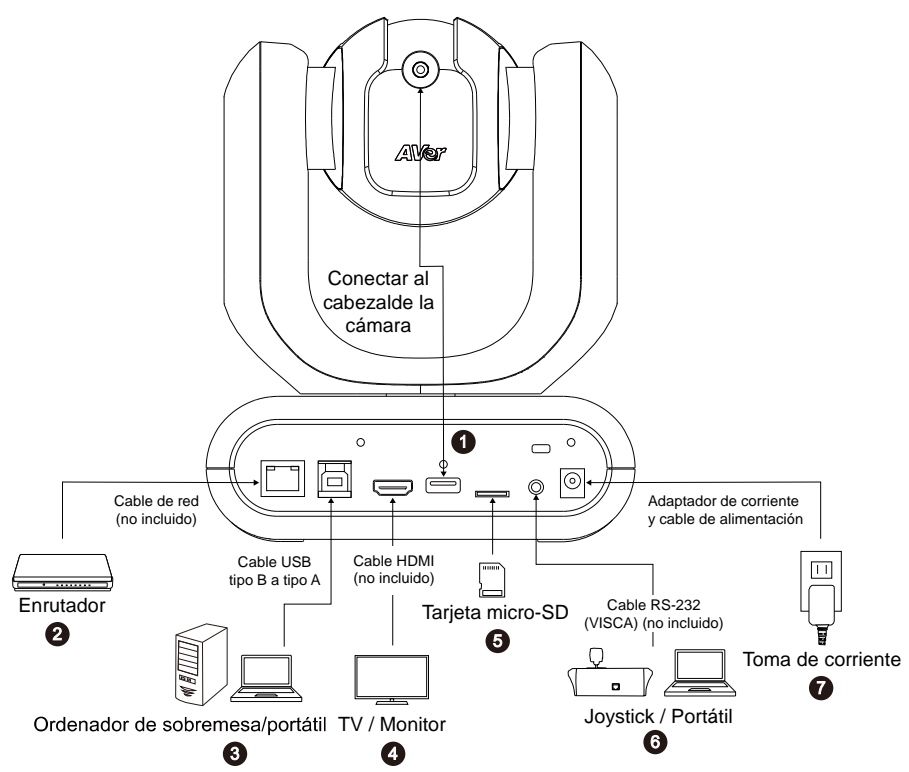

**1. USB Tipo-A:** Conecte solo el cable del cabezal de la cámara al puerto USB tipo A como se muestra en la imagen. Enchufe el cable del cabezal de la cámara antes de encender la cámara.

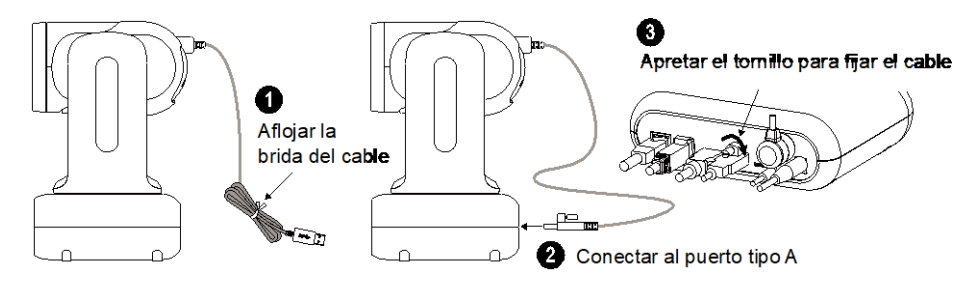

- **2. LAN:** Conecte la cámara a un enrutador IP a través del puerto LAN. (Nota 1)
- **3. USB Tipo-B:** Conecte la cámara a un ordenador de sobremesa o portátil para la transmisión de vídeo cuando utilice otro software de videoconferencia como Skype o Teams. (Nota 1)
- **4. HDMI:** Conecta la cámara a un televisor o monitor para visualizar la salida de vídeo. La cámara y el televisor o monitor conectados deben tener un diseño de conexión a tierra. (Nota 1)
- **5. microSD:** Inserte una tarjeta micro-SD para almacenar las grabaciones o imágenes capturadas. (Nota 1 y Nota 2)
- **6. RS-232:** Conecte la cámara a un joystick o a un ordenador portátil para controlarla. Puede adquirir opcionalmente el adaptador RS-232 (3,5mm a D-Sub [9 pines]). La definición de los pines se muestra a continuación. (Nota 1)

#### Adaptador RS-232 (3,5 mm a D-Sub [9 pines])

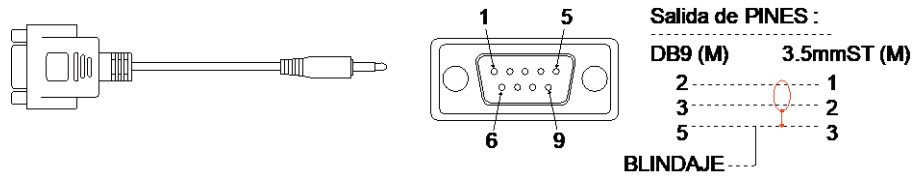

**7. Alimentación:** La cámara y el televisor o monitor conectados deben tener un diseño de conexión a tierra. Utilice el cable de alimentación y el adaptador de corriente suministrados para conectar la cámara a una toma de corriente y asegúrese de que el cable de alimentación del televisor o monitor admita el enchufe de toma a tierra.

### **[Nota]**

- 1. Los equipos accesorios conectados a las interfaces analógicas y digitales deben cumplir con las normas IEC armonizadas nacionalmente (es decir, IEC 60950 para equipos de procesamiento de datos, IEC 60065 para equipos de vídeo, IEC 61010-1 para equipos de laboratorio e IEC 60601-1 para equipos médicos). Además, todas las configuraciones deberán cumplir los requisitos del sistema de la norma IEC 60601-1. Todo aquel que conecte equipos adicionales a la parte de entrada de señal o a la parte de salida de señal estará configurando un sistema médico, y por lo tanto, será responsable de que el sistema cumpla con los requisitos establecidos en la norma IEC 60601-1. La unidad es para la interconexión exclusiva con equipos certificados IEC 60601-1 en el entorno del paciente y equipos certificados IEC 60XXX fuera del entorno del paciente. En caso de duda, consulte con el servicio técnico o su representante local.
- 2. Introduzca una tarjeta microSD en la ranura de la tarjeta antes de utilizar las funciones de instantánea o grabación. Para acceder a la tarjeta microSD, consulte **Almacenamiento masivo** en el capítulo <Sistema> para obtener más detalles. Para conocer las tarjetas microSD recomendadas, consulte el capítulo <Tarjetas SD compatibles >.

### <span id="page-281-0"></span>Mando a distancia

El mando a distancia requiere de dos pilas "AAA". Asegúrese de que las pilas estén instaladas correctamente antes de su uso.

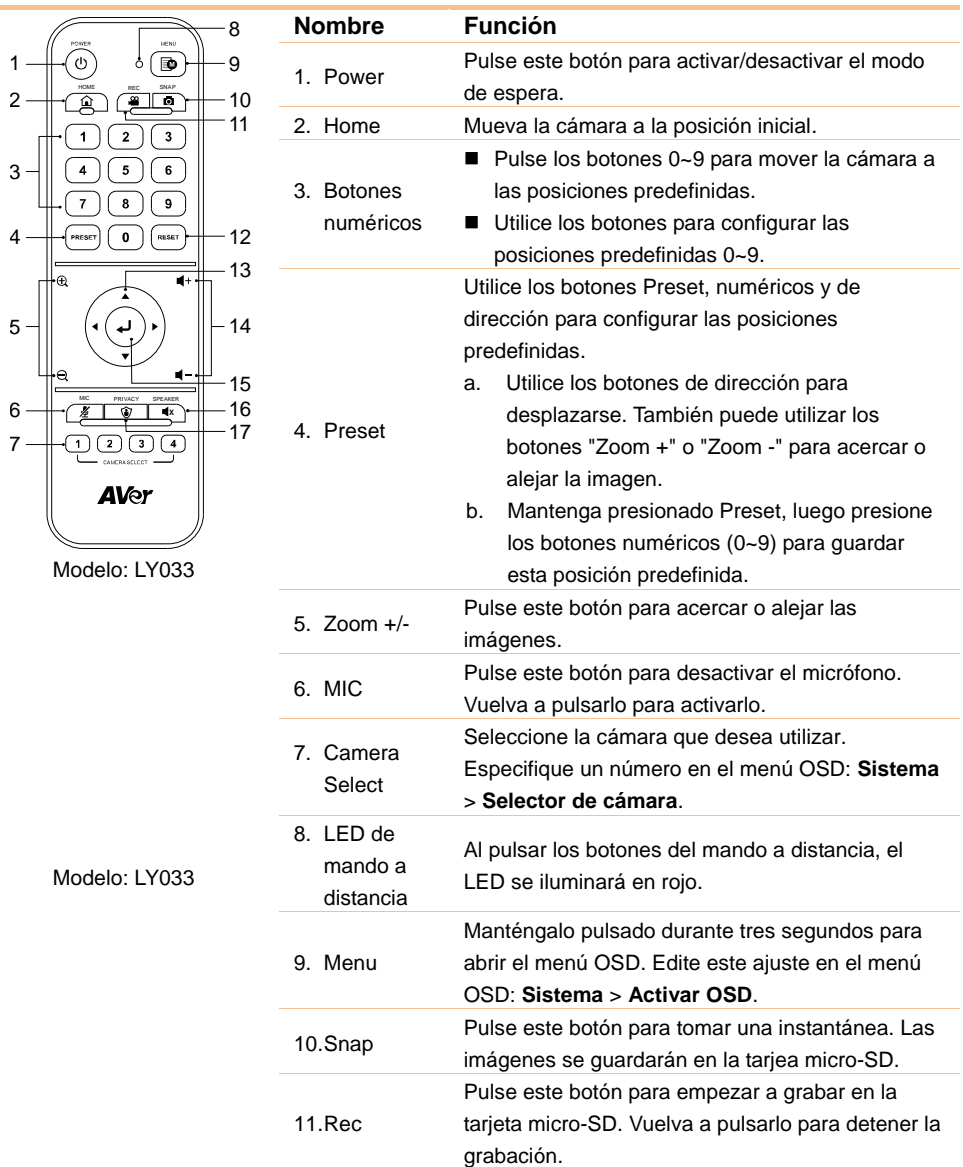

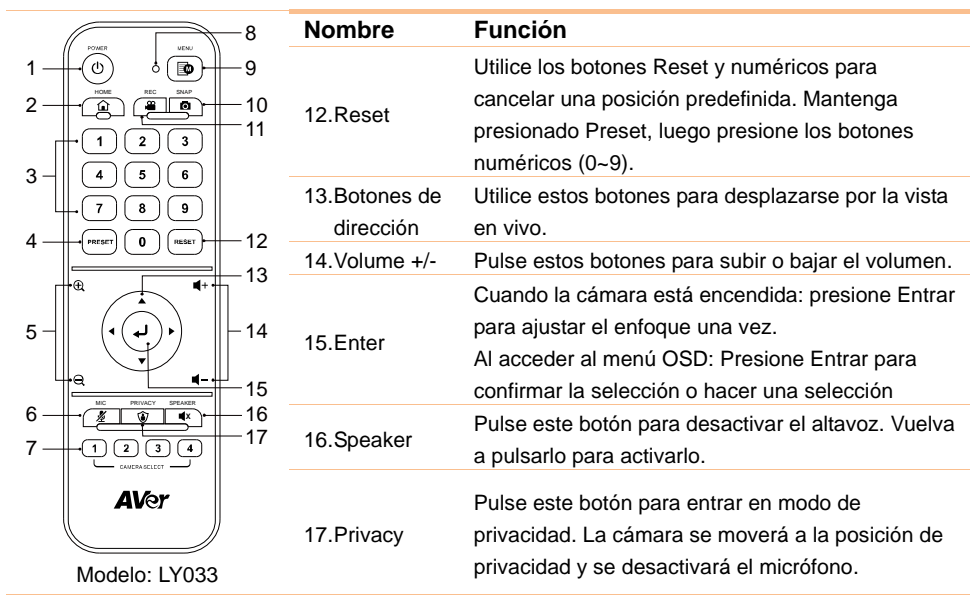

### <span id="page-282-0"></span>Métodos abreviados

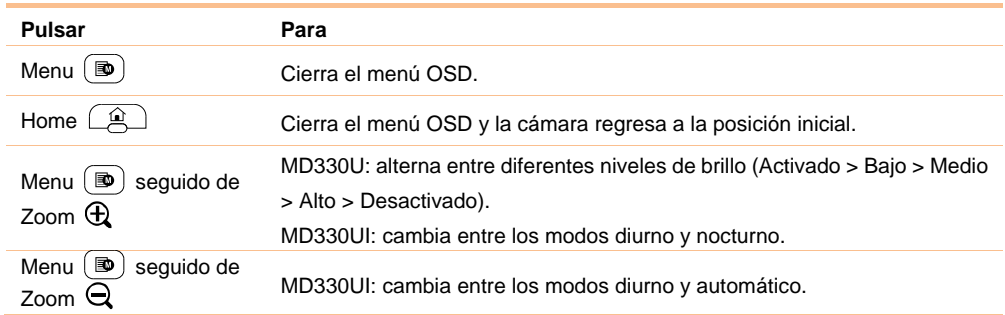

### <span id="page-283-0"></span>**Configuración de la cámara**

Puede configurar los ajustes de la cámara mediante el menú OSD o la interfaz web de la cámara.

### <span id="page-283-1"></span>Menú OSD

Para acceder al menú OSD, conecte la cámara a un monitor o televisor mediante el cable HDMI. A continuación, podrá utilizar el mando a distancia incluido para controlar el menú OSD.

Mantenga pulsado el botón Menu del mando a distancia para acceder al menú OSD y utilice ▲, ▼, ◀,

para seleccionar las distintas páginas u opciones. Pulse para confirmar la configuración.

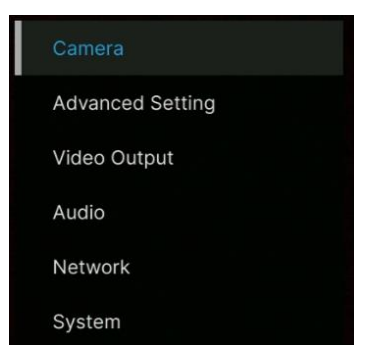

### <span id="page-283-2"></span>Configuración de la dirección IP

### Static IP

- 1. Pulse el botón Menu del mando a distancia para acceder al menú OSD.
- 2. Vaya a **Network** > **Static IP**. **[Nota]** Desactive **DHCP** antes de configurar una dirección IP estática (**Network** > **DHCP** > **OFF**).
- 3. Seleccione **IP Address, Gateway, Netmask** y **DNS** para configurarlos. Pulse  $\downarrow$  y utilice los botones numéricos para introducir el valor.

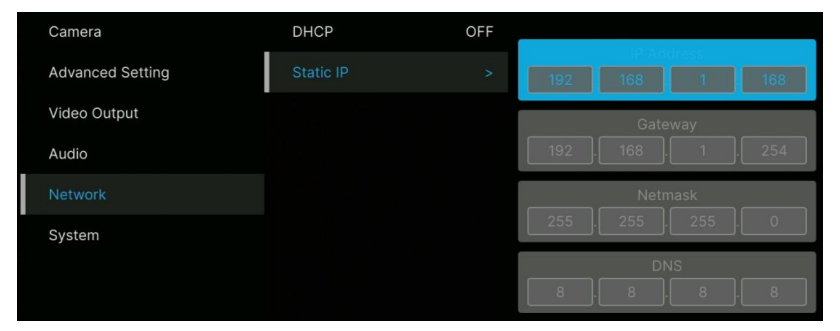

### DHCP

- 1. Pulse el botón Menu del mando a distancia para acceder al menú OSD.
- 2. Seleccione **Network** > **DHCP** > **On**.
- 3. Pulse para confirmar la configuración.

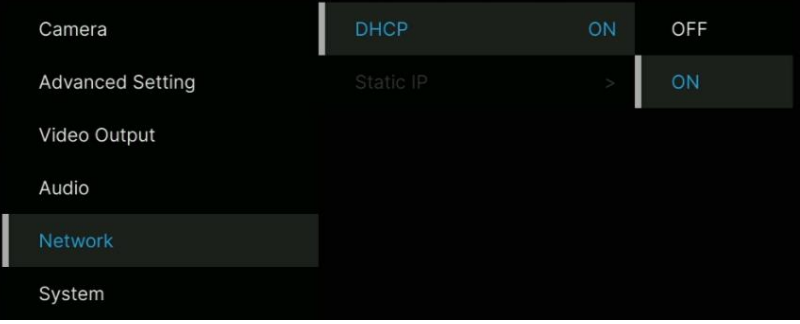

4. Después de activar **DHCP**, puede ir a **System** > **Information** para ver la dirección IP.

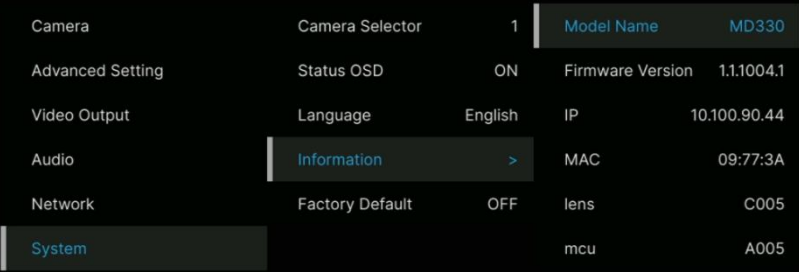

### <span id="page-285-0"></span>OSD Menu Tree

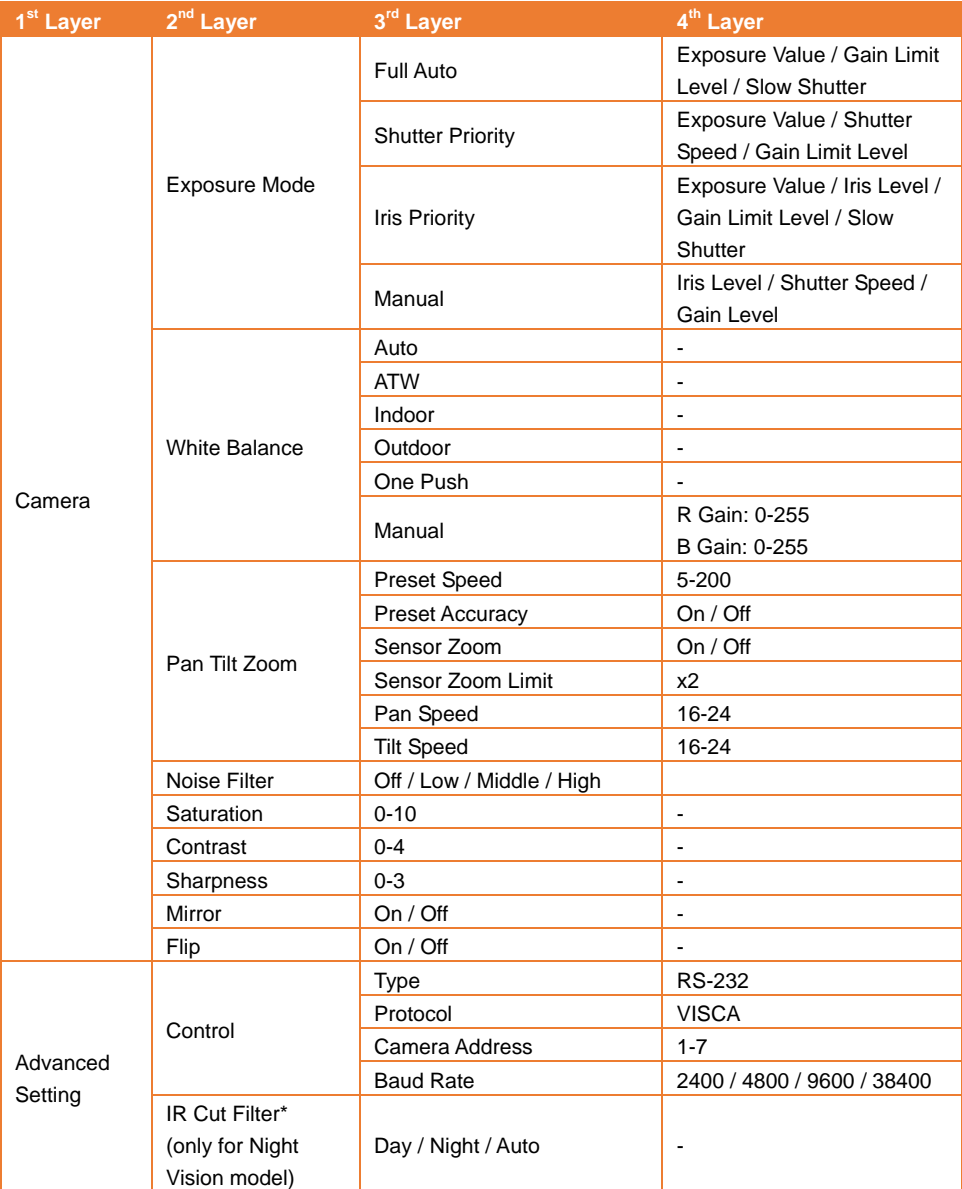

\* Para evitar los riesgos de la radiación IR, se recomienda mantener una distancia superior a 1 metro entre los LED infrarrojos y los ojos cuando los LED infrarrojos estén encendidos en el modo nocturno.

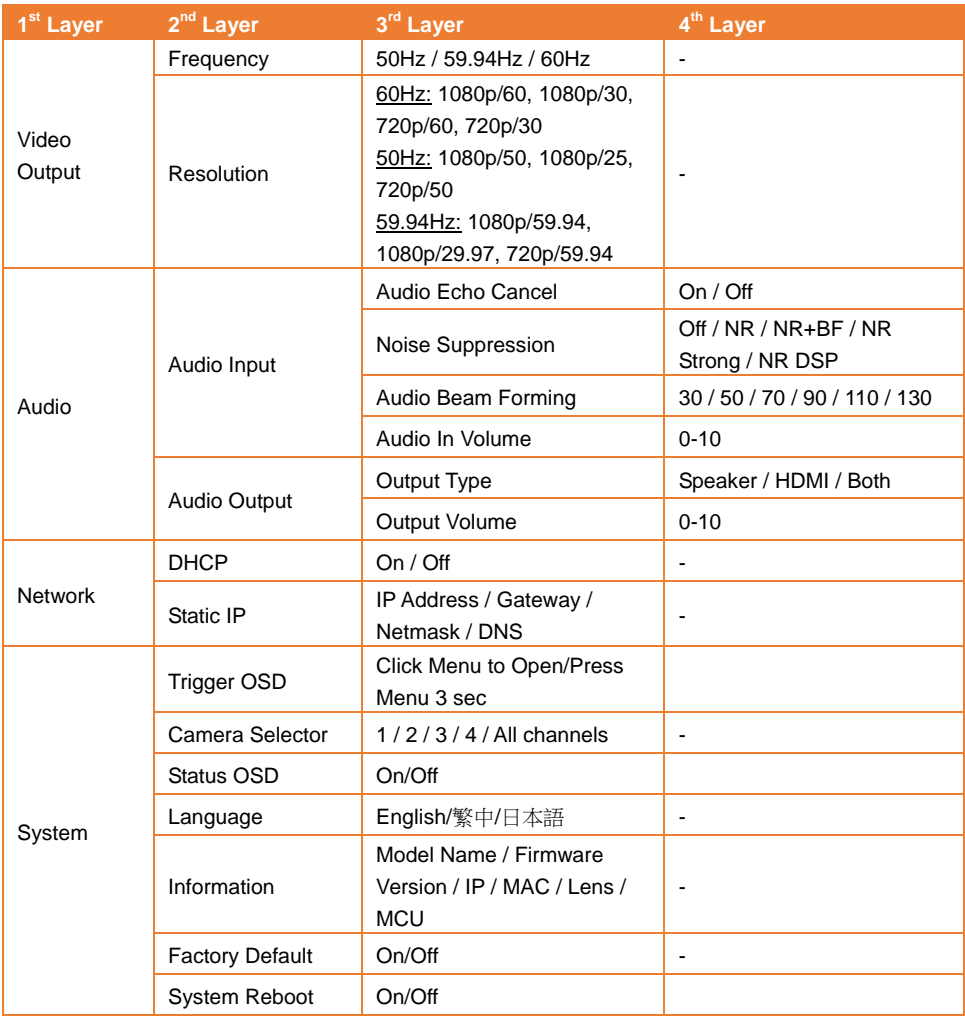

### <span id="page-287-0"></span>Configuración web

Conecte la cámara de un sitio remoto a través de Internet.

### <span id="page-287-1"></span>Acceso a la interfaz web de la cámara

Para acceder a la interfaz web de la cámara, deberá averiguar la dirección IP de la cámara mediante el software **AVer IPCam Utility** o **AVer PTZ Management**.

#### Acceder a la cámara a través de AVer IPCam Utility

Para averiguar la dirección IP de la cámara utilizando el instalador IPCam Utility, siga estos pasos.

- 1. Descargue IPCam Utility en<https://www.aver.com/download-center> y ejecute IPCam Utility.
- 2. Haga clic en **Search** (Buscar) para ver una lista de todos los dispositivos disponibles.
- 3. Seleccione una cámara en la lista. La información de la cámara se mostrará en el campo Settings (Configuración).

**[Nota]** La red predeterminada de la cámara es una IP estática (192.168.1.168) y el ID y la contraseña predeterminados son **admin**/**admin**. Si desea establecer la red en DHCP, introduzca el ID y la contraseña en el campo **Login**, seleccione el modelo de la cámara en la lista, seleccione "DHCP" y, por último, haga clic en el botón **Apply**.

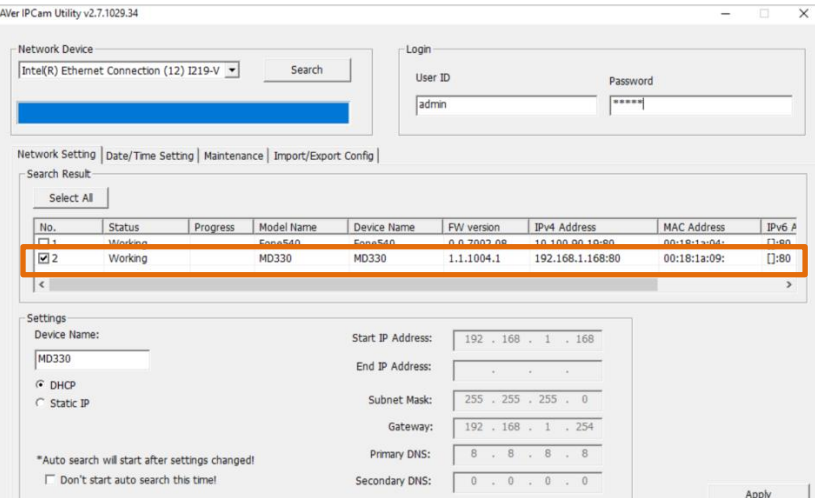
4. Para acceder a la interfaz web, haga doble clic en la dirección IP de la columna Dirección IPv4. Si es la primera vez que se conecta, se le pedirá que cambie el ID y la contraseña.

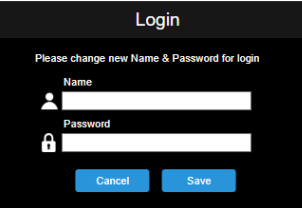

5. Inicie sesión con el nuevo ID/contraseña; se mostrará la interfaz web de la cámara (navegador Chrome). Consulte el capítulo <Vista en vivo> para obtener más detalles.

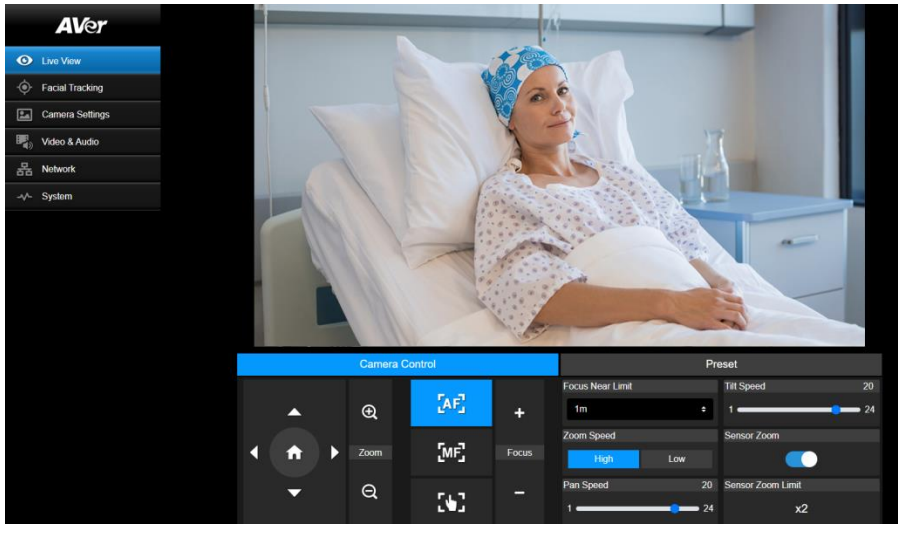

**[Nota]** Si IPCam Utility no puede encontrar la cámara, realice lo siguiente:

- 1. Asegúrese de que la conexión Ethernet de la cámara esté bien conectada.
- 2. La cámara y el PC (IPCam Utility) deben encontrarse en el mismo segmento de LAN.

#### Acceder a la cámara a través de AVer PTZ Management

Para averiguar la dirección IP de la cámara, utilice AVer PTZ Management. Siga estos pasos.

- 1. Descargue el software AVer PTZ Management en [https://www.aver.com/download-center.](https://www.aver.com/download-center/)
- 2. Descargue el programa para Windows e instálelo.
- 3. Después de configurar el ID de usuario y la contraseña, inicie sesión en el software (nombre de usuario/contraseña predeterminados: admin/admin).

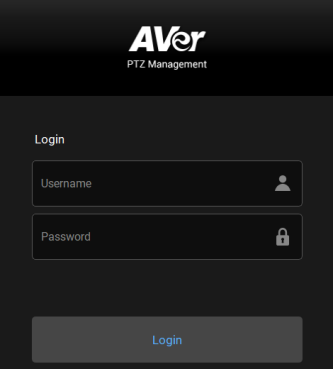

4. En la página principal de PTZ Management, haga clic en **Setup** > **Add** y, a continuación, en **Auto Search**. Se mostrarán las cámaras conectadas en la misma LAN que el ordenador.

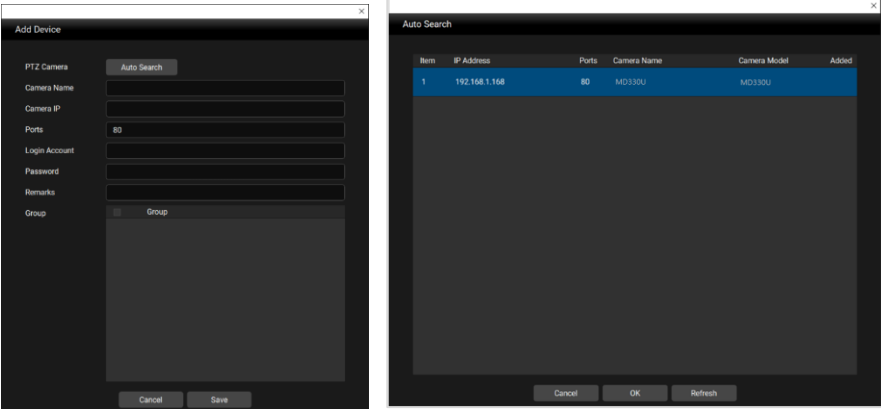

5. Haga clic en la cámara e introduzca el ID y la contraseña de la cámara para agregarla a la lista de dispositivos (el ID y la contraseña predeterminados son **admin**/**admin**). Haga clic en el botón **Go to Web** para acceder a la interfaz web de la cámara.

# Vista en vivo(Live View)

Puede controlar la cámara y utilizar las funciones de Preset en esta página.

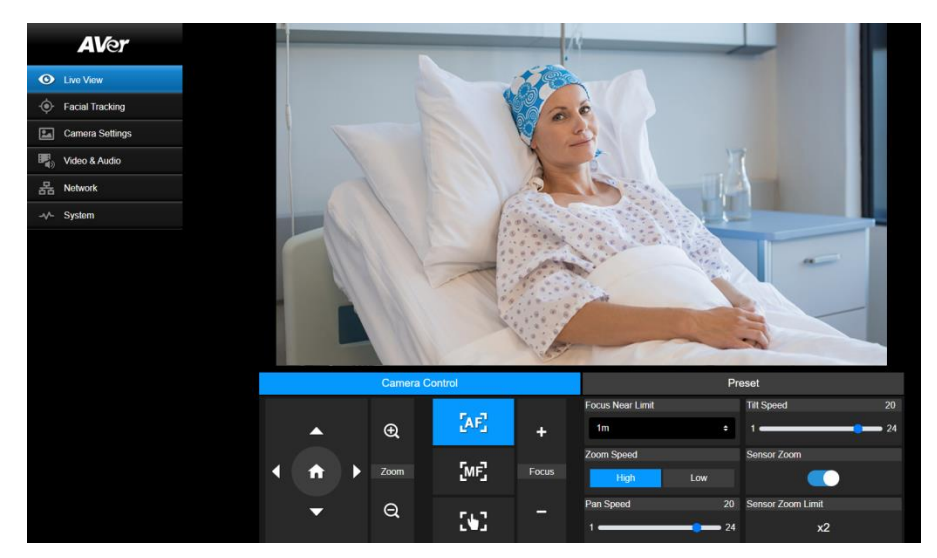

# Control de cá mara(Camera Control)

Haga clic en la ficha **Camera Control** para acceder al siguiente panel.

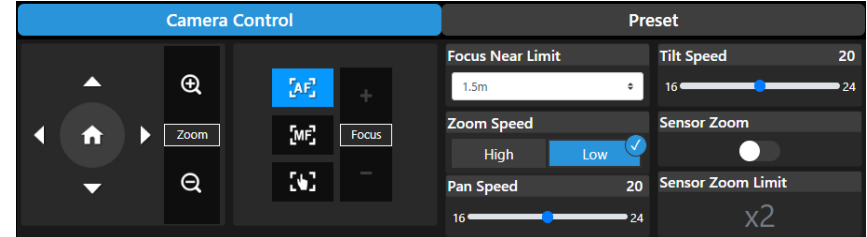

# **Control de movimiento horizontal/vertical y zoom**

Utilice  $\bigcirc$  ,  $\bigcirc$  ,  $\bigcirc$  ,  $\bigcirc$  para desplazarse por la vista de la cámara. Ajuste **Pan Speed** y **Tilt Speed** si es necesario.

Utilice  $\bigoplus_{v} \bigotimes_{\text{para acercar y alejar la imagen en vivo.} } T$ mbién puede seleccionar **Zoom Speed** (**High**/**Low**) o activar **Sensor Zoom**. **Sensor Zoom Limit** puede configurarse en el menú OSD:

# **Camera** > **Pan Tilt Zoom** > **Sensor Zoom Limit**.

Haga clic en **compara volver a la posición inicial (predeterminada).** 

# **Enfoque**

**Enfoque automático** (**AE**): Haga clic para que se lleve a cabo el enfoque automático.

**Enfoque manual (WEI):**Haga clic para ajustar el enfoque manualmente. Puede utilizar los botones

**Focus +** y **Focus –** para ajustar el enfoque.

**Enfoque con una sola pulsación ( ):**Haga clic para ajustar el enfoque una vez.

**Focus Near Limit:** Establezca el límite de la distancia de enfoque.

# Preajuste(Preset)

Haga clic en la ficha **Preset** para acceder al siguiente panel. Puede configurar y utilizar las posiciones predefinidas.

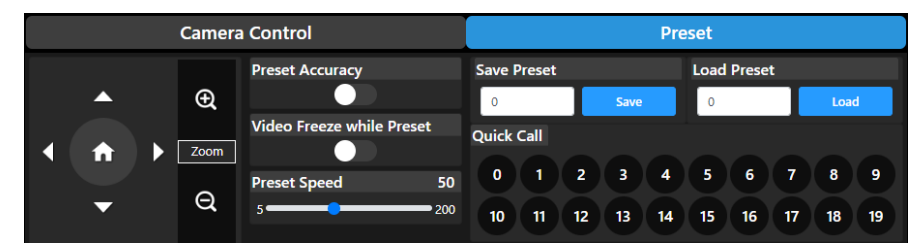

Para establecer posiciones predefinidas:

- 1. Seleccione la ficha **Preset** en la página de la vista en vivo.
- 2. Utilice  $\Box$ ,  $\Box$ ,  $\Box$  y  $\Box$  para desplazarse por la vista de la cámara. También puede utilizar  $\sqrt{9}$  para acercar o alejar las imágenes.
- 3. Introduzca un número predefinido (0~255) en la columna **Save Preset** y haga clic en **Save** para guardar la posición.
- 4. Siga el Paso 2 y 3 para configurar más posiciones predefinidas.

# Para mover la cámara a las posiciones predefinidas:

- 1. Introduzca un número predefinido (0~255) en la columna **Load Preset** o haga clic en un número predefinido (0~19) en la sección **Quick Call**.
- 2. Haga clic en **Load**; la cámara se moverá a la posición predefinida.

También puede ajustar la opción **Preset Speed** o activar/desactivar la función **Video Freeze while Preset**.

- **Preset Accuracy:** Active esta función para optimizar la precisión del posicionamiento de las posiciones predefinidas.
- **Video Freeze with Preset:** Cuando esta función está activada, la cámara no mostrará la vista a lo largo del recorrido cuando se mueva de una posición a otra. La cámara solo mostrará la vista de las posiciones.
- **Preset Speed:** Ajuste la velocidad predefinida.

# Seguimiento Facial (Facial Tracking)

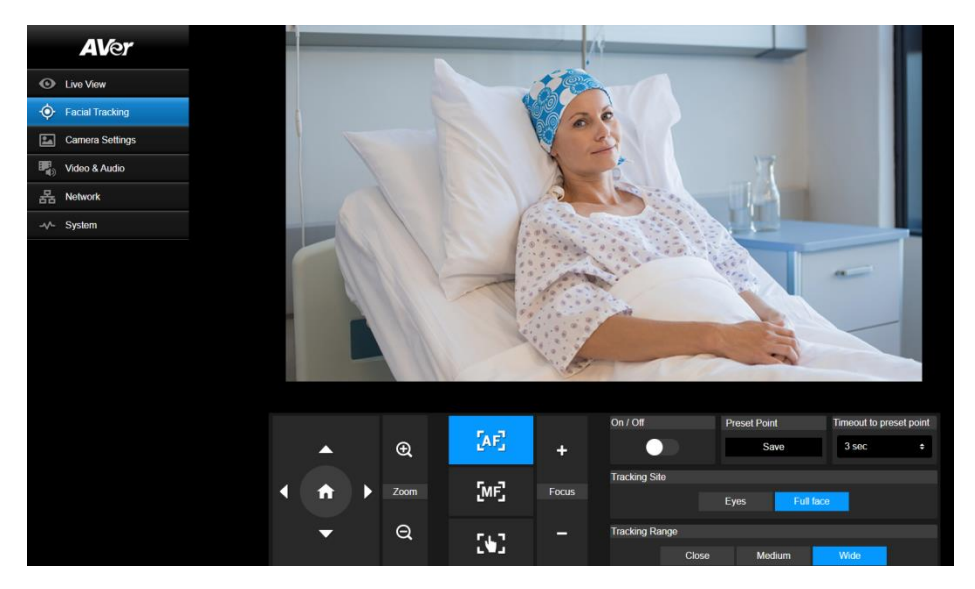

# Para usar el Seguimiento Facial:

- 1. Posicione la cámara utilizando los controles de panorámica e inclinación y luego haga clic en el botón de guardar para guardar un **Preset Point**. El valor predeterminado es la posición de inicio.
- 2. Desde la lista desplegable **Timeout to preset point**, seleccione un intervalo antes de que la cámara regrese a su punto preestablecido cuando no hay nadie en la vista. El valor predeterminado es de 3 segundos.
- 3. Deslice el interruptor de **On/Off** para activar el seguimiento facial cuando se detecte un rostro.

Para una persona: la cámara realizará automáticamente un seguimiento y zoom sobre el rostro.

Múltiples personas: la cámara marcará los rostros con cuadrados. Seleccione un rostro para realizar un seguimiento y zoom automático haciendo clic en un cuadrado.

## 4. Elija el **Tracking Site** y el **Tracking Range**.

**[Nota]** Ajustar manualmente los controles de panorámica, inclinación y zoom durante el seguimiento facial desactivará la función.

# Configuración de cá mara (Camera Settings)

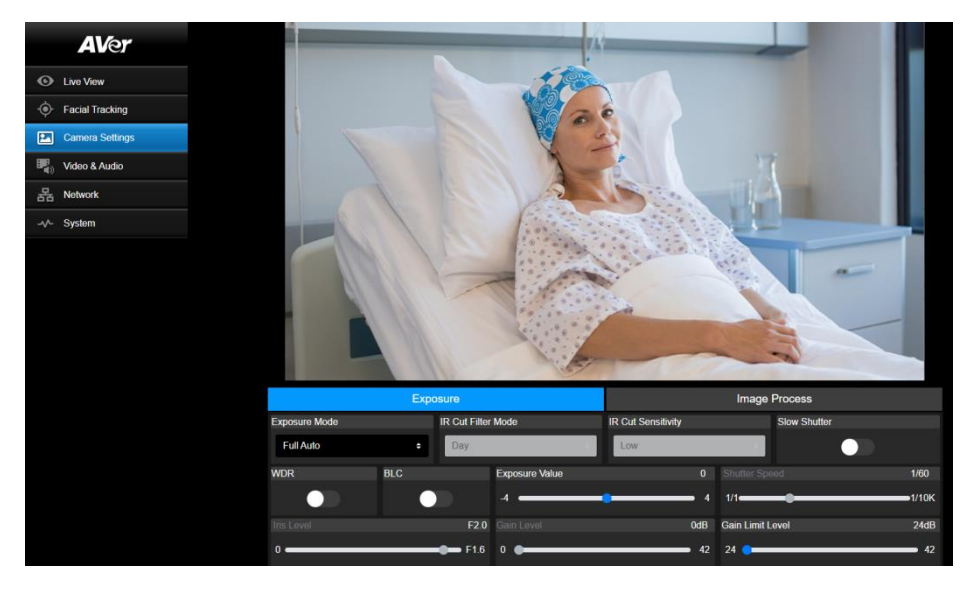

# Exposición (Exposure)

Haga clic en la ficha **Exposure** para acceder al siguiente panel.

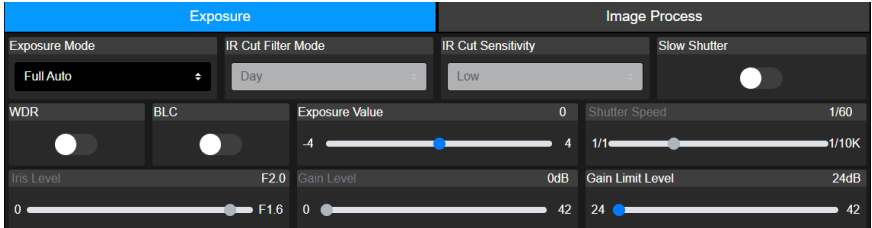

- **Exposure Mode:** Incluye las opciones **Full Auto**, **Iris Priority**, **Shutter Priority** y **Manual**. Seleccione un modo de exposición. También puede ajustar el valor de **Exposure Value**, **Gain Level**, **Shutter Speed**, **Gain Limit Level**, **Iris Level** y **BLC**.
- **IR Cut Filter:** Esta función solo está disponible para el modelo de visión nocturna. Seleccione el modo **Day** , **Night**, o **Auto** para que la cámara active/desactive automáticamente la opción **IR Cut Filter**. Los LED infrarrojos se encenderán en el modo **Night**. **[Note]** Para evitar los riesgos de la radiación IR, se recomienda mantener una distancia superior a 1 metro entre los LED infrarrojos y los ojos cuando los LED infrarrojos están encendidos en el modo **Night**.
- **Slow Shutter:** Active/desactive la función.
- **WDR:** Active/desactive la función.

#### Procesamiento de imágenes (Image Process)

Exposure **Image Process White Balance** One Push **AWR**  $\ddot{\phantom{a}}$  $C_{\alpha}$ **B** Gain 128 Saturation  $\overline{\mathbf{5}}$  $128$  $0<sup>o</sup>$  $255$  $0 =$ 255  $0<sup>1</sup>$  $10$ Contrast  $\overline{2}$ **Sharpness**  $2<sup>1</sup>$ Mirror Flip  $\alpha$ J.  $\mathbf{o}$  $\overline{\mathbf{z}}$ **Noise Filter**  $Off$ Middle **High** 

Haga clic en la ficha **Image Process** para acceder al siguiente panel.

- **White Balance:** Options include Incluye las opciones **AWB**, **ATW**, **Indoor**, **Outdoor**, **One Push** y **Manual**. Si se selecciona **Manual**, ajuste los valores de **R Gain** y **B Gain** manualmente. Si se selecciona **One Push**, haga clic en el botón **Set** en el campo **One Push** cuando coloque una hoja de papel en blanco delante del objetivo de la cámara.
- **Saturation:** Ajuste el valor.
- **Contrast:** Aiuste el valor.
- **Sharpness:** Ajuste el valor.
- **Mirror:** Active/desactive la función.
- **Flip:** Active/desactive la función.
- **Noise Filter:** Seleccione **Off**, **Low**, **Middle** o **High**.

# Vídeo y audio (Video & Audio)

Puede configurar los ajustes de vídeo y audio en esta página.

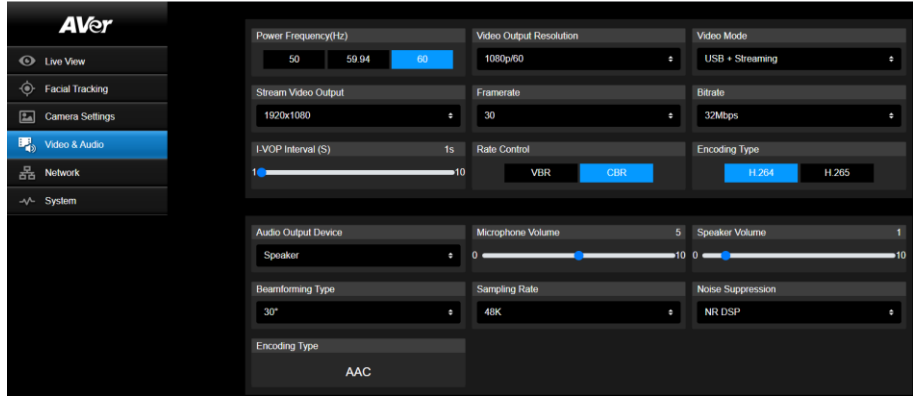

# 【**Video Setting**】

- **Power Frequency:** Seleccione **50Hz**, **59.94Hz** o **60Hz** en función de su región.
- **Video Output Resolution:** Seleccione la resolución que se mostrará en su dispositivo de salida de vídeo.

60Hz: 1080p/60, 1080p/30, 720p/60, 720p/30. 50Hz: 1080p/50, 1080p/25, 720p/50. 59.94Hz: 1080p/59,94, 1080p/29,97, 720p/59,94.

- **Video Mode: Stream Only**, **USB Only**, o **USB + Streaming**.
- **Stream Video Output:** Seleccione la resolución de la transmisión de la vista en vivo. Incluye las opciones **3840x2160**, **1920x1080**, **1280x720**, **640x480** o **640x360**.
- **Framerate:** Seleccione la velocidad de fotogramas de la transmisión en vivo: **1**, **5**, **15**, **20** o **30** para las frecuencias eléctricas **59.94Hz** o **60Hz**; **1**, **5**, **15**, **20** o **25** para la frecuencia eléctrica **50Hz**.
- **Bitrate: 512kbps**, **1Mbps**, **2Mbps**, **4Mbps**, **8Mbps**, **16Mbps**, **32Mbps** o **Auto**.
- **I-VOP Interval (S)**: Mueva la barra de desplazamiento para establecer el valor: **1s** a **10s**.
- Rate Control: Seleccione VBR o CBR.
- **Encoding Type:** Seleccione **H.264** o **H.265**.

## 【**Audio Setting**】

- **Audio Output Device:** Seleccione una fuente de audio para la salida de audio. **Speaker**, **HDMI** o **Both**.
- **Microphone Volume:** Ajuste el volumen del micrófono.
- **Speaker Volume:** Ajuste el volumen del altavoz.
- **Beamforming Type:** Seleccione **30°**, **50°**, **70°**, **90°**, **110°** o **130°**.
- **Sampling Rate:** Seleccione **8K**, **16K**, **24K**, **32K**, **44.1K** o **48K**.
- **Noise Suppression:** Seleccione **Off**, **NR**, **NR+BF**, **NR Strong** o **NR DSP**.
- **AEC:** Seleccione **On** o **Off**.
- **Encoding Type:** Seleccione **AAC**.

# Red (Network)

Puede configurar los ajustes de red en esta página.

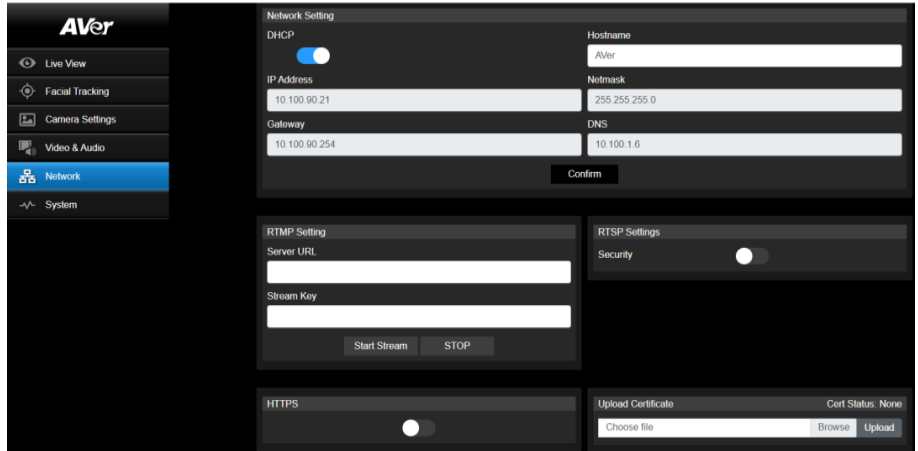

- **Hostname**: El nombre de host predeterminado es AVer. Puedes cambiar el nombre de host para que se muestre en otros dispositivos; p. ej., enrutador IP.
- **DHCP**: Puede configurar la red como DHCP o utilizar una dirección IP estática. DHCP: Active el botón **DHCP**. Se asignará automáticamente la cámara con la configuración IP correspondiente. Haga clic en **Confirm** para guardar la configuración. IP estática: Desactive el botón **DHCP** e introduzca manualmente los valores de **IP Address**, **Netmask**, **Gateway** y **DNS**. Haga clic en **Confirm** para guardar la configuración.
- **RTMP Settings:** Configure **RTMP** para transferir la transmisión de la cámara a una plataforma de difusión; p. ej., YouTube. Para configurar **RTMP**:
	- 1. Introduzca los valores de **Server URL** y **Stream Key** de la plataforma de difusión correspondiente. Consulte las instrucciones de la plataforma de difusión para obtener la URL del servidor RTMP y la clave de transmisión.
	- 2. Haga clic en **Start Stream**; la transmisión de la cámara se transferirá a su plataforma de difusión.
	- 3. Para detener la difusión, haga clic en **Stop**.
- **RTSP Settings:** Configure **RTSP** para ver la transmisión de la cámara en aplicaciones como VLC, PotPlayer o Quick Time utilizando la transmisión RTSP. Para activar **RTSP**:
	- 1. Active el botón **Security**.
	- 2. En la aplicación, introduzca el valor de **RTSP** (ex: rtsp://192.168.1.100/live\_st1) y el ID y la contraseña de la cámara.

URL de RTSP: rtsp://[dirección IP de la cámara]/live\_st1

ID/Contraseña: Los mismos que el ID y la contraseña utilizados para el inicio de sesión web.

# Sistema (System)

Puede ver la información del sistema o configurar algunas opciones en esta página.

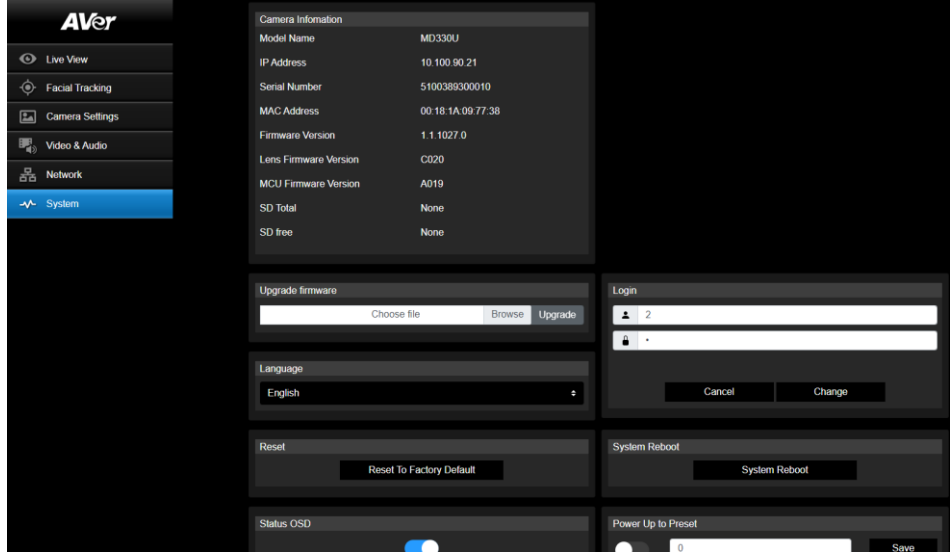

- **Camera Information:** Muestra la información del sistema.
- **Upgrade firmware:** Siga los pasos descritos a continuación para actualizar el firmware.
	- 1. Descargue el firmware más reciente en [https://www.aver.com/download-center/](https://www.averusa.com/pro-av/support).
	- 2. En la página web, vaya a **System** > **Upgrade firmware**.
	- 3. Haga clic en **Browse** para seleccionar el firmware.
	- 4. Haga clic en **Upgrade** para empezar a actualizar el firmware.
	- 5. Reinicie el navegador cuando finalice el proceso de actualización.

**[Nota]** Mantenga la cámara conectada a una fuente de alimentación durante la actualización del firmware. La conexión de red se perderá durante el proceso y la cámara se reiniciará automáticamente después de la actualización.

- **Reset: Haga clic en Reset To Factory Default** para borrar todos los valores y restablecer los valores predeterminados de fábrica.
- **Login**: El ID y la contraseña de inicio de sesión predeterminados son **admin**/**admin**. Para cambiar el ID y la contraseña, introduzca los nuevos ID y contraseña y haga clic en **Change**.
- **Language:** Cambie el idioma de la interfaz de usuario web.
- **Status OSD:** Active/Desactive el estado de Preset para mostrar en la pantalla en vivo. Cuando utilice las funciones de Preset (Save Preset, Call Preset, Cancel Preset), el estado se mostrará en la pantalla en vivo.
- **Power Up to Preset:** Si se activa esta función está activada, la cámara se desplazará a la posición predefinida de entrada cuando se encienda. Para configurar esta función, active el botón, introduzca una posición predefinida y haga clic en **Save**. Asegúrese de que las posiciones predefinidas se hayan configurado previamente antes de activar esta función.
- **Power Off to Preset:** Si se activa esta función, la cámara se desplazará a la posición predefinida de entrada cuando se apague. Para configurar esta función, active el botón, introduzca una posición predefinida y haga clic en **Save**. Asegúrese de que las posiciones predefinidas se hayan configurado previamente antes de activar esta función.
- **Setting:** Haga clic en **Import Setting** para importar las configuraciones de la cámara. Haga clic en **Export Setting** para exportar las configuraciones de la cámara.

# **USB Function:** Seleccione **UVC** o **Mass Storage**.

**UVC:** Seleccione **UVC** para transferir la transmisión de la cámara a través del cable USB.

**Mass Storage:** Esta función sólo está disponible cuando se inserta una tarjeta micro-SD (máx.

32 GB) en la ranura para tarjetas micro-SD. Puede acceder a la tarjeta micro-SD para ver o copiar las imágenes instantáneas o las grabaciones. Para ello:

- 1. Conecte la cámara a su ordenador utilizando el cable USB 3.0 de tipo B a tipo A suministrado.
- 2. En la página web, vaya a **System** > **USB Function**. Seleccione **Mass Storage**.
- 3. Ya puede acceder a la tarjeta microSD.

# AVerCamera Setting Tool

AVerCamera Setting Tool es un software de aplicación que admite el funcionamiento de las cámaras AVer PTZ cuando se transmite a un software de terceros. Permite a los usuarios configurar ajustes de imagen, audio y vídeo sin un mando a distancia, así como conectar la cámara a través de USB.

- Descarque AVerCamera Setting Tool en el sitio web de AVer: [\(https://www.aver.com/Downloads/search?q=AVer%20Camera%20Setting%20Tool\)](https://www.aver.com/Downloads/search?q=AVer%20Camera%20Setting%20Tool).
- Para obtener información sobre la configuración, consulte el capítulo <AVerCamera Setting Tool> en el manual de usuario de CaptureShare.

# Especificaciones

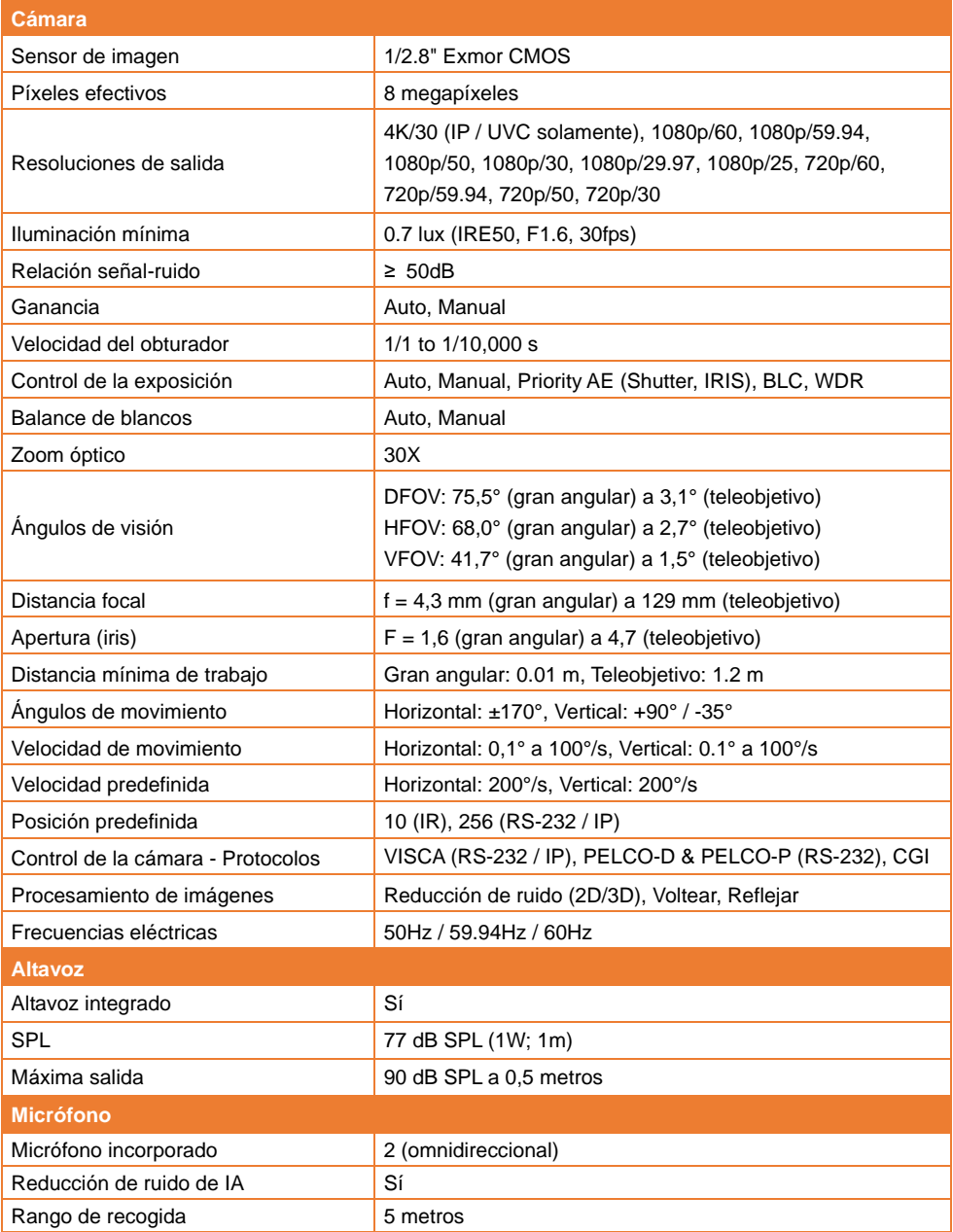

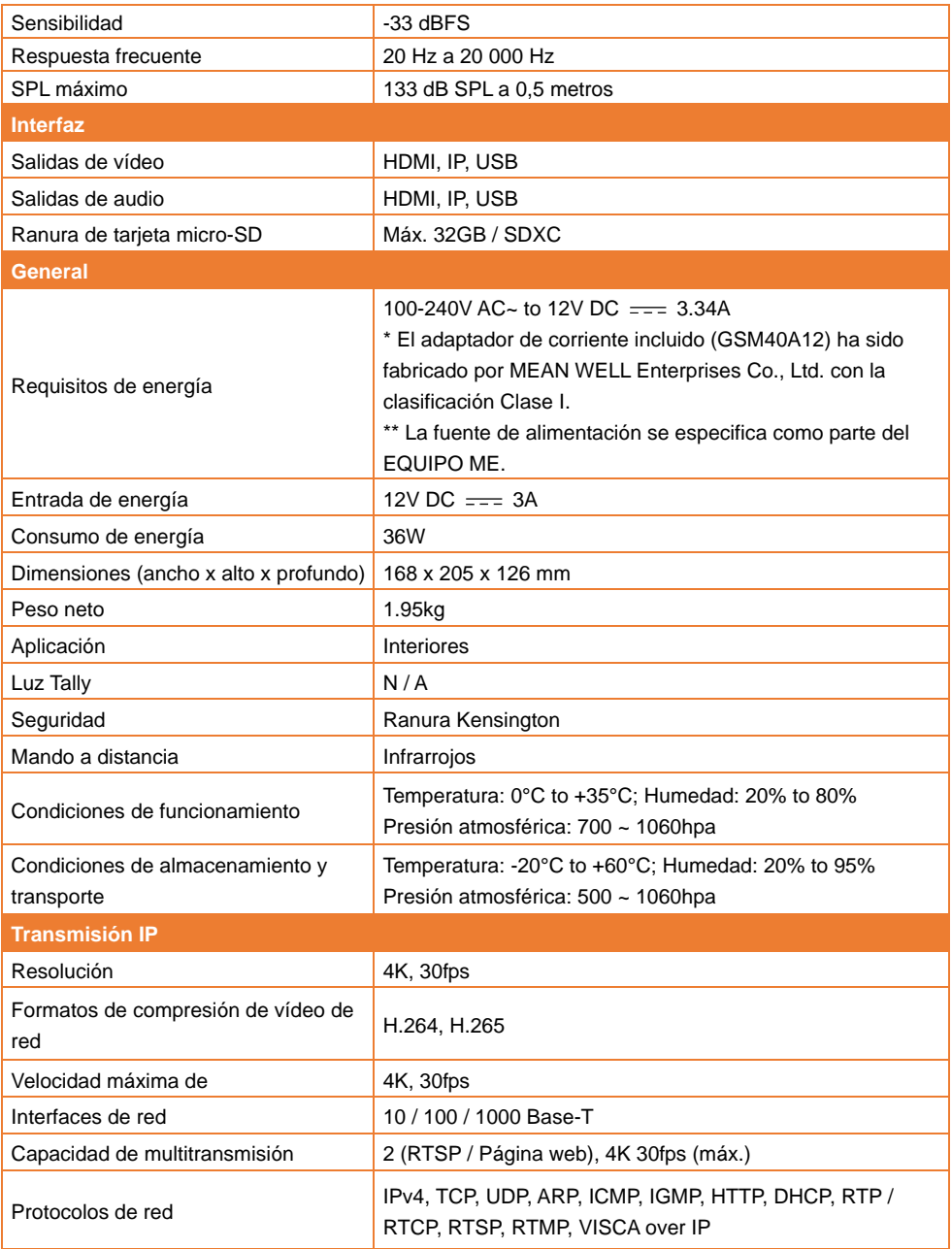

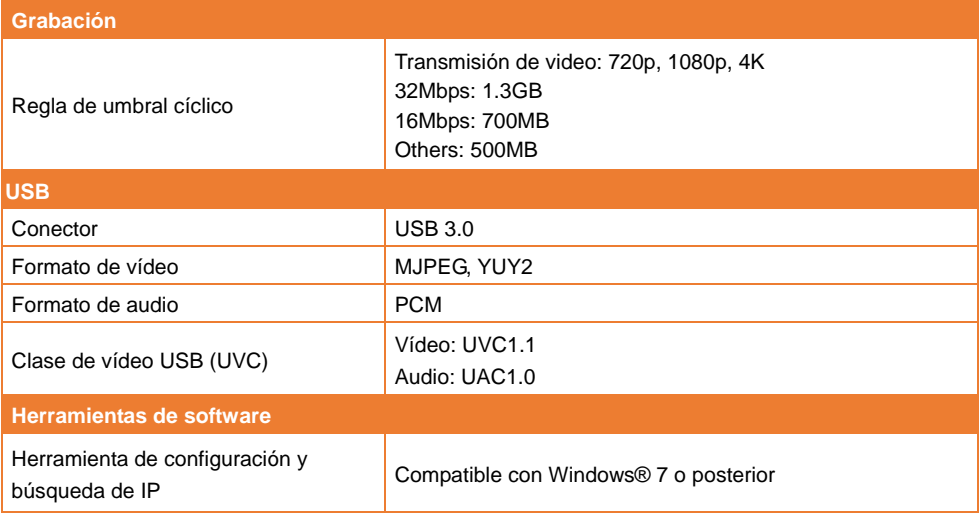

Las especificaciones están sujetas a cambio sin previo aviso.

# Solución de problemas

Esta sección proporciona consejos útiles sobre cómo resolver problemas habituales al utilizar la unidad.

## **No hay imagen en la pantalla de salida.**

- 1. Vuelva a comprobar todos los conectores de acuerdo con las instrucciones de este manual.
- 2. Compruebe la configuración del dispositivo de salida.

# **La imagen en la pantalla de salida se muestra distorsionada o borrosa.**

- 1. Si procede, restablezca todos los ajustes modificados a los valores predeterminados de fábrica. En el mando a distancia, pulse **Menu** > **Factory Default** > **On**.
- 2. Utilice las funciones de brillo y contraste del menú para reducir la distorsión, si procede.
- 3. Si la imagen se muestra borrosa o desenfocada, haga clic en el botón **Auto Focus** en la página de configuración web (**Live View** > **Camera Control**).

## **La voz del altavoz es estática o con un ruido no deseado**

- 1. Mantenga la cámara al menos a un metro de distancia de otros equipos eléctricos.
- 2. Restablezca todos los ajustes de la cámara a los valores predeterminados de fábrica. En el control remoto, presione **Menu** > **System** > **Factory Default** > **On**.
- 3. Ajuste el **Speaker Volume** y habilite la función de **Noise Suppression**. En la página Configuración web de la cámara, vaya a **Video & Audio** > **Audio Setting**.
- 4. Póngase en contacto con el distribuidor autorizado o el punto de compra si el problema se reanuda.

# **Las imágenes instantáneas no se pueden encontrar desde la tarjeta microSD después de presionar el botón Instantánea en el cabezal de la cámara desmontable o en el control remoto**

- 1. Para el botón Instantánea en el cabezal de la cámara, intente presionar el botón durante más de 1 segundo, ya que una presión breve es para la función de enfoque.
- 2. Vuelva a verificar si la tarjeta microSD está insertada correctamente.
- 3. Vuelva a verificar las especificaciones y el volumen de la tarjeta microSD, consulte el capítulo <Tarjetas microSD compatibles>.
- 4. Póngase en contacto con el distribuidor autorizado o el punto de compra si se reanuda el problema.
- 5. Puede acceder directamente a la tarjeta microSD con su computadora. Para hacerlo,
	- a. Conecte la cámara a su computadora usando el cable USB 3.0 Tipo-B a Tipo-A suministrado.

# b. En la página web, vaya a **System** > **USB Function**. Seleccionar **Mass Storage**.

Puede acceder a la tarjeta microSD a través de su computadora ahora.

# Anexo

# Tabla de comandos VISCA RS-232

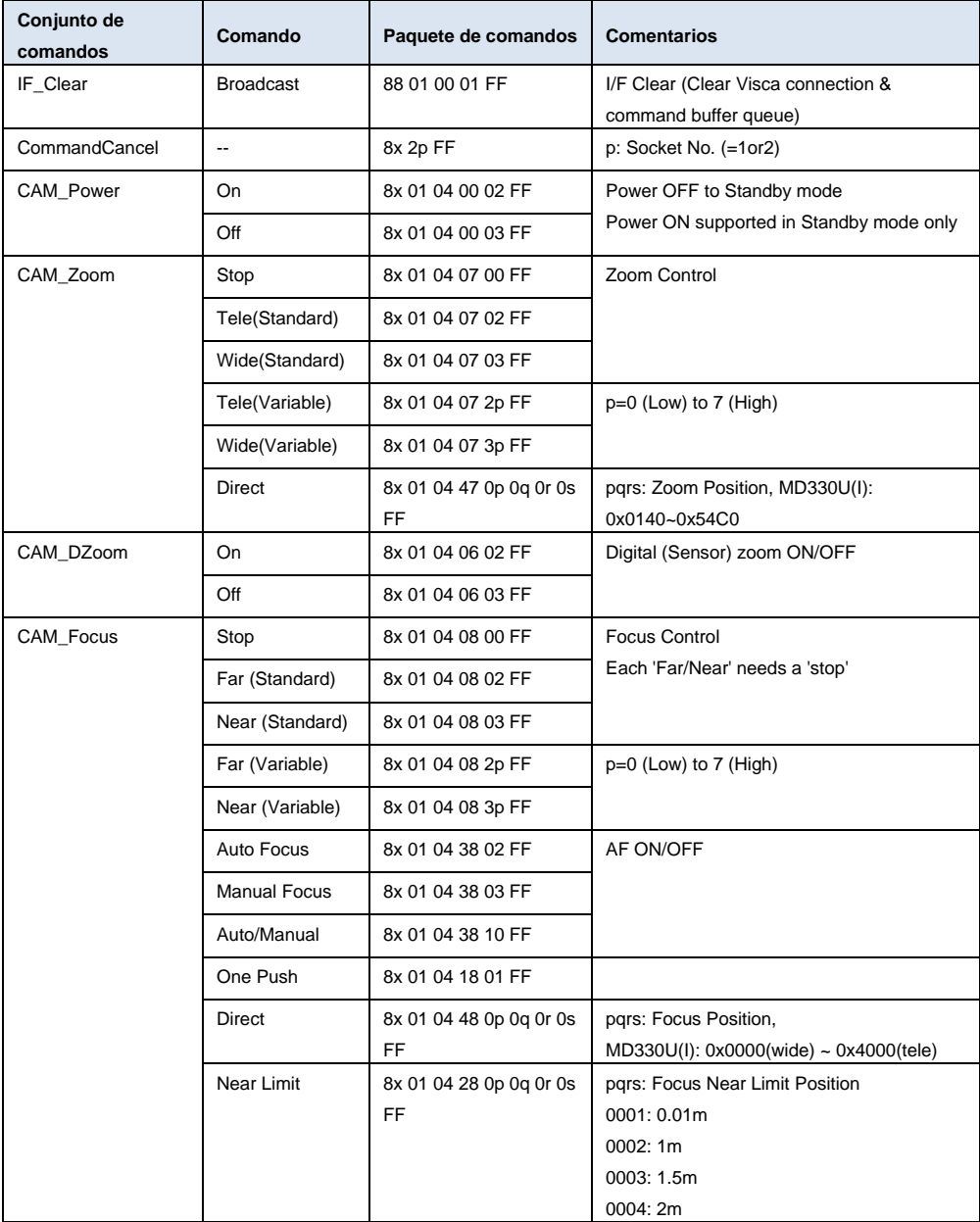

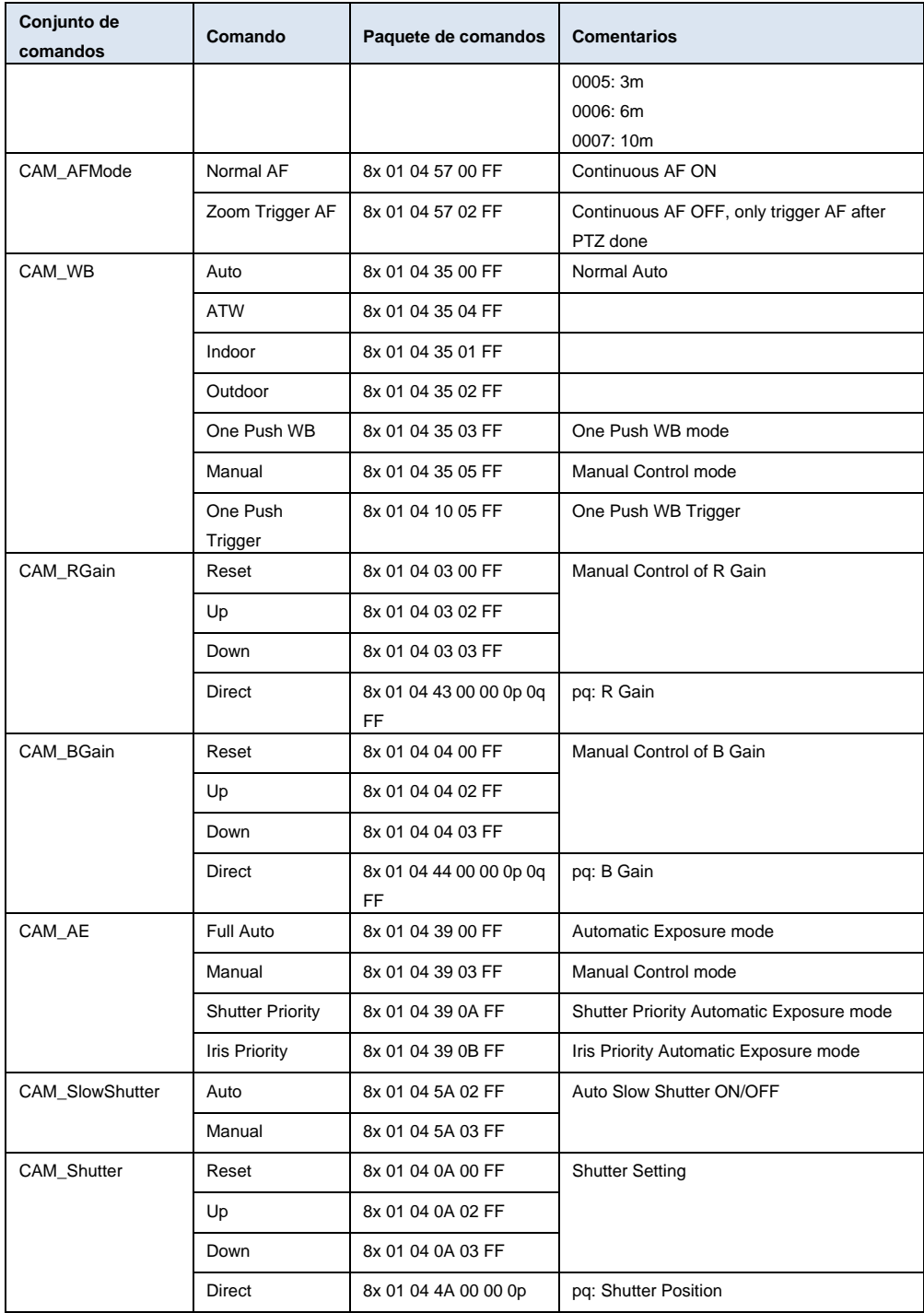

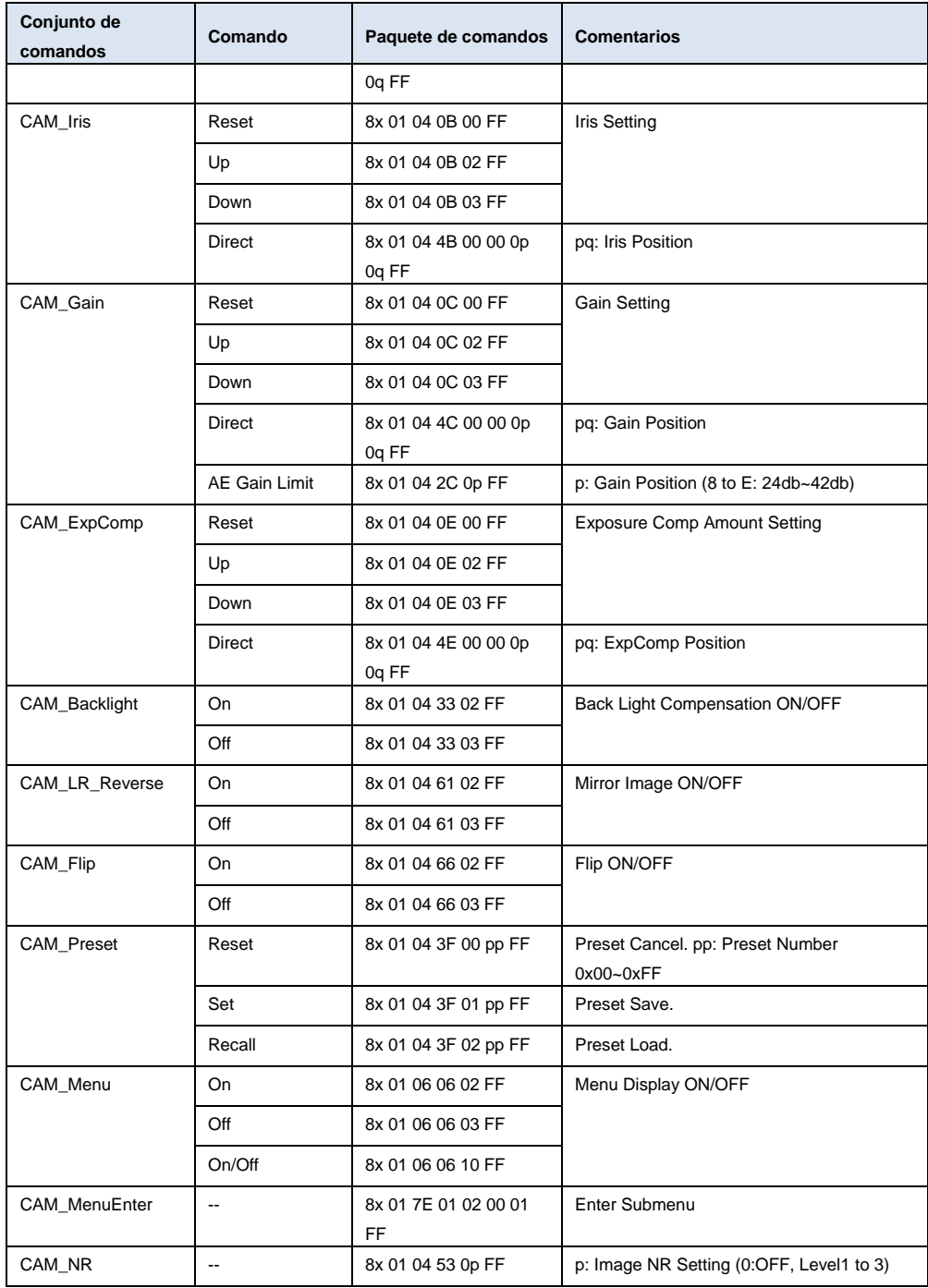

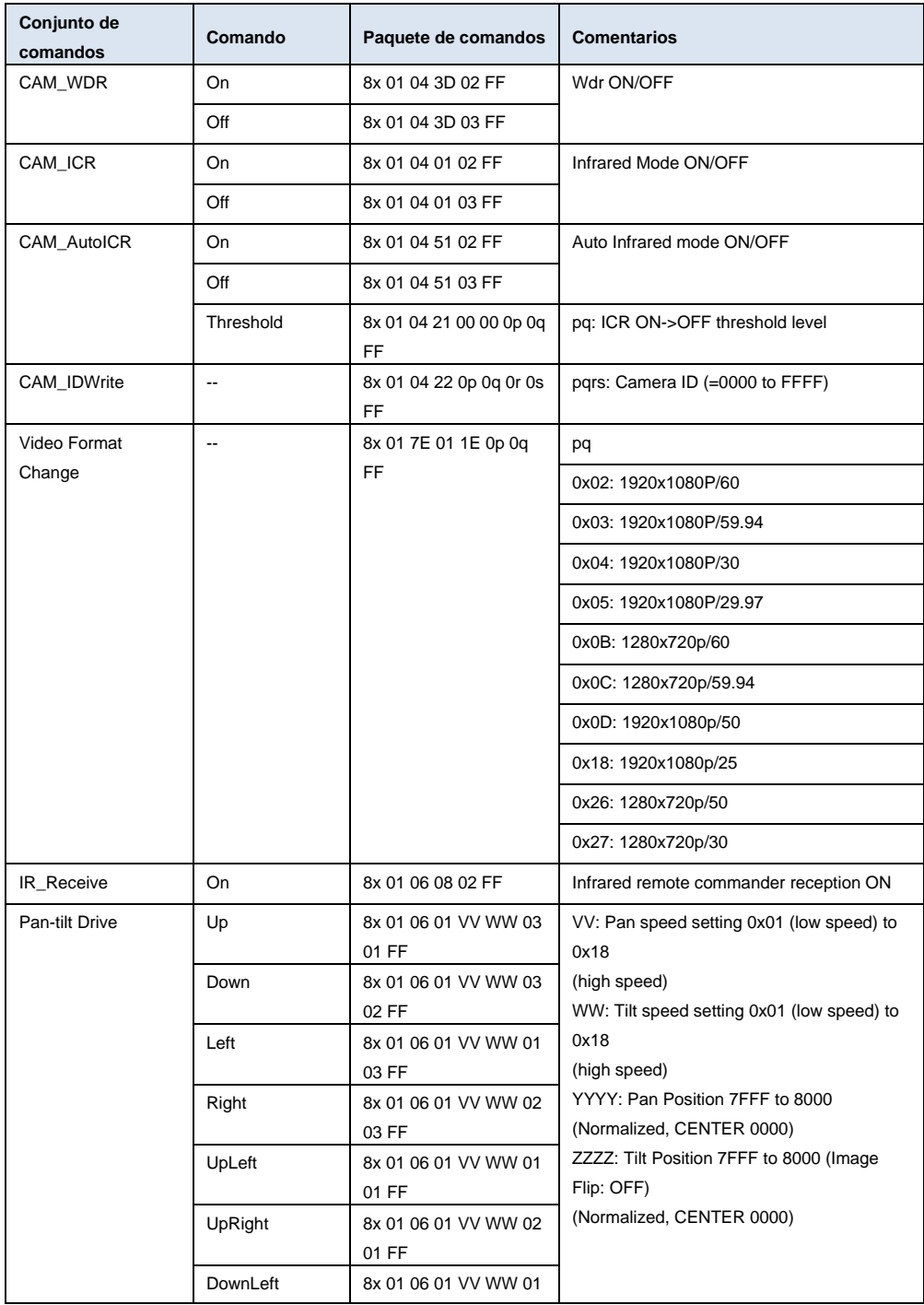

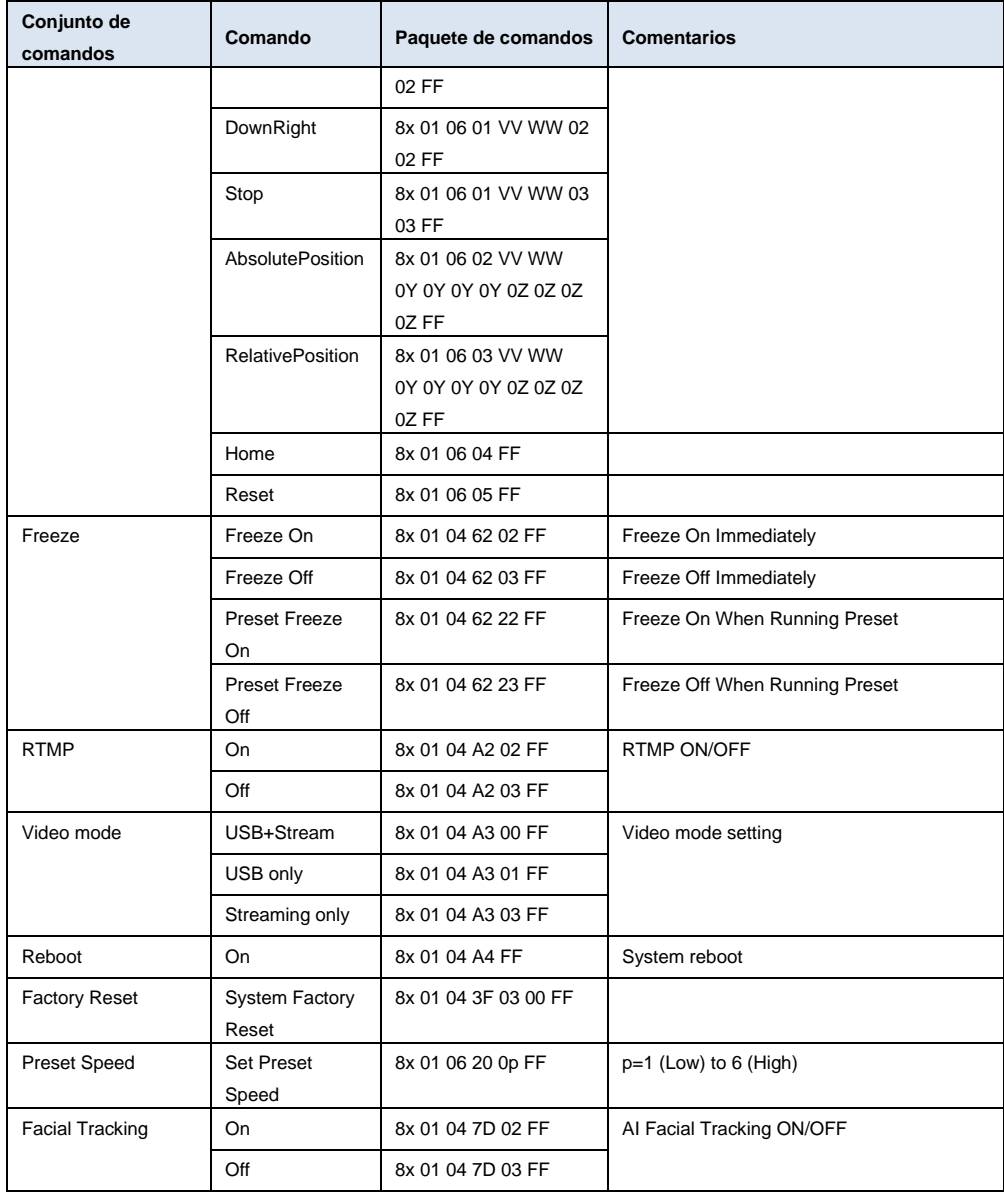

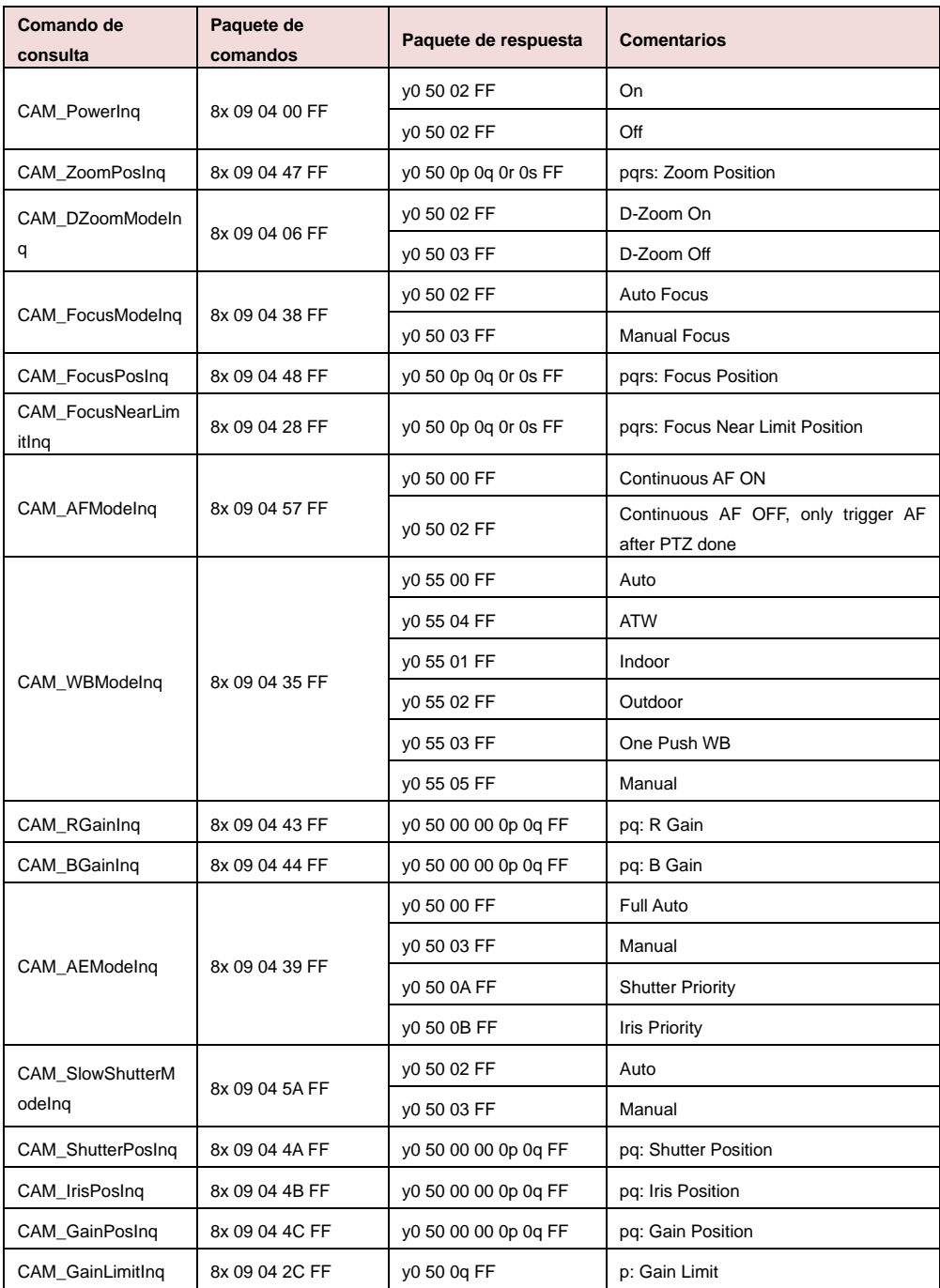

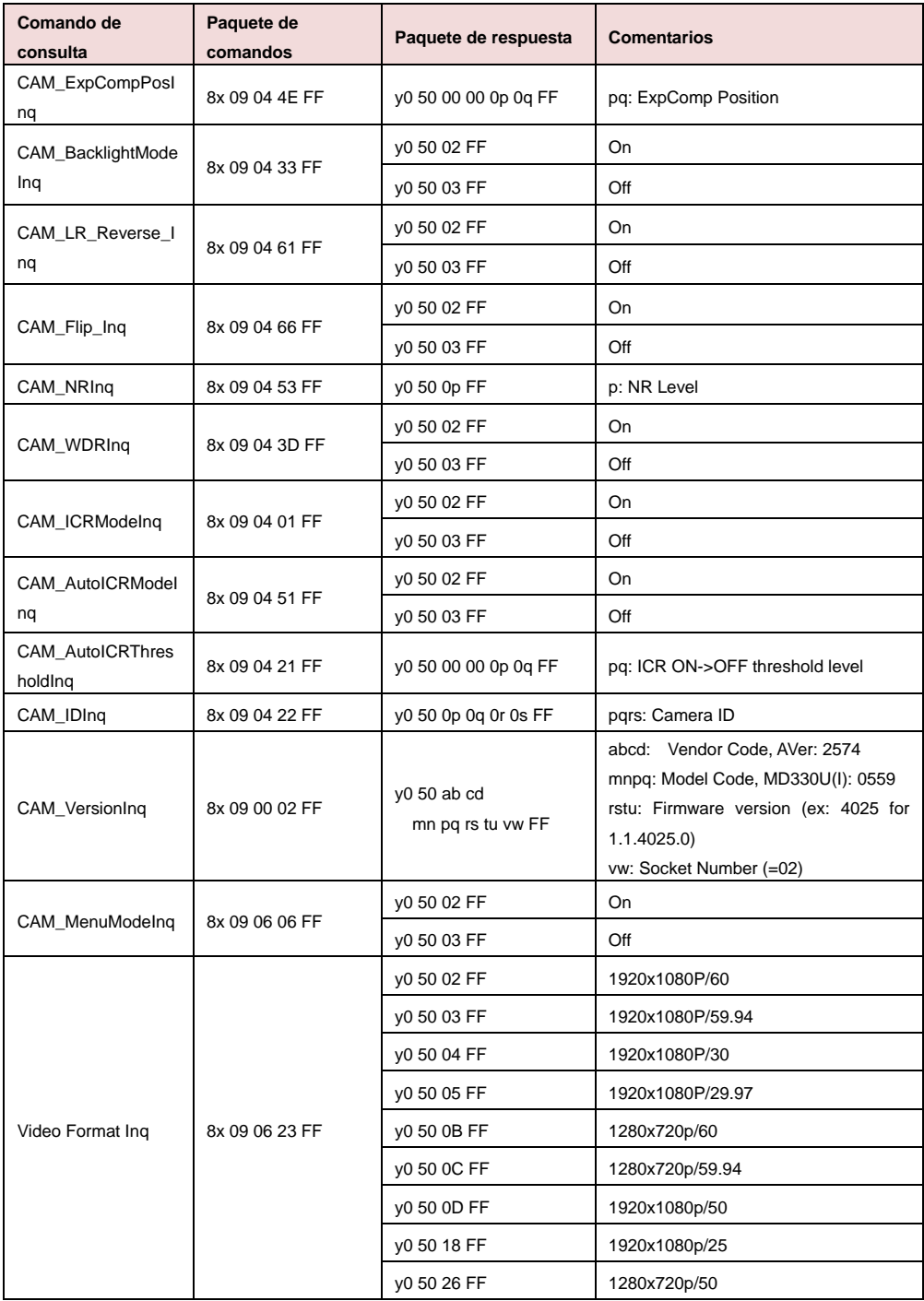

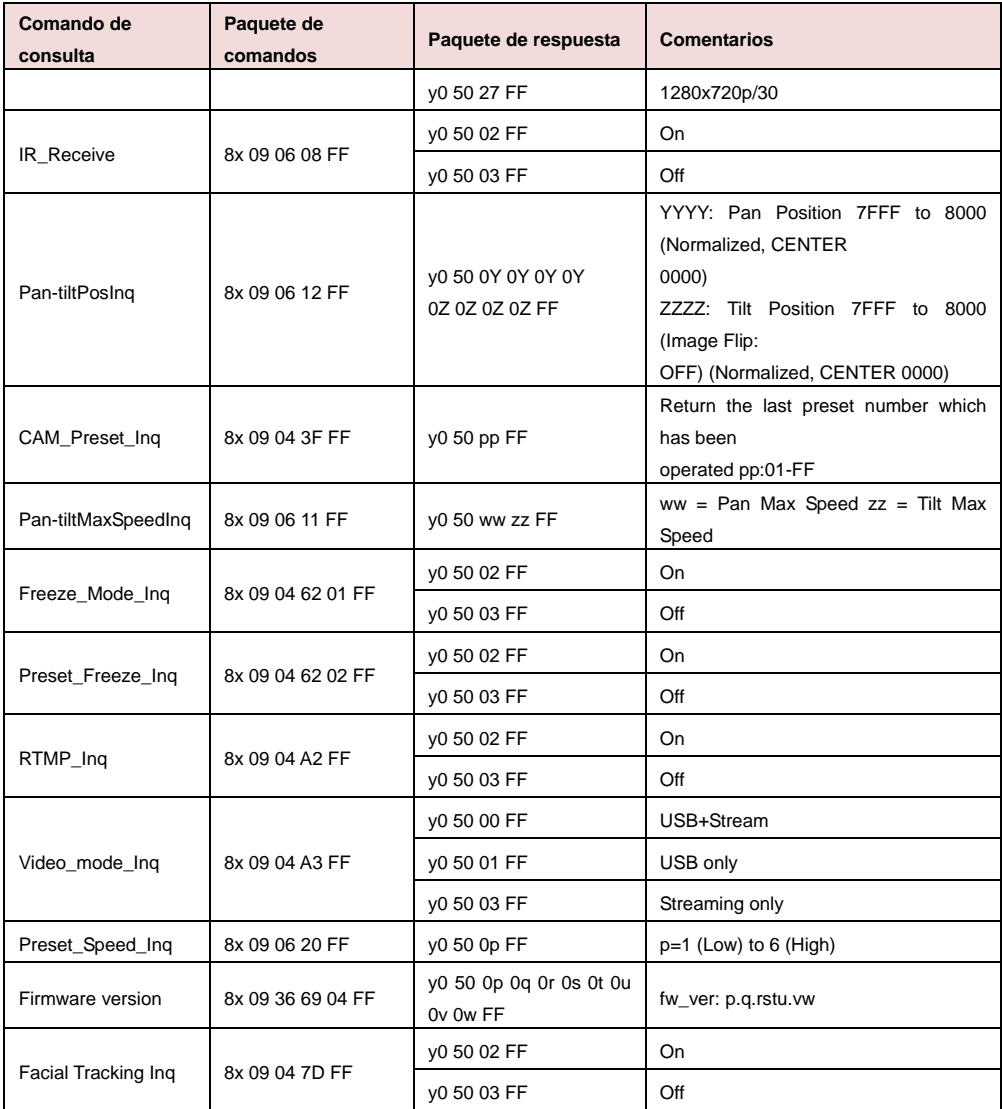

# Configuración de VISCA over IP

# PORT

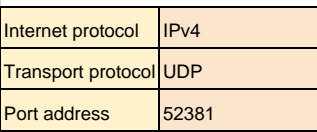

# FORMAT

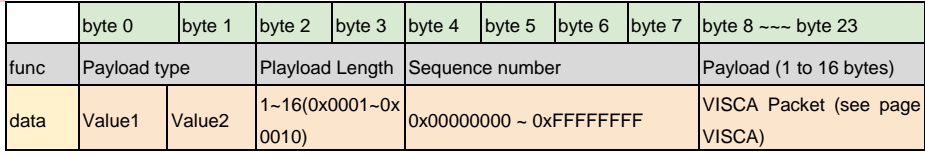

# Payload type

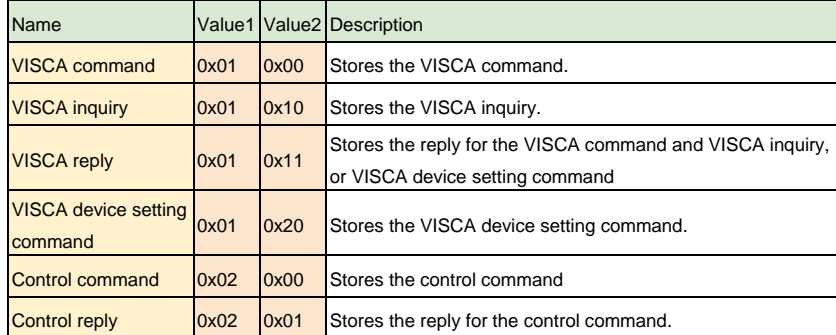

# Comando de CGI

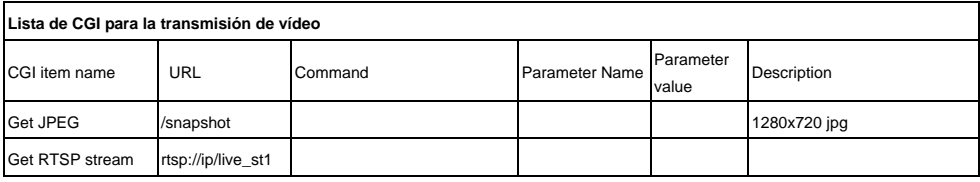

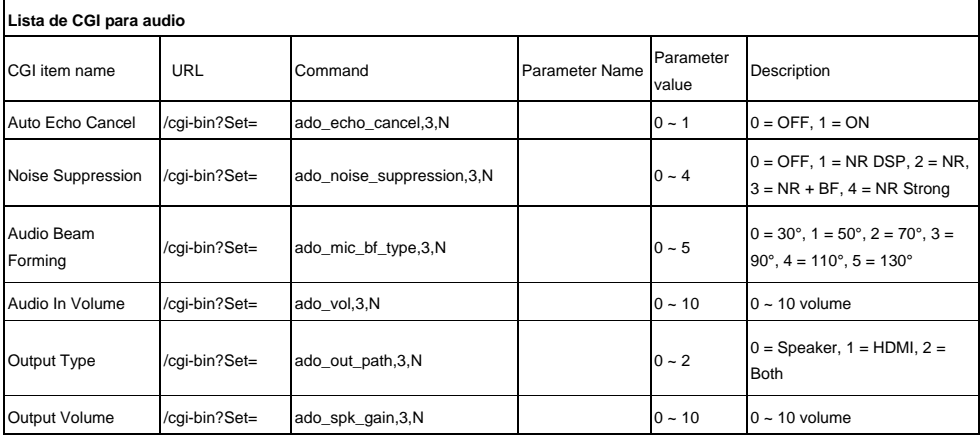

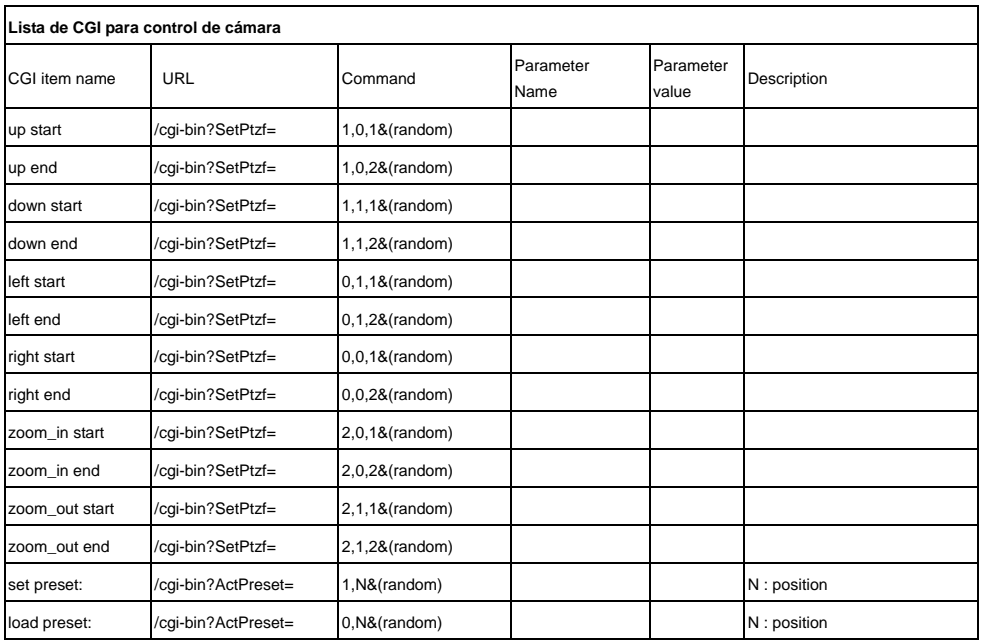

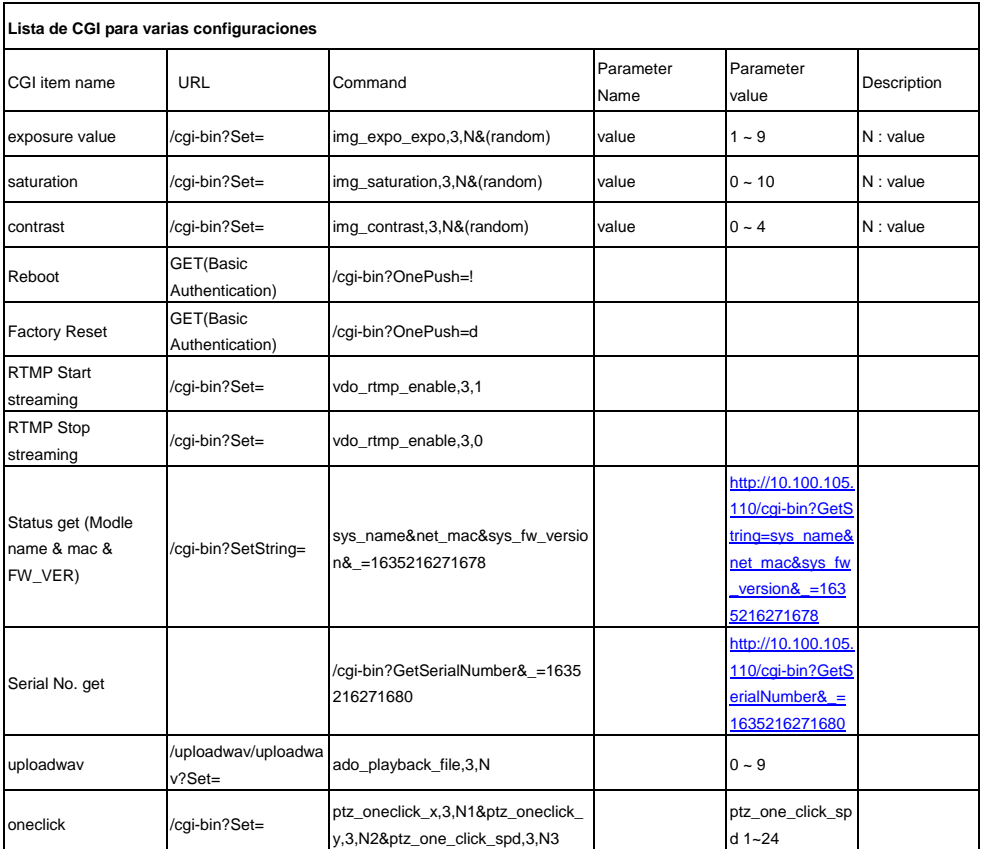

# Tarjetas microSD compatibles

Marca: Kingston, SanDisk, Samsung, Lexar Clase de velocidad: C10/U1/U3/V10/V30 Capacidad: 16G/32G Formato: FAT32 / exFAT

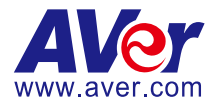

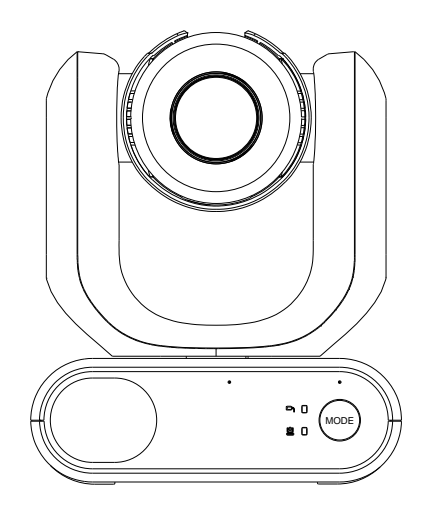

# **Telecamera PTZ di grado medico Serie MD330U**

**Manuale dell'utente**

# <span id="page-317-1"></span>**Come pulire e disinfettare**

<span id="page-317-0"></span>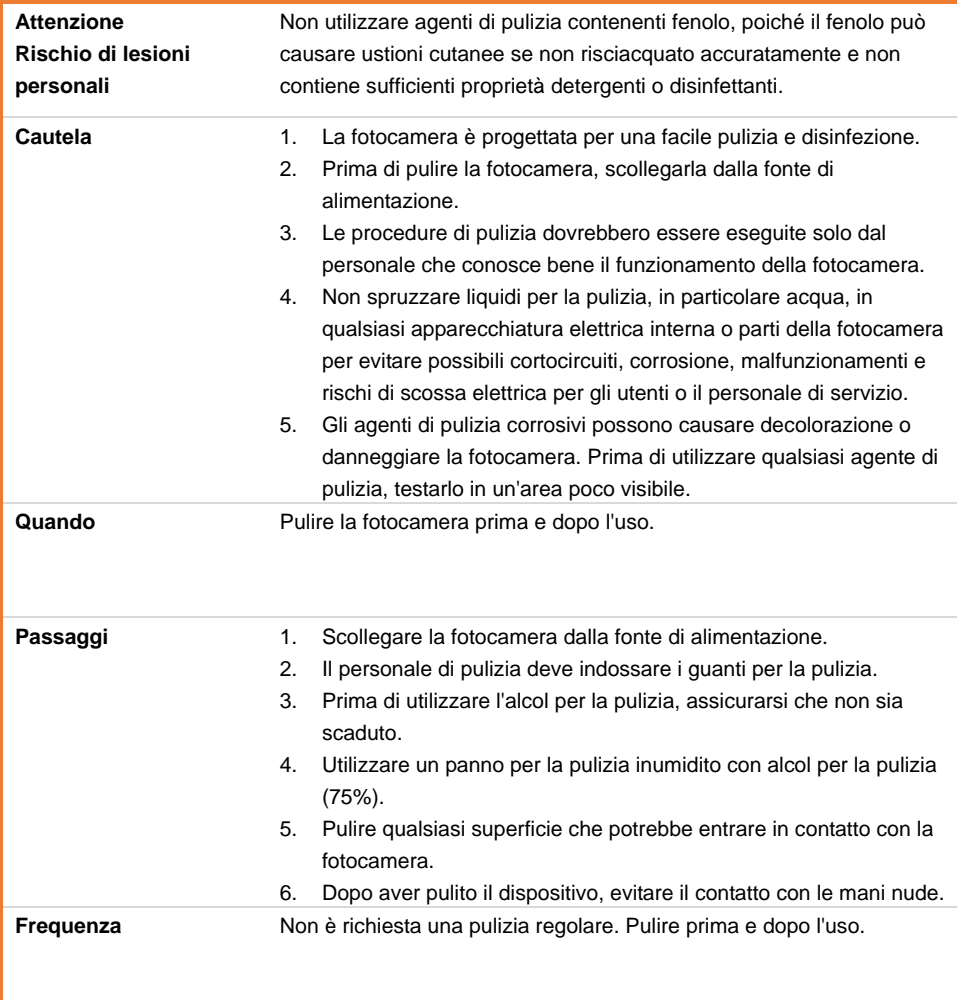

# <span id="page-318-0"></span>**Precauzioni per l'uso**

AVer non si assume alcuna responsabilità in merito a incidenti o danni durante l'installazione qualora gli utenti non si attengano alle procedure descritte nel presente manuale..

# **Indicazioni per l'uso**

La Serie AVer MD330U è una telecamera PTZ ad alta definizione per uso medico progettata per i medici. Si tratta di un'unità senza contatto che può essere utilizzata dai medici senza che vi sia un contatto fisico con i pazienti. Le unità possono essere utilizzate al fine di documentare e aggiornare le lesioni dei pazienti scattando immagini istantanee o registrando filmati. L'unità è adatta per essere usata in sale d'esame ospedaliere e in ambienti medici simili.

# **Al personale addetto all'installazione e al funzionamento**

Nel presente manuale sono riportate e illustrate le informazioni necessarie, comprese le componenti hardware dell'unità, le operazioni e le avvertenze importanti. Ad eccezione delle informazioni contenute nel presente manuale, non sono richieste competenze, formazione e conoscenze specifiche per gli operatori. Leggere con attenzione le istruzioni di installazione e il contenuto del manuale ed eseguire l'operazione in modo corretto e sicuro. Si prega inoltre di leggere la sezione "Leggere prima di iniziare a usare il dispositivo" di questo manuale dato che contiene informazioni importanti. Consultare inoltre il capitolo <Guida alla risoluzione dei problemi> quando si verificano problemi comuni durante l'uso di questa unità. Per ulteriore assistenza tecnica, contattare il supporto tecnico di AVer (cfr. riferimento a [Altro Aiuto\)](#page-317-0).

# **Avvertenza sui luoghi di installazione**

Questa unità è stata pensata solo per essere usata all'interno. Al fine di evitare anomalie e/o problemi di funzionamento, non installare né utilizzare l'unità nei seguenti luoghi.

- In luoghi esterni dove l'unità è esposta alla luce solare diretta.
- In luoghi in cui l'unità sarebbe direttamente esposta alla pioggia o all'acqua.
- In luoghi estremamente freddi o caldi (temperature di esercizio: Da 0°C a +35°C; Umidità: dal 20% all'80%).
- Su pareti dove l'unità verrebbe installata di lato.
- Al mare, nelle aree costiere o in location in cui vengono emessi gas corrosivi.
- In luoghi soggetti a forti vibrazioni (questa unità non è progettata per essere utilizzata nei veicoli).

## **Al fine di garantire che l'unità garantisca stabilità sul lungo termine**

- Non usare questa unità in situazioni di alta temperatura e con livelli umidità elevati ne causerà il deterioramento delle componenti e ridurrà al tempo stesso la durata di vita.
- Non sottoporre l'unità a bruschi cambiamenti di temperatura. Tenere un'unità di raffreddamento o di riscaldamento lontana da questa unità .
- Non lasciare l'unità con la telecamera rivolta verso il sole.

## **dotazione per collegare l'unità alla presa di corrente**

- Prima dell'installazione, scollegare sempre l'alimentazione di questa unità .
- Installare l'unità vicino alla presa di corrente principale. Accertarsi che la spina di alimentazione possa essere inserita e disinserita con facilità nella/dalla presa di corrente.
- La lunghezza del cavo di alimentazione è inferiore a 3 metri.
- Non collocare la telecamera in un punto in cui il cavo possa essere calpestato, dato ciò potrebbe causare lo sfilacciamento o il danneggiamento del cavo o della spina.

# **Spegnimento dell'unità**

- Questa unità non dispone di un interruttore di corrente. Scollegare la spina dalla presa di corrente prima di procedere alla manutenzione, alla pulizia o in qualsiasi situazione di emergenza.

# **Manutenzione**

- Assegnare ai membri del personale la responsabilità di mantenere pulite le aree e pulirle regolarmente.
- Questa unità non dispone di un interruttore di corrente. Prima di procedere alla manutenzione, scollegare la spina dalla presa di corrente.
- Una manutenzione regolare mantiene l'unità produttiva e sicura. Verificare con attenzione tutte le componenti della macchina, compresa la testa della telecamera staccabile, il corpo telecamera e il telecomando.
- Quando le superfici delle parti della macchina si sporcano, seguire le istruzioni descritte nel settore Pulizia per pulire l'unità.

# **Durante l'installazione, il trasporto o lo smaltimento dell'unità**

- Accertarsi di tenere la macchina per il piedistallo nella parte inferiore con entrambe le mani. Non afferrare la testa della telecamera né il suo supporto.

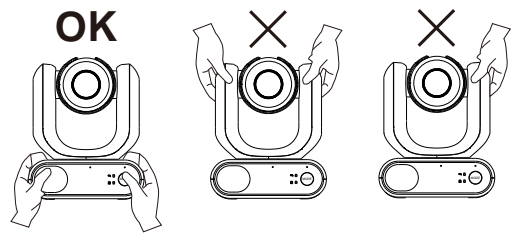

## **Smaltimento dell'unità**

- Quando l'apparecchio non viene più utilizzato, spegnerlo e smaltirlo correttamente.
- Quando si smaltiscono l'unità o gli accessori, è necessario rispettare le leggi della zona o del paese in questione e le norme dell'ospedale in materia di inquinamento ambientale.

# **Simboli sul prodotto**

I simboli su questo prodotto, accessori inclusi, rappresentano quanto segue.

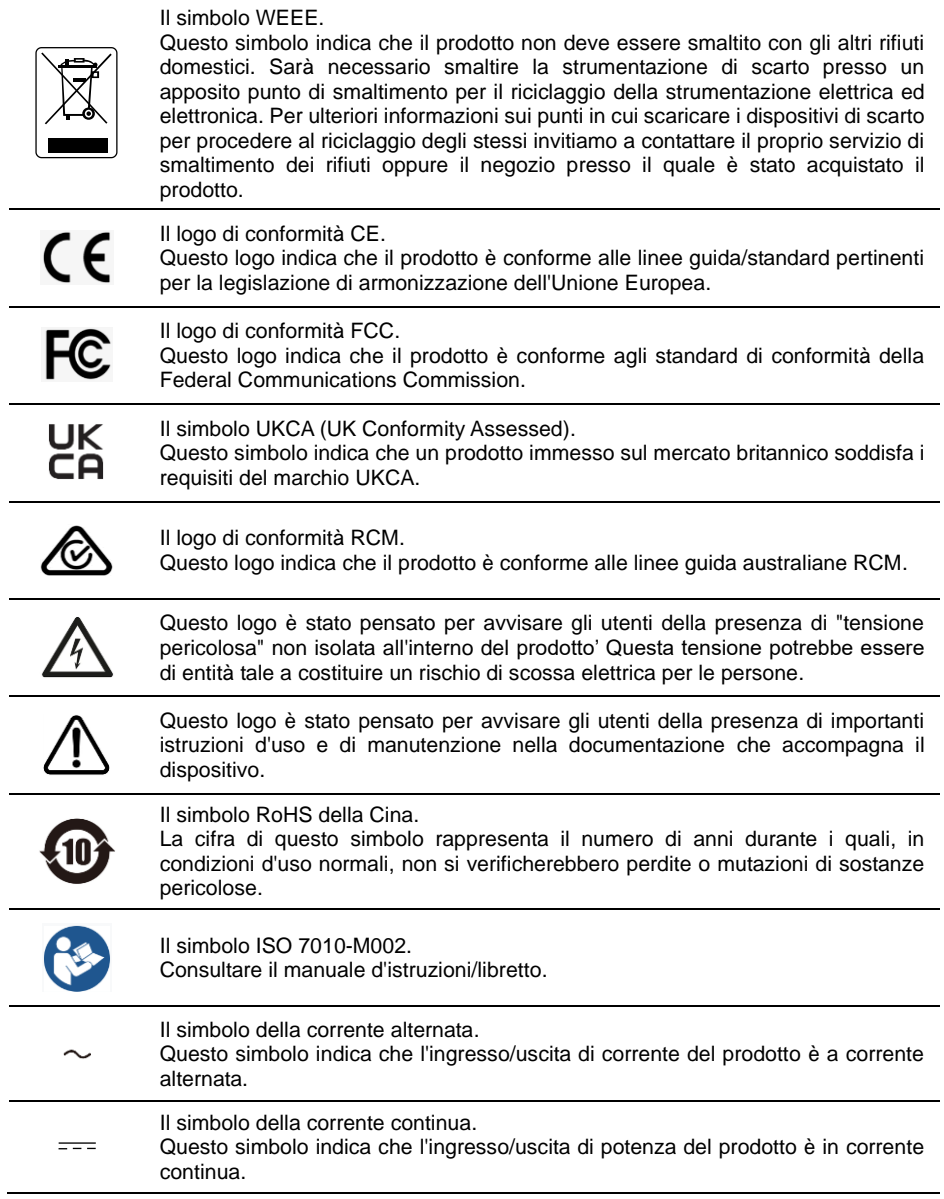

# **Informazioni sulla sicurezza delle batterie del telecomando**

- Conservare le pile in un luogo fresco e secco.
- Non smaltire le pile usate insieme ai rifiuti domestici. Smaltire le pile presso gli specifici punti di raccolta o, eventualmente, riportarle in negozio.
- Rimuovere le batterie se non vengono utilizzate per un lungo periodo di tempo. Le perdite delle pile e la corrosione potrebbero danneggiare il telecomando. Smaltire le pile in modo sicuro.
- Non mescolare e usare pile vecchie e nuove.
- Non mescolare e usare diversi tipi di pile alcaline, standard (carbone-zinco) o ricaricabili (nickel-cadmio).
- Non smaltire le pile nel fuoco.
- Non cercare di cortocircuitare i terminali della batteria.

## **Avvertenza**

- Per evitare il rischio di scosse elettriche, questa apparecchiatura deve essere collegata unicamente a una rete di alimentazione dotata di messa a terra di protezione.
- Non modificare questa apparecchiatura senza l'autorizzazione del produttore.

## **Attenzione**

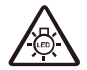

Questo prodotto emette radiazioni ottiche potenzialmente dannose. Non fissare la lampada mentre è in funzione. Può essere dannoso per gli occhi.

Ce possibly c'est produit peuvent émattre les rayonnement lumineux dangereux. Ne regarder pas directement dans la lumiere. Peut étre dangereux pour les yeux.

## **RINUNCIA**

Non viene fornita nessuna garanzia o rappresentazione, espressa o implicita, relativamente ai contenuti della presente documentazione, oltre che a livello di qualità, performance, commerciabilità o idoneità per un determinato scopo. La correttezza delle informazioni contenute in questa documentazione è stata attentamente vagliata; non ci assumiamo tuttavia alcuna responsabilità per eventuali imprecisioni. Le informazioni contenute in questa documentazione sono soggette a modifiche senza preavviso.

AVer non sarà in nessun caso responsabile per danni diretti, indiretti, speciali, accidentali o consequenziali derivanti dall'uso o dall'incapacità di usare il prodotto o la documentazione, anche qualora siano state fornite in formazioni relativamente alla possibilità dei summenzionati danni.

#### **MARCHI COMMERCIALI**

"AVer" è un marchio registrato da AVer Information Inc. Altri marchi commerciali qui usati unicamente a scopo descrittivo appartengono alle rispettive aziende.

## **COPYRIGHT**

© 2023 Tutti i diritti di questo oggetto appartengono ad AVer Information Inc. | 25 marzo 2023 La riproduzione o la trasmissione in qualsiasi forma, o con qualsiasi mezzo senza disporre del previo consenso di AVer Information Inc. è vietata. Tutte le informazioni o le specifiche sono soggette a variazioni senza previa notifica.

## **Altro Aiuto**

Per Domande tecniche, assistenza tecnica, download di software e manuale di istruzioni, invitiamo a visitare:

Centro download[: https://www.avereurope.com/download-center](https://www.avereurope.com/download-center) Assistenza tecnica:<https://www.avereurope.com/technical-support>

#### **Informazioni di contatto**

AVer Information Europe B.V. [https://www.avereurope.com](https://www.avereurope.com/) Westblaak 134, 3012KM, Rotterdam, The Netherlands Tel: +31 (0) 10 7600 550 Assistenza tecnica: [eu.rma@aver.com](mailto:eu.rma@aver.com)

# **Contenuti**

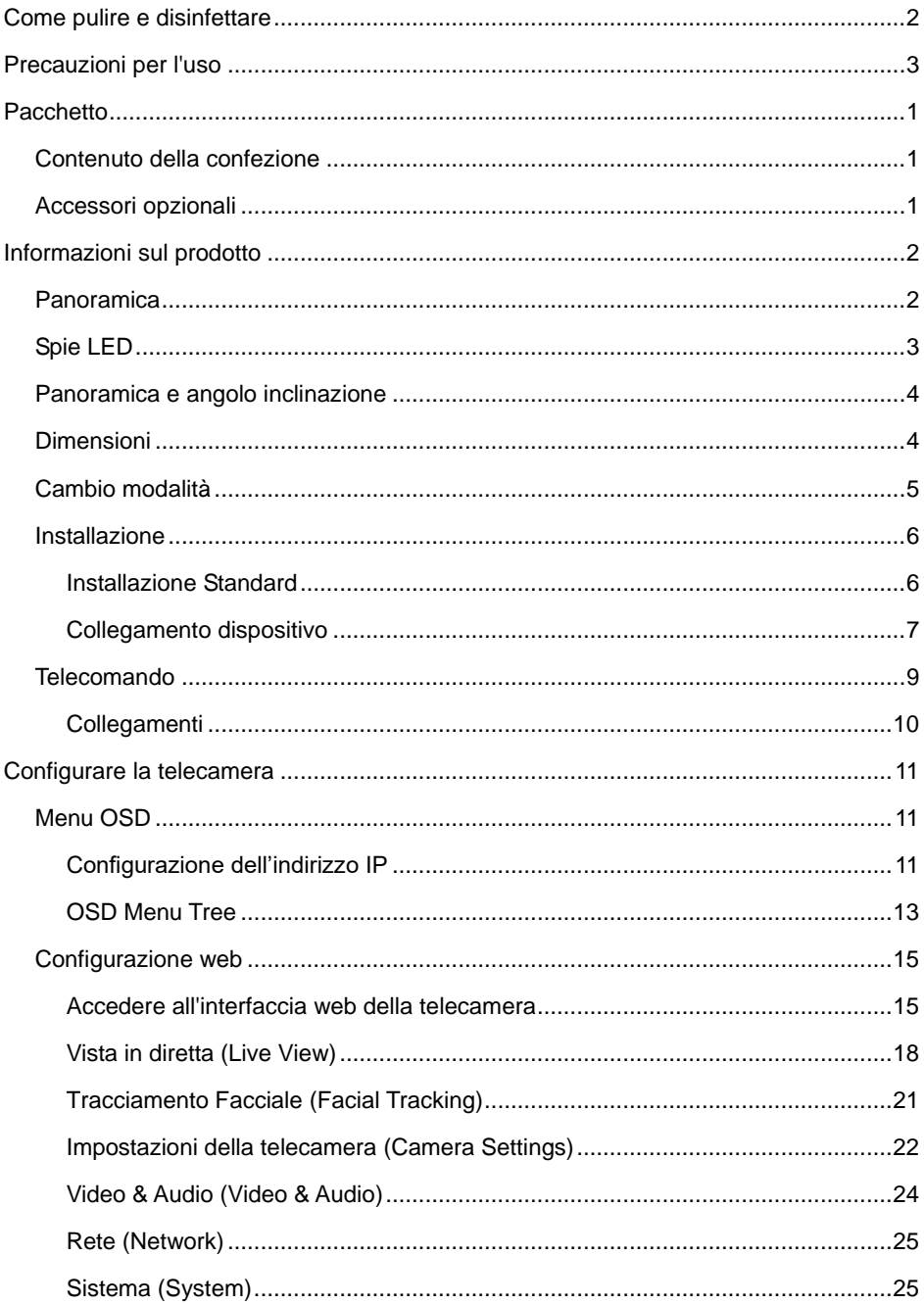
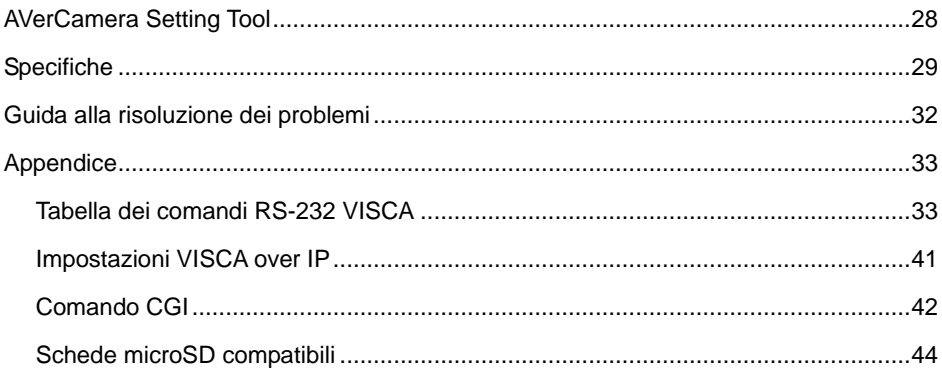

# **Pacchetto**

## Contenuto della confezione

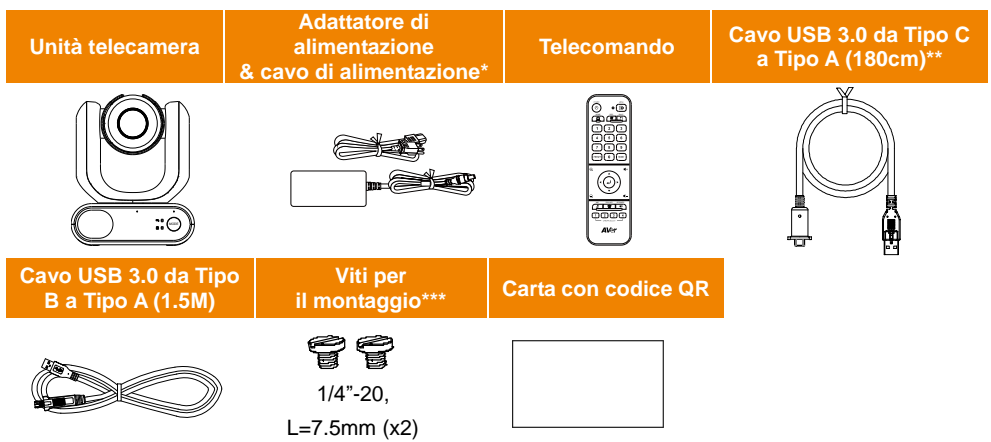

**\***Il cavo di alimentazione varia a seconda della presa di corrente standard del paese in cui viene venduto il prodotto.

\*\*Cavo della testa telecamera

\*\*\*Le viti possono essere utilizzate per montare l'unità su una superficie piana. Rimandiamo al capitolo <Installazione standard > per ulteriori dettagli in merito.

## Accessori opzionali

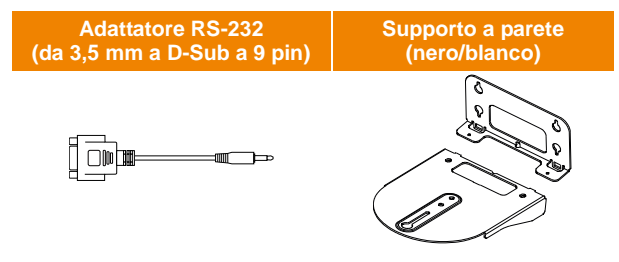

# Informazioni sul prodotto

La telecamera PTZ della serie MD330U è una telecamera di livello medico a doppia modalità, progettata con una testa di telecamera staccabile. Il prodotto è disponibile in due modelli: MD330U (luce di riempimento) e MD330UI (visione notturna a infrarossi). Il modello MD330U dispone di un pulsante di scatto e di un pulsante di illuminazione, mentre il modello MD330UI dispone di un pulsante di scatto e di una funzionalità a infrarossi integrata.

## Panoramica

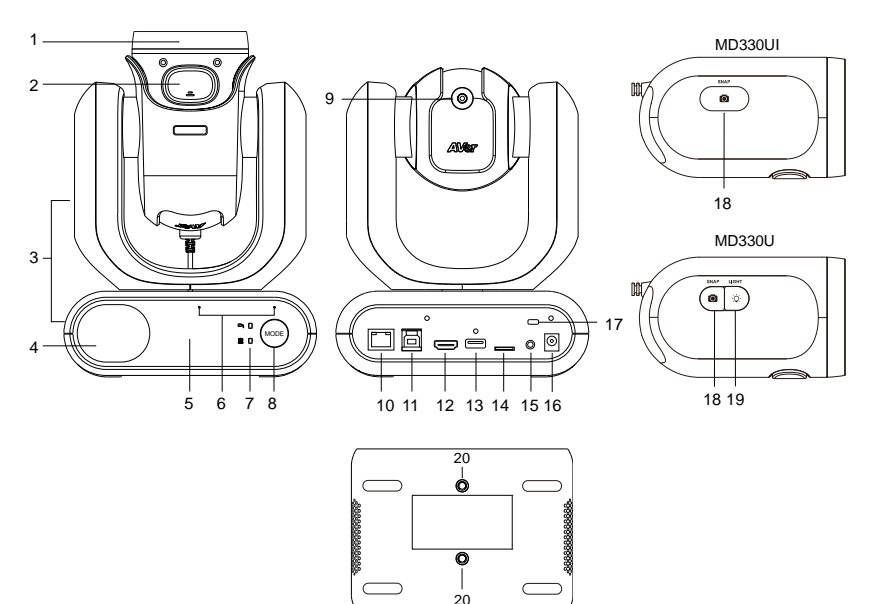

- 1. Testa telecamera
- 2. Pulsante di chiusura
- 3. Corpo telecamera
- 4. Altoparlante
- 5. Sensore Infrarossi
- 6. Array microfonico
- 7. Indicatori LED
	- Manuale/Standard
- 8. Pulsante modalità (Nota 1)
- 9. Cavo della testa telecamera
- 10. LAN
- 11. USB 3.0 di tipo B
- 12. HDMI
- 13. USB di tipo A (Nota 2)
- 14. microSD (32GB/SDXC)
- 15. RS-232
- 16. CC 12V
- 17. Blocco Kensington
- 18. Pulsante Istantanea
- 19. Pulsante Fill Light (Luce di riempimento)
- 20. Fori per viti
	- Dimensione della vite: 1/4"-20 L=7,5mm (in dotazione nella confezione)

### **[Note]**

- 1. La testa della telecamera deve essere staccata o installata in Modalità Manuale. Utilizzare il pulsante di modalità per passare da una modalità all'altra.
- 2. Collegare solo il cavo della testa della telecamera alla porta USB Tipo-A. **NON** collegare nessun dispositivo USB alla porta USB Tipo-A. Ciò potrebbe causare danni elettrici ai dispositivi USB.

# Spie LED

L'illuminazione degli indicatori conferma la modalità telecamera.

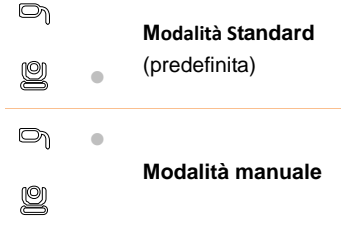

Il colore delle spie conferma lo stato della telecamera.

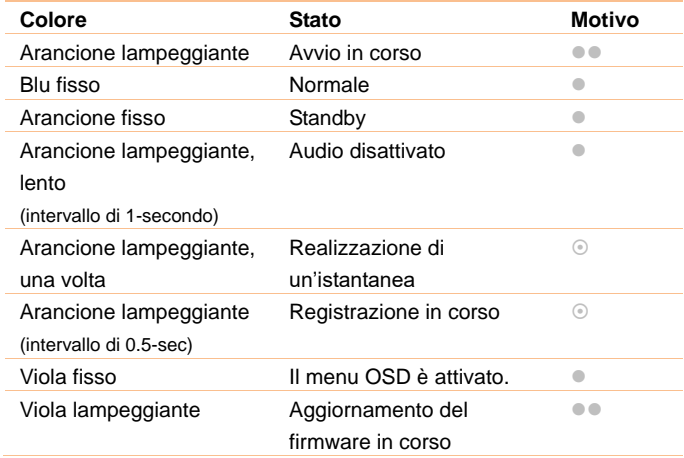

**Entrambe le spie lampeggiano.** 

La spia reagisce in base alla modalità.

La spia libera lampeggia.

# Panoramica e angolo inclinazione

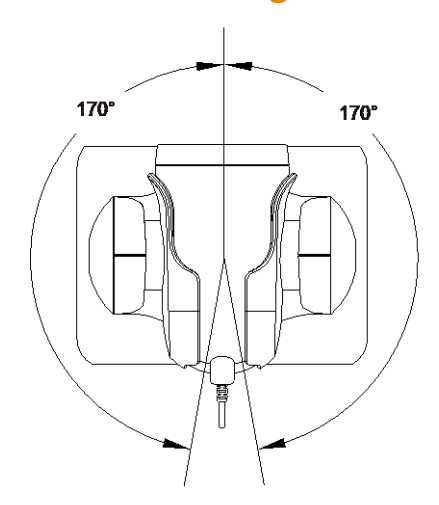

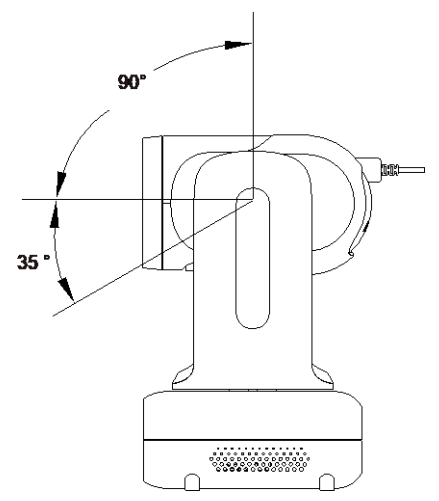

# Dimensioni

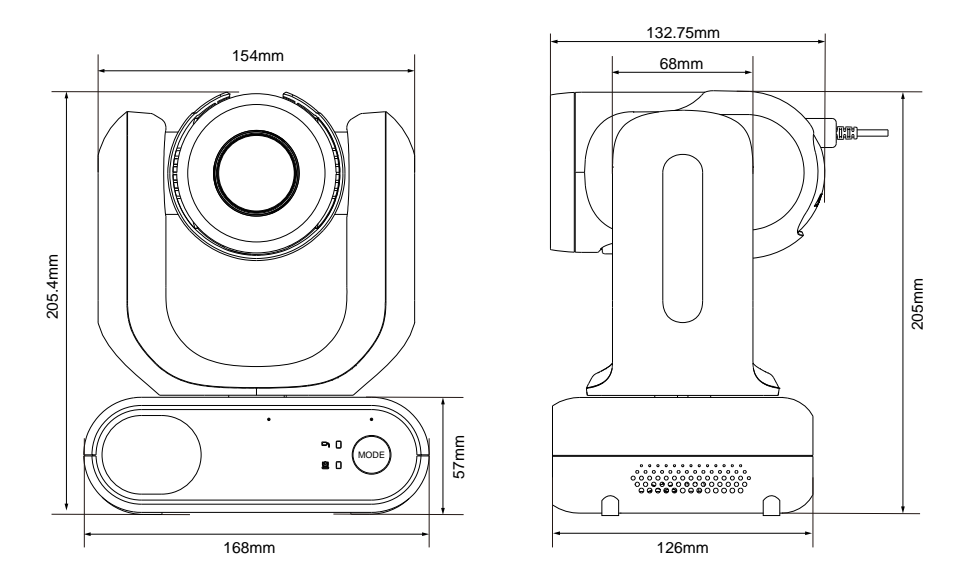

# Cambio modalità

La testa della telecamera deve essere staccata o installata in Modalità Manuale. Utilizzare il pulsante della modalità per passare da una modalità all'altra e gli indicatori LED per confermare la modalità corrente.

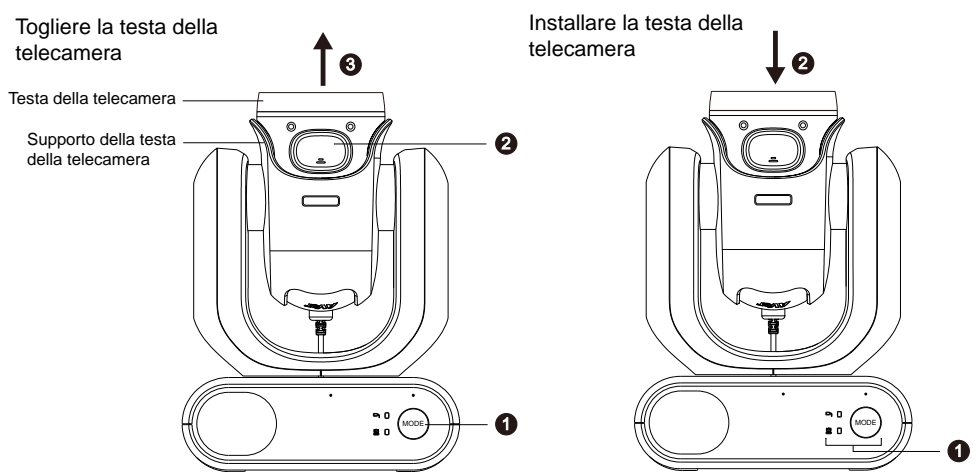

### **Per staccare la testa della telecamera:**

- 1. Premere il pulsante **Mode** per passare dalla Modalità Standard alla Modalità Manuale. La testa della telecamera si alza automaticamente.
- 2. Premere il pulsante Latch.
- 3. Rimuovere la testa della telecamera dal relativo supporto.

### **Per installare la testa della telecamera:**

- 1. Verificare che la telecamera sia in Modalità Manuale. In caso contrario, premere il pulsante Modalità per passare dalla Modalità Standard alla Modalità Manuale.
- 2. Inserire la testa della telecamera nel supporto della testa della telecamera fino a che non sente un clic.

#### **Per scattare istantanee in Modalità Manuale:**

- 1. Assicurarsi che la scheda microSD sia stata inserita nell'apposito slot.
- 2. Selezionare una distanza di messa a fuoco sull'interfaccia web (cfr. Controllo telecamera > Limite vicino alla messa a fuoco).
- 3. Premere a lungo (1 secondo) il pulsante istantanea per scattare istantanee. Premere brevemente il pulsante istantanea per regolare la messa a fuoco.

### **Per accendere la luce di riempimento in Modalità Manuale (MD330U):**

- 1. Premere il pulsante della luce di riempimento sulla testa della telecamera per accenderla, e premere ripetutamente il pulsante per scorrere i 3 livelli di luminosità (On > Basso > Medio > Alto > Off).
- 2. Con la luce di riempimento accesa, la distanza di ripresa più vicina dovrebbe essere di 4,5 cm.

## Installazione

### Installazione Standard

Sarà possibile posizionare la telecamera su una scrivania o utilizzare le viti in dotazione per montarla su una superficie piana.

- Appoggiare l'unità telecamera in piano sulla scrivania. Accertarsi che si trovi in una posizione stabile, in modo che l'unità non sia soggetta a scosse e/o cadute.
- Fare attenzione a non tirare i cavi collegati, che potrebbero far cadere l'unità.

**[Nota]** Quando si sposta la telecamera per l'installazione, assicurarsi di tenerla con entrambe le mani dalla parte inferiore. Non afferrare la testa della telecamera né il suo supporto.

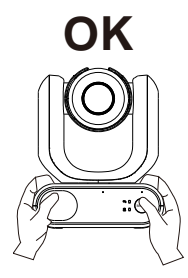

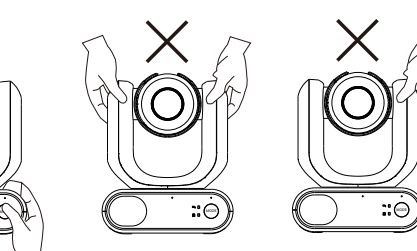

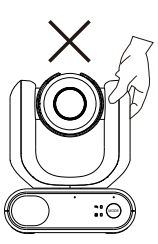

### Collegamento dispositivo

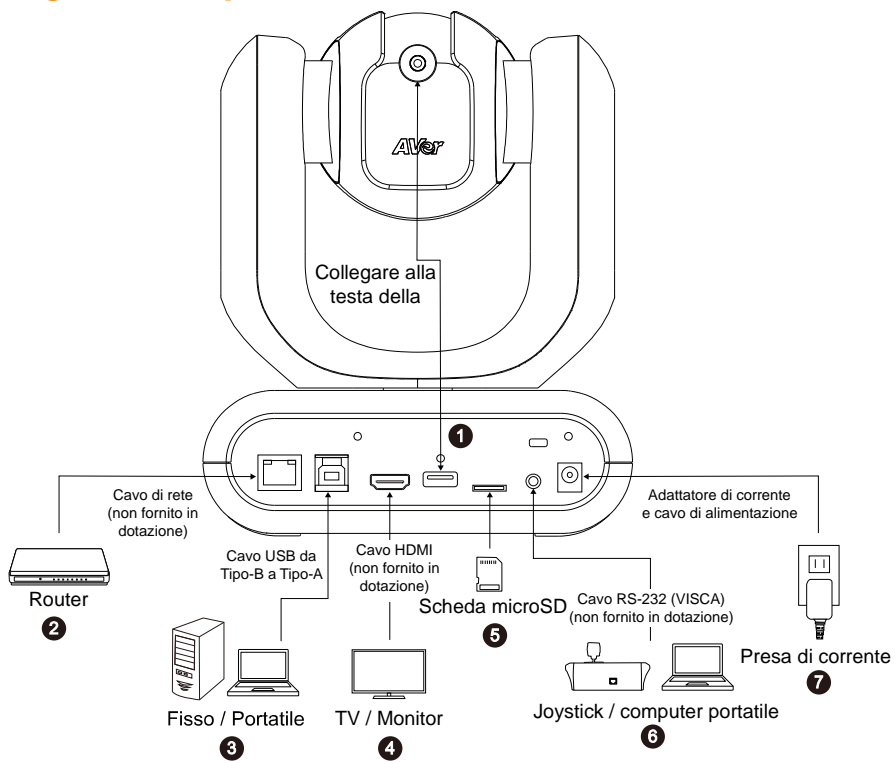

**1. USB Tipo-A:** Collegare solo il cavo della testa della telecamera alla porta USB Tipo-A, come illustrato. Collegare il cavo della testa della telecamera prima di accendere la telecamera stessa.

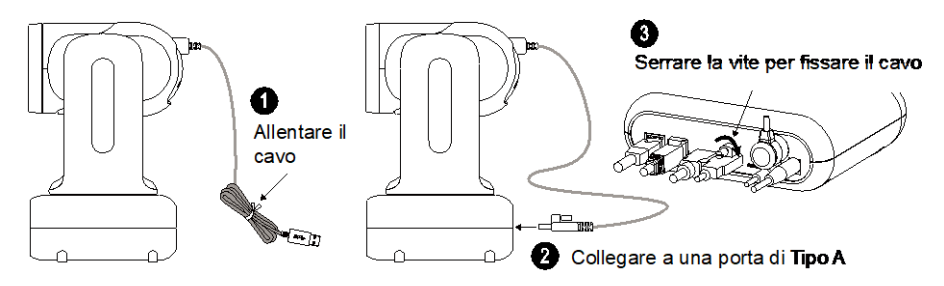

- **2 LAN:** Collegare la telecamera a un router IP attraverso la porta LAN. (Nota 1)
- **3 Connessione USB:** Collegare la telecamera a un computer fisso o portatile per la trasmissione video quando si utilizza un altro software di videoconferenza come ad esempio Skype o Teams. (Nota 1)
- **4 HDMI:** Collegare la telecamera a un televisore o a un monitor per visualizzare l'uscita video. La fotocamera e la TV o il monitor collegati devono essere dotati di messa a terra. (Nota 1)
- **5 Schede microSD:** Inserire una scheda microSD per memorizzare le immagini o le registrazioni acquisite.(Nota 1 e Nota 2)
- **6 RS-232:** Collegare la telecamera a un joystick o a un computer portatile per controllarla. È possibile acquistare l'adattatore RS-232 (da 3,5 mm a D-Sub a 9 pin). La definizione dei PIN viene indicata qui di seguito. (Nota 1)

#### Adattatore RS-232 (Da 3.5 mm a D-Sub 9 pin)

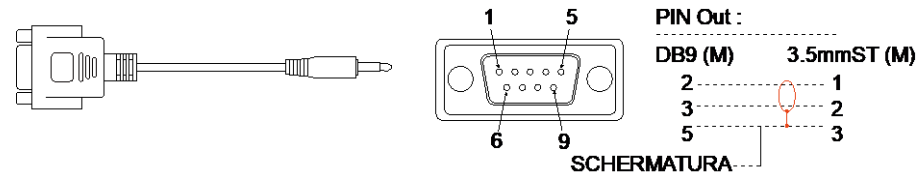

**7 Alimentazione:** La fotocamera e la TV o il monitor collegati devono essere dotati di messa a terra. Usare l'adattatore di alimentazione e il cavo di alimentazione in dotazione per collegare la telecamera a una presa di corrente e verificare che il cavo di alimentazione della TV o del monitor supporti la spina di messa a terra.

### **[Nota]**

- 1. Le apparecchiature accessorie collegate alle interfacce analogiche e digitali devono essere conformi ai rispettivi standard IEC armonizzati a livello nazionale (ad esempio, IEC 60950 per le apparecchiature di elaborazione dati, IEC 60065 per le apparecchiature video, IEC 61010-1 per le apparecchiature di laboratorio e IEC 60601-1 per le apparecchiature mediche) Inoltre, tutte le configurazioni devono essere conformi ai requisiti del sistema previsti dalla norma IEC 60601-1. Chiunque colleghi un'apparecchiatura aggiuntiva alla parte di ingresso o di uscita del segnale configura un sistema medicale ed è quindi responsabile della conformità del sistema oggetti ai requisiti definiti dalla norma IEC 60601-1. L'unità è destinata all'interconnessione esclusiva con apparecchiature certificate IEC 60601-1 nell'ambiente del paziente e con apparecchiature certificate IEC 60XXX al di fuori dell'ambiente del paziente. In caso di dubbi, consultare il servizio di assistenza tecnica o il rappresentante locale.
- 2. Inserire una scheda microSD nell'alloggiamento della scheda prima di utilizzare le funzioni Snapshot (Istantanea) o Recording (Registrazione). Per accedere alla scheda microSD, consultare la sezione **Memoria di massa** nel capitolo <Sistema>per ulteriori dettagli in merito. Per le schede microSD consigliate, fare riferimento al capitolo <Schede SD compatibili>.

## **Telecomando**

Per il telecomando sono necessarie due batterie "AAA". Assicurarsi che le batterie siano inserite correttamente prima dell'uso.

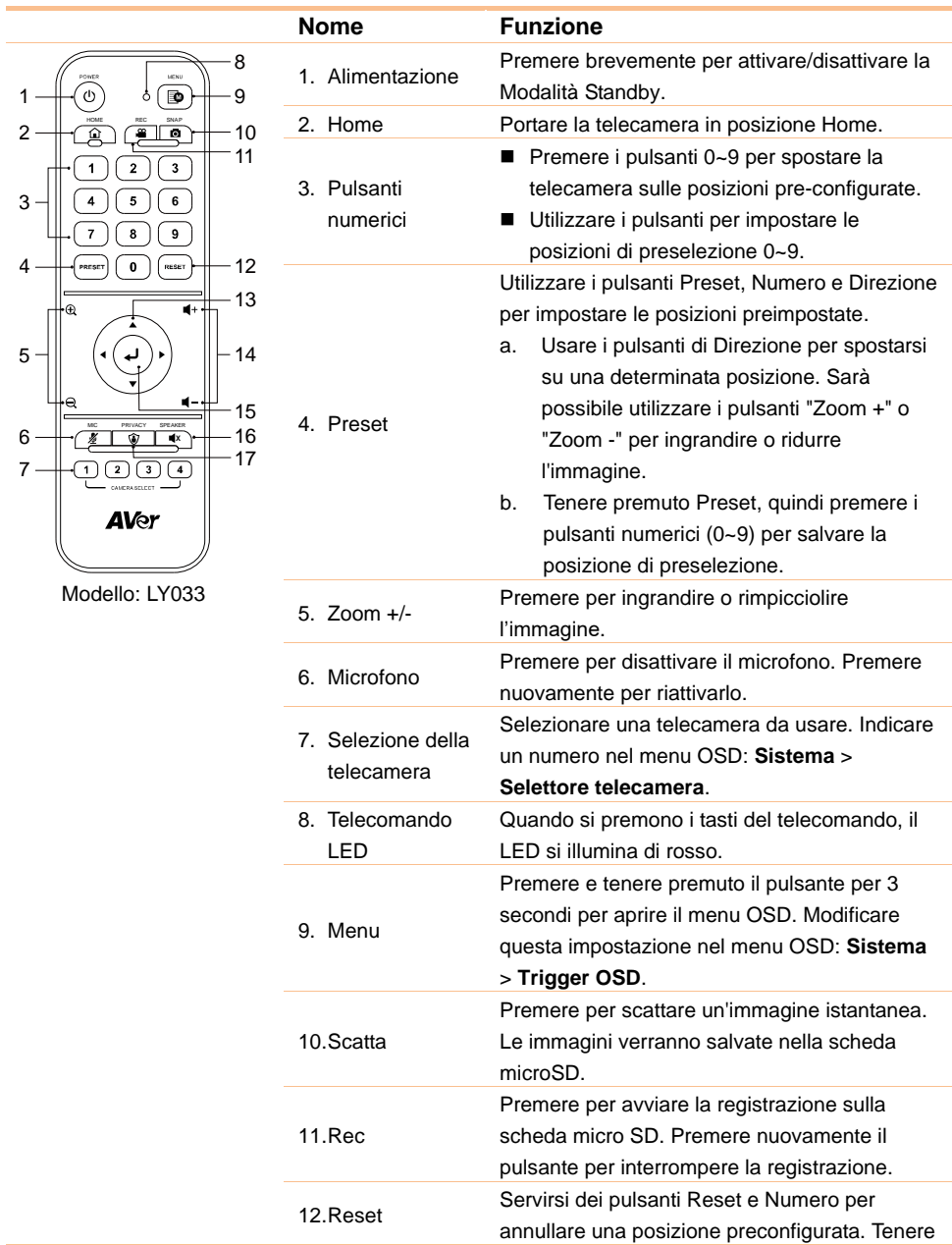

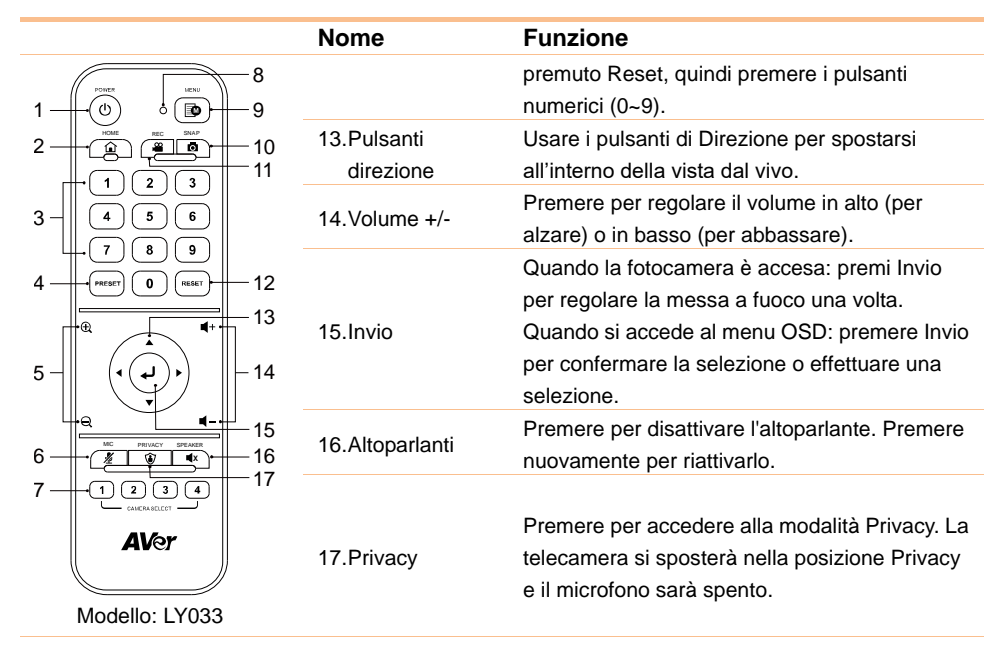

### Collegamenti

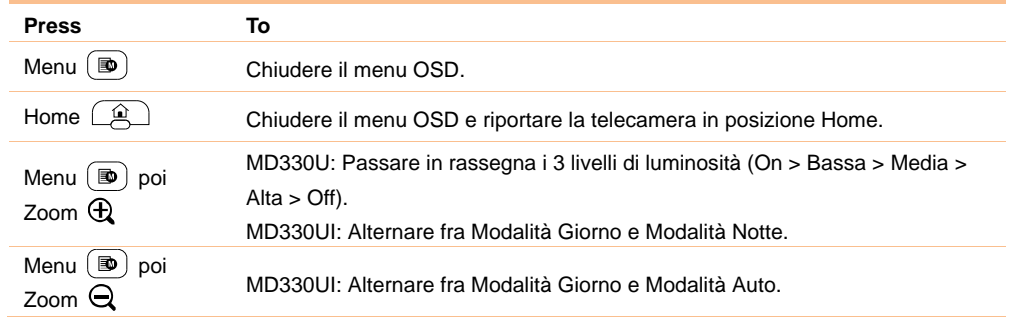

# Configurare la telecamera

Sarà possibile configurare le impostazioni della telecamera utilizzando il menu OSD o l'interfaccia Web della telecamera.

### Menu OSD

Per accedere al menu OSD, collegare la telecamera a un monitor o a un televisore utilizzando il cavo HDMI, quindi sarà possibile utilizzare il telecomando in dotazione per azionare il menu OSD.

Premere e tenere premuto il tasto Menu del telecomando per richiamare il menu OSD e utilizzare ▲,

▼, ◀, ▶ per selezionare le pagine o le opzioni e premere → per confermare le impostazioni.

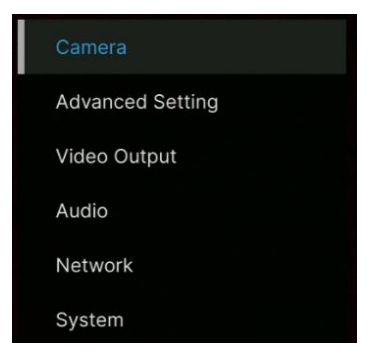

### Configurazione dell'indirizzo IP

### Static IP

- 1. Premere il pulsante Menu sul telecomando per richiamare il menu OSD.
- 2. Andare su **Network** > **Static IP**. **[Nota]** Attivare l'opzione **DHCP** prima di impostare un IP statico (**Network** > **DHCP** > **OFF**).
- 3. Selezionare **IP Address, Gateway, Netmask, e DNS** per configurare. Premere Jeutilizzare i tasti numerici per inserire il valore.

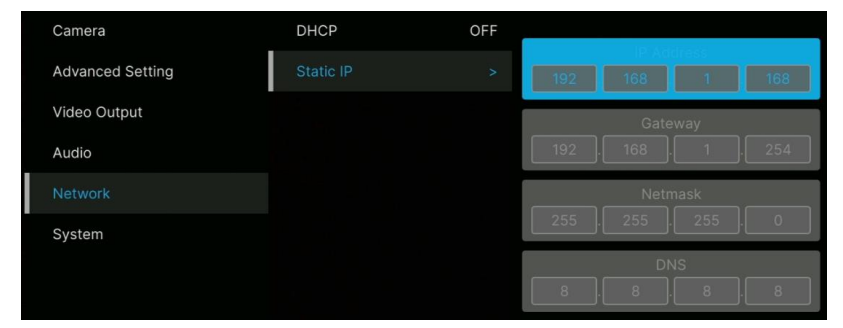

### DHCP

- 1. Premere il pulsante Menu sul telecomando per richiamare il menu OSD.
- 2. Selezionare **Network** > **DHCP** > **On**.
- 3. Premere per confermare l'impostazione.

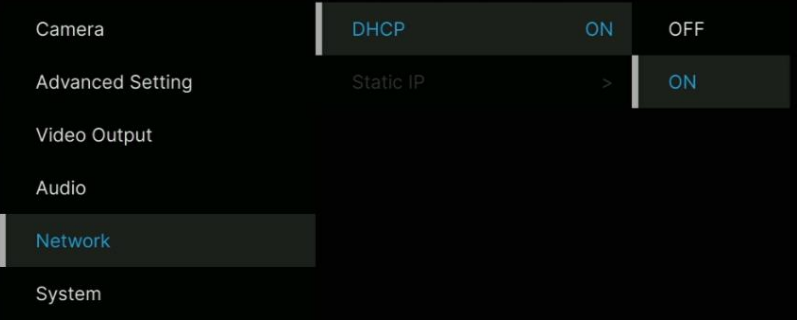

4. Dopo aver attivato la funzione **DHCP** è possibile andare in **System > Information** per visualizzare l'indirizzo IP.

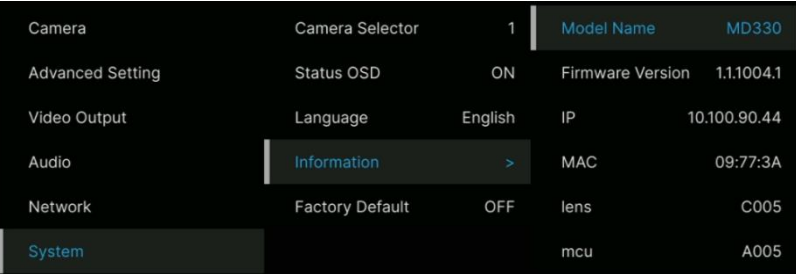

### OSD Menu Tree

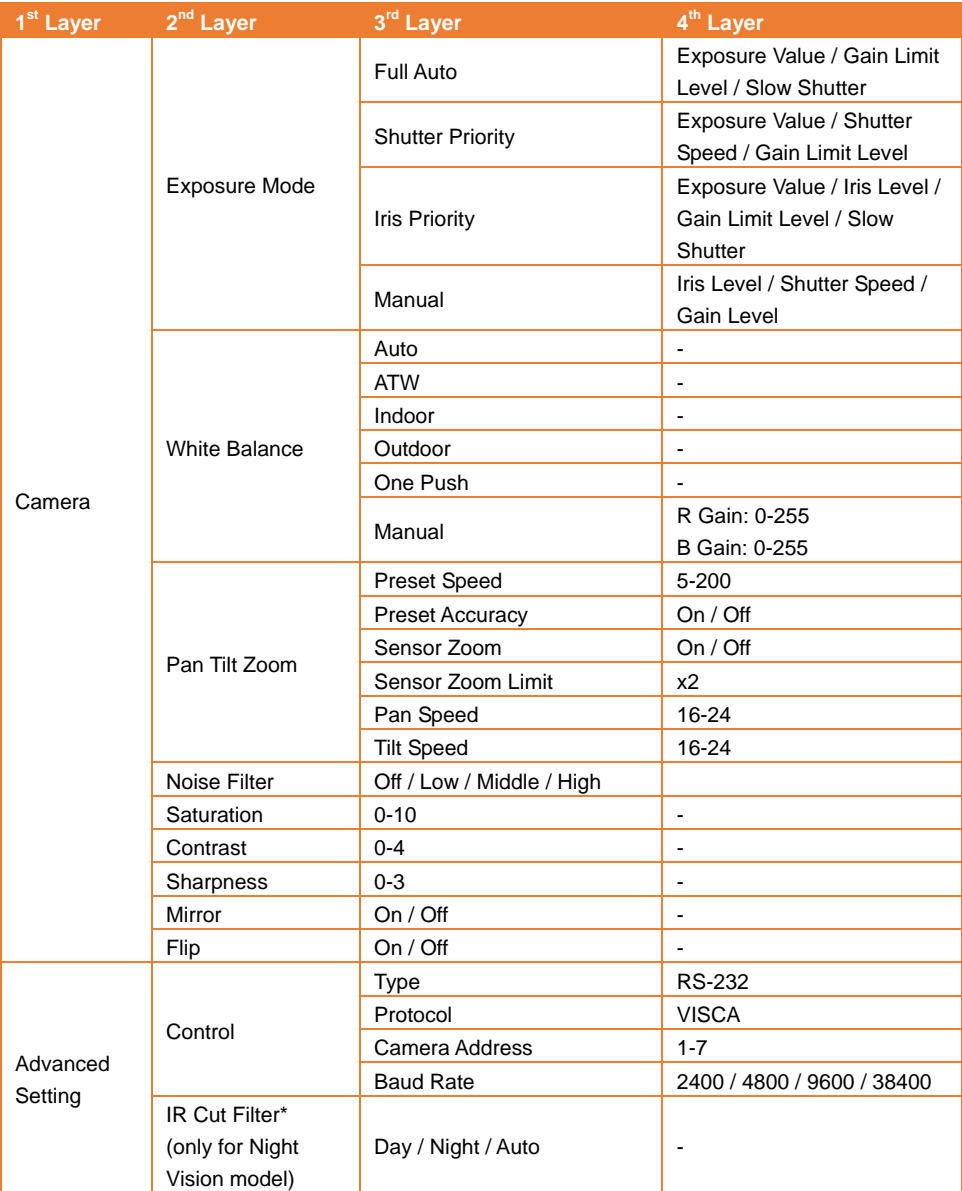

\* Per evitare i rischi legati alle radiazioni IR, consigliamo di osservare una distanza superiore a 1 metro tra i LED IR e gli occhi umani quando i LED IR sono accesi in modalità notturna.

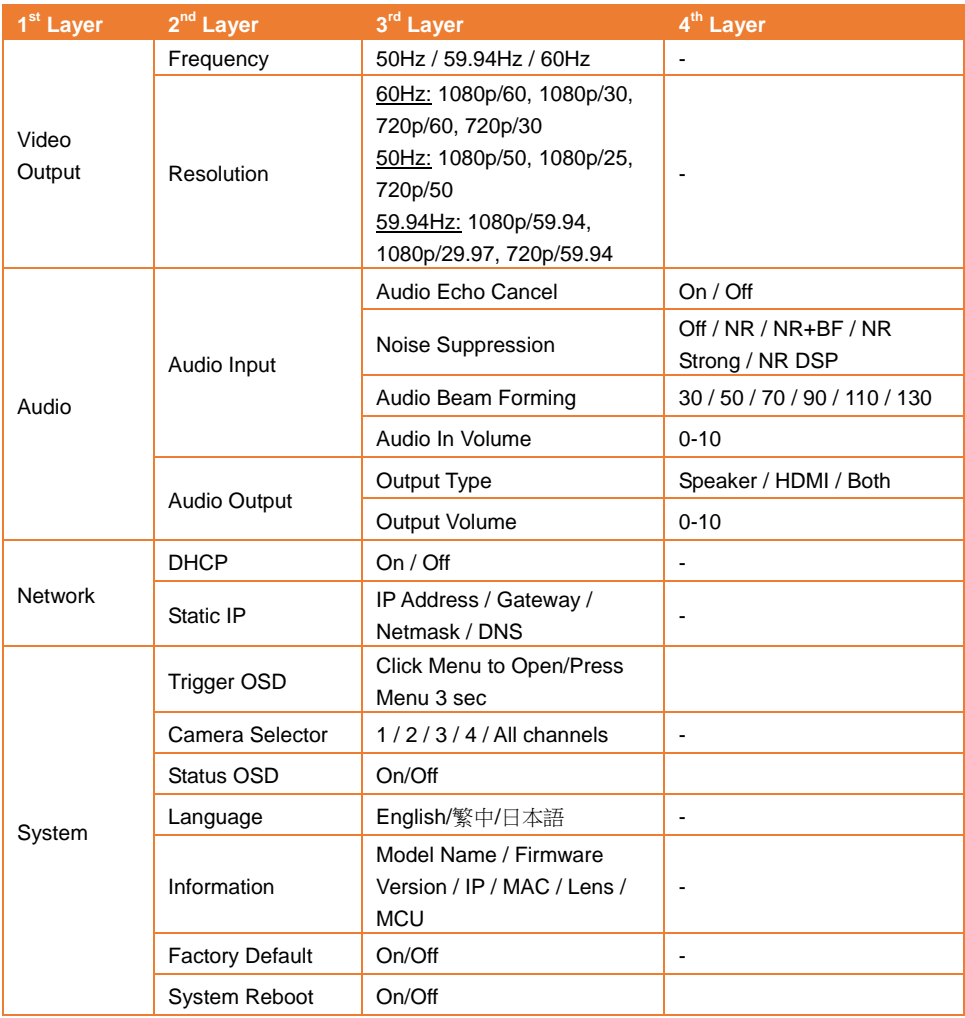

### Configurazione web

Collegare la telecamera da un sito remoto tramite Internet.

### Accedere all'interfaccia web della telecamera

Per accedere all'interfaccia Web della telecamera, è necessario trovare l'indirizzo IP della telecamera utilizzando il software **AVer IPCam Utility oppure AVer PTZ Management**.

#### Accesso alla telecamera tramite AVer IPCam Utility

Per trovare l'indirizzo IP delle telecamere utilizzando il programma di installazione di IPCam Utility, procedere come segue.

- 1. Scaricare IPCam Utility da<https://www.aver.com/download-center> e avviare IPCam Utility.
- 2. Fare clic su **Cerca** e sullo schermo verranno elencati tutti i dispositivi disponibili.
- 3. Selezionare una telecamera dall'elenco, le informazioni sulla telecamera verranno visualizzate nel campo Impostazioni.

**[Nota]** La rete predefinita della telecamera è IP statico (192.168.1.168) e l'ID/Password predefiniti sono **admin/admin**. Se si desidera configurare la rete su DHCP, inserire l'ID/Password nel campo **Login** selezionare il "modello di telecamera" dall'elenco, selezionare "DHCP"e quindi fare clic sul pulsante **Apply**.

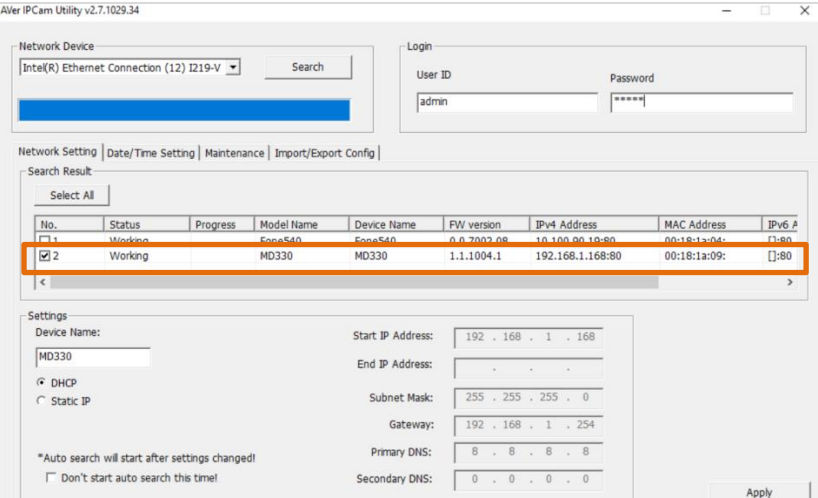

4. Per accedere all'interfaccia Web, fare doppio clic sull'indirizzo IP nella colonna Indirizzo IPv4. Per il primo utente, verrà richiesta una finestra di accesso per modificare l'ID e la password.

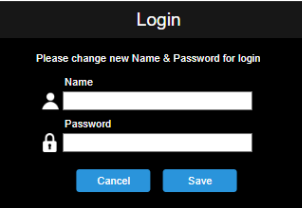

5. Effettuare il login con il nuovo ID/Password; verrà visualizzata l'interfaccia Web della telecamera (browser Chrome). Rimandiamo al capitolo <Vista in diretta> per ulteriori dettagli in merito.

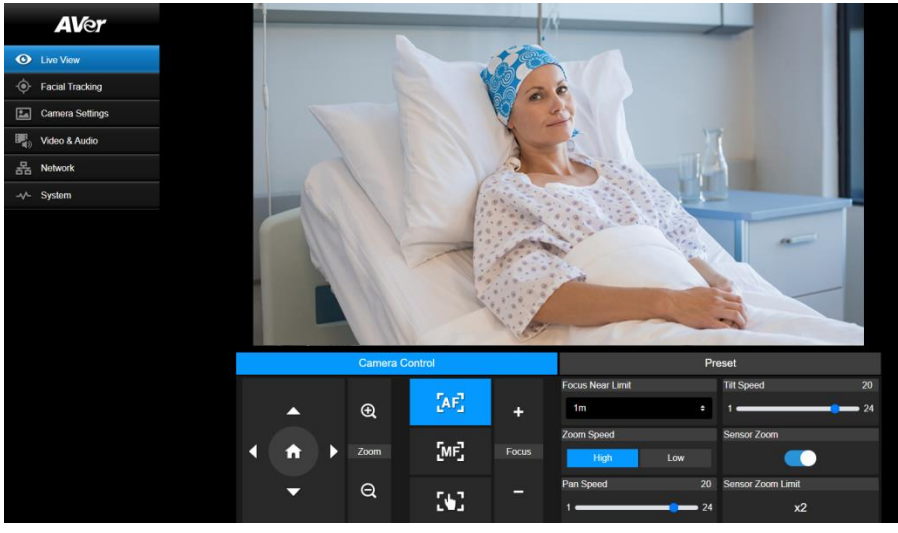

**[Nota]** Se IPCam utility non riesce a trovare la telecamera, controllare quanto segue:

- 1. Assicurarsi che la connessione Ethernet della telecamera sia ben collegata.
- 2. Verificare che la telecamera e il PC (IPCam Utility) si trovino nello stesso segmento LAN.

#### Accesso alla telecamera tramite AVer PTZ Management

Per trovare l'indirizzo IP delle telecamere utilizzando la funzione AVer PTZ Management attenersi alla seguente procedura.

- 1. Scaricare il file AVer PTZ Management dal sito [https://www.aver.com/download-center](https://www.aver.com/download-center/)
- 2. Scaricare il programma per Windows e installarlo.
- 3. Dopo aver impostato l'ID utente e la password, accedere al software (nome utente/password di default: admin/admin).

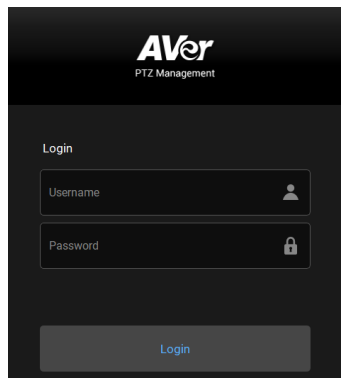

4. Nella pagina principale di PTZ Management fare clic su **Setup > Add** e quindi fare clic su **Auto Search**. Verranno visualizzate le telecamere collegate alla stessa LAN del computer.

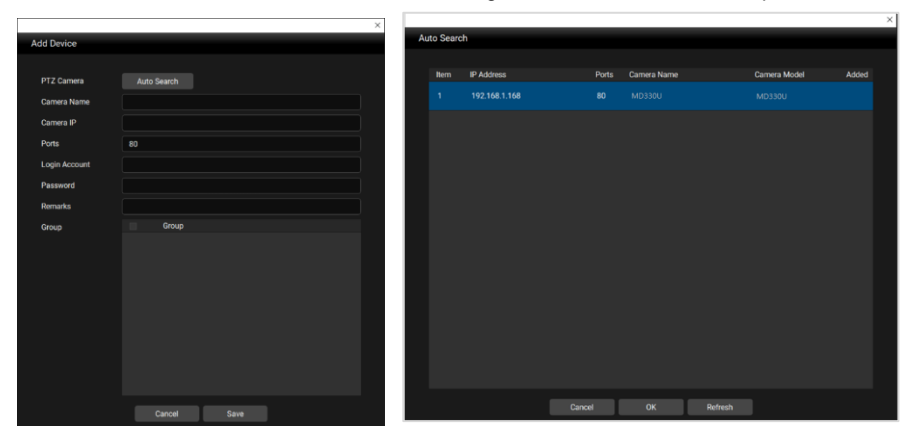

5. Fare clic sulla telecamera e immettere l'ID e la password della telecamera per aggiungerla all'elenco dei dispositivi (l'ID e la password predefinite sono **admin/admin**). Fare clic sul pulsante **Go to Web** per accedere all'interfaccia Web della telecamera.

### Vista in diretta (Live View)

Questa pagina consente di controllare la telecamera e di utilizzare le funzioni preimpostate.

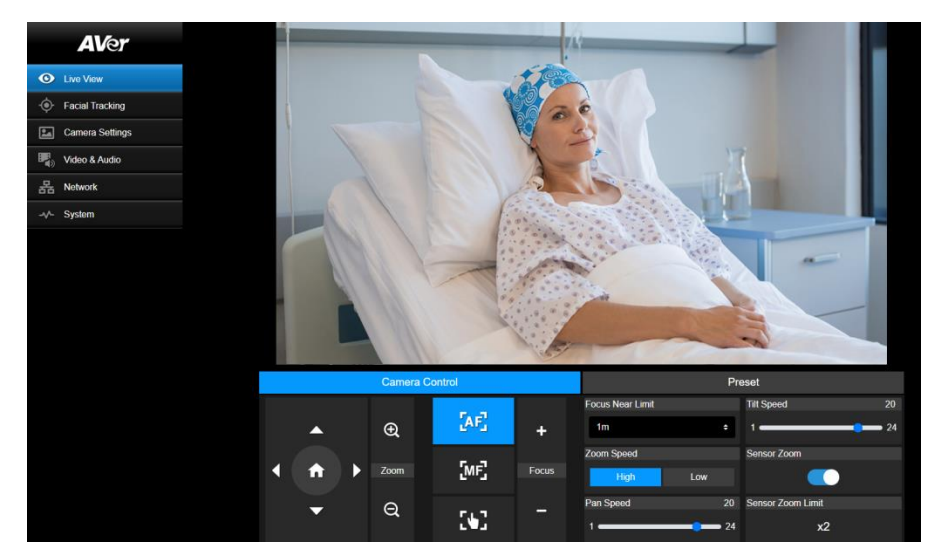

### Controllo telecamera (Camera Control)

Fare clic su **Camera Control** per visualizzare il pannello sottostante.

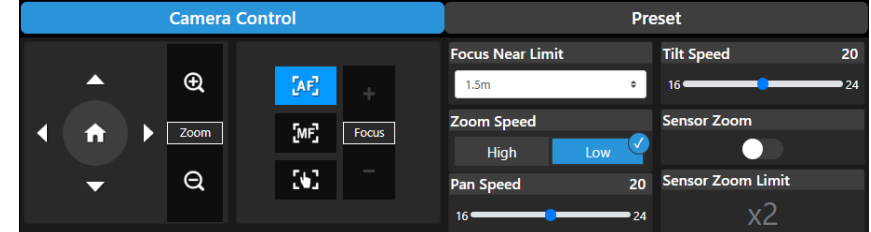

#### **Controllo Pan-Tilt-Zoom**

Utilizzare  $\bullet$   $\bullet$   $\bullet$   $\bullet$   $\bullet$  per navigare nella vista della telecamera. Ove necessario, regolare le impostazioni **Pan Speed e Tilt Speed**. Utilizzare  $\bigoplus$  e  $\bigoplus$  per ingrandire o rimpicciolire l'immagine dal vivo. Sarà inoltre possibile

selezionare **Zoom Speed** (**High**/**Low**) o attivare la funzionalità **Sensor Zoom**. Sarà possibile

configurare l'opzione **Sensor Zoom Limit** nel menu OSD **Camera** > **Pan Tilt Zoom** > **Sensor Zoom** 

**Limit**.

Fare clic su **p**er tornare alla posizione iniziale (predefinita).

### **Messa a fuoco**

**Messa a fuoco automatica** (**AL**):Fare clic affinché la telecamera esegua la messa a fuoco automatica.

**Messa a fuoco manuale** (**WEE**): Fare clic per regolare manualmente la messa a fuoco. Sarà possibile

utilizzare la funzione **Focus +** e **Focus -** per regolare la messa a fuoco.

**One Push Focus ( ):**Fare clic per regolare automaticamente la messa a fuoco una volta.

**Focus Near Limit:** Impostare il limite della distanza di messa a fuoco.

### Preset (Preset)

Fare clic sul pulsante **Preset** per visualizzare il pannello sottostante. Sarà possibile configurare e gestire le posizioni preimpostate.

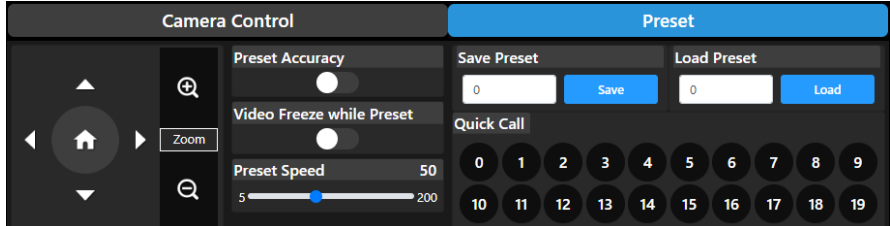

Per configurare le posizioni preimpostate:

- 1. Selezionare la scheda **Preset** nella pagina di Vista in diretta.
- 2. Utilizzare  $\Box$ ,  $\Box$ ,  $\Box$  e  $\Box$  per spostarsi nella vista della telecamera. Utilizzare a scelta  $e \bigodot$  per ingrandire o rimpicciolire le immagini.
- 3. Immettere un numero di preselezione (0~255) nel campo **Save Preset** e fare clic su **Save** per salvare la posizione.
- 4. Seguire i punti 2 e 3 per impostare altre posizioni preimpostate.

#### Per eseguire il passaggio alle posizioni preimpostate:

- 1. Immettere un numero di preselezione (0~255) nel campo **Load Preset** o fare clic su un numero di preselezione (0~19) nella colonna **Quick Call** nella sezione Chiamata rapida.
- 2. Cliccare su **Load**, la telecamera si sposterà nella posizione preimpostata.

Quando si aziona il "go" su posizioni preimpostate, è possibile regolare facoltativamente **Preset Speed** oppure abilitare/disabilitare la funzione **Video Freeze while Preset** di preselezione.

**Preset Accuracy:** Attivare questa funzione per ottimizzare la precisione di posizionamento delle posizioni preimpostate.

- **Video Freeze with Preset:** Quando questa funzione è attivata, la telecamera non visualizza la vista lungo il percorso quando si sposta da una posizione all'altra. La telecamera visualizzerà solo la vista delle posizioni.
- **Preset Speed:** Regolare la velocità del preset.

### Tracciamento Facciale (Facial Tracking)

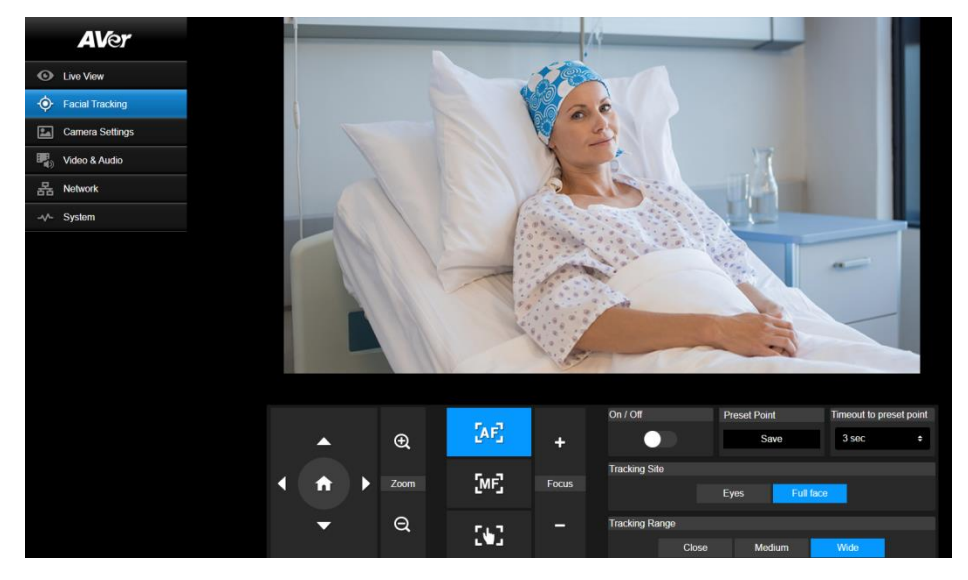

Per utilizzare il tracciamento facciale:

- 1. Posizionare la telecamera utilizzando i controlli di pan e tilt e quindi fare clic sul pulsante di salvataggio per salvare un **Preset Point**. Il predefinito è la posizione Home.
- 2. Dalla lista a discesa **Timeout to preset point**, selezionare un intervallo prima che la telecamera ritorni al punto preimpostato quando non è presente nessuno in vista. Il predefinito è di 3 secondi.
- 3. Scorri il pulsante **On/Off** per attivare il tracciamento facciale quando è presente un viso in vista.

Una persona: la telecamera seguirà automaticamente e zoomerà sul viso. Più persone: la telecamera segnerà i visi in quadrati. Selezionare un volto da seguire automaticamente e zoomare facendo clic su un quadrato.

4. Scegliere il **Tracking Site** e il **Tracking Range**.

**[Nota]** L'aggiustamento manuale dei controlli di pan, tilt e zoom durante il tracciamento facciale disattiverà la funzione.

### Impostazioni della telecamera (Camera Settings)

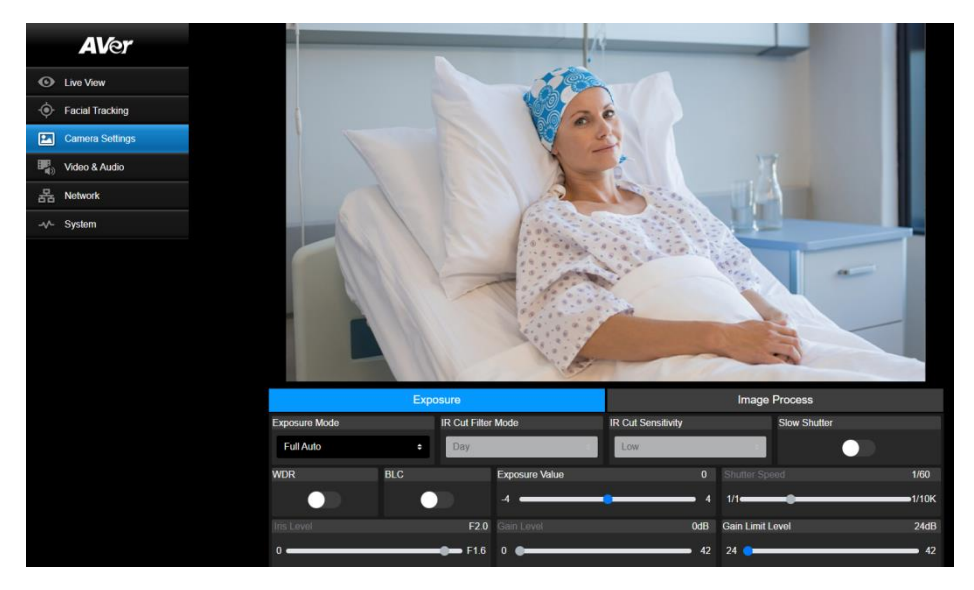

#### Esposizione (Exposure)

Fare clic sul pulsante **Exposure** per visualizzare il pannello sottostante per la configurazione.

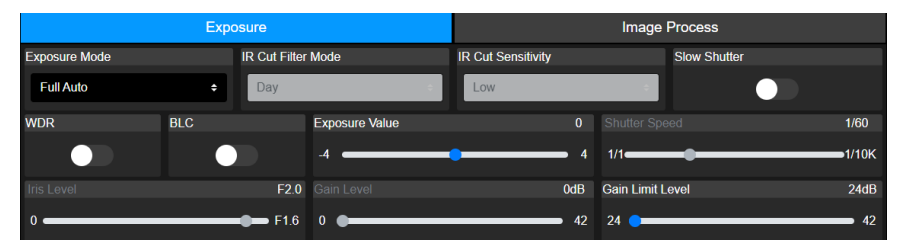

- **Exposure Mode:** Le opzioni comprendono **Full Auto**, **Iris Priority**, **Shutter Priority** e **Manual**. Selezionare una modalità di esposizione e regolare facoltativamente il valore di **Exposure Value**, **Gain Level**, **Shutter Speed**, **Gain Limit Level**, **Iris Level**, e **BLC**.
- **IR Cut Filter:** Questa funzione è disponibile solo per il modello con Visione notturna. Selezionare la modalità **Day**, la modalità **Night** oppure la modalità **Auto** per fare in modo che la telecamera attivi/disattivi automaticamente la funzione **IR Cut Filter**. I LED IR si accendono nella modalità **Night**.

**[Note]** Al fine di evitare i rischi legati alle radiazioni IR, si raccomanda di mantenere una distanza superiore a 1 metro tra i LED IR e gli occhi umani quando i LED IR sono accesi in modalità **Night**.

- **Slow Shutter:** Attivare/disattivare la funzione.
- **WDR:** Attivare/disattivare la funzione.

#### Elaborazione immagine (Image Process)

Fare clic su **Image Process** per visualizzare il pannello sottostante per la configurazione.

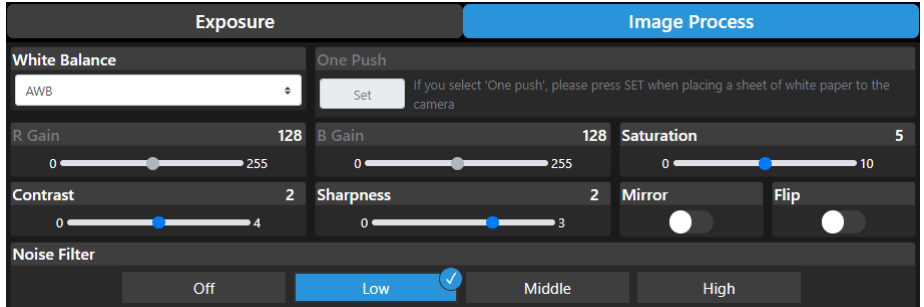

- **White Balance:** Le opzioni comprendono **AWB**, **ATW**, **Indoor**, **Outdoor**, **One Push** e **Manual**. Se è selezionata l'opzione **Manual**, regolare **R Gain** e **B Gain** manualmente. Se è selezionata l'opzione **One Push**, cliccare sul pulsante **Set** nel campo **One Push** mettendo un foglio di carta bianco davanti all'obiettivo della telecamera.
- **Saturation:** Regolare il valore.
- **Contrast:** Regolare il valore.
- **Sharpness:** Regolare il valore.
- **Mirror:** Attivare/disattivare la funzione.
- **Flip:** Attivare/disattivare la funzione.
- **Noise Filter:** Selezionare **Off**, **Low**, **Middle** oppure **High**.

### Video & Audio (Video & Audio)

In questa pagina è possibile configurare le impostazioni video e audio.

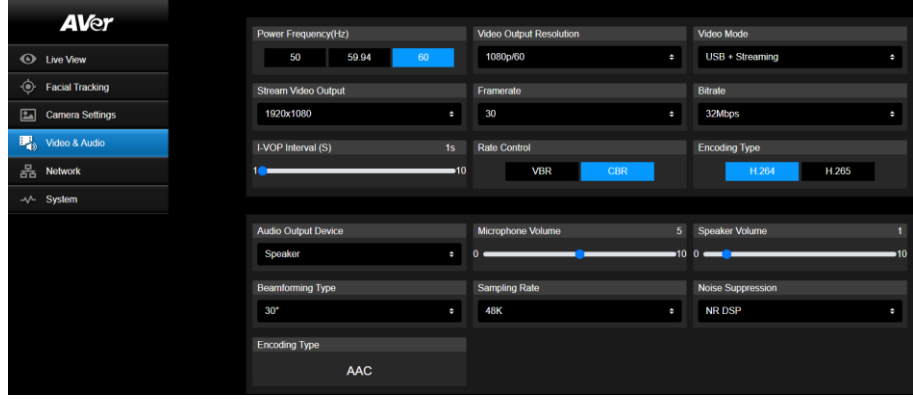

### 【**Video Setting**】

- **Power Frequency:** Selezionare **50Hz**, **59.94Hz** o **60Hz** in base alla propria regione.
- **Video Output Resolution:** Selezionare la risoluzione da visualizzare sul dispositivo di uscita video.

```
60Hz: 1080p/60, 1080p/30, 720p/60, 720p/30.
50Hz: 1080p/50, 1080p/25, 720p/50.
59.94Hz: 1080p/59.94, 1080p/29.97, 720p/59.94.
```
- **Video Mode: Stream Only**, **USB Only**, oppure **USB + Streaming**.
- **Stream Video Output:** Selezionare la risoluzione del flusso nella Vista in diretta. Le opzioni comprendono **3840x2160**, **1920x1080**, **1280x720**, **640x480** oppure **640x360**.
- **Framerate:** Selezionare un framerate per la trasmissione in diretta **1**, **5**, **15**, **20** o **30** per la frequenza di alimentazione **59,94Hz** o **60Hz**; **1**, **5**, **15**, **20** o **25** per la frequenza di alimentazione **50Hz**.
- **Bitrate: 512kbps**, **1Mbps**, **2Mbps**, **4Mbps**, **8Mbps**, **16Mbps**, **32Mbps** o **Auto**.
- **I-VOP Interval (S)**: Spostare la barra di scorrimento per impostare il valore **da 1s** a **10s**.
- **Rate Control:** Selezionare **VBR** o **CBR**.
- **Encoding Type:** Selezionare **H.264** o **H.265**.

#### 【**Audio Setting**】

- **Audio Output Device:** Selezionare una sorgente audio per l'uscita audio. **Speaker**, **HDMI** o **Both**.
- **Microphone Volume:** Regolare il volume del microfono.
- **Speaker Volume:** Regolare il volume dell'altoparlante.
- **Beamforming Type:** Scegliere fra **30°**, **50°**, **70°**, **90°**, **110°**oppure **130°**.
- **Sampling Rate:** Scegliere tra **8K**, **16K**, **24K**, **32K**, **44.1K** o **48K**.
- **Noise Suppression:** Selezionare fra **Off**, **NR**, **NR+BF**, **NR Strong** oppure **NR DSP**.
- **AEC:** Selezionare **On** oppure **Off**.
- **Encoding Type:** Selezionare **AAC**.

### Rete (Network)

In questa pagina è possibile configurare le impostazioni di rete.

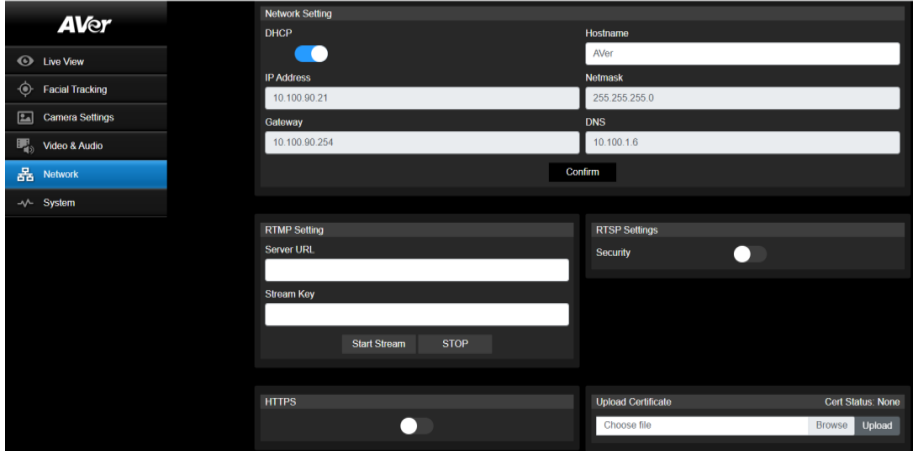

- **Hostname**: Il nome host predefinito è AVer. È possibile modificare il nome host da visualizzare su altri dispositivi, ad esempio un router IP.
- **DHCP**: È possibile impostare la rete su DHCP o IP statico. DHCP: Attivare il pulsante **DHCP**. Alla telecamera verranno assegnate automaticamente le relative impostazioni IP. Cliccare su **Confirm** per salvare tutte le impostazioni. Static IP: Disattivare il **DHCP** e inserire manualmente **IP Address**, **Netmask**, **Gateway** e **DNS**. Cliccare su **Confirm** per salvare tutte le impostazioni.
- **RTMP Settings:** Configurare il **RTMP** per trasferire il flusso della telecamera alla piattaforma di trasmissione, ad esempio YouTube. Per impostare l'opzione **RTMP** le impostazioni:
	- 1. Immettere i valori **Server URL** e **Stream Key** della piattaforma di streaming utilizzata. Per ottenere l'URL del server RTMP e la chiave di streaming, consultare le istruzioni della piattaforma di trasmissione utilizzata.
	- 2. Cliccare su **Start Stream**, il flusso della telecamera dovrebbe essere trasferito alla piattaforma di streaming.
	- 3. Per interrompere la trasmissione, fare clic su **Stop**.
- **RTSP Settings:** Configurare l'interfaccia RTSP per visualizzare i flussi della telecamera su applicazioni come VLC, PotPlayer o Quick Time utilizzando il flusso RTSP. Per abilitare **RTSP**:
	- 1. Abilitare il pulsante di attivazione **Security**.
	- 2. Nella vostra applicazione, inserite il campo **RTSP** (ad esempio: rtsp://192.168.1.100/live\_st1) e ID/Password della telecamera.

URL RTSP: rtsp://[indirizzo IP della telecamera]/live\_st1

ID/Password: Lo stesso vale per l'ID e la password di accesso al Web.

### Sistema (System)

In questa pagina è possibile visualizzare le informazioni sul sistema o configurare alcune impostazioni

#### del sistema.

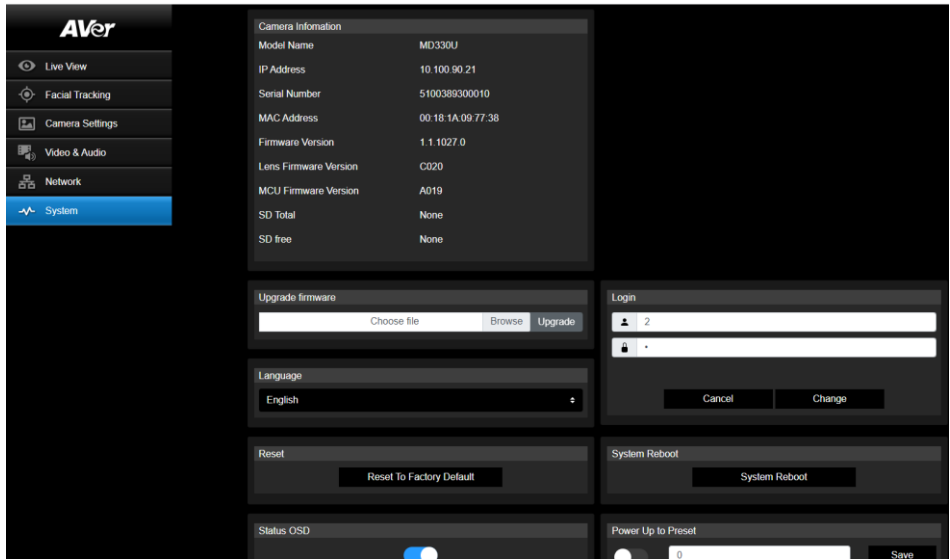

- Camera Information: Visualizza le informazioni di sistema.
- Upgrade firmware: Per aggiornare il firmware, procedere come seque.
	- 1. Scaricare il firmware più recente da [https://www.aver.com/download-center/](https://www.averusa.com/pro-av/support) .
	- 2. Sulla pagina Web accedere su **System** > **Upgrade firmware**.
	- 3. Cliccare su **Browse** per selezionare il firmware.
	- 4. Cliccare su **Upgrade** per avviare l'aggiornamento firmware.
	- 5. Aggiornare il browser al termine del processo di aggiornamento.

**[Nota]** Tenere la telecamera collegata a una sorgente di alimentazione durante l'aggiornamento del firmware. La connessione di rete verrà persa durante il processo e la telecamera si riavvierà automaticamente dopo l'aggiornamento.

- Reset: Fare clic su Reset To Factory Default per cancellare tutti i valori e ripristinare i valori di fabbrica della telecamera.
- Login: L'ID e la password di accesso predefiniti sono **admin/admin**. Per modificare l'ID e la password di accesso, inserire il nuovo ID e la nuova password di accesso, quindi fare clic su **Change**.
- **Language:** Cambiare la lingua dell'interfaccia web.
- **Status OSD:** Abilita/disabilita la visualizzazione dello stato delle preimpostazioni sullo schermo live. Quando si utilizzano le funzioni di preselezione (Salva preselezione, Chiama preselezione, Annulla preselezione), lo stato viene visualizzato sullo schermo vivo.
- **Power Up to Preset:** Se questa funzione è abilitata, dopo l'accensione della telecamera, questa si sposterà nella posizione di preselezione dell'ingresso. Per impostare questa funzione, attivare il pulsante, inserire una posizione preimpostata e fare clic su **Save**. Assicurarsi che le posizioni preimpostate siano state preconfigurate prima di attivare questa funzione.
- **Power Off to Preset:** Se questa funzione è abilitata, quando si spegne la telecamera, questa si sposta nella posizione di preselezione dell'ingresso. Per impostare questa funzione, attivare il pulsante, inserire una posizione preimpostata e fare clic su **Save**. Assicurarsi che le posizioni preimpostate siano state preconfigurate prima di attivare questa funzione.
- **Setting:** Cliccare su **Import Setting** per importare le configurazioni della telecamera. Cliccare su **Export Setting** per esportare le configurazioni della telecamera.

### **USB Function:** Selezionare **UVC** o **Mass Storage**.

**UVC:** Selezionare **UVC** per trasferire il flusso della telecamera attraverso il cavo USB. **Mass Storage:** Questa funzione è disponibile solo quando si inserisce una scheda microSD (max. 32GB) nell'apposito slot. È possibile accedere alla scheda microSD per visualizzare o copiare le immagini istantanee o le registrazioni. Per eseguire questa operazione:

- 1. Collegare la telecamera al computer utilizzando il cavo USB 3.0 da Tipo-B a Tipo-A fornito in dotazione.
- 2. Nella pagina Web, andare su **System** > **USB Function**. Selezionare **Mass Storage**.
- 3. Ora è possibile accedere alla scheda microSD.

# <span id="page-352-0"></span>AVerCamera Setting Tool

Lo AVerCamera Setting Tool è un software applicativo che supporta il funzionamento delle telecamere AVer PTZ quando si effettua lo streaming con un software di terze parti. Consente agli utenti di configurare le impostazioni dell'immagine, dell'audio e del video senza un telecomando, oltre a collegare la telecamera via USB.

- **•** Scaricare lo AVerCamera Setting Tool dal sito web AVer: [\(https://www.aver.com/Downloads/search?q=AVer%20Camera%20Setting%20Tool\)](https://www.aver.com/Downloads/search?q=AVer%20Camera%20Setting%20Tool).
- Per dettagli sulle impostazioni, cfr. il capitolo <AVerCamera Setting Tool> nel manuale utente per lo CaptureShare.

# <span id="page-353-0"></span>Specifiche

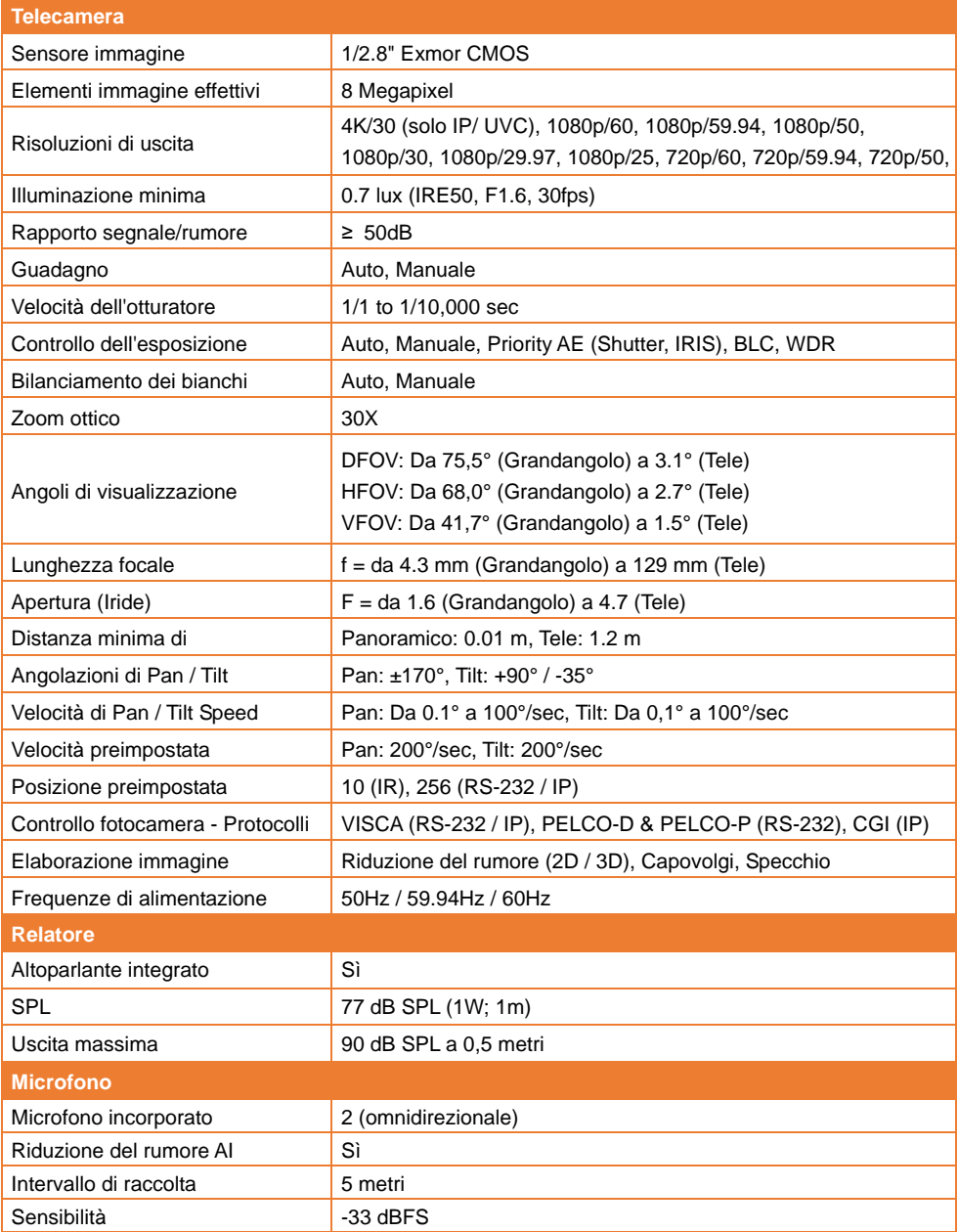

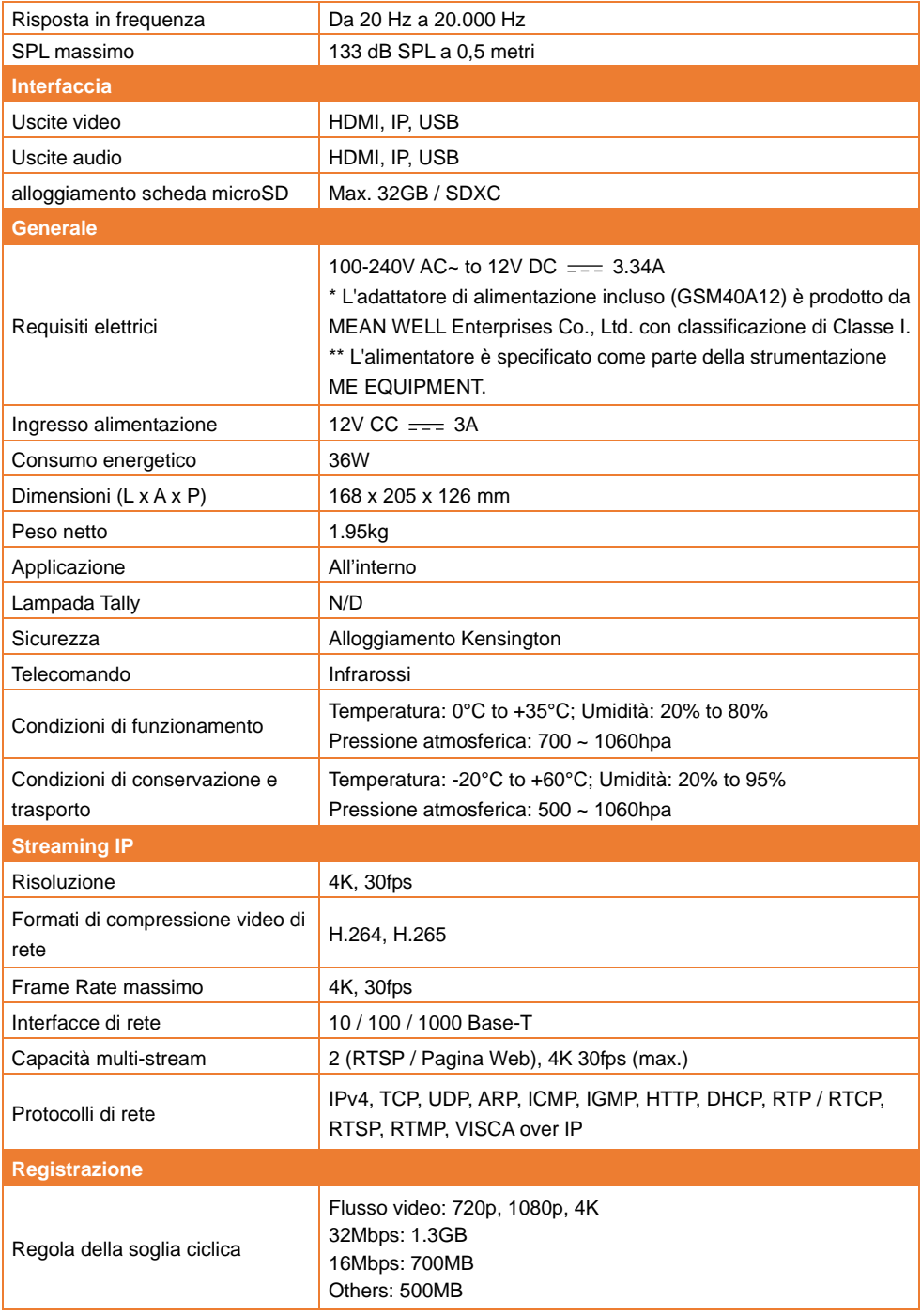

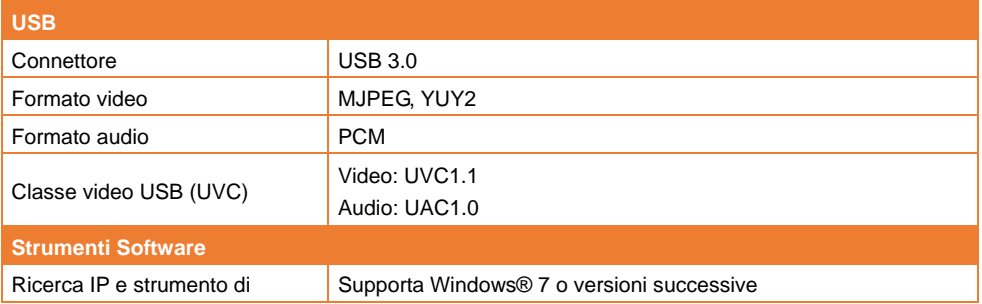

Le specifiche sono soggette a modifiche senza preavviso.

# <span id="page-356-0"></span>Guida alla risoluzione dei problemi

Questa sezione fornisce diversi consigli utili su come risolvere problemi comuni durante l'uso di questa unità.

### **Non c'è alcuna immagine sullo schermo di uscita.**

- 1. Controllare di nuovo tutti i connettori come indicato in questo manuale.
- 2. Verificare l'impostazione del dispositivo di uscita del display.

### **L'immagine sullo schermo di uscita è distorta o l'immagine è sfuocata.**

- 1. Ripristina tutte le impostazioni modificate allo stato di default stabilito dal produttore. Sul telecomando, premere **Menu** > **Factory Default** > **On**.
- 2. Utilizzare le funzioni del menu Luminosità (Brightness) e Contrasto (Contrast) per ridurre la distorsione, se applicabile.
- 3. Se si scopre che l'immagine è sfuocata o fuori fuoco, cliccare sul pulsante **Auto Focus** sulla pagina di configurazione Web (**Live View** > **Camera Control**).

### **La voce dell'altoparlante è statica o con rumore indesiderato**

- 1. Tenere la fotocamera ad almeno un metro di distanza da altre apparecchiature elettriche.
- 2. Ripristina tutte le impostazioni della fotocamera ai valori predefiniti di fabbrica. Sul telecomando, premere **Menu** > **System** > **Factory Default** > **On**.
- 3. Regolare il **Speaker Volume** e abilitare la funzione di **Noise Suppression**. Nella pagina Configurazione Web della fotocamera, vai su **Video & Audio** > **Audio Setting**.
- 4. Contattare il distributore autorizzato o il punto vendita se il problema si ripresenta.

### **Non è possibile trovare le immagini istantanee dalla scheda microSD dopo aver premuto il pulsante Snapshot sulla testina rimovibile della fotocamera o sul telecomando**

- 1. Per il pulsante Istantanea sulla testa della fotocamera, provare a premere il pulsante per più di 1 secondo poiché una breve pressione serve per la funzione di messa a fuoco.
- 2. Ricontrolla se la scheda microSD è inserita correttamente.
- 3. Ricontrolla le specifiche e il volume della scheda microSD, fare riferimento al capitolo <Schede microSD compatibili >.
- 4. Contattare il distributore autorizzato o il punto vendita se il problema si ripresenta.
- 5. Puoi accedere direttamente alla scheda microSD con il tuo computer. Fare così,
	- a. Collegare la fotocamera al computer utilizzando il cavo USB 3.0 da tipo B a tipo A in dotazione.
	- b. Nella pagina Web, vai su **System** > **USB Function**. Seleziona **Mass Storage**.

Ora puoi accedere alla scheda microSD tramite il tuo computer.

# <span id="page-357-0"></span>Appendice

# <span id="page-357-1"></span>Tabella dei comandi RS-232 VISCA

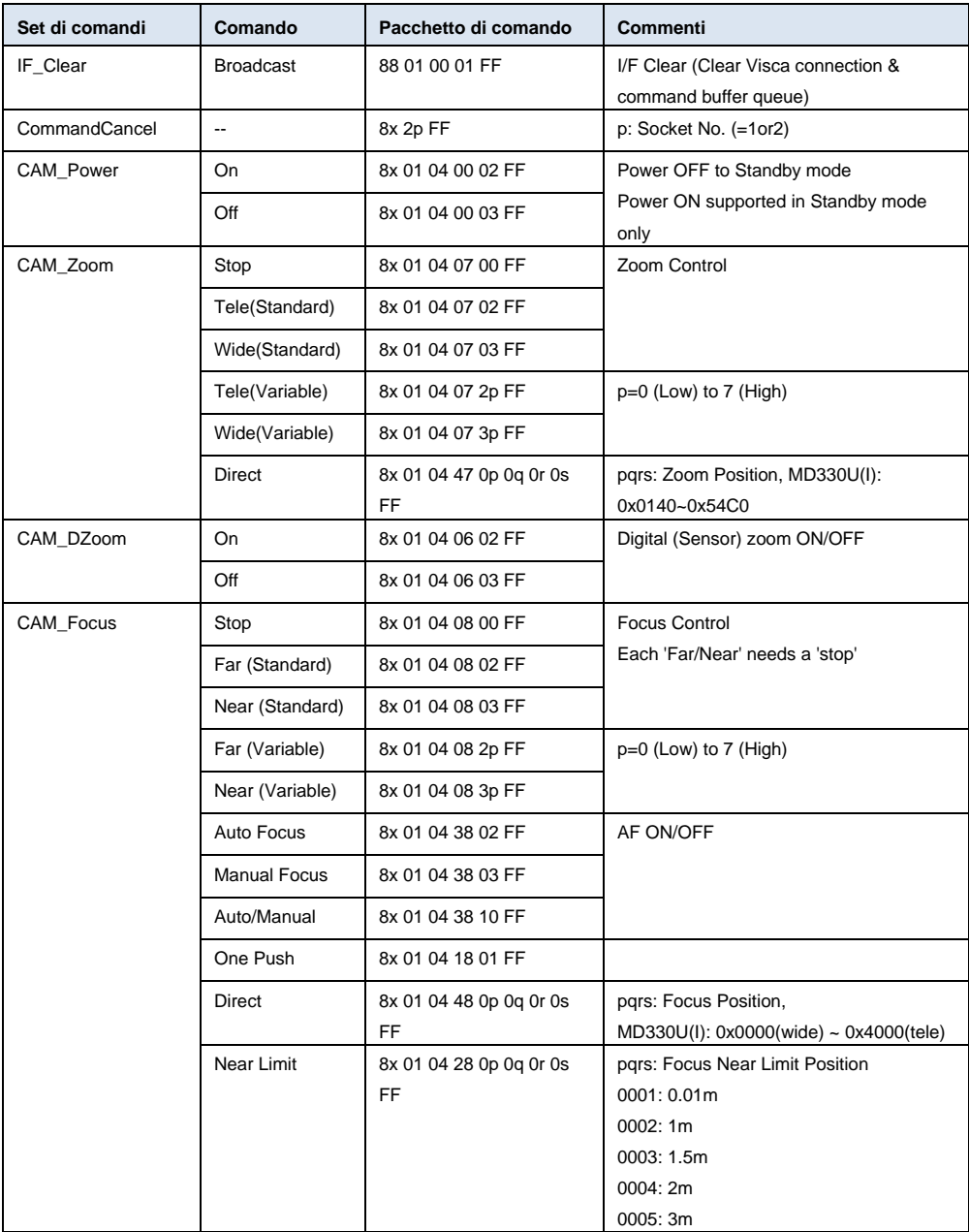

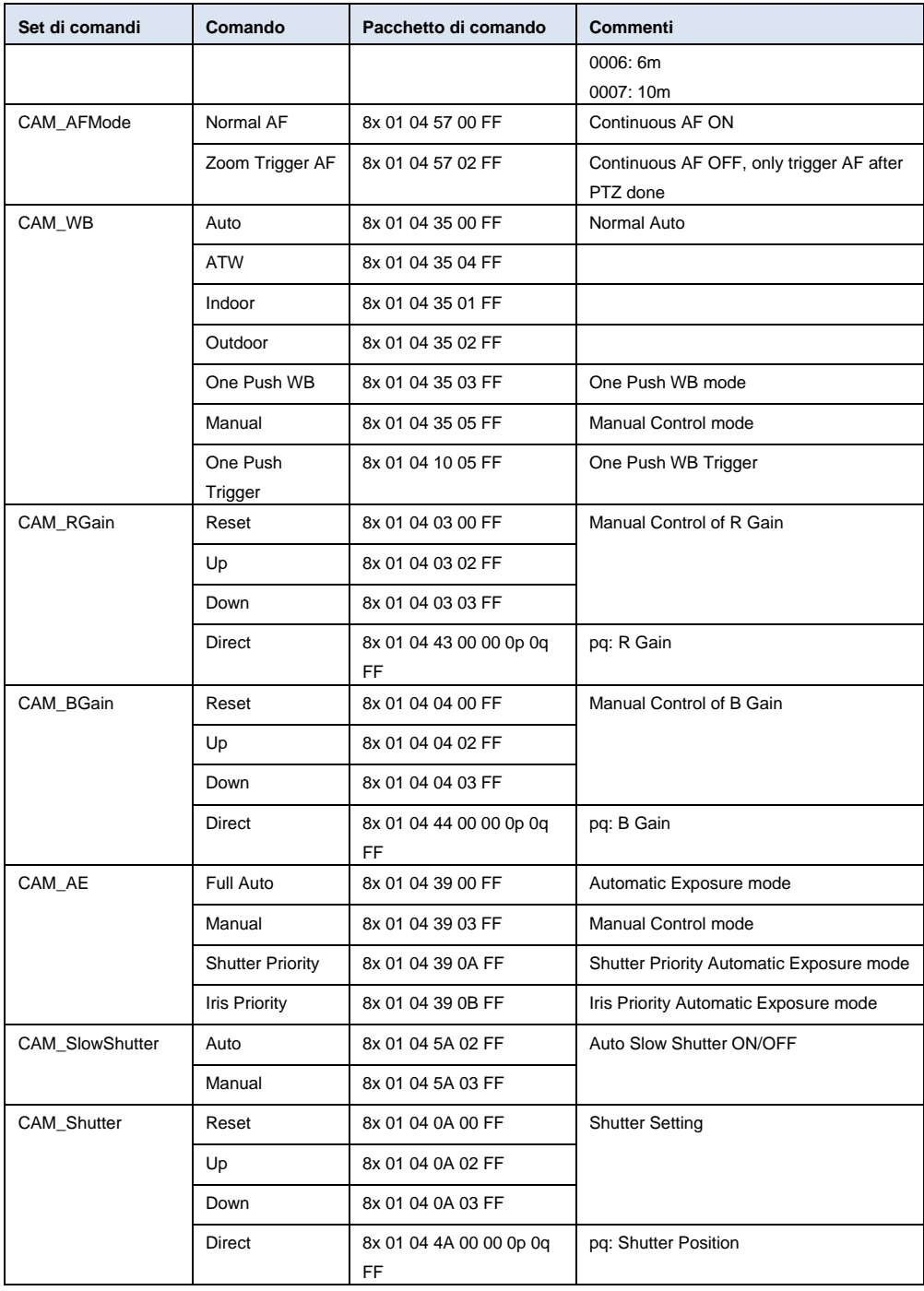

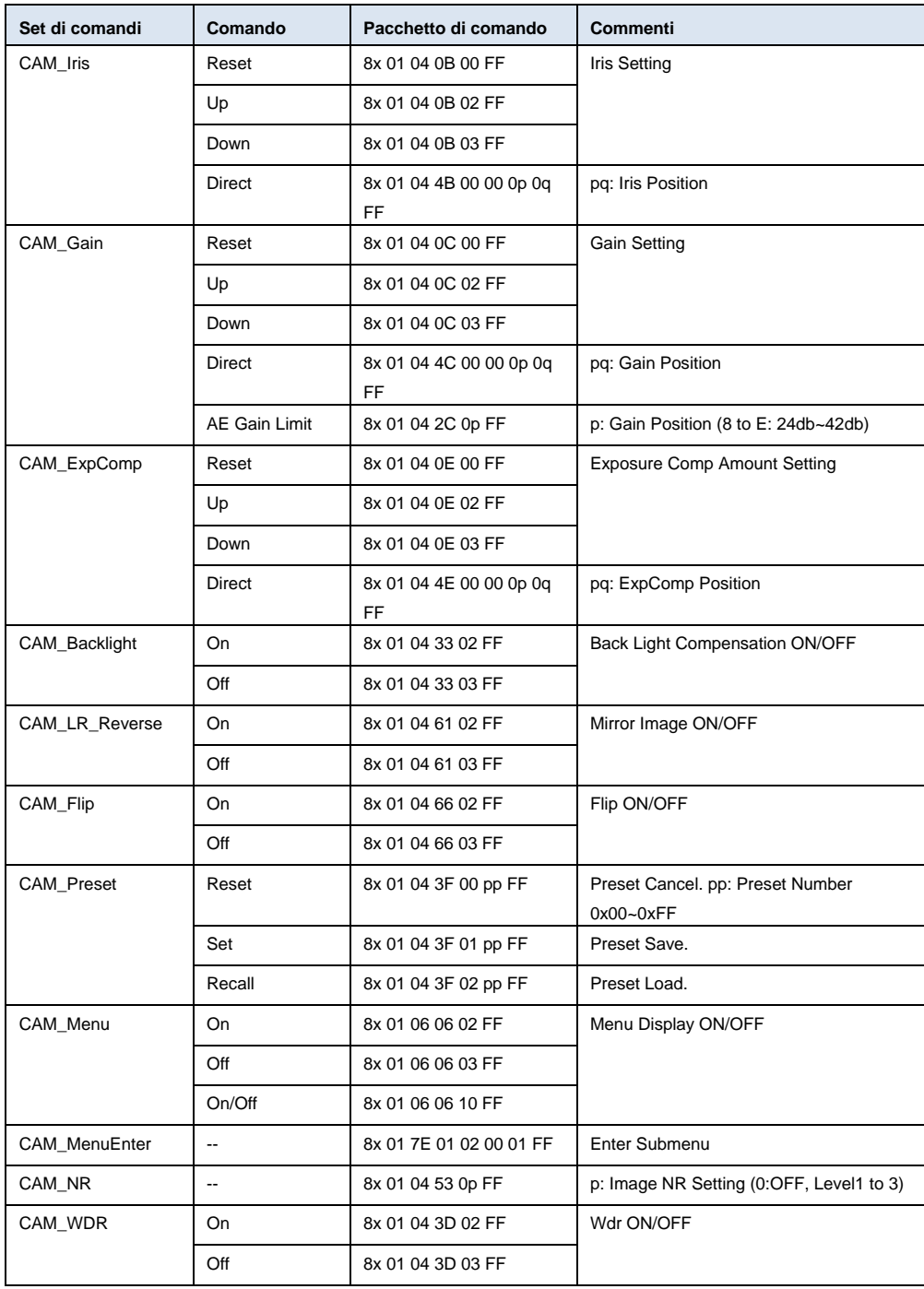
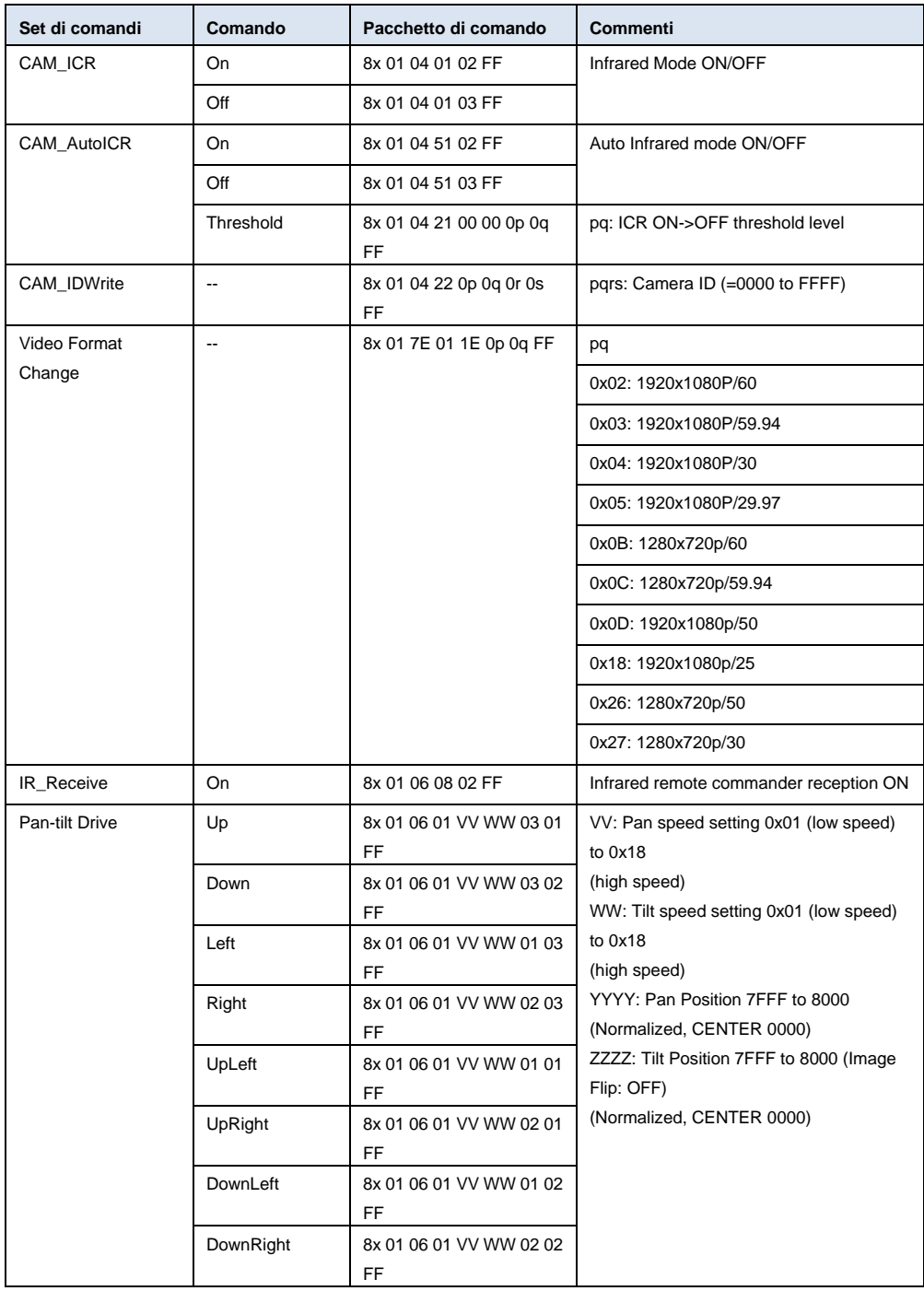

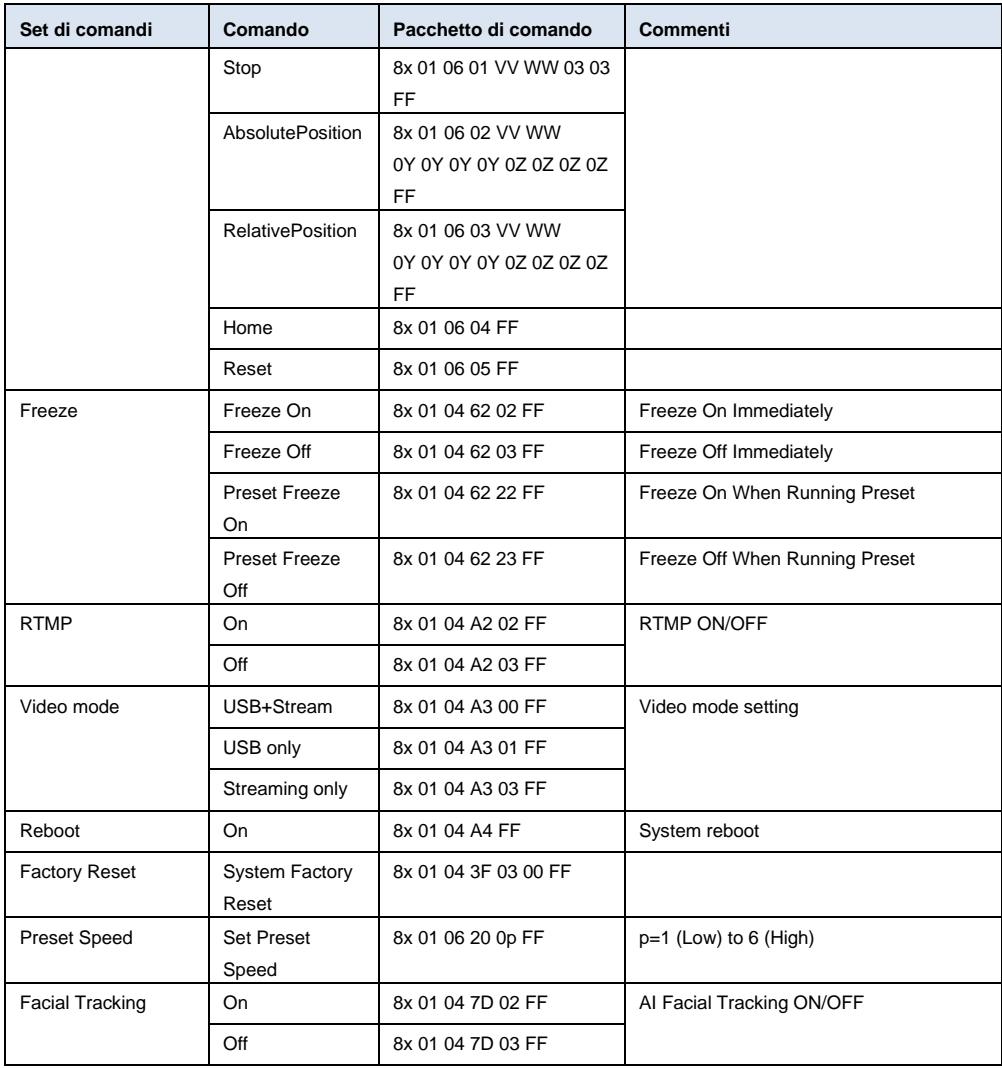

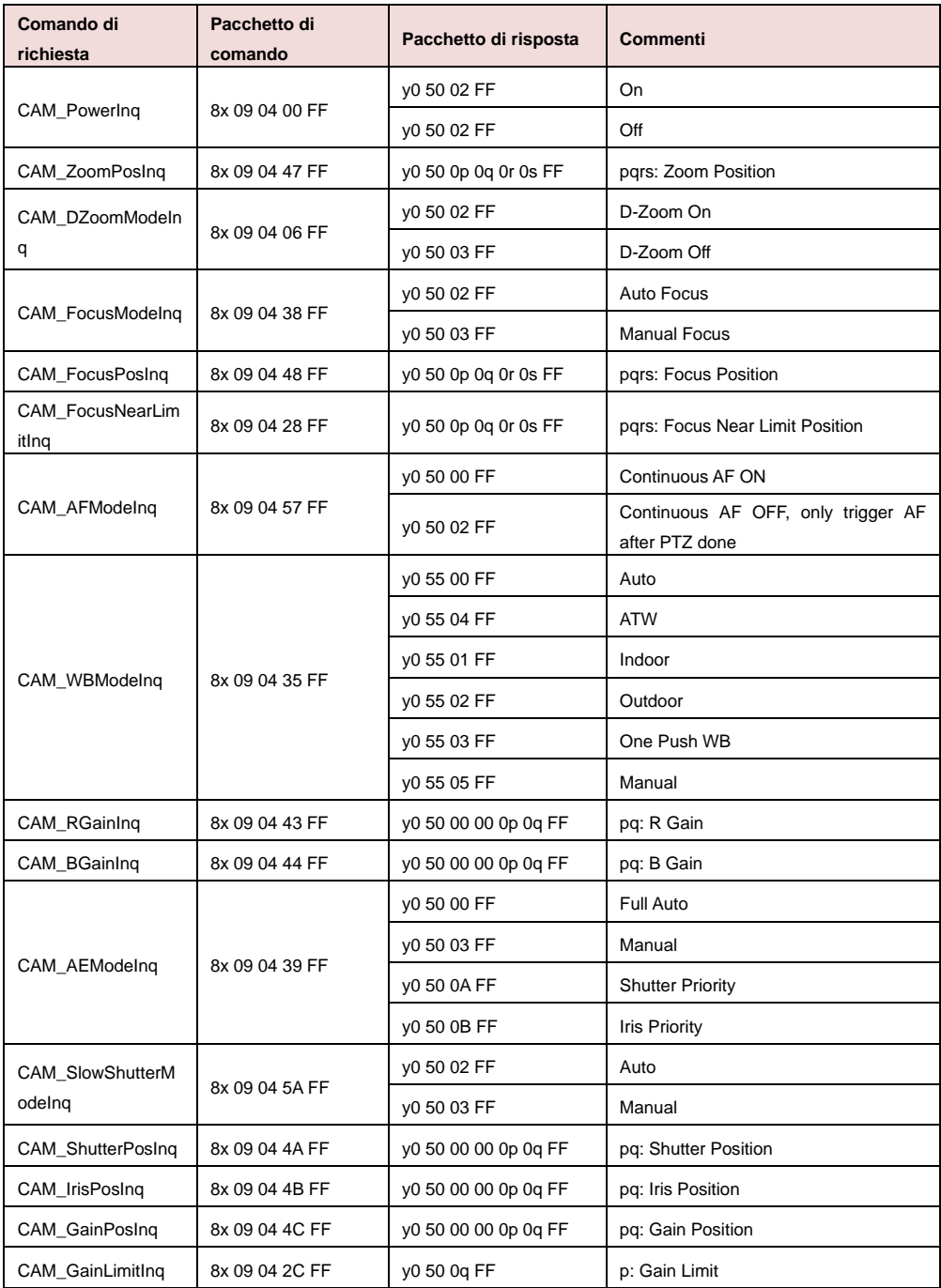

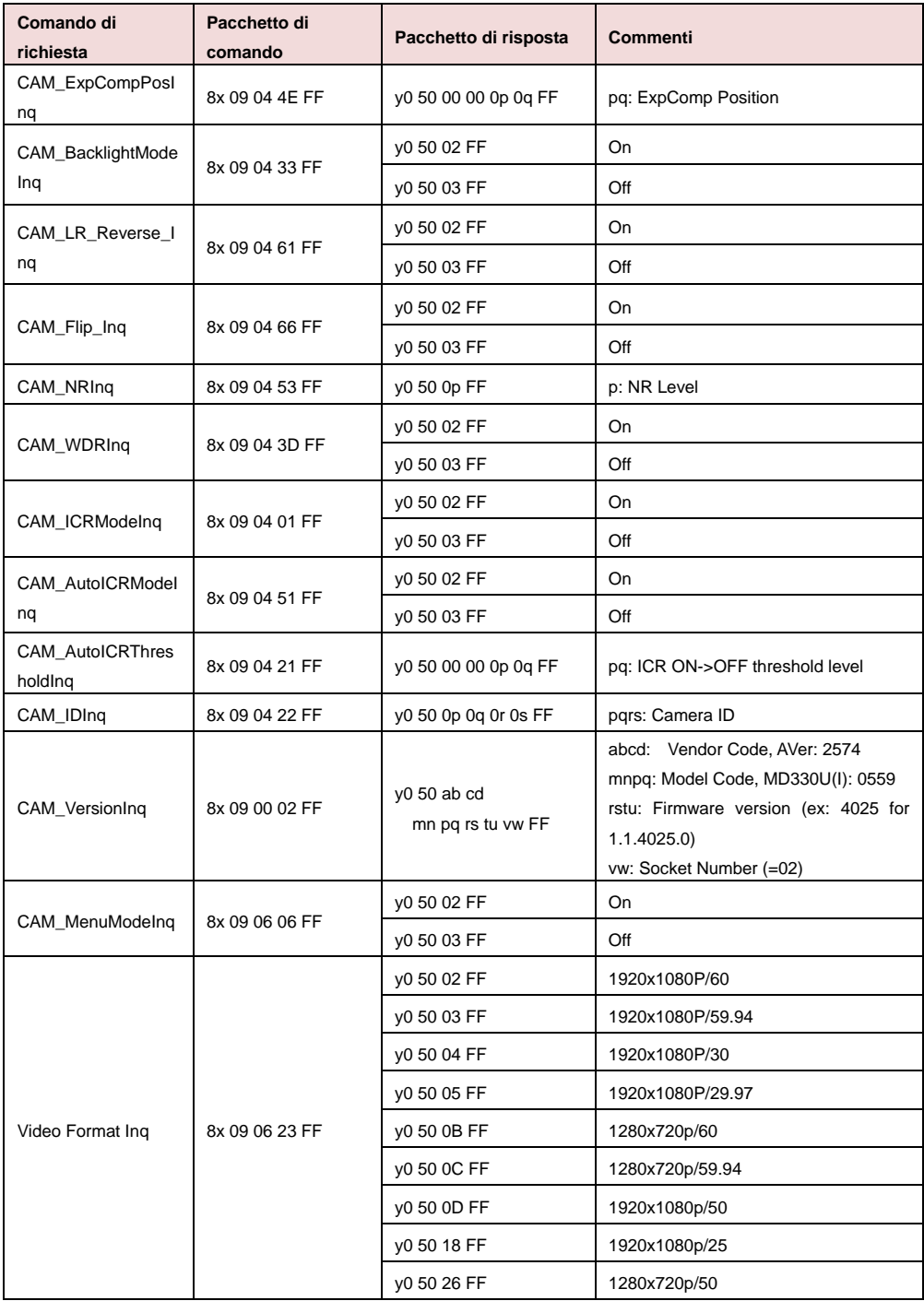

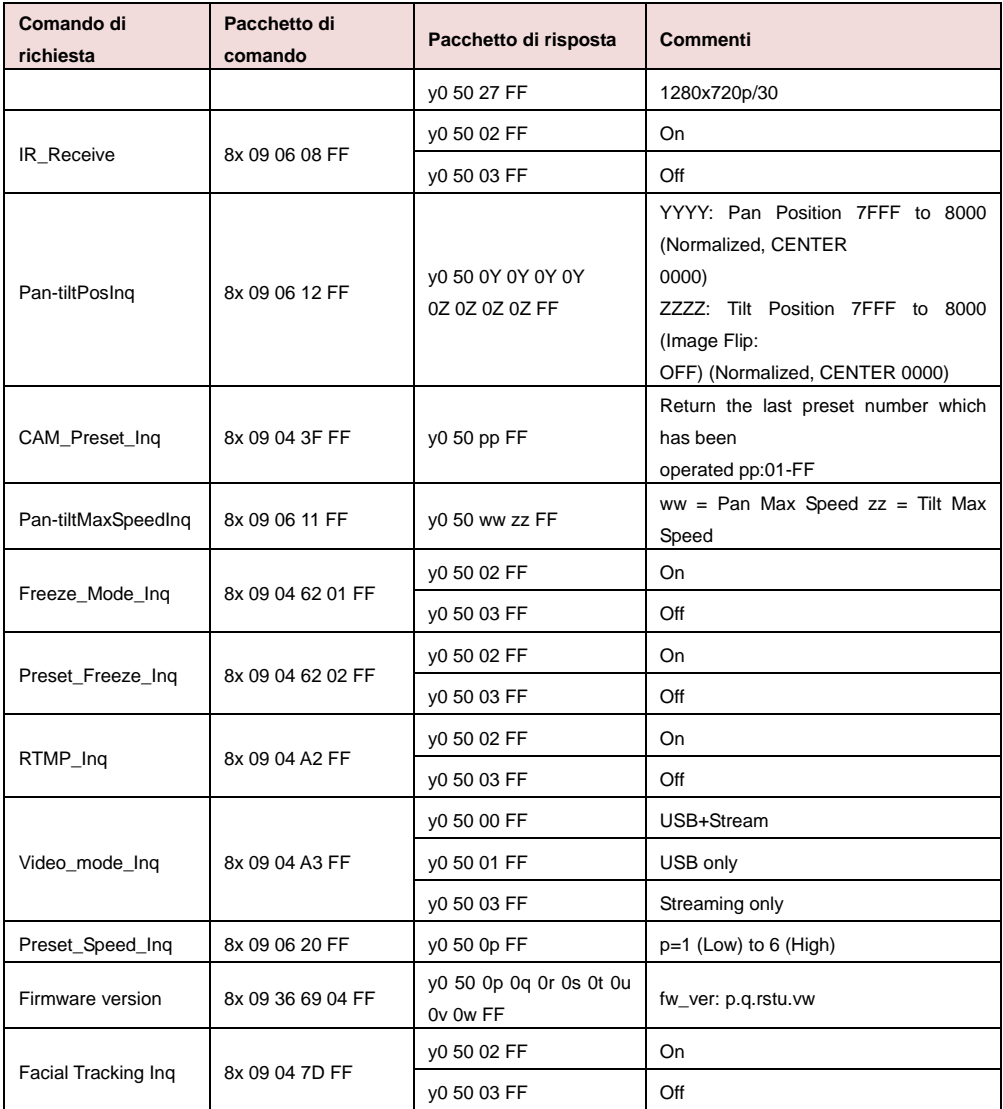

# Impostazioni VISCA over IP

### PORT

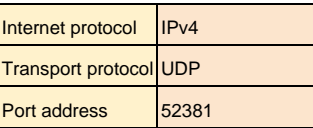

### FORMAT

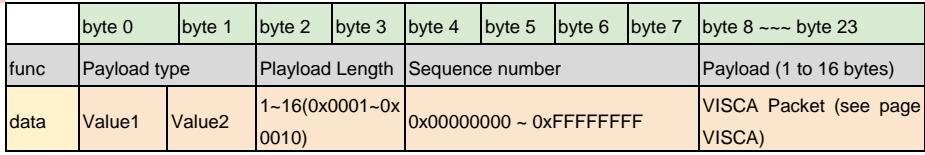

#### Payload type

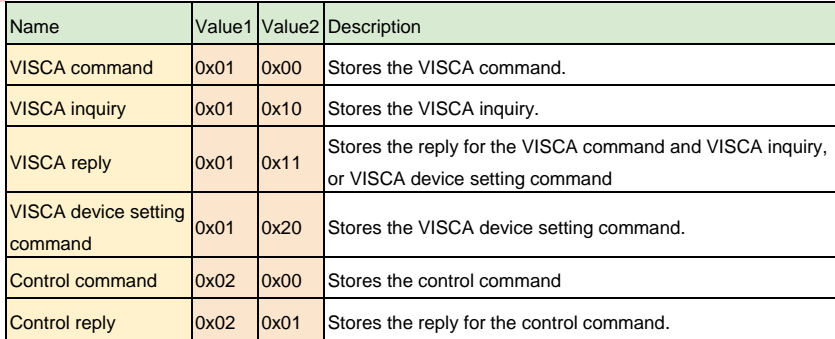

## Comando CGI

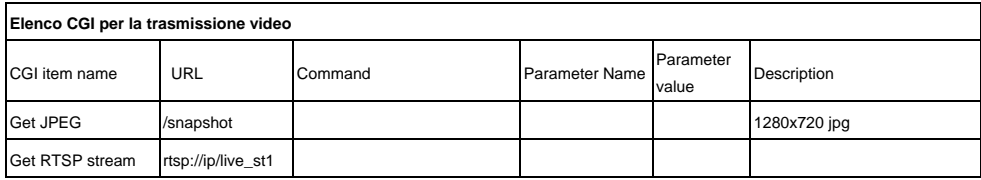

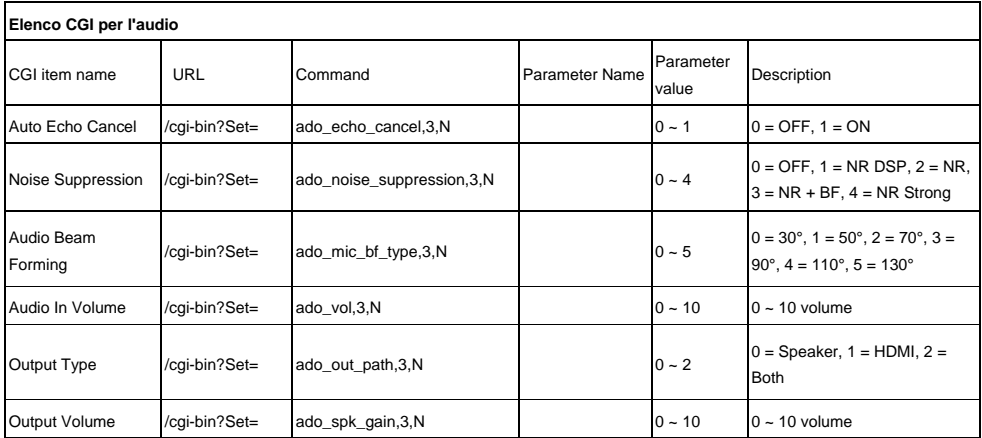

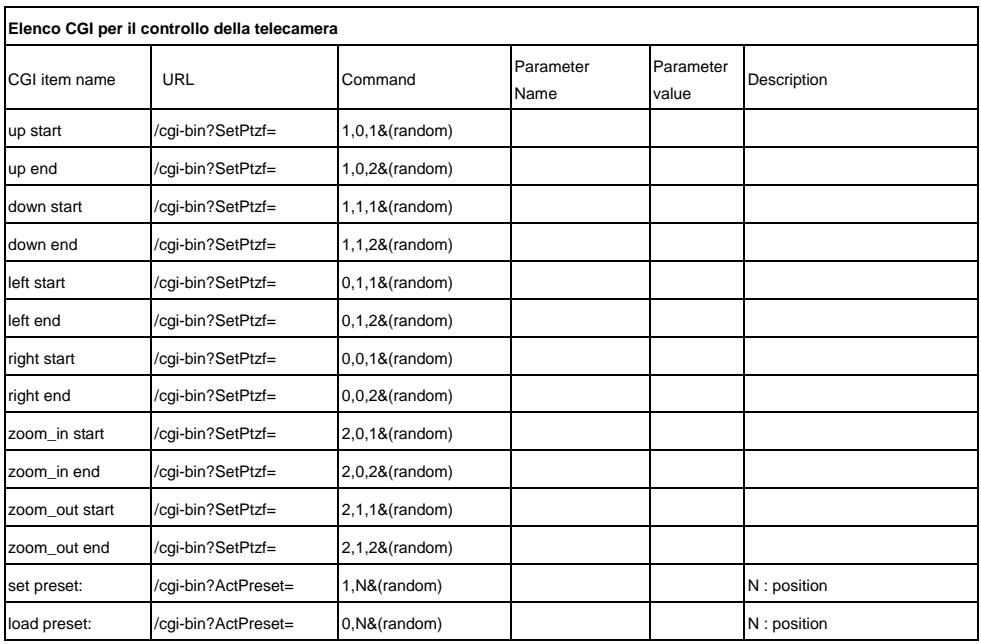

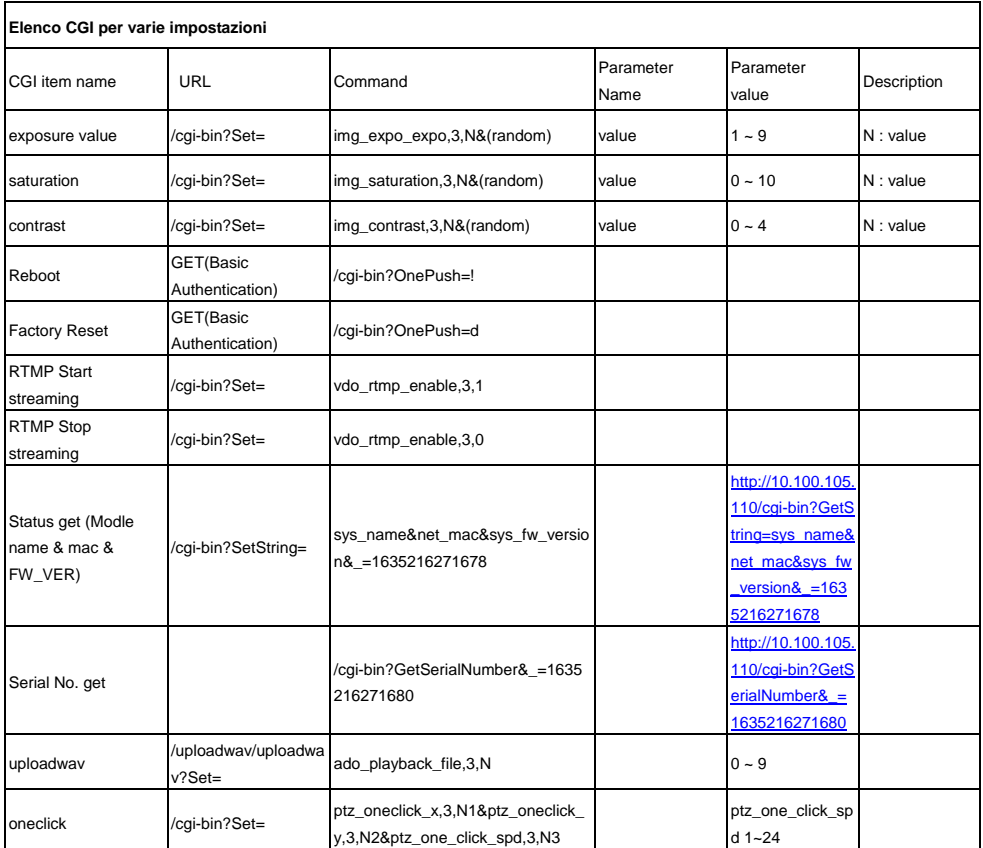

### Schede microSD compatibili

Marca: Kingston, SanDisk, Samsung, Lexar Classe di velocità: C10/U1/U3/V10/V30 Capacità: 16G/32G Formato: FAT32 / exFAT